# **brother.**

## **Stickmaschine**

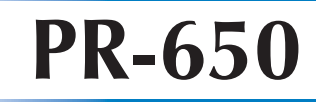

# **Bedienungsanleitung**

Product Code (Produktcode): 884-T05

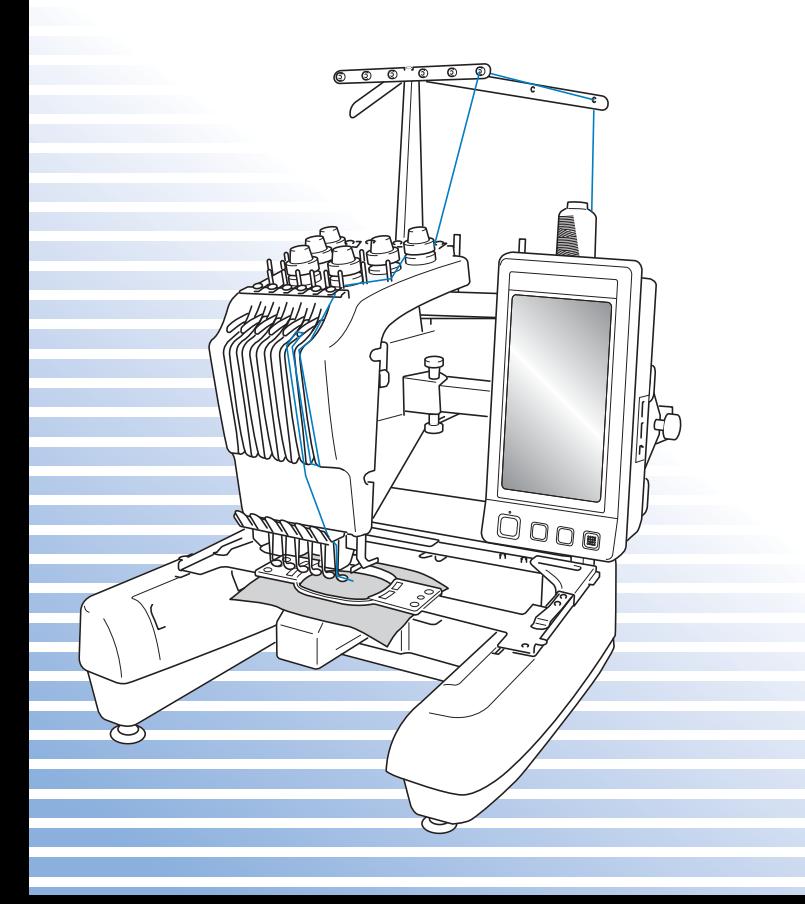

## **Warenzeichen**

FlashFX $^{\circledR}$  is a registered trademark of Datalight, Inc. FlashFX® Copyright 1998-2007 Datalight, Inc. U.S.Patent Office 5,860,082/6,260,156 FlashFX<sup>®</sup> Pro<sup>™</sup> is a trademark of Datalight, Inc. Datalight<sup>®</sup> is a registered trademark of Datalight, Inc. Copyright 1989-2007 Datalight, Inc., All Rights Reserved

Video powered by Mobiclip™ encoding and playback technology.  $\frac{mol_{\odot}}{clin}$ 

## **IMPORTANT: READ BEFORE DOWNLOADING, COPYING, INSTALLING OR USING. By downloading, copying, installing or using the software you agree to this license. If you do not agree to this license, do not download, install, copy or use the software.**

## **Intel License Agreement For Open Source Computer Vision Library**

Copyright © 2000, Intel Corporation, all rights reserved. Third party copyrights are property of their respective owners.

Redistribution and use in source and binary forms, with or without modification, are permitted provided that the following conditions are met:

- Redistribution's of source code must retain the above copyright notice, this list of conditions and the following disclaimer.
- Redistribution's in binary form must reproduce the above copyright notice, this list of conditions and the following disclaimer in the documentation and/or other materials provided with the distribution.
- The name of Intel Corporation may not be used to endorse or promote products derived from this software without specific prior written permission.

This software is provided by the copyright holders and contributors "as is" and any express or implied warranties, including, but not limited to, the implied warranties of merchantability and fitness for a particular purpose are disclaimed. In no event shall Intel or contributors be liable for any direct, indirect, incidental, special, exemplary, or consequential damages (including, but not limited to, procurement of substitute goods or services; loss of use, data, or profits; or business interruption) however caused and on any theory of liability, whether in contract, strict liability, or tort (including negligence or otherwise) arising in any way out of the use of this software, even if advised of the possibility of such damage.

All information provided related to future Intel products and plans is preliminary and subject to change at any time, without notice.

## **Einführung**

Vielen Dank, dass Sie sich für diese Stickmaschine entschieden haben. Bevor Sie diese Maschine verwenden, lesen Sie bitte den Abschnitt "Wichtige Sicherheitshinweise" durch und anschließend diese Bedienungsanleitung, damit Sie ihre verschiedenen Funktionen richtig bedienen können.

Darüber hinaus sollten Sie diese Bedienungsanleitung nach dem Lesen so aufbewahren, dass Sie sie in Zukunft schnell griffbereit haben, wenn Sie etwas nachsehen wollen.

## **WICHTIGE SICHERHEITSHINWEISE**

## **Bitte lesen Sie diese Sicherheitshinweise bevor Sie die Maschine in Betrieb nehmen.**

**GEFAHR -** Um Stromschläge zu vermeiden:

**1Immer** die Maschine unmittelbar nach dem Gebrauch, bei der Reinigung, bei der Durchführung von in dieser Bedienungsanleitung erwähnten Wartungsmaßnahmen oder wenn die Maschine unbeaufsichtigt ist, von der Steckdose trennen.

## **WARNUNG -** Zur Vermeidung von Verbrennungen, Bränden, elektrischem

Schlag und Körperverletzungen:

**2Immer** den Netzstecker von der Steckdose trennen, wenn die Maschine geölt oder andere in der Bedienungsanleitung erwähnte Wartungsarbeiten durchführt werden.

- Um die Maschine vom Netz zu trennen, den Netzschalter der Maschine auf das Symbol "O" stellen und dann den Netzstecker aus der Steckdose ziehen. **Nicht** am Kabel ziehen.
- Die Maschine direkt mit der Steckdose verbinden. Kein Verlängerungskabel verwenden.
- **Immer** die Maschine vom Netz trennen, wenn die Stromversorgung ausfällt.

**3 Niemals** die Maschine verwenden, wenn Stromkabel oder Stecker beschädigt sind, wenn sie nicht ordnungsgemäß funktioniert, wenn sie heruntergefallen, beschädigt oder ins Wasser gefallen ist. Für Inspektionen, Reparaturen und elektrische oder mechanische Einstellungen die Maschine zum nächsten Vertragshändler oder Kundendienst bringen.

- Um Stromschläge oder Brand zu vermeiden, keine beschädigten Netzstecker oder lockeren Steckdosen verwenden und darauf achten, dass der Netzstecker ganz und sicher eingesteckt ist.
- Sollte während des Betriebes oder außerhalb des Betriebes der Maschine irgendetwas Ungewöhnliches an der Maschine wahrnehmbar sein, z. B. Geruch, Wärmeentwicklung, Farbveränderung oder Verformung, die Maschine nicht weiterverwenden und den Netzstecker ziehen.
- Die Maschine beim Transportieren nur an den unteren gekennzeichneten Punkten anheben. Anderenfalls könnte die Maschine beschädigt werden oder herunterfallen, was zu Verletzungen führen kann.
- Plötzliche oder unachtsame Bewegungen beim Anheben der Maschine vermeiden, andernfalls können Verletzungen an Knie oder Rücken die Folge sein.
- Beim Transportieren der Maschine darauf achten, dass das Bedienfeld, die Fadenführungen oder andere Teile nicht berührt werden. Dies könnte zu Verletzungen führen.

**4Immer** den Arbeitsplatz sauber und aufgeräumt halten:

- **Niemals** die Maschine mit blockierten Belüftungsöffnungen betreiben. Die Belüftungsöffnungen der Maschine von Fusseln, Staub und Stoffresten freihalten.
- **Keine** Verlängerungskabel verwenden. Die Maschine direkt mit der Steckdose verbinden.
- **Niemals** Gegenstände in **irgendeine** Öffnung hineinfallen lassen oder hineinstecken.
- Die Hände von allen Öffnungen an der Stickmaschine fernhalten (z.B. im Stickarmbereich), da es sonst zu Verletzungen kommen kann.
- **Nicht** in Bereichen benutzen, in denen Aerosol-(Spray)-Produkte verwendet werden oder Sauerstoff verabreicht wird.
- **Nicht** in der Nähe von Wärmequellen wie z. B. Öfen oder Bügeleisen verwenden. Die Maschine, das Netzkabel oder der genähte Stoff könnten sich sonst entzünden und Feuer oder elektrischen Schlag verursachen.
- **Nicht** in der Nähe von offenem Feuer verwenden. Die Bewegung des Stickrahmens könnte dazu führen, dass der genähte Stoff Feuer fängt.
- **Nicht** auf instabile Flächen, wie wackelige oder geneigte Tische, stellen. Die Maschine könnte herunterfallen und Verletzungen verursachen.

 ${\bf 5}$  Besondere Vorsicht ist beim Nähen angebracht:

- **Immer** aufmerksam auf die Nadel achten. Keine verbogenen oder abgebrochenen Nadeln verwenden.
- **Keine** sich bewegenden Teile berühren. Besondere Vorsicht ist im Bereich der Maschinennadel geboten.
- Während des Maschinenbetriebes die Hände vom Nadelstangenkasten und allen sich in dessen Nähe bewegenden Teilen fernhalten. Andernfalls können Verletzungen die Folge sein.
- Wenn Einstellungen im Nadelbereich durchgeführt werden, z. B. Auswechseln der Nadel, die Maschine durch Stellen des Netzschalters in die Position "O" ausschalten.
- **Keine** beschädigte oder falsche Stichplatte verwenden. Dies kann zum Abbrechen der Nadel führen.

## **6** Diese Maschine ist **kein Spielzeug**:

- Die Maschine auf keinen Fall unbeaufsichtigt lassen, wenn Kinder in der Nähe sind.
- Diese Maschine darf von Kindern oder geschwächten Personen nicht ohne Aufsicht benutzt werden.
- Kinder sollten beaufsichtigt werden, um sicherzustellen, dass sie nicht mit der Maschine spielen.
- Die mitgelieferte Schere oder den Pfeiltrenner ausschließlich für den Zweck verwenden, für den sie vorgesehen sind. Außerdem beim Öffnen von Knopflöchern mit dem Pfeiltrenner die Hände oder Finger nicht im Schneideweg positionieren. Wenn der Pfeiltrenner ausrutscht, könnten Verletzungen die Folge sein.
- Die Plastikumhüllung, in der diese Maschine geliefert wird, außerhalb der Reichweite von Kindern aufbewahren oder so entsorgen, dass sie nicht in Kinderhände gelangt. Kindern nicht erlauben, mit der Hülle zu spielen. Erstickungsgefahr!
- Die Maschine nicht im Freien verwenden.

## **7 Verlängerung der Nutzungsdauer:**

- Diese Maschine an einem Ort aufbewahren, der vor direktem Sonnenlicht und hoher Luftfeuchtigkeit geschützt ist. Verwenden bzw. lagern Sie die Maschine nicht in der Nähe von Heizkörpern, Bügeleisen, Halogenlampen oder anderen heißen Gegenständen.
- Zum Reinigen der Maschine nur Neutralseife oder -reiniger verwenden. Benzin, Verdünner und Scheuerpulver könnten das Gehäuse und die Maschine beschädigen und sollten daher nie verwendet werden.
- Beim Austauschen oder Installieren von Baugruppen, Nadeln oder anderen Teilen grundsätzlich die Bedienungsanleitung lesen, um eine korrekte Installation sicherzustellen.

## **8Für Reparaturen und Einstellungen:**

- Diese Maschine nicht zerlegen, reparieren oder in irgendeiner Weise verändern, andernfalls könnten Brand, Stromschläge oder Verletzungen die Folge sein.
- Wenn die Lampe beschädigt ist, muss sie durch einen Fachhändler ausgetauscht werden.
- Sollte eine Funktionsstörung auftreten oder eine spezielle Einstellung erforderlich sein, zuerst versuchen, mit Hilfe der Fehlertabelle im hinteren Teil dieser Bedienungsanleitung den Fehler selbst zu ermitteln und die entsprechenden Einstellungen vorzunehmen. Wenn das Problem weiterhin besteht, wenden Sie sich an Ihren Brother-Vertragshändler.

### **Diese Maschine nur für den in der Bedienungsanleitung vorgesehenen Verwendungszweck benutzen.**

**Das in dieser Bedienungsanleitung angegebene, vom Hersteller empfohlene Zubehör verwenden.**

**Nur das mitgelieferte Schnittstellenkabel (USB-Kabel) verwenden.**

**Nur eine eigens für diese Maschine konzipierte Maus verwenden.**

**Änderungen am Inhalt dieser Bedienungsanleitung und den Produktspezifikationen vorbehalten.**

**Weitere Produktinformationen und Aktualisierungen finden Sie auf unserer Website unter www.brother.com.**

## **DIESE ANLEITUNGEN AUFBEWAHREN**

**Diese Maschine ist für den Hausgebrauch vorgesehen.**

## **NUR FÜR BENUTZER IN GROSSBRITANNIEN, IRLAND, MALTA UND ZYPERN**

## **WICHTIG**

- Falls die Steckersicherung ausgewechselt werden muss, verwenden Sie eine von der ASTA gemäß BS 1362 genehmigte Sicherung mit dem  $\langle \hat{R} \rangle$ -Kennzeichen und einem dem Stecker entsprechenden Nennstrom.
- Immer auch die Sicherungsabdeckung austauschen. Grundsätzlich keine Sicherungen ohne Abdeckung verwenden.
- Wenn der mit diesem Gerät gelieferte Stecker nicht in die vorhandene Steckdose passt, wenden Sie sich an Ihren Fachhändler, um das korrekte Kabel zu erhalten.

## **FÜR BENUTZER IN LÄNDERN MIT 220-240 V NETZSPANNUNG UND MEXIKO**

Dieses Gerät darf nicht von Personen (Kinder eingeschlossen) verwendet werden, deren körperliche und geistige Fähigkeiten oder Sinneswahrnehmung beeinträchtigt sind, und nicht von Personen, denen Erfahrung und Kenntnisse fehlen, sofern Sie nicht durch eine verantwortliche Person in die Benutzung des Gerätes eingewiesen wurden und beaufsichtigt werden. Kinder niemals unbeaufsichtigt lassen und sicherstellen, dass sie nicht mit dem Gerät spielen.

WICHTIGE SICHERHEITSHINWEISE 5

## **Lizenzvertrag**

Die gelieferte Maschine enthält Daten, Software und/oder eine Dokumentation (kurz "INHALT"), die zu den Produkten der Brother Industries, Ltd. ("BROTHER") gehören. MIT DER VERWENDUNG DES INHALTS STIMMT DER KUNDE DEN BESTIMMUNGEN UND BEDINGUNGEN DIESES VERTRAGS ZU. BROTHER ist Eigentümer aller Rechte an dem in diesem Paket enthaltenen INHALT bzw. an den Kopien des INHALTS. Sie ("KUNDE") erhalten gemäß den Bestimmungen und Bedingungen dieses Vertrags eine Lizenz (nicht jedoch die Eigentumsrechte) für den INHALT.

Die Lizenz des KUNDEN umfasst folgende Rechte:

- Verwendung des INHALTS in Verbindung mit einer Stickmaschine zum Anfertigen von Stickereien.
- Verwendung des INHALTS in Verbindung mit einer Stickmaschine, die der KUNDE besitzt oder benutzt, sofern der INHALT nicht für mehr als eine Stickmaschine zur Zeit verwendet wird.

Sofern hier nicht anders angegeben, verpflichtet sich der KUNDE:

- Nicht mehr als eine Kopie des INHALTS für die Verwendung zur Verfügung zu stellen,
- Den INHALT weder zu vervielfältigen, zu ändern, zu veröffentlichen, zu verbreiten, zu verkaufen oder zu vermieten noch Unterlizenzen für den INHALT auszustellen oder ihn anderweitig Dritten zur Verfügung zu stellen,
- Die Medienkarte bzw. den INHALT weder zu verbreiten, zu vermieten, zu verleasen, zu verkaufen oder zu übertragen noch Unterlizenzen dafür auszustellen,
- Den INHALT weder zu dekompilieren, zu zerlegen oder anderweitig zurückzuentwickeln noch Dritte dabei zu unterstützen,
- Den INHALT oder Teile davon nicht für geschäftliche, kommerzielle oder industrielle Zwecke zu übersetzen, zu ändern oder anzupassen,
- Die durch Verwendung des INHALTS angefertigte STICKEREI nicht zu verkaufen oder anderweitig zu vertreiben, da der INHALT DAS URHEBERRECHT VON DRITTEN UMFASST  $(Z.B.$  " $\odot$ DISNEY").

BROTHER behält sich alle Rechte, die dem KUNDEN hier nicht ausdrücklich gewährt wurden, vor.

Keine der Ausführungen in diesem Vertrag ist als Verzicht auf die gesetzlichen Rechte von BROTHER auszulegen. Dieser Vertrag unterliegt der Gesetzgebung von Japan.

Bitte richten Sie alle Anfragen bezüglich dieser Vereinbarung schriftlich per Standardpost an Brother Industries, Ltd., 1-1-1 Kawagishi, Mizuho-ku, Nagoya 467-8562, Japan, Attention: P&H company Sales and Marketing Dept.

## **Warnschilder**

Diese Maschine ist mit den folgenden Warnschildern versehen. Beachten Sie unbedingt die auf den Schildern beschriebenen Vorsichtsmaßnahmen.

### **1**

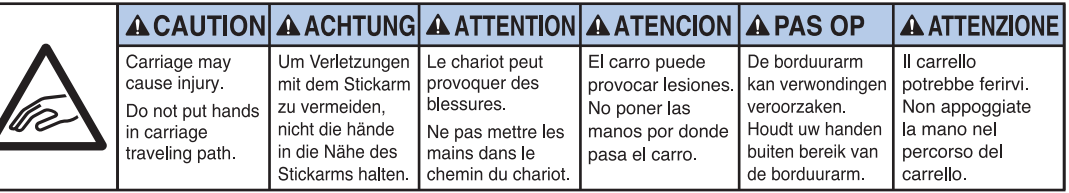

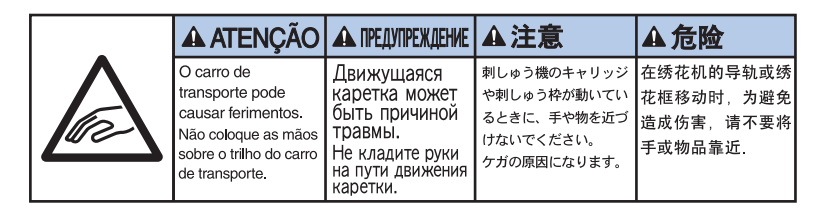

**2**

## **Beschilderung**

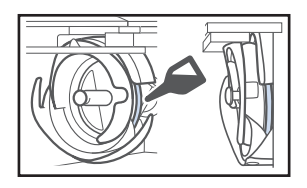

Bitte einmal am Tag vor dem Gebrauch einen Tropfen Öl auf den Greifer auftragen.

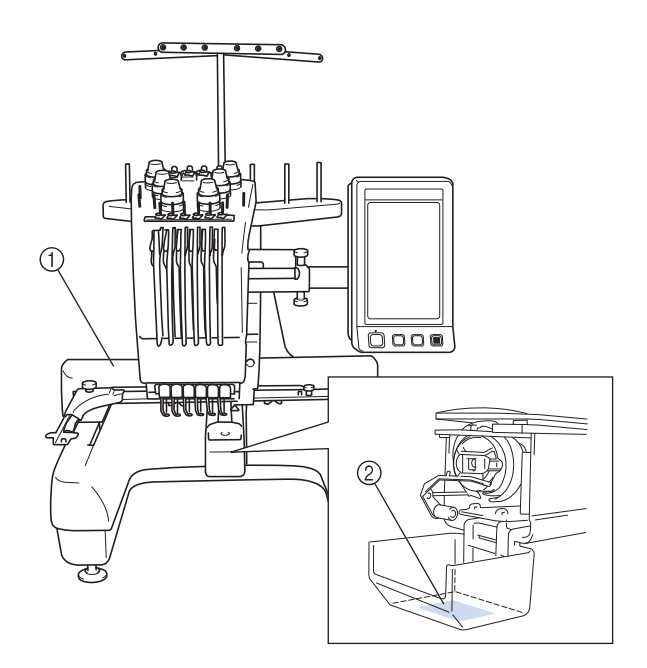

## **Maschinenaufbau und Leistungsmerkmale**

### **Sechs-Nadel-Maschinenstickerei**

Diese Maschine hat sechs Nadeln, jede ist mit einer anderen Garnfarbe eingefädelt. Durch

automatische Auswahl der entsprechenden Nadel für jede Farbe kann sie mehrfarbige Stickmuster nähen.

Der Mechanismus, der die Nadeln auf und ab bewegt, wird als Nadelstange bezeichnet. Die Nadelstangen befinden sich im

Nadelstangenkasten. Die Nadelstangen sind von rechts nach links durchnummeriert: Nadelstange 1, Nadelstange 2, Nadelstange 3, Nadelstange 4, Nadelstange 5 und Nadelstange 6.

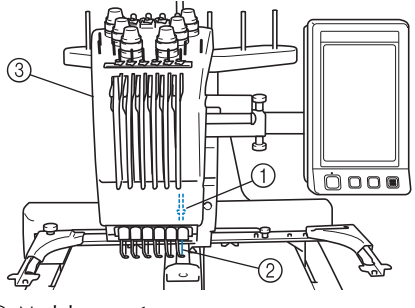

- 1 Nadelstange 1<br>2 Nadel 1
- Nadel 1
- 3 Nadelstangenkasten

Die Maschine ordnet jeder Nadel eine Garnfarbe automatisch zu. Wenn eine Nadel bereits mit einer Garnfarbe eingefädelt ist, die im nächsten Muster verwendet wird, weist die Maschine die Farbe dieser Nadel zu und reduziert damit die Anzahl der Garnrollenwechsel. Das bedeutet auch, dass die Maschine nicht immer Farben entsprechend der Nadelnummer zuordnet, sondern anhand der gerade eingefädelten Garnfarben.

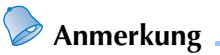

● Der Stickvorgang wird nicht unbedingt in der Reihenfolge der Nadelstangennummern durchgeführt.

Die den Nadelstangen zugeordneten Garnfarben werden auf dem Bildschirm aufgelistet. Fädeln Sie die Garnfarben wie angegeben in die Nadelstangen ein.

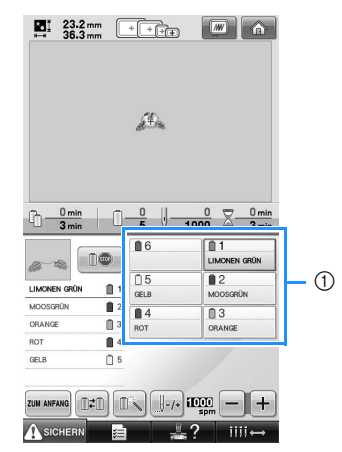

1 Die in die Nadelstangen eingefädelten Garne werden wie hier dargestellt angezeigt.

Die Garnrollenstifte, Fadenspannungsknöpfe, Fadenhebel und Fadenwege, die beim Einfädeln des Oberfadens erwähnt werden, hängen von der jeweiligen Nadelstangennummer ab.

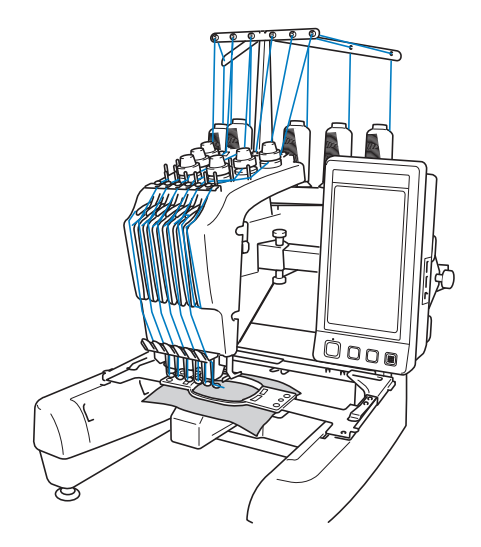

Zum Sticken können nicht alle sechs Nadeln gleichzeitig verwendet werden. Es wird immer nur eine Nadel zur Zeit in die Stickposition gebracht. Je nach Stickreihenfolge wird der Nadelstangenkasten nach links und rechts gefahren, so dass die jeweilige Nadelstange bzw. Nadel mit der gewünschten Farbe in die Stickposition gebracht werden kann.

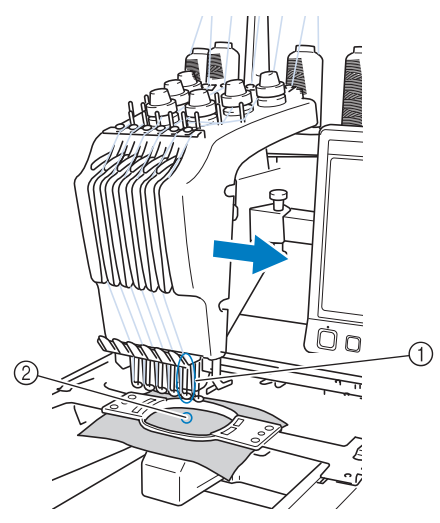

1 Nadel in Stickposition Die Nadel wird über der Stichplattenöffnung positioniert (2).

Beim Starten der Maschine wird der Stickfuß automatisch abgesenkt. Der Stickvorgang beginnt und es werden verschiedene Vorgänge durchgeführt. So wird z. B. beim Abschneiden der Faden aus dem Material gezogen, und die Garnfarben werden gewechselt (die zu verwendende Nadel bewegt sich in die Stickerei). Sobald der Stickvorgang beendet ist, hält die Maschine an. Wenn für das Muster sieben oder mehr Farben verwendet werden, hält die Maschine an, sobald ein Garnrollenwechsel erforderlich ist, und die entsprechenden Anweisungen werden auf dem Display angezeigt.

## **Vergleich mit Ein-Nadel-Maschinen**

#### ■ Sticken von Stickmustern mit bis zu sechs **Farben ohne Garnrollenwechsel**

Bei Ein-Nadel-Maschinen muss bei jedem Garnfarbenwechsel die Garnrolle gewechselt und der Faden neu in die Maschine eingefädelt werden. Für Stickmuster mit bis zu sechs Farben ist es bei dieser Maschine nicht notwendig, die Garnrolle zu wechseln oder den Faden neu in die Maschine einzufädeln. Wenn insgesamt weniger als sechs Farben verwendet werden und mehr als sieben Garnfarbenwechsel erforderlich sind, kehrt die Maschine zu der Nadel zurück, die bereits verwendet wurde, und stickt dieselbe Farbe automatisch erneut.

■ **Verkürzung der Stickzeit durch automatischen Stickvorgang**

Außer bei Mustern mit sieben oder mehr Farben arbeitet die Maschine nach dem Starten völlig automatisch: vom Absenken des Stickfußes bis zur Durchführung der angegebenen Vorgänge an den Start- und Endpositionen und dem Wechseln der Garnfarben. Da die Maschine Garnfarben wechseln und Stickereien fertig stellen kann, verkürzt sich die Stickdauer.

■ Automatisches Ziehen und Halten von **Fadenenden an der Stoffunterseite zu Beginn und Ende des Stickvorgangs**

Da die Maschine den Oberfaden zu Beginn einer Farbe automatisch unter den Stoff bzw. beim Abschneiden aus dem Stoff zieht, müssen Sie sich nicht weiter um das Ende des Oberfadens kümmern.

#### ■ Automatisches Bewegen des Stickrahmens in **Stickposition**

Bei Ein-Nadel-Maschinen wird das Stickmuster in den meisten Fällen im Rahmen zentriert, und der Stoff muss korrekt im Stickrahmen positioniert werden, wobei die Mitte der gewünschten Stickposition mit der Mitte des Stickrahmens übereinstimmen muss. Bei dieser Maschine wird der Stickrahmen bewegt, um die Stickposition zu bestimmen. Das Muster kann somit leichter an einer beliebigen Stelle im Rahmen gestickt werden. Außerdem kann die Stickposition frei bestimmt werden, nachdem der Stoff eingespannt und der Stickrahmen an der Maschine angebracht wurde – unabhängig davon, wie der Stoff im Stickrahmen positioniert ist.

### **Weitere Leistungsmerkmale**

#### ■ **Leicht zu lesendes benutzerfreundliches Display**

Dank des großen Farbdisplays können die Farben eines Stickmusters in einer realitätsnahen Vorschau angezeigt werden. Da es sich bei dem Display um einen Berührungsbildschirm handelt, können außerdem durch einfaches Berühren der angezeigten Tasten Vorgänge ausgeführt werden.

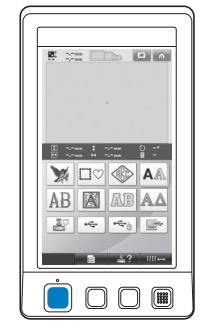

#### ■ Sicherheitsmechanismus

Die Maschine ist mit einem Sperrmechanismus ausgestattet, um Verletzungen durch den versehentlichen Betrieb der Maschine zu vermeiden. Die Maschine kann erst nach dem Entsperren gestartet werden. Die Farbe der Start/ Stopp-Taste ändert sich, so dass Sie erkennen können, ob die Maschine gesperrt ist oder nicht.

Taste leuchtet rot Taste blinkt grün

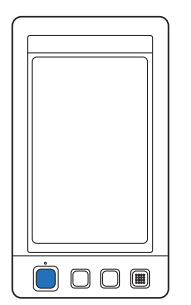

```
Die Maschine ist 
    gesperrt.
```
Die Maschine kann gestartet werden.

 $O$  $O$  $B$ 

#### ■ **Umfassende Auswahl von integrierten Garnfarbeninformationen**

Da die Garnfarbeninformationen für die Garne verschiedener Hersteller abgerufen werden können, wird die Auswahl der geeigneten Garnfarbe erleichtert.

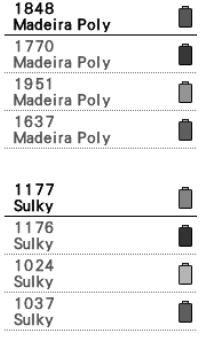

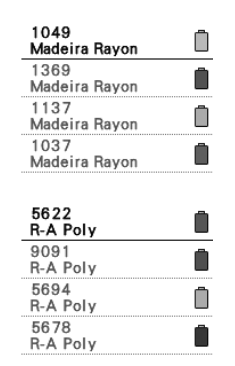

#### ■ Anzeige von realistischen Farben durch **erweiterte Garnfarbenanzeige**

Die Farben und Garnfarbennummern werden im Speicher der Maschine gespeichert. Aus dieser Garnfarbenbibliothek können Sie Farben auswählen, um Ihre eigene Garnfarbentabelle zu erstellen. Wenn die Musterfarben mit Hilfe dieser Tabelle geändert werden, kann das Muster ausschließlich mit den vorhandenen Garnfarben angezeigt werden. Außerdem kann das Stickmuster so angezeigt werden, wie es nach dem Sticken aussieht.

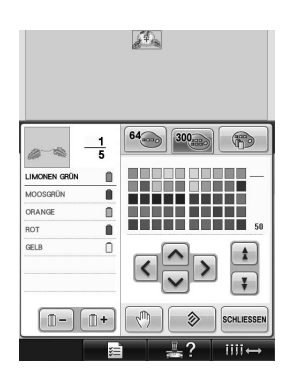

■ **Automatischer Nadeleinfädlermechanismus** Der automatische Nadeleinfädlermechanismus erleichtert das Einfädeln des Fadens in die Nadel.

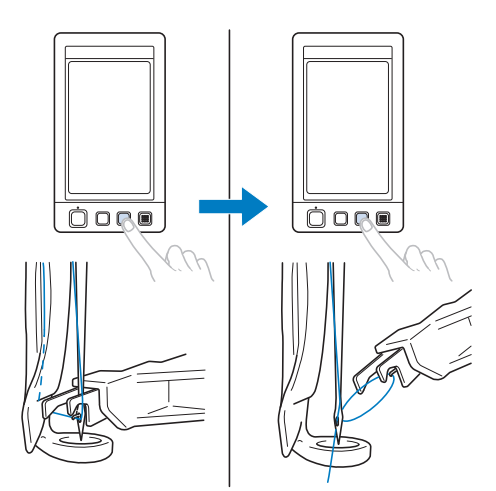

#### ■ **Standardmäßiger USB-Anschluss**

Wenn die Stickmaschine über das mitgelieferte USB-Kabel an einen Computer angeschlossen wird, können Muster aus dem Computer abgerufen werden. Siehe "Computer (USB)" auf Seite 156.

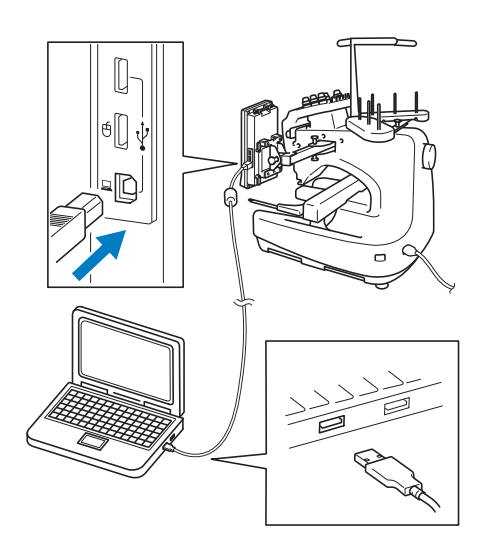

Steht die Maschine für den Anschluss über ein USB-Kabel zu weit vom Computer entfernt, können Stickmuster auch durch Speichern auf USB-Medien und anschließendem Anschluss der Medien an den Computer übertragen werden. Siehe

"USB-Medium" auf Seite 160.

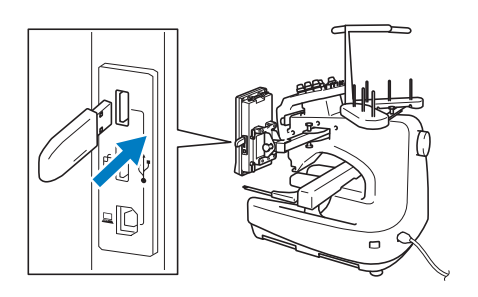

#### ■ **Jederzeit eine gewählte Nadelstange bewegen oder einfädeln**

Beim Auswählen, Bearbeiten oder Sticken eines Musters kann jede der Nadelstangen jederzeit zum Einfädeln oder Bewegen an die Stickposition ausgewählt werden.

Tippen Sie auf , um den Bildschirm zum Verschieben der Nadel aufzurufen und wählen Sie dann die Nummer der Nadelstange, die Sie verschieben oder einfädeln möchten. (siehe "Bewegen und einfädeln einer gewählten Nadelstange" auf Seite 61).

## **Verfügbare Leistungsmerkmale**

Es können Motive mit einer maximalen Größe von 200 mm (H) × 300 mm (B) (7-7/8 Zoll (H) × 11-3/4 Zoll (B)) gestickt werden. Mit dem optionalen Kappenrahmen können Mützen und Hüte bestickt werden.

#### ■ Verschiedene integrierte Muster

Stickkarten erweitern die Stickmustersammlung dieser Maschine über die zahlreichen integrierten Buchstabenmuster, Stickmuster und Umrandungen hinaus enorm.

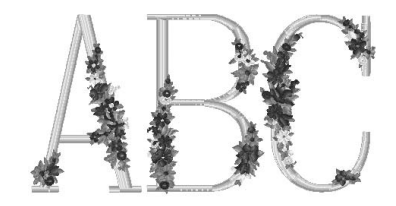

#### ■ **Stickmusterbearbeitung**

Buchstaben und Stickmuster können kombiniert werden, oder es kann eine Textanordnung festgelegt werden, um die Muster anzuordnen. Außerdem kann die Maschine so eingestellt werden, dass dasselbe Muster wiederholt gestickt wird.

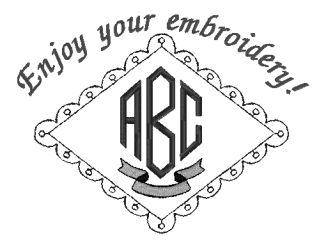

## **Gliederung der Bedienungsanleitung**

Diese Bedienungsanleitung ist wie unten beschrieben gegliedert.

#### **Vor Gebrauch lesen**

#### **Kapitel 1: Vorbereitungen**

In diesem Kapitel werden das Aufstellen der Stickmaschine und die verschiedenen Vorbereitungen vor dem Sticken beschrieben.

#### **Kapitel 2: Sticklernprogramm**

In diesem Kapitel werden die grundlegenden Vorgänge beim Sticken von Anfang an erklärt – vom Einschalten der Maschine über das Sticken eines Musters bis hin zum Fertigstellen des Musters. Befolgen Sie die Schritte des Lernprogramms, um sich mit dem Sticken von Mustern und der Bedienung dieser Stickmaschine vertraut zu machen.

**Kapitel 3: Weitere grundlegende Bedienungsabläufe** Dieses Kapitel enthält Erläuterungen zu Vorgängen, die in Kapitel 2 nicht behandelt werden, wie das Sticken eines Musters mit sieben oder mehr Farben und das Wechseln der Nadel.

### **Zusätzliche Informationen**

#### **Kapitel 4: Stickeinstellungen**

Dieses Kapitel enthält Informationen zu den verschiedenen Stickeinstellungen, die das Bearbeiten von Mustern erleichtern.

#### **Kapitel 5: Auswählen/Bearbeiten/Speichern von Mustern**

Dieses Kapitel enthält Einzelheiten zum Auswählen, Bearbeiten und Speichern von Stickmustern.

#### **Kapitel 6: Grundeinstellungen und Hilfefunktion**

Dieses Kapitel enthält Informationen zur Verwendung der Einstellungstaste, der Maschinenfunktionstaste und der Hilfetaste. Dazu gehören auch Einzelheiten zum Ändern der Grundeinstellungen der Stickmaschine und zum Anzeigen von Vorgängen auf dem LCD-Bildschirm.

#### **Kapitel 7: Anhang**

Dieses Kapitel enthält Erläuterungen zu verschiedenen Stickvorgängen, Hinweise zum Kreieren schöner Stickereien sowie Einzelheiten zu Wartungsverfahren und Korrekturmaßnahmen bei Problemen.

#### **Suchen von Informationen**

#### ■ **Durchsuchen der Bedienungsanleitung Nach Titeln**

Überprüfen Sie die links angeführten Beschreibungen auf den Inhalt der einzelnen Kapitel, und schlagen Sie dann im Inhaltsverzeichnis nach.

Grundfunktionen finden Sie in der Liste der Titel auf der ersten Seite von Kapitel 2. Suchen Sie die entsprechende Seite anhand der Registerkarten am rechten Seitenrand.

#### **Nach Schlagwörtern**

Durchsuchen Sie den Index am Ende dieser Bedienungsanleitung. Suchen Sie nach dem gewünschten Schlagwort und schlagen Sie dann auf der angegebenen Seite nach.

#### **Nach Bildschirmen**

Die Beschreibung der Tasten und anderer Informationen, die auf den Hauptbildschirmen des Displays angezeigt werden, finden Sie in den Tabellen auf den Seiten 70 bis 78. Einzelheiten dazu finden Sie auf der angegebenen Seite.

#### **Nach Betriebszuständen**

Verschiedene mögliche Betriebszustände und die entsprechenden Funktionen werden auf Seite 79 beschrieben. Einzelheiten dazu finden Sie auf der angegebenen Seite.

#### ■ **Durchsuchen der Maschine**

Diese Maschine ist mit einer Hilfefunktion ausgestattet.

#### **Informationen zur Durchführung eines Vorgangs**

Berühren Sie die Maschinenfunktionstaste und suchen Sie dann die gewünschten Informationen. Einzelheiten zur Verwendung der Maschinenfunktionstaste finden Sie auf Seite 206.

## Inhalt

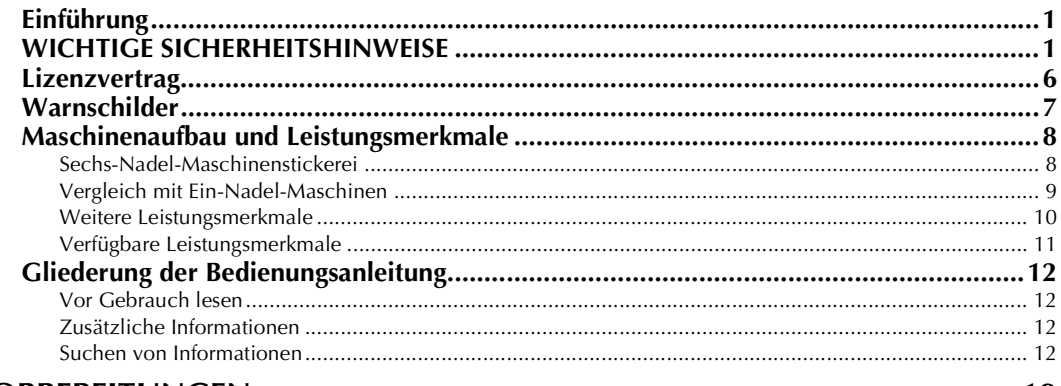

## **VORBEREITUNGEN**

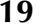

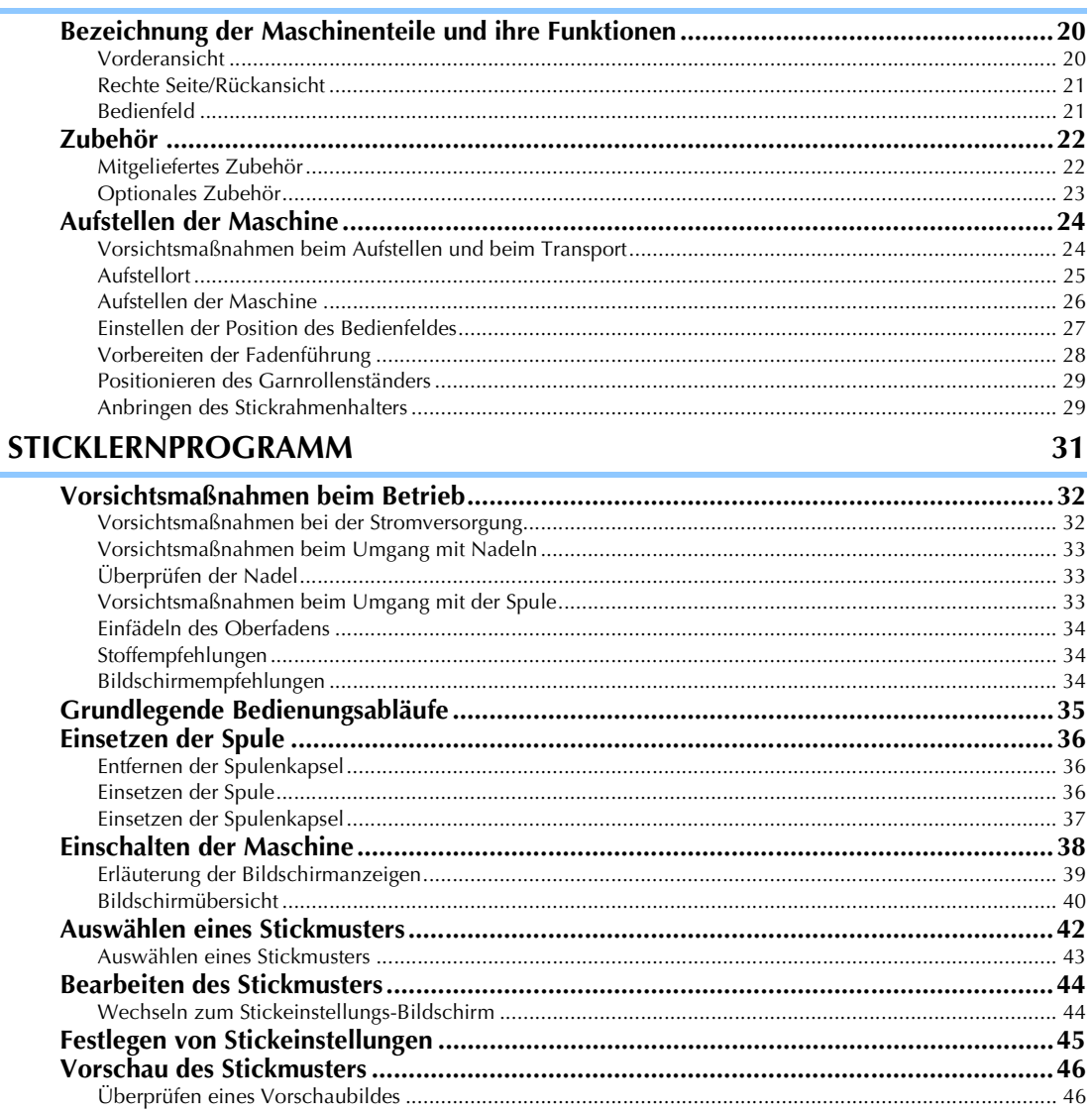

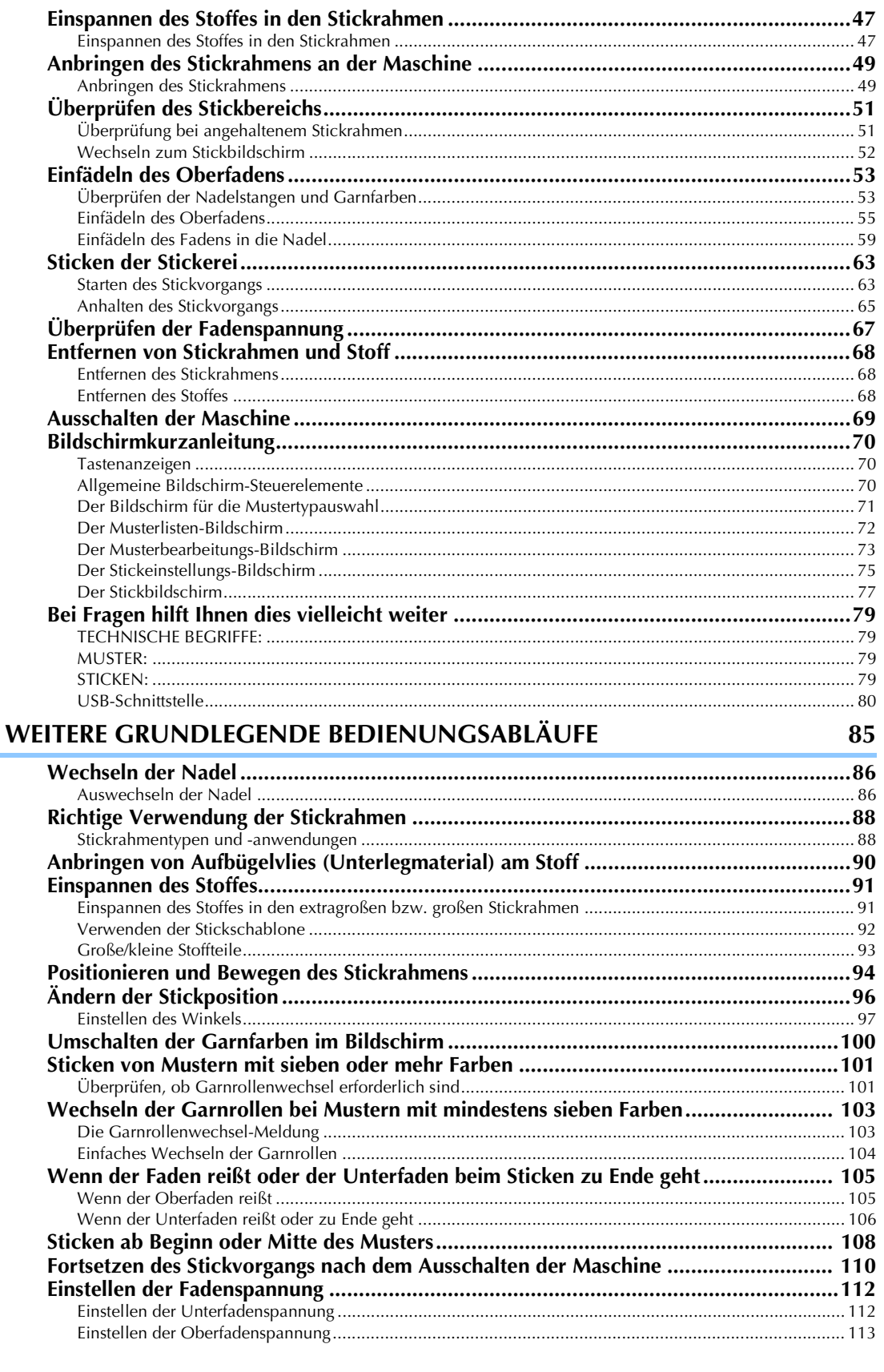

## STICKEINSTELLUNGEN

i.

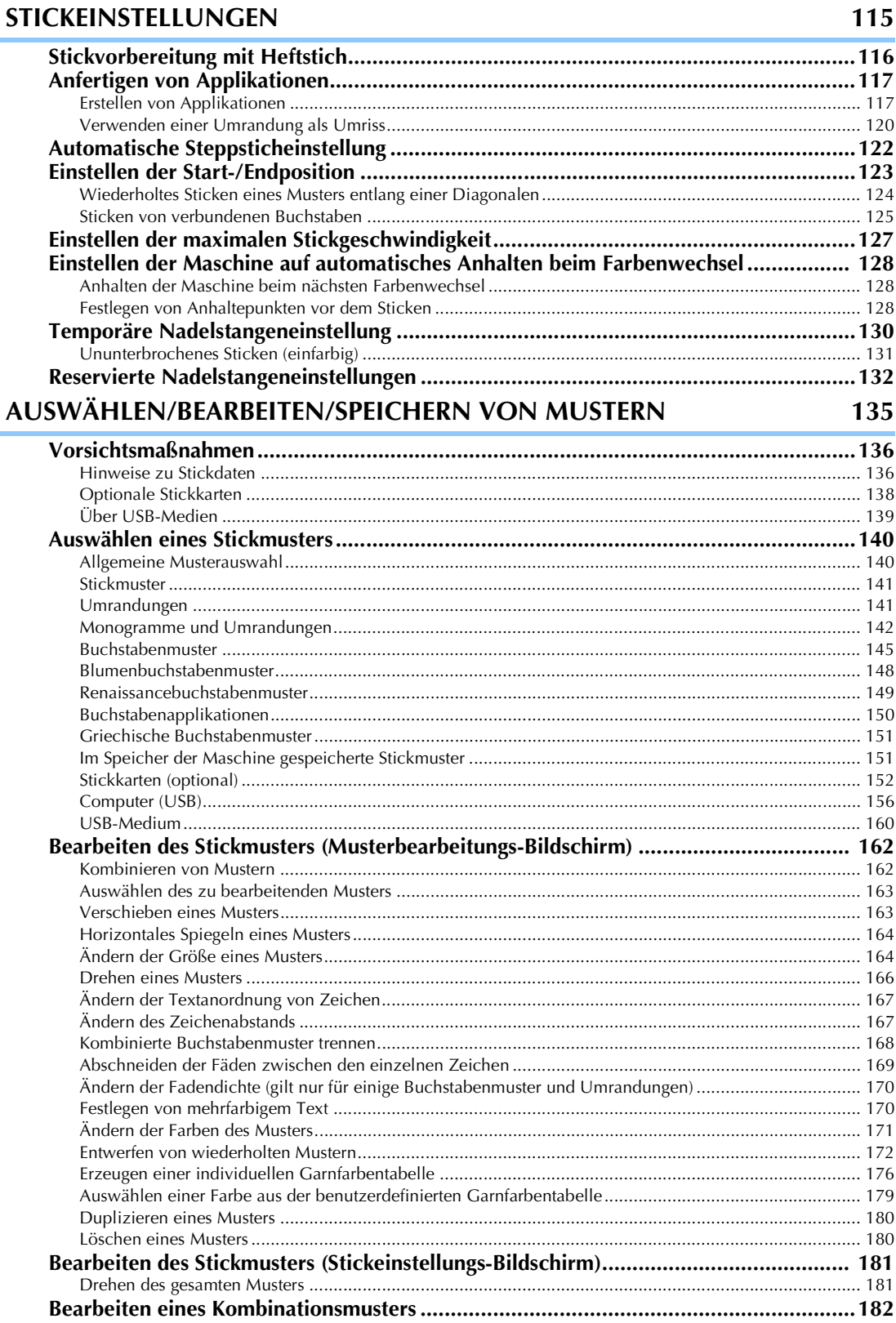

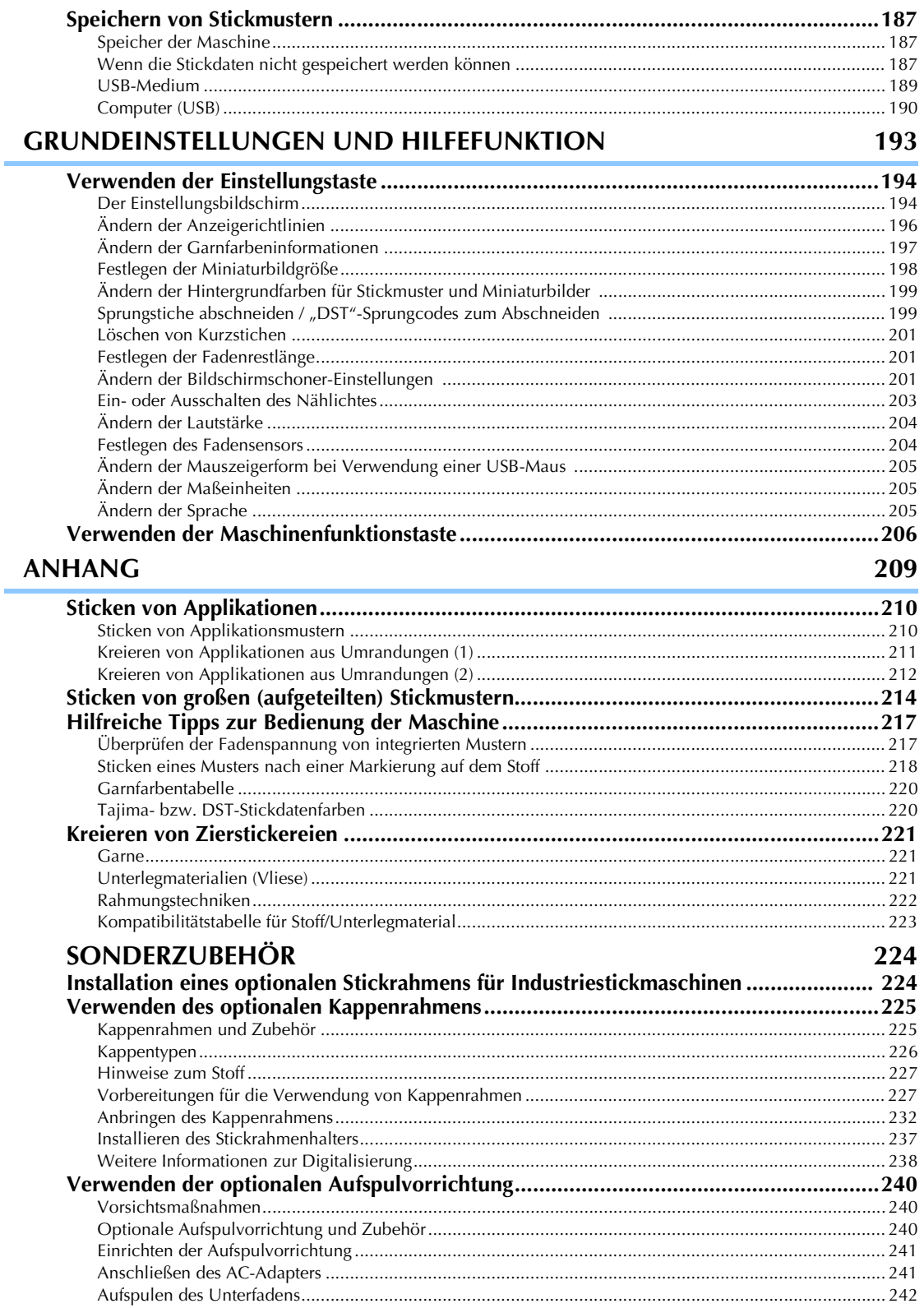

Î,

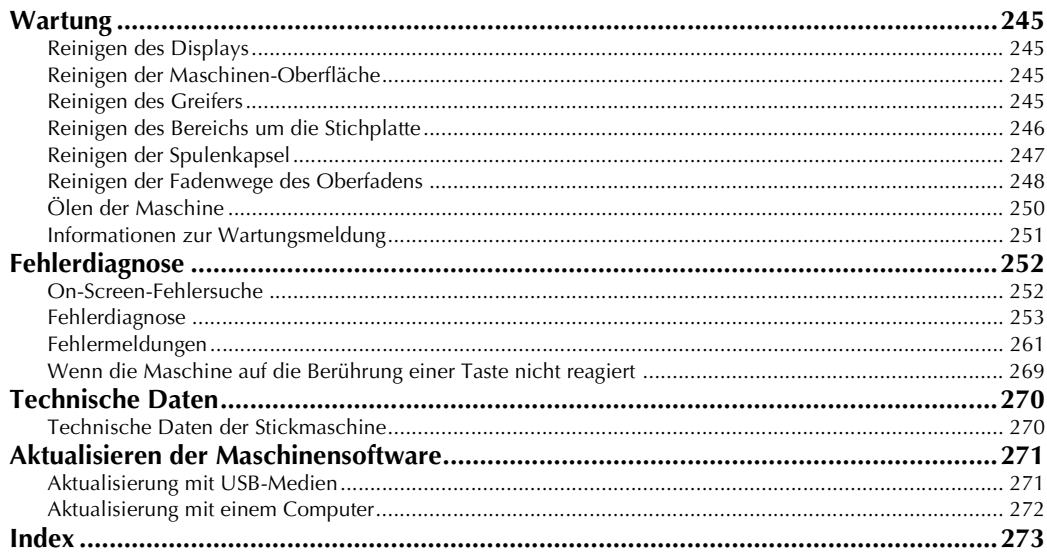

### 

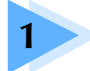

## **1 VORBEREITUNGEN**

Überprüfen Sie nach dem Auspacken der Maschine anhand von "Zubehör" auf Seite 22, ob der Lieferumfang vollständig ist. Nachdem Sie sichergestellt haben, dass alle Zubehörteile vorhanden sind, kann die Stickmaschine aufgestellt werden. Das Aufstellen der Maschine und die verschiedenen Vorbereitungen vor dem Sticken werden in diesem Kapitel beschrieben.

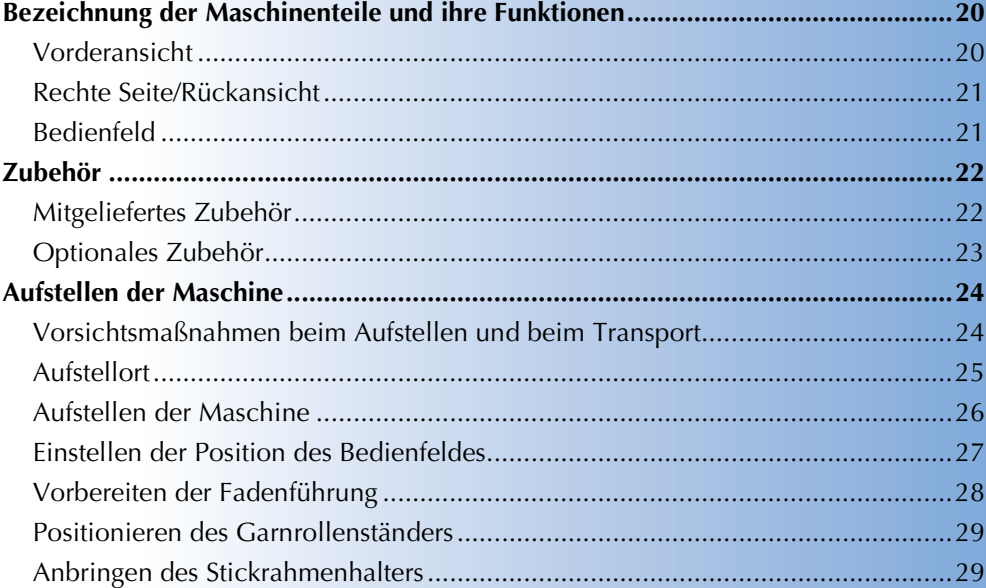

## **Bezeichnung der Maschinenteile und ihre Funktionen**

Nachfolgend werden die verschiedenen Teile der Stickmaschine und ihre Funktion beschrieben. Bevor Sie die Stickmaschine verwenden, lesen Sie bitte diese Beschreibungen sorgfältig durch, um sich mit den Bezeichnungen der Maschinenteile vertraut zu machen.

## **Vorderansicht**

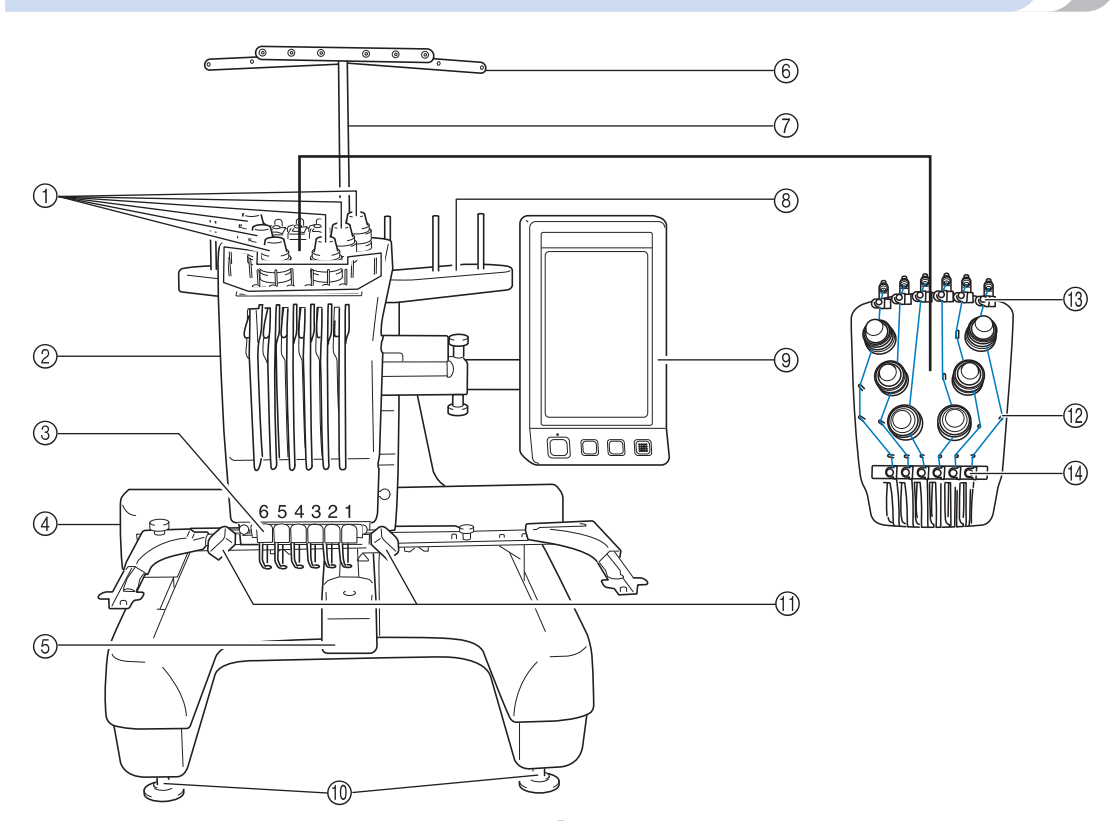

1 **Fadenspannungsknöpfe**

Zur Einstellung der Fadenspannung.

2 **Nadelstangenkasten**

Bewegt sich nach links und rechts, um die Nadel in Stickposition zu bringen.

#### 3 **Untere Fadenführung**

4 **Stickarm**

Bringen Sie den Stickrahmen am Stickarm an. Wenn die Maschine eingeschaltet wird oder stickt, bewegt sich der Stickarm vor und zurück sowie nach links und rechts.

#### 5 **Greiferabdeckung/Greifer**

Öffnen Sie die Greiferabdeckung, und setzen Sie die Spulenkapsel in den Greifer ein.

#### 6 **Fadenführung**

#### 7 **Fadenführungshalterung**

#### 8 **Garnrollenständer**

Der Garnrollenständer kann sechs Garnrollen zum Sticken aufnehmen.

#### 9 **Bedienfeld**

- 0 **Füße**
	- An den Füßen können Sie die Höhe der Beine einstellen.

#### A **Nählicht**

Das Nählicht kann im Einstellungsbildschirm ein- oder ausgeschaltet werden. Siehe Seite 203.

- B **Fadenführungsstifte**
- C **Oberfadenführung**
- D **Mittelfadenführung**

### **Rechte Seite/Rückansicht**

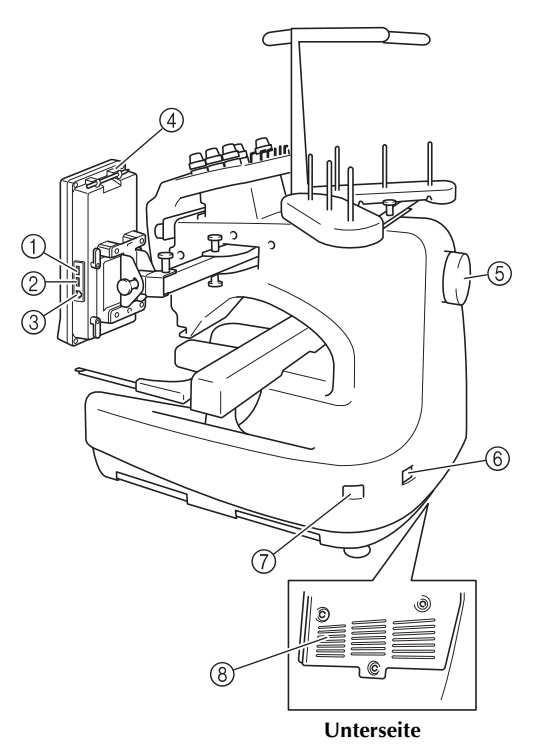

- 1 **Primär-USB-Anschluss (oben) für Medien** Um Stickmuster an USB-Medien zu senden oder von diesen zu empfangen, stecken Sie das USB-Medium direkt in den USB-Anschluss ein.
- 2 **USB-Anschluss für Maus**

#### 3 **USB-Anschluss für Computer**

Um Stickmuster zwischen einem Computer und der Maschine zu importieren/exportieren, stecken Sie das USB-Kabel in den USB-Anschluss ein.

#### 4 **Halter für den Touch Pen**

Bewahren Sie den Touch Pen in dem dafür vorgesehenen Halter auf, wenn Sie ihn nicht benutzen.

#### 5 **Handrad**

Drehen Sie das Handrad, um die Nadel nach oben und unten zu bewegen. Achten Sie darauf, das Handrad in Richtung LCD-Feld (gegen den Uhrzeigersinn) zu drehen.

#### 6 **Netzstecker**

Stecken Sie den Gerätestecker des Netzkabels in die Netzbuchse an der Maschine.

#### 7 **Netzschalter**

Mit dem Netzschalter schalten Sie die Maschine EIN (I) und  $AUS$   $(O)$ .

#### 8 **Belüftungsschlitze**

## **Bedienfeld**

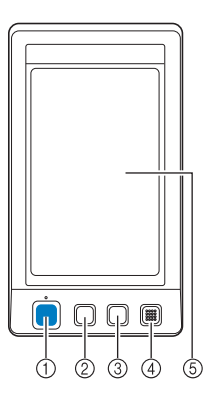

#### 1 **Start/Stopp-Taste**

Drücken Sie die Start/Stopp-Taste, um die Maschine zu starten bzw. zu stoppen. Der Leuchtstatus und die Farbe der Taste ändern sich je nach Betriebszustand der Maschine.

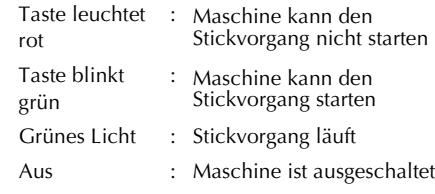

#### 2 **Fadenabschneidetaste**

Drücken Sie die Fadenabschneidetaste, um den Oberund Unterfaden abzuschneiden.

#### 3 **Automatische Nadeleinfädlertaste**

Drücken Sie die automatische Nadeleinfädlertaste, um das Garn in die Nadel einzufädeln.

#### 4 **Lautsprecher**

5 **Display (Berührungsbildschirm)**

Berühren Sie die Tasten auf dem Bildschirm, um Muster auszuwählen und zu bearbeiten und verschiedene Informationen zu bestätigen.

## **Zubehör**

Das unten aufgeführte Zubehör ist im Lieferumfang der Maschine enthalten. Achten Sie darauf, nur das für diese Maschine konzipierte Zubehör zu verwenden.

## **Mitgeliefertes Zubehör**

Überprüfen Sie nach dem Öffnen des Kartons, dass das unten stehende Zubehör vorhanden ist (Änderungen vorbehalten). Wenn ein Teil fehlt oder beschädigt ist, wenden Sie sich an Ihren Händler.

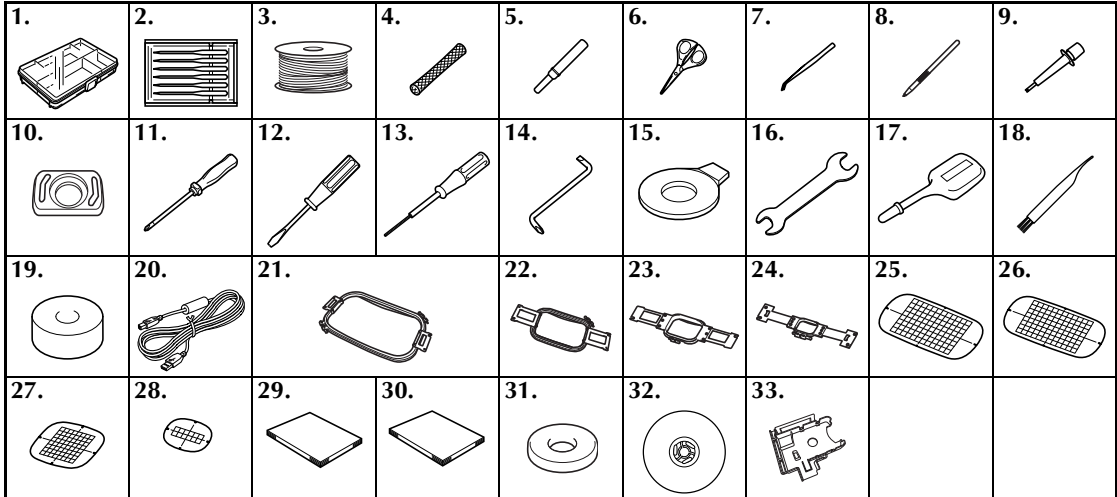

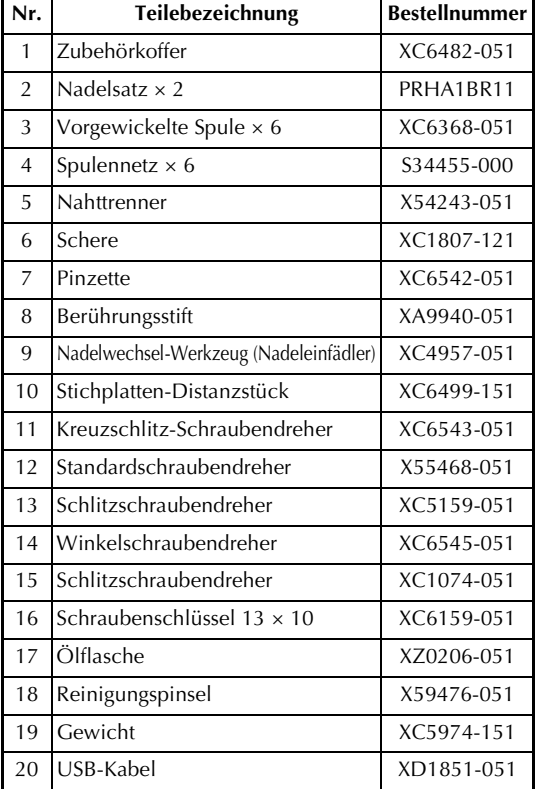

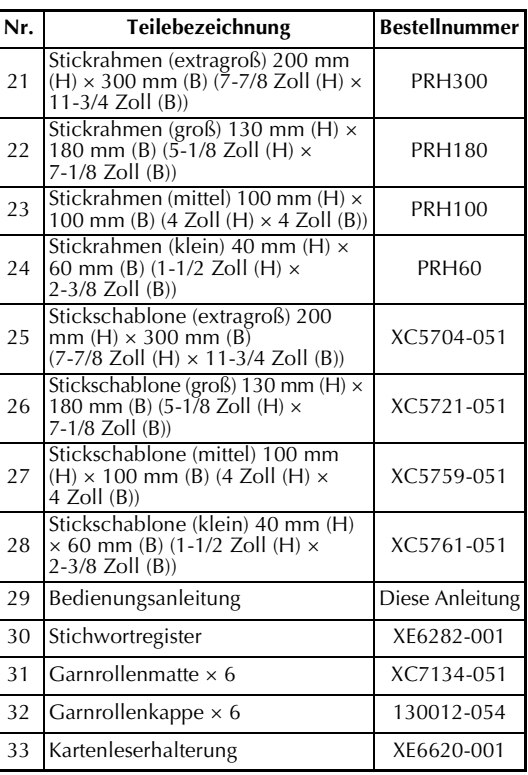

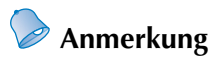

● Der mitgelieferte Berührungsstift kann in der Berührungsstifthalterung auf der Rückseite des Bedienfeldes aufbewahrt werden. Siehe Seite 21.

## **Optionales Zubehör**

Folgendes Sonderzubehör ist erhältlich.

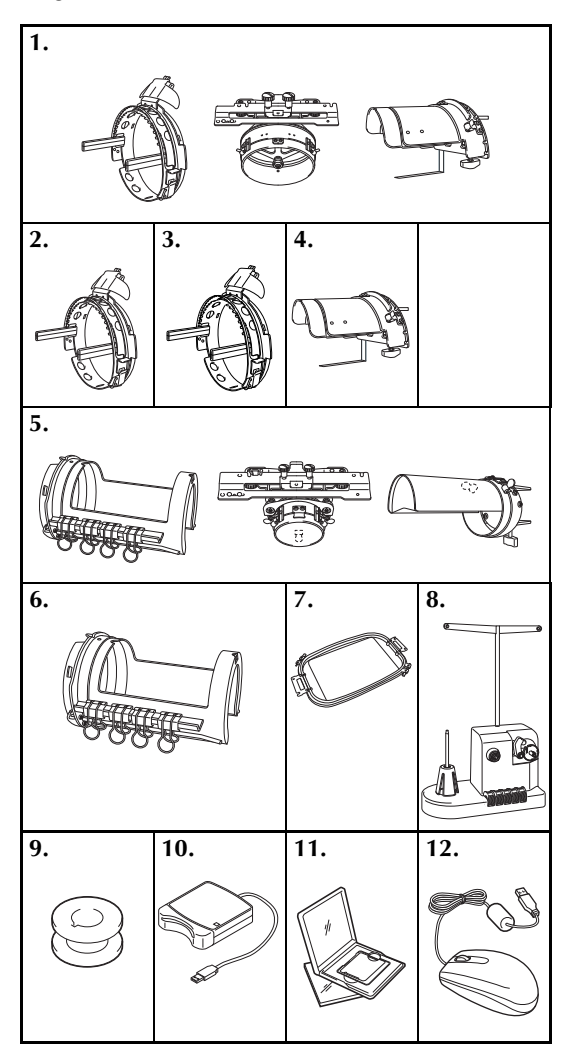

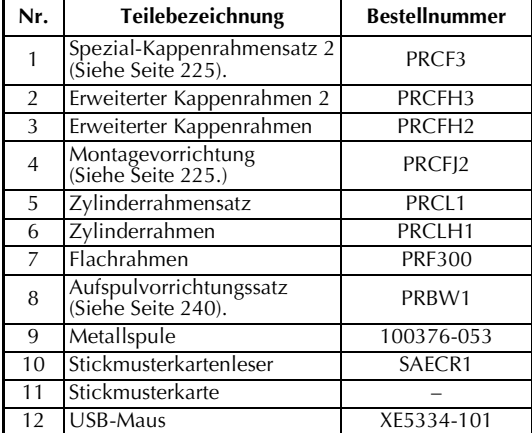

## **Hinweis**

- Die Bestellnummern können je nach Land oder Region, in der die Maschine gekauft worden ist, abweichen.
- In Übersee vertriebene Stickkarten sind mit dieser Stickmaschine nicht kompatibel.
- Besuchen Sie ein Nähmaschinen-Fachgeschäft in Ihrer Nähe, um eine vollständige Liste des optionalen Zubehörs und der verfügbaren Stickkarten für Ihre Maschine zu erhalten.

## **Anmerkung**

- Benutzen Sie nur die für diese Maschine empfohlenen Zubehörteile.
- Alle Spezifikationen sind zum Zeitpunkt der Drucklegung korrekt angegeben. Beachten Sie bitte, dass manche Spezifikationen ohne Ankündigung geändert werden können.

## **Aufstellen der Maschine**

Nachfolgend wird das Aufstellen der Maschine beschrieben. Wenn die Maschine nicht richtig aufgestellt wird, kann sie vibrieren oder laute Geräusche verursachen. Außerdem werden Stickarbeiten nicht richtig ausgeführt. Ein optionaler Ständer ist ebenfalls erhältlich.

### **Vorsichtsmaßnahmen beim Aufstellen und beim Transport**

## **VORSICHT**

- **Die Umgebungstemperatur sollte zwischen 5 °C (40 °F) und 40 °C (104 °F) liegen. Wenn die Maschine in einer zu kühlen oder zu warmen Umgebung betrieben wird, kann es zu Funktionsstörungen kommen.**
- Setzen Sie die Maschine nicht direktem Sonnenlicht aus, da es sonst zu **Funktionsstörungen kommen kann.**
- Stellen Sie die Maschine so auf einem Arbeitstisch auf, dass sie eben und stabil auf allen **vier einstellbaren Füßen steht.**
- **Um eine Überhitzung des Motors zu verhindern, die zu einem Brand oder einer Beschädigung der Maschine führen kann, legen Sie nichts unter die Stickmaschine, das die Belüftungsschlitze hinten an der Maschinenunterseite verschließen könnte.**
- **Die Maschine wiegt ca. 37 kg (81 Ibs). Sie sollte grundsätzlich von zwei Personen transportiert und aufgestellt werden.**
- **Achten Sie beim Transport darauf, die Maschine nur zu zweit und an den gekennzeichneten Punkten anzuheben. Andernfalls könnte die Maschine beschädigt werden oder herunterfallen, was zu Verletzungen führen kann.**

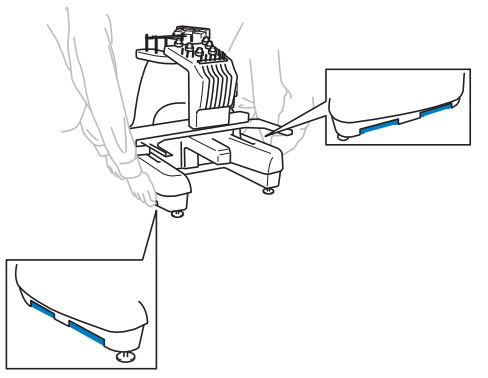

- Bei Unwettern mit Blitzen sollte die Maschine grundsätzlich ausgeschaltet und der **Netzstecker gezogen werden. Blitze können zu Funktionsstörungen führen.**
- Stecken Sie den Netzstecker nicht ein, bevor die Maschine richtig aufgestellt ist. **Andernfalls kann es zu Verletzungen kommen, wenn die Start-/Stopp-Taste versehentlich gedrückt wird und die Maschine zu sticken beginnt.**
- **Tragen Sie beim Schmieren der Maschine eine Schutzbrille und Handschuhe, damit kein Öl oder Fett in die Augen oder an die Haut gelangen kann. Lassen Sie kein Öl oder Fett in Ihren Mund gelangen. Bewahren Sie Öl und Fett außer Reichweite von Kindern auf.**

## **Aufstellort**

Stellen Sie die Maschine an einem Ort auf, der die folgenden Anforderungen erfüllt.

- Maschine mindestens 50 mm (2 Zoll) von der Wand entfernt positionieren
- Ausreichend Platz um die Maschine lassen
- Keine Objekte im Bewegungsbereich des Stickrahmens platzieren
- Maschine in der Nähe einer Netzsteckdose aufstellen
- Ebene und stabile Fläche verwenden (z.B. einen Tisch)
- Fläche mit ausreichender Tragkraft (ca. 37 kg (81 lbs.)) verwenden
- Um die Belüftungsschlitze hinten an der Maschinenunterseite einen Freiraum lassen

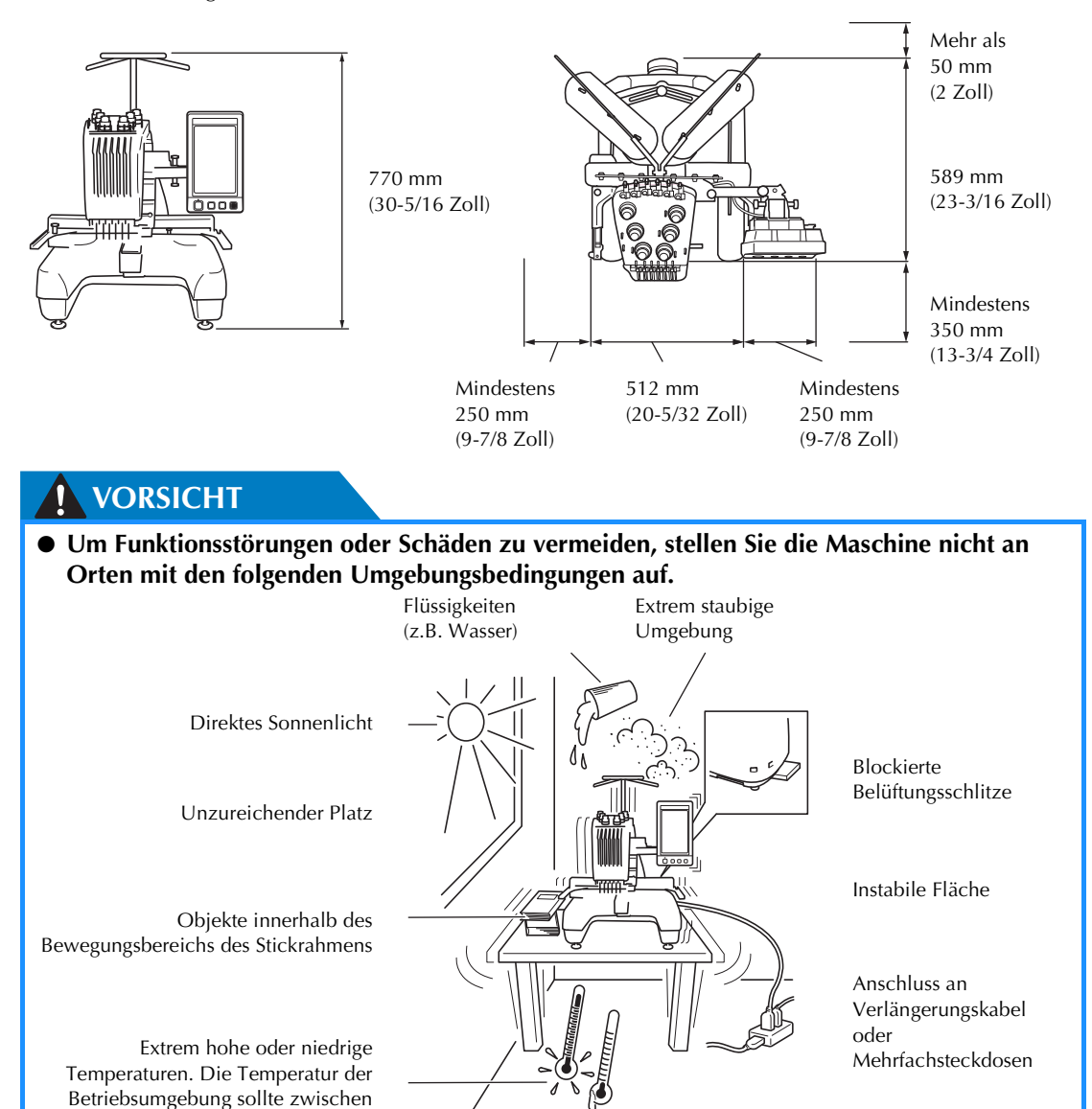

5 °C und 40 °C betragen.

## **Hinweis**

● Zu Ihrer Sicherheit: Da die Maschine ca. 37 kg (81 lbs.) wiegt, stellen Sie sie nur auf einen ausreichend stabilen Tisch.

*1*

## **Aufstellen der Maschine**

Stellen Sie die Gerätefüße beim Aufstellen so ein, dass die Maschine stabil steht.

- 1**Stellen Sie sicher, dass sämtliche Klebestreifen und alles Verpackungsmaterial von der Maschine entfernt wurden.**
- 2**Achten Sie beim Aufstellen der Maschine darauf, dass um sie herum ausreichend Platz vorhanden ist.**

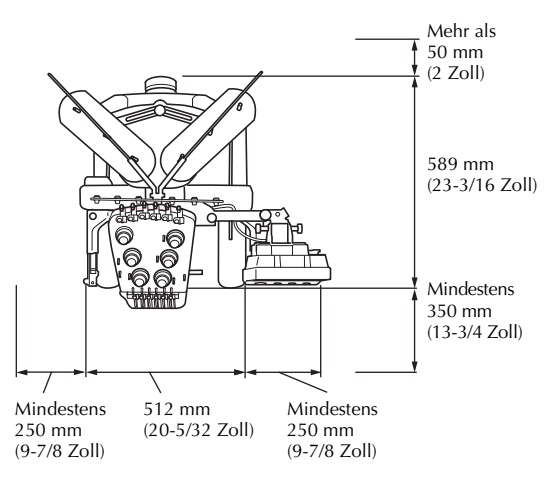

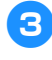

#### 3**Stellen Sie die Gerätefüße so ein, dass die Maschine stabil steht.**

Lösen Sie mit dem mitgelieferten Schraubenschlüssel die Sicherungsmutter an dem Gerätefuß, den Sie einstellen möchten.

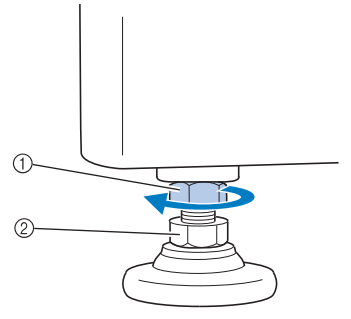

- 1 Sicherungsmutter<br>2 Einstellbare Fußm
- 2 Einstellbare Fußmutter
- $\triangleright$  Der Fuß ist drehbar.

#### 4**Drehen Sie die einstellbare Fußmutter am Fuß mit dem mitgelieferten Schraubenschlüssel.**

Wenn Sie die Mutter in Richtung + drehen, wird das Bein länger. Wenn Sie sie in Richtung @ drehen, wird es kürzer.

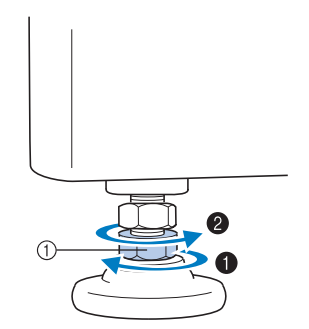

1 Einstellbare Fußmutter

- Stellen Sie alle vier Beine so ein, dass sie sicher auf dem Tisch stehen.
- 5**Nachdem Sie die Beine auf die gewünschte Länge eingestellt haben, ziehen Sie die Muttern mit dem mitgelieferten Schraubenschlüssel fest.**

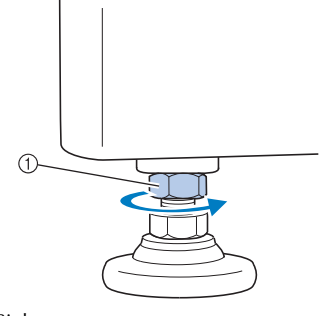

1 Sicherungsmutter

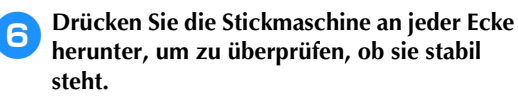

Ist dies nicht der Fall, führen Sie Schritt <sup>3</sup> bis <sup>5</sup> noch einmal aus, um die Beine neu einzustellen.

## **Einstellen der Position des Bedienfeldes**

Richten Sie das Bedienfeld in einer benutzerfreundlichen Position bzw. einem gut einsehbaren Winkel aus.

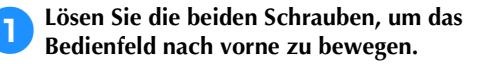

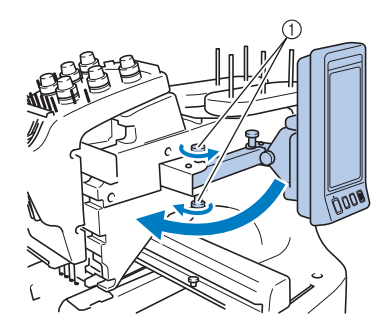

1 Schrauben

2**Bringen Sie das Bedienfeld in eine benutzerfreundliche Position, und ziehen Sie die Schrauben fest.**

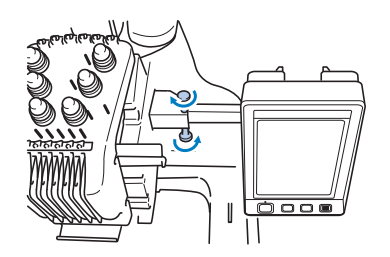

## 3**Richten Sie das Bedienfeld aus.**

Lösen Sie die Schraube, richten Sie das Bedienfeld so aus, dass Sie es gut sehen können, und ziehen Sie die Schraube wieder fest.

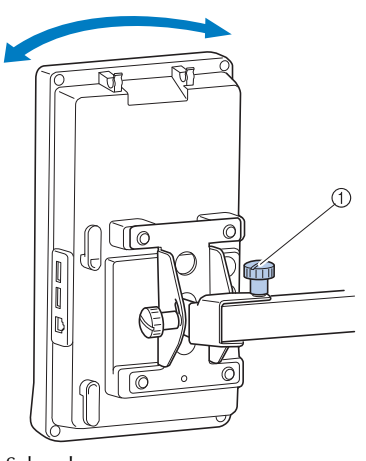

1 Schraube

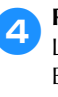

4**Richten Sie den Winkel des Bedienfelds aus.** Lösen Sie die beiden Schrauben hinter dem Bedienfeld, stellen Sie den Winkel des Bedienfelds so ein, dass Sie es gut sehen können, und ziehen Sie die Schrauben wieder fest.

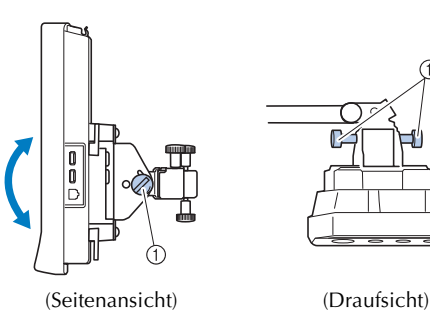

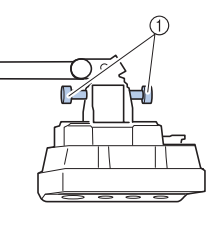

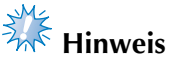

1 Schrauben

Verwenden Sie den mitgelieferten scheibenförmigen Schraubendreher zum Lösen und Festziehen der fünf Schrauben.

### **Vorbereiten der Fadenführung**

Heben Sie die Fadenführung an. Legen Sie den mitgelieferten Kreuzschlitz-Schraubendreher bereit.

1**Lösen Sie die Schraube an der linken Seite der Fadenführungshalterung mit dem Kreuzschlitz-Schraubendreher so weit, dass Sie die Fadenführung aufstellen können.**

Entfernen Sie die Schraube 1 und lösen Sie dann die Schraube 2 um drei oder vier Umdrehungen.

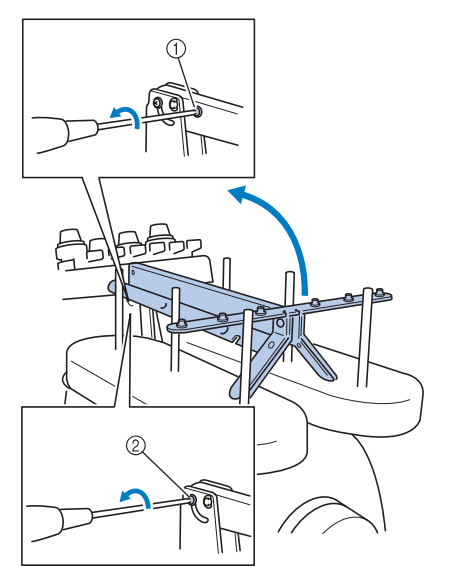

- **1 Entfernen Sie die Schraube.**<br>② Lösen Sie die Schraube um
- Lösen Sie die Schraube um drei oder vier Umdrehungen.
- 2**Heben Sie die Fadenführung an ihre Position und ziehen Sie die Schraube** 2 **links fest. Setzen Sie die Schraube** 1 **auf der rechten Seite der Fadenführungshalterung ein und ziehen Sie die Schraube fest.**

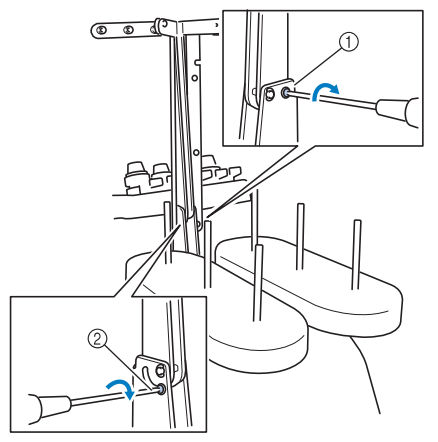

1 Schraube einsetzen und festziehen. 2 Schraube festziehen.

3**Lösen Sie mit dem Kreuzschlitz-Schraubendreher die Schrauben an der linken und rechten Seite der Fadenführung, und richten Sie die Fadenführung so aus, dass sie gerade ist.**

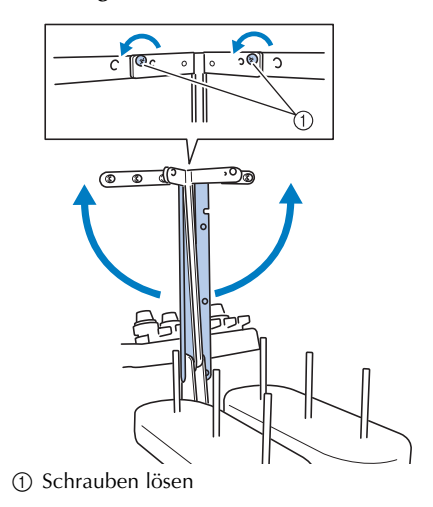

4**Ziehen Sie die Schrauben an der linken und** 

**rechten Seite der Fadenführung wieder an.**

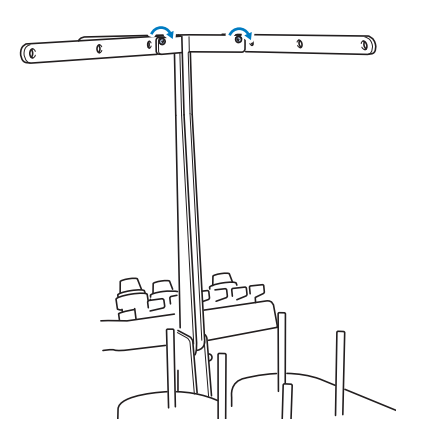

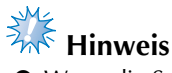

- Wenn die Schrauben nicht weit genug gelöst werden, lassen sich die Fadenführungshalterung und die Fadenführung möglicherweise nur schwer bewegen. Wenden Sie beim Ausrichten der Fadenführungshalterung und der Fadenführung keine übermäßige Kraft an. Stellen Sie sicher, dass die Schrauben weit genug gelöst wurden, bevor Sie diese Teile bewegen.
- Vergewissern Sie sich, jede Schraube ausreichend anzuziehen, um die Fadenführungshalterung und die Fadenführung zu sichern.

## **Positionieren des Garnrollenständers**

Sichern Sie den Garnrollenständer in der Stickposition.

1**Lösen Sie die Schraube, und klappen Sie anschließend den rechten und linken Garnrollenständer auf.**

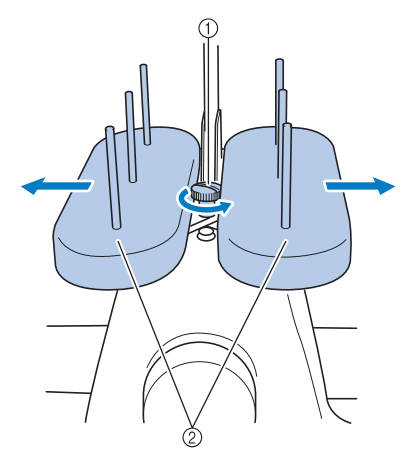

```
1 Schraube
2 Garnrollenständer
```
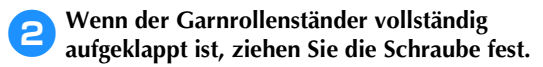

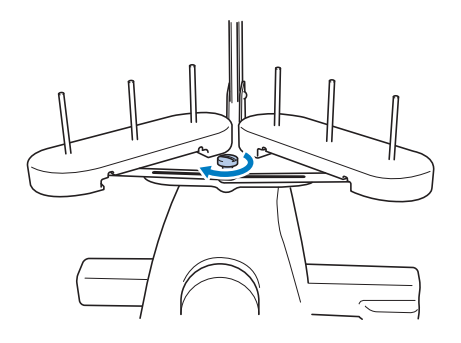

X Sichern Sie den Garnrollenständer in der aufgeklappten Position.

## **Anbringen des Stickrahmenhalters**

Bringen Sie den Stickrahmenhalter am Stickarm an.

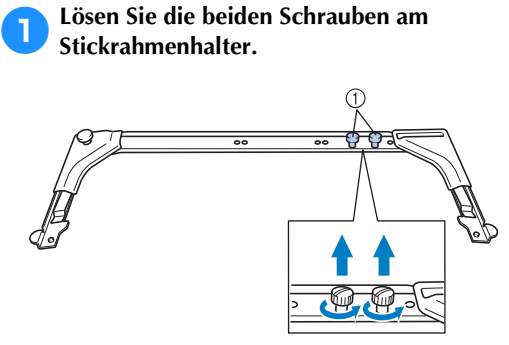

1 Schrauben

2**Richten Sie die Löcher am Stickrahmenhalter gegen die Stifte an der Rahmenmontageplatte des Stickarms aus.**

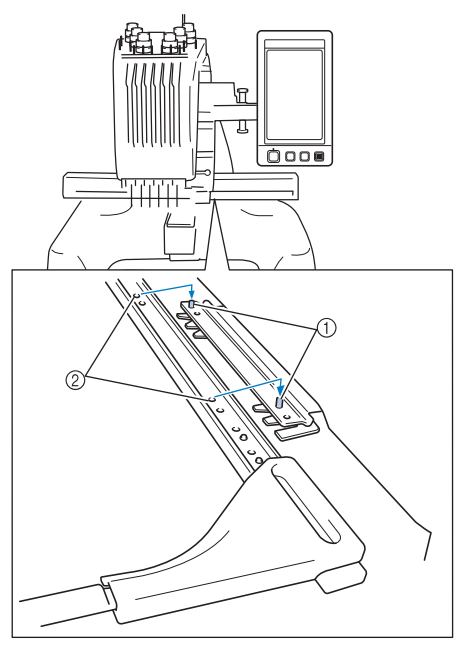

1 Stifte an der Rahmenmontageplatte 2 Löcher am Stickrahmenhalter

<sup>)</sup> 上 111111 Òooo  $E\leq$ 1 Schrauben

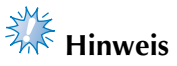

● Ziehen Sie die Schrauben mit dem mitgelieferten Schlitzschraubendreher fest.

Die Maschine ist nun fertig vorbereitet.

**3** Sichern Sie den Stickrahmenhalter mit den **Schrift Constantinent Schrauben. beiden in Schritt** 1 **entfernten Schrauben.**

## **2 STICKLERNPROGRAMM**

In diesem Kapitel werden die grundlegenden Vorgänge beim Sticken von Anfang an erklärt – vom Einschalten der Maschine über das Sticken eines Musters bis hin zum Fertigstellen des Musters. Befolgen Sie die Schritte des Lernprogramms, um sich mit dem Sticken von Mustern und der Bedienung dieser Stickmaschine vertraut zu machen.

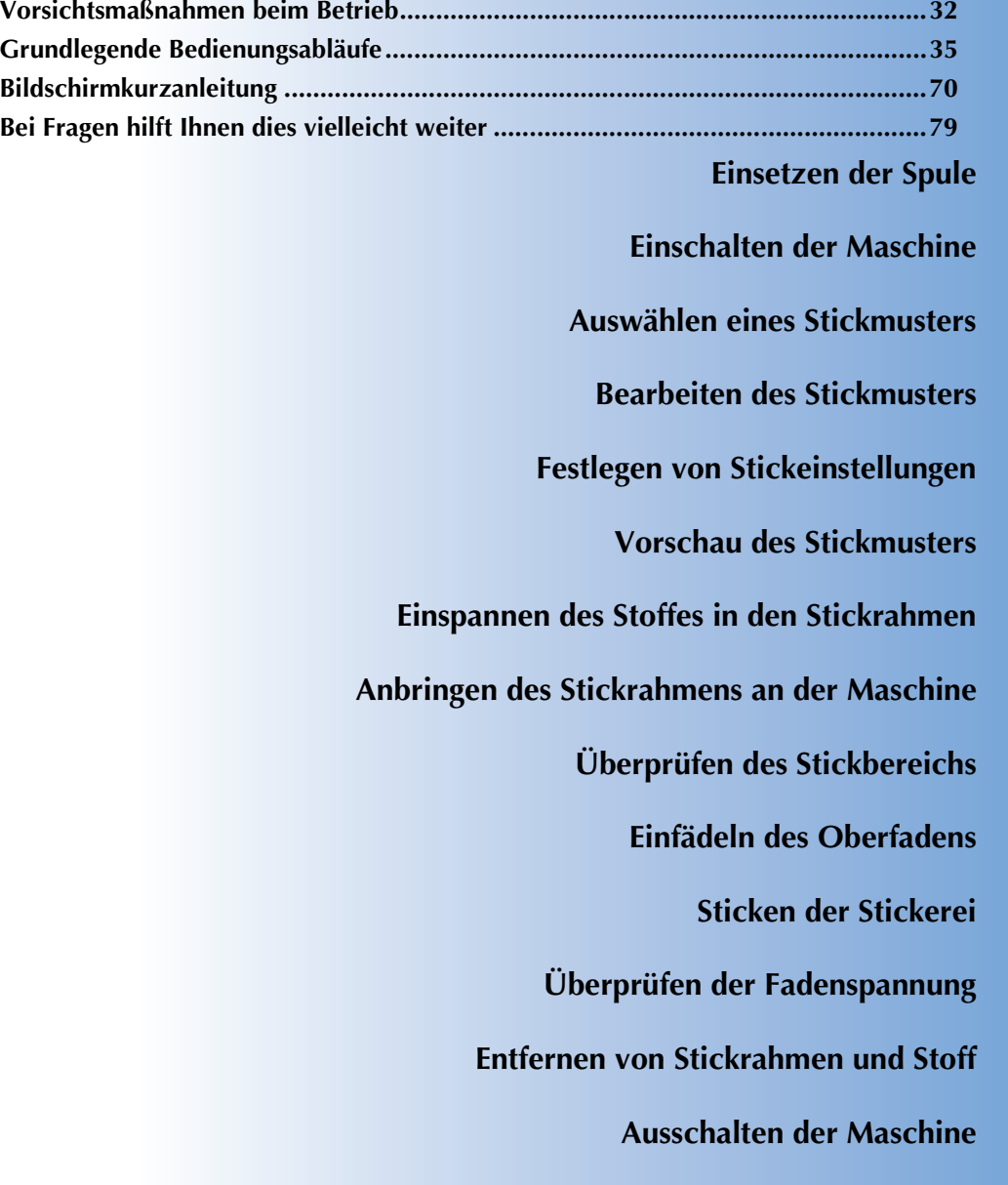

## **Vorsichtsmaßnahmen beim Betrieb**

Nachfolgend werden die Punkte beschrieben, die zur Gewährleistung eines sicheren Betriebs der Maschine zu beachten sind.

#### **Vorsichtsmaßnahmen bei der Stromversorgung**

Beachten Sie unbedingt die folgenden Vorsichtsmaßnahmen in Bezug auf die Stromversorgung.

## **WARNUNG**

- Verwenden Sie nur gewöhnlichen Haushaltstrom als Stromquelle. Das Verwenden andersartiger **Stromquellen kann Brände, Stromschläge und Maschinenschäden zur Folge haben.**
- Achten Sie darauf, dass die Netzkabelstecker fest in der Steckdose und sicher in der **Netzbuchse der Nähmaschine sitzen.**
- Stecken Sie den Netzkabelstecker nicht in eine Steckdose, die sich nicht in einwandfreiem **Zustand befindet.**
- Schalten Sie die Stickmaschine in den folgenden Fällen aus, und ziehen Sie den Netzstecker, **da sonst die Gefahr von Bränden, Stromschlägen oder Maschinenschäden besteht.**
	- **Wenn die Maschine unbeaufsichtigt gelassen wird.**
	- **Nach Gebrauch der Maschine.**
	- **Bei einem Stromausfall während des Betriebs der Maschine.**
	- **Wenn die Maschine nicht richtig funktioniert, z.B. bei Wackelkontakten oder Kabelbrüchen.**
	- **Bei Gewittern.**

## **VORSICHT**

- **Verwenden Sie nur das mitgelieferte Netzkabel.**
- Schließen Sie die Maschine nicht an Verlängerungskabel oder zusammen mit anderen Geräten **an Mehrfachsteckdosen an, da es sonst zu Bränden oder Stromschlägen kommen kann.**
- **Schließen Sie das Netzkabel nicht mit nassen Händen an, da sonst die Gefahr eines Stromschlags besteht.**
- **Wenn Sie das Netzkabel abziehen, schalten Sie grundsätzlich zuerst die Maschine aus, und fassen Sie das Kabel beim Herausziehen am Stecker an. Das Ziehen am Netzkabel kann zu Beschädigungen desselben sowie zu Bränden und Stromschlägen führen.**
- **Das Netzkabel darf keinesfalls durchtrennt, beschädigt, verändert, gewaltsam verbogen, gezogen, verdreht oder aufgerollt werden. Legen Sie außerdem keine schweren Gegenstände auf dem Kabel ab, und setzen Sie es keiner Hitze aus, da es sonst beschädigt bzw. Brände oder Stromschläge verursachen kann. Sollten Netzkabel oder Netzstecker beschädigt sein, verwenden Sie die Maschine nicht weiter, sondern bringen Sie sie zu Ihrem Vertragshändler zur Reparatur.**
- **Wenn die Maschine über einen längeren Zeitraum nicht verwendet wird, ziehen Sie den Netzstecker, da sonst Brandgefahr besteht.**
- **Schalten Sie die Maschine mit dem Netzschalter aus oder ziehen Sie den Netzstecker aus der Steckdose, wenn Sie die Nähmaschine nicht benutzen oder unbeaufsichtigt lassen.**
- **Wenn Sie Wartungsarbeiten durchführen oder Abdeckungen abnehmen, muss die Maschine vom Netz getrennt werden.**

## **Vorsichtsmaßnahmen beim Umgang mit Nadeln**

Beachten Sie bei der Auswahl der Nadeln für die Maschine unbedingt die folgenden Vorsichtsmaßnahmen.

## **VORSICHT**

- **Die Maschine ist für die Verwendung von handelsüblichen Sticknadeln ausgelegt. Der**  Hersteller empfiehlt die Verwendung des Nadelprodukts "HAX 130 EBBR" (Organ). **Schmetz-Nadeln 130/705 H-E können ersatzweise ebenfalls verwendet werden. Die Verwendung anderer Nadeln kann zu Nadelbrüchen bzw. Fadenrissen führen oder den Nadeleinfädlermechanismus beschädigen und Verletzungen verursachen.**
- **Verwenden Sie niemals verbogene Nadeln. Verbogene Nadeln können leicht abbrechen und dadurch zu Verletzungen führen.**

## **Überprüfen der Nadel**

Das Nähen mit einer verbogenen Nadel ist äußerst gefährlich, da die Nadel während des Nähens abbrechen kann. Legen Sie die Nadel mit der abgeflachten Seite auf eine ebene Fläche und überprüfen Sie, ob der Abstand zwischen der Nadel und der Fläche gleichmäßig ist. Wenn die Nadel verbogen oder abgebrochen ist, ersetzen Sie sie durch eine neue. (siehe "Wechseln der Nadel" auf Seite 86).

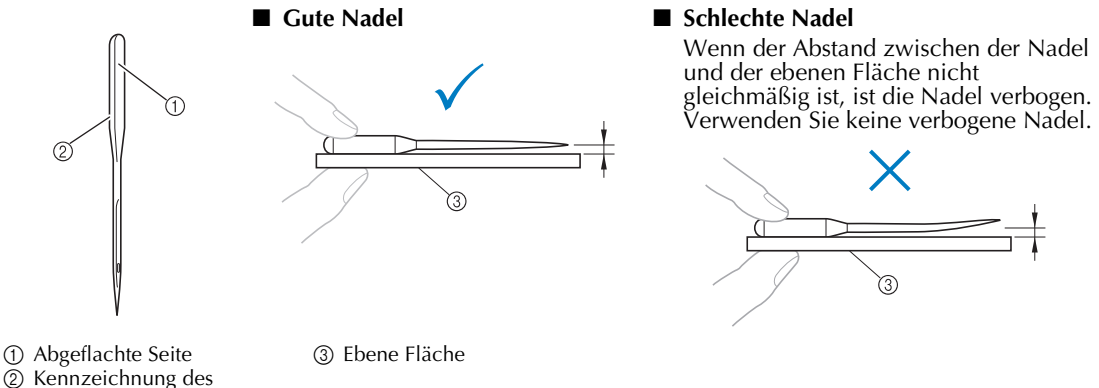

Nadeltyps

## **Vorsichtsmaßnahmen beim Umgang mit der Spule**

Beachten Sie unbedingt die folgenden Vorsichtsmaßnahmen beim Umgang mit der Spule.

## **VORSICHT**

● Verwenden Sie nur vorgewickelte Spulen (COATS Typ "L"/TRU-SEW POLYESTER "Filaments") oder Spulen, die speziell für diese **COATS Stickmaschine entwickelt wurden, oder vorgewickelte Spulen**  L $\bigcirc$ **(Typ L). Die Verwendung anderer Spulen kann zu**  'olvest **Maschinenschäden und Verletzungen führen.** ● **Verwenden Sie eine korrekt gewickelte Spule, da andernfalls die Nadel abbrechen kann oder die Fadenspannung falsch eingestellt wird.** ● **Verwenden Sie zum Aufwickeln der Unterfadenspule nur die optionale Aufspulvorrichtung (siehe Seite 240) und Metallspulen (Bestellnummer: 100376-053).** ● **Stellen Sie beim Wickeln der Spule sicher, dass Sie nur Baumwoll- oder gesponnenes Polyestergarn (zwischen 74 dtex/2 und 100 dtex/2) verwenden.**

#### **Einfädeln des Oberfadens**

Beachten Sie beim Einfädeln des Oberfadens unbedingt die folgenden Empfehlungen.

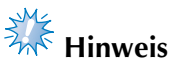

 $\bullet$  Es wird empfohlen, Stickgarn aus Rayon oder Polyester (Gewichtsklasse den 120  $\times$  2 / dtex 135  $\times$  2 / 40 (in den amerikanischen Ländern und Europa) / Nr. 50 (in Japan)) zu verwenden.

**Stoffempfehlungen**

Beachten Sie unbedingt die folgenden Stoffempfehlungen.

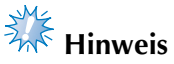

- Die Maschine kann bis zu 1 mm (3/8 Zoll) dicke Stoffe besticken. Wenn dickerer Stoff gestickt wird, kann die Nadel verbiegen oder brechen.
- Beim Sticken von übereinander liegenden Stichen kann die Nadel den Stoff nur schwer durchdringen und somit verbiegen oder brechen.

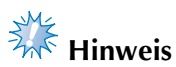

- Für dünne Stoffe oder Stretchstoffe sollte ein Stickunterlegvlies verwendet werden (siehe "Anbringen von Aufbügelvlies (Unterlegmaterial) am Stoff" auf Seite 90).
- Achten Sie beim Besticken von größeren Stoffteilen darauf, dass sich der Stoff nicht im Stickarm verfängt.

#### **Bildschirmempfehlungen**

Beachten Sie unbedingt die folgenden Empfehlungen zur Verwendung des Bedienfeld-Bildschirms.

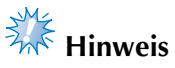

- Berühren Sie den Bildschirm nur mit dem Finger oder dem mitgelieferten Berührungsstift. Verwenden Sie keine Drehbleistifte, Schraubendreher oder irgendeinen anderen harten oder scharfen Gegenstand. Achten Sie außerdem darauf, nicht zu stark auf den Bildschirm zu drücken, da er sonst beschädigt werden kann.
- Der Bildschirm ist unmittelbar nach dem Einschalten der Stickmaschine möglicherweise dunkel. Dies ist eine normale Eigenschaft der Hintergrundbeleuchtung und kein Hinweis auf eine Funktionsstörung. Nach ungefähr zehn Minuten sollte der Bildschirm seine normale Helligkeit erreicht haben.
- Wenn Sie nicht direkt auf den Bedienfeld-Bildschirm blicken, können die Farben verzerrt erscheinen, und die Anzeige ist möglicherweise schlecht zu lesen. Dies ist eine normale Eigenschaft des Bildschirms und kein Hinweis auf eine Funktionsstörung. Achten Sie darauf, genau vor dem Bildschirm zu sitzen (Wenn eine Einstellung erforderlich ist, siehe "Einstellen der Position des Bedienfeldes" auf Seite 27.)
## **Grundlegende Bedienungsabläufe**

Im Folgenden werden grundlegende Stickverfahren beschrieben.

Machen Sie sich vor der Bedienung der Stickmaschine mit den unten stehenden allgemeinen Schritten vertraut.

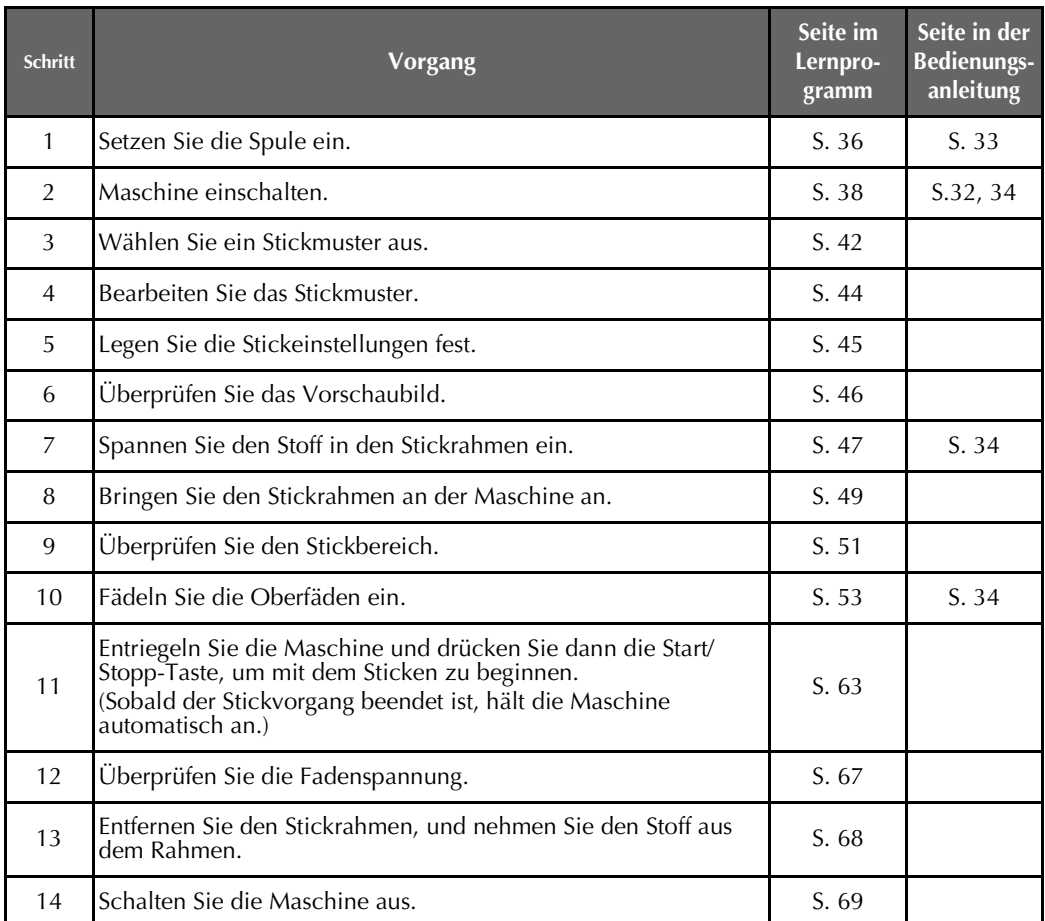

Die Vorgänge zum Sticken des Musters werden auf den folgenden Seiten beschrieben. Der Stickvorgang kann zwar auch ohne eine Bearbeitung des Musters oder das Festlegen von Stickeinstellungen erfolgen, doch sollten Sie Seite 162 und Seite 115 zu diesen Themen lesen. Die Beschreibung der Tasten und anderer Informationen, die auf den Hauptbildschirmen des Displays angezeigt werden, finden Sie in den Tabellen auf den Seiten 70 bis 78. Sie können diese Tabellen als Direkthilfe verwenden.

Die verschiedenen Vorsichtsmaßnahmen, die bei den Grundlegende Bedienungsabläufen zu beachten sind, finden Sie auf den Seiten 32 bis 34. Diese Vorsichtsmaßnahmen müssen genau befolgt werden, damit die Maschine ordnungsgemäß funktioniert. Lesen Sie diese Vorsichtsmaßnahmen sorgfältig durch.

## **1. Einsetzen der Spule**

Beim Kauf der Maschine ist nur eine leere Spulenkapsel im Haken installiert. Legen Sie zum Sticken eine mit Unterfaden aufgewickelte Spule ein. Vorsichtsmaßnahmen beim Umgang mit der Spule finden Sie auf Seite 33.

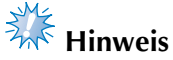

- Die Maschine zeigt die Restmenge des Unterfadens nicht an. Stellen Sie daher vor dem Sticken sicher, dass genügend Unterfaden für das Muster vorhanden ist.
- Reinigen Sie bei jedem Spulenwechsel immer die Spulenkapsel. Einzelheiten zum Reinigen der Spulenkapsel finden Sie unter "Reinigen der Spulenkapsel" auf Seite 247.

#### **Entfernen der Spulenkapsel**

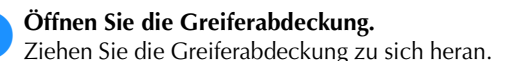

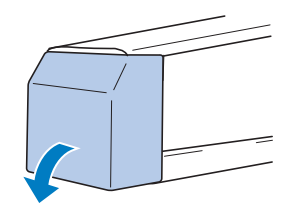

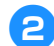

2**Ziehen Sie den Fadenaufnehmer zu sich heran.**

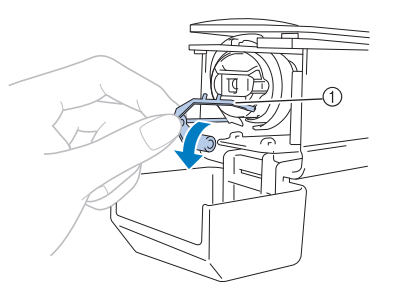

1 Fadenaufnehmer Um den Zugang zur Spulenkapsel zu erleichtern, ziehen Sie den Fadenaufnehmer nach vorne.

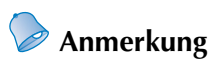

Der Fadenaufnehmer dient zum Halten des Fadens zu Beginn des Stickvorgangs oder beim Abschneiden des Fadens.

#### **VORSICHT**

● **Der Fadenaufnehmer lässt sich nur bis zu einem gewissen Grad bewegen. Ziehen Sie nicht zu kräftig an ihm.**

3**Öffnen Sie die Verriegelung und ziehen Sie die Spulenkapsel heraus.**

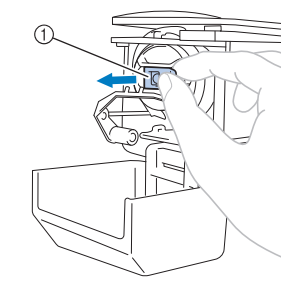

1 Verriegelung

#### ■ **Ölen der Maschine**

Nachdem Sie die Spulenkapsel entfernt haben, ölen Sie die Maschine. Die Greiferbahn sollte geölt werden. Einzelheiten zum Ölen der Maschine finden Sie unter "Ölen der Maschine" auf Seite 250.

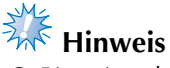

Bitte einmal am Tag vor dem Gebrauch einen Tropfen Öl auf den Greifer auftragen.

#### **Einsetzen der Spule**

#### **Anmerkung**

- Diese Stickmaschine besitzt keinen Spuler. Verwenden Sie vorgewickelte Spulen (Typ L).
- Die Aufspulvorrichtung (Sonderzubehör) und optionale Metallspulen können ebenfalls verwendet werden (siehe Seite 23, 240).

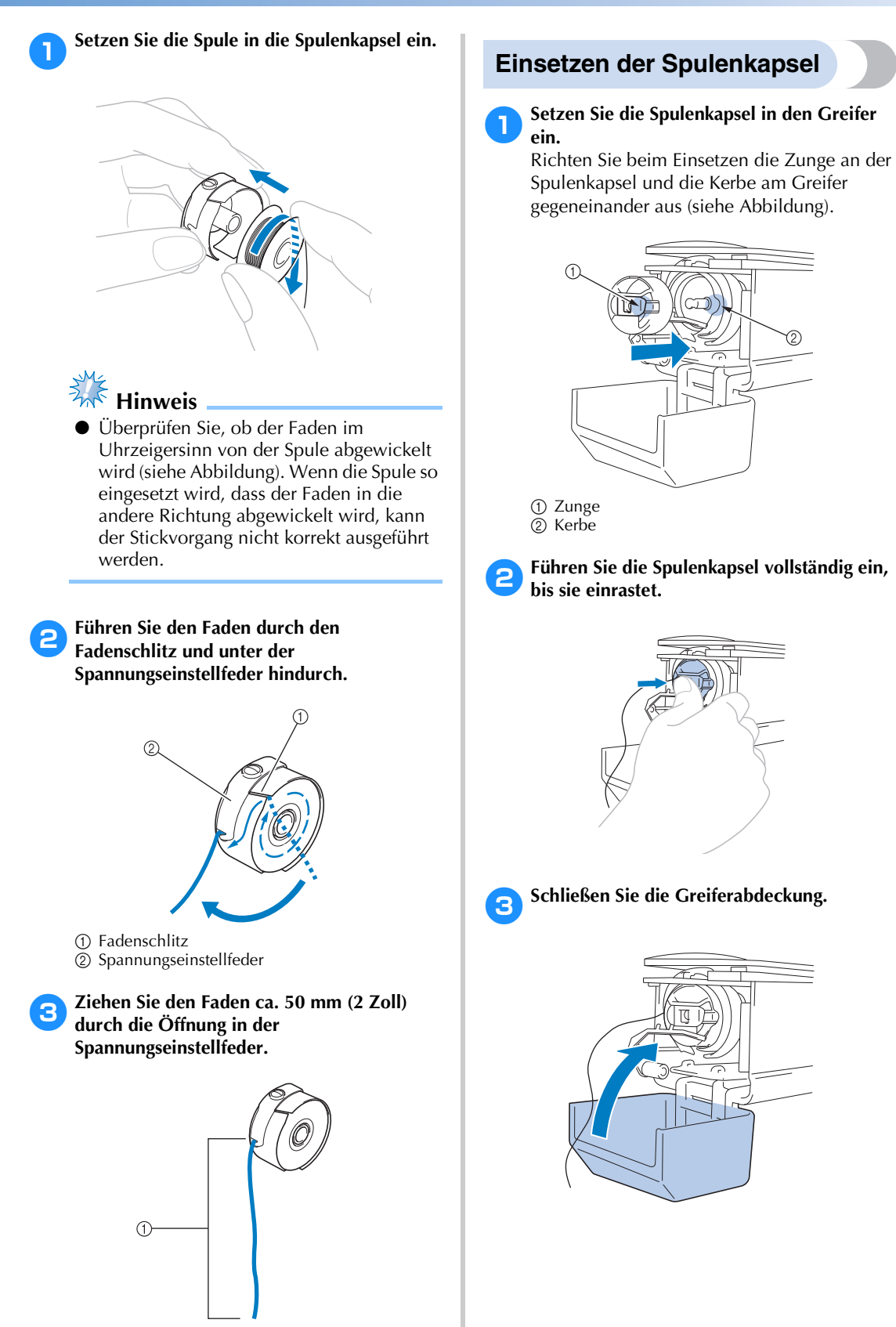

1 ca. 50 mm (2 Zoll).

## **2. Einschalten der Maschine**

Stecken Sie den Netzstecker in die Netzsteckdose, und schalten Sie die Stickmaschine ein. Vorsichtsmaßnahmen bezüglich der Stromversorgung finden Sie auf Seite 32.

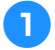

1**Schließen Sie das Netzkabel an der Maschine an.**

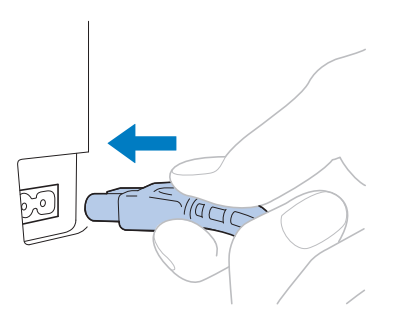

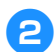

2**Stecken Sie den Netzstecker in eine Haushaltsteckdose.**

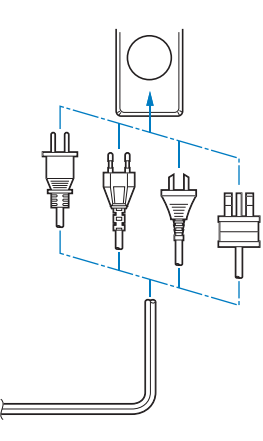

3**Stellen Sie den Hauptschalter an der**  Rückseite der Maschine auf "I".

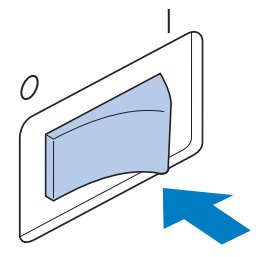

Der LCD-Bildschirm wird eingeschaltet.

4**Nach dem Einschalten der Maschine wird der Startfilm angezeigt. Tippen Sie auf eine beliebige Bildschirmposition, um die nachfolgende Meldung anzuzeigen.**

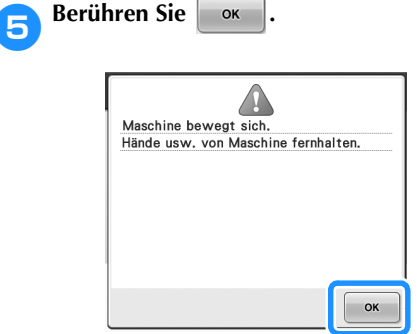

 $\triangleright$  Der Bildschirm für die Mustertypauswahl wird angezeigt, und die Start/Stopp-Taste leuchtet rot.

#### 6**Der Stickarm fährt in die Ausgangsposition.**

• Falls Nadelstange 1 sich noch nicht in Stickposition befindet, bewegt sich der Nadelstangenkasten, und Nadelstange 1 fährt in die Stickposition.

#### **VORSICHT**

● **Achten Sie darauf, Hände und Gegenstände vom Stickarm fernzuhalten, um Verletzungen zu vermeiden.**

#### **Anmerkung**

Wenn Sie die Maschine mitten im Stickvorgang ausschalten, wird die Position des Motivs gespeichert. Wird die Maschine dann wieder eingeschaltet, werden Sie gefragt, ob Sie den Stickvorgang fortsetzen oder einen neuen Vorgang starten möchten (siehe "Fortsetzen des Stickvorgangs nach dem Ausschalten der Maschine" auf Seite 110).

#### **Erläuterung der Bildschirmanzeigen**

Wenn Sie die Maschine einschalten und  $\begin{bmatrix} \bullet & \bullet \\ \bullet & \bullet \end{bmatrix}$  berühren, erscheint der Bildschirm für die Mustertypauswahl. Die im Folgenden beschriebenen Vorgänge werden über das Bedienfeld eingegeben. Vorsichtsmaßnahmen bei der Verwendung des Berührungsbildschirms finden Sie auf Seite Seite 34.

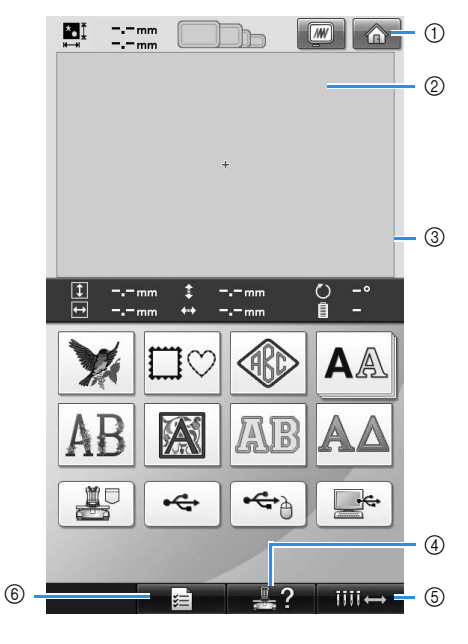

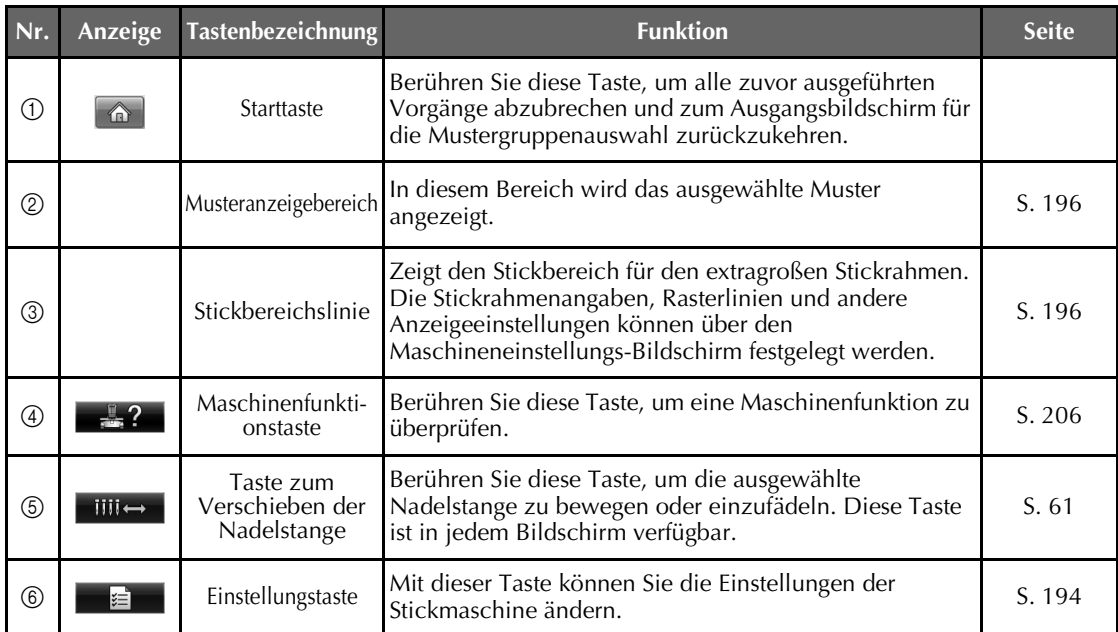

\* Die in der Tabelle oben aufgeführten Tasten werden angezeigt und sind in den meisten, nachfolgend in dieser Bedienungsanleitung beschriebenen Bildschirmen verfügbar.

#### **Bildschirmübersicht**

Nachfolgend wird der grundlegende Bedienungsablauf beschrieben.

#### Wählen Sie auf dem **Bildschirm für die Mustertypauswahl** einen Mustertyp aus (siehe Seite 42, 71).

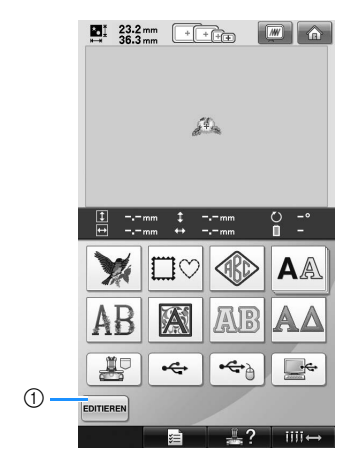

1 Wählen Sie mindestens ein Muster aus und berühren Sie diese Taste, um zum **Musterbearbeitungs-Bildschirm** zu gelangen. Diese Taste steht nur dann zur Verfügung, wenn ein Muster ausgewählt wurde.

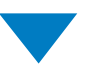

#### Wählen Sie auf dem **Musterlisten-Bildschirm** ein Muster aus (siehe Seite 42, 72).

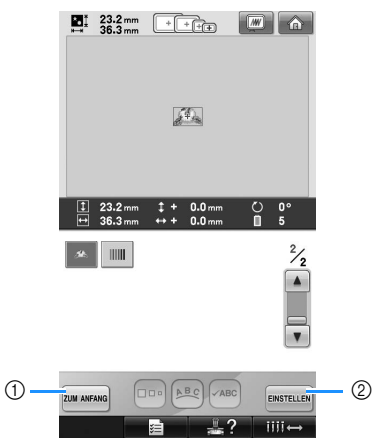

- 1 Berühren Sie diese Taste, um zum **Bildschirm für die Mustertypauswahl** zu wechseln. 2 Berühren Sie diese Taste, um zum
- **Musterbearbeitungs-Bildschirm** zu wechseln.

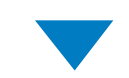

#### Bearbeiten Sie das Muster auf dem **Musterbearbeitungs-Bildschirm** (siehe Seite 44, 73).

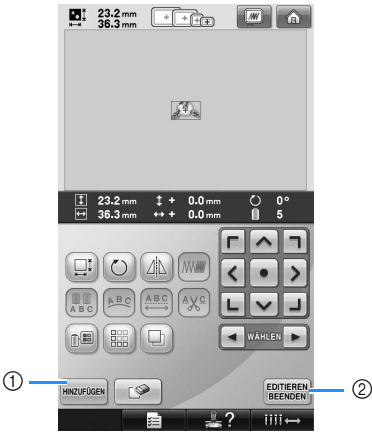

- 1 Berühren Sie diese Taste, um zum **Bildschirm für die Mustertypauswahl** zurückzukehren und ein weiteres Muster auszuwählen.
- 2 Berühren Sie diese Taste, um zum **Stickeinstellungs-Bildschirm** zu wechseln.

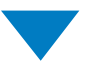

Wenn Sie eine Musterkombination verwenden, bearbeiten Sie sie auf dem **Stickeinstellungs-Bildschirm**. Des Weiteren legen Sie hier die Stickeinstellungen fest und überprüfen den Stickbereich (siehe Seite 45, 75).

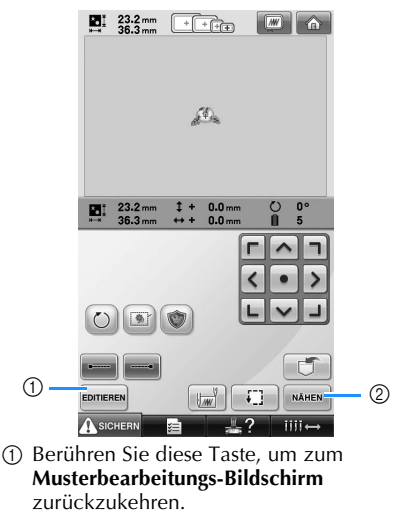

2 Berühren Sie diese Taste, um zum **Stickbildschirm** zu wechseln.

Überprüfen Sie im **Stickbildschirm** die Zuordnung der Garnfarben zu den Nadelstangen, und fädeln Sie dann die

Oberfäden ein. Berühren Sie AsIGHERN, um die Maschine zu entsperren; die Start/Stopp-Taste beginnt grün zu blinken. Die Stickmaschine ist nun bereit, mit dem Sticken zu beginnen. Wenn das Stickmuster gestickt ist, erscheint der **Stickeinstellungs-Bildschirm**.

(siehe Seite 53, 77).

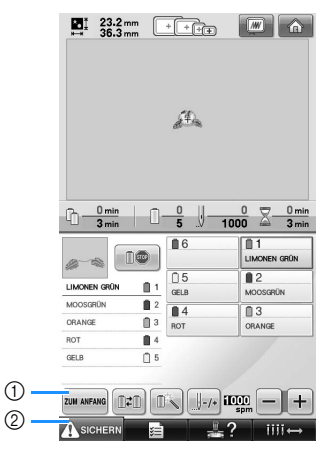

1 Berühren Sie diese Taste, um zum **Stickeinstellungs-Bildschirm** zu wechseln.

2 Freigabetaste

## **3. Auswählen eines Stickmusters**

Als Beispiel wird das rechts gezeigte Muster auf der letzten Seite der Stickmuster ausgewählt.

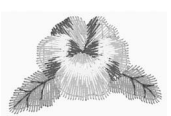

Wählen Sie auf dem Bildschirm für die Mustertypauswahl eine Musterkategorie (Typ) aus. **Bildschirm für die Mustertypauswahl** (Einzelheiten zu den Tasten und anderen Informationen auf dem Bildschirm finden Sie auf Seite 71.)

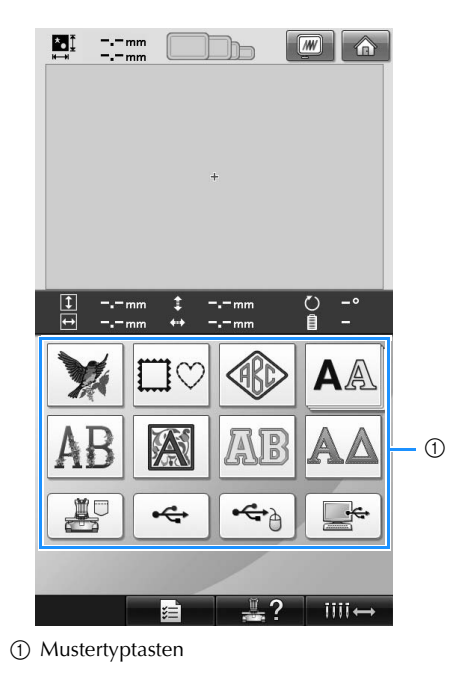

Suchen Sie auf dem Musterlisten-Bildschirm das gewünschte Muster, und berühren Sie die Taste, um es auszuwählen.

**Musterlisten-Bildschirm** (Einzelheiten zu den Tasten und anderen Informationen auf dem Bildschirm finden Sie auf Seite 72.)

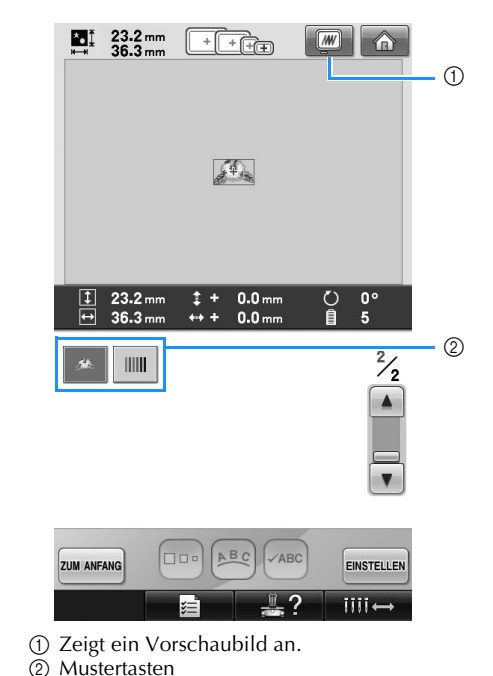

■ Überprüfen eines Vorschaubildes vom Musterauswahl-Bildschirm

Berühren Sie (w), um vor der Auswahl eine Vorschau des Bildes anzuzeigen.

Berühren Sie zum ANFANG, um zur Musterauswahl-Anzeige zurückzukehren.

# **Auswählen eines Stickmusters** Als Beispiel wird ein Blumenmuster auf der zweiten Seite ausgewählt. 1**Berühren Sie , um die Stickmusterkategorie auszuwählen.**  $\triangleleft$ Die Stickmusterliste wird angezeigt. 2**Berühren Sie (vorherige) bzw. (nächste), bis die gewünschte Seite angezeigt wird.**

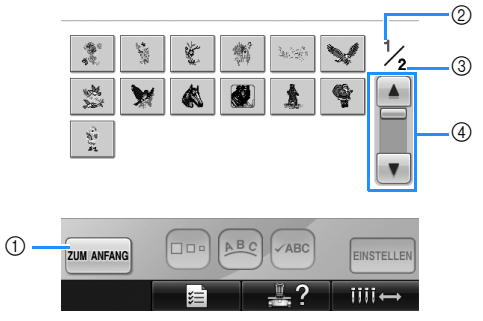

• Um statt der Stickmuster eine Mustergruppe auszuwählen, berühren Sie  $①$  Taste "Zum Anfang"

Der Mustertypauswahl-Bildschirm wird angezeigt.

- 2 Aktuelle Seitennummer
- 3 Gesamtanzahl der Seiten
- 4 Bildlauftaste
- Berühren Sie  $\blacktriangle$  (vorherige) bzw.

(nächste), um seitenweise zu blättern, oder tippen Sie auf die Leiste, um auf weitere Seiten vorzublättern.

## 3**Berühren Sie das gewünschte Muster.**

In diesem Beispiel berühren Sie .

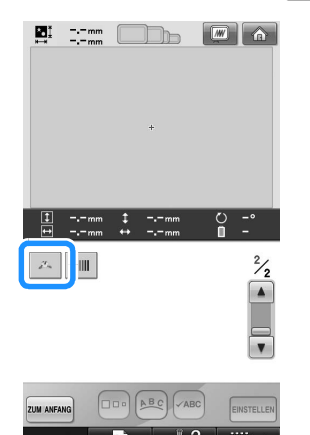

Das ausgewählte Muster erscheint im Anzeigebereich.

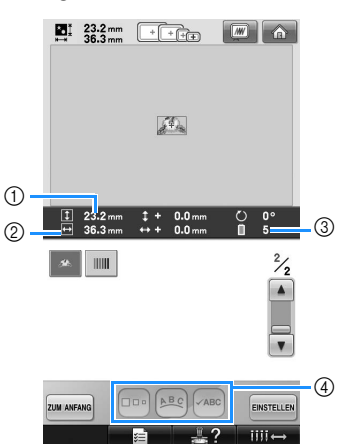

- Nachdem das Muster ausgewählt ist, wird Folgendes angezeigt:
	- 1 Vertikale Länge des Musters 2 Horizontale Breite des Musters 3 Anzahl der Garnfarbenwechsel und die unter 4 angezeigten Tasten, mit deren Hilfe die Mustergröße oder die Textanordnung eines Buchstabens geändert werden kann. Die verfügbaren Funktionen hängen vom Typ des ausgewählten Musters ab (siehe "Ändern der Größe eines Musters" auf Seite 164).
- Wenn das falsche Muster ausgewählt wurde oder Sie ein anderes Muster auswählen möchten, berühren Sie das gewünschte Muster.
- **Rufen Sie mit ENSTELLEN** den nächsten **Bildschirm auf.**

Dadurch wird die Musterauswahl bestätigt.

▶ Der Musterbearbeitungs-Bildschirm wird angezeigt.

*2*

## **4. Bearbeiten des Stickmusters**

Über diesen Bildschirm kann das Muster bearbeitet werden.

**Musterbearbeitungs-Bildschirm** (Einzelheiten zu den Tasten und anderen Informationen auf dem Bildschirm finden Sie auf Seite 73.)

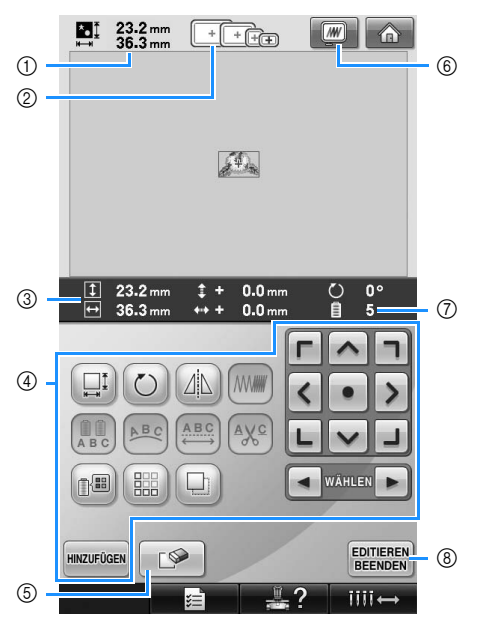

- 1 Zeigt die Größe des derzeit im Musteranzeigebereich dargestellten Stickmusters an. Der obere Wert gibt die Höhe und der untere Wert die Breite an. Wenn das Stickmuster aus einer Kombination von verschiedenen Mustern besteht, wird die Größe des Gesamtmusters einschließlich aller enthaltenen Muster angezeigt.
- 2 Hebt die Größen der Stickrahmen hervor, die zum Sticken der gerade ausgewählten Stickmuster verwendet werden können.

#### **Anmerkung**

- Ist der Stickrahmenhalter nicht an der Maschine befestigt, wird der Stickbereich nicht in der richtigen Rahmengröße angezeigt. (Siehe Seite 49.)
- 3 Zeigt die Größe des gerade ausgewählten Stickmusters an. Der obere Wert gibt die Höhe und der untere Wert die Breite an.
- 4 Drücken Sie diese Taste, um das Muster zu bearbeiten.
- 5 Berühren Sie diese Taste, um das Muster zu löschen (z.B. wenn das falsche Muster ausgewählt wurde). Da nun kein Muster mehr ausgewählt ist, wird der Bildschirm für die Mustertypauswahl angezeigt.
- **6 Zeigt ein Vorschaubild an.**<br>(7) Zeigt die Anzahl der Garnfa
- 7 Zeigt die Anzahl der Garnfarbenwechsel für das gerade ausgewählte Stickmuster an.
- 8 Wechselt zum nächsten Bildschirm.

In diesem Beispiel wird das Muster nicht bearbeitet. Wechseln Sie ohne Bearbeitung zum nächsten Bildschirm.

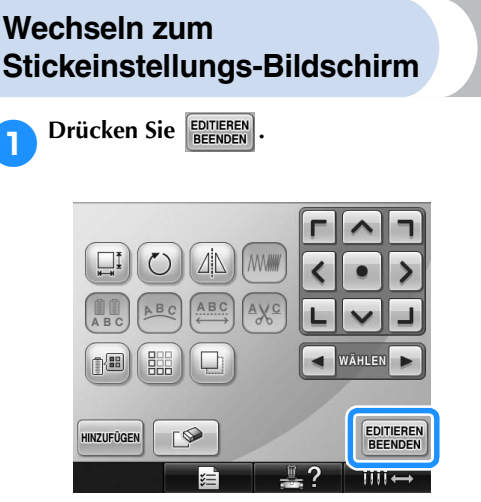

▶ Der Stickeinstellungs-Bildschirm wird angezeigt.

## **5. Festlegen von Stickeinstellungen**

Über diesen Bildschirm können Sie das Muster bearbeiten und Stickeinstellungen festlegen. Außerdem können Sie hier die Stickposition überprüfen und ein Muster für den späteren Gebrauch speichern. **Stickeinstellungs-Bildschirm** (Einzelheiten zu den Tasten und anderen Informationen auf dem Bildschirm finden Sie auf Seite 75.)

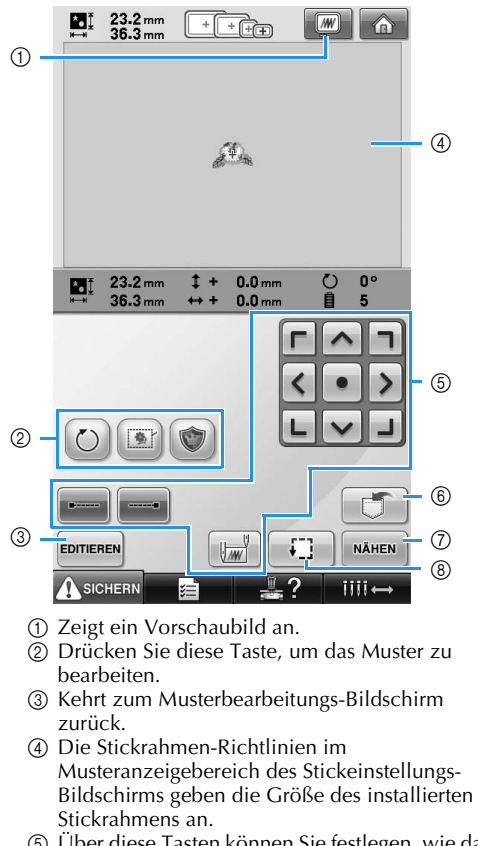

- 5 Über diese Tasten können Sie festlegen, wie das Muster gestickt werden soll.
- 6 Drücken Sie diese Taste, um das Muster zu speichern.
- 7 Wechselt zum nächsten Bildschirm.
- 8 Berühren Sie diese Taste, um den Stickbereich zu überprüfen.

In diesem Beispiel werden keine Stickeinstellungen festgelegt. Fahren Sie mit dem nächsten Schritt fort.

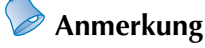

Wenn Sie zum Stickeinstellungs-Bildschirm wechseln und der Stickrahmen nicht richtig positioniert ist, wird er an die korrekte Position gefahren, sobald der Stickeinstellungs-Bildschirm angezeigt wird (siehe "Bewegen in die richtige Position" auf Seite 95).

## **6. Vorschau des Stickmusters**

Sie können ein Vorschaubild des fertigen Musters im Stickrahmen anzeigen.

#### **Überprüfen eines Vorschaubildes**

Überprüfen Sie anhand des Vorschaubildes, ob das zu stickende Muster Ihren Wünschen entspricht.

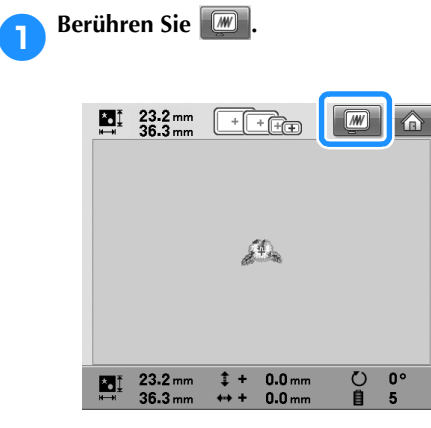

 $\triangleright$  Das Vorschaubild wird angezeigt.

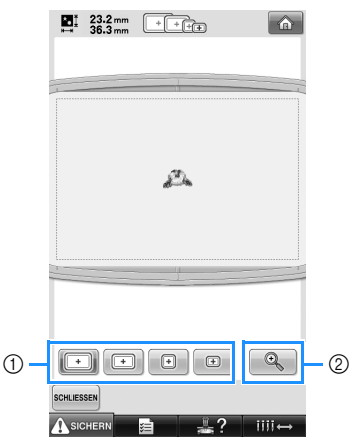

- 1 Berühren Sie diese Tasten, um das Muster in verschiedenen Stickrahmengrößen anzuzeigen. Grau unterlegte weiße Stickrahmen stehen für die Auswahl zur Verfügung.
- 2 Berühren Sie diese Taste, um eine vergrößerte Ansicht des Musters anzuzeigen.

## **Anmerkung**

● Ein Vorschaubild im Querformat kann nicht in das Hochformat gedreht werden, auch wenn oben und unten Platz dafür ist. **2** Berühren Sie **Q**, um nur das

**Stickmuster (ohne Stickrahmen) so anzuzeigen, dass es den ganzen Bildschirm ausfüllt.**

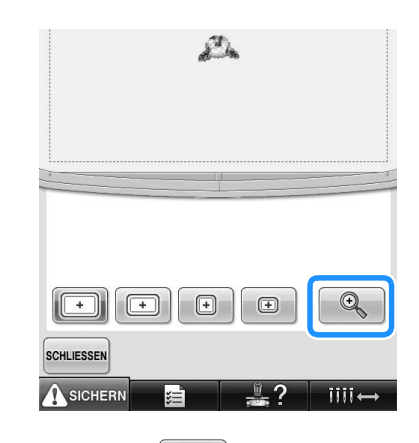

- **Berühren Sie erneut für die Anzeige des Stickmusters mit Stickrahmen.**
- **4 Berühren Sie SCHLIESSEN**, um zum vorherigen **Bildschirm zurückzukehren.**

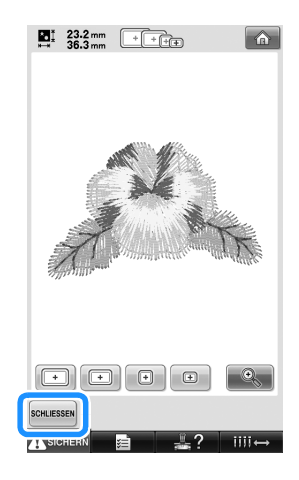

#### **Anmerkung**

● Das Stickmuster kann gestickt werden, während das Vorschaubild im Stickbildschirm angezeigt wird. Bei einer Vorschau des Bildes in einem anderen Bildschirm ist das Sticken des Stickmusters nicht möglich.

## **7. Einspannen des Stoffes in den Stickrahmen**

Nachdem Sie ein Stickmuster ausgewählt haben, überprüfen Sie, welche Stickrahmen zum Sticken des Musters verwendet werden können. Wählen Sie den entsprechenden Rahmen aus, und spannen Sie den Stoff und das Unterlegmaterial ein

(siehe "Anbringen von Aufbügelvlies (Unterlegmaterial) am Stoff" auf Seite 90). Vorsichtsmaßnahmen beim Umgang mit Stoffen finden Sie auf Seite 34.

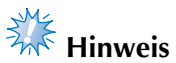

Wenn der Stoff nicht straff ist, wird das Muster möglicherweise schief oder der Stoff knittrig. Befolgen Sie die unten stehenden Schritte, um den Stoff fest in den Stickrahmen zu spannen, so dass er sich nicht löst. Stellen Sie außerdem sicher, dass Sie auf einer ebenen Fläche arbeiten, wenn Sie den Stoff in den Stickrahmen einspannen.

#### **Einspannen des Stoffes in den Stickrahmen**

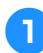

#### 1**Wählen Sie einen Stickrahmen aus.**

Wählen Sie den gewünschten Rahmen aus den Stickrahmengrößen auf dem Bildschirm aus.

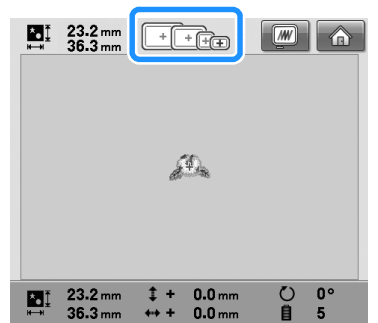

Alle verwendbaren Stickrahmen werden dunkler angezeigt ( $\boxed{+}$ ), während die nicht zur Verfügung stehenden Rahmen hell unterlegt sind  $(\Box)$ .

## **Anmerkung**

● Ist der Stickrahmenhalter nicht an der Maschine befestigt, wird der Stickbereich nicht in der richtigen Rahmengröße angezeigt. (Siehe Seite 49.)

#### ■ **Stickrahmentypen**

Zum Lieferumfang dieser Maschine gehören vier Stickrahmengrößen. Für weitere Details zum Verwenden der einzelnen Rahmen, siehe "Richtige Verwendung der Stickrahmen" auf Seite 88.

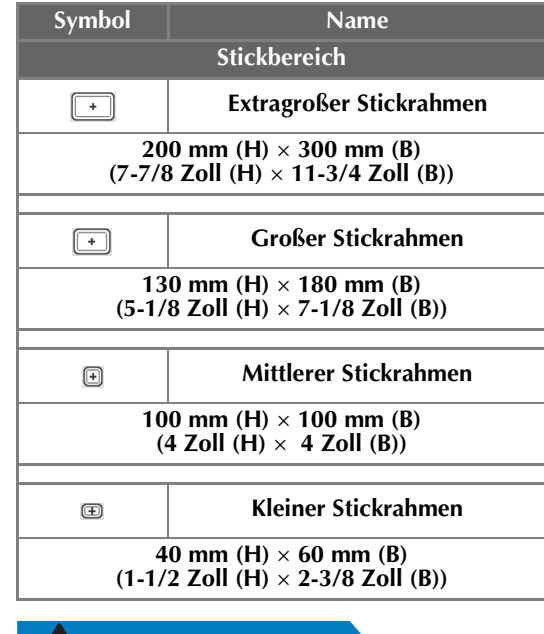

## **VORSICHT**

● **Wenn andere als die mitgelieferten vier Stickrahmen verwendet werden, kann der Rahmen gegen den Stickfuß stoßen und die Maschine beschädigen oder Verletzungen verursachen.**

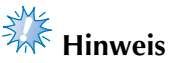

● Die Stickrahmenanzeigen geben alle Stickrahmengrößen an, in denen das Stickmuster gestickt werden kann. Stellen Sie sicher, die bestgeeignete Stickrahmengröße auszuwählen. Wenn der verwendete Stickrahmen zu groß ist, kann das Muster ungleichmäßig werden oder der Stoff knittern (siehe "Richtige Verwendung der Stickrahmen" auf Seite 88).

#### ■ **Einspannen von Stoff in den kleinen Stickrahmen**

Im Folgenden werden die Schritte zum Einspannen von Stoff in den kleinen Stickrahmen beschrieben.

Auf dieselbe Weise wird der Stoff auch in den mittleren Stickrahmen eingespannt.

Einzelheiten zum Einspannen von Stoff in den großen bzw. extragroßen Stickrahmen finden Sie unter "Einspannen des Stoffes" auf Seite 91.

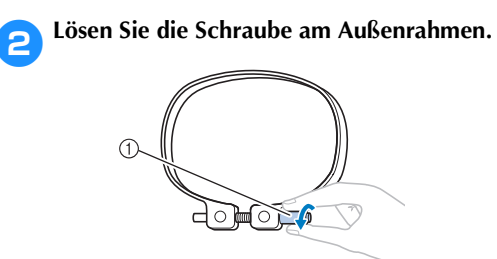

3**Legen Sie den Stoff mit der rechten Seite** 

1 Schraube

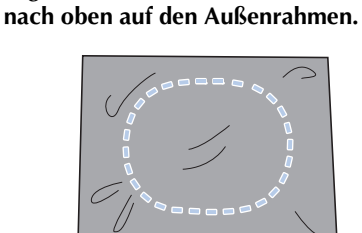

• Der Außenrahmen hat keine Vorder- oder Rückseite. Beide Seiten können als Vorderseite verwendet werden.

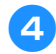

#### 4**Drücken Sie den Innenrahmen in den Außenrahmen.**

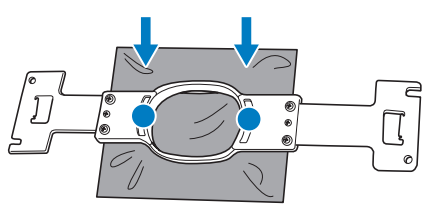

• Vergewissern Sie sich, dass der Stoff keine Falten wirft, nachdem er in den Rahmen gespannt wurde.

5**Ziehen Sie die Schraube leicht an, und ziehen Sie den Stoff dann an den Ecken glatt.**

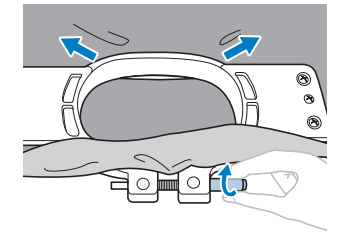

6**Ziehen Sie die Schraube fest, und überprüfen Sie dann, ob der Stoff straff ist.**

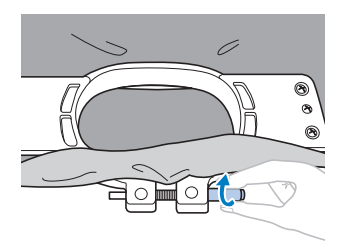

- Nach dem Spannen sollte der Stoff einen trommelähnlichen Laut erzeugen, wenn Sie auf ihn klopfen.
- Klemmen Sie Innen- und Außenrahmen fest zusammen, so dass die Unterseite des Innenrahmens unter der Unterseite des Außenrahmens liegt.

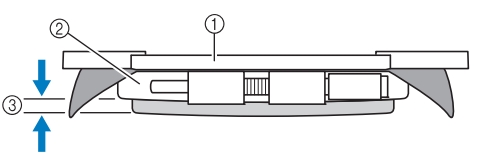

- 1 Innenrahmen
- 2 Außenrahmen
- 3 Unterseite des Innenrahmens
- Ziehen Sie die Schraube mit dem mitgelieferten Schlitzschraubendreher fest.

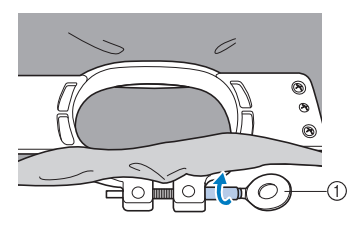

1 Scheibenförmiger Schraubendreher

Der Grad der Straffung und das verwendete Unterlegmaterial hängen von der Art des Stoffes ab. Probieren Sie verschiedene Methoden aus, um die besten Stickergebnisse zu erzielen (siehe "Rahmungstechniken" auf Seite 222).

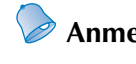

## **Anmerkung**

Diese Stickmaschine kann auch mit den optionalen Kappenrahmen verwendet werden (siehe "Verwenden des optionalen Kappenrahmens" auf Seite 225).

## **8. Anbringen des Stickrahmens an der Maschine**

Nachdem Sie den Stoff in den Stickrahmen eingespannt haben, bringen Sie den Rahmen an der Maschine an.

#### **VORSICHT**

- **Wenn der Stickrahmen nicht einwandfrei installiert ist, kann der Rahmen gegen den Stickfuß stoßen und die Maschine beschädigen oder Verletzungen verursachen.**
- Achten Sie beim Anbringen des Stickrahmens darauf, dass die Start/Stopp-Taste rot **leuchtet. Wenn die Start/Stopp-Taste grün blinkt, kann die Stickmaschine den Stickvorgang starten. Falls die Stickmaschine versehentlich zu arbeiten beginnt, kann es zu Verletzungen kommen.**
- **Achten Sie beim Anbringen des Stickrahmens darauf, dass der Stickrahmen nicht gegen andere Teile der Stickmaschine stößt.**

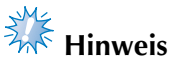

● Überprüfen Sie vor dem Anbringen des Stickrahmens, dass eine ausreichende Menge Faden auf die Spule gewickelt ist.

#### **Anbringen des Stickrahmens**

Stellen Sie die Breite des Stickrahmenhalters auf die Größe des Stickrahmens ein, und bringen Sie dann den Stickrahmen an der Maschine an. Als Beispiel werden im Folgenden die Schritte zum Anbringen des kleinen Stickrahmens beschrieben.

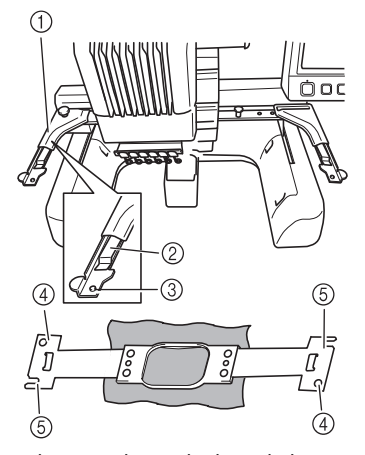

- 1 Linker Arm des Stickrahmenhalters Bewegen Sie den Arm des Stickrahmenhalters nach links oder rechts, um ihn auf die Größe des Stickrahmens einzustellen.
- 2 Rasten Sie den Stickrahmenhalter ein. Setzen Sie den Stickrahmen in die Klemmen am Stickrahmenhalter ein.
- 3 Fixierstift
- $\overline{4}$  Löcher
- 5 Fixierschlitze

#### 1**Lösen Sie die beiden Schrauben am Stickrahmenhalter.**

Wenn die Schraube zu fest angezogen ist, verwenden Sie den mitgelieferten Schlitzschraubendreher.

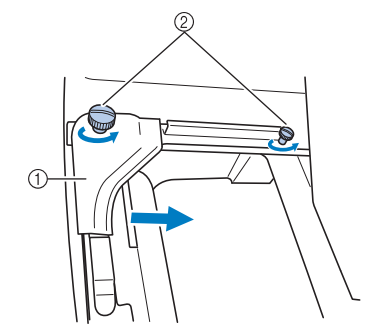

1 Linker Arm

2 Schrauben

- X Der linke Arm des Stickrahmenhalters lässt sich bewegen.
- Lösen Sie die Schrauben maximal um ein bis zwei Umdrehungen gegen den Uhrzeigersinn. Nehmen Sie sie nicht heraus.

2**Bewegen Sie den linken Arm, um die Schraube an der rechten Seite gegen die Markierung für den zu installierenden Rahmen auszurichten, und ziehen Sie die Schrauben dann wieder an.**

In diesem Beispiel wird die Schraube gegen die Markierung **5** ausgerichtet.

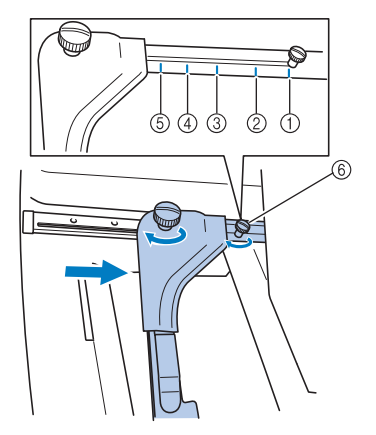

- 1 Markierung für extragroßen Stickrahmen
- 2 Markierung für großen Stickrahmen
- 3 Markierung für mittleren Stickrahmen
- 4 Markierung für Stickrahmen für Industriestickmaschinen\*
- 5 Markierung für kleinen Stickrahmen
- 6 Richten Sie die Schraube gegen die Markierung aus.
- Wenn Sie Stickrahmen für Industriestickmaschinen verwenden, kann die Maschine den Stickbereich des Rahmens nicht erkennen. Denken Sie daran, mit der Probestickfunktion zu überprüfen, ob das Muster in den Stickbereich passt. Wenn ein Stickrahmen für Industriestickmaschinen installiert wird, müssen Sie auch den Arm des Stickrahmenhalters bewegen. Einzelheiten dazu finden Sie unter Seite 224.

**Hinweis** 

- Ziehen Sie die beiden Schrauben mit dem mitgelieferten Schlitzschraubendreher fest an. Die Maschine erkennt eine falsche Rahmengröße, wenn die beiden Schrauben nicht festgezogen sind.
- ▶ Der Stickrahmenhalter ist für die Anbringung des Stickrahmens bereit.

**12** Halten Sie den Stickrahmen gerade, und **richten Sie die rechte und linke Seite gleichzeitig gegen die Klemmen am Stickrahmenhalter aus.**

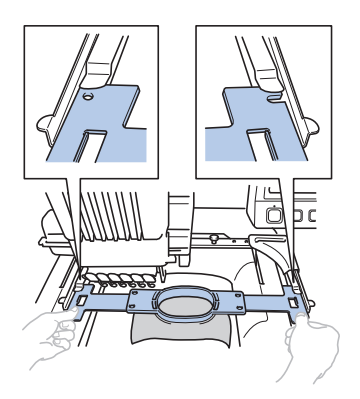

• Der Innenrahmen sollte oben liegen.

## **Hinweis**

● Liegt der Außenrahmen oben (siehe Abbildung unten), ist der Stickrahmen falsch befestigt.

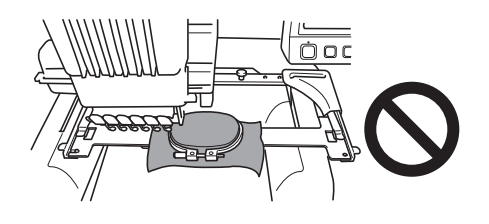

4**Führen Sie den Stickrahmen so weit ein, bis er einrastet.**

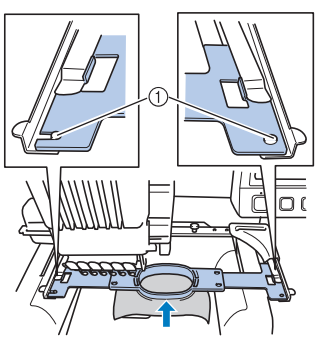

1 Stellen Sie sicher, dass die Stifte am linken und rechten Arm des Stickrahmenhalters in den Fixierschlitz und das Loch am Stickrahmen passen.

## **9. Überprüfen des Stickbereichs**

Überprüfen Sie den Stickbereich, um sicherzustellen, dass die Stickarbeit an der gewünschten Stelle erfolgt, die Stiche gerade werden und der Stickrahmen nicht gegen den Stickfuß stoßen kann. Wenn der Stickrahmen nicht richtig positioniert ist, fährt er in die richtige Position. Die Stickposition wird dann angegeben.

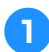

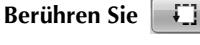

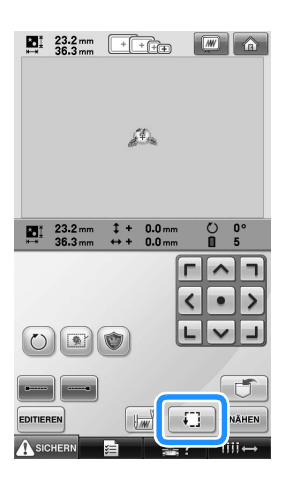

- ▶ Der Stickfuß wird abgesenkt, und der Stickrahmen fährt den Stickbereich entlang.
- 2**Die Ecken des Achtecks, die den Stickbereich für das Muster anzeigen, werden durch Richtungsänderung gekennzeichnet.**

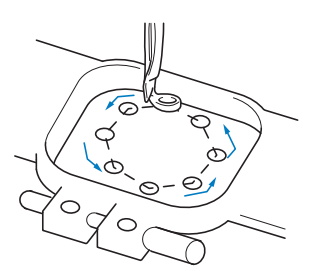

Beobachten Sie den Verfahrweg des Stickrahmens sorgfältig, und überprüfen Sie, dass die Stickarbeit an der gewünschten Stelle erfolgt und der Stickrahmen nicht gegen den Stickfuß stößt.

#### **Überprüfung bei angehaltenem Stickrahmen**

Der Stickrahmen kann vorübergehend an einer gewünschten Position angehalten werden. Außerdem kann die Überprüfung des Stickbereichs gestoppt werden.

#### 1**Wenn der Stickrahmen in die gewünschte**

**Position fährt, berühren Sie erneut | [1]** 

▶ Der Stickrahmen hält an, und der nächste Bildschirm wird angezeigt.

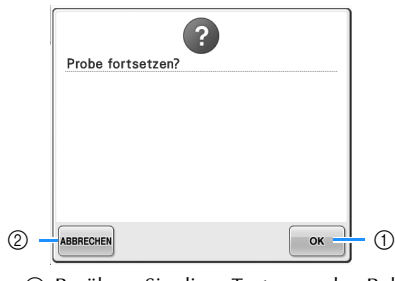

- 1 Berühren Sie diese Taste, um den Rahmen weiter zu bewegen.
- 2 Berühren Sie diese Taste, um die Überprüfung des Stickbereichs zu unterbrechen.

**2 Um den Stickrahmen weiter zu bewegen,<br>berühren Sie von Jum die Überprüfung beruhren Sie Um die Überprüfung des Stickbereichs zu stoppen, berühren Sie** 

ABBRECHEN .

## **Wechseln zum Stickbildschirm**

Nachdem Sie alle erforderlichen Vorgänge auf dem Stickeinstellungs-Bildschirm abgeschlossen haben, wechseln Sie zum Stickbildschirm.

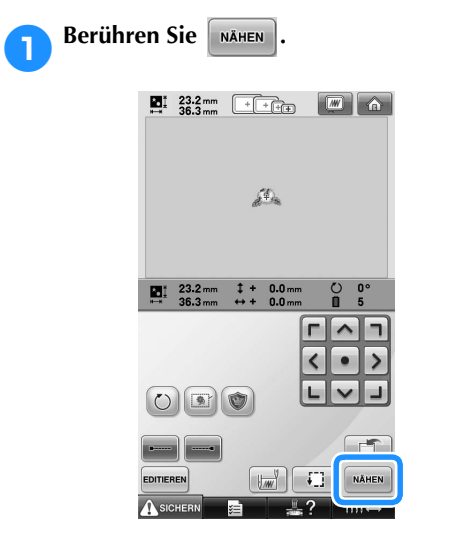

**Der Stickbildschirm wird angezeigt.** 

## **10. Einfädeln des Oberfadens**

Überprüfen Sie auf dem Stickbildschirm, welche Nadelstangen mit welchen Garnfarben arbeiten sollen, und fädeln Sie dann die Oberfäden ein.

#### **Überprüfen der Nadelstangen und Garnfarben**

Berühren Sie auf dem Stickeinstellungs-Bildschirm | MÄHEN | um den Stickbildschirm mit der Anweisung anzuzeigen, dass das Garn in die Nadelstangen eingefädelt werden muss (bzw. die zuletzt verwendeten Garnrollen gewechselt werden müssen). Überprüfen Sie die Garnfarben auf diesem Bildschirm. **Stickbildschirm** (Einzelheiten zu den Tasten und anderen Informationen auf dem Bildschirm finden Sie auf Seite 77).

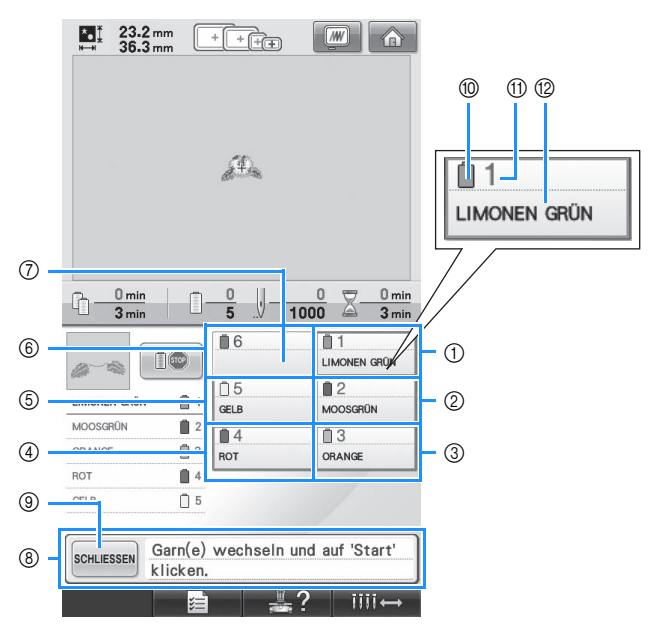

*2*

- 1 Garninformationen für die erste Nadelstange
- 2 Garninformationen für die zweite Nadelstange
- 3 Garninformationen für die dritte Nadelstange
- 4 Garninformationen für die vierte Nadelstange
- 5 Garninformationen für die fünfte Nadelstange
- 6 Garninformationen für die sechste Nadelstange 7 Erscheint der Garnfarbenname nicht, wurde
- diese Nadelstange nicht verwendet. Wenn für ein vorher genähtes Design einer Nadelstange eine Garnfarbe zugewiesen worden ist, zeigt die Nadelstange die vorher zugewiesene Farbe.
- 8 Die Garnrollenwechsel-Meldung. (Siehe Seite 103.) Diese Meldung wird angezeigt, wenn die Garnrollen gewechselt werden müssen. Wenn

die Meldung nicht mit | SCHLIESSEN | 9 bestätigt wird, kann der Stickvorgang nicht fortgesetzt werden.

#### **Anmerkung**

Die Garninfomation für die zu wechselnde Garnrolle wird durch einen roten Rahmen gekennzeichnet.

- 0 Garnfarbe
- A Nadelstangennummer
- B Garnfarbenname oder -nummer

In die Nadelstangen wird jeweils das Garn mit dem Farbennamen eingefädelt, der neben der jeweiligen Nadelstangennummer angezeigt wird. Im abgebildeten Bildschirm handelt es sich um folgende Farben:

- 1: Limonengrün
- 2: Moosgrün
- 3: Orange
- 4: Rot
- 5: Gelb

Wenn kein Garnfarbenname neben der Nadelstange angezeigt wird, wird die Nadelstange nicht verwendet. In diesem Beispiel ist die Nadelstange 6 nicht in Gebrauch.

#### **Berühren Sie SCHLIESSEN.**

- ▶ Der Bildschirm, der angibt, wann die Garnrollen gewechselt werden müssen, wird geschlossen.
- Neben den Garnfarben können auf dem Stickbildschirm noch weitere Informationen überprüft werden, wie die Anzahl der Stiche und die Stickzeit. Außerdem können Sie hier verschiedene Stickeinstellungen festlegen.

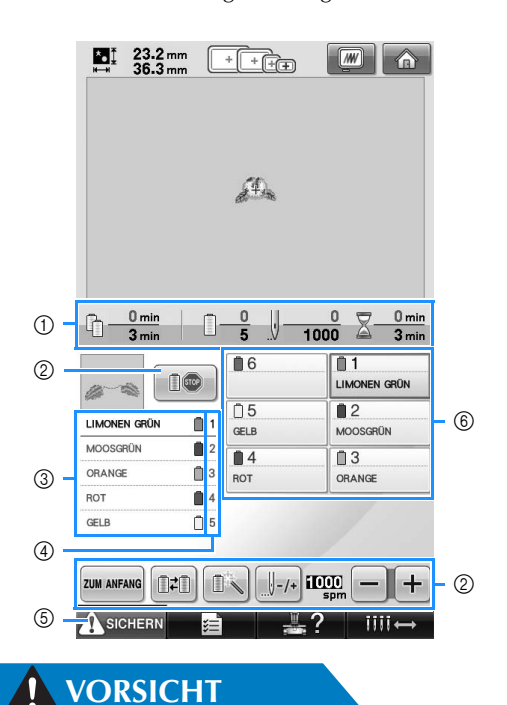

- 1 Zeigt die Anzahl der Garnfarbenwechsel, die Anzahl der Stiche, die Stickzeit und die Zeit bis zum nächsten Garnrollenwechsel an.
- 2 Verwenden Sie diese Tasten, um verschiedene Stickeinstellungen festzulegen oder zum Stickeinstellungs-Bildschirm zurückzukehren.
- 3 Zeigt die Stickreihenfolge für die Garnfarben an.
- 4 Zeigt die Nadelstangennummer an, der die linke Garnfarbe zugeordnet ist.
- 5 Berühren Sie vor dem Starten diese Taste, um die Maschine zu entsperren, und drücken Sie dann die Start/Stopp-Taste.
- 6 Berühren Sie eine Taste, um die ausgewählte Nadelstange in Stickposition zu bringen. Verwenden Sie diese Taste, wenn Sie den Faden mit dem automatischen Nadeleinfädlermechanismus in die Nadel einfädeln.

● **Wenn Sie (Freigabetaste) auf dem Stickbildschirm berühren, beginnt die Start/ Stopp-Taste grün zu blinken, und die Maschine kann mit dem Stickvorgang beginnen. Wenn der Oberfaden eingelegt bzw. der Faden in die Nadel eingefädelt wird, achten Sie darauf, dass die Stickmaschine nicht versehentlich gestartet wird, da es sonst zu Verletzungen kommen kann.**

#### **Einfädeln des Oberfadens**

Verwenden Sie Stickgarn für den Oberfaden, und fädeln Sie ihn nacheinander in die Nadelstangen ein.

Beginnen Sie dabei mit Nadelstange 1.

Berühren Sie  $\rightarrow \infty$  →  $\left($  GRUNDBETRIEB  $\rightarrow \left( \frac{100}{100} \right)$  um auf dem Display ein Video zu diesem Vorgang

anzusehen (siehe Seite 206).

## **VORSICHT**

● **Befolgen Sie beim Einfädeln des Oberfadens sorgfältig die Anweisungen. Wenn der Oberfaden nicht richtig eingefädelt wird, kann er reißen oder sich verfangen, so dass die Nadel verbiegt oder bricht.**

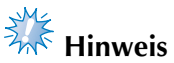

Es wird empfohlen, Stickgarn aus Rayon oder Polyester (Gewichtsklasse 120den/2, 135 dtex/2, 40 (in den amerikanischen Ländern und Europa), Nr. 50 (in Japan)) zu verwenden.

#### **Anmerkung**

Der Weg, den entlang der Faden in die Stickmaschine eingelegt werden muss, ist durch eine Linie an der Maschine gekennzeichnet. Achten Sie darauf, dass die Fadenführung wie angezeigt verläuft.

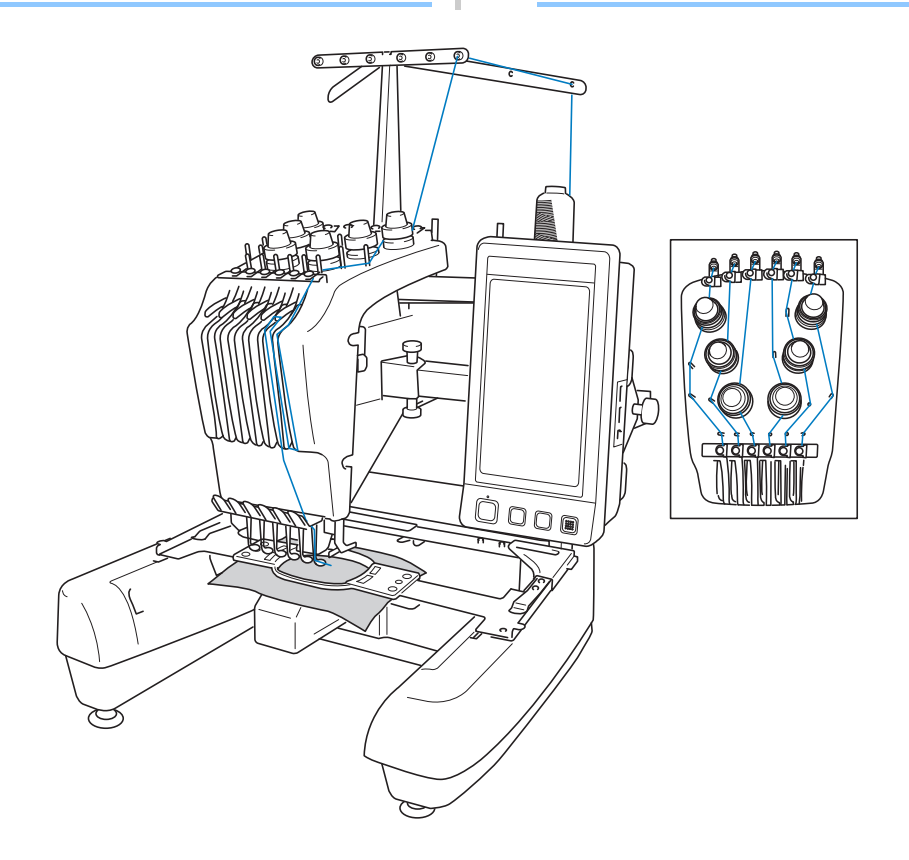

Die Zahlen weisen auf den Fadenweg für die einzelnen Nadelstangennummern hin. Gehen Sie beim Einfädeln des Fadens in die Nadelstangen sehr sorgfältig vor.

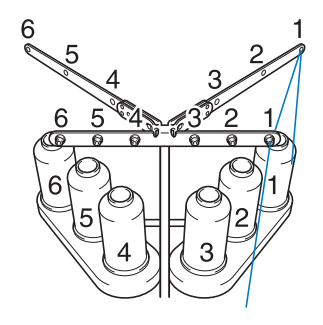

1**Setzen Sie die Garnrolle mit der für Nadelstange 1 angegebenen Farbe (Limonengrün) auf Garnrollenstift 1.**

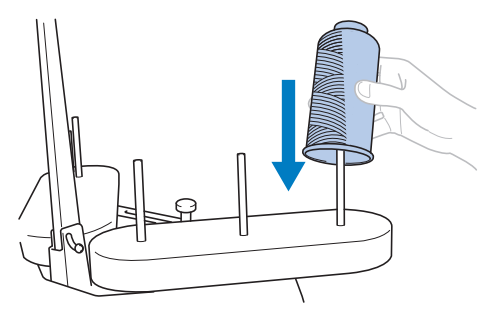

- Stellen Sie sicher, dass der Garnrollenständer V-förmig geöffnet ist.
- Wenn Sie kleine Garnrollen verwenden, achten Sie darauf, zuerst die mitgelieferte Garnrollenmatte und erst dann die Garnrolle auf den Garnrollenstift zu setzen.
- Verwenden Sie eine Garnrollenkappe für alle Garnrollen, die niedriger als der Garnrollenstift sind.

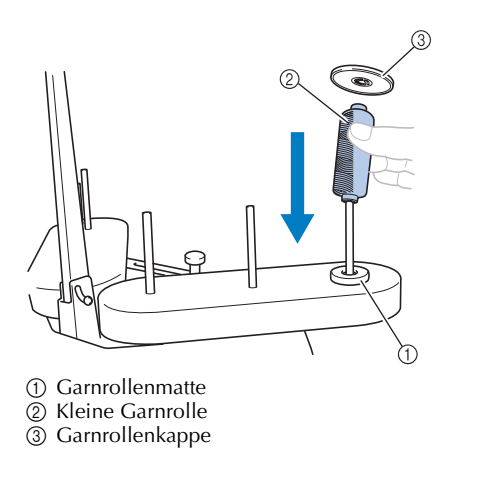

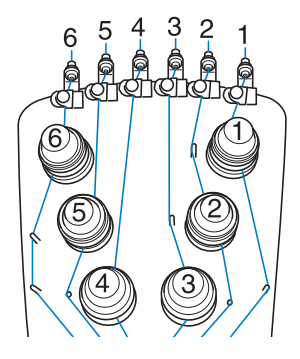

2**Führen Sie den Faden durch Öffnung 1 in der Fadenführung oberhalb der Garnrolle und dann durch Öffnung 1 in der Fadenführung in Richtung Vorderseite der Maschine.**

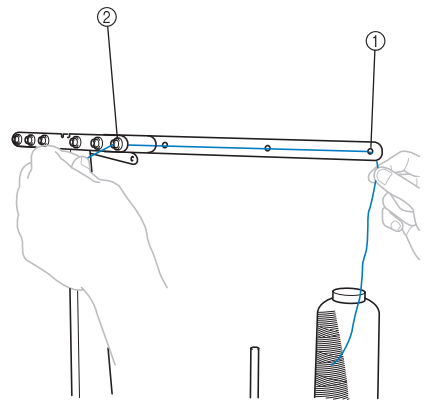

- 1 Öffnung 1 in der Fadenführung oberhalb der Garnrolle
- 2 Öffnung 1 in der Fadenführung in Richtung Vorderseite der Maschine

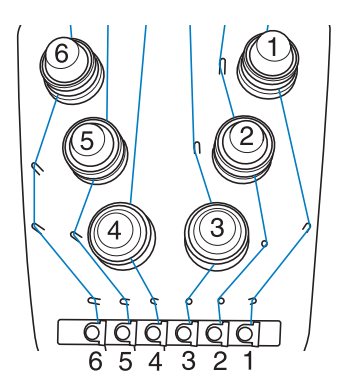

#### 3**Führen Sie den Faden durch die Öffnung von Oberfadenführung 1.**

Führen Sie den Faden aus der Fadenführung zu Ihnen hin.

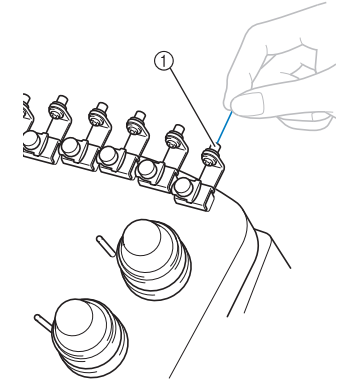

1 Öffnung in Oberfadenführung

#### 4**Führen Sie den Faden durch Oberfadenführung 1.**

Halten Sie den Faden mit beiden Händen und führen Sie ihn von rechts unter der Führung hindurch.

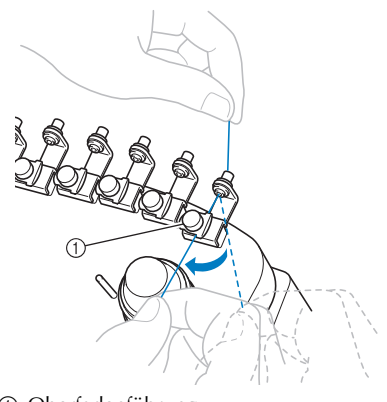

1 Oberfadenführung

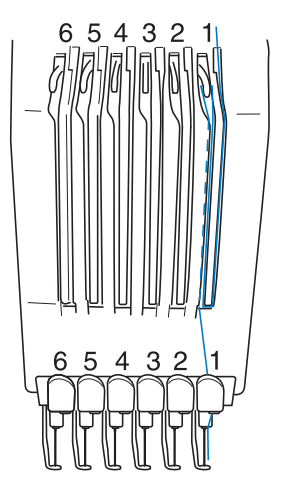

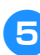

5**Wickeln Sie den Faden im Uhrzeigersinn einmal um Fadenspanner 1.**

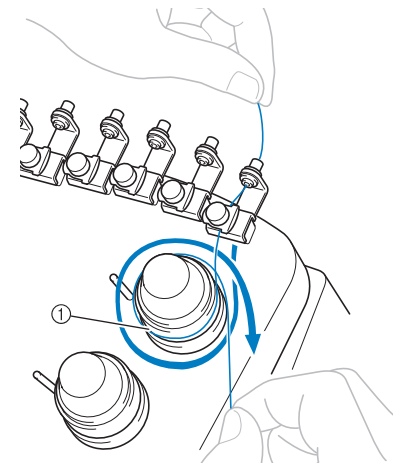

1 Fadenspanner

• Stellen Sie sicher, dass der Faden sicher im Fadenspanner liegt und an den richtigen Fadenführungsstiften vorbeiläuft. (Siehe Abbildung auf der Seite links oben.)

# **Hinweis**

● Der Faden wird grundsätzlich im Uhrzeigersinn in die Fadenspanner eingefädelt.

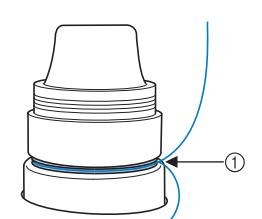

*2*

1 Führen Sie den Faden hier herum.

6**Führen Sie den Faden den auf der Maschine angegebenen Fadenweg entlang und dann unter die Mittelfadenführung 1.**

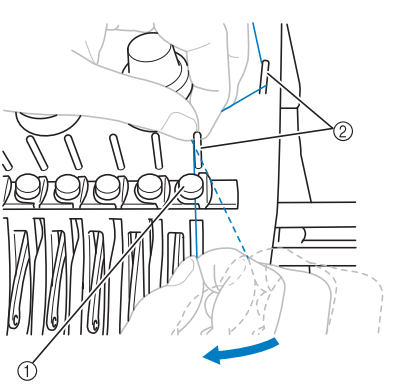

- 1 Mittelfadenführung
- 2 Fadenführungsstift
- Der Weg von der Oberfadenführung um den Fadenspanner zur Mittelfadenführung (Schritt 5 bis 6) hängt von der Anzahl der Garnrollen ab. Der Faden wird von links nach rechts durch den Fadenführungsstift geführt, damit er sich nicht verfangen kann. Fädeln Sie den Faden in die einzelnen Nadelstangen gemäß Abbildung auf Seite 57 ein.

#### 7**Führen Sie den Faden am Schlitz 1 entlang und führen Sie ihn dann von rechts nach links durch die Öffnung von Fadenhebel 1.**

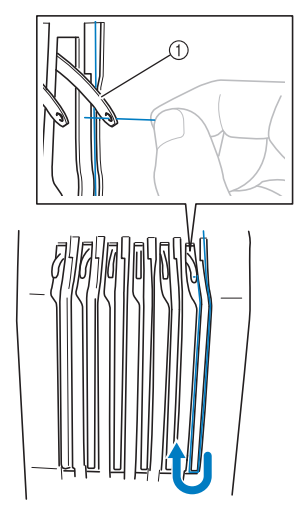

1 Fadenhebel

8**Führen Sie den Faden durch den Schlitz in der Fadenführung und dann durch die Öffnung in der Unterfadenführung 1.**

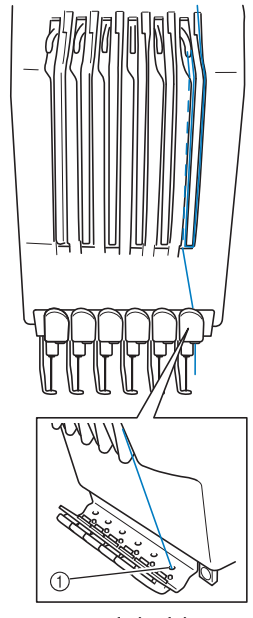

1 Öffnung in Unterfadenführung

9**Führen Sie den Faden mit Hilfe des mitgelieferten Einfädlers durch die Fadenführung der Nadelstange 1.**

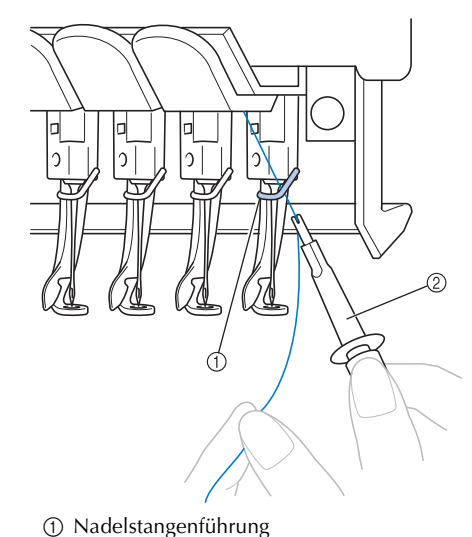

2 Nadelwechsel-Werkzeug (Nadeleinfädler)

# *2*

## **Einfädeln des Fadens in die Nadel**

Verwenden Sie den automatischen

Nadeleinfädlermechanismus, um das Garn in die Nadel einzufädeln.

Berühren Sie  $\frac{1}{2}$  → GRUNDBETRIEB

→  $\sqrt{2}$ , um auf dem Display ein Video zu diesem

Vorgang anzusehen (siehe Seite 206).

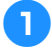

#### 1**Drücken Sie die automatische Nadeleinfädlertaste.**

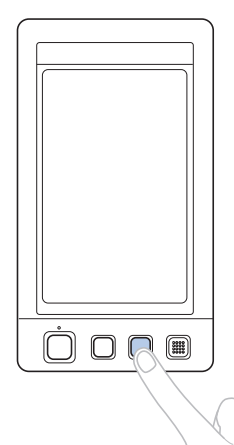

 $\triangleright$  Der Haken am automatischen Nadeleinfädlermechanismus wird durch das Nadelöhr gezogen.

## **VORSICHT**

- **Wird die Nadel nicht ganz eingeführt, kann der Haken des automatischen Nadeleinfädlermechanismus beim automatischen Einfädeln nicht durch das Nadelöhr greifen, er kann sich verbiegen oder das Einfädeln ist nicht möglich.**
- **Wenn der Haken des automatischen Nadeleinfädlermechanismus verbogen oder beschädigt ist, wenden Sie sich an einen autorisierten Händler.**
- **Drehen Sie nicht am Handrad, während der Haken des automatischen Nadeleinfädlermechanismus durch das Nadelöhr gezogen wird, da der automatische Nadeleinfädlermechanismus sonst beschädigt werden kann.**

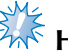

## **Hinweis**

- Um Schäden zu vermeiden, kann der automatische Nadeleinfädlermechanismus durch Drehen des Handrades zurückgestellt werden.
- Der automatische Nadeleinfädlermechanismus kann den Faden in eine Nadel einfädeln, die sich in Stickposition befindet. Wenn Sie diesen Mechanismus verwenden, stellen Sie sicher, dass sich die Nadelstange, in die der Faden eingefädelt werden soll, in Stickposition befindet. Anderenfalls kann der automatische

Nadeleinfädlermechanismus nicht für diese Nadel verwendet werden. Bringen Sie die Nadelstange gegebenenfalls in Stickposition (siehe Seite 61).

2**Ziehen Sie ungefähr 150 mm (6 Zoll) Faden heraus. Warten Sie bis der Faden entspannt ist. Führen Sie ihn dann von rechts unter die Gabel des automatischen Nadeleinfädlermechanismus und nehmen Sie den Faden mit dem Haken durch das Nadelöhr auf.**

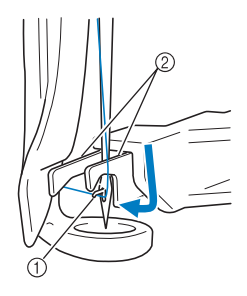

1 Haken  $(2)$  Gabel

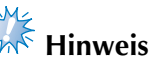

● Achten Sie beim Aufnehmen des Fadens mit dem Haken darauf, dass der Faden sich nicht löst.

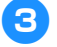

3**Führen Sie den Faden unter die Führung am Stickfuß.**

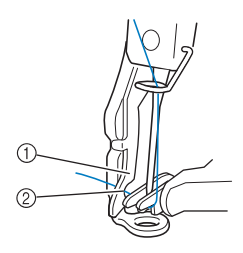

- 1 Führung am Stickfuß
- 2 Kerbe in der Führung am Stickfuß
- Achten Sie darauf, dass der Faden sicher durch die Kerbe in der Führung am Stickfuß geführt wird.

4**Führen Sie den Faden fest durch die Nut am Fadenabschneider und ziehen Sie dann leicht am Faden, um ihn abzuschneiden.**

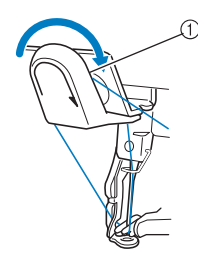

1 Nut im Fadenabschneider

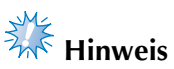

- Wenn der Faden nicht richtig durch die Nut im Fadenabschneider geführt wird, erscheint die Meldung "Wischkontaktfehler" und die Nadel kann nicht eingefädelt werden. Achten Sie darauf, dass der Faden richtig durch die Nut geführt ist.
- Wenn der Faden nicht auf eine ausreichende Länge herausgezogen wird, kann er nicht durch den Fadenabschneider gezogen werden.

5**Drücken Sie die automatische Nadeleinfädlertaste.**

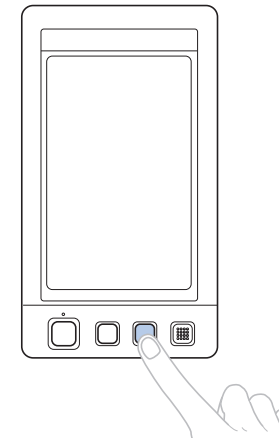

- Der Einfädler bewegt sich von der Nadel weg. Der Faden wird durch das Nadelöhr gezogen.
- Der Wischer fährt aus und greift den Faden zwischen Nadel und Einfädler.
- Der Einfädler fährt in seine Ausgangsposition zurück.

Das Einfädeln des Oberfadens in Nadelstange 1 ist somit abgeschlossen.

Fädeln Sie den Faden in derselben Weise in die übrigen Nadelstangen ein. Hinweis: Wenn die Nadelstange, die als nächstes bestückt werden soll, nicht in Stickposition gebracht wird, kann der Faden nicht mit dem automatischen Nadeleinfädlermechanismus in die Nadel eingefädelt werden. Gehen Sie wie nachfolgend beschrieben vor, um die jeweilige Nadelstange in Stickposition zu bringen, bevor Sie den Faden in die Nadel einfädeln.

#### ■ Bewegen und einfädeln einer gewählten **Nadelstange**

Eine gewählte Nadelstange kann jederzeit an die Stickposition bewegt oder eingefädelt werden.

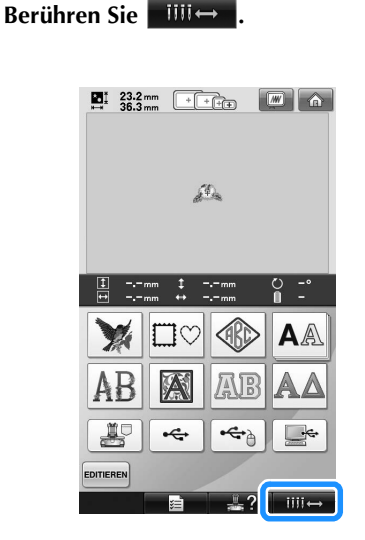

▶ Der Bildschirm zum Verschieben der Nadelstange wird angezeigt.

**2 Berühren Sie die Taste für die gewünschte Nadelstange, die bewegt oder eingefädelt werden soll.**

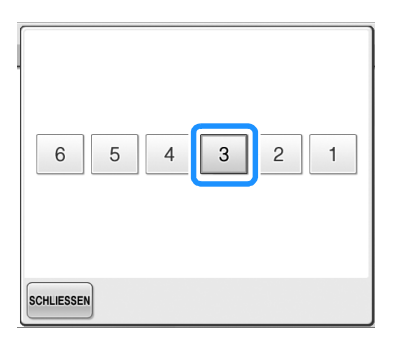

X Die ausgewählte Nadelstange fährt in die Stickposition.

3**Drücken Sie die automatische Nadeleinfädlertaste, solange der Bildschirm zum Verschieben der Nadelstange angezeigt wird.**

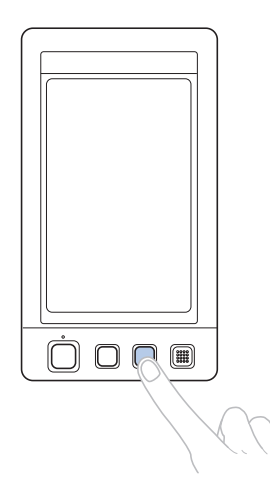

**4 Berühren Sie SCHLIESSEN**, um zum vorherigen **Bildschirm zurückzukehren.**

## **Anmerkung**

Im Stickbildschirm erscheint ein blauer Rahmen um die Garninformationen der gewählten Nadelstange.

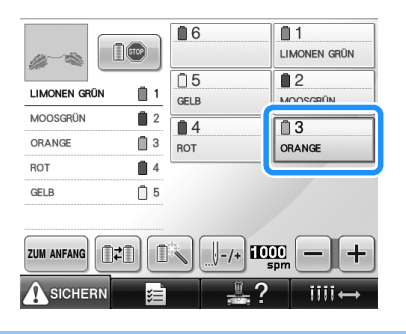

■ Bewegen der zu bestückenden Nadelstange in **die Stickposition**

Sie können die Nadelstange im Stickbildschirm bewegen.

1**Berühren Sie die Taste für die gewünschte Nadelstange, in die der Faden eingefädelt werden soll.**

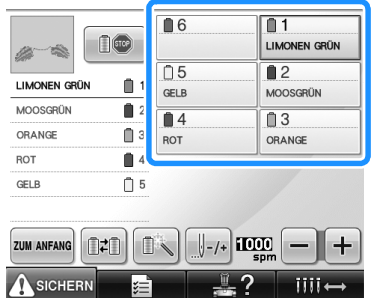

▶ Die ausgewählte Nadelstange fährt in die Stickposition.

# **Hinweis**

● Wenn der Faden nicht straff ist, kann er aus dem Fadenspanner rutschen. Überprüfen Sie nach dem Einfädeln des Oberfadens noch einmal, dass der Faden sicher durch den Fadenspanner läuft (siehe Schritt 5 auf Seite 57).

#### **Anmerkung**

Wenn Sie eine der Oberfadenfarben wechseln, können Sie sich das Neueinfädeln erleichtern, indem Sie den gerade verwendeten Faden zwischen Garnrolle und Fadenführung oberhalb der Garnrolle durchtrennen. die neue Garnrolle auf den Garnrollenstift setzen und die Enden des neuen und alten Fadens miteinander verknoten. Anschließend ziehen Sie den Faden durch die Nadel (siehe Seite 104).

#### ■ Verwenden des Garnrollennetzes

Bei Verwendung von Metall- oder anderen starken Garnen ziehen Sie vor dem Sticken das mitgelieferte Garnrollennetz über die Garnrolle. Wenn das Garnrollennetz zu lang ist, falten Sie es einmal, um es der Größe der Garnrolle anzupassen, bevor sie es über sie ziehen. Wenn Sie das Garnrollennetz verwenden, müssen Sie möglicherweise die Fadenspannung einstellen.

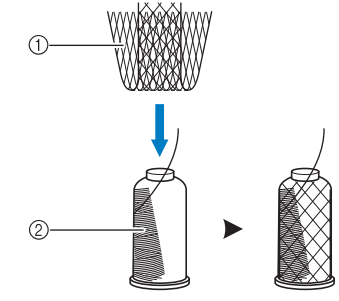

1 Spulennetz 2 Faden

## **11. Sticken der Stickerei**

Die Stickmaschine ist nun bereit, mit dem Stickvorgang zu beginnen.

Wenn die Maschine zu sticken beginnt, wird der Stickfuß automatisch abgesenkt. Am Ende des Stickvorgangs erfolgen die erforderlichen Fadenabschneidevorgänge, und während des Stickens werden die erforderlichen Garnwechsel durchgeführt. Die Maschine hält an, sobald der Stickvorgang beendet ist.

## **VORSICHT**

- **Aus Sicherheitsgründen darf die Stickmaschine während des Betriebes nicht unbeaufsichtigt bleiben.**
- Achten Sie während des Stickens immer darauf, wo sich die Nadel gerade befindet. Halten **Sie außerdem die Hände während des Stickens von allen beweglichen Teilen, wie Nadel, Nadelstangenkasten, Fadenhebel und Stickarm, fern. Anderenfalls können Verletzungen die Folge sein.**

#### ■ **Sperrmechanismus**

Aus Sicherheitsgründen ist diese Maschine mit einer Sperrfunktion ausgestattet. Normalerweise ist die Stickmaschine gesperrt (der Stickvorgang kann nicht gestartet werden). Sofern die Maschine nicht entsperrt wird, kann sie nicht zu sticken beginnen. Wenn die Stickmaschine nicht innerhalb von zehn Sekunden nach dem Entsperren gestartet wird, wird sie automatisch wieder gesperrt. Die Start/Stopp-Taste zeigt an, ob die Stickmaschine gesperrt ist. Wenn die Start/Stopp-Taste rot leuchtet, ist die Maschine gesperrt. Wenn die Start/Stopp-Taste grün blinkt, ist die Maschine entsperrt.

#### **Starten des Stickvorgangs**

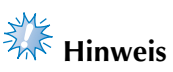

● Stellen Sie sicher, dass sich keine Gegenstände im Bewegungsbereich des Stickrahmens befinden. Wenn der Stickrahmen gegen einen Gegenstand stößt, kann das Muster ungleichmäßig werden.

#### Berühren Sie **(SSIGHERN**, um die **Stickmaschine zu entsperren.**

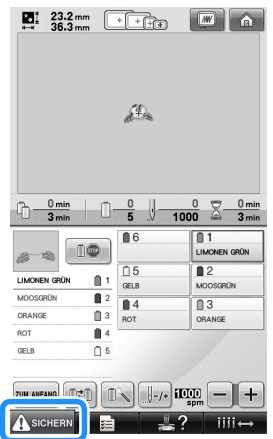

- ▶ Die Start/Stopp-Taste beginnt grün zu blinken, und die Stickmaschine kann gestartet werden.
- Wenn die Start/Stopp-Taste nicht innerhalb von zehn Sekunden nach dem Entsperren gedrückt wird, wird die Maschine wieder gesperrt.

#### 2**Drücken Sie die Start/Stopp-Taste.**

Drücken Sie die Start/Stopp-Taste, während sie grün blinkt. Wenn die Start/Stopp-Taste wieder rot leuchtet, wiederholen Sie den Vorgang ab Schritt  $\bullet$ .

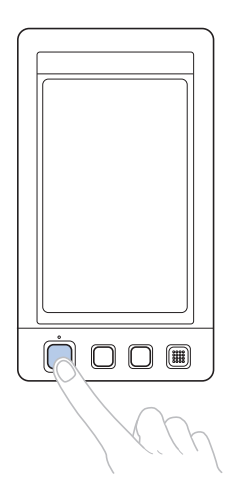

X Die Start/Stopp-Taste leuchtet grün und die Maschine beginnt die erste Farbe zu sticken.

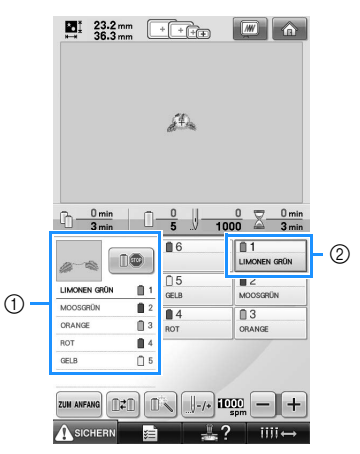

- 1 Die Garnfarbe der im Augenblick oder bald zum Sticken verwendeten Nadelstange wird oben in der Farbfolgenanzeige dargestellt. Die verbleibenden Garnfarben sind in absteigender Stickreihenfolge aufgeführt.
- 2 Ein blauer Rahmen um die Garninformationen kennzeichnet die Nadelstange, die gerade zum Sticken verwendet wird.
- Während die Stickmaschine stickt, wird der Punkt, der gerade bearbeitet wird, durch das grüne Kreuz im Musteranzeigebereich dargestellt. Außerdem werden die Anzahl der Stiche und die Zeit angegeben.

3**Nachdem die erste Farbe gestickt wurde, hält die Maschine automatisch an und durchtrennt den Faden. Die Nadelstange fährt zur zweiten Farbposition, und der Stickvorgang für die zweite Farbe wird gestartet.**

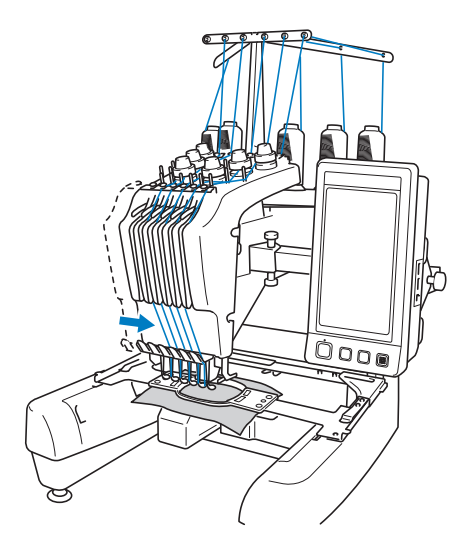

- X Die Garnfarbenanzeige auf dem Bildschirm wechselt zur zweiten Farbe, und die Garninformationen für die zweite Nadelstange sind blau umrahmt.
- 4**Dieser Vorgang wiederholt sich, bis die letzte Farbe gestickt wurde und die Stickmaschine automatisch anhält.**
	- X Der Stickeinstellungs-Bildschirm wird wieder angezeigt.
	- Die Start/Stopp-Taste leuchtet rot.
	- Zu Beginn und am Ende des Stickvorgangs sind keine Fadenabschneidevorgänge erforderlich.

#### ■ **Fortsetzen des Stickvorgangs**

Um dasselbe Muster noch einmal zu sticken, berühren Sie | NÄHEN

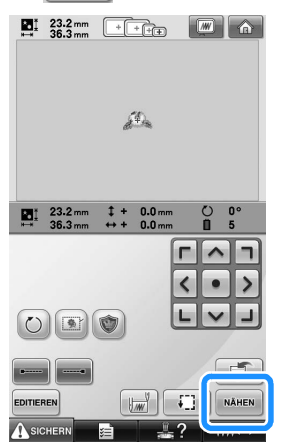

▶ Der Stickbildschirm wird angezeigt, so dass dasselbe Muster erneut gestickt werden kann.

Um ein neues Muster auszuwählen, berühren Sie  $\hat{a}$ .

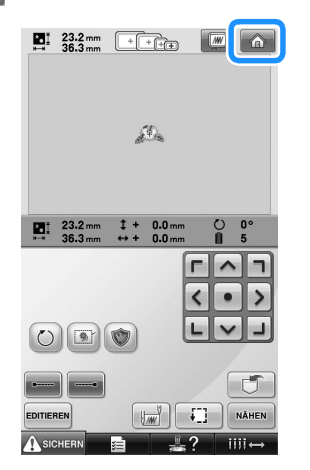

▶ Der Bildschirm für die Mustertypauswahl wird angezeigt.

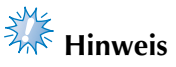

- Sie können automatisches Steppen einstellen, so dass am Anfang des Stickmusters, beim Starten des Stickvorgangs nach dem Garnfarbenwechsel und beim Abschneiden des Fadens ein Steppstich gestickt wird. (siehe "Automatische Steppsticheinstellung" auf Seite 122).
- Die Stickgeschwindigkeit kann auch während des Stickens geändert werden (siehe "Einstellen der maximalen Stickgeschwindigkeit" auf Seite 127).

#### **Anhalten des Stickvorgangs**

Die Maschine kann während des Stickvorgangs angehalten werden.

■ **Vorübergehendes Anhalten**

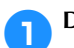

#### 1**Drücken Sie die Start/Stopp-Taste.**

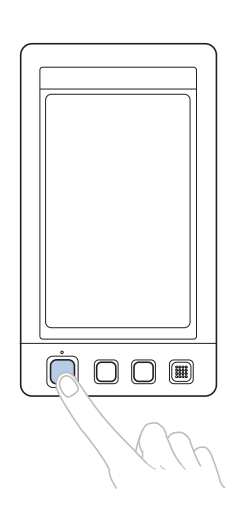

- X Die Maschine hält an, und die Start/Stopp-Taste leuchtet rot.
- Der Faden wird nicht durchtrennt.
- Um den Stickvorgang fortzusetzen, überprüfen Sie die Fadenspannung, berühren die Freigabetaste und drücken dann die Start/Stopp-Taste.

## **Anmerkung**

- Wenn während des Stickvorgangs die Reservestopp-Taste berührt wird, hält die Maschine an, bevor mit dem Sticken der nächsten Farbe begonnen wird (siehe "Anhalten der Maschine beim nächsten Farbenwechsel" auf Seite 128).
- Vor dem Sticken kann die Maschine so eingestellt werden, dass sie bei jedem Farbenwechsel anhält (siehe "Festlegen von Anhaltepunkten vor dem Sticken" auf Seite 128).

■ **Fortsetzen des Stickvorgangs nach dem Ausschalten der Maschine**

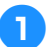

1**Drücken Sie die Start/Stopp-Taste.**

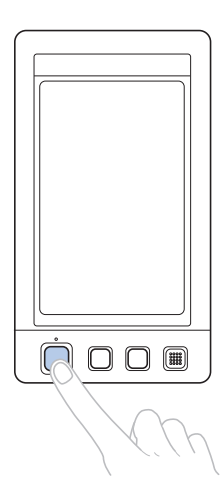

- X Die Stickmaschine hält an, und die Start/ Stopp-Taste leuchtet rot.
- Der Faden wird nicht durchtrennt.

2**Berühren Sie , um die Stickmaschine zu entsperren.**

3**Drücken Sie die Fadenabschneidetaste.**

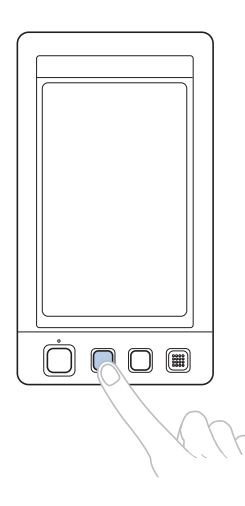

- X Unter- und Oberfaden werden durchtrennt.
- Stellen Sie sicher, vor dem Ausschalten der Stickmaschine die Fäden abzuschneiden.

**4** Stellen Sie den Netzschalter auf "O".

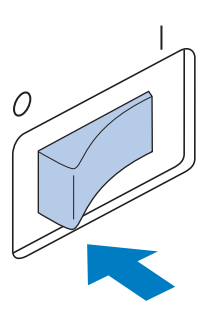

- Die Stickmaschine wird ausgeschaltet, und die Bildschirmanzeige und die Start/ Stopp-Taste erlöschen.
- Nach dem Wiedereinschalten der Stickmaschine kann der Stickvorgang fortgesetzt werden. Sticken Sie einige Rückwärtsstiche zur Verstärkung der Stickerei. Einzelheiten finden Sie unter "Fortsetzen des Stickvorgangs nach dem Ausschalten der Maschine" auf Seite 110.

#### **Anmerkung**

● Die Maschine kann jederzeit angehalten werden – auch während des Stickvorgangs. Wenn die Maschine jedoch während des Garnfarbenwechsels angehalten wird, müssen einige Rückwärtsstiche gestickt werden, sobald der Stickvorgang fortgesetzt wird. Die Maschine kann so eingestellt werden, dass sie beim Wechseln der Farbe anhält (Weitere Informationen dazu, siehe "Festlegen von Anhaltepunkten vor dem Sticken" auf Seite 128.)

#### ■ **Reißen des Fadens beim Sticken**

Wenn während des Stickvorgangs ein Problem auftritt (z.B. wenn der Faden reißt), hält die Maschine automatisch an.

Fädeln Sie den gerissenen Faden neu ein, sticken Sie einige Rückwärtsstiche, und setzen Sie den Stickvorgang dann fort. Einzelheiten finden Sie unter "Wenn der Faden reißt oder der Unterfaden beim Sticken zu Ende geht" auf Seite 105.

## **12. Überprüfen der Fadenspannung**

Überprüfen Sie die Stickerei, um festzustellen, ob sie mit der richtigen Fadenspannung gestickt wurde. Wenn die Fadenspannung nicht richtig eingestellt ist, kann die Stickerei ungleichmäßig oder der Stoff knittrig sein.

#### ■ **Richtige Fadenspannung**

An der linken Seite des Stoffes sollte der Unterfaden ungefähr ein Drittel der Stichbreite betragen.

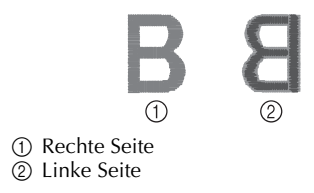

Wenn die Stickerei so aussieht wie in der Abbildung, ist die Fadenspannung falsch. Korrigieren Sie die Fadenspannung.

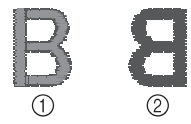

1 Rechte Seite

2 Linke Seite

Die Spannung des Oberfadens ist zu hoch, so dass der Unterfaden durch die rechte Seite des Stoffes sichtbar ist.

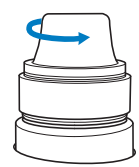

Lösen Sie den Fadenspanner, indem Sie ihn gegen den Uhrzeigersinn drehen.

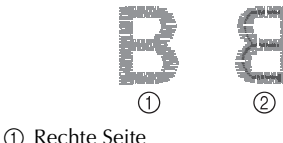

2 Linke Seite

Die Spannung des Oberfadens ist zu gering, so dass der Unterfaden zu locker ist. Die rechte Stoffseite weist lose Fäden bzw. Schlaufen auf.

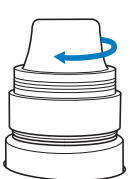

Erhöhen Sie die Fadenspannung, indem Sie das Fadenspannerrad im Uhrzeigersinn drehen.

Einzelheiten zum Einstellen der Fadenspannung, siehe "Einstellen der Fadenspannung" auf Seite 112.

# **ARK** Hinweis

- In diesem Lernprogramm wurde die Fadenspannung nach Beendigung des Stickvorgangs überprüft. Normalerweise sollte der Stickvorgang jedoch für jede Farbe pro Nadelstange nach den ersten 100 Stichen vorübergehend angehalten werden, um die Fadenspannung zu überprüfen.
- Das Stickergebnis fällt u.U. nicht so aus wie erwartet, was an der Art und Dicke des verarbeiteten Stoffes oder der Art des Unterlegmaterials liegen kann. Stellen Sie sicher, vor Beginn Ihres Projekts eine Probe zu sticken.

## **Anmerkung**

● Eines der integrierten Stickmuster wird zum Überprüfen der Fadenspannung verwendet. Einzelheiten finden Sie unter "Überprüfen der Fadenspannung von integrierten Mustern" auf Seite 217.

## **13. Entfernen von Stickrahmen und Stoff**

Nachdem der Stickvorgang beendet ist, entfernen Sie den Stickrahmen und nehmen den Stoff aus dem Rahmen.

#### **Entfernen des Stickrahmens**

## **VORSICHT**

- **Achten Sie beim Entfernen des Stickrahmens darauf, dass die Start/ Stopp-Taste rot leuchtet. Wenn die Start/Stopp-Taste grün blinkt, könnte die Maschine den Stickvorgang starten. Falls die Maschine versehentlich zu arbeiten beginnt, kann es zu Verletzungen kommen.**
- **Achten Sie beim Entfernen des Stickrahmens darauf, dass der Stickrahmen nicht gegen andere Teile der Maschine stößt.**
- Wenden Sie beim Anheben des **Stickrahmenhalters keine Gewalt an, da er sonst beschädigt werden könnte.**
	- 1**Greifen Sie die Arme des Stickrahmenhalters mit beiden Händen an der rechten und linken Seite, und heben Sie den Rahmen vorsichtig heraus.**

Die Stifte an den Armen des Stickrahmenhalters sollten aus den Löchern an den Seiten des Stickrahmens gleiten.

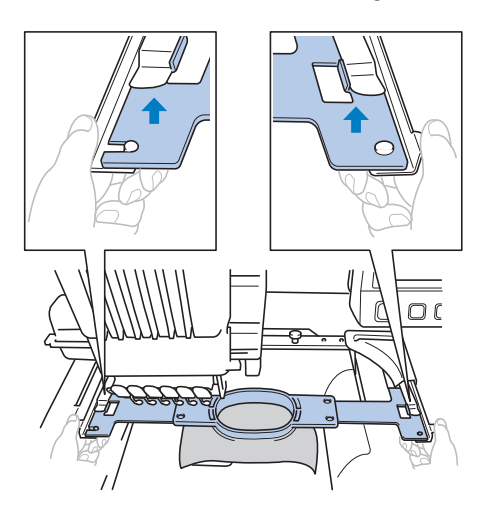

#### 2**Ziehen Sie den Stickrahmen zu sich heran.**

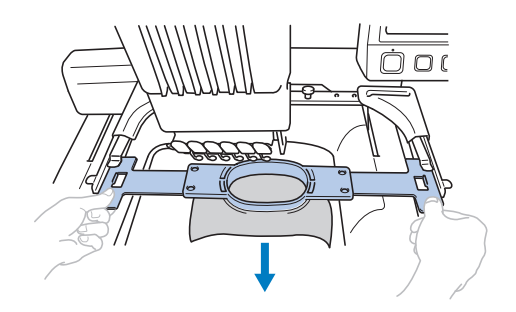

#### **Entfernen des Stoffes**

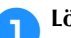

1**Lösen Sie die Schraube am Außenrahmen.**

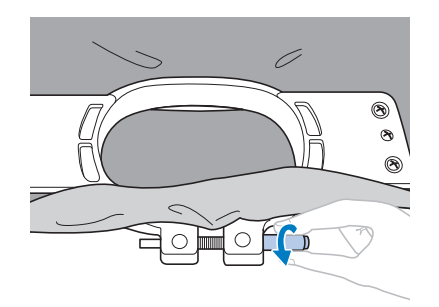

 $\blacktriangleright$  Wenn die Schraube mit einem Schlitzschraubendreher angezogen wurde, nehmen Sie den mitgelieferten Schlitzschraubendreher zu Hilfe, um sie zu lösen.

2**Entfernen Sie den Außenrahmen, und nehmen Sie den Stoff heraus.**

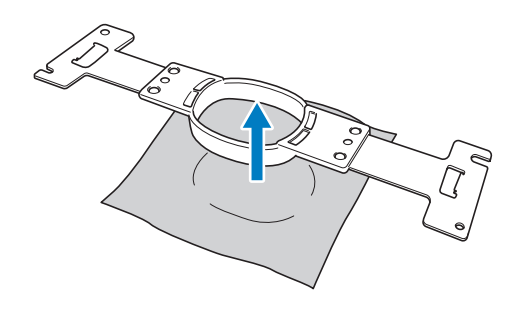

## **14. Ausschalten der Maschine**

Wenn Sie alle Stickarbeiten beendet haben, schalten Sie die Maschine aus.

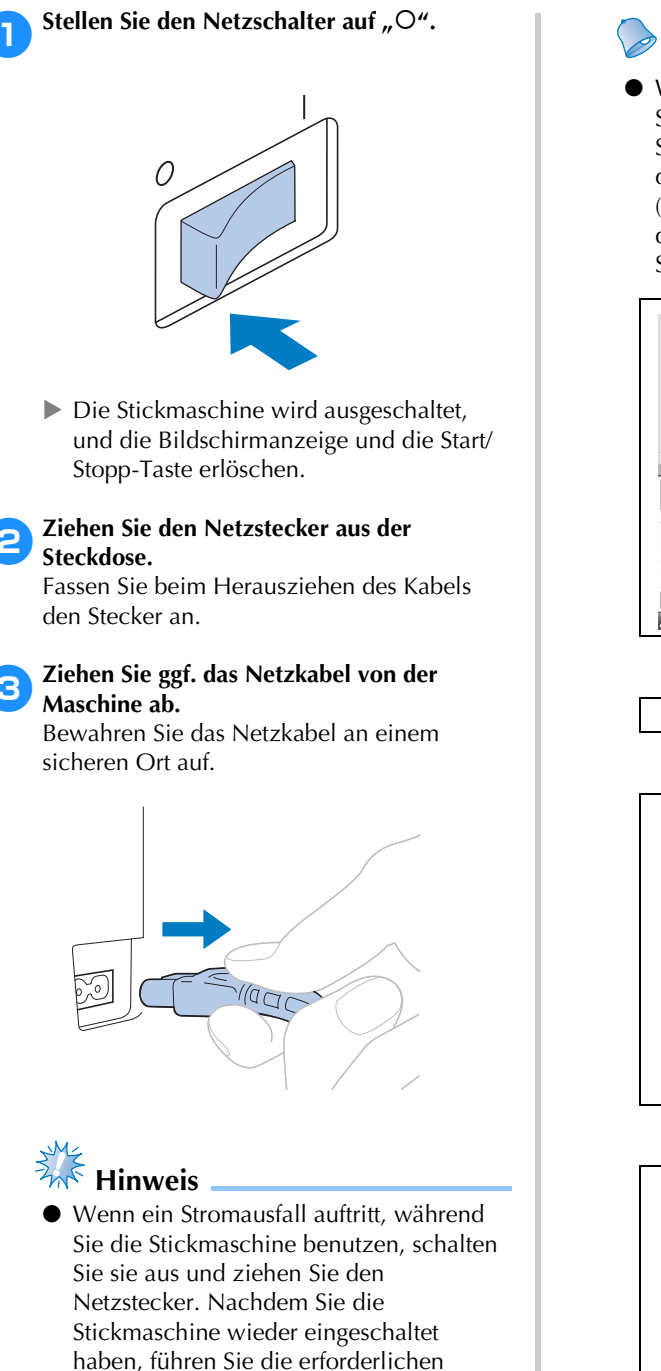

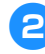

haben, führen Sie die erforderlichen Schritte durch, damit die Maschine problemlos funktioniert (siehe "Einschalten der Maschine" auf Seite 38).

## **Anmerkung**

● Wenn Sie die Maschine während des Stickens ausschalten, kann der Stickvorgang fortgesetzt werden, sobald die Maschine wieder eingeschaltet wird (siehe "Fortsetzen des Stickvorgangs nach dem Ausschalten der Maschine" auf Seite 110).

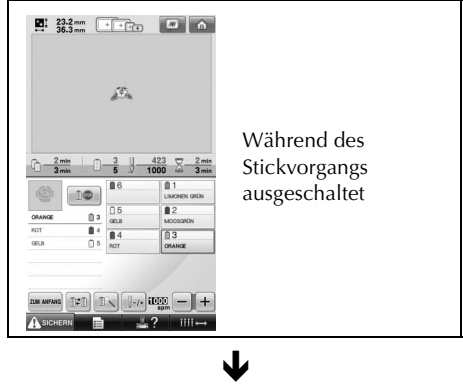

Eingeschaltet

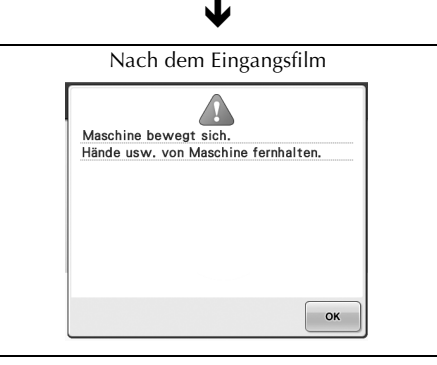

Ð

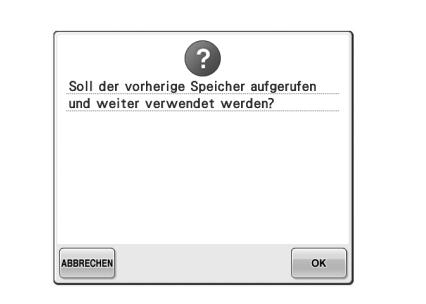

## **Bildschirmkurzanleitung**

In den unten stehenden Tabellen finden Sie die Tastenbeschreibungen sowie weitere Informationen, die auf den Bildschirmen angezeigt werden.

#### **Tastenanzeigen**

Die angezeigten Tasten haben folgende Bedeutung.

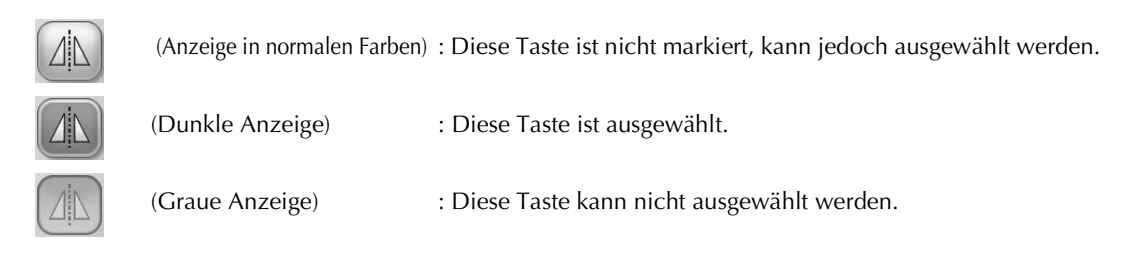

#### **Allgemeine Bildschirm-Steuerelemente**

Die unten beschriebenen Tasten (mit Ausnahme der Einstellungstaste), erscheinen auf allen Bildschirmen und können immer verwendet werden. Die Einstellungstaste kann jedoch nicht auf dem Stickbildschirm verwendet werden.

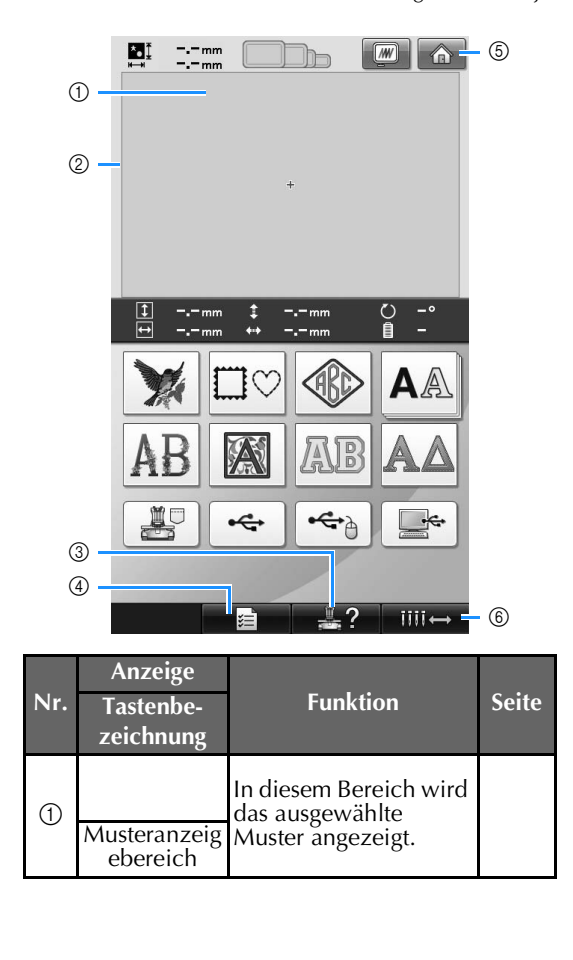

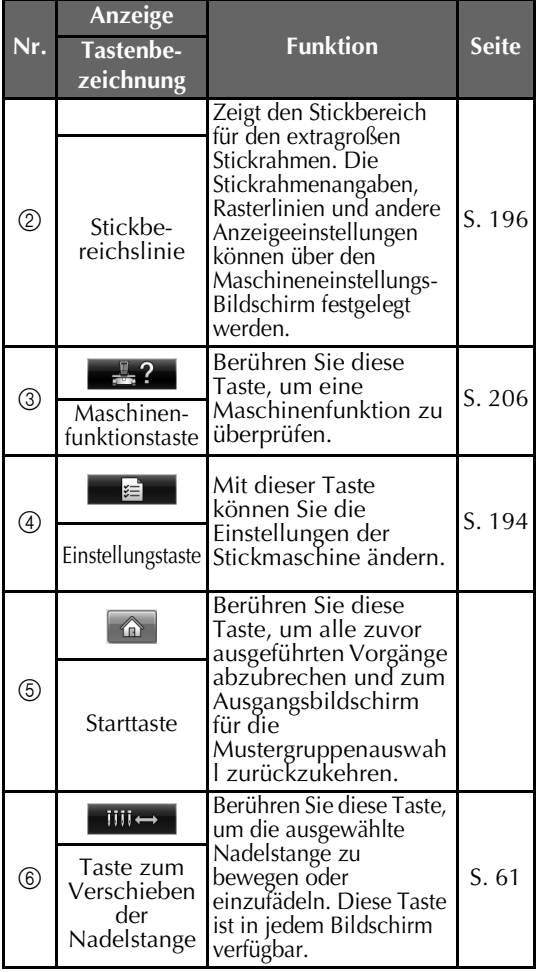
## **Der Bildschirm für die Mustertypauswahl**

Wählen Sie auf diesem Bildschirm eine Musterkategorie (Typ) aus.

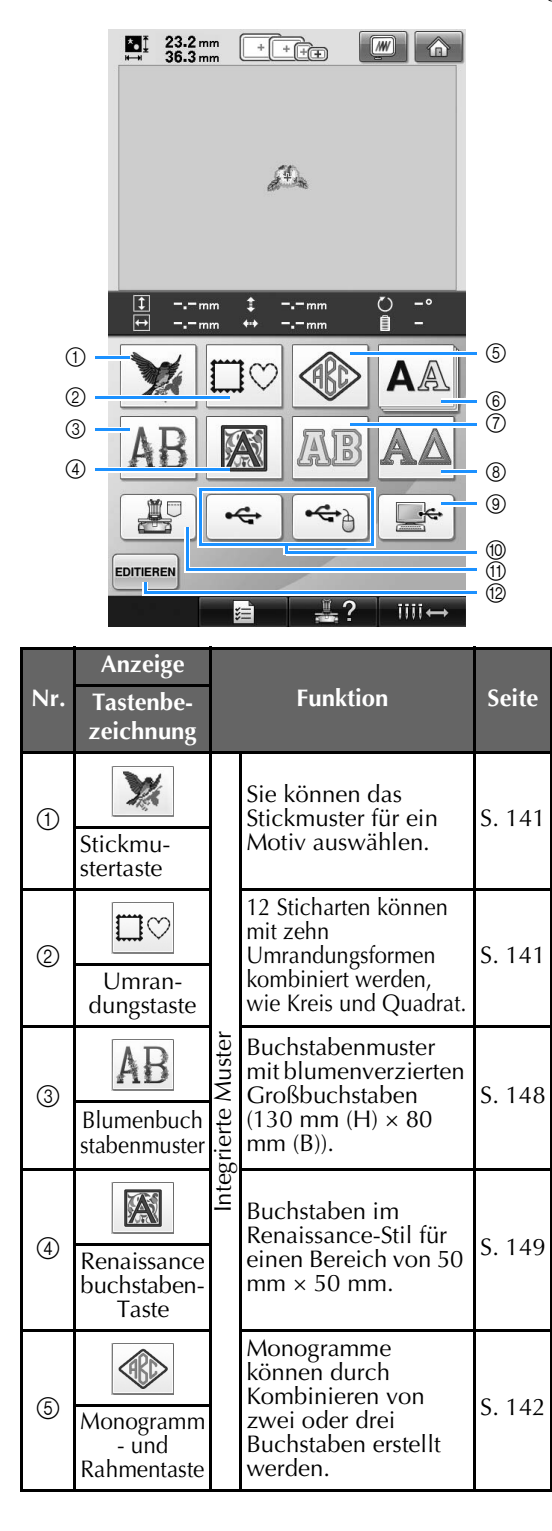

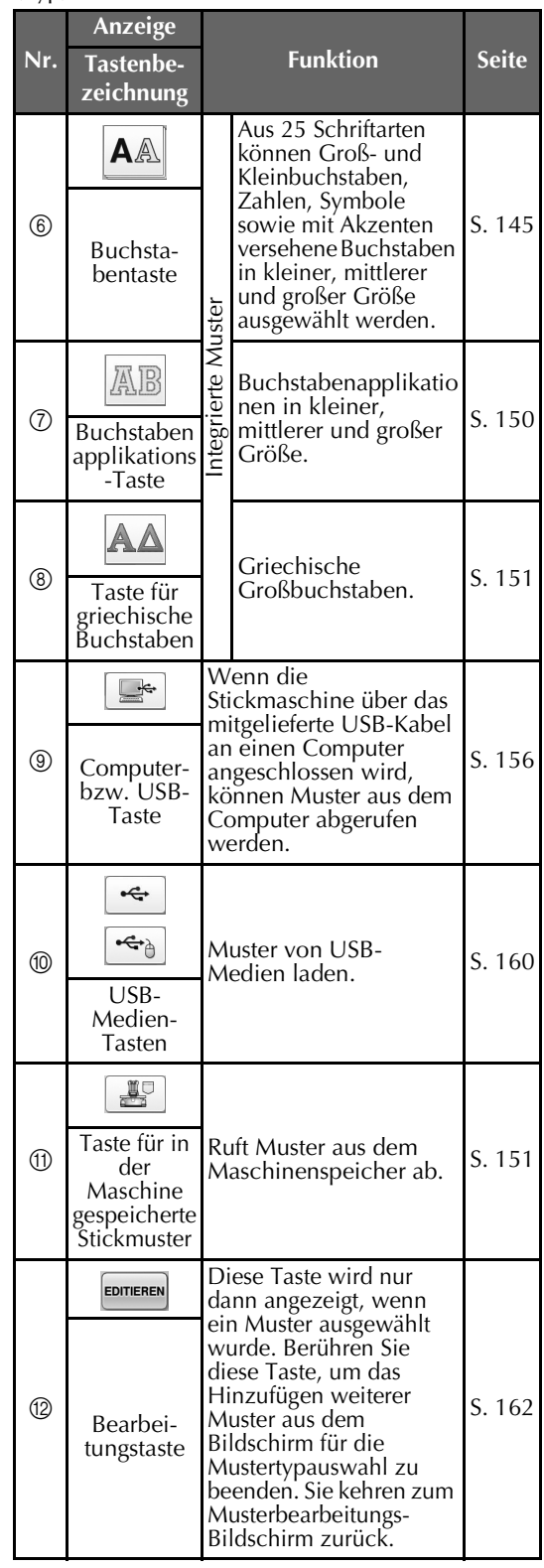

## **Der Musterlisten-Bildschirm**

Dieser Bildschirm dient zur Auswahl des Musters.

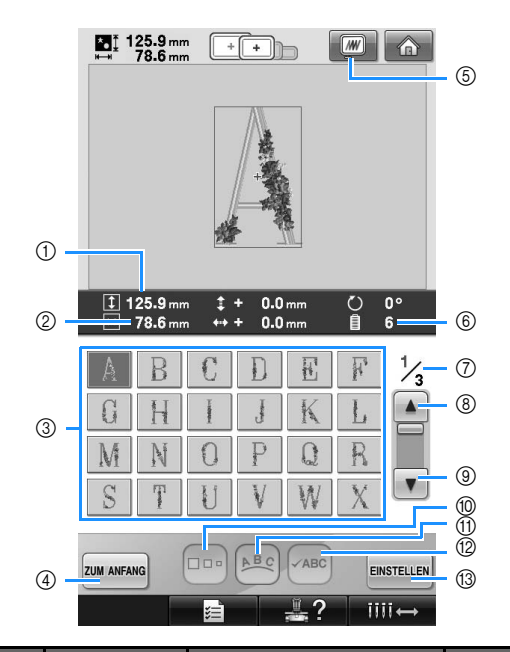

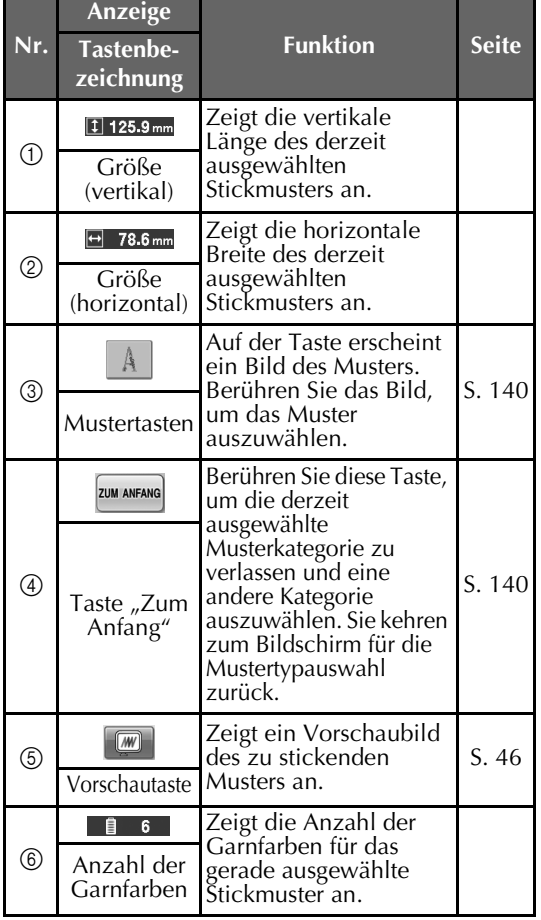

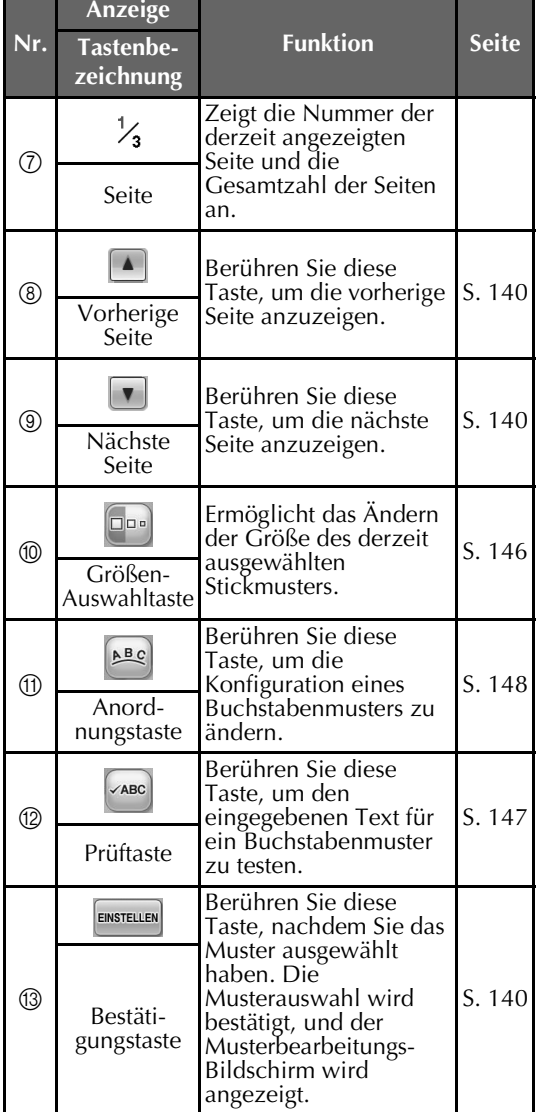

\* Manche Muster können nicht mit @ oder <sub>10</sub> bearbeitet werden.

## **Der Musterbearbeitungs-Bildschirm**

In diesem Bildschirm kann das Muster bearbeitet werden.

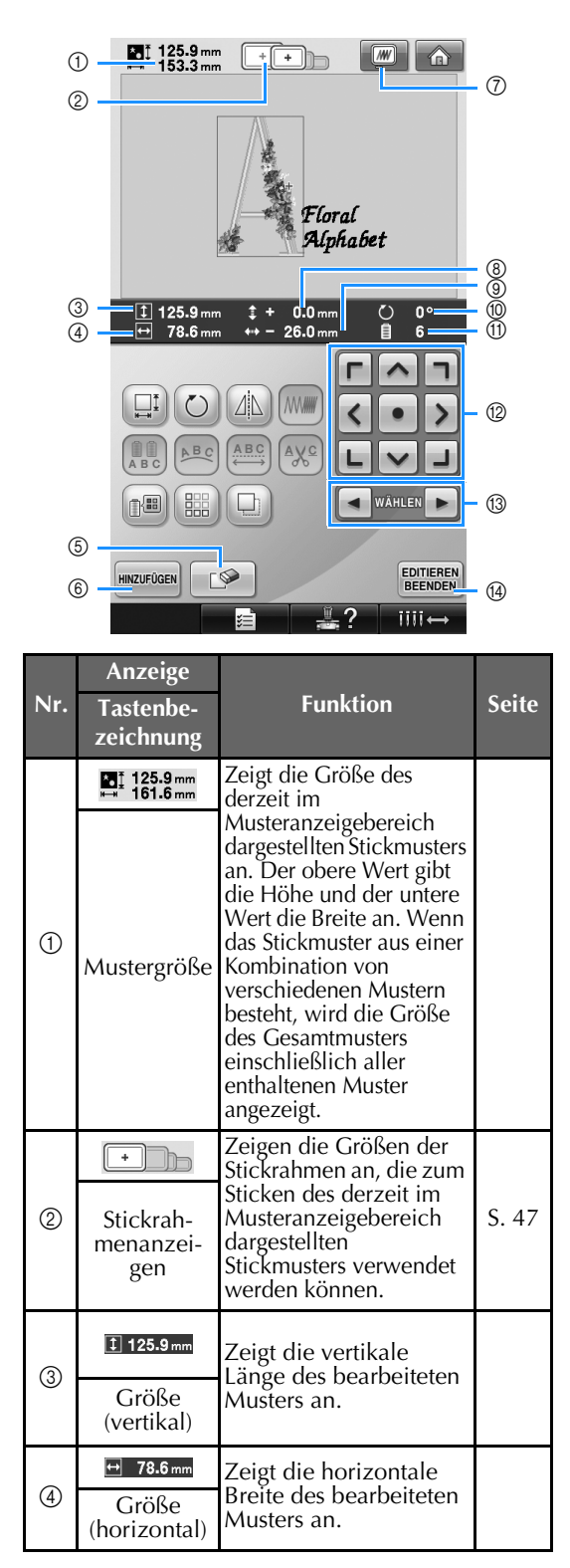

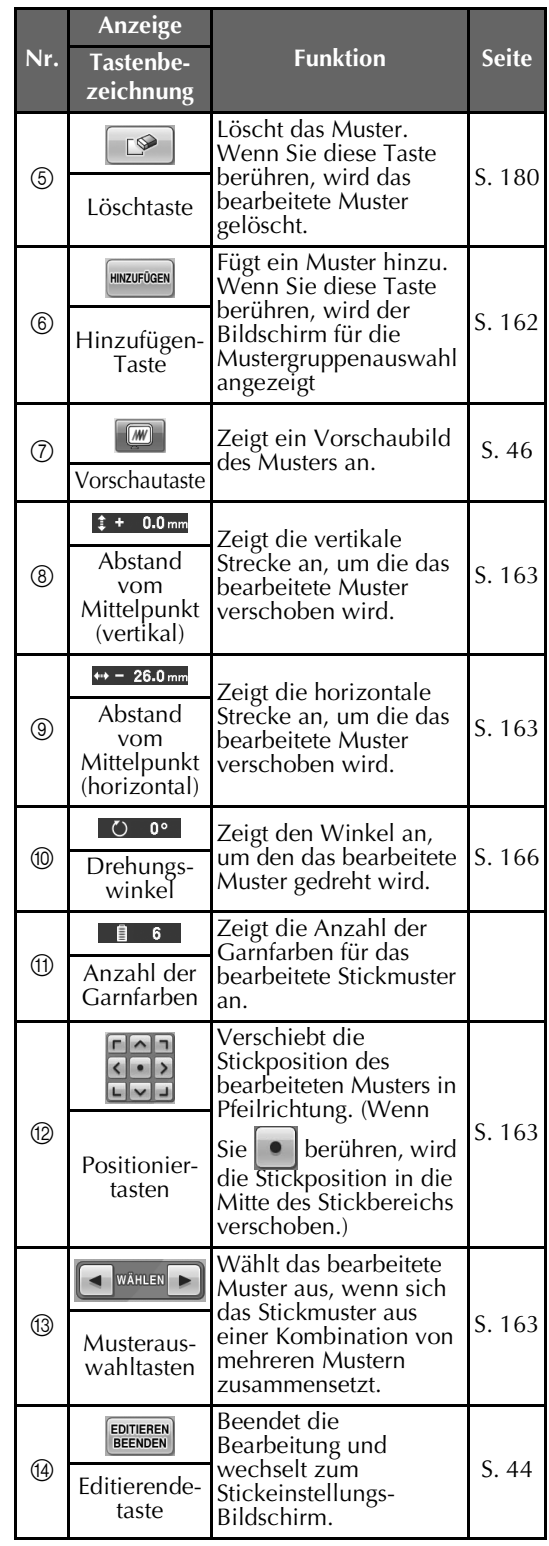

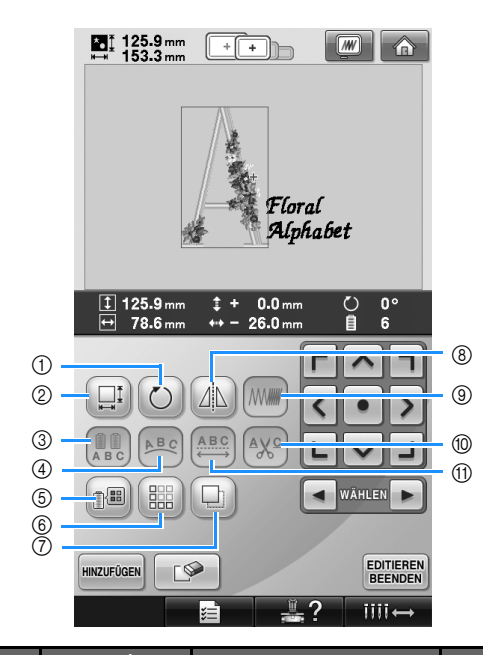

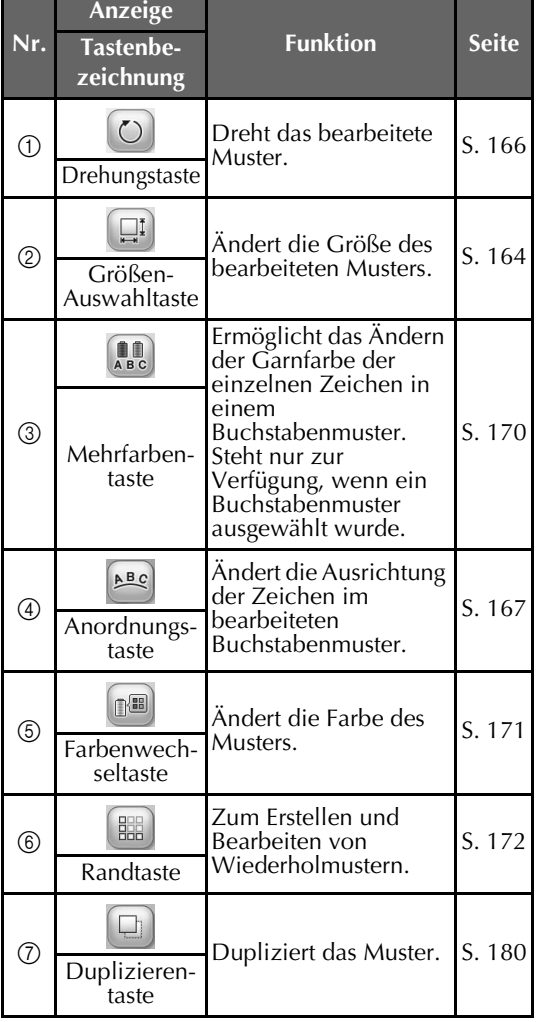

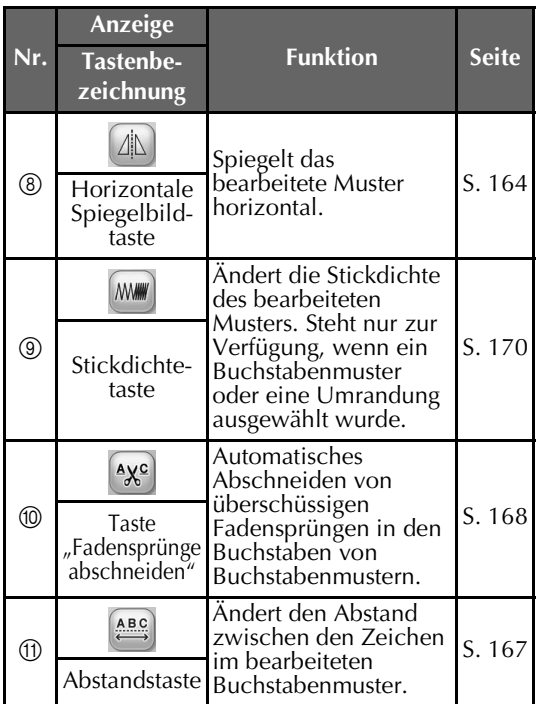

## **Der Stickeinstellungs-Bildschirm**

Über diesen Bildschirm können Sie das Muster bearbeiten und Stickeinstellungen festlegen. Außerdem können Sie hier die Stickposition überprüfen und ein Muster für den späteren Gebrauch speichern.

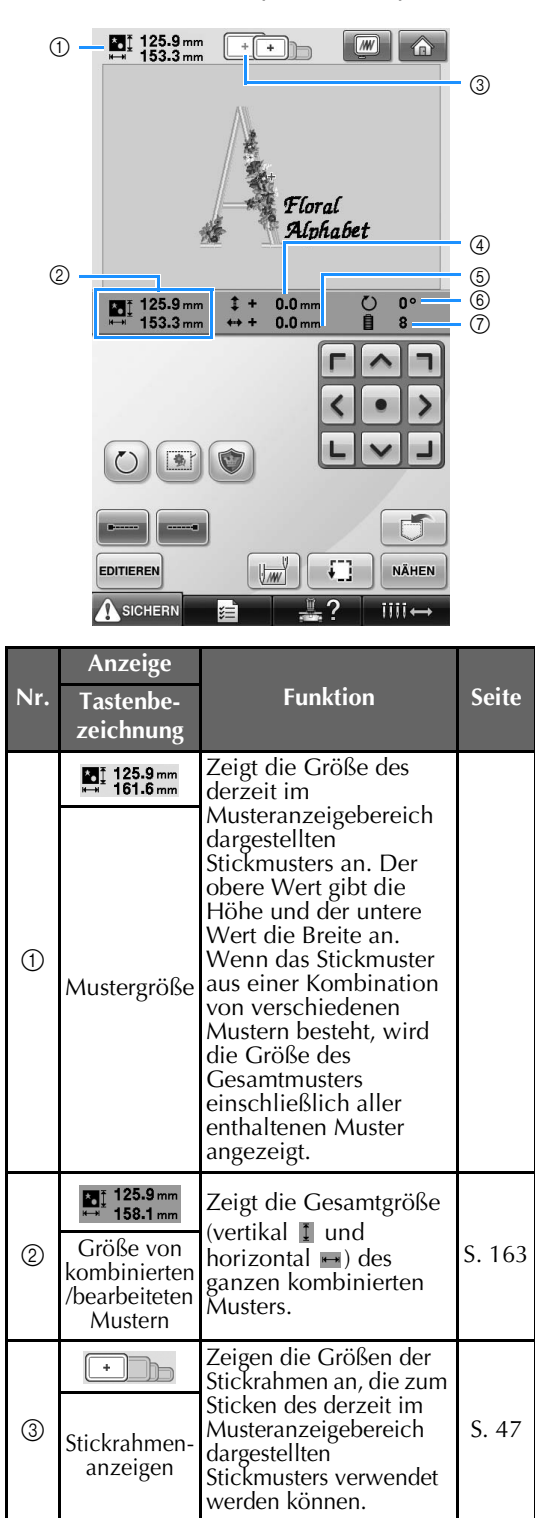

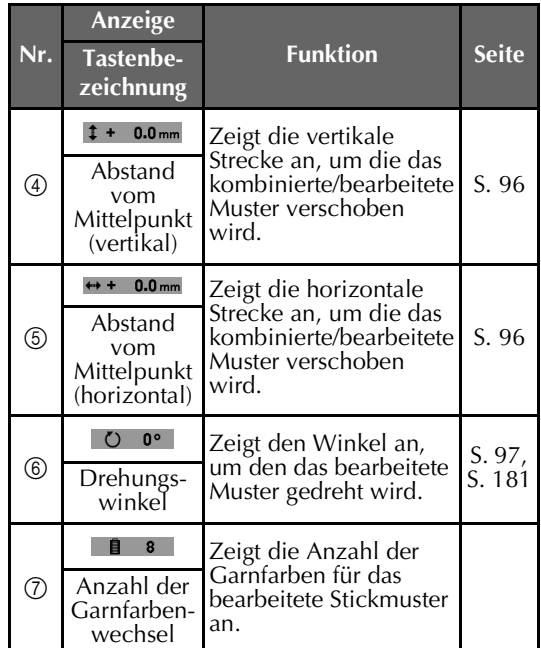

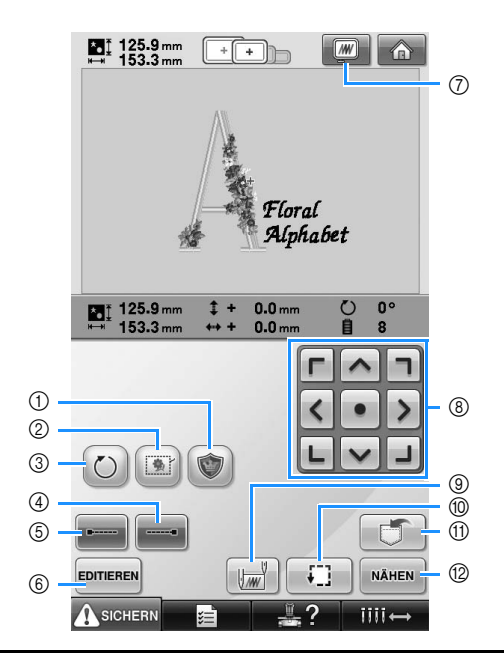

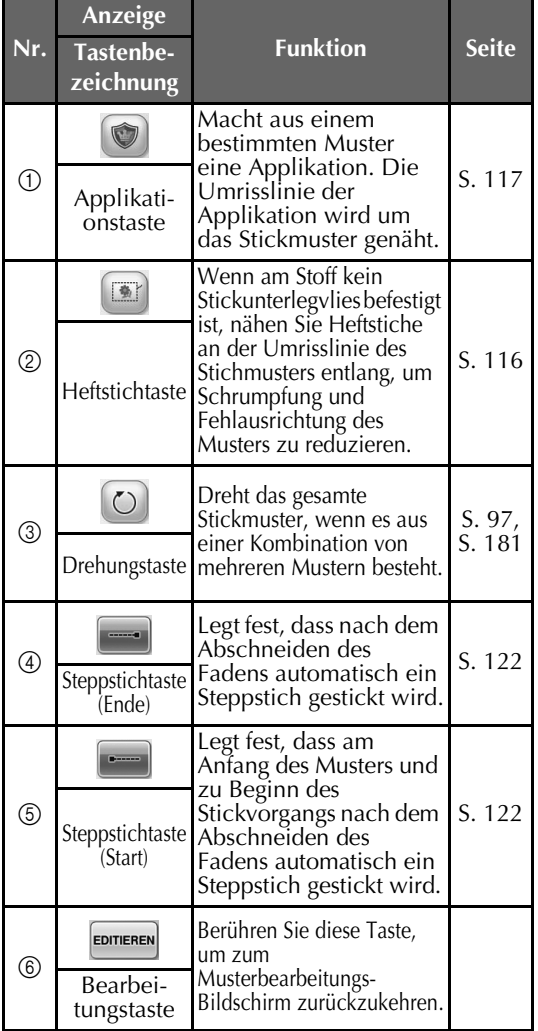

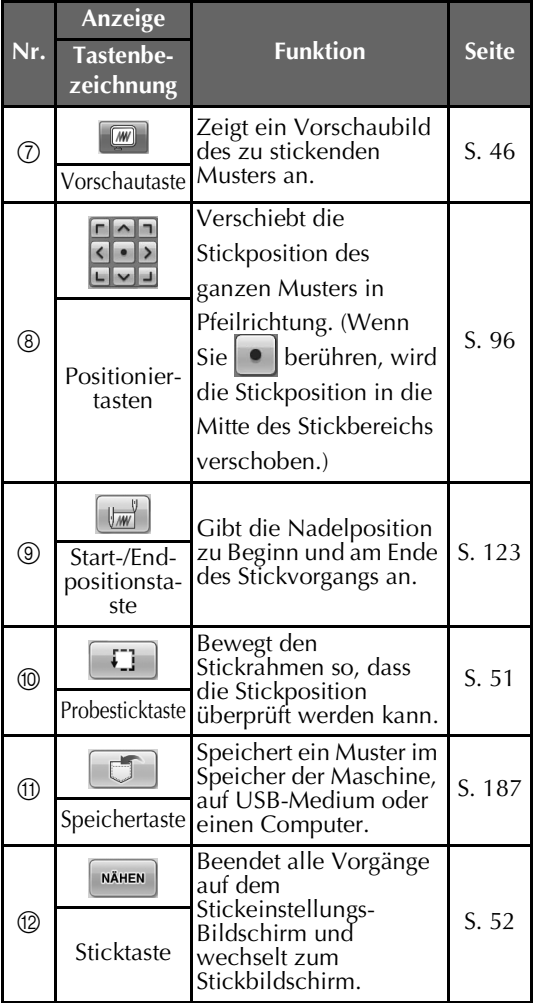

• Auf dem Musterbearbeitungs-Bildschirm und dem Stickeinstellungs-Bildschirm sind die Funktionen und Vorgänge für die Vorschautaste 7 identisch.

## **Der Stickbildschirm**

Über diesen Bildschirm können Sie die Gesamtzahl der Garnfarben und die Stickzeit überprüfen, die Nadelstangeneinstellungen festlegen sowie die Nadel vorwärts und rückwärts bewegen.

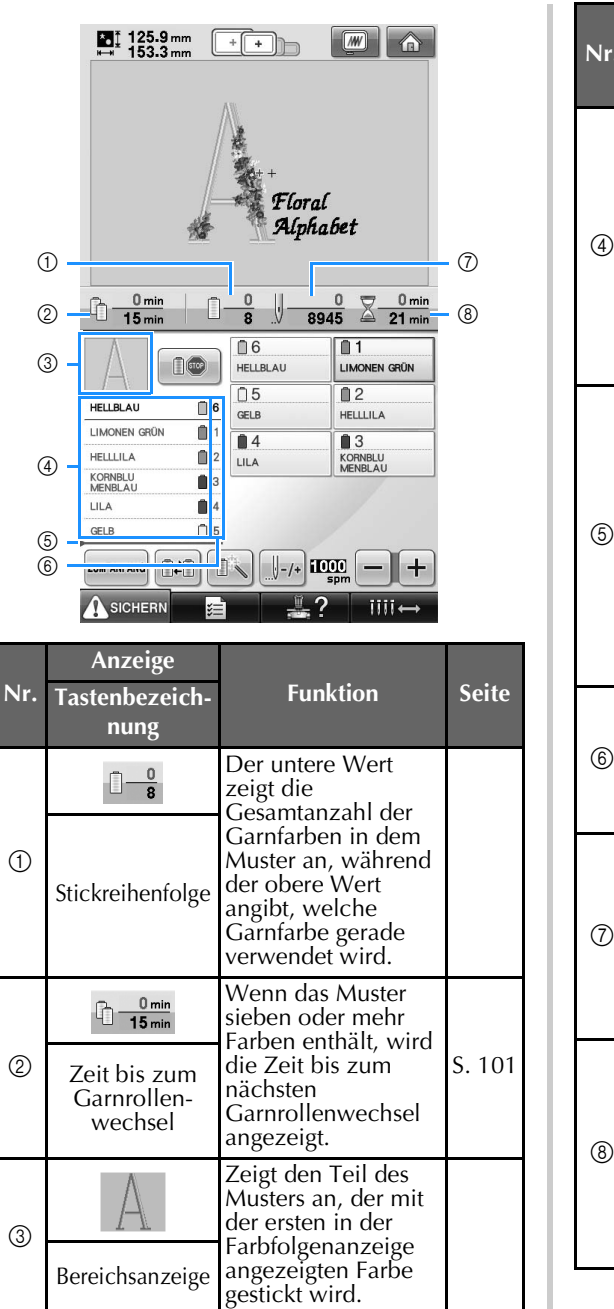

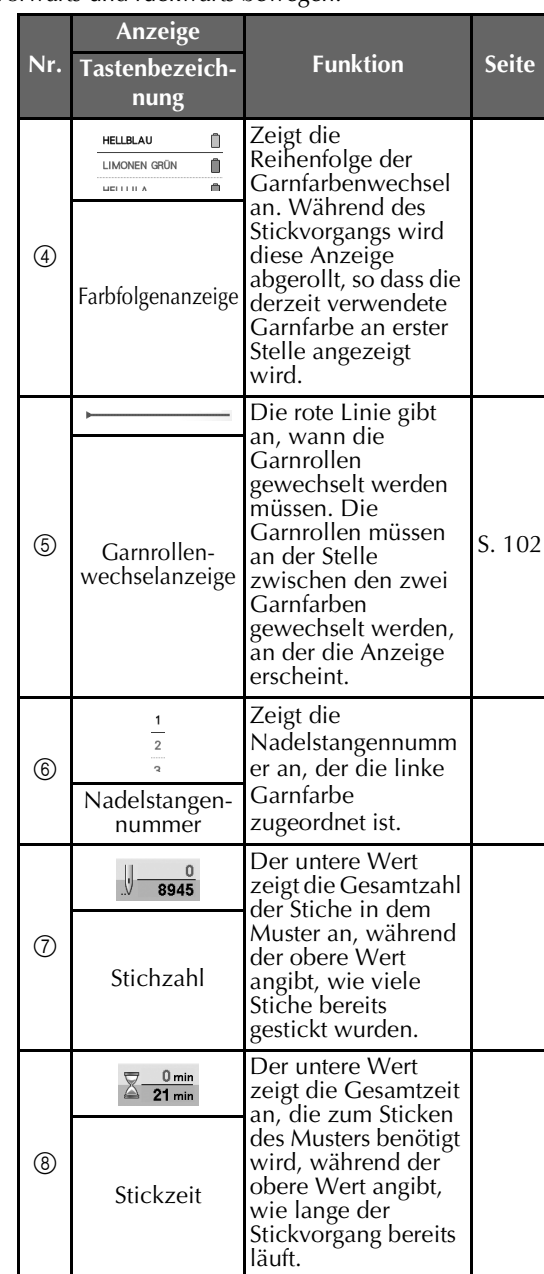

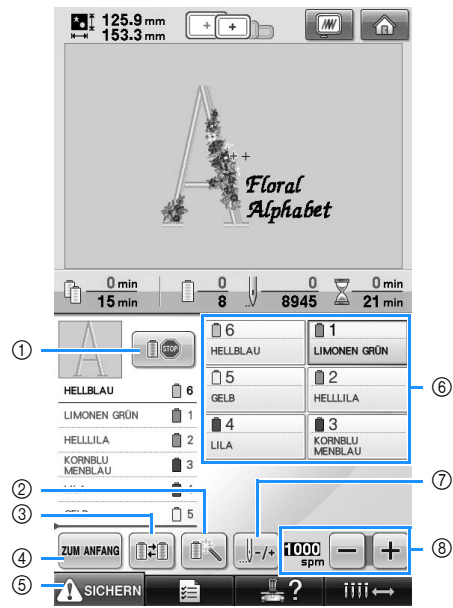

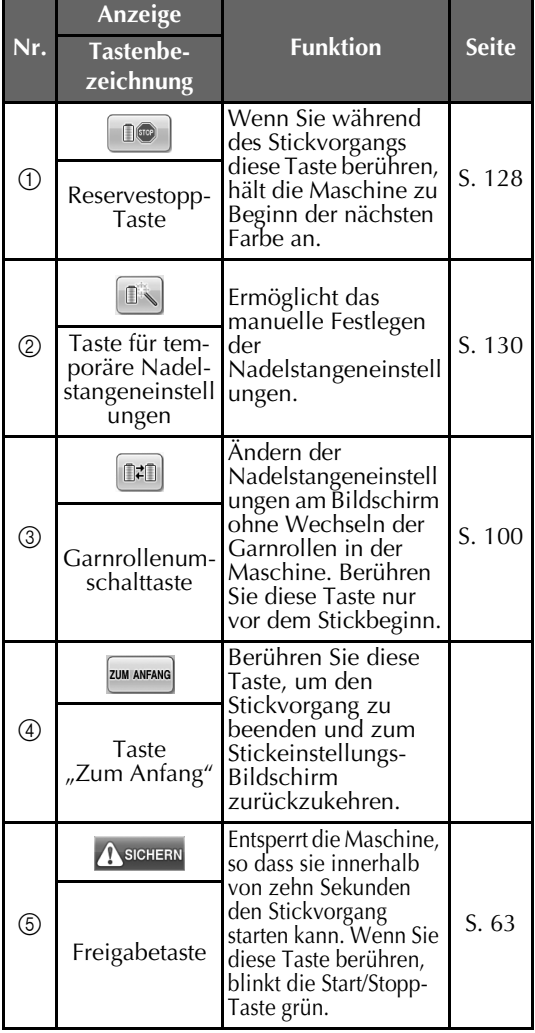

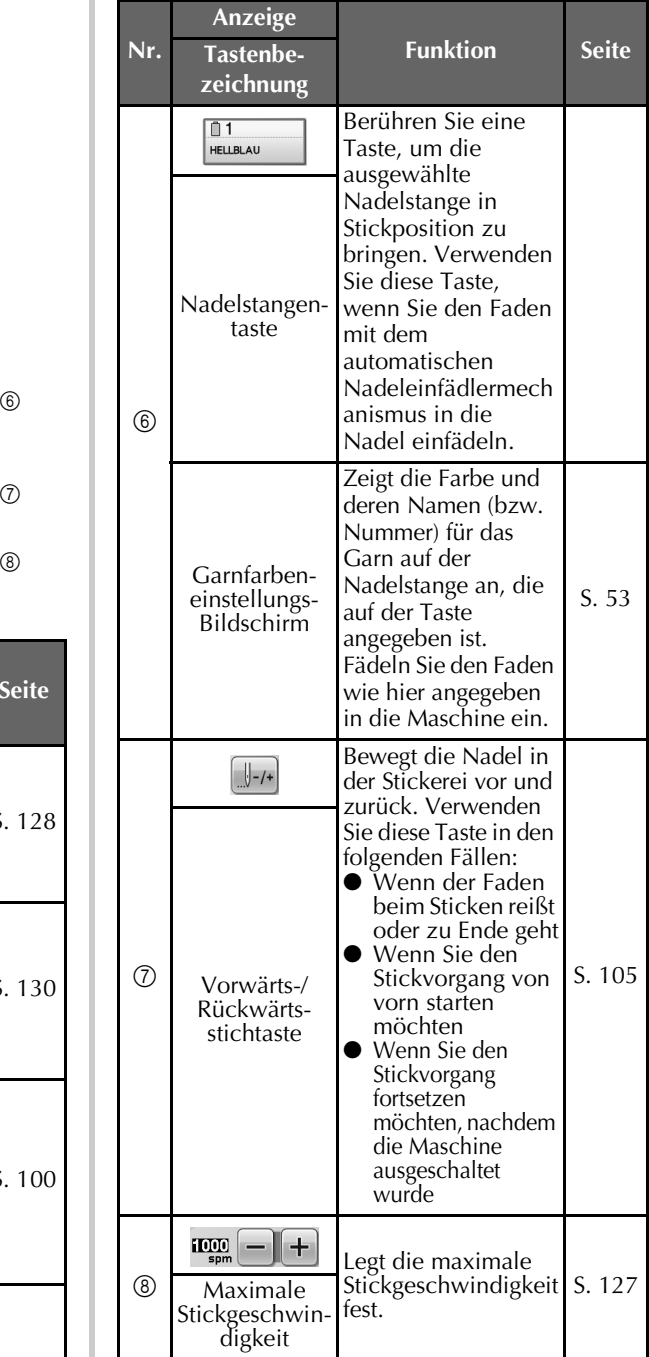

# **Anmerkung**

● Die Garnfarbennummern in der Farbfolgenanzeige und der Garnfarbeneinstellungs-Anzeige können z. B. in den Farbennamen oder die Garnfarbennummer anderer Marken geändert werden. (siehe "Ändern der Garnfarbeninformationen" auf Seite 197).

## **Bei Fragen hilft Ihnen dies vielleicht weiter**

### **TECHNISCHE BEGRIFFE:**

#### ■ **DST**

Erweiterung von Tajima-Datendateien (\*.dst), eines Datenformats für Stickmuster. Da Tajima-Daten keine Muster-Farbinformationen enthalten, werden die Farben beim Laden von Tajima-Dateien (.dst) automatisch von der Maschine zugewiesen. (Siehe Seite 220).

### ■ **Nadelnummer**

Die Nadeln sind von rechts nach links durchnummeriert: Die Nadel ganz rechts ist die Nummer 1 (siehe Seite 8).

### ■ **Nadel in "Stickposition"**

Nadel, die über der Stichplattenöffnung positioniert wird. Der Nadelstangenkasten wird bewegt, um diese Nadel mit der nächsten Farbe in der "Stickposition" zu positionieren.

Bei Verwendung des Nadeleinfädlers sollte auch die mit dem Faden zu bestückende Nadel in die "Stickposition" bewegt werden. (Siehe Seite 61 und Seite 62.)

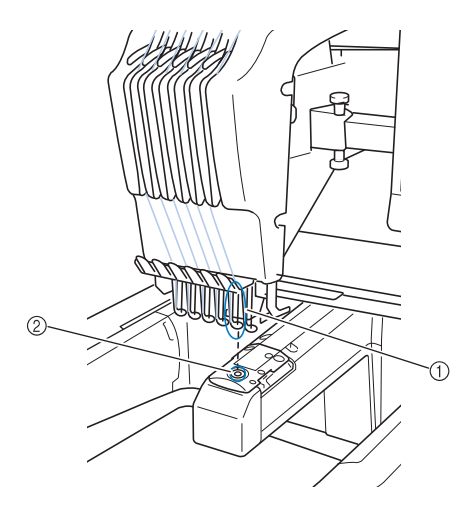

1 Nadel

2 Nadelöffnung in der Stichplatte

#### ■ Wischer

Mechanismus zum Ziehen des Fadens. Bei Verwendung des Nadeleinfädlers dient der Wischer zum Ziehen des Fadens. Außerdem zieht der Wischer den Faden aus dem Material, so dass die Maschine ihn abschneiden kann. Dadurch müssen nach dem Sticken keine Fäden mehr abgeschnitten werden (siehe Seite 60).

### **MUSTER:**

Die folgenden Muster können von der Maschine zum Sticken verarbeitet werden.

- Stickdaten im \*.pes-, \*.phc-, oder \*.dst-Format. Verwenden Sie USB-Medien, um die Daten auf die Maschine zu übertragen. Mit dem USB-Kabel können Daten vom PC in die Maschine übertragen werden.
- Optionale Stickkarten
- Mit Digitalisierungsprogrammen entworfene Stickmuster
- Die von der Maschine auf USB-Medien gespeicherten Muster

### **STICKEN:**

### ■ Anpassen der Stickfarben

- Verwenden Sie die Funktion Garnfarben durch Auswählen von entweder 64 oder 300 Farben, oder durch Auswählen der benutzerdefinierten Garnfarbentabelle auf dem Musterbearbeitungs-Bildschirm. Für weitere Details, siehe Seite 176 und Seite 179.
- Verwenden Sie die Funktion "Temporäre Nadelstangeneinstellung", indem Sie die entsprechende Taste auf dem Stick-Bildschirm auswählen. Weitere Einzelheiten finden Sie auf Seite 130.
- **Ein unfertiges Muster nach dem letzten Ausschalten der Maschine fortsetzen.**
	- Die Maschine speichert Muster und Position auch nach dem Ausschalten der Stromversorgung. Nach dem Wiedereinschalten kann die Maschine den Stickvorgang problemlos fortsetzen (siehe "Fortsetzen des Stickvorgangs nach dem Ausschalten der Maschine" auf Seite 110).

### ■ **Falscher Fadenrissfehler**

- Prüfen Sie, ob der Oberfaden unter den Oberfadenführungsplatten verläuft. (siehe Seite 56.)
- Prüfen Sie, ob der Oberfaden um den Fadenspanner verläuft. (Siehe Seite 57.)

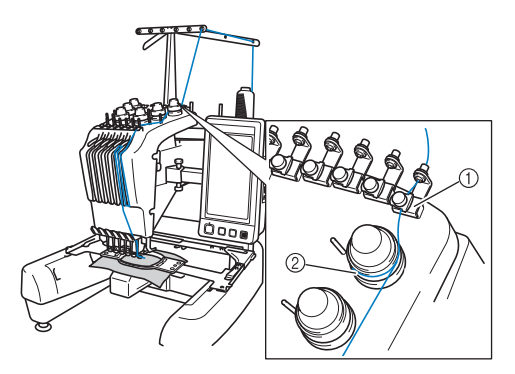

- 1 Oberfadenführungsplatten
- 2 Fadenspanner

### ■ **Plötzliche Änderung der Fadenspannung**

- Der Oberfaden hat sich an einer Ecke der Garnrolle verfangen.
- Der Oberfaden hat sich unter der Garnrolle verfangen.
- Unter der Spannungseinstellfeder der Spule haben sich Staub oder Fusseln angesammelt.

■ **Der Rahmen hat sich vom Stickarm gelöst.** 

Stellen Sie sicher, dass die Positionierstifte richtig im Schlitz und in der Öffnung des Rahmens sitzen. (Siehe Seite 49.)

Um eine korrekte Registrierung des Musters zum Sticken sicherzustellen, kann der Stickarm durch Aus- und Wiedereinschalten der Maschine auf seine Registrierungspunkte zurückgesetzt werden.

#### ■ Aktuelles Muster abbrechen und erneut starten Tippen Sie auf die Starttaste im Bildschirm oben rechts. Das Muster und alle Informationen werden gelöscht (siehe Seite 70).

### **USB-Schnittstelle**

Mit den USB-Anschlüssen der Maschine können Sie viele Funktionen nutzen. Schließen Sie entsprechend den Merkmalen der Anschlüsse die geeigneten Geräte an.

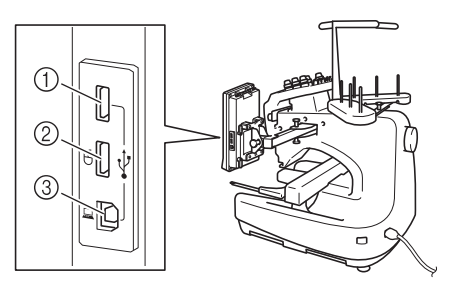

- 1 Primär-USB-Anschluss (oben) für Medien oder Kartenleser/USB-Kartengerät\* (USB2.0)
- Wenn Sie PE-DESIGN Version 5 oder höher, PE-DESIGN Lite oder PED-BASIC gekauft haben, können Sie das mitgelieferte USB-Kartengerät als Stickkartenlesegerät anschließen und Stickmuster abrufen.
- 2 USB-Anschluss für Maus (USB1.1)
- 3 USB-Anschluss für Computer

# **Hinweis**

- Die Verarbeitungsgeschwindigkeit kann je nach Anschlusswahl und Datenmenge variieren.
- Stecken Sie ausschließlich USB-Medien in die USB-Medienanschlussbuchse ein. Andernfalls wird das USB-Gerät möglicherweise beschädigt.

### ■ Verwendung von USB-Medien oder **Stickkartenleser/USB-Kartengerät\***

Wenn über USB-Medien oder Stickkartenleser/ USB-Kartengerät\* Stickmuster gesendet oder gelesen werden sollen, schließen Sie das Gerät am Primär-USB-Anschluss (oben) an. Der Primär-USB-Anschluss (oben) verarbeitet die Daten schneller als andere Anschlüsse.

Wenn Sie PE-DESIGN Version 5 oder höher, PE-DESIGN Lite oder PED-BASIC gekauft haben, können Sie das mitgelieferte USB-Kartengerät als Stickkartenlesegerät anschließen und Stickmuster abrufen.

*2*

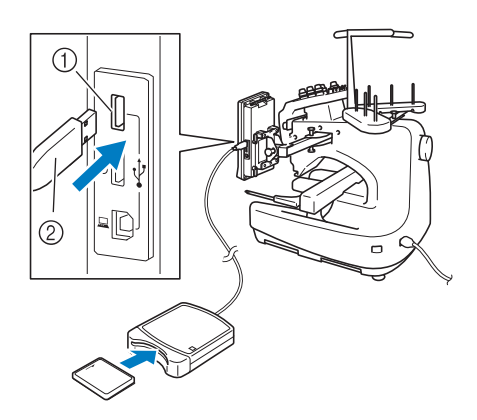

- 1 Primär-USB-Anschluss (oben)
- 2 Stickkartenleser/USB-Kartengerät\* oder USB-Medien

## **Hinweis**

- Mit dieser Maschine können nicht zwei USB-Medien gleichzeitig verwendet werden. Wenn Sie zwei USB-Medien einsetzen, wird nur das zuerst eingesetzte USB-Medium erkannt.
- Verwenden Sie nur einen Stickkartenleser, der für diese Maschine konzipiert ist. Wenn Sie andere Stickkartenleser benutzen, kann es sein, dass die Maschine nicht richtig funktioniert.
- Stickmuster können nicht von der Maschine auf eine im angeschlossenen USB-Kartengerät eingesetzte Stickkarte gespeichert werden.

## **Anmerkung**

- USB-Medien sind zwar weitverbreitet. manche USB-Medien können aber möglicherweise nicht mit dieser Maschine verwendet werden. Weitere Informationen dazu finden Sie auf unserer Website.
- Stecken Sie dazu je nach verwendetem USB-Medium entweder das USB-Gerät direkt oder das USB-Lese-/Schreibgerät in die USB-Anschlussbuchse der Maschine.
- Wenn die Maus nicht angeschlossen ist, können Sie das optionale Stickkartenlesegerät/USB-Kartengerät\* im Primär-USB-Anschluss (oben) oder im mittleren Anschluss einstecken.
- Sie können USB-Medien mit dem mittleren Anschluss verbinden, aber der Primär-USB-Anschluss (oben) verarbeitet die Daten schneller. Es wird empfohlen, den Primär-USB-Anschluss (oben) zu verwenden.

■ Anschließen der Maschine an den Computer Mit dem mitgelieferten USB-Kabel kann die Nähmaschine an den Computer angeschlossen werden.

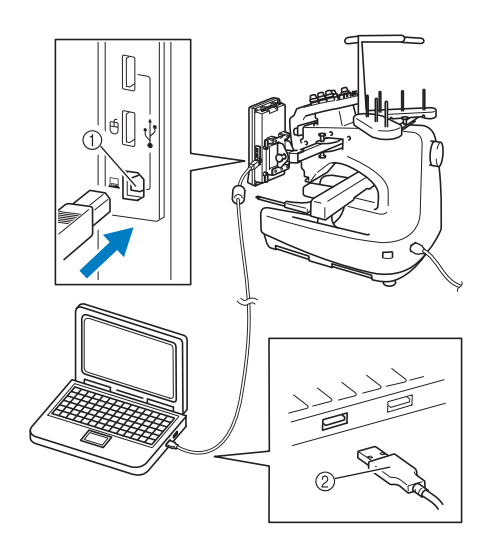

1 USB-Anschluss für Computer 2 USB-Kabelstecker

# **Hinweis**

- Die Stecker am USB-Kabel lassen sich nur in einer Richtung in eine Anschlussbuchse einstecken. Wenn der Stecker schwer einzustecken ist, versuchen Sie nicht, ihn gewaltsam einzustecken. Überprüfen Sie die Ausrichtung des Steckers.
- Einzelheiten zur Position des USB-Anschlusses am Computer (oder USB-Hub) finden Sie in der Bedienungsanleitung zu dem jeweiligen Gerät.

#### ■ Verwendung einer USB-Maus

Wird eine USB-Maus an die Nähmaschine angeschlossen, können Sie mit ihr eine Vielzahl von Funktionen am Bildschirm steuern. Schließen Sie eine USB-Maus an den USB 1.1- Anschluss mit der Kennzeichnung  $\Box$  an. Sie können auch eine USB-Maus an den anderen USB-Anschluss (USB 2.0) anschließen.

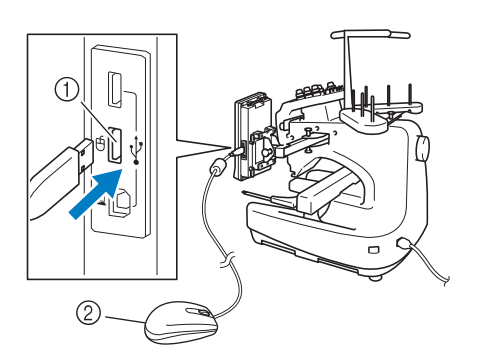

1 USB-Anschluss für Maus 2 USB-Maus

# **Hinweis**

- Geben Sie keine Befehle mit der Maus ein, während Sie gleichzeitig mit dem Finger oder dem mitgelieferten Touch Pen den Bildschirm berühren.
- Eine USB-Maus kann jederzeit angeschlossen und wieder von der Maschine getrennt werden.
- Zur Navigation können nur die linke Maustaste und das Mausrad benutzt werden. Alle anderen Tasten können nicht benutzt werden.
- Der Mauszeiger erscheint nicht, wenn der Bildschirmschoner aktiv ist.

#### ■ **Anklicken einer Taste**

Bei angeschlossener Maus erscheint der Mauszeiger im Bildschirm. Bewegen Sie den Mauszeiger mit der Maus auf die gewünschte Taste und klicken Sie sie mit der linken Maustaste an.

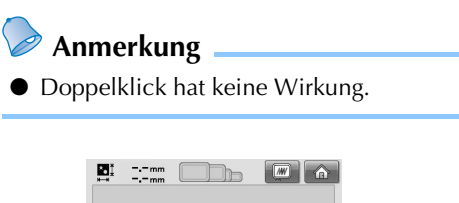

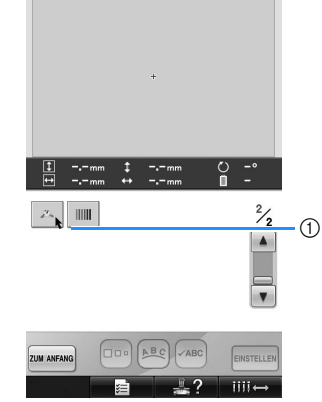

1 Zeiger

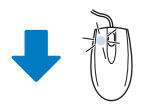

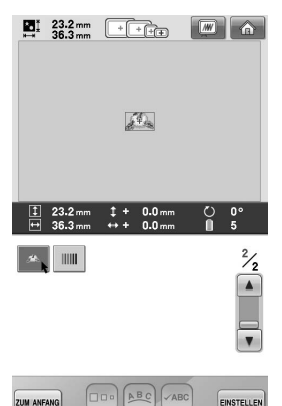

### ■ **Seiten wechseln**

Drehen Sie das Mausrad, um durch die Registerkarten der Stickmuster-Auswahlbildschirme zu blättern.

### *Anmerkung*

● Wenn Seitenzahlen und eine senkrechte Bildlaufleiste für weitere Seiten angezeigt wird, können Sie durch Drehen des Mausrades, oder indem Sie mit Mauszeiger und linker Maustaste auf  $\left| \cdot \right|$ / **klicken, die vorhergehende oder die** nächste Seite aufrufen.

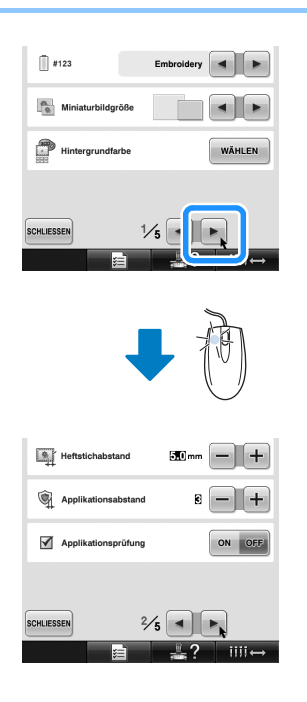

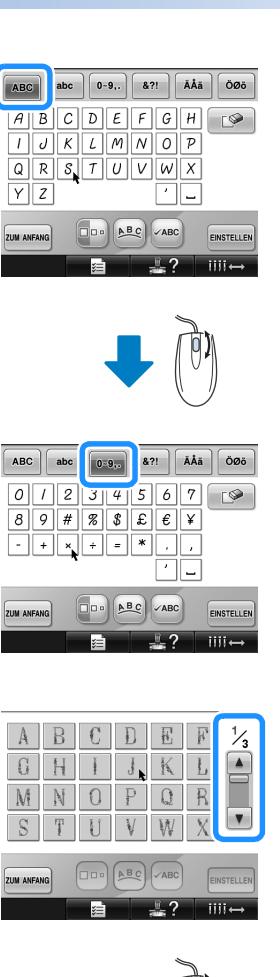

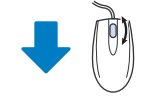

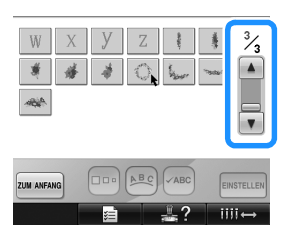

### ■ **Ändern der Größe**

Siehe "Ändern der Größe eines Musters" auf Seite 164.

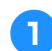

1**Berühren Sie .**

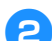

## 2**Ändern Sie die Größe des Musters.**

• Drehen Sie das Mausrad von sich weg, um das Muster auf die gleiche Weise zu verkleinern wie durch die Berührung von

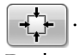

• Drehen Sie das Mausrad zu sich hin, um das Muster auf die gleiche Weise zu vergrößern wie durch die Berührung von

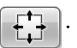

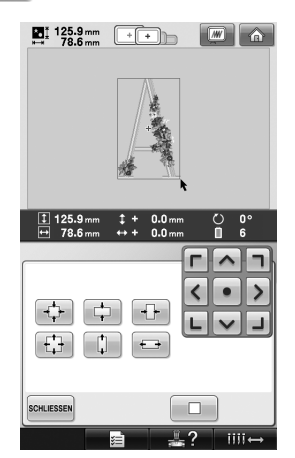

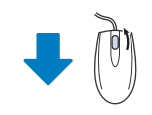

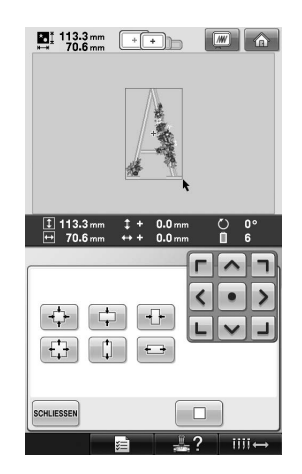

#### ■ **Drehen des Musters**

Siehe "Einstellen des Winkels" auf Seite 97 und "Drehen eines Musters" auf Seite 166.

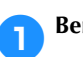

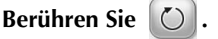

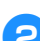

## 2**Drehen Sie das Muster.**

• Drehen Sie das Mausrad von sich weg, um das Muster auf die gleiche Weise nach links zu drehen wie durch die Berührung

von  $\vert \mathbf{v} \vert$  10°

• Drehen Sie das Mausrad zu sich hin, um das Muster auf die gleiche Weise nach rechts zu drehen wie durch die Berührung

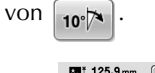

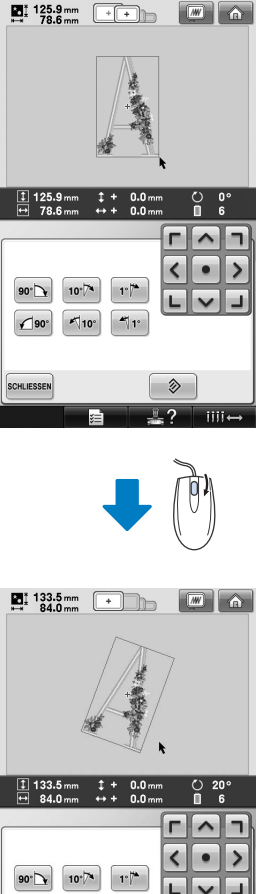

 $\hat{D}$ 

 $\bigcirc$ 90  $10$  $41°$ 

SCHLIESSEN

# **3 WEITERE GRUNDLEGENDE BEDIENUNGSABLÄUFE**

Dieses Kapitel enthält Erläuterungen zu Vorgängen, die in Kapitel 2 nicht behandelt wurden, wie das Sticken eines Musters mit sieben oder mehr Farben sowie das Wechseln der Nadeln und Garnrollen.

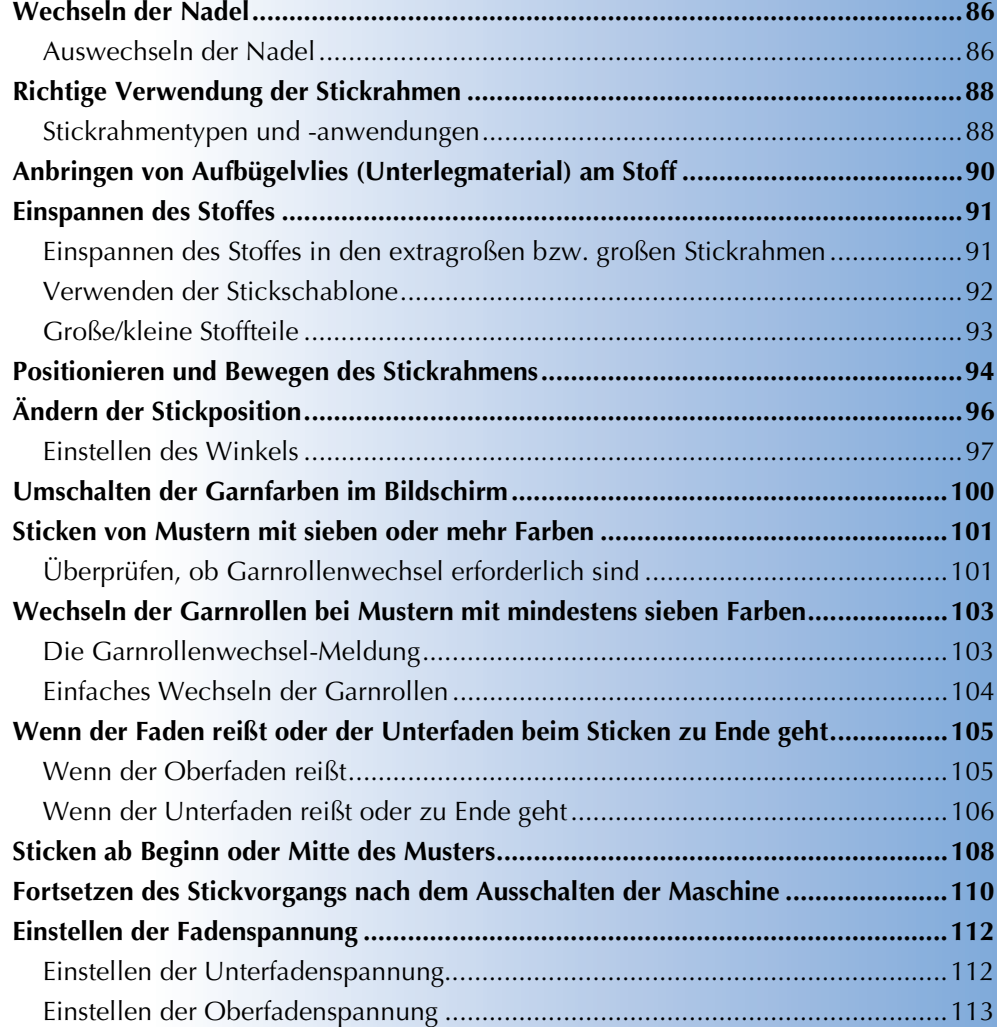

## **Wechseln der Nadel**

Wenn die Nadel verbogen oder abgebrochen ist, ersetzen Sie sie durch eine neue. Verwenden Sie den mitgelieferten Sechskantschlüssel, um die Nadel zu ersetzen. Verwenden Sie nur Nadeln, die für diese Maschine konzipiert sind und die unter "Überprüfen der Nadel" auf Seite 33 beschriebene Prüfung bestehen.

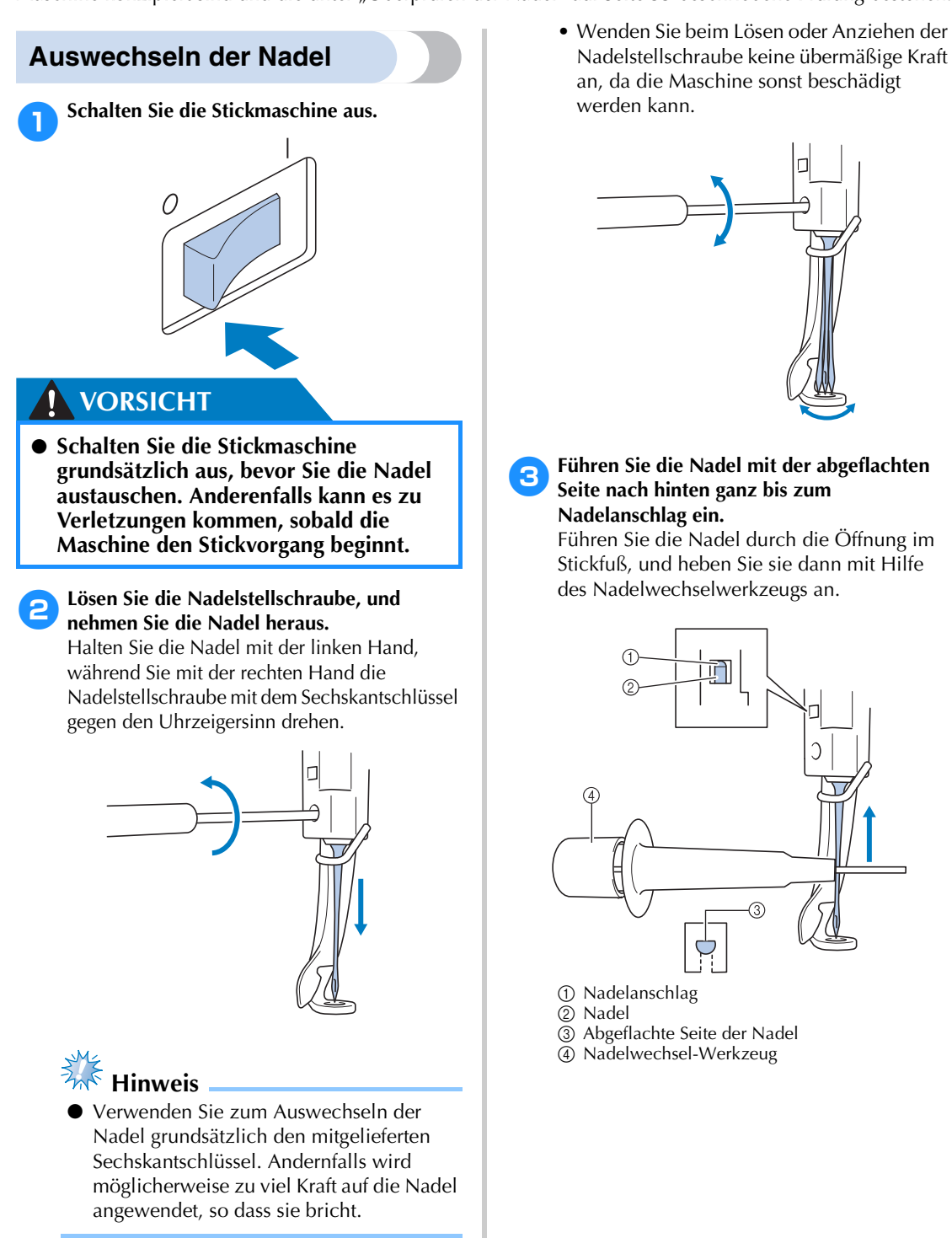

Halten Sie das Nadelwechsel-Werkzeug und drücken Sie auf den Griff (1), um die Nadelklemme 2 zu erweitern. Bringen Sie die Klemme an der Nadel an, und lassen Sie dann den Druck nach, um die Nadel festzuklemmen. Um die Nadel zu lösen, drücken Sie (1) erneut.

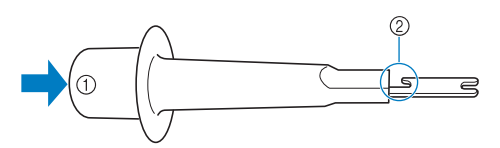

1 Griff des Nadelwechsel-Werkzeuges 2 Nadelklemme

4**Halten Sie die Nadel mit der linken Hand, und ziehen Sie die Nadelstellschraube an.** Drehen Sie die Nadelstellschraube mit dem Sechskantschlüssel im Uhrzeigersinn.

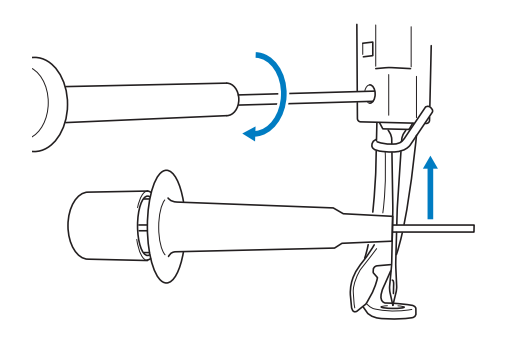

## **VORSICHT**

- **Achten Sie darauf, dass Sie die Nadel bis zum Anschlag einführen und die Nadelstellschraube mit dem Sechskantschlüssel fest anziehen. Andernfalls kann die Nadel abbrechen oder die Maschine beschädigt werden.**
- **Wird die Nadel nicht ganz eingeführt, kann der Haken des automatischen Nadeleinfädlermechanismus beim automatischen Einfädeln nicht durch das Nadelöhr greifen, er kann sich verbiegen oder das Einfädeln ist nicht möglich.**
- **Wenn der Haken des automatischen Nadeleinfädlermechanismus verbogen oder beschädigt ist, wenden Sie sich an einen autorisierten Händler.**

## **Richtige Verwendung der Stickrahmen**

Die verschiedenen Stickrahmentypen und ihre Verwendung werden unten beschrieben. Neben den mitgelieferten Stickrahmen kann auch der optionale Kappenrahmen für diese Maschine verwendet werden.

## **VORSICHT**

● **Verwenden Sie nur Stickrahmen der auf dem Bildschirm angegebenen Größe. Anderenfalls kann der Stickrahmen gegen den Stickfuß stoßen und somit Verletzungen verursachen.**

### **Stickrahmentypen und -anwendungen**

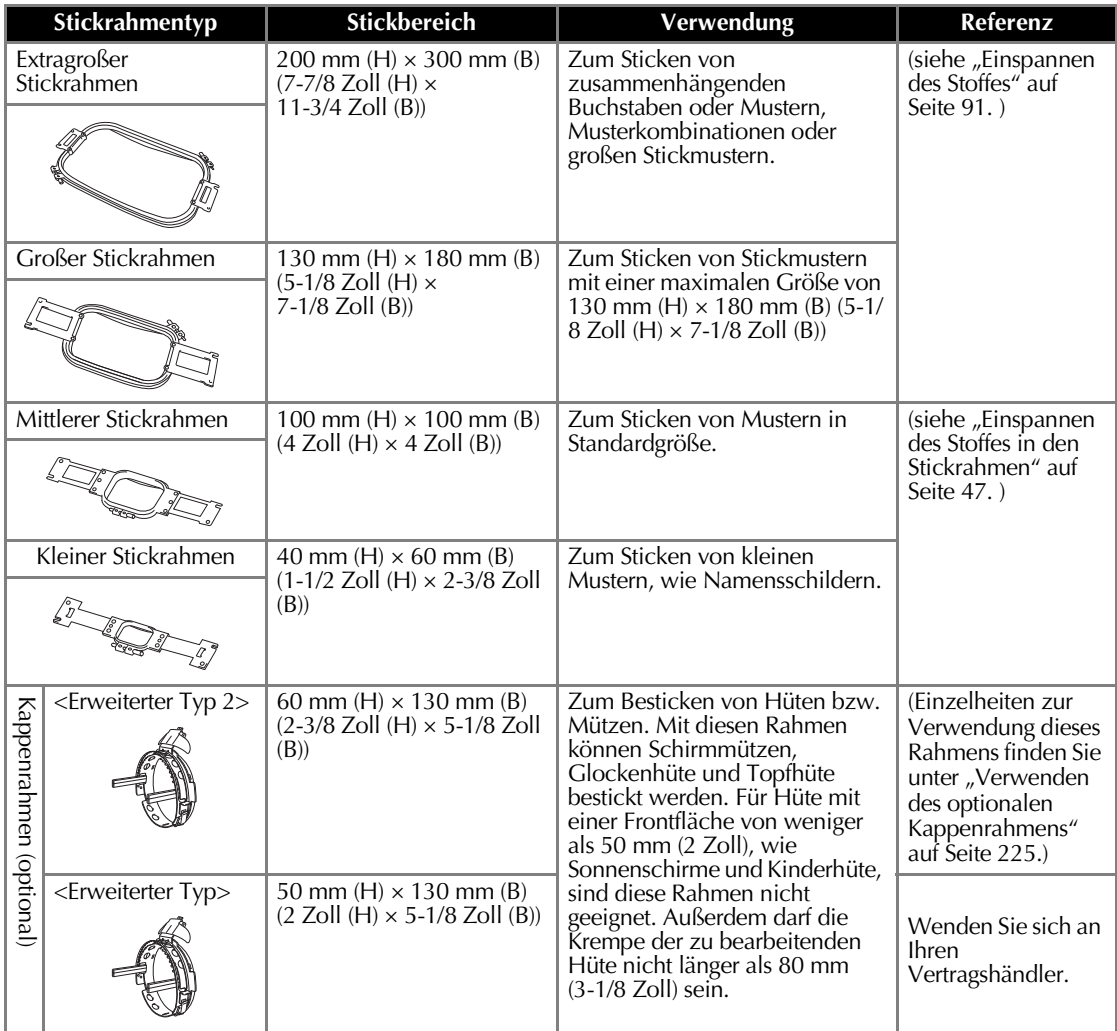

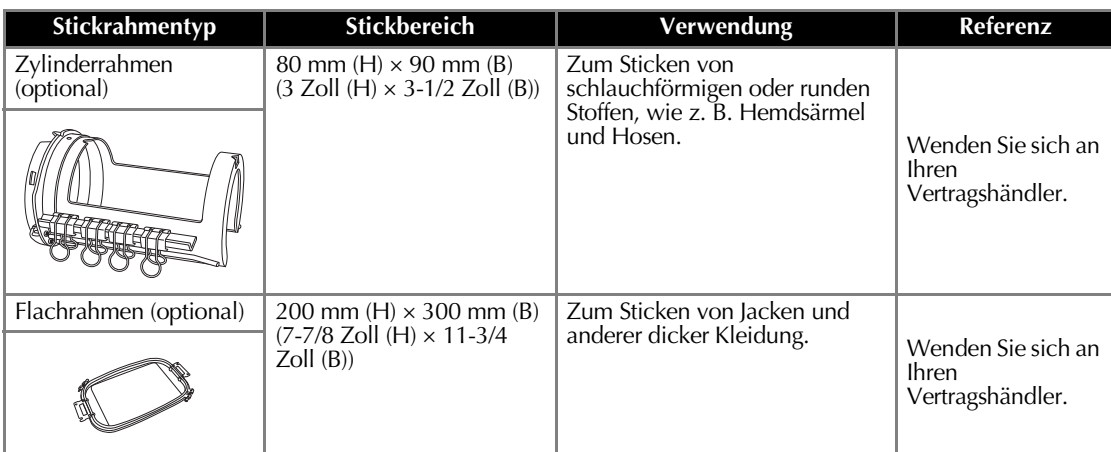

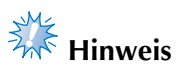

● Die Stickrahmenanzeigen geben alle Stickrahmengrößen an, in denen das Stickmuster gestickt werden kann. Stellen Sie sicher, die bestgeeignete Stickrahmengröße auszuwählen. Wenn der verwendete Stickrahmen zu groß ist, kann das Muster ungleichmäßig werden oder der Stoff knittern

## **Anbringen von Aufbügelvlies (Unterlegmaterial) am Stoff**

Damit die Stickerei sich nicht zusammenzieht oder ungleichmäßig wird, empfehlen wir, beim Sticken ein Aufbügelvlies (Unterlegmaterial) zu verwenden.

## **VORSICHT**

- Beim Besticken von dünnen Stoffen, Stretchstoffen, grob gewebten Stoffen oder Stoffen, **bei denen leicht die Gefahr besteht, dass sich die Stickerei zusammenzieht, sollten Sie auf jeden Fall ein Aufbügelvlies (Unterlegmaterial) verwenden. Anderenfalls kann die Nadel verbiegen bzw. brechen oder das Muster ungleichmäßig werden.**
- 1**Bügeln Sie das Vlies (Unterlegmaterial) mit einem Dampfbügeleisen auf der Rückseite des Stoffes auf.**

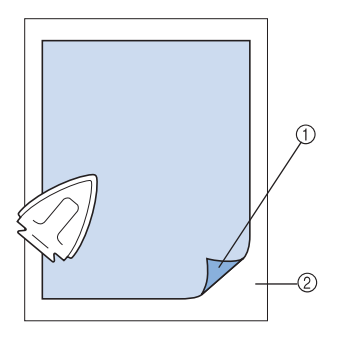

- 1 Haftseite des Aufbügelvlieses (Unterlegmaterials)
- 2 Stoff (linke Seite)
- Beim Besticken von Stoff, der nicht gebügelt werden sollte, oder bei schwer zu bügelnden Bereichen spannen Sie unter dem Stoff eine Lage Aufbügelvlies (Unterlegmaterial) in den Stickrahmen ein, ohne es vorher aufzubügeln.

# **Hinweis**

Das Aufbügelvlies (Unterlegmaterial) sollte größer als der Stickrahmen sein. Achten Sie beim Einspannen des Stoffes in den Stickrahmen darauf, dass das Unterlegmaterial an allen Ecken fest eingeklemmt ist, damit keine Falten entstehen können.

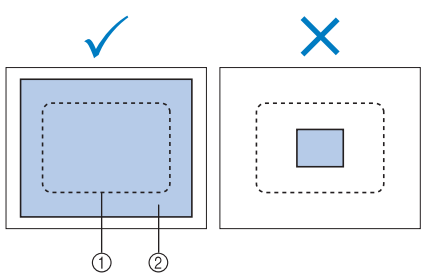

1 Stickrahmenbereich

2 Aufbügelvlies (Unterlegmaterial)

## **Anmerkung**

- Verwenden Sie beim Besticken von dünnen Stoffen, wie Organza oder Linon, ein wasserlösliches Vlies (Unterlegmaterial). Wasserlösliche Vliese lösen sich beim Waschen auf und ermöglichen es Ihnen, schöne Stickereien anzufertigen, die nicht steif sind.
- Beim Besticken von Stoffen mit Flor, wie Frottee oder Cordsamt, sollten Sie unter dem Stoff eine Lage Aufbügelvlies (Unterlegmaterial) in den Stickrahmen spannen, ohne es aufzubügeln.
- Weitere Informationen zur Verwendung von Unterlegmaterialien finden Sie unter "Unterlegmaterialien (Vliese)" auf Seite 221.

## **Einspannen des Stoffes**

### **Einspannen des Stoffes in den extragroßen bzw. großen Stickrahmen**

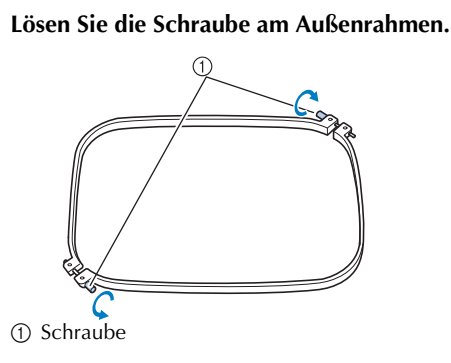

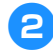

2**Legen Sie den Stoff mit der rechten Seite nach oben auf den Außenrahmen.**

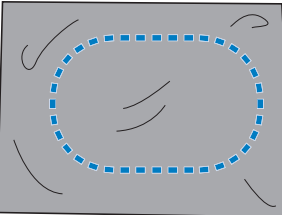

• Der Außenrahmen hat keine Vorder- oder Rückseite. Beide Seiten können als Vorderseite verwendet werden.

### 3**Drücken Sie den Innenrahmen in den Außenrahmen.**

Setzen Sie den Innenrahmen zunächst an der Ecke mit der Schraube A, dann an der anliegenden Ecke B und der gegenüberliegenden Ecke C ein. Zuletzt setzen Sie ihn an der gegenüberliegenden schraubenlosen Ecke <sup>®</sup> ein.

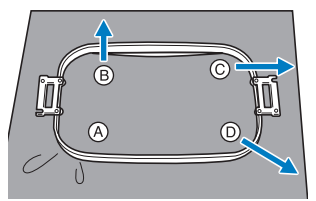

Richten Sie Innen- und Außenrahmen zuerst an der Ecke mit der Schraube  $\textcircled{A}$  aus. Ziehen Sie dann den Stoff leicht in Pfeilrichtung ®, so dass er straff ist, und setzen Sie den Innenrahmen an Ecke B ein. Ziehen Sie den Stoff dann in derselben Weise leicht in Pfeilrichtung C, und setzen Sie den Rahmen in Ecke C ein. Zuletzt ziehen Sie den Stoff

leicht in Pfeilrichtung <sup>(2)</sup> und setzen den Rahmen in Ecke <sup>(D)</sup> ein.

• Vergewissern Sie sich, dass der Stoff keine Falten wirft, nachdem er in den Rahmen gespannt wurde.

4**Ziehen Sie den Stoff weiter straff, während Sie die Schraube festziehen, damit er stramm im Rahmen sitzt.**

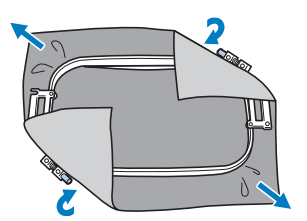

- Nach dem Spannen sollte der Stoff einen trommelähnlichen Laut erzeugen, wenn Sie auf ihn klopfen.
- Klemmen Sie Innen- und Außenrahmen fest ineinander, so dass sie sich an der Oberseite auf gleicher Höhe befinden.

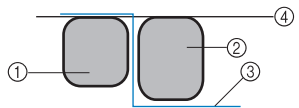

- 1 Außenrahmen
- 2 Innenrahmen
- 3 Rechte Seite des Stoffes
- 4 Oberseite von Innen- und Außenrahmen auf gleicher Höhe
- Ziehen Sie die Schraube mit dem mitgelieferten Schlitzschraubendreher fest.

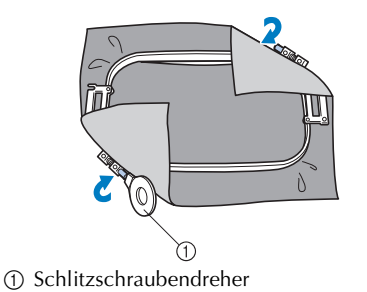

# **Anmerkung**

Um den Stoff korrekt in den Stickrahmen einzuspannen, sollten Sie eine ebene Fläche verwenden.

### **Verwenden der Stickschablone**

Um den Stoff so einzuspannen, dass das Muster an der richtigen Position gestickt wird, verwenden Sie die Führungslinien an der Stickplatte, mit deren Hilfe der Stoff im Rahmen richtig gestrafft werden kann.

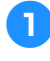

1**Markieren Sie mit einem Textilmarker den Bereich des Stoffes, den Sie besticken möchten.**

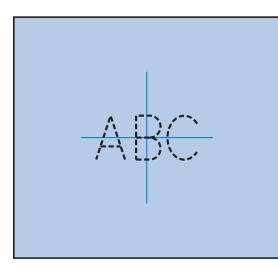

**2 Legen Sie die Stickschablone auf den inneren<br>Die Behannen Biebten Sie die Führungslinien auf Rahmen. Richten Sie die Führungslinien auf der Stickplatte gegen die gezeichneten Markierungen auf dem Stoff aus.**

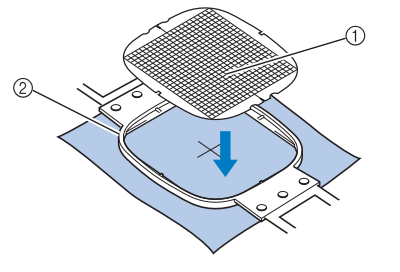

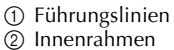

3**Ziehen Sie den Stoff vorsichtig glatt, damit er keine Falten wirft.**

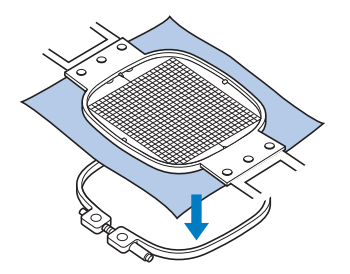

4**Drücken Sie den Innenrahmen in den Außenrahmen. Entfernen Sie die Stickschablone.**

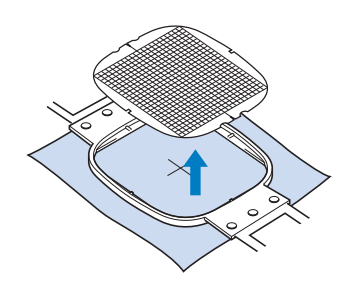

### **Große/kleine Stoffteile**

Dieser Abschnitt enthält Informationen zum Besticken von Stoffen, die wesentlich größer bzw. kleiner als der Stickrahmen sind.

### ■ Besticken von großen Stoffteilen oder schweren **Kleidungsstücken**

Wenn Sie große Stoffteile oder schwere Kleidungsstücke besticken, befestigen Sie den überstehenden Stoff mit einer Wäscheklammer oder Klemme am Stickrahmen, damit er nicht herunterhängt. Wenn der Stoff beim Sticken herunterhängt, kann sich der Stickrahmen möglicherweise nicht richtig bewegen, so dass das Muster ungleichmäßig wird.

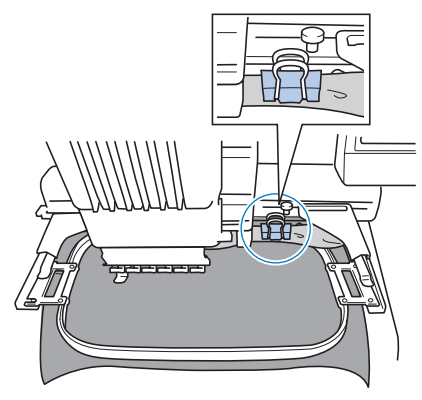

• Befestigen Sie überstehenden Stoff mit einer Wäscheklammer oder Klemme am Stickrahmen.

#### ■ **Besticken von kleinen Stoffteilen**

Wenn Sie Stoffteile besticken, die kleiner als der Stickrahmen sind, befestigen Sie den Stoff mit einem Stoffklebespray an einem in den Stickrahmen eingespannten Unterlegmaterial. Wenn Sie kein Stoffklebespray verwenden möchten, heften Sie Stoff und Unterlegmaterial zusammen.

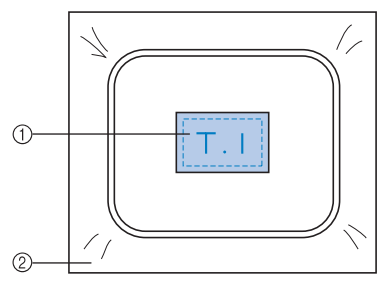

1 Stoff 2 Unterlegmaterial (Vlies)

### ■ **Besticken der Ecken des Stoffes**

Wenn Sie die Ecke eines Stoffes besticken möchten, befestigen Sie diese mit einem Stoffklebespray an einem Unterlegmaterial, das Sie dann in den Stickrahmen einspannen. Wenn Sie kein Stoffklebespray verwenden möchten, heften Sie Stoff und Unterlegmaterial zusammen.

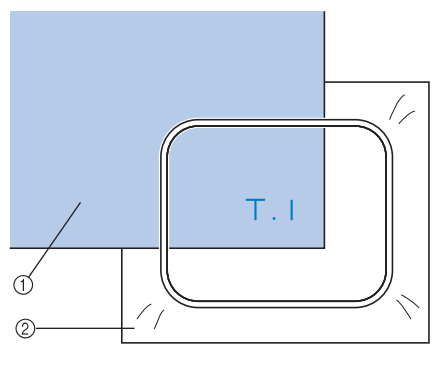

1 Stoff 2 Unterlegmaterial (Vlies)

### ■ Besticken von schmalen Stoffteilen **(z.B. Bändern)**

Wenn Sie schmale Stoffteile besticken möchten, befestigen Sie diese mit einem Stoffklebespray an einem Unterlegmaterial, das Sie dann in den Stickrahmen einspannen. Wenn Sie kein Stoffklebespray verwenden möchten, klemmen Sie beide Enden des Stoffes zusammen mit dem Unterlegmaterial in den Stickrahmen.

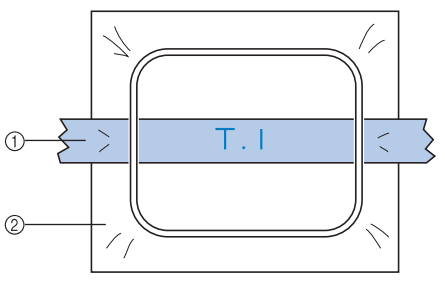

1 Band 2 Unterlegmaterial (Vlies)

## **Positionieren und Bewegen des Stickrahmens**

Der folgende Abschnitt enthält Informationen zum Stickrahmen beim Betrieb der Stickmaschine.

#### ■ **Nicht verwendbare Stickrahmen**

Wie auf Seite 47 erläutert, geben die Stickrahmenanzeigen am oberen Bildschirmrand die Stickrahmen an, die zum Sticken des derzeit ausgewählten Stickmusters verwendet werden können. Stickrahmen, deren Stickbereich kleiner als das Muster ist, können nicht verwendet werden. Außerdem darf das Stickmuster nicht so positioniert sein, dass es über den Stickbereich des Rahmens hinausragt.

### **Stickrahmen, deren Stickbereich kleiner als das Muster ist**

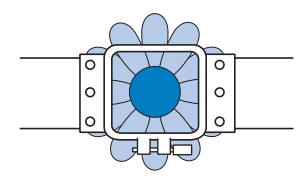

### **Stickmuster, die über den Stickbereich des Rahmens hinausragen**

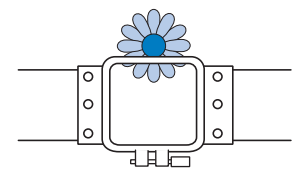

In beiden Fällen weist die Stickmaschine mit einer Warnmeldung darauf hin, dass der Stickrahmen gewechselt werden muss.

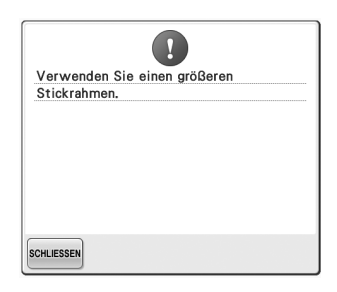

Die Meldung, dass der Stickrahmen gewechselt werden muss, wird möglicherweise auch dann angezeigt, wenn gar kein Stickrahmen installiert ist.

Die Stickmaschine erkennt an der Position des linken Arms des Stickrahmenhalters, welcher Stickrahmen installiert ist. Die Größe des Stickrahmens wird somit durch die Position des linken Arms bestimmt, auch wenn der Stickrahmen eigentlich gar nicht installiert ist. Wenn der Stickrahmenhalter nicht installiert ist, nimmt die Stickmaschine an, dass der Kappenrahmen (optional) installiert ist.

#### ■ **Bewegen in die richtige Position**

Wenn sich die Mitte des Stickrahmens am Nadeleinstichpunkt im Stickbereich befindet, wird der Stickrahmen vor Beginn des Stickvorgangs richtig positioniert, d.h. an der Startposition.

Wenn der Stickrahmen gewechselt wird, ist der nächste Rahmen nicht mehr richtig positioniert. Wenn z. B. der extragroße Stickrahmen durch den kleinen Stickrahmen ersetzt wird, geschieht Folgendes.

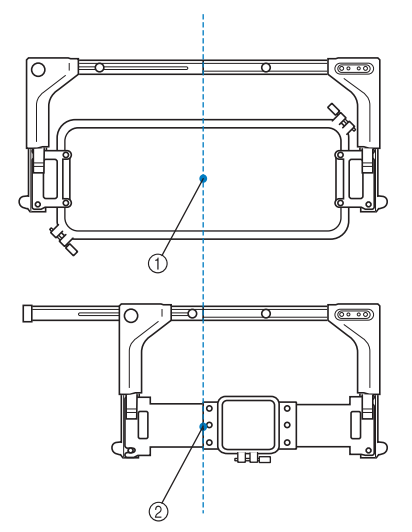

1 Mitte des Stickrahmens an der richtigen Position 2 Nadelposition nach dem Rahmenwechsel

Um diese Fehlausrichtung zu korrigieren, fährt der Stickrahmen nach Durchführung einer der folgenden Schritte automatisch an die richtige Position.

- **Die Stickmaschine ist eingeschaltet.** Der Stickrahmen wird bewegt.
- **Der Stickeinstellungs-Bildschirm wird angezeigt.**

Der Stickrahmen wird nicht bewegt, wenn er richtig positioniert ist.

Wenn das Stickmuster über den Stickbereich des Rahmens hinausragt, wird durch eine Meldung darauf hingewiesen, dass der Stickrahmen ausgewechselt werden sollte. Wechseln Sie entweder den Stickrahmen aus, oder kehren Sie zum Musterbearbeitungs-Bildschirm zurück und korrigieren Sie die Stickposition.

**• Der Stickrahmen wird gewechselt, während der Stickeinstellungs-Bildschirm oder der Stickbildschirm angezeigt wird, und dann wird die Taste zum Überprüfen des Stickbereichs, zum Bewegen des Stickrahmens oder zum Starten des Stickvorgangs berührt.**

Der Stickrahmen wird bewegt. Wenn der Stickrahmen in die richtige Position fährt und anhält, drücken Sie die gewünschte Taste erneut. Wenn das Stickmuster nach dem Bewegen des Stickrahmens über den Stickbereich hinausragt, wird durch eine Meldung darauf hingewiesen, dass der Stickrahmen ausgewechselt werden sollte. Wechseln Sie entweder den Stickrahmen aus, oder kehren Sie zum Musterbearbeitungs-Bildschirm zurück und korrigieren Sie die Mustergröße oder Stickposition.

## **Ändern der Stickposition**

Die Maschine ist werkseitig so eingestellt, dass der Stickvorgang in der Mitte des Musters beginnt. Richten Sie Rahmen und Stickposition daher so aus, dass der Mittelpunkt des Musters mit dem Nadeleinstichpunkt an der Stickposition übereinstimmt. Außerdem kann der Winkel des gesamten Musters eingestellt werden, falls sich der Stoff nicht gleichmäßig in den Stickrahmen einspannen lässt und sich das Muster in einem Winkel auf dem Stoff befindet.

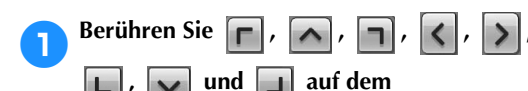

### **Stickeinstellungs-Bildschirm.**

Bewegen Sie den Stickrahmen so, dass sich der Nadeleinstichpunkt in der Mitte des Stickbereichs befindet.

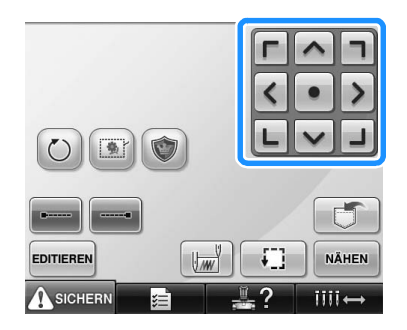

- ▶ Der Stickrahmen bewegt sich entgegen der Pfeilrichtung.
- Das Muster im Musteranzeigebereich bewegt sich in dieselbe Pfeilrichtung.

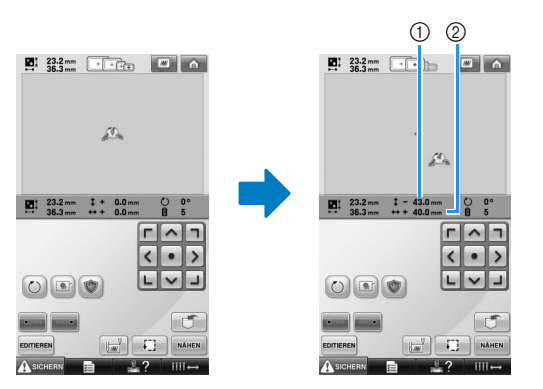

1 Zeigt die zurückgelegte vertikale Strecke an. 2 Zeigt die zurückgelegte horizontale Strecke an. • Berühren Sie  $\vert \cdot \vert$ , um den Stickrahmen zurück in seine Ausgangsposition zu bringen (wo der Mittelpunkt des Stickrahmens mit dem Nadeleinstichpunkt an der Stickposition übereinstimmt).

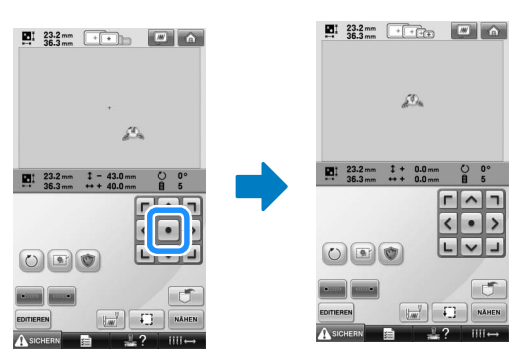

Das Muster kann auch durch Ziehen verschoben werden.

Falls eine USB-Maus angeschlossen ist, setzen Sie den Mauszeiger auf das jeweilige Muster, halten Sie die linke Maustaste gedrückt und ziehen Sie es an die gewünschte Position. Das Muster kann auch verschoben werden, indem es im Bildschirm direkt mit den Fingern oder einem Touch Pen ausgewählt wird.

### ■ Suchen der Stickposition

Durch Arretieren der Nadelstange (Sichern von Nadel und Stickfuß in der unteren Stellung) können Sie den Nadeleinstichpunkt leicht sehen.

1**Führen Sie den Sechskantschlüssel wie in der Abbildung gezeigt in das Loch in der Nadelklemme ein, um die Nadelstange langsam abzusenken, bis sie in der Arretierposition einrastet.**

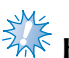

## **Hinweis**

● Stellen Sie sicher, dass die Nadel nicht über die Arretierposition hinaus in den Stoff abgesenkt wird.

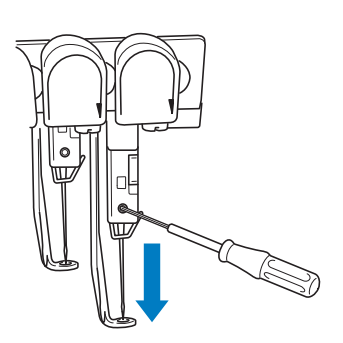

 $\triangleright$  Nadel und Stickfuß sind in der unteren Stellung arretiert.

### 2**Berühren Sie die Pfeiltasten auf dem Stickeinstellungs-Bildschirm, um den Stickrahmen so zu bewegen, dass sich der Nadeleinstichpunkt in der Mitte des Stickbereichs befindet.**

• Mit einer USB-Maus, mit dem Finger oder dem Touch Pen können Sie das Muster ziehen und bewegen.

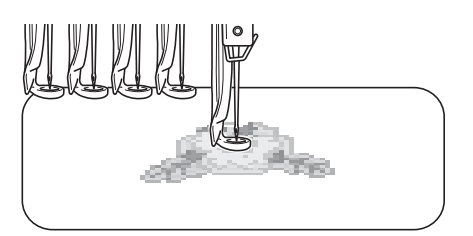

• Wenn Sie den Start des Stickvorgangs festlegen, richten Sie den Nadeleinstichpunkt auf den festgelegten Startpunkt aus. (Einzelheiten zum Festlegen von Start/Ende des Stickvorgangs finden Sie unter Seite 123.)

- **Freigeben der Nadelstange**
	- 1**Rufen Sie den Stickbildschirm auf und berühren Sie dann die Taste für eine Nadelstange, die jedoch nicht der arretierten Nadelstange entsprechen darf.**

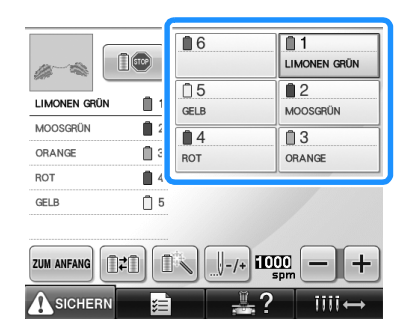

 $\triangleright$  Die Nadelstange wird freigegeben.

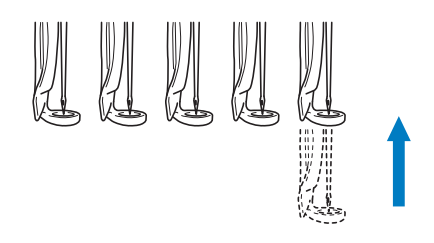

## **Einstellen des Winkels**

Je nach Art des zu bestickenden Stoffes ist es u.U. nicht möglich, den Stoff im Stickrahmen im gewünschten Winkel zu spannen. Stellen Sie in diesem Fall den Winkel des Musters ein, damit es korrekt auf dem Stoff positioniert wird.

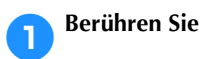

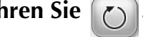

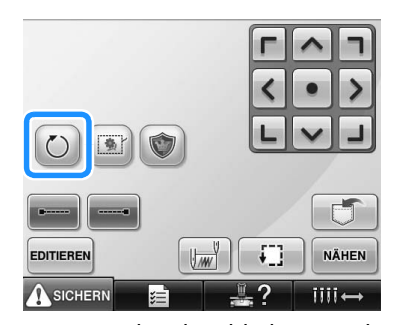

Der unten stehende Bildschirm wird angezeigt.

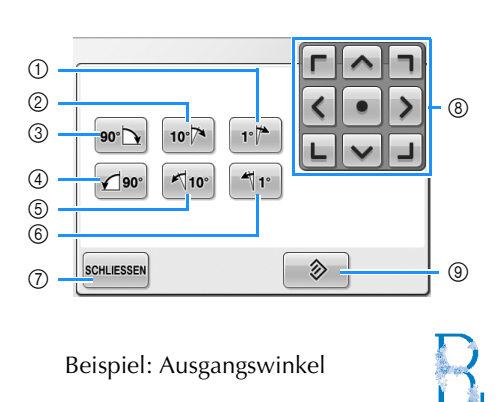

- 1 Dreht das Muster um einen Grad nach rechts.
- 2 Dreht das Muster um zehn Grad nach rechts.
- 3 Dreht das Muster um 90 Grad nach rechts
- 4 Dreht das Muster um 90 Grad nach links
- 5 Dreht das Muster um zehn Grad nach links.
- 6 Dreht das Muster um einen Grad nach links.
- 7 Berühren Sie diese Taste, um den Bildschirm zu schließen.
- 8 Verschiebt das Muster in die auf der Taste angegebene Pfeilrichtung.
- 9 Berühren Sie diese Taste, um den Ausgangswinkel des Musters wiederherzustellen.

#### 2**Berühren Sie diese Tasten, um den gewünschten Winkel für das Muster einzustellen.**

Wenn Sie diese Taste berühren, wird das Muster gedreht.

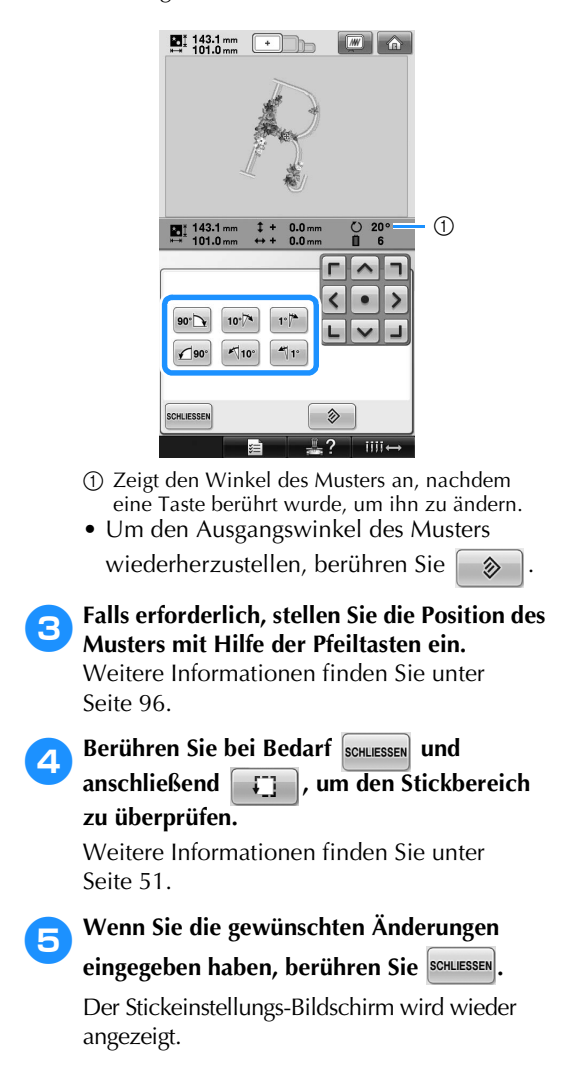

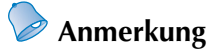

● Diese Funktion ermöglicht die Feineinstellung des Winkels. Dies ist besonders beim Besticken von Gegenständen (z. B. Taschen und Schlauchware) nützlich, die nur beschränkt in den Stickrahmen eingespannt werden können. Beispiel: Besticken eines Kissenüberzuges Drehen Sie das Stickmuster vor dem Sticken um 90 Grad nach links.

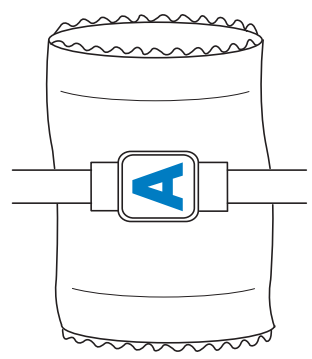

Beispiel: Besticken eines T-Shirts Drehen Sie das Muster um 180 Grad. Ziehen Sie das T-Shirt mit dem Bund voran über das Maschinenbett (nicht mit dem Hals voran), und bringen Sie den Stickrahmen an der Maschine an. Dies verhindert, dass der T-Shirt-Hals beim Bewegen des Stickrahmens gedehnt wird.

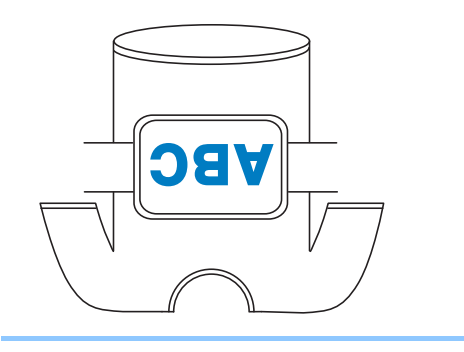

## **Umschalten der Garnfarben im Bildschirm**

Wenn auf dem Garnrollenständer eine andere Garnfarbe steht als die Garnfarbe der Nadelposition im Bildschirm, können die Garnfarben im Bildschirm entsprechend den Garnfarben auf dem Garnrollenständer umgeschaltet werden. Diese Funktion arbeitet nur vor dem Sticken. Sobald das Sticken beginnt, ist diese Funktion nicht mehr verfügbar.

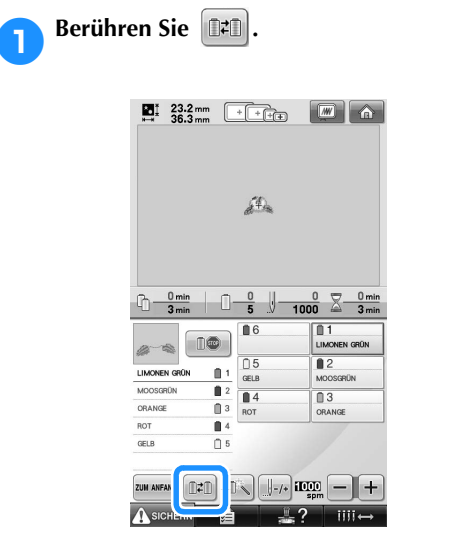

▶ Der Garnrollen-Auswahlbildschirm wird angezeigt.

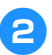

# 2**Berühren Sie die Nummer der ersten Nadelstange, die getauscht werden soll.**

• Berühren Sie zum Abbrechen der Auswahl dieselbe Nadelnummer erneut.

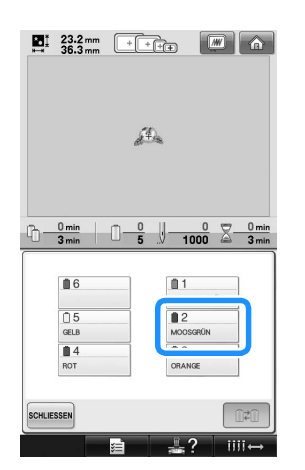

3**Berühren Sie die Nummer der anderen Nadelstange, die getauscht werden soll. Die beiden Nadelnummern werden mit einem Pfeil verbunden.**

• Berühren Sie zum Abbrechen der Auswahl dieselbe Nadelnummer erneut.

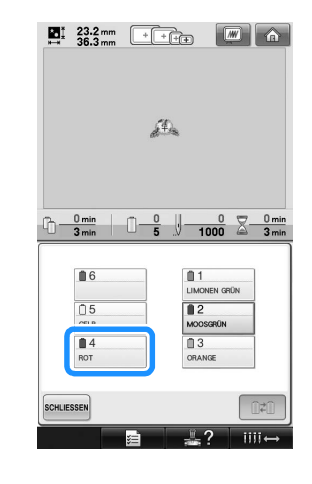

**ABerühren Sie 1949**, um die beiden **Garnfarben zu tauschen.**

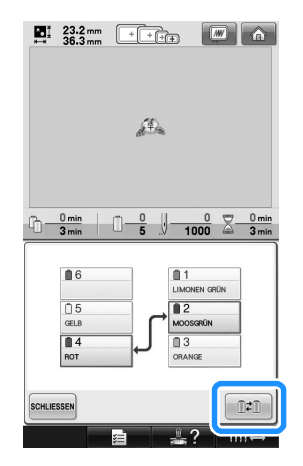

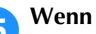

5**Wenn Sie die gewünschten Änderungen** 

**eingegeben haben, berühren Sie .**

## **Hinweis**

● Sobald die Garnfarben getauscht sind, werden alle vorher für die temporäre Nadelstange eingegebenen Änderungen gelöscht.

## **Sticken von Mustern mit sieben oder mehr Farben**

Beim Sticken von Mustern, die sieben oder mehr Farben umfassen, müssen die Garnrollen gewechselt werden. Wenn ein Garnrollenwechsel erforderlich ist, hält die Maschine automatisch an und fordert Sie mit einer Meldung auf, die Garnrollen zu wechseln.

■ Zuordnung von Garnfarben zu Nadelstangen Die Maschine ordnet den Nadelstangen 1 bis 6 automatisch Garnfarben zu, wobei mit den zuerst zu stickenden Farben begonnen wird (wenn sich ein Muster jedoch aus denselben Garnfarben zusammensetzt wie das vorherige Muster, werden sie unabhängig von der Stickreihenfolge denselben Nadelstangen zugeordnet wie zuvor).

Für ein Muster mit sechs Garnfarben und zehn Garnfarbenwechseln werden die Garnfarben z.B. wie folgt zugeordnet:

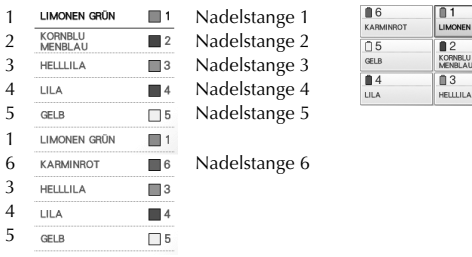

Für Muster mit sieben oder mehr Farben werden die Garnrolleninformationen aktualisiert, sobald die siebte Garnfarbe benötigt wird. Anschließend passt die Maschine die Garnfarbenzuordnung an, um die Anzahl der Garnrollenwechsel zu verringern. Für ein Muster mit 7 Garnfarben und 11 Garnfarbenwechseln werden die Garnfarben z. B. wie folgt zugeordnet:

| FRISCH GRÜN               |      | Nadelstange 1 | $\bigcap 6$             |                                   |
|---------------------------|------|---------------|-------------------------|-----------------------------------|
| <b>MOOSGRÜN</b>           |      | Nadelstange 4 | <b>BRAUN WEISS</b>      | FRISCH GRÜN                       |
| LEHM BRAUN                | ll 5 | Nadelstange 5 | ⋒5<br><b>LEHM BRAUN</b> | 82<br><b>KORNBLU</b><br>MENRL ALL |
| HELLLILA                  | ∎ з  | Nadelstange 3 | $\blacksquare$ 4        | $\blacksquare$ 3                  |
| <b>BRAUN WEISS</b>        | ∩6   | Nadelstange 6 | MOOSGRON                | <b>HELLILA</b>                    |
| KORNBLU<br><b>MENBLAU</b> | ∎ 2  | Nadelstange 2 |                         |                                   |

Garnrollen hier wechseln.

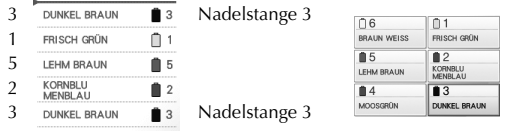

Da die Garnfarben auf den Nadelstangen 1, 2 und 5 nach dem Garnrollenwechsel erneut verwendet werden, werden sie nicht ausgetauscht. Den übrigen Nadelstangen werden jedoch andere Farben zugeordnet.

### **Überprüfen, ob Garnrollenwechsel erforderlich sind**

Bei der Musterauswahl kann die Anzahl der Garnwechsel angezeigt werden. Sie können auf diesem Bildschirm jedoch nicht überprüfen, welche Garnfarben in dem Muster verwendet werden. Ob und wann Garnrollenwechsel erforderlich sind, kann anhand der folgenden Angaben überprüft werden:

#### ■ Zeit bis zum Garnrollenwechsel

Diese Anzeige gibt an, nach welcher Zeit die Garnrollen gewechselt werden müssen, und die aktuelle Stickzeit. Wenn der Stickbildschirm erscheint und eine Zeitdauer angezeigt wird, ist mindestens ein Garnrollenwechsel erforderlich.

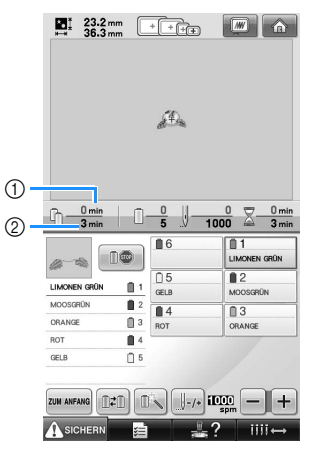

1 Aktuelle Stickzeit

2 Zeit bis zum Garnrollenwechsel

■ **Garnrollenwechsel-Anzeige ( )** Die Garnrollenwechsel-Anzeige auf dem Stichnavigations-Bildschirm gibt an, wie häufig die Garnrollen gewechselt werden müssen und welcher Zeitraum zwischen den einzelnen Wechseln liegt.

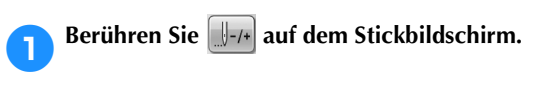

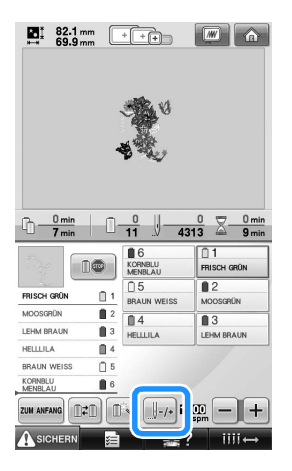

**Der Stichnavigations-Bildschirm wird** angezeigt.

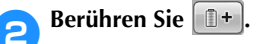

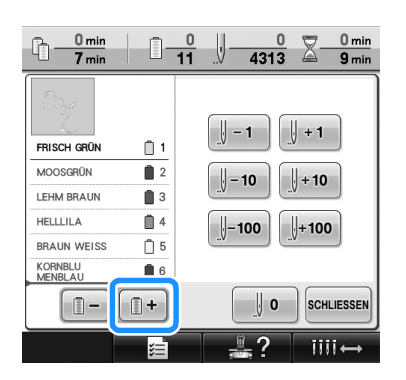

▶ Wenn Sie diese Taste berühren, wird jeweils die nächste Farbe in der Farbfolgenanzeige markiert. Nachdem die letzte Farbe in der Farbfolgenanzeige erreicht wurde, wird die erste Farbe ausgewählt.

3**Überprüfen Sie die Position von .**

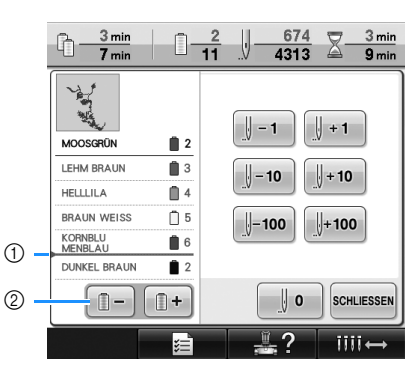

- 1 gibt an, wann die Garnrollen gewechselt werden müssen. Die Garnrollen müssen so häufig gewechselt werden, wie diese Anzeige erscheint, und zwar an der Stelle zwischen den beiden Garnfarben, an der sie angezeigt wird.
- $\circled{2}$  Berühren Sie  $\Box$ , um die Farbfolgenanzeige abzurollen. Wenn Sie diese Taste berühren, wird jeweils die vorherige Farbe in der Farbfolgenanzeige markiert. Nachdem die erste Farbe in der Farbfolgenanzeige erreicht wurde, wird die letzte Farbe ausgewählt.

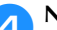

4**Nachdem Sie die gewünschten** 

**Informationen überprüft haben, berühren Sie <b>i** – der **V** , um zur ersten Farbe **zurückzukehren. Berühren Sie anschließend SCHLIESSEN** 

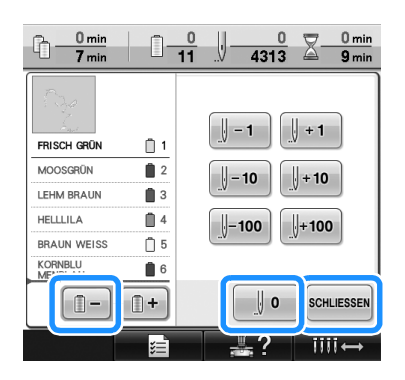

 $\triangleright$  Der Stickbildschirm wird wieder angezeigt.

## **Wechseln der Garnrollen bei Mustern mit mindestens sieben Farben**

In diesem Abschnitt wird die Garnrollenwechsel-Meldung erläutert und beschrieben, wie die Garnrollen einfach gewechselt werden können.

### **Die Garnrollenwechsel-Meldung**

Wenn beim Sticken eines Musters mit mindestens sieben Farben ein Garnrollenwechsel erforderlich wird, hält die Maschine den Stickvorgang automatisch an und zeigt die unten stehende Meldung an. Diese Meldung wird auch bei einem erforderlich Garnrollenwechsel vor Beginn eines neuen Stickmusters angezeigt. Ändern Sie die Garnrollen gemäß den neuen Zuordnungen.

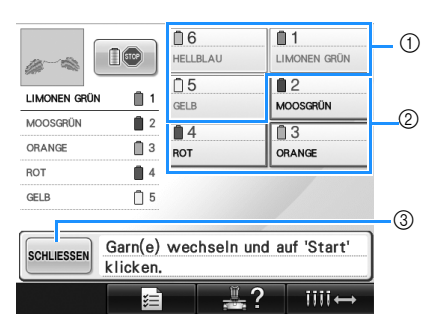

- 1 Die Garninfomation für die nicht zu wechselnde Garnrolle wird durch einen grauen Rahmen gekennzeichnet.
- 2 Die Garninfomation für die zu wechselnde Garnrolle wird in der neuen Garnfarbe angezeigt und durch einen roten Rahmen gekennzeichnet.
- 3 Berühren Sie diese Taste, um die Meldung zu bestätigen, dass die Garnrollen gewechselt werden müssen.

# **Hinweis**

- Berühren Sie die Nadelstangentaste, um die Nadel zum Einfädeln der neuen Garnfarbe in die richtige Position zu bewegen. Siehe "Bewegen und einfädeln einer gewählten Nadelstange" auf Seite 61.
- Wenn der Stickbildschirm angezeigt wird, wird die aktuelle Garnfarbenzuordnung gespeichert. Wenn beim nächsten Garnrollenwechsel dieselbe Garnfarbe verwendet wird, wird der Nadelstange dieselbe Farbe zugeordnet wie zuvor.

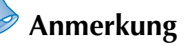

- Um eine andere als die angegebene Farbe zu verwenden, verwenden Sie die Taste für die temporäre Nadelstangeneinstellung und ändern die Garnfarbeneinstellung. (Weitere Informationen dazu, siehe "Temporäre Nadelstangeneinstellung" auf Seite 130.)
- Um die Garnrollenwechsel auf ein Minimum zu reduzieren, können bestimmten Nadelstangen häufig verwendeten Garnfarben zugeordnet werden (Weitere Informationen dazu, siehe "Reservierte Nadelstangeneinstellungen" auf Seite 132.)

## **Einfaches Wechseln der Garnrollen**

Beim Austauschen der Garnrollen ist es erforderlich, den Oberfaden neu einzufädeln. Der Garnrollenwechsel ist jedoch recht einfach, wenn der entsprechende Faden korrekt in die Maschine eingefädelt ist.

#### 1**Durchtrennen Sie den Faden zwischen Garnrolle und Fadenführung.**

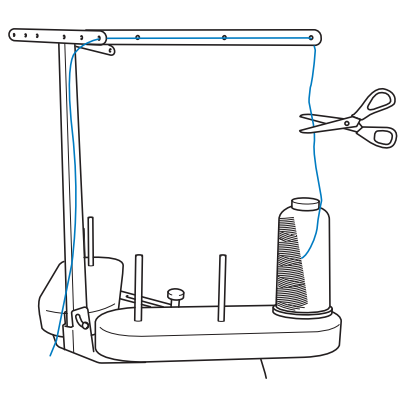

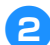

2**Wechseln Sie die Garnrolle aus.**

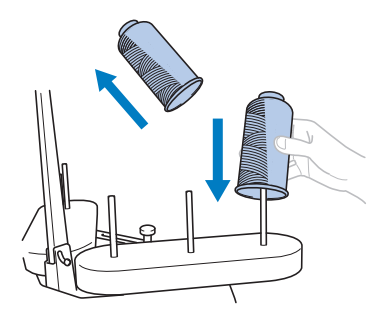

3**Verknoten Sie das Ende des Fadens der neuen Garnrolle mit dem des Restfadens der vorherigen Farbe.**

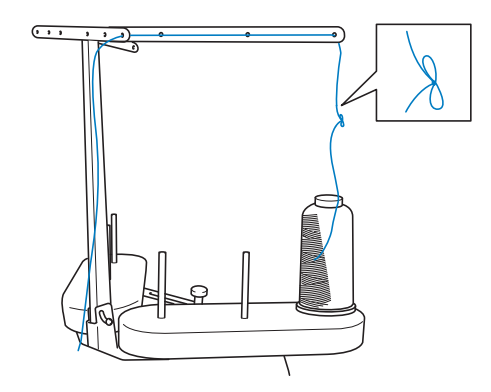

4**Ziehen Sie den alten Faden direkt hinter der Nadelstangenführung heraus.**

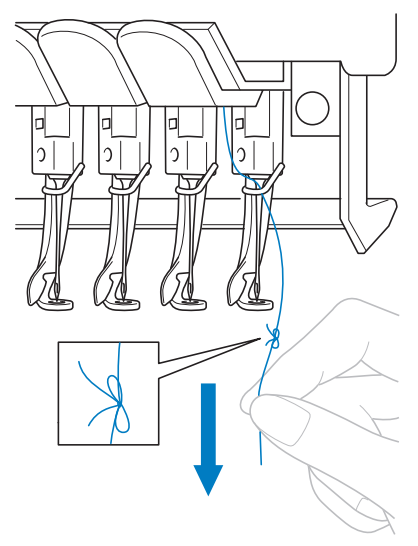

Ziehen Sie den Faden weiter heraus, bis sich der Knoten über der Nadel befindet. Schneiden Sie den Knoten ab.

5**Verwenden Sie den automatischen Nadeleinfädlermechanismus, um den neuen Faden in die Nadel einzufädeln (siehe Seite 59).**

▶ Der Garnrollenwechsel ist nun abgeschlossen.

# **Hinweis**

● Achten Sie beim Herausziehen des Fadens darauf, den Knoten nicht durch das Nadelöhr zu ziehen. Anderenfalls kann die Nadel beschädigt werden.

## **Wenn der Faden reißt oder der Unterfaden beim Sticken zu Ende geht**

Wenn der Faden reißt oder der Unterfaden beim Sticken zu Ende geht, hält die Maschine automatisch an. Da einige Stiche nur mit einem Faden gestickt werden, gehen Sie an einen Punkt in der Stickerei zurück, an dem bereits Stiche vorhanden sind, bevor Sie den Stickvorgang fortsetzen.

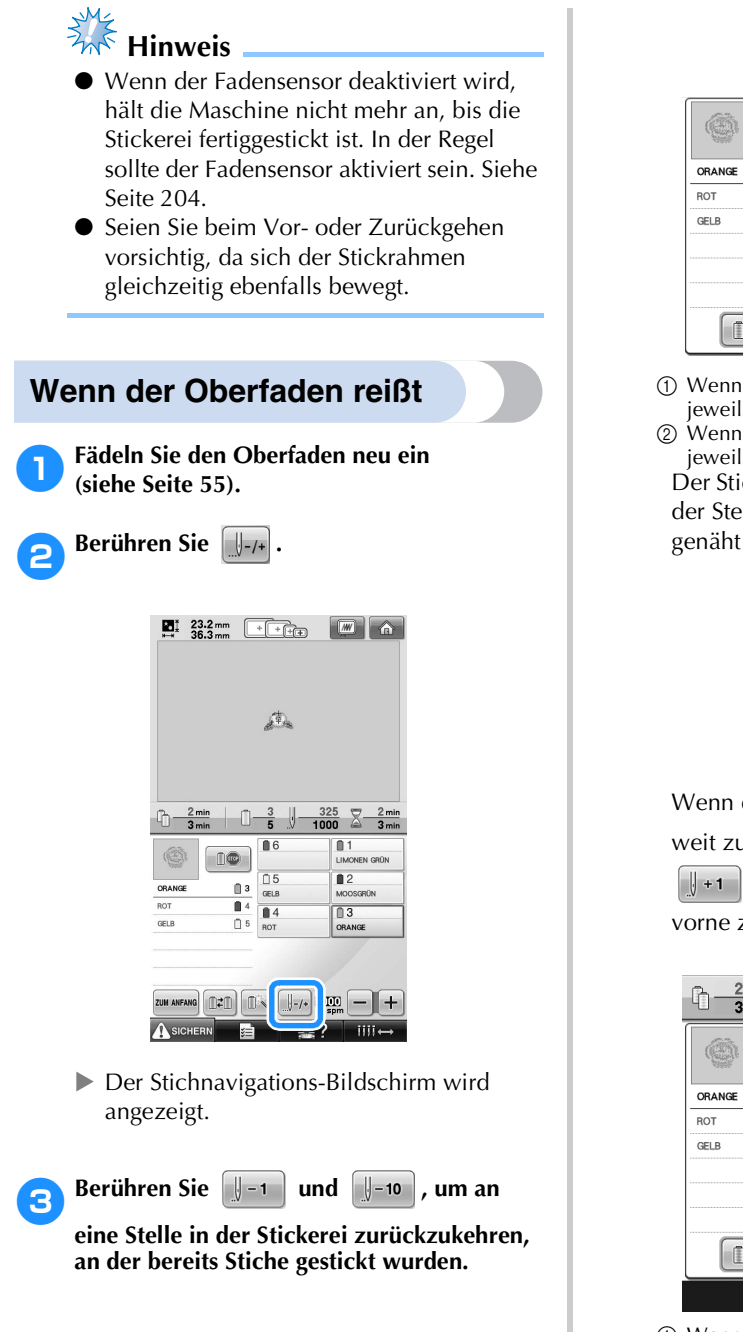

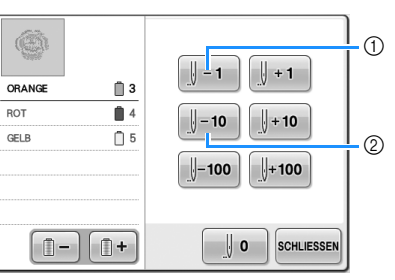

1 Wenn Sie diese Taste berühren, gehen Sie jeweils einen Stich in der Stickerei zurück.

2 Wenn Sie diese Taste berühren, gehen Sie jeweils zehn Stiche in der Stickerei zurück.

Der Stickrahmen bewegt sich. Gehen Sie zu der Stelle zurück, bis zu der bereits Stiche genäht wurden.

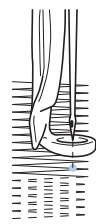

Wenn die Nadelstange in der Stickerei zu weit zurückgefahren wird, berühren Sie

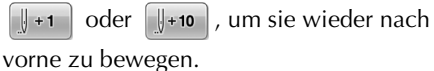

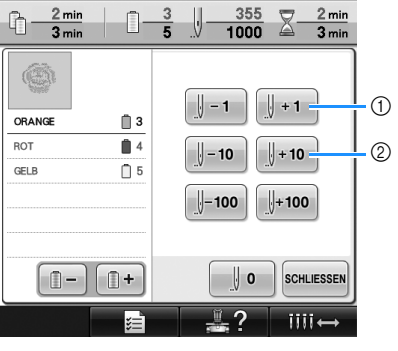

1 Wenn Sie diese Taste berühren, gehen Sie jeweils einen Stich in der Stickerei nach vorne. 2 Wenn Sie diese Taste berühren, gehen Sie

jeweils zehn Stiche in der Stickerei nach vorne.

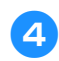

Berühren Sie SCHLIESSEN.

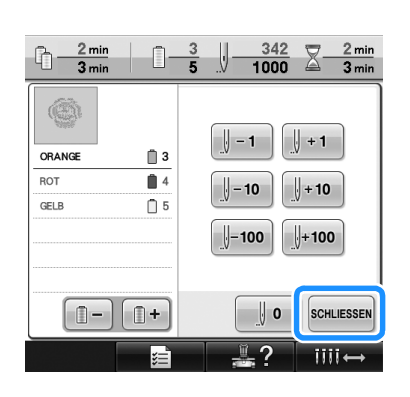

- ▶ Der Stickbildschirm wird wieder angezeigt.
- **Berühren Sie ASIGHERN, und drücken Sie dann die Start/Stopp-Taste, um den Stickvorgang fortzusetzen.**

### **Wenn der Unterfaden reißt oder zu Ende geht**

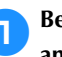

**1 Berühren Sie ASIGHERN und drücken Sie anschließend die Fadenabschneide-Taste.**

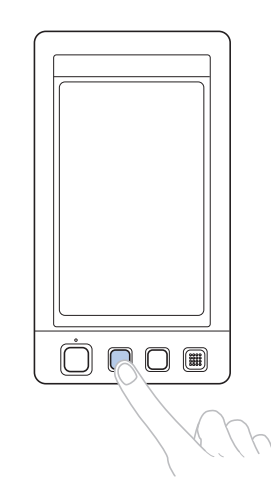

- Der Oberfaden wird abgeschnitten.
- Wenn der Unterfaden reißt oder zu Ende geht, schneiden Sie auch den Oberfaden ab.

### 2**Entfernen Sie nur die mit dem Oberfaden gestickten Stiche.**

Ziehen Sie das abgeschnittene Ende des Oberfadens heraus.

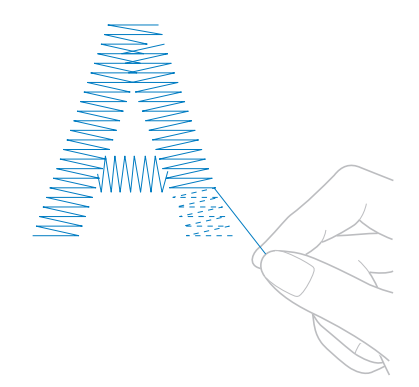

• Wenn die Stiche nicht sauber entfernt werden können, schneiden Sie den Faden mit einer Schere ab.
■ Wenn der Unterfaden zu Ende gegangen ist, **tauschen Sie die Spule an dieser Stelle aus.**

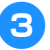

3**Ersetzen Sie die leere Spule durch eine volle (siehe Seite 36).**

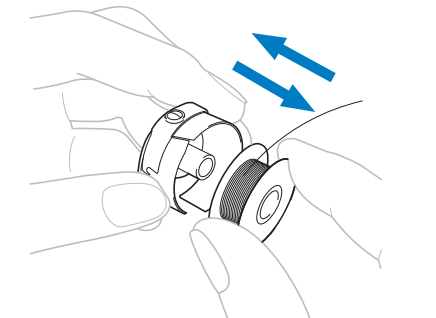

- Wenn die Greiferabdeckung geöffnet werden kann, tauschen Sie die Spule aus, ohne den Stickrahmen von der Maschine zu entfernen.
- Wenn das Maschinenbett z.B. durch ein taschenförmiges Stück Stoff verdeckt ist oder die Greiferabdeckung nicht geöffnet werden kann, nehmen Sie den Stickrahmen vorübergehend heraus (siehe Seite 68). Nachdem Sie die Spule ausgetauscht haben, bringen Sie den Stickrahmen wieder an (siehe Seite 49).

**Hinweis** 

Wenn der Stickrahmen entfernt wird, bevor das Muster fertig gestickt ist, beachten Sie die unten stehenden Punkte, da das Muster ansonsten ungleichmäßig werden kann.

- Üben Sie keinen zu starken Druck auf den gerahmten Stoff aus, da er sich sonst lockern kann.
- Achten Sie beim Entfernen und Wiederanbringen des Stickrahmens darauf, dass er nicht gegen den Stickarm oder Stickfuß stößt. Wenn der Rahmen gegen den Stickarm stößt, schalten Sie die Maschine aus und wieder ein. Da die korrekte Rahmenposition beim Anhalten der Maschine im Maschinenspeicher gespeichert wurde, fährt der Stickrahmen in diese Position zurück.
- Stellen Sie beim Wiederanbringen des Stickrahmens sicher, dass die Stifte am linken und rechten Arm des Stickrahmenhalters sicher in die Löcher in den Griffen am Stickrahmen einrasten.
- 4**Gehen Sie in der Stickerei zurück (siehe Schritt @ unter "Wenn der Oberfaden reißt" auf Seite 105), und setzen Sie den Stickvorgang fort.**

# **Sticken ab Beginn oder Mitte des Musters**

Wenn Sie die Stickerei noch einmal von vorne beginnen möchten (z.B. wenn eine Probe gestickt wurde und die Fadenspannung oder die Garnfarbe falsch war), starten Sie den Stickvorgang mit der Vorwärts-/ Rückwärtsstichtaste neu. Außerdem können Sie in der Stickerei je nach Garnfarbe oder Stichen vor- oder zurückgehen, um den Stickvorgang an einem beliebigen Punkt im Muster zu starten.

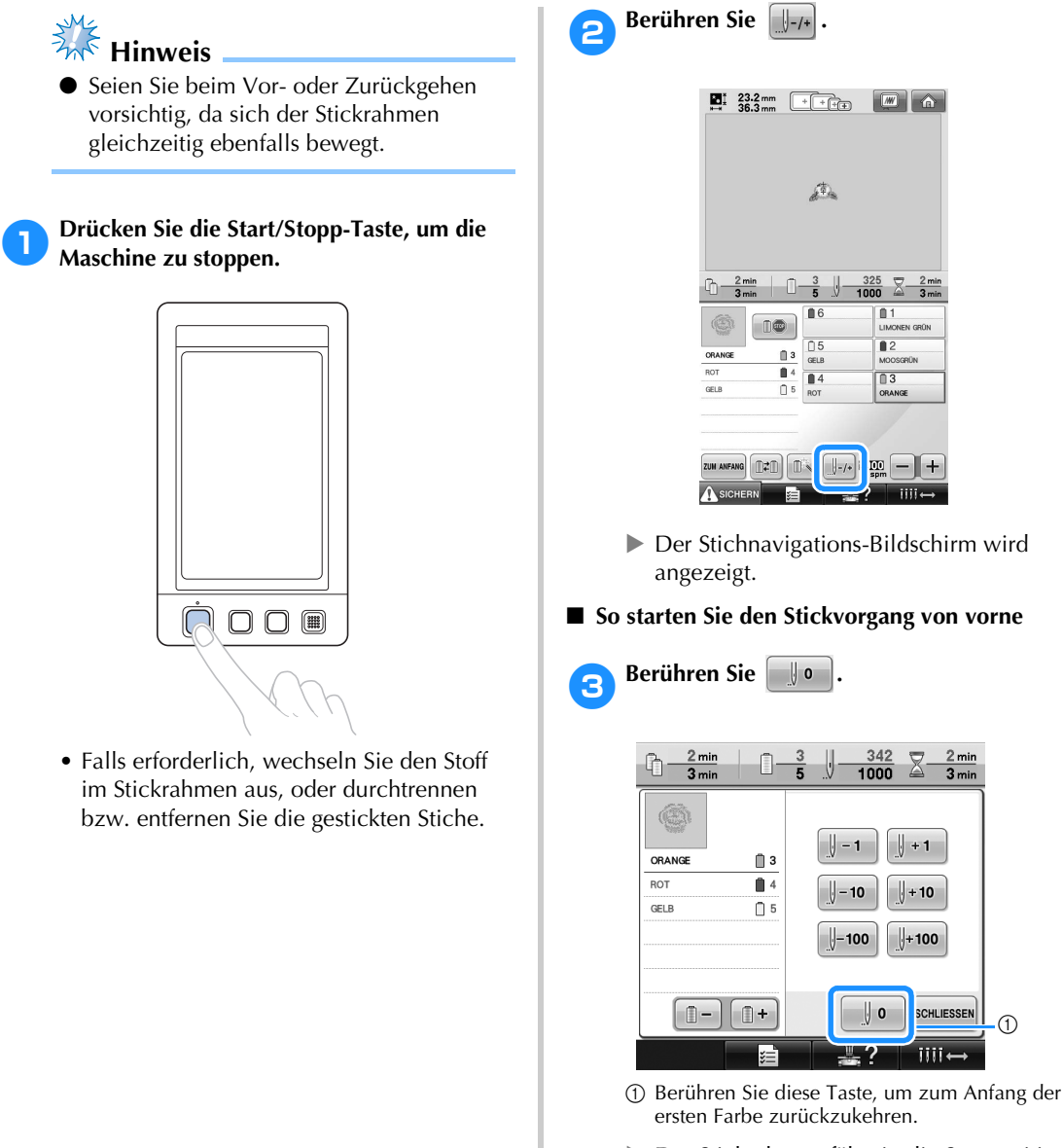

X Der Stickrahmen fährt in die Startposition.

■ So wählen Sie den Stich aus, an dem der **Stickvorgang gestartet werden soll**

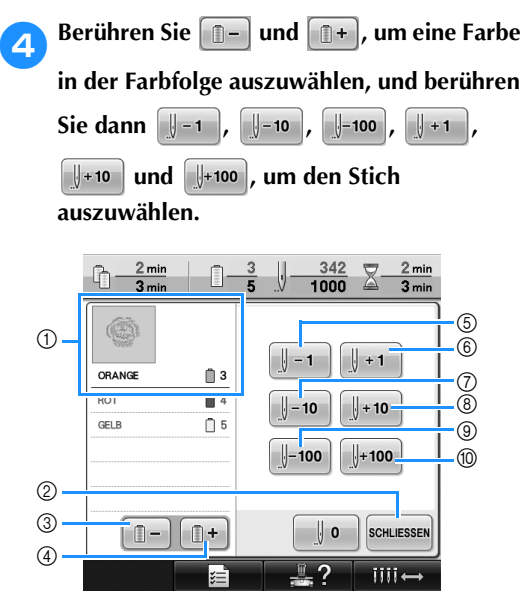

- 1 Die oberste Garnfarbe in der Farbfolgenanzeige ist die Farbe des derzeit ausgewählten Bereichs.
- 2 Berühren Sie diese Taste, um den Bildschirm zu schließen.
- 3 Berühren Sie diese Taste einmal, um zum Anfangspunkt der zu stickenden Farbe in der Stickerei zurückzukehren. Anschließend kehren Sie jedes Mal, wenn Sie diese Taste berühren, an den Anfangspunkt der zuvor gestickten Garnfarbe zurück.
- 4 Wenn Sie diese Taste berühren, rücken Sie jeweils zum Anfang der nächsten zu stickenden Garnfarbe vor.
- 5 Wenn Sie diese Taste berühren, gehen Sie jeweils einen Stich in der Stickerei zurück.
- 6 Wenn Sie diese Taste berühren, gehen Sie jeweils einen Stich in der Stickerei nach vorne.
- 7 Wenn Sie diese Taste berühren, gehen Sie jeweils zehn Stiche in der Stickerei zurück.
- 8 Wenn Sie diese Taste berühren, gehen Sie jeweils zehn Stiche in der Stickerei nach vorne.
- 9 Wenn Sie diese Taste berühren, gehen Sie jeweils 100 Stiche in der Stickerei zurück.
- 0 Wenn Sie diese Taste berühren, gehen Sie jeweils 100 Stiche in der Stickerei nach vorne.
- ▶ Der Nadelstangenkasten bewegt sich, und die derzeit aktive Nadelstange fährt in die Stickposition. Dann bewegt sich der Stickrahmen, und die aktuelle Nadelposition wird angezeigt.

5**Nachdem Sie den Stich ausgewählt haben, von dem aus der Stickvorgang starten soll, berühren Sie SCHLIESSEN** 

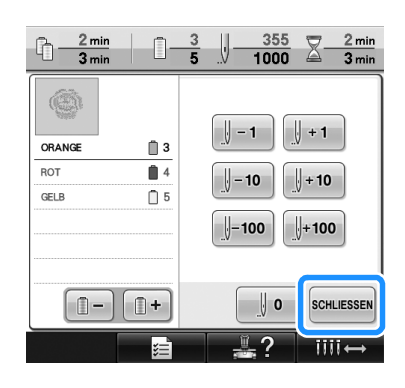

X Der Stickbildschirm wird wieder angezeigt.

#### **6** Berühren Sie ASICHERN, und drücken Sie **dann die Start/Stopp-Taste, um den Stickvorgang zu starten.**

▶ Der Stickvorgang beginnt an dem angegebenen Punkt.

# **Fortsetzen des Stickvorgangs nach dem Ausschalten der Maschine**

In den folgenden Fällen werden die verbleibenden Stiche der Stickerei im Maschinenspeicher gespeichert:

- Wenn die Maschine nach dem Anhalten des Stickvorgangs über den Hauptschalter ausgeschaltet wird. Schneiden Sie den Faden vor dem Abschalten der Maschine ab. Ansonsten kann er beim Wiedereinschalten gezogen werden oder sich verfangen, sobald der Stickarm in seine Ausgangsposition zurückkehrt.
- Wenn die Maschine z. B. aufgrund eines Stromausfalls während des Stickvorgangs versehentlich ausgeschaltet wurde.

Der Rest der Stickerei kann nach dem Wiedereinschalten der Maschine gestickt werden. Einige der bereits gestickten Stiche müssen ggf. jedoch neu gestickt werden.

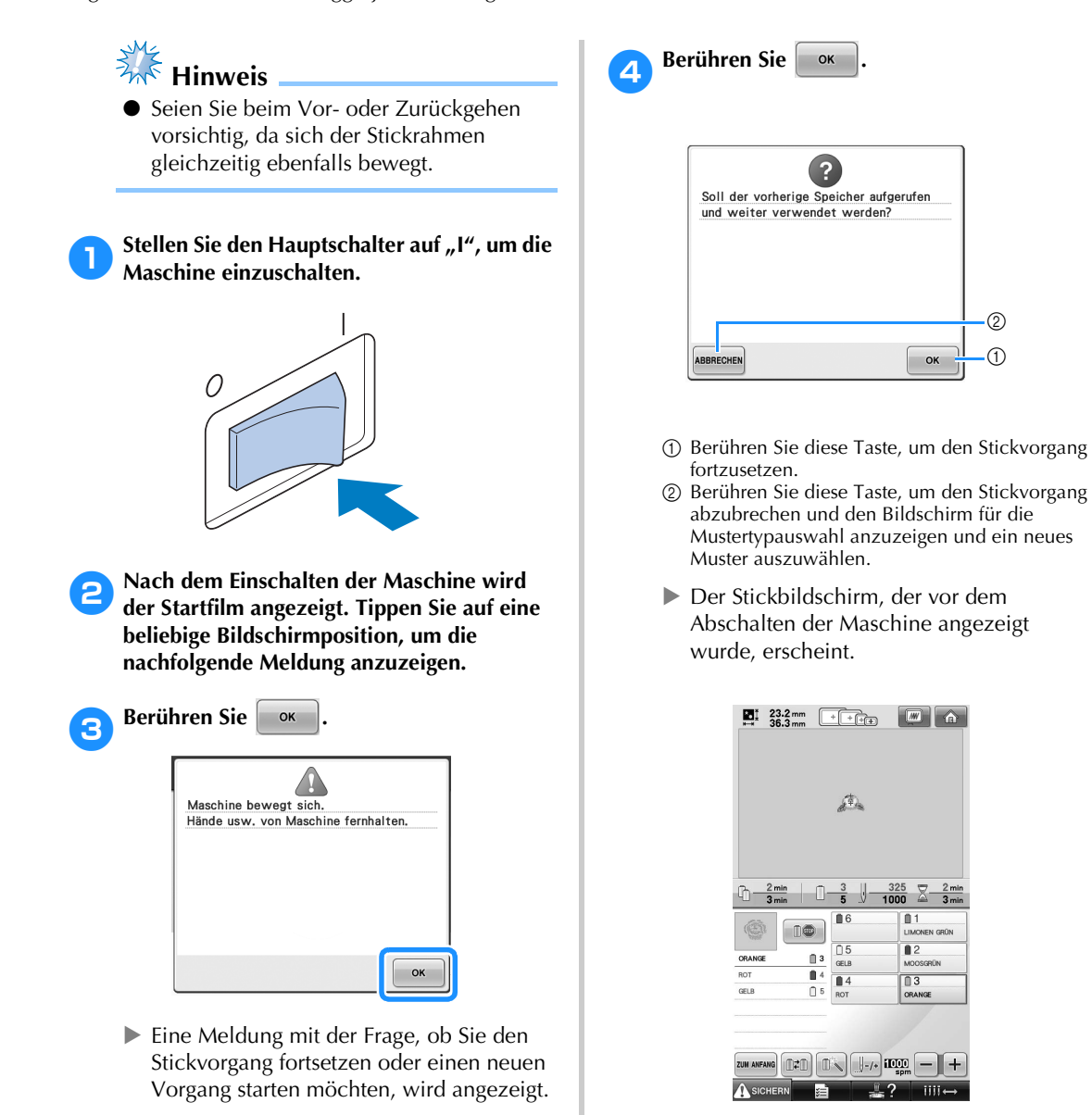

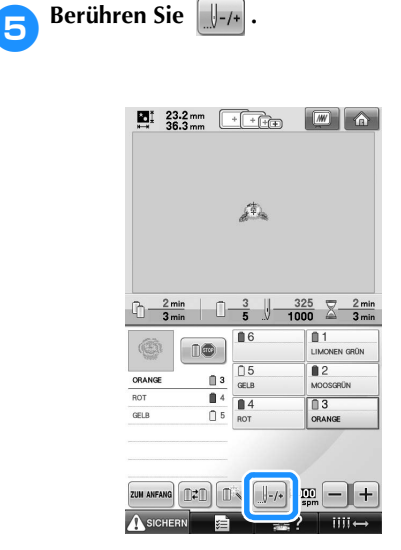

**Der Stichnavigations-Bildschirm wird** angezeigt.

**Berühren Sie**  $\sqrt{\frac{1}{1-1}}$  **zwei oder drei Mal, um zwei oder drei Stiche zurückzugehen.**

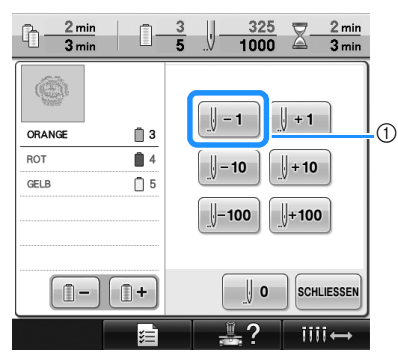

- 1 Wenn Sie diese Taste berühren, gehen Sie jeweils einen Stich in der Stickerei zurück.
- Überprüfen Sie, dass der Nadeleinstichpunkt an einer Stelle positioniert wird, an der bereits Stiche gestickt wurden.

**Berühren Sie SCHLIESSEN**.

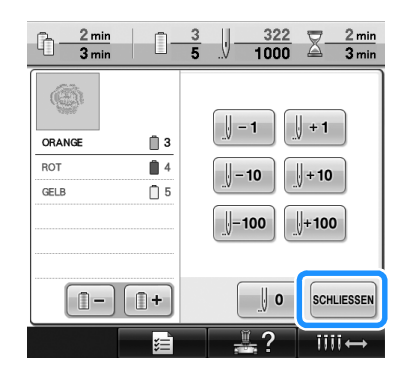

- $\triangleright$  Der Stickbildschirm wird wieder angezeigt.
- **8** Berühren Sie ASICHERN, und drücken Sie **dann die Start/Stopp-Taste, um den Stickvorgang fortzusetzen.**

# **Anmerkung**

● Die Maschine kann jederzeit angehalten werden – auch während des Stickvorgangs. Wenn die Maschine jedoch während des Garnfarbenwechsels angehalten wird, müssen einige Rückwärtsstiche gestickt werden, sobald der Stickvorgang fortgesetzt wird. Die Maschine kann auch so eingestellt werden, dass sie beim Wechseln der Farbe anhält (Weitere Informationen dazu, siehe "Einstellen der Maschine auf automatisches Anhalten beim Farbenwechsel" auf Seite 128.)

*3*

# **Einstellen der Fadenspannung**

Im Folgenden wird beschrieben, wie eine falsche Fadenspannung (siehe Seite 67) korrigiert wird. Nach dem Einstellen der Unterfadenspannung stellen Sie die Oberfadenspannung für die einzelnen Nadelstangen ein.

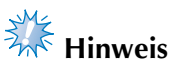

- Prüfen Sie bei jedem Spulenwechsel die Unterfadenspannung. Die Unterfadenspannung kann je nach Unterfadentyp und wenn Spulen verwendet werden, die bereits vorgewickelt sind, variieren. Wenn Sie zum Beispiel eine leere vorgewickelte Spule mit einer Spule des gleichen Typs ersetzen, achten Sie darauf, die Unterfadenspannung zu prüfen und bei Bedarf neu einzustellen.
- Stellen Sie sicher, dass Sie vor der Oberfadenspannung zuerst die Unterfadenspannung einstellen.

# **Einstellen der Unterfadenspannung**

1**Knoten Sie das mitgelieferte Gewicht an das Ende des aus der Spulenkapsel ragenden Fadens.**

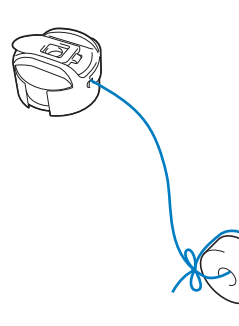

2**Halten Sie die Spulenkapsel dabei gegen eine glatte vertikale Fläche.**

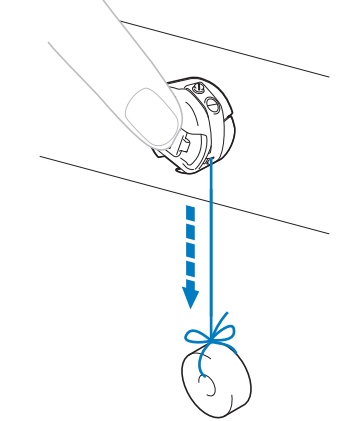

- Wenn der Faden mit dem befestigten Gewicht langsam herausgezogen wird, ist die Fadenspannung korrekt.
- 3**Drehen Sie die Spannungseinstellschraube mit dem mitgelieferten Standardschraubendreher, um die Fadenspannung einzustellen.**

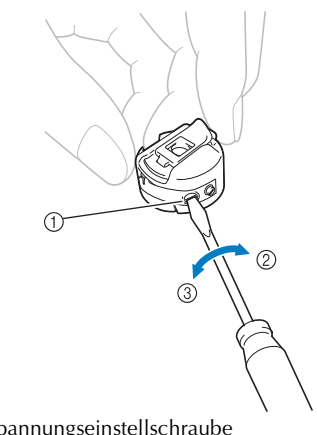

- 1 Spannungseinstellschraube
- 2 Straffer
- 3 Lockerer
- **Hinweis**
- Zur Einstellung von vorgewickelten Spulen und Metallspulen werden verschiedene Gewichte verwendet. Vorgewickelte Spulen: Nur Gewicht (L)
	- Metallspulen: Gewicht (L) und Gewicht (S) \* Gewicht (S) wird mit der
		- Aufspulvorrichtung geliefert.
- Falls erforderlich, siehe Seite 249 zum Zusammensetzen der Spannungseinheit.

4**Führen Sie nach dem Einstellen einen Probelauf mit allen Nadelstangen durch, um die Fadenspannung zu überprüfen.**

### **Anmerkung**

● Eines der integrierten Stickmuster wird zum Überprüfen der Fadenspannung verwendet. Durch Sticken dieses Musters kann die Fadenspannung einfach überprüft werden Einzelheiten finden Sie unter Seite 217.

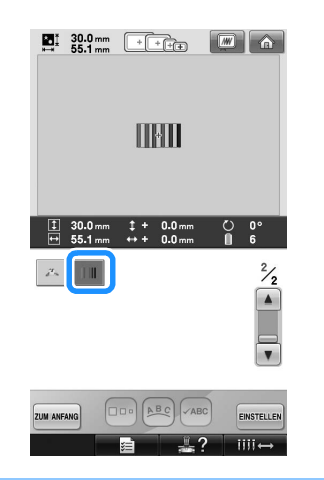

# **Einstellen der Oberfadenspannung**

Beim Sticken sollte die Oberfadenspannung so eingestellt werden, dass der Oberfaden an der Unterseite des Stoffes leicht sichtbar ist.

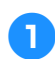

#### 1**Drehen Sie die Fadenspannungsknöpfe.**

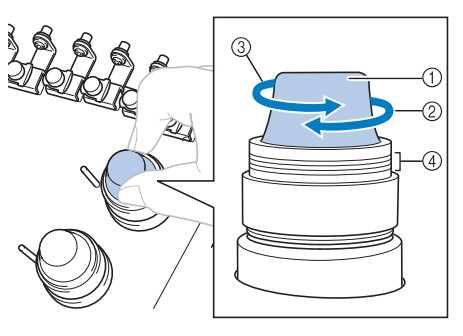

- 1 Fadenspannungsknöpfe
- 2 Straffer
- 3 Lockerer
- 4 Markierung

#### ■ **Richtige Fadenspannung**

Das Muster ist auf der Rückseite des Stoffes sichtbar. Wenn die Oberfadenspannung nicht richtig eingestellt ist, wird das Muster nicht sauber gestickt. Der Stoff wirft unter Umständen Falten oder der Faden reißt.

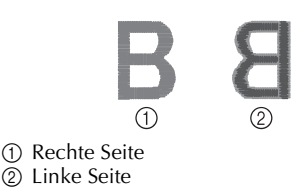

Folgen Sie zur Einstellung der Fadenspannung den nachfolgenden Hinweisen.

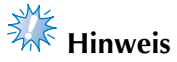

Bei einer extrem schwach eingestellten Fadenspannung kann es sein, dass die Maschine während des Stickens stoppt. Es handelt sich dabei nicht um eine Fehlfunktion. Stellen Sie die Fadenspannung etwas höher und sticken Sie weiter.

#### ■ Oberfaden ist zu straff

Weil die Spannung des Oberfadens ist zu straff ist, wird der Unterfaden durch die rechte Seite des Stoffes sichtbar.

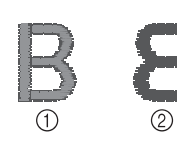

- 1 Rechte Seite
- 2 Linke Seite

Drehen Sie den Knopf in Pfeilrichtung, um die Spannung des Oberfadens zu verringern.

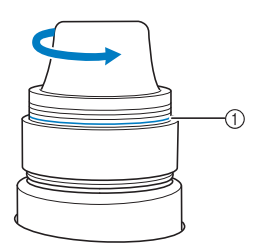

1 Rote Linie

Wenn die rote Linie sichtbar ist, kann die Fadenspannung nicht weiter erhöht werden. Erhöhen Sie die Unterfadenspannung. Einzelheiten finden Sie unter Seite 112.

**Hinweis** 

- Wenn Sie die Fadenspannung über die rote Linie hinaus lockern, kann sich der Fadenspannungsknopf lösen.
- Falls erforderlich, siehe Seite 249 zum Zusammensetzen der Spannungseinheit.

#### ■ Oberfaden ist zu locker

Die Spannung des Oberfadens ist zu gering, so dass der Unterfaden zu locker ist. Die rechte Stoffseite weist lose Fäden bzw. Schlaufen auf.

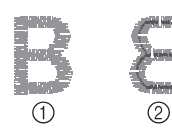

1 Rechte Seite

2 Linke Seite

Drehen Sie den Knopf in Pfeilrichtung, um die Unterfadenspannung zu erhöhen.

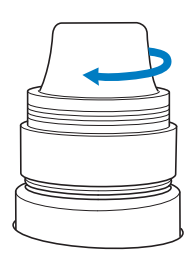

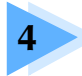

# **4 STICKEINSTELLUNGEN**

Dieses Kapitel enthält Informationen zu den verschiedenen Stickeinstellungen, die den Stickvorgang erleichtern.

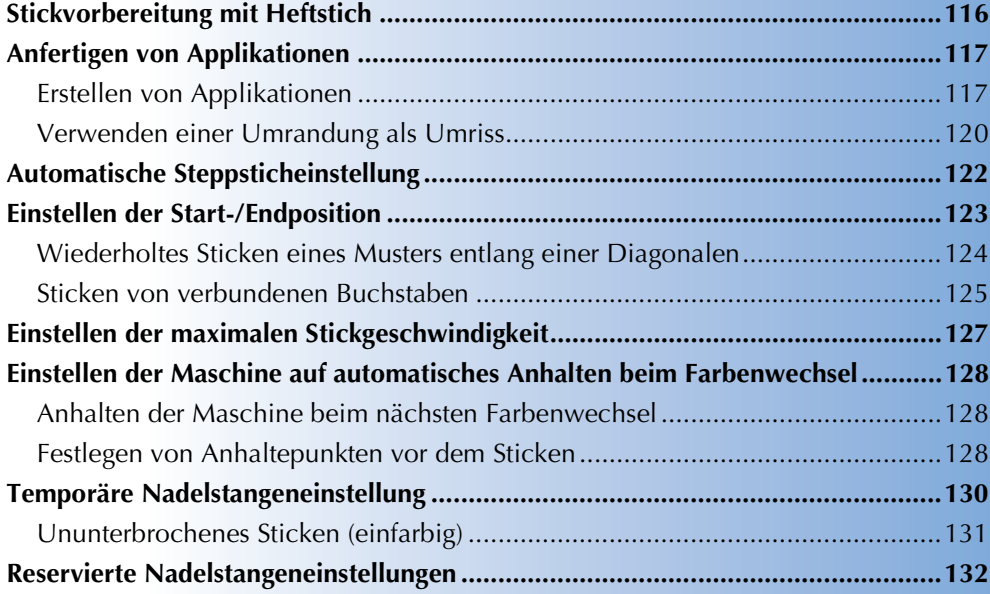

# **Stickvorbereitung mit Heftstich**

Bevor Sie mit dem Sticken anfangen, können Sie entlang der Umrisse des Musters Heftstiche nähen. Dies ist nützlich, wenn Stoff bestickt werden soll, an den man kein Unterlegmaterial mit Hilfe eines Bügeleisens oder Kleber befestigen kann. Durch Stickunterlegvlies kann man Zusammenziehen der Stickerei bzw. ungleichmäßige Muster vermeiden.

**Hinweis** Berühren Sie **Berühren Sie erstehl**, um die Heftstich-**Einstellung auszuwählen.** ● Es wird empfohlen, vor der Auswahl der  $\begin{array}{|c|c|c|c|c|}\n\hline\n\textbf{H} & \frac{23.2 \text{ mm}}{36.3 \text{ mm}} & \textbf{F} & \textbf{F} & \textbf{m} & \textbf{\textit{m}}\n\end{array}$ Heftstich-Einstellung zuerst das Kombinieren und Bearbeiten des Musters fertig zu stellen. Wenn das Muster nach  $\mathcal{L}_\mathrm{A}$ dem Auswählen der Heftstich-Einstellung bearbeitet wird, liegen Heftstich und Muster möglicherweise nicht genau übereinander, und es kann schwierig sein, Heftstiche unter dem Muster nach dem Sticken zu entfernen.  $\Gamma$   $\wedge$  $\left\langle \right\rangle$  $\bullet$  $\rightarrow$ 1**Berühren Sie und rufen Sie dann den Einstellungsbildschirm 2/5 auf.** f in EDITIEREN  $W$  $\Box$ NÄHEN **Verwenden Sie**  $\|$  **und**  $\|$  **+ um den Abstand zwischen Muster und Heftnaht einzustellen. Hinweis** ● Wenn Sie **Drimers** drücken, wird das Muster  $\triangleq \chi \cong Fac$ in die Mitte verschoben. Bewegen Sie das Muster nach der Auswahl der Heftstich-**Da** \*DST\*-Eins Einstellung an die gewünschte Position. Kurzstiche lös • Um die Einstellung abzubrechen, tippen  $\Psi$ x KURZES FADI  $\left| \frac{\Phi}{\Phi} \right|$  Heftsti Sie auf  $\left|\mathbf{B}\right|$ **S** Appl ▶ Der Heftstich wird an den Anfang der Stickreihenfolge gesetzt. Applikationsprüfung ON 5**Berühren Sie , um mit dem Stickbildschirm fortzufahren.** .<br>SCHLIESSEN  $\frac{2}{5}$   $\blacksquare$ 卫? **Berühren Sie Ausschern**, und drücken Sie **dann die Start/Stopp-Taste, um den Stickvorgang zu starten. Anmerkung** 7**Entfernen Sie die Heftnaht nach dem Sticken.**● Je höher die Einstellung, umso weiter ist die Heftnaht vom Muster entfernt. ● Die Maschine behält die gewählte Einstellung auch nach dem Ausschalten bei. **Berühren Sie SCHLIESSEN**, um zum **Stickeinstelllungs-Bildschirm zurückzukehren.**

# **Anfertigen von Applikationen**

Applikationen können mit Hilfe der integrierten Muster und mit Muster auf Stickkarten erstellt werden. Dies ist praktisch bei Stoffen, auf denen nicht gestickt werden kann bzw. wenn Sie eine Applikation auf ein Kleidungsstück aufsetzen möchten.

# **Erstellen von Applikationen**

Das folgende Muster soll zur Herstellung einer Applikation verwendet werden.

- **Hinweis**
- Besonders geeignet für Applikationen sind Filz oder Jeansstoff. Je nach Muster und verwendetem Stoff kann die Stickerei auf leichtem Stoff kleiner wirken.
- Um die besten Ergebnisse zu erzielen, sollten Sie zum Sticken immer Stickunterlegvlies verwenden.
- Wählen Sie einen der Mustergröße entsprechenden Rahmen. Die zur Auswahl stehenden Rahmen werden auf dem LCD-Bildschirm angezeigt.
- Das Kombinieren und Editieren des Musters sollte abgeschlossen sein, bevor Sie die Einstellung für Applikationen auswählen. Wenn das Muster nach dem Auswählen der Applikations-Einstellung bearbeitet wird, werden Stickerei und Muster möglicherweise unregelmäßig.
- Da ein Umriss hinzugefügt wird, wird das für die Applikation gewählte Muster (durch die Applikations-Einstellung) größer als das ursprüngliche Muster. Stellen Sie zunächst die Größe und Position des Musters wie unten dargestellt ein.

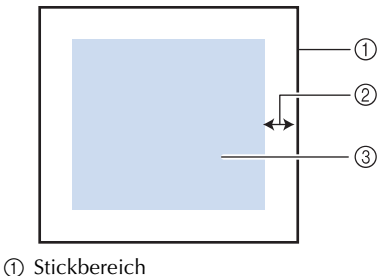

- 2 ca. 10 mm
- 3 Mustergröße
- 1**Berühren Sie und rufen Sie dann den Einstellungsbildschirm 2/5 auf.**

**Stellen Sie mit**  $\begin{bmatrix} - \\ - \end{bmatrix}$  **und**  $\begin{bmatrix} + \\ + \end{bmatrix}$  **den Abstand zwischen Muster und dem Umriss der Applikation ein.**

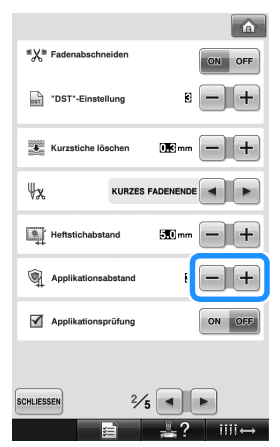

### **Anmerkung**

● Die Maschine behält die gewählte Einstellung auch nach dem Ausschalten bei.

**Berühren Sie sCHLIESSEN, um zum Stickeinstelllungs-Bildschirm zurückzukehren.**

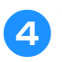

Wählen Sie mit **Die Applikations-Einstellung.**

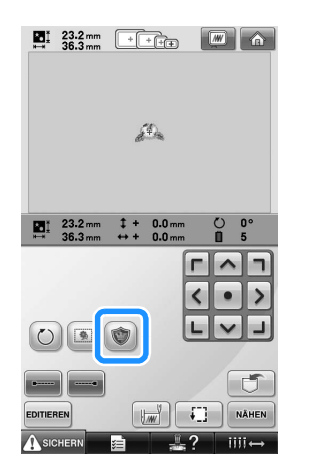

• Um die Einstellung abzubrechen, tippen

Sie auf .

Die zur Herstellung der Applikation notwendigen Schritte werden zur Stickreihenfolge hinzugefügt.

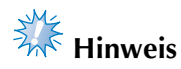

- $\bullet$  Wenn Sie  $\circ$  berühren, wird das Muster in die Mitte verschoben. Bewegen Sie das Muster nach der Auswahl der Applikationseinstellung an die gewünschte Position.
- Es ist nicht möglich, eine Applikation zu erstellen, wenn das Muster zu groß oder zu kompliziert ist oder ein kombiniertes Muster getrennt wird. Auch wenn das gewählte Muster in den Stickbereich hineinpasst, kann das Applikationsmuster letztendlich größer als der Stickbereich werden, wenn der Umriss hinzugefügt wird. Wenn eine Fehlermeldung erscheint, wählen Sie ein anderes Muster oder editieren Sie es.

Berühren Sie | NÄHEN |, um mit dem **Stickbildschirm fortzufahren.**

#### **Anmerkung**

- Drei Schritte werden zur Stickreihenfolge hinzugefügt: Schnittlinie der Applikation, Musterposition auf dem Kleidungsstück und Applikationsstiche.
	- ORANGE  $\mathbb{\hat{}}$  3 **ROT**  $\blacksquare$ GELB  $\bigcap$  5 -0 MATERIAL ⋔ 6∙ **POSITION DER**<br>APPLIKATION ⋔1∙  $-$ (2) APPLIKATION  $\mathbb{R}^2$  $\cdot$ (3)
- 1 Schnittlinie für Applikationen
- 2 Musterposition auf dem Kleidungsstück
- 3 Applikationsstiche
- Es wird empfohlen, ein Garn für die Schnittlinie "MATERIAL" zu verwenden, das der Farbe des Stoffes nahe kommt.
- 6**Befestigen Sie ein Stück Unterlegvlies auf der Rückseite des Filzes oder Jeansstoffs, den Sie für die Applikation verwenden.**
	- 7**Spannen Sie den Applikationsstoff in den Stickrahmen, bringen Sie den Stickrahmen an der Maschine an und beginnen Sie mit dem Sticken.**
- **8**Wenn die Schnittlinie "MATERIAL" gestickt **ist, halten Sie die Maschine an und entfernen Sie das Applikationsmaterial aus dem Stickrahmen.**
- 9**Schneiden Sie vorsichtig an der Naht entlang. Entfernen Sie das Garn der Schnittlinie nach dem Ausschneiden vorsichtig und vollständig.**

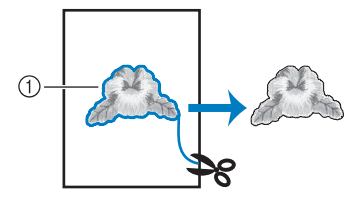

1 Schnittlinie für Applikationen

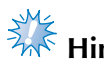

# **Hinweis**

- Abhängig von der Stichdichte und dem verwendeten Stoff ist es möglich, dass sich das Muster zusammenzieht oder dass die Applikation von der Positionierungslinie abweicht. Es wird empfohlen, leicht außerhalb der Schnittlinie auszuschneiden.
- Wenn Sie ein Muster verwenden, das vertikal und horizontal symmetrisch ist, markieren Sie die Ausrichtung des Musters mit einem Kreidestift, bevor Sie es ausschneiden.
- Schneiden Sie das gestickte Muster vorsichtig aus. Schneiden Sie nicht innerhalb der Schnittline, da sonst der Applikationsstoff nicht richtig vom Applikationsstich erfasst wird.

0**Verwenden Sie zwei wasserlösliche Stickunterlegvliese, die an den Klebeflächen aufeinanderliegen und spannen Sie diese dann in den Stickrahmen ein.**

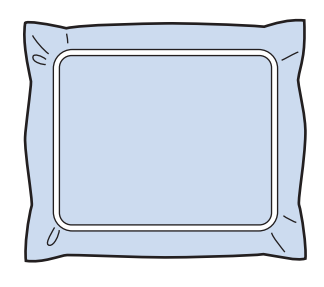

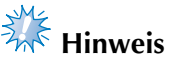

- Wenn Sie wasserlösliches Vlies verwenden, ist es nicht nötig, das Vlies nach dem Sticken des Applikations-Umrisses zu entfernen. Um Zusammenziehen des Musters zu verringern, empfehlen wir die Verwendung von wasserlöslichem Vlies.
- Legen Sie zwei Lagen Vlies aufeinander, andernfalls ist es möglich, dass das Vlies während des Stickvorgangs reißt.

a**Nähen Sie die Positionierungslinie für die Applikationsposition "POSITION DER APPLIKATION".**

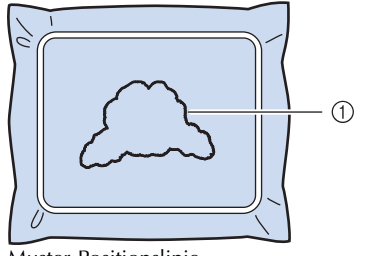

1 Muster-Positionslinie

**bTragen Sie ein wenig Stoffkleber oder Stoffklebespray auf und kleben Sie dann die Applikation so auf, dass sie mit der Positionslinie übereinstimmt.**

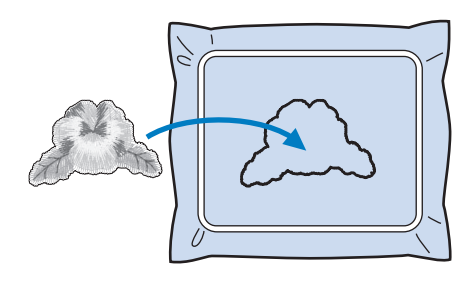

# **Hinweis**

Bevor Sie die Applikation fest aufkleben, vergewissern Sie sich, dass sie sich innerhalb der Positionslinie befindet.

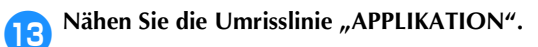

*4*

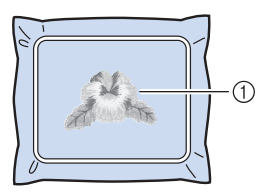

1 Umriss der Applikation

- **dage Nachdem der Stickvorgang beendet ist, entfernen Sie das Stickunterlegvlies aus dem Stickrahmen.**
- **estimated Schneiden Sie mit einer Schere die Teile des wasserlöslichen Stickunterlegvlieses außerhalb des Umrisses der Applikation ab.**

#### STICKEINSTELLUNGEN

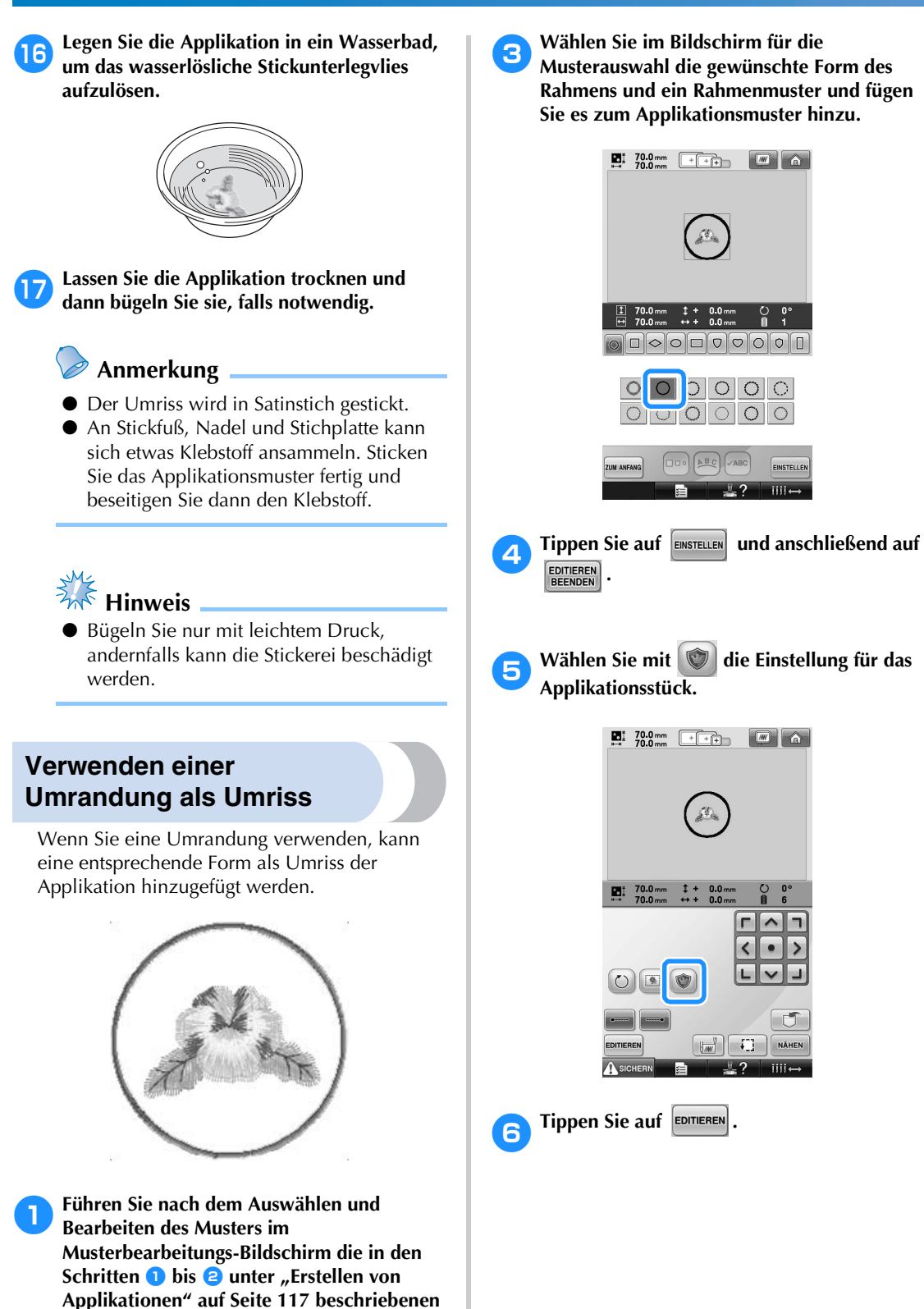

2**Tippen Sie auf , um zum vorherigen Bildschirm zurückzukehren.**

**Prozeduren aus.**

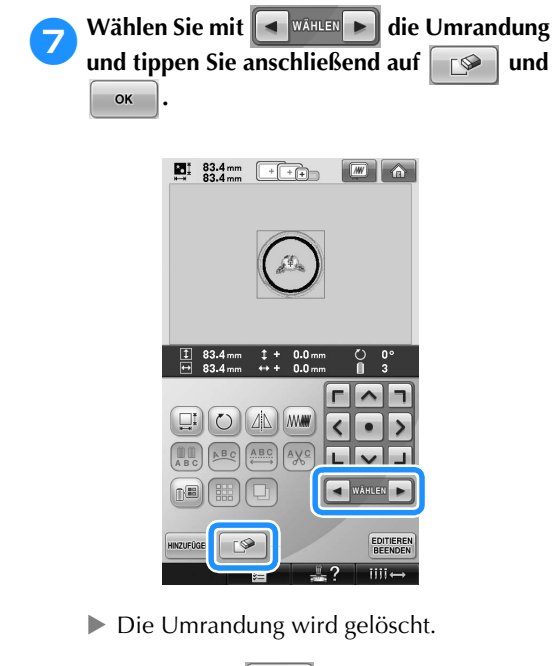

- **8** Tippen Sie auf **EDITIEREN**, um mit dem **Stickeinstellungs-Bildschirm fortzufahren.**
- **8Berühren Sie MÄHEN**, um mit dem **Stickbildschirm fortzufahren.**
- **10** Fahren Sie mit Schritt **10** in "Erstellen von **Applikationen" auf Seite 118 fort, um die Applikation fertig zu stellen.**

# **Automatische Steppsticheinstellung**

Die Maschine kann so eingestellt werden, dass z.B. am Anfang des Musters, zu Beginn des Stickvorgangs nach den einzelnen Garnfarbenwechseln und vor dem Abschneiden des Fadens automatisch Steppstiche gestickt werden.

Werkseitig wurde diese Funktion aktiviert.

- **Festlegen, dass am Anfang des Musters, zu Beginn des Stickvorgangs nach jedem Garnfarbenwechsel und nach dem Abschneiden des Fadens Steppstiche gestickt werden.**
- 

1**Berühren Sie die Taste , so dass sie sich in ändert.**

Tippen Sie auf  $\left[\begin{array}{c} \bullet \end{array}\right]$  (oder  $\left[\begin{array}{c} \bullet \end{array}\right]$ ), um die

gewünschte Einstellung auszuwählen.

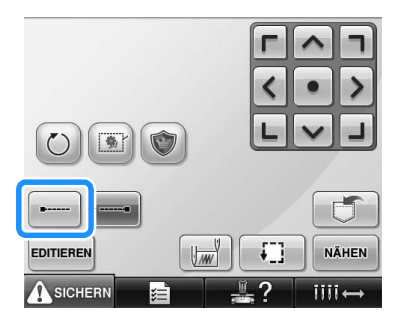

• Wenn Sie diese Taste berühren, wird die Einstellung aktiviert bzw. deaktiviert.

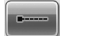

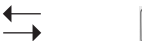

Automatische Steppsticheinstellung aktiviert

Automatische Steppsticheinstellung deaktiviert

# **Anmerkung**

- Wenn die Länge des ersten Stichs weniger als 0,8 mm beträgt, wird kein Steppstich genäht.
- Wenn das Fadenabschneiden im Einstellungsbildschirm ausgeschaltet ist, wird kein Steppstich eingefügt (siehe Seite 199).
- **Festlegen, dass vor dem Abschneiden des Fadens Steppstiche gestickt werden.**
- 

**Berühren Sie die Taste [---], so dass sie sich in [---]** andert.  $i$ ndert.

Tippen Sie auf (oder ), um die gewünschte Einstellung auszuwählen.

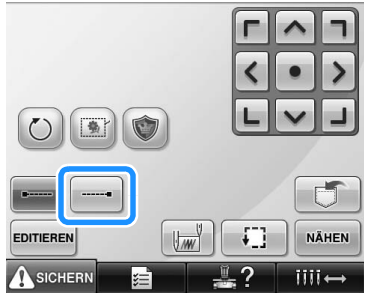

• Wenn Sie diese Taste berühren, wird die Einstellung aktiviert bzw. deaktiviert.

Automatische Steppsticheinstellung aktiviert

Automatische Steppsticheinstellung deaktiviert

### **Anmerkung**

- Die automatische Steppsticheinstellung wird so lange beibehalten, bis Sie die entsprechende Taste erneut berühren. Die Einstellung, die vor dem Ausschalten der Maschine aktiviert war, ist auch beim nächsten Einschalten der Maschine aktiv.
- Wenn das Fadenabschneiden im Einstellungsbildschirm ausgeschaltet ist, wird kein Steppstich eingefügt (siehe Seite 199).

# **Einstellen der Start-/Endposition**

Start- und Endposition können separat auf neun Punkte innerhalb des Musters eingestellt werden. Dabei handelt es sich um oben links, oben Mitte, oben rechts, Mitte links, Mitte Mitte, Mitte rechts, unten links, unten Mitte und unten rechts.

Mit Hilfe dieser Einstellungen kann ein Muster wiederholt entlang einer Diagonalen gestickt werden.

Die Einstellungen für die Start-/Endposition werden über den Stickeinstellungs-Bildschirm festgelegt. Die Maschine ist werkseitig so eingestellt, dass Start- und Endposition mit dem Mittelpunkt des Musters übereinstimmen.

**Berühren Sie** 

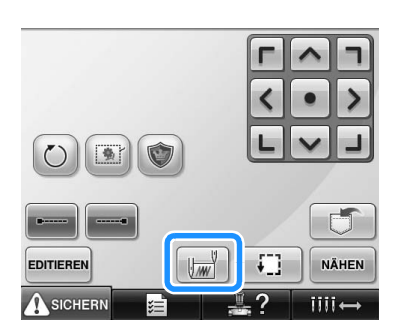

▶ Der Bildschirm zum Einstellen der Start-/ Endposition wird angezeigt.

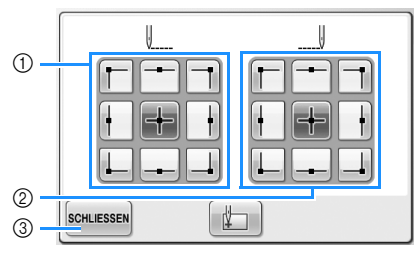

1 Legt die Startposition fest 2 Legt die Endposition fest Berühren Sie eine Taste, um die Einstellung

auszuwählen. Die markierte Taste zeigt die gerade aktive

Einstellung.

Beispiel

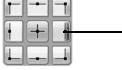

Diese Taste ist ausgewählt. aktiv.

3 Berühren Sie diese Taste, um den Bildschirm zu schließen.

■ **Festlegen der Startposition** 

#### 2**Berühren Sie die Taste, um die gewünschte Startposition einzustellen.**

- $\blacktriangleright$  Wenn Sie eine Startposition auswählen, wird die Endposition automatisch auf dieselbe Position gesetzt.
- X Der Stickrahmen fährt in die Startposition.
- **Festlegen der Endposition**

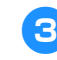

3**Berühren Sie die Taste, um die gewünschte Endposition einzustellen.**

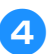

4**Nachdem Sie die gewünschte Einstellung ausgewählt haben, tippen Sie auf SCHLIESSEN.** 

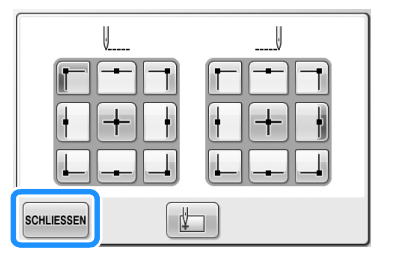

X Der Stickeinstellungs-Bildschirm wird wieder angezeigt.

# **Anmerkung**

Die Einstellungen für die Start-/ Endposition werden nicht geändert, bis Sie die entsprechende Taste berühren, um neue Einstellungen auszuwählen. Die Einstellungen, die vor dem Ausschalten der Maschine aktiviert waren, sind auch beim nächsten Einschalten der Maschine

#### 2**Sticken Sie das erste Muster. Wiederholtes Sticken eines**  Berühren Sie | NÄHEN |, um den Stickbildschirm **Musters entlang einer**  anzuzeigen, und dann **A**sichen Drücken **Diagonalen** Sie anschließend die Start/Stopp-Taste. Beispiel ① ② 1 Startposition 2 Endposition 3**Nachdem der Stickvorgang beendet ist, hält die Maschine an der linken unteren Ecke des Musters an.** 1**Legen Sie die obere linke Ecke als Startposition und die untere rechte Ecke als Endposition fest.** Berühren Sie im Stickeinstellungs-Bildschirm www. w.m. den Bildschirm zum Einstellen der Start-/Endposition anzuzeigen. **4** Berühren Sie **die Schritte auf auch Sie die Schritte <b>2** und **3** drei Mal.  $\sum_{36.3 \text{ mm}}$   $\sqrt{\frac{1}{100}}$  $\boxed{\blacksquare}$   $\boxed{\lozenge}$ **Hinweis**  $\tilde{\mathcal{L}}_{\text{in}}$ Wenn das nächste Stickmuster der Serie außerhalb des Stickbereichs gestickt wird, wird folgender Bildschirm angezeigt.  $\frac{1}{n+1}$  23.2 mm  $\downarrow + 0.0$  mm<br> $\downarrow + 0.0$  mm Spannen Sie den Stoff neu ein, um mit der Wiederholung des Stickmusters zu  $\overline{\phantom{a}}$  $\bullet$ beginnen. Berühren Sie schLIESSEN und  $O(1)$ wiederholen Sie die Schritte 2 und 3.  $\Box$  $\mathbf{I}$ FOITIEREN  $\frac{1}{2}$ TT NAHEN Start- und Endpunkte können nicht gesetzt werden. Berühren Sie | | | für die Startposition, so dass sie sich in  $\|\cdot\|$  ändert. Berühren Sie  $\Box$  für die Endposition, so dass SCHLIESSEN sie sich in  $\|\cdot\|$  ändert. **Anmerkung** Wenn die Einstellungen für die Start- und Endposition geändert werden, müssen die Muster nicht grundsätzlich in einer bestimmten Richtung gestickt werden. Stattdessen sind verschiedene Musterdesigns möglich.**SCHLIESSEN**  $\blacksquare$  $\hat{\mathcal{L}}_{\text{in}}^{L}$  $\hat{J}^2\rangle_{\rm in}$ Berühren Sie s<sub>schuessen</sub>, um den Bildschirm  $\mathcal{L}_{\mathcal{A}}$  $\hat{A}^0_{\text{lin}}$ zum Einstellen der Start-/Endposition zu

schließen.

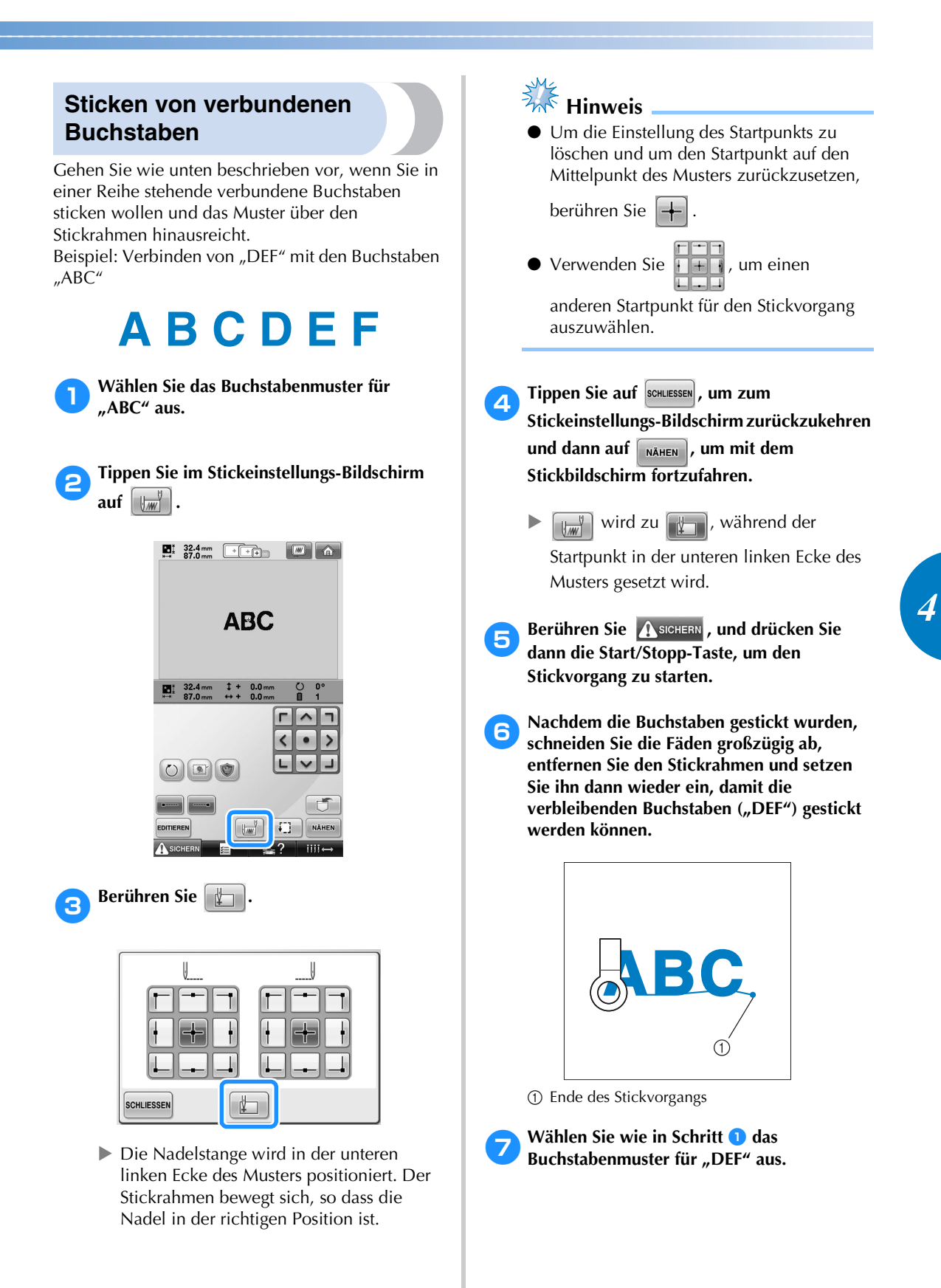

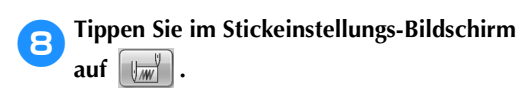

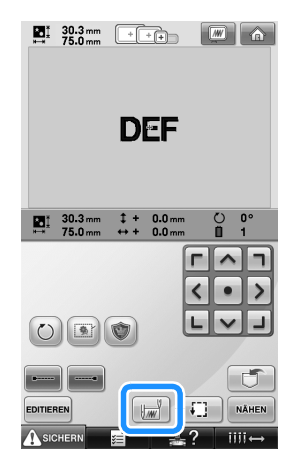

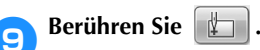

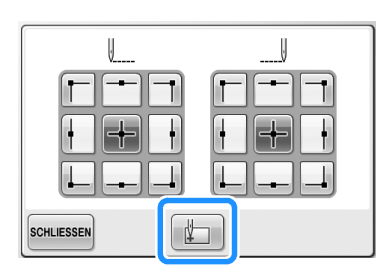

Die Nadelstange wird in der unteren linken Ecke des Musters positioniert. Der Stickrahmen bewegt sich, so dass die Nadel in der richtigen Position ist.

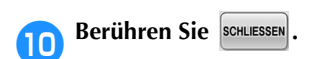

**a**<br>Verwenden Sie **Kanal**, um die Nadel dort **anzusetzen, wo Sie mit dem Sticken des vorherigen Musters aufgehört haben.**

A

# **Hinweis**

● Für eine bessere Sichtbarkeit beim Platzieren der Nadel direkt über dem Ende des vorherigen Musters, siehe Seite 96.

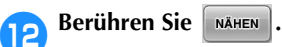

**C**Berühren Sie **ASICHERN**, und drücken Sie **dann die Start/Stopp-Taste, um mit dem Sticken der verbleibenden Buchstabenmuster zu beginnen.**

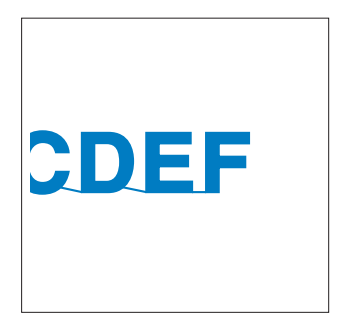

# **Einstellen der maximalen Stickgeschwindigkeit**

Die maximale Stickgeschwindigkeit kann in fünf Stufen um jeweils 100 U/min. auf 400 bis 1000 U/min. eingestellt werden. Bei Verwendung des Kappen- oder Zylinderrahmens ist die maximale Stickgeschwindigkeit in fünf Stufen um jeweils 50 U/min. auf 400 bis 600 U/min. einstellbar.

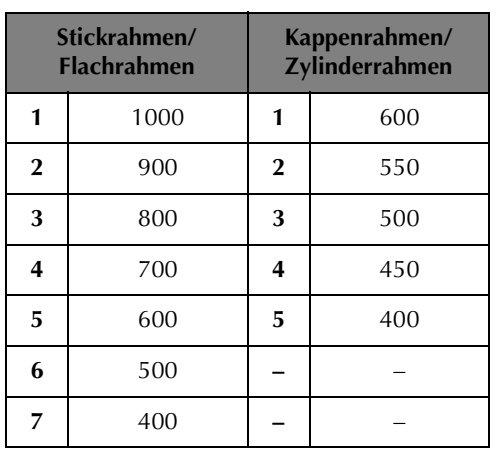

#### **Maximale Stickgeschwindigkeit**

Die maximale Stickgeschwindigkeit wird über den Stickeinstellungs-Bildschirm oder den Stickbildschirm festgelegt.

Werkseitig ist die Maschine auf eine maximale Stickgeschwindigkeit von 1000 U/min eingestellt (Kappenrahmen: 400 U/min).

Kappenrahmen, Zylinderrahmen und Flachrahmen gehören nicht zum mitgelieferten Zubehör, sondern sind optional erhältlich.

1**Um die Stickgeschwindigkeit zu erhöhen, berühren Sie**  $\|\cdot\|$ **. Um die Stickgeschwindigkeit zu verringern, berühren Sie .**

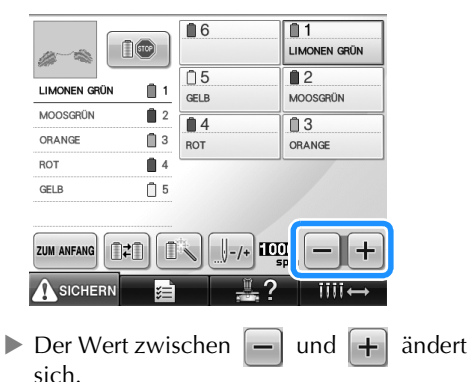

# **Anmerkung**

- Verwenden Sie eine niedrigere Stickgeschwindigkeit, wenn Sie dünne, dicke oder schwere Stoffe besticken. Bei niedrigeren Stickgeschwindigkeiten stickt die Maschine außerdem leiser.
- Die Stickgeschwindigkeit kann auch während des Stickens geändert werden.
- Die Einstellung für die maximale Stickgeschwindigkeit ändert sich nicht, bis eine neue Einstellung ausgewählt wird. Die Einstellung, die vor dem Ausschalten der Maschine aktiviert war, ist auch beim nächsten Einschalten der Maschine aktiv.
- Wenn Sie einen schwachen Faden (z.B. Metallfaden) verwenden, verringern Sie die Nähgeschwindigkeit auf 400 U/min.

# **Einstellen der Maschine auf automatisches Anhalten beim Farbenwechsel**

Die Maschine kann jederzeit angehalten werden. Wenn sie jedoch während des Stickens gestoppt wird, sollten Sie vor dem Fortsetzen des Stickvorgangs einige Stiche zurückgehen und die letzten Stiche übernähen. Dies ist nicht erforderlich, wenn die Maschine bei einem Farbenwechsel angehalten wird.

#### **Anhalten der Maschine beim nächsten Farbenwechsel**

Die Maschine kann so eingestellt werden, dass sie vor dem Sticken der nächsten Farbe anhält.

1**Berühren Sie beim Sticken der Farbe, die vor dem Punkt kommt, an dem Sie die Maschine stoppen möchten, die Taste , so dass sie sich in ändert.**

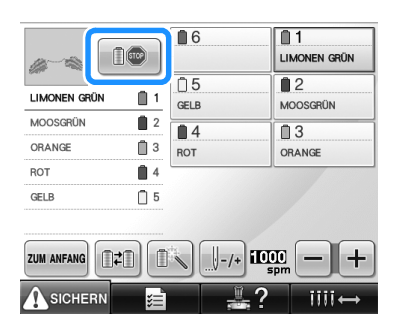

- 2**Nachdem der Bereich mit der aktuellen Farbe fertig gestickt wurde, fährt die nächste Nadelstange in Position, und die Maschine hält an, bevor die nächste Farbe gestickt wird.**
	- $\triangleright$  **a**  $\blacksquare$  andert sich wieder in  $\blacksquare$
	- Wenn die Maschine vorübergehend ausgeschaltet wird, werden Sie beim Wiedereinschalten gefragt, ob Sie den Stickvorgang fortsetzen oder ein neues Muster auswählen möchten. Tippen Sie auf  $\left\lceil \cdot \right\rceil$  ok  $\left\lceil \cdot \right\rceil$ , um mit dem Sticken

fortzufahren. (siehe "Fortsetzen des Stickvorgangs nach dem Ausschalten der Maschine" auf Seite 110).

# **Festlegen von Anhaltepunkten vor dem Sticken**

Anhaltepunkte können über den Farbenwechsel-Bildschirm festgelegt werden, der durch Berühren

von **geöffnet** wird.

**1 Tippen Sie auf <b>follo** im Musterbearbeitungs-**Bildschirm.**

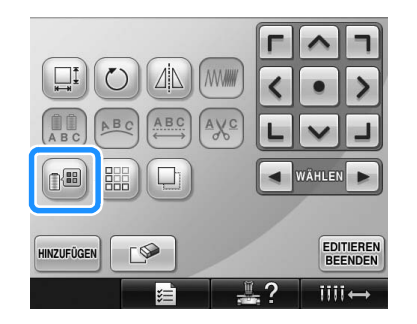

- ▶ Der Farbenwechsel-Bildschirm wird angezeigt.
- **Berühren Sie | 0 | und | 0 + |, so dass die oberste Farbe in der Farbfolgenanzeige der Farbe entspricht, vor der Sie die Maschine anhalten möchten.**

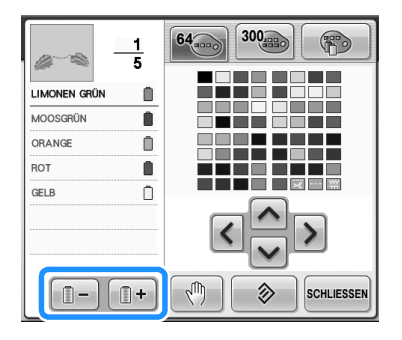

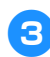

**Berühren Sie** 

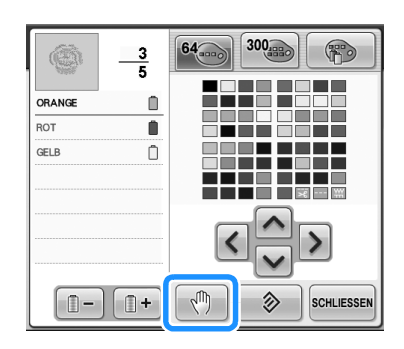

 $\triangleright$  Die  $\sqrt[m]{\ }$  Markierung wird angezeigt, um den Anhaltepunkt der Maschine zu kennzeichnen.

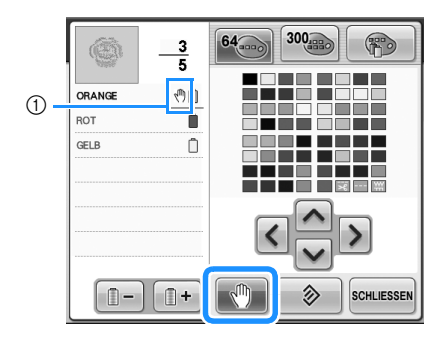

- $\textcircled{1}$   $\mathbb{N}$  Markierung
- 4**Wiederholen Sie die Schritte** 2 **und** 3 **für alle weiteren Anhaltepunkte, die Sie festlegen möchten.**
	- Sie können eine beliebige Anzahl von Anhaltepunkten festlegen.

5**Nachdem Sie die gewünschten Einstellungen festgelegt haben, berühren Sie .**

• Wenn die Maschine nach dem Sticken am festgelegten Anhaltepunkt vorübergehend ausgeschaltet wird, werden Sie beim Wiedereinschalten gefragt, ob Sie den Stickvorgang fortsetzen oder ein neues Muster auswählen möchten.

Tippen Sie auf  $\left| \right|$  ok  $\left| \right|$ , um das Sticken fortzusetzen. (siehe "Fortsetzen des Stickvorgangs nach dem Ausschalten der Maschine" auf Seite 110).

# **Anmerkung**

- Wenn die Maschine vorübergehend ausgeschaltet wird, bleiben die zuvor festgelegten Einstellungen zum Anhalten der Maschine beim Farbenwechsel gespeichert. Sie werden jedoch gelöscht, wenn Sie ein neues Muster auswählen.
- Wenn ein Muster gespeichert wird, für das Einstellungen zum Anhalten der Maschine beim Farbenwechsel festgelegt wurden, werden auch diese Einstellungen gespeichert.

# **Temporäre Nadelstangeneinstellung**

Nach dem Starten des Stickvorgangs kann die Maschine bei einem Farbenwechsel angehalten werden, um eine andere Nadelstange für die nächste zu stickende Farbe festzulegen.

Durch Ersetzen des bereits in eine andere Nadelstange eingefädelten Oberfadens kann Nähzeit eingespart werden. So kann z. B. eine ähnliche Garnfarbe vorübergehend als Ersatz verwendet werden.

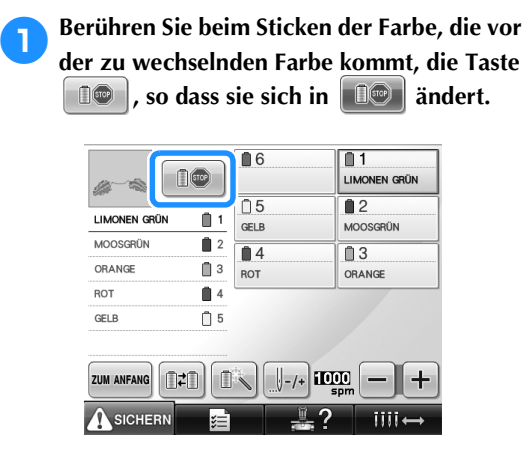

- $\triangleright$  Nachdem die aktuelle Farbe fertig gestickt wurde, werden die Fäden durchtrennt, und die Maschine hält an.
- Die Start/Stopp-Taste zum Anhalten der Maschine kann zwar beim Farbenwechsel gedrückt werden, doch soll die Maschine in diesem Fall nach dem Durchtrennen der Fäden angehalten werden.

2**Berühren Sie .**

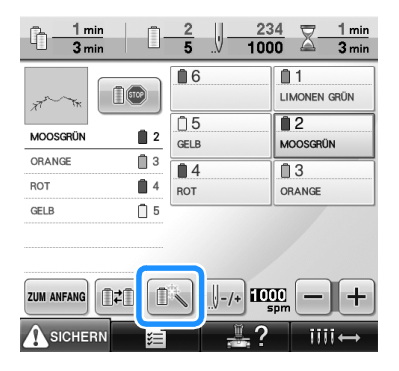

**Der Bildschirm für die temporäre** Nadelstangeneinstellung wird angezeigt.

3**Berühren Sie die Taste für die Nadelstange, in die der gewünschte Faden eingefädelt ist.**

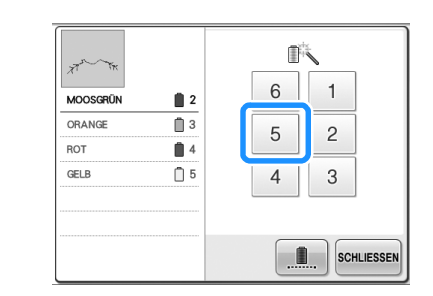

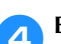

### **ABerühren Sie SCHLIESSEN**

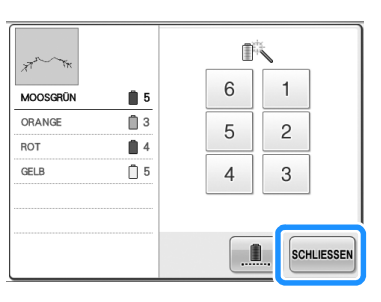

- ▶ Der Stickbildschirm wird wieder angezeigt.
- **Berühren Sie ASIGERIN**, und drücken Sie **dann die Start/Stopp-Taste, um den Stickvorgang zu starten.**

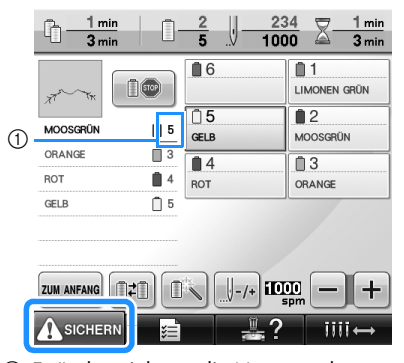

- 1 Es ändert sich nur die Nummer der Nadelstange, um die gewählte Nadelstange anzuzeigen.
- ▶ Der Stickvorgang beginnt mit der eingestellten Nadelstange.

# **Anmerkung**

- Die temporäre Nadelstangeneinstellung gilt nur bis zum nächsten Farbenwechsel. Wenn das Muster einen weiteren Bereich derselben Farbe enthält oder das Muster erneut gestickt wird, wird der Bereich mit der ursprünglichen Farbe gestickt.
- Die Garnfarbe (Nadelstange) kann auch beim Stoppen der Maschine an einem festgelegten Anhaltepunkt oder zum Zeitpunkt des Garnrollenwechsels gewechselt werden.
- Wenn beim Sticken eines Bereichs die Start/Stopp-Taste gedrückt wurde, um die Maschine anzuhalten, kann keine temporäre Nadelstangeneinstellung angewendet werden. Bei laufendem Stickvorgang für einen Bereich ist der Wechsel der Garnfarbe bzw. Nadelstange ebenfalls nicht möglich.

### **Ununterbrochenes Sticken (einfarbig)**

Ein gewähltes Muster kann anstelle von mehreren Farben in nur einer Farbe gestickt werden. Die Maschine zögert dabei nur kurz, hält aber zwischen den Farben nicht an, bis das Muster fertiggestickt ist.

1**Berühren Sie die Taste für die Nadelstange, in die der Faden eingefädelt ist, mit dem Sie ununterbrochen sticken möchten.**

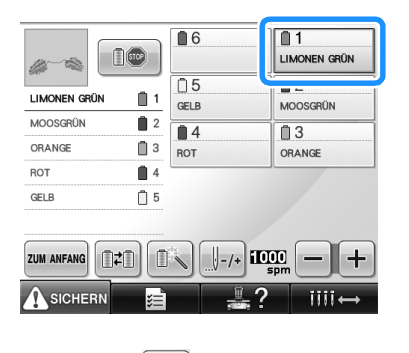

**Berühren Sie <b>D** 

▶ Der Bildschirm für die temporäre Nadelstangeneinstellung wird angezeigt. **Berühren Sie 18. Julie die State State Mehrfarbenschritte abgeblendet werden und das Muster mit nur einer Farbe gestickt wird, ohne den Faden während des Stickens zu wechseln.** 

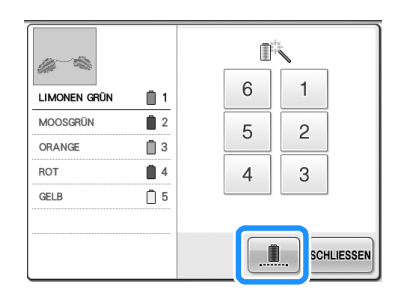

 $\triangleright$  Die Garnfarbe im Bildschirm wird ausgeblendet.

# **Anmerkung**

- Wenn Sie eine beliebige Taste der oben genannten Nadelstangen-Nummer berühren, wird die temporäre Nadelstangeneinstellung aktiviert. (Siehe Seite 130.)
- Berühren Sie **Derteut** um zu den ursprünglichen Mustereinstellungen zurückzukehren.

### Berühren Sie SCHLIESSEN .

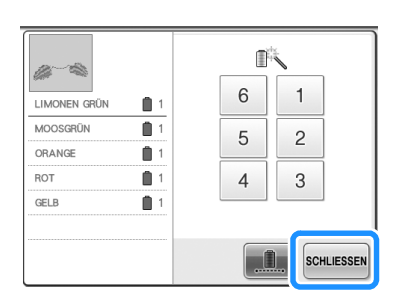

# **Anmerkung**

- Auch bei aktivem ununterbrochenen Sticken kann die DST-Fadenabschneidfunktion verwendet werden (siehe Seite 199).
- Sie können die Nadelstange auf dem Stickbildschirm wählen, auch nachdem Sie schluessen in Schritt 4 berührt haben.
- Nach Fertigstellung der Stickerei wird das ununterbrochene Sticken abgebrochen.

# **Reservierte Nadelstangeneinstellungen**

Normalerweise ordnet die Maschine den Nadelstangen automatisch Farben zu. Eine manuelle Zuordnung ist jedoch ebenfalls möglich. Wenn Sie eine Nadelstange festlegen, wird diese aus der automatischen Zuordnung der Maschine entfernt, und die für sie festgelegte Farbe bleibt ihr zugeordnet. Durch spezifisches Zuordnen häufig verwendeter Garnfarben zu bestimmten Nadelstangen können Sie die Anzahl der erforderlichen Garnrollenwechsel reduzieren.

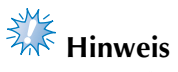

Diese Funktion kann nicht über den Stickbildschirm aufgerufen werden.

Manuell festgelegte Nadelstangeneinstellungen bleiben so lange gültig, bis sie gelöscht werden. Manuelle Nadelstangeneinstellungen können auf Seite 3/5 des Einstellungsbildschirms festgelegt werden.

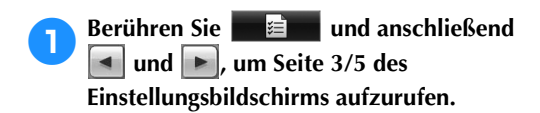

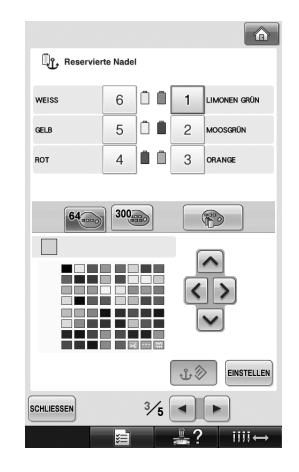

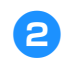

**Berühren Sie 1, 2, 3, 4, 5 oder , um die gewünschte** 

**Nadelstangennummer auszuwählen.**

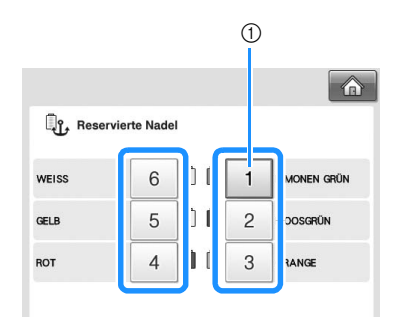

1 Gibt die Nummer der ausgewählten Nadelstange an.

3**Wählen Sie die Farbe aus, die der Nadelstange zugeordnet werden soll.**

Berühren Sie  $|\wedge|, |\langle|, |\rangle|$  und  $|\vee|$ , bis die gewünschte Farbe aus der Palette vergrößert angezeigt wird.

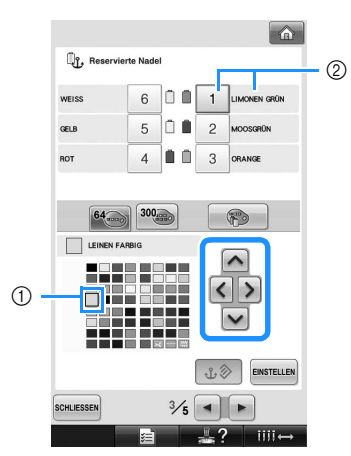

- 1 Die vergrößert angezeigte Farbe ist die ausgewählte Farbe.
- 2 Zeigt die ausgewählte Farbe sowie deren Namen an.
- $\blacktriangleright$  Ein Farbquadrat wird hervorgehoben und bewegt sich in die Pfeilrichtung, die auf der berührten Taste angegeben ist.

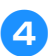

**Berühren Sie EINSTELLEN** 

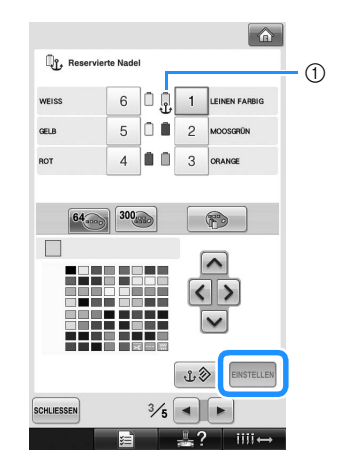

- $\triangleright$  Die in Schritt  $\odot$  ausgewählte Farbe wird festgelegt.
- 1 Die ausgewählte Garnfarbe und der Anker werden auf der Garnrolle angezeigt.

#### ■ **Löschen der Einstellung**

Um die Einstellung zu ändern, müssen Sie sie erst löschen. Dann können Sie eine neue Einstellung auswählen.

**Berühren Sie 1, 2, 3, 4, 5 oder , um die Nummer der Nadelstange auszuwählen, deren Einstellung Sie löschen möchten.**

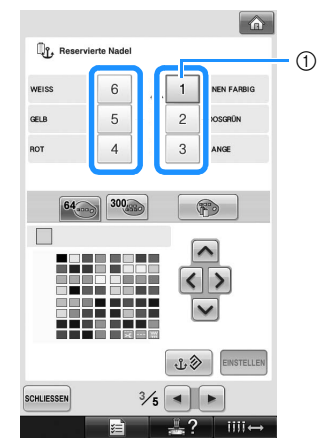

1 Gibt die Nummer der ausgewählten Nadelstange an.

**Berühren Sie**  $\downarrow \circledast$ 

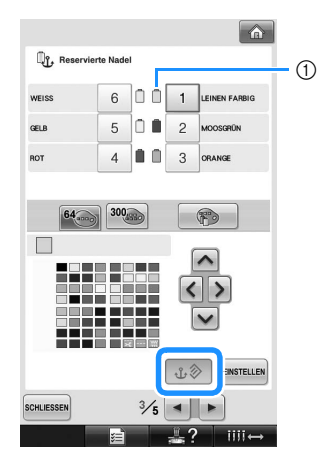

- 1 Der Anker auf der Garnrolle verschwindet.
- $\triangleright$  Dadurch wird die manuelle Nadelstangeneinstellung gelöscht.

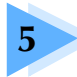

# **5 AUSWÄHLEN/BEARBEITEN/SPEICHERN VON MUSTERN**

Dieses Kapitel enthält Einzelheiten zum Auswählen, Bearbeiten und Speichern von Stickmustern.

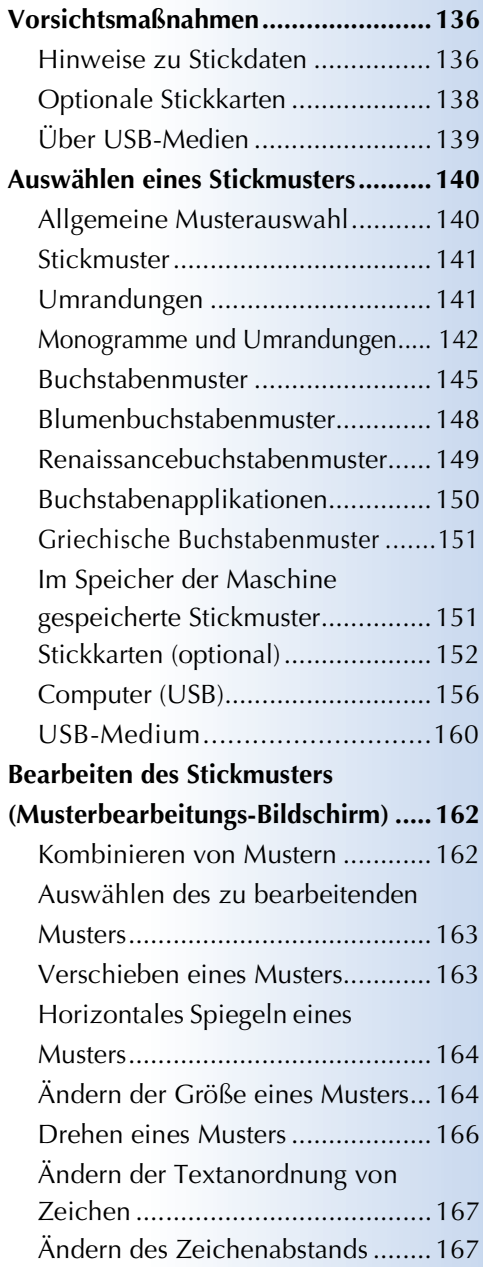

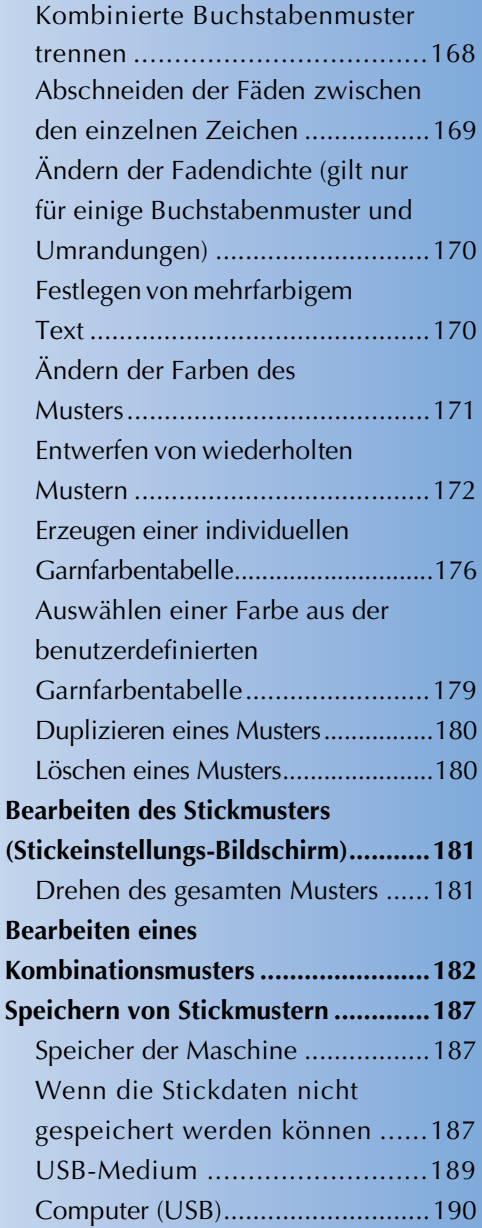

# **Vorsichtsmaßnahmen**

## **Hinweise zu Stickdaten**

Beachten Sie die folgenden Vorsichtsmaßnahmen, wenn Sie andere als die in dieser Maschine erstellten und gespeicherten Daten verwenden.

# **VORSICHT**

● **Bei Verwendung von anderen als den Original-Musterdaten kann der Faden reißen oder die Nadel brechen, wenn eine zu feine Stichdichte verwendet wird oder drei oder mehr Stiche übereinander gestickt werden. In diesem Fall sollten Sie die Stickdaten mit einem der Original-Datenentwurfssysteme bearbeiten.**

#### ■ Verwendbare Stickdatentypen

• Für diese Maschine können nur PES-, PHC- und DST-Stickdatendateien verwendet werden. Wenn Sie andere als die mit den Original-Datenentwurfssystemen oder Stickmaschinen gespeicherten Daten verwenden, kann es zu Funktionsstörungen der Maschine kommen.

#### ■ Mit dem USB-Anschluss Typ "A" (Host) verwendbare USB-Geräte/Medien

Stickdaten können auf USB-Medien gespeichert oder von diesen geladen werden. Verwenden Sie Medien, die den folgenden Spezifikationen entsprechen.

- USB-Diskettenlaufwerk
- USB-Flash-Laufwerk (USB-Flash-Speicher)
- USB-CD-ROM-, CD-R-, CD-RW-Laufwerke (nur Lesen)

# **Anmerkung**

- Stich-/Stickdaten können nicht mit einem USB-CD-ROM-, CD-R- oder CD-RW-Laufwerk gespeichert werden.
- USB-Geräte/Medien können nur mit dem Primär-USB-Anschluss (oben) oder dem USB-Mausanschluss verwendet werden. Der USB-Anschluss für Computer ist ausschließlich für den Computeranschluss.

Mit dem USB-Speicherkarten-Lese-/Schreibgerät können Sie auch die folgenden Medien verwenden.

- Secure Digital (SD) Card<br>• CompactElash
- CompactFlash
- Memory Stick
- SmartMedia
- MultiMediaCard (MMC)
- xD-Picture Card

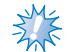

- **Hinweis**
- Manche USB-Medien sind mit dieser Maschine nicht verwendbar. Weitere Informationen dazu finden Sie auf unserer Website.
- USB-Hubs können nicht mit dem Primär-USB-Anschluss (oben) oder dem USB-Mausanschluss verwendet werden. Die Maschine erkennt die oben genannten USB-Geräte oder USB-Speicherkarten nicht über einen USB-Hub.
- Nach dem Einlegen von USB-Geräten/Medien beginnt die Zugriffslampe zu blinken und es dauert ca. 5–6 Sekunden, bis das Gerät/Medium erkannt wird. (Die Zeit ist abhängig vom USB-Gerät/Medium.)
- Trennen Sie ein USB-Gerät/Medium nicht unmittelbar nach dem Einsetzen in diese Maschine. Warten Sie vor dem Trennen von USB-Geräten/Medien mindestens 5 Sekunden.
- Weitere Informationen finden Sie in der Bedienungsanleitung zu Ihrem USB-Medium.

# **Anmerkung**

● Wenn ein Dateiordner erstellt werden muss, verwenden Sie dazu einen Computer.

● In Dateinamen können Buchstaben und Zahlen verwendet werden. Enthält der Dateiname nicht mehr als acht Zeichen, wird der ganze Dateiname im Bildschirm angezeigt. Ist der Dateiname länger als acht Zeichen, werden als Dateiname nur die ersten sechs Zeichen gefolgt von "~" und einer Zahl angezeigt.

#### ■ Mit den folgenden Eigenschaften verwendbare Computer und Betriebssysteme

- Kompatible Modelle: IBM PC mit Standard-USB-Anschluss IBM PC-kompatibler Computer mit Standard-USB-Anschluss
- Kompatible Betriebssysteme: Microsoft Windows Me/2000/XP, Windows Vista
- Vorsichtsmaßnahmen beim Erstellen von Daten mit dem **Computer**
- Wenn der Datei-/Ordnername der Stickdaten nicht identifiziert werden kann (z. B. weil der Name Sonderzeichen enthält), wird die Datei bzw. der Ordner nicht angezeigt. Ändern Sie in diesem Fall den Datei-/ Ordnernamen. Es wird empfohlen, die 26 Buchstaben des Alphabets (Groß- und Kleinbuchstaben), die Zahlen von 0 bis 9, den Gedankenstrich "-" und den Unterstrich "\_" zu verwenden. Verwenden Sie kein Komma "," und keinen Punkt "." im Dateinamen.
- Wenn Stickdaten mit größeren Abmessungen als 200 mm (H) × 300 mm (B) (ca. 7-7/8 Zoll (H) × 11-3/4 Zoll (B)) ausgewählt werden, erscheint auf der rechten Seite eine Meldung mit der Frage, ob Sie das Muster um 90 Grad drehen möchten.

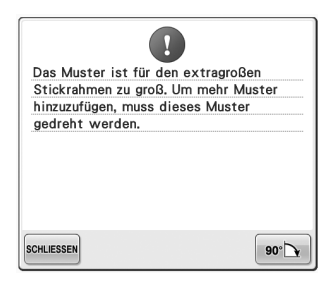

Stickdaten, deren Abmessungen 200 mm (H) × 300 mm (B) (ca. 7-7/8 Zoll (H) × 11-3/4 Zoll (B)) überschreiten, können auch nach der 90-Grad-Drehung nicht verwendet werden (die Größe aller Motive darf 200mm (H) × 300mm (B) (ca. 7-7/8 Zoll (H) × 11-3/4 Zoll (B)) nicht überschreiten). Weitere Informationen finden Sie auf Seite 156.

- PES-Dateien, deren gespeicherte Anzahl von Stichen bzw. Farben die angegebenen Grenzwerte überschreitet, können nicht angezeigt werden. Ein kombiniertes Stickmuster darf nicht mehr als 500.000 Stiche oder maximal 125 Farbwechsel enthalten (Näherungswerte, abhängig von der Gesamtgröße des Stickmusters). Bearbeiten Sie das Stickmuster so mit einem unserer Stickmusterdesign-Programme, dass es dieser Spezifikation entspricht.
- Erstellen Sie keine Ordner auf dem "Wechseldatenträger" eines Computers. Wenn Stickdaten in einem Ordner auf dem "Wechseldatenträger" gespeichert werden, können sie nicht von der Maschine aufgerufen werden.

#### ■ **Tajima- (DST-)Stickdaten**

- DST-Daten werden im Musterlisten-Bildschirm nach Dateinamen sortiert angezeigt (das aktuelle Bild kann nicht angezeigt werden). Nur die ersten acht Zeichen des Dateinamens können angezeigt werden.
- Da Tajima- bzw. DST-Daten keine bestimmten Garnfarbeninformationen enthalten, werden sie in der Standardfarbfolge angezeigt. Überprüfen Sie die Vorschau, und ändern Sie die Garnfarben je nach Bedarf. Weitere Informationen finden Sie auf Seite 220.

DST

#### ■ **Warenzeichen**

- Secure Digital (SD) Card ist ein eingetragenes Warenzeichen oder ein Warenzeichen der SD Card Association.
- CompactFlash ist ein eingetragenes Warenzeichen oder ein Warenzeichen der Sandisk Corporation.
- Memory Stick ist ein eingetragenes Warenzeichen oder ein Warenzeichen der Sony Corporation.
- SmartMedia ist ein eingetragenes Warenzeichen oder ein Warenzeichen der Toshiba Corporation.
- MultiMediaCard (MMC) ist ein eingetragenes Warenzeichen oder ein Warenzeichen der Infineon Technologies AG.
- xD-Picture Card ist ein eingetragenes Warenzeichen oder ein Warenzeichen der Fuji Photo Film Co. Ltd.
- IBM ist ein eingetragenes Warenzeichen oder ein Warenzeichen der International Business Machines Corporation.
- Microsoft, Windows und Windows Vista sind eingetragene Warenzeichen oder Warenzeichen der Microsoft Corporation.
- Jedes Unternehmen, dessen Software in dieser Bedienungsanleitung erwähnt wird, hat eine seinen eigenen Programmen entsprechende Softwarelizenzvereinbarung. Alle anderen, in dieser Bedienungsanleitung erwähnten Marken- und Produktnamen sind Warenzeichen der jeweiligen Unternehmen. Kennzeichen wie ® und ™ werden im Text jedoch nicht detailliert erläutert.

# **Optionale Stickkarten**

- Zerlegen oder ändern Sie die Stickkarten nicht.
- Die Stickkarten dürfen nicht gewaltsam gebogen, fallen gelassen, zerkratzt oder mit schweren Gegenständen belastet werden.
- Lassen Sie die Stickkarten nicht nass werden, z.B. durch Wasser, Lösungsmittel, Getränke oder andere Flüssigkeiten.
- Lagern oder verwenden Sie die Stickkarten nicht an Orten, die starker statischer Elektrizität oder elektrischen Störungen ausgesetzt sind.
- Lagern Sie die Stickkarten nicht an Orten, die Vibrationen bzw. Erschütterungen, direktem Sonnenlicht, extremem Staub (oder Fusseln), hohen Temperaturen, hoher Luftfeuchtigkeit, großen Temperaturschwankungen oder starken Magnetfeldern (z.B. von Lautsprechern) ausgesetzt sind.
- Um Stickmuster von optionalen Stickkarten einzulesen, schließen Sie einen Stickkartenleser/ ein USB-Kartengerät\* an diese Maschine an.
- Lagern Sie Stickkarten in der zugehörigen Schutzhülle.
- Wenn keine Original-Stickkarten verwendet werden, funktioniert die Stickmaschine möglicherweise nicht richtig. Verwenden Sie grundsätzlich nur empfohlene Stickkarten.
- Einige lizenzierte oder urheberrechtlich geschützte Stickkarten können mit dieser Stickmaschine nicht verwendet werden.
- In Übersee verkaufte Stickkarten können nicht mit dieser Maschine verwendet werden.
- Stickkarten nur in einen Stickkartenleser/ein USB-Kartengerät\* einsetzen oder herausnehmen, wenn dessen Zugriffsanzeige nicht blinkt oder wenn die Stickmaschine ausgeschaltet ist (siehe Seite 152).
	- Wenn Sie PE-DESIGN Version 5 oder höher, PE-DESIGN Lite oder PED-BASIC gekauft haben, können Sie das mitgelieferte USB-Kartengerät als Stickkartenlesegerät anschließen und Stickmuster abrufen.

# **Über USB-Medien**

- Zerlegen oder ändern Sie ein USB-Medium nicht.
- Lassen Sie ein USB-Medium nicht nass werden, z. B. durch Wasser, Lösungsmittel, Getränke oder andere Flüssigkeiten.
- Lagern oder verwenden Sie ein USB-Medium nicht an Orten, die starker statischer Elektrizität oder elektrischen Störungen ausgesetzt sind.
- Lagern Sie ein USB-Medium nicht an Orten, die Vibrationen oder Erschütterungen, direktem Sonnenlicht, extremem Staub (oder Fusseln), hohen Temperaturen, hoher Luftfeuchtigkeit, großen Temperaturschwankungen oder starken Magnetfeldern (z. B. von Lautsprechern) ausgesetzt sind.
- Beim Aufrufen von Stickdaten aus einem USB-Medium darf die Maschine keinen Vibrationen oder Erschütterungen ausgesetzt sein. Außerdem darf das USB-Medium während dieses Vorgangs nicht von der Maschine getrennt werden.
- Manche USB-Medien sind mit dieser Maschine nicht verwendbar. Weitere Informationen dazu finden Sie auf unserer Website.
- USB-Medien nur herausnehmen, wenn die Zugiffsanzeige am USB-Medium nicht blinkt (siehe Seite 160).
- Weitere Informationen finden Sie in der Bedienungsanleitung zu Ihrem USB-Medium.
- Trennen Sie ein USB-Gerät/Medium nicht unmittelbar nach dem Einsetzen in diese Maschine. Warten Sie vor dem Trennen von USB-Geräten/Medien mindestens 5 Sekunden.

# **Auswählen eines Stickmusters**

In diese Maschine sind verschiedene Stickmuster integriert. Neben diesen internen Mustern können verschiedene weitere Muster von Stickkarten (optional) und vom Computer ausgewählt werden.

**Anmerkung**

● Zum Abrufen von Stickmustern von optionalen Stickkarten, siehe Seite 152.

#### **Allgemeine Musterauswahl**

Die Vorgehensweise bei der Musterauswahl hängt von der Art des Musters ab. Im Allgemeinen erfolgt sie jedoch wie unten beschrieben.

1**Berühren Sie auf dem Bildschirm für die Mustertypauswahl die Taste für die gewünschte Kategorie.**

#### ■ **Bildschirm für die Mustertypauswahl**

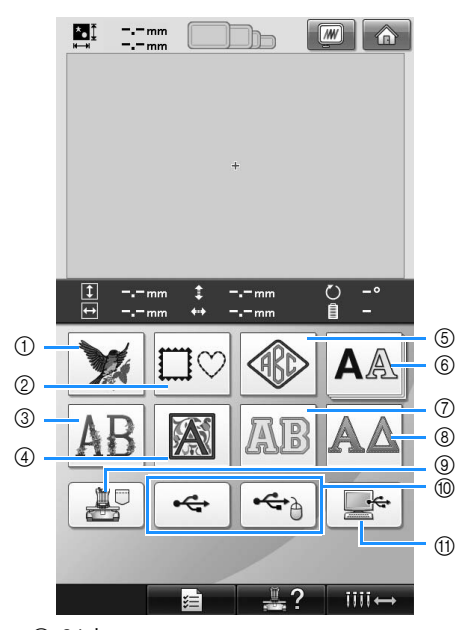

- 1 Stickmuster
- 2 Umrandungen
- 3 Blumenbuchstabenmuster
- 4 Renaissancebuchstabenmuster
- 5 Monogramm und Umrandung
- 6 Buchstabenmuster
- 7 Buchstabenapplikationen
- 8 Griechische Buchstabenmuster 9 Im Speicher der Maschine gespeicherte
- **Stickmuster**
- 0 USB-Medium
- A Computer (USB)

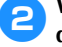

2**Wählen Sie auf dem Musterlisten-Bildschirm, der als Nächstes angezeigt wird, das gewünschte Muster aus, indem Sie es berühren.**

#### ■ **Musterlisten-Bildschirm**

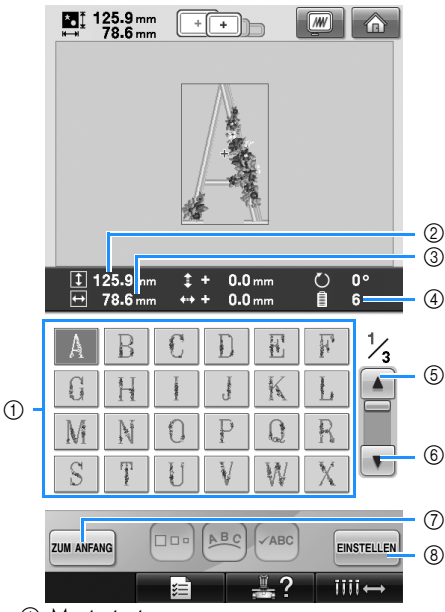

- 1 Mustertasten
- Berühren Sie ein Muster, um die folgenden Musterinformationen anzuzeigen. 2Vertikale Länge des Musters 3Horizontale Breite des Musters 4Anzahl der Garnfarbenwechsel
- Wenn mehrere Seiten vorhanden sind, berühren Sie  $\blacktriangle$  6, und  $\blacktriangledown$  6, bis die gewünschte Seite angezeigt wird.
- Wenn Sie die Kategorie ändern möchten, berühren Sie zum ANFANG 7, um zum Bildschirm für die Mustertypauswahl zurückzukehren.
- Berühren Sie nach der Auswahl des Musters EINSTELLEN (8). Die Musterauswahl wird bestätigt, und der Musterbearbeitungs-Bildschirm wird angezeigt.

# **Stickmuster**

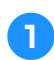

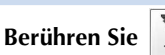

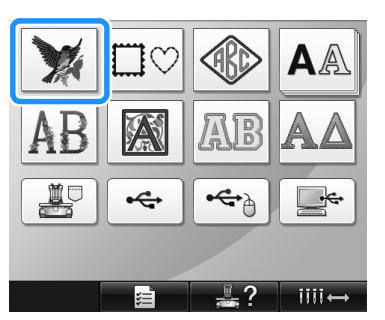

 $\triangleright$  Die Stickmusterliste wird angezeigt.

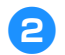

# 2**Wählen Sie ein Stickmuster.**

Berühren Sie das gewünschte Muster.

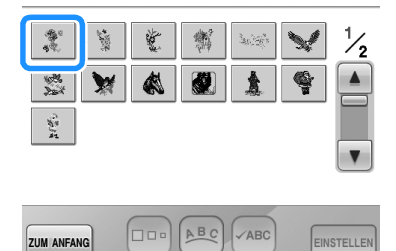

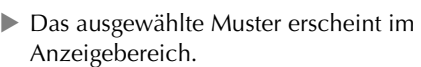

 $\overline{\mathbf{III}}$   $\leftrightarrow$ 

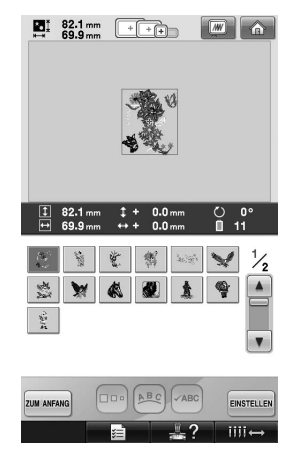

• Wenn das falsche Muster ausgewählt wurde oder Sie ein anderes Muster auswählen möchten, berühren Sie das gewünschte Muster.

# **Berühren Sie EINSTELLEN**.

Dadurch wird die Musterauswahl bestätigt.

▶ Der Musterbearbeitungs-Bildschirm wird angezeigt.

### **Umrandungen**

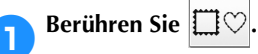

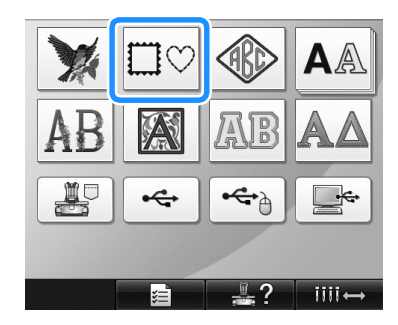

X Die Liste der Umrandungen wird angezeigt.

2**Wählen Sie aus den oben im Bildschirm angezeigten Registern die gewünschte Form** 

**der Umrandung aus.** Berühren Sie die gewünschte Umrandungsform.

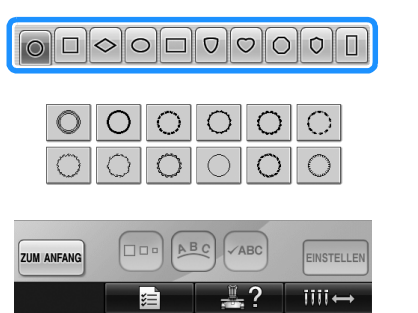

X Die verfügbaren Umrandungen werden in der unteren Bildschirmhälfte angezeigt.

3**Wählen Sie eine Umrandung aus.** Berühren Sie das gewünschte Muster.

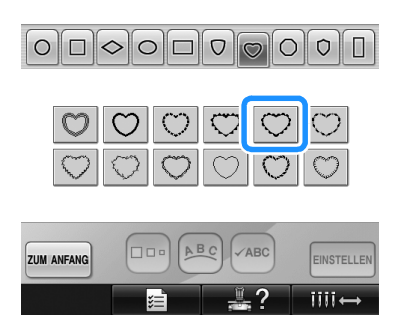

**Das ausgewählte Muster erscheint im** Anzeigebereich.

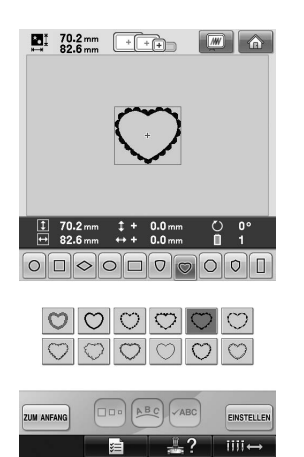

• Wenn das falsche Muster ausgewählt wurde oder Sie ein anderes Muster auswählen möchten, berühren Sie das gewünschte Muster.

#### **Berühren Sie EINSTELLEN**.

Dadurch wird die Musterauswahl bestätigt.

X Der Musterbearbeitungs-Bildschirm wird angezeigt.

#### **Monogramme und Umrandungen**

Monogramme können durch Kombinieren von zwei oder drei Buchstaben erstellt werden. Für diese Art von Stickmustern können auch Umrandungen verwendet werden.

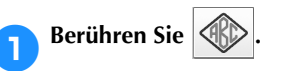

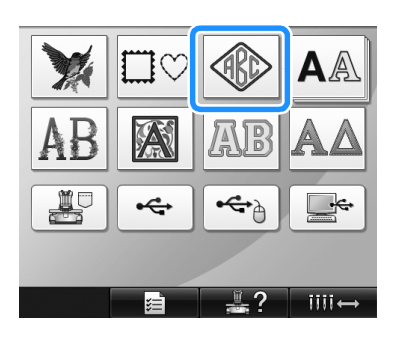

 $\triangleright$  Der Stickmuster-Auswahlbildschirm wird angezeigt.

2**Wählen Sie das Monogramm-Muster.** Tippen Sie auf die Taste der gewünschten Buchstabenart.

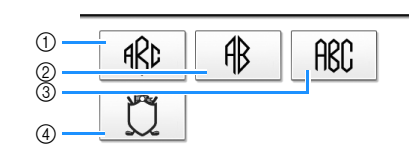

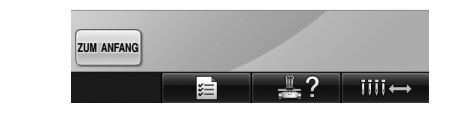

- $1 1 2 3 3$ 
	- ▶ Der Texteingabe-Bildschirm wird angezeigt.
	- Nach Auswahl von 4 erscheint die Liste mit Umrandungen. Wenn Sie ein Muster durch Kombinieren von Buchstaben mit einer Umrandung erstellen, ist es nicht wichtig, ob zuerst Buchstabe oder Umrandung ausgewählt wird. Die Stickreihenfolge entspricht der Reihenfolge, in der die Teile des Monogramms ausgewählt werden. In diesem Beispiel wählen Sie zuerst die Buchstaben.
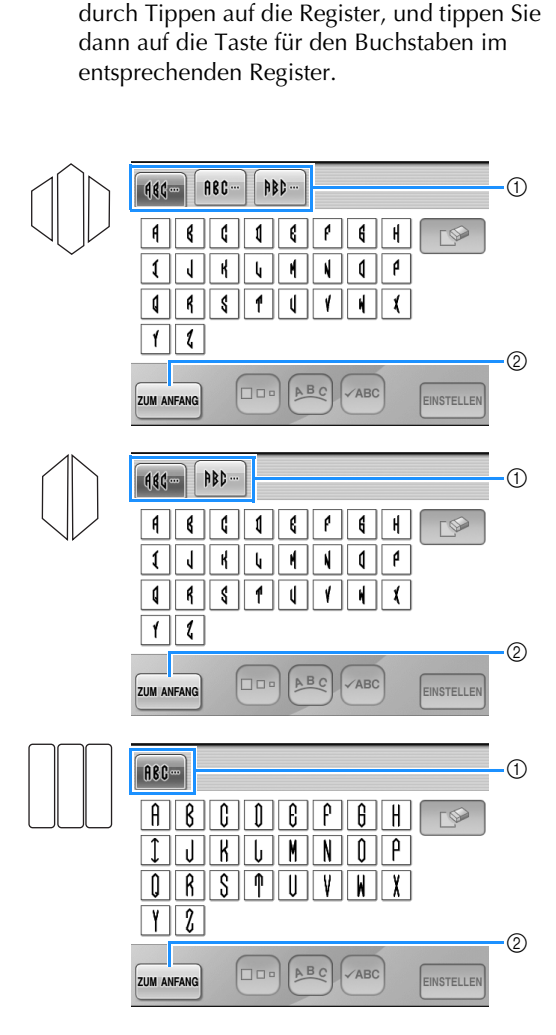

3**Wählen Sie die Buchstaben.**

Wählen Sie verschiedene Buchstabenformen

- \* Da die Buchstabenformen in diesem Muster gleich sind, können keine Register gewählt werden. Wählen Sie in diesem Bildschirm drei Buchstaben.
- 1 Register
- 2 Wenn Sie die Schriftart ändern möchten, berühren Sie zum ANFANG, um zum Bildschirm für die Stickmusterauswahl zurückzukehren.
- ▶ Die ausgewählten Buchstaben erscheinen im Musteranzeigebereich.

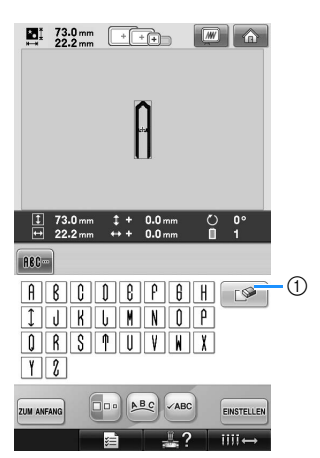

1 Wenn das falsche Zeichen ausgewählt wurde oder Sie ein anderes Zeichen auswählen

möchten, berühren Sie  $\Box$  , um das zuletzt ausgewählte Zeichen zu löschen. Anschließend können Sie die Taste für das neue Zeichen auswählen.

## **Anmerkung**

● Je nach Stickmuster gibt es eine voreingestellte Anzahl von Zeichen, die jedoch erweitert werden kann. Werden zu viele Zeichen ausgewählt, können Sie die

Zeichen durch Tippen auf  $\Box$  löschen.

● Bei Bedarf können mehrere Buchstaben ausgewählt und diese Zeichen wie jedes andere Buchstabenmuster verwendet werden, ohne ein Monogramm zu erstellen.

4**Nach der Eingabe des Zeichens ändern Sie gegebenenfalls dessen Größe.**

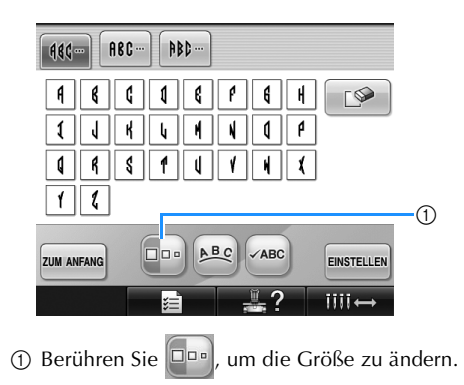

#### ■ **Ändern der Größe**

Nachdem Sie das erste Zeichen ausgewählt haben, berühren Sie  $|\Box \Box \Box|$ , bis es die gewünschte Größe hat.

- Das nächste Zeichen, das ausgewählt wird, hat die neue Schriftgröße.
- Nach dem Verknüpfen der eingegebenen Zeichen kann die Schriftgröße nicht mehr geändert werden. (Die Größe des Gesamtmusters lässt sich über den Musterbearbeitungs-Bildschirm ändern.)

## **Berühren Sie EINSTELLEN**.

Dadurch wird die Zeichenauswahl bestätigt.

▶ Der Musterbearbeitungs-Bildschirm wird angezeigt.

Im nächsten Schritt werden die Buchstaben mit dem Rahmen kombiniert.

**Berühren Sie <b>EINZUFÜGEN** 

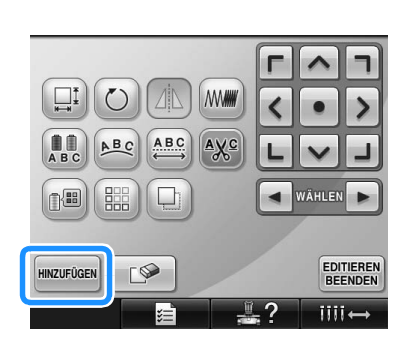

**Der Bildschirm für die Mustertypauswahl** wird angezeigt.

7**Berühren Sie .**

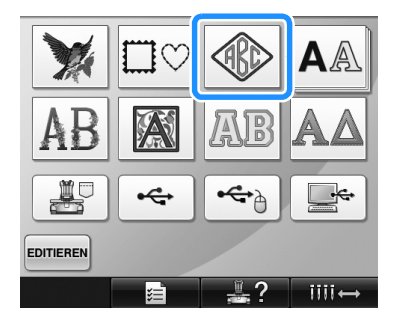

X Der Bildschirm für die Stickmusterauswahl wird angezeigt.

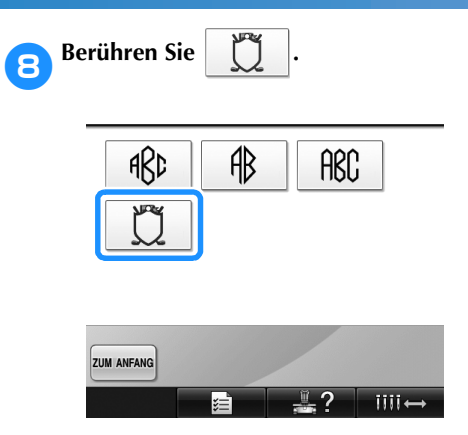

X Die Liste der Umrandungen wird angezeigt.

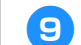

## 9**Wählen Sie ein Muster.**

Berühren Sie das gewünschte Muster.

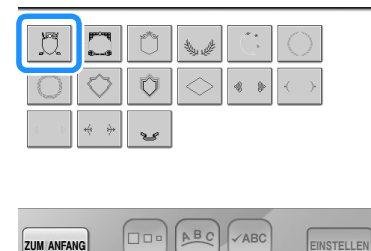

 $III \leftrightarrow$ X Die ausgewählte Umrandung erscheint im

Musteranzeigebereich.

- $\mathbb{H}$   $\frac{94.4 \text{ mm}}{3.6 \text{ mm}}$   $\boxed{\div \div \div}$   $\boxed{\cdots}$   $\boxed{\cdots}$  $\heartsuit$  $\frac{1}{2}$  $\omega$ ABC VABC EINSTELLEN
- Wenn das falsche Muster ausgewählt wurde oder Sie ein anderes Muster auswählen möchten, berühren Sie die gewünschte Umrandung.

 $\overline{\mathbf{H}}$ 

#### **10** Wenn die Zeichengröße geändert worden ist, **ändern Sie die Umrandung auf dieselbe Größe.**

Berühren Sie **Dool**, um das Muster auf die Größe der Buchstaben zu ändern.

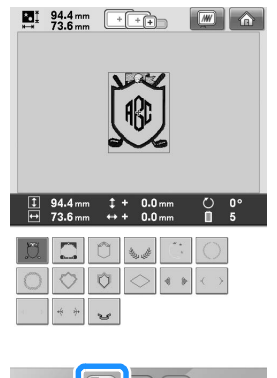

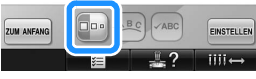

1 Berühren Sie diese Taste, um die Größe zu ändern.

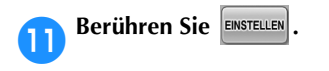

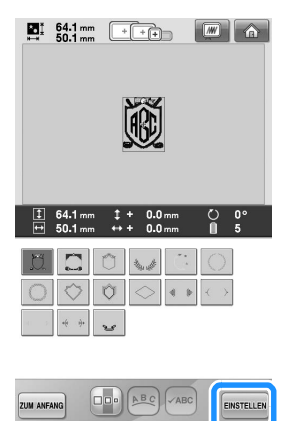

Damit wird die Wahl der Umrandung bestätigt.

X Der Musterbearbeitungs-Bildschirm wird angezeigt.

## **Anmerkung**

- Auf Grund von Größe oder Form können einige Umrandungen nicht mit dem  $\text{min}$ -Design verwendet werden.
- Umrandungen sind nur einige der verwendbaren Muster. Neben den 3-buchstabigen Monogrammmustern können auch andere Buchstabenmuster kombiniert werden.

## **Buchstabenmuster**

Es stehen 25 integrierte Schriftarten zur Verfügung.

Beispiel: Eingeben von "Lucky Color".

**1 Berühren Sie AA**  $\blacksquare$ ¢ e

> X Der Bildschirm für die Schriftartenauswahl wird angezeigt.

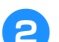

### 2**Wählen Sie eine Schriftart aus.**

Berühren Sie die gewünschte Schriftart.

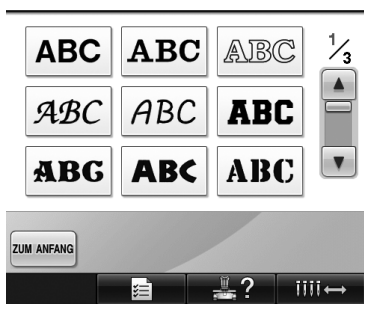

- Berühren Sie  $\Box$  oder  $\Box$ , um eine weitere Auswahl zu treffen.
- ▶ Der Texteingabe-Bildschirm wird angezeigt.

3**Wenn die Taste für den gewünschten Buchstaben nicht angezeigt wird, berühren Sie die Registerkarte für den gewünschten Zeichensatz.**

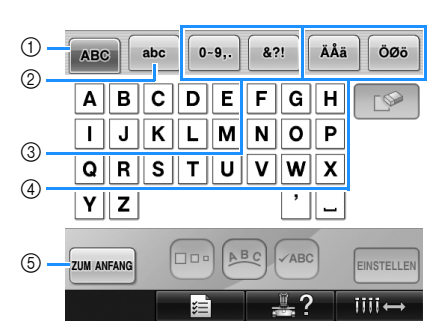

- 1 Großbuchstaben
- 2 Kleinbuchstaben
- 3 Zahlen/Symbole
- 4 Buchstaben mit Akzent<br>
5 Berühren Sie diese Tast
- 5 Berühren Sie diese Taste, um die Schriftart zu ändern.
- X Der Texteingabe-Bildschirm für die auf der Registerkarte angezeigten Zeichen wird angezeigt.
- Wenn Sie die Schriftart ändern möchten, berühren Sie <sup>zum ANFANG</sup>, um zum Bildschirm für die Schriftartenauswahl zurückzukehren.

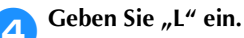

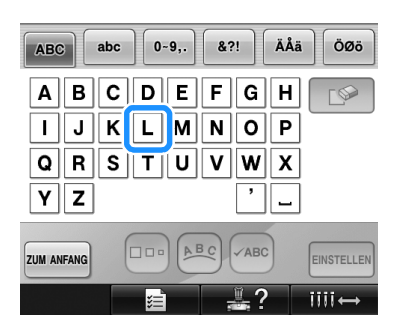

5**Berühren Sie nach dem Eingeben des ersten**  Zeichens **Dool**, um die Zeichengröße zu **ändern.**

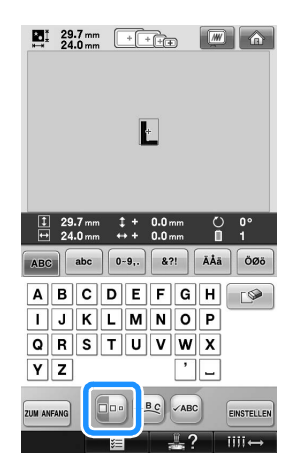

- 1 Berühren Sie diese Taste, um die Größe zu ändern.
- Die nächsten Zeichen, die ausgewählt werden, haben die neue Schriftgröße.
- Nach dem Verknüpfen der eingegebenen Zeichen kann die Schriftgröße nicht mehr geändert werden. (Die Größe des Gesamtmusters lässt sich über den Musterbearbeitungs-Bildschirm ändern.)

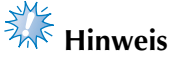

● Die Größe der beiden kleinen Schriften

 $ABCDE$  und  $ABCDE$  kann nicht geändert werden.

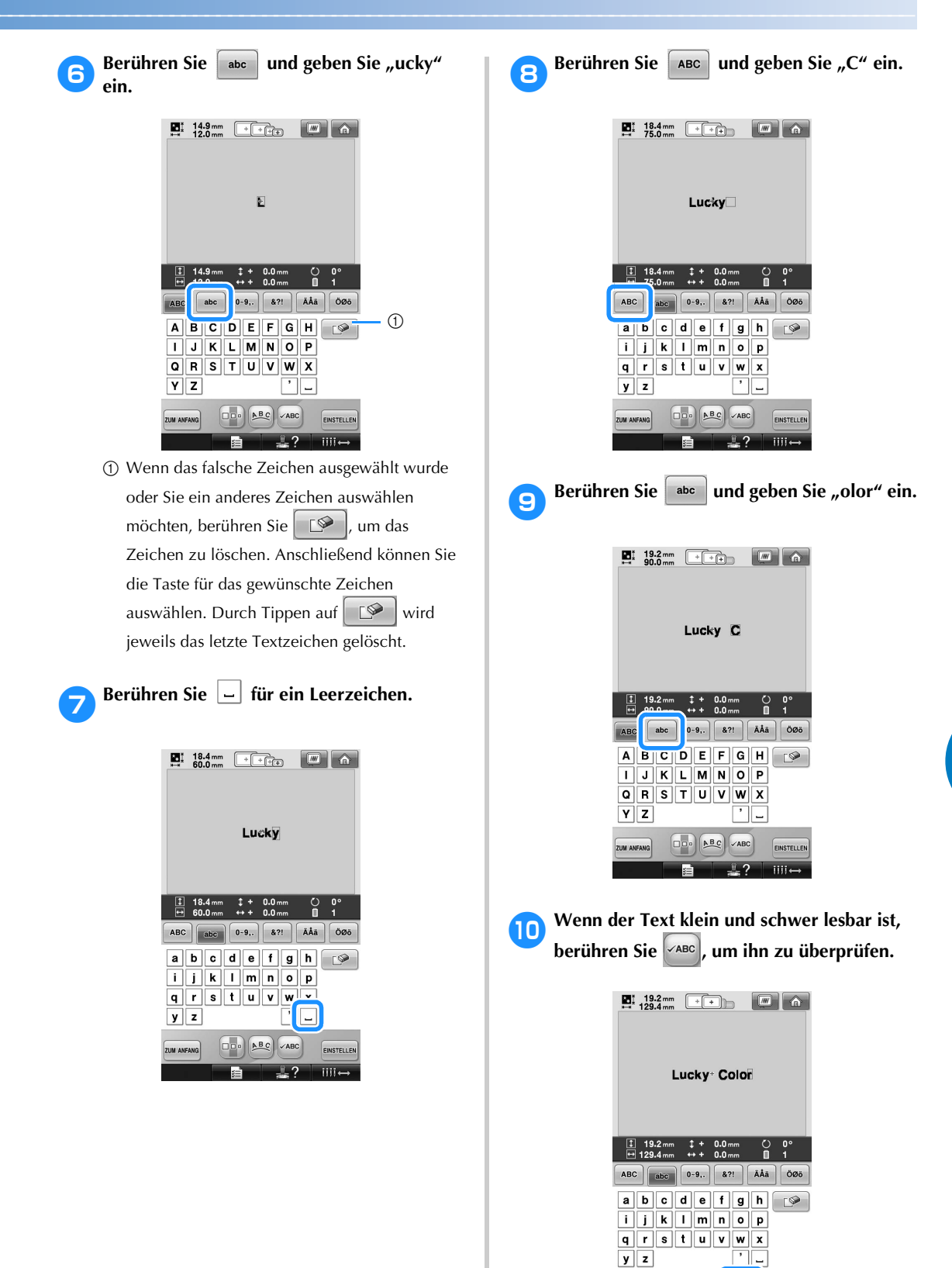

*5*

 $\sqrt{ABC}$ 

EINSTELLEN  $\overline{\mathsf{iii}}$   $\leftrightarrow$ 

 $\boxed{\square\square\circ\Big|\Big|\mathbf{A}\mathbf{B}}$ 

ZUM ANFANG

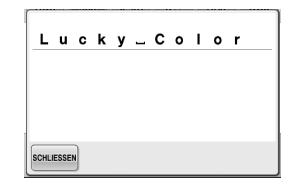

a**Nachdem Sie den Text überprüft haben,**  berühren Sie SCHLIESSEN, um zum Texteingabe-**Bildschirm zurückzukehren.**

## b**Nachdem der gesamte Text wie gewünscht eingegeben wurde, berühren Sie .**

Dadurch wird die Musterauswahl bestätigt.

▶ Der Musterbearbeitungs-Bildschirm wird angezeigt.

#### ■ **Ändern der Textanordnung**

Berühren Sie [Bec], um den untenstehenden Bildschirm anzuzeigen. Berühren Sie die entsprechende Taste, um die gewünschte Textanordnung auszuwählen.

Nachdem Sie die gewünschte Textanordnung überprüft haben, berühren Sie schluessen, um zum Texteingabe-Bildschirm zurückzukehren.

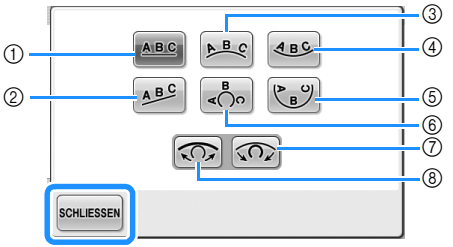

- 1 Ordnet den Text auf einer geraden Linie an. 2 Ordnet den Text auf einer Diagonalen an.
- 3 Ordnet den Text an der Außenseite eines weiten Bogens an.
- 4 Ordnet den Text an der Innenseite eines weiten Bogens an.
- 5 Ordnet den Text an der Innenseite eines engen Bogens an.
- 6 Ordnet den Text an der Außenseite eines engen Bogens an.
- 7 Wenn der Text auf einem Bogen angeordnet wird und Sie diese Taste berühren, wird der<br>Bogen jeweils enger (runder).
- Bogen jeweils enger (runder). <sup>8</sup> Wenn der Text auf einem Bogen angeordnet wird und Sie diese Taste berühren, wird der Bogen jeweils weiter (flacher).
- Wenn der Text in einer auf diesem Bildschirm angezeigten Weise angeordnet wird, können noch mehr Zeichen eingegeben werden.

## **Anmerkung**

Die Textfarbe ist auf Schwarz eingestellt. Zum Ändern der Farbe, siehe "Festlegen von mehrfarbigem Text" auf Seite 170 und "Ändern der Farben des Musters" auf Seite 171.

### **Blumenbuchstabenmuster**

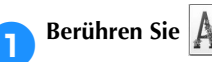

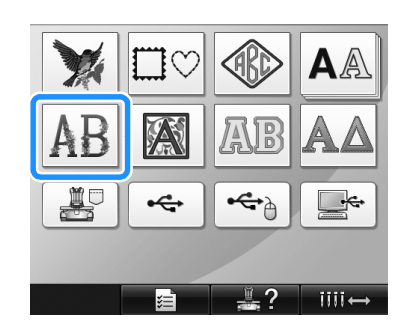

▶ Die Liste der Blumenbuchstabenmuster wird angezeigt.

2**Wählen Sie ein Stickmuster aus.** Berühren Sie das gewünschte Muster.

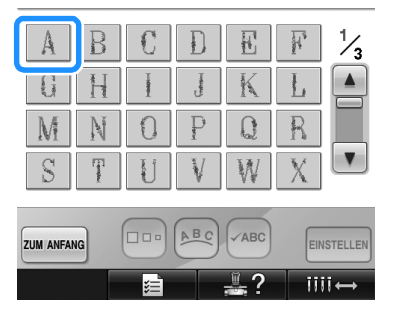

Das ausgewählte Muster erscheint im Anzeigebereich.

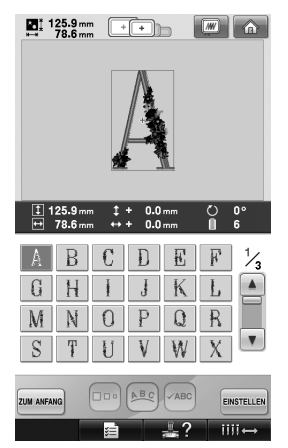

• Wenn das falsche Muster ausgewählt wurde oder Sie ein anderes Muster auswählen möchten, berühren Sie das gewünschte Muster.

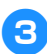

## Berühren Sie EINSTELLEN.

Dadurch wird die Musterauswahl bestätigt.

▶ Der Musterbearbeitungs-Bildschirm wird angezeigt.

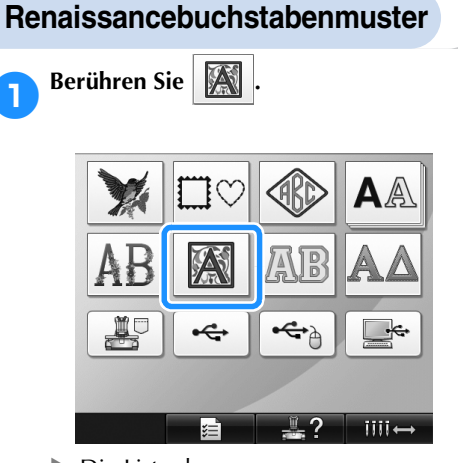

 $\triangleright$  Die Liste der Renaissancebuchstabenmuster wird angezeigt.

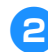

2**Wählen Sie ein Stickmuster aus.** Berühren Sie das gewünschte Muster.

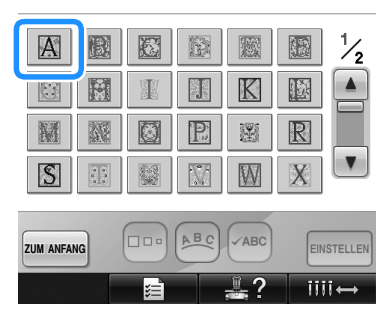

**Das ausgewählte Muster erscheint im** Anzeigebereich.

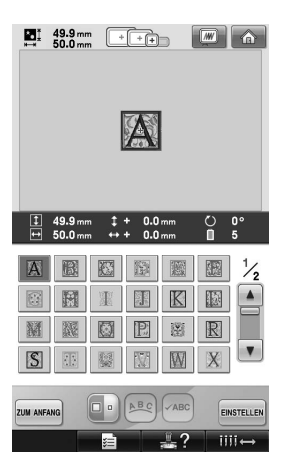

• Wenn das falsche Muster ausgewählt wurde oder Sie ein anderes Muster auswählen möchten, berühren Sie das gewünschte Muster.

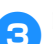

## 3**Bearbeiten Sie das Muster bei Bedarf.**

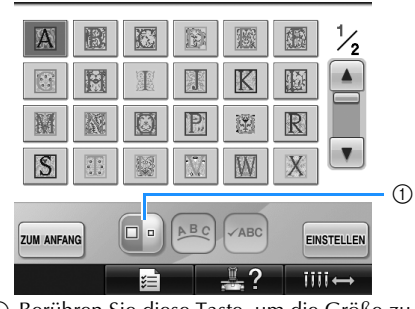

1 Berühren Sie diese Taste, um die Größe zu ändern.

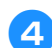

## **Berühren Sie EINSTELLEN**.

Dadurch wird die Musterauswahl bestätigt. X Der Musterbearbeitungs-Bildschirm wird angezeigt.

## **Buchstabenapplikationen**

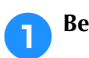

**Berühren Sie | AB.** 

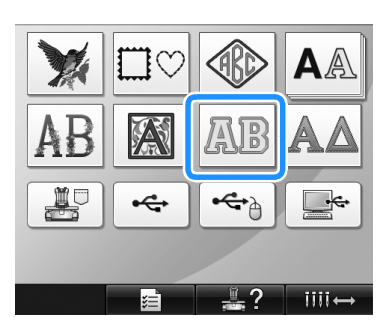

▶ Der Größenauswahl-Bildschirm wird angezeigt.

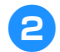

2**Wählen Sie die Schriftgröße aus.**

Berühren Sie die Taste für die gewünschte Schriftgröße.

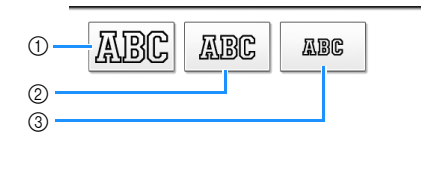

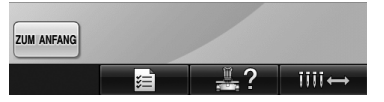

- Bei Auswahl der entsprechenden Größe hat die Schrift die folgende vertikale Länge.
- $\overline{10}$  Groß: Ca. 122 mm (4-13/16 Zoll)<br>  $\overline{2}$ ) Mittel: Ca. 68 mm (2-11/16 Zoll)
- Ca. 68 mm (2-11/16 Zoll)
- 3 Klein: Ca. 49 mm (1-15/16 Zoll)
- $\triangleright$  Die Liste der Buchstabenapplikationen wird angezeigt.

3**Wählen Sie ein Stickmuster aus.**

Berühren Sie das gewünschte Muster.

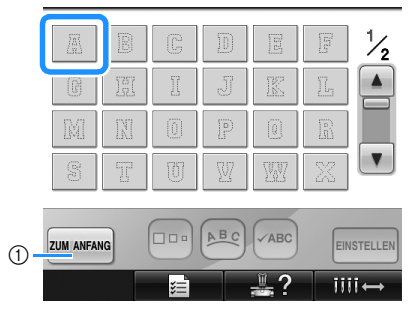

- 1 Berühren Sie diese Taste, um die Schriftgröße zu ändern.
- ▶ Das ausgewählte Muster erscheint im Anzeigebereich.

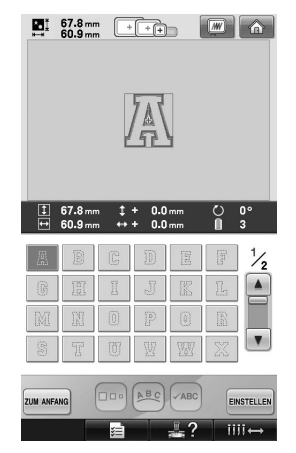

• Wenn das falsche Muster ausgewählt wurde oder Sie ein anderes Muster auswählen möchten, berühren Sie das gewünschte Muster.

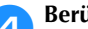

### **A** Berühren Sie EINSTELLEN.

Dadurch wird die Musterauswahl bestätigt.

X Der Musterbearbeitungs-Bildschirm wird angezeigt.

## **Anmerkung**

● Einzelheiten zum Sticken von Applikationen, siehe "Sticken von Applikationsmustern" auf Seite 210.

## **Griechische Buchstabenmuster**

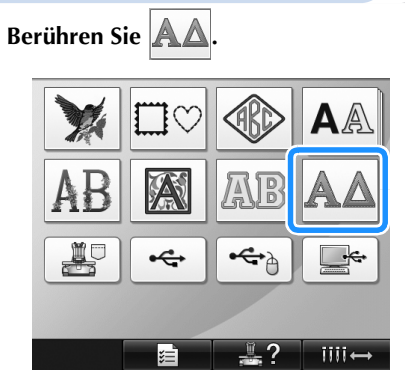

 $\triangleright$  Die Liste der griechischen Buchstabenmuster wird angezeigt.

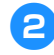

2**Wählen Sie ein Buchstabenmuster.** Berühren Sie das gewünschte Buchstabenmuster.

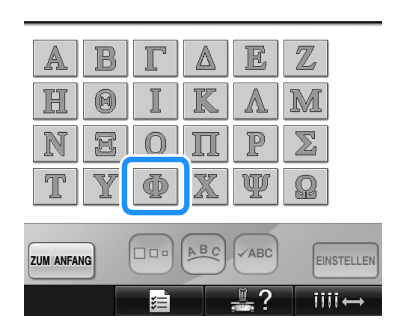

**Das ausgewählte Muster erscheint im** Anzeigebereich.

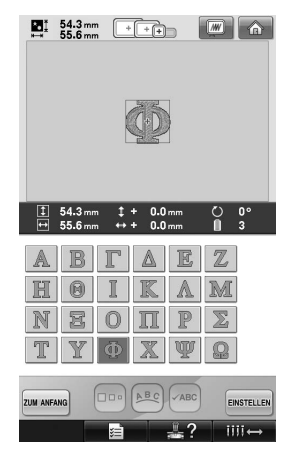

• Wenn das falsche Muster ausgewählt wurde oder Sie ein anderes Muster auswählen möchten, berühren Sie das gewünschte Muster.

**Berühren Sie EINSTELLEN**.

Dadurch wird die Musterauswahl bestätigt.

▶ Der Musterbearbeitungs-Bildschirm wird angezeigt.

## **Im Speicher der Maschine gespeicherte Stickmuster**

Im Speicher der Maschine gespeicherte Stickmuster können abgerufen werden. Einzelheiten zum Speichern eines Musters, siehe "Speichern von Stickmustern" auf Seite 187.

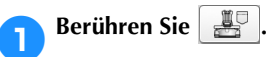

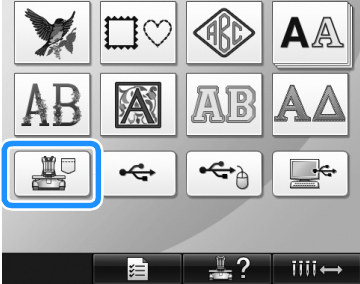

Die Musterliste wird angezeigt.

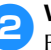

2**Wählen Sie ein Stickmuster aus.** Berühren Sie das gewünschte Muster.

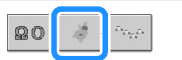

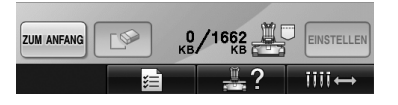

 $\triangleright$  Das ausgewählte Muster erscheint im Anzeigebereich.

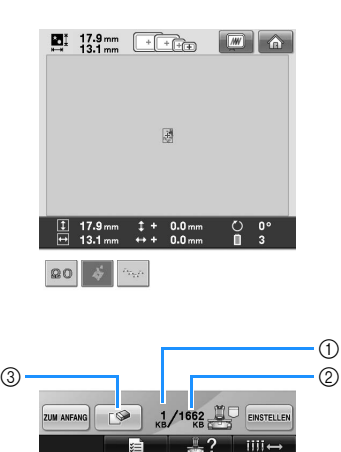

- 1 Zeigt den vom ausgewählten Muster benötigten Speicherplatz an.
- 2 Zeigt die Größe des freien Speicherplatzes in der Maschine an.
- 3 Berühren Sie diese Taste, um das ausgewählte Muster aus dem Speicher zu löschen.
- Wenn das falsche Muster ausgewählt wurde und Sie ein anderes Muster auswählen möchten, berühren Sie die entsprechende Taste.

#### ■ **Löschen von Stickdaten**

Über diesen Bildschirm können Sie die in der Maschine gespeicherten Stickdaten organisieren, indem Sie überflüssige Daten löschen.

Nachdem Sie das Muster ausgewählt haben, das Sie löschen möchten, berühren Sie  $\Box$  , um den untenstehenden Bildschirm anzuzeigen.

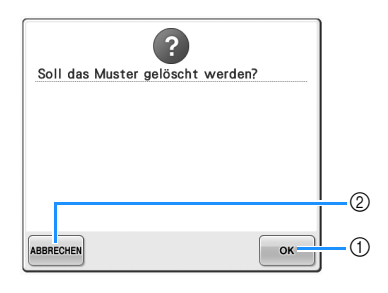

- 1 Löscht die Daten dauerhaft aus dem Speicher der Maschine und kehrt dann zu den Daten ohne ausgewähltes Muster zurück.
- 2 Behält die Daten bei und kehrt dann zu dem Bildschirm zurück, der vor dem Berühren von

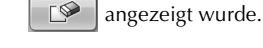

#### Berühren Sie **EINSTELLEN**.

Dadurch wird die Musterauswahl bestätigt.

X Der Musterbearbeitungs-Bildschirm wird angezeigt.

#### **Stickkarten (optional)**

#### ■ Über Stickkarten (optional)

- Benutzen Sie nur Stickkarten, die speziell für diese Maschine hergestellt sind. Wenn Sie andere Karten benutzen, kann es sein, dass die Maschine nicht richtig funktioniert.
- Im Ausland hergestellte Stickmusterkarten können nicht mit dieser Maschine benutzt werden.
- Bewahren Sie die Stickmusterkarten in einem stabilen Etui auf.

#### ■ Stickkartenleser (optional) und USB-Kartengerät<sup>\*</sup>

• Verwenden Sie nur einen Stickkartenleser, der für diese Maschine konzipiert ist. Wenn Sie andere Stickkartenleser benutzen, kann es sein, dass die Maschine nicht richtig funktioniert.

## **Hinweis**

- Stickmuster können nicht von der Maschine auf eine im angeschlossenen USB-Kartengerät\* eingesetzte Stickkarte gespeichert werden.
	- \* Wenn Sie PE-DESIGN Version 5 oder höher, PE-DESIGN Lite oder PED-BASIC gekauft haben, können Sie das mitgelieferte USB-Kartengerät als Stickkartenlesegerät anschließen und Stickmuster abrufen.

#### ■ Stickkartenleser und Kartenleserhalterung an **der Maschine anbringen**

Mit der mitgelieferten Kartenleserhalterung kann der Stickkartenleser an der Stickmaschine angebracht werden. Das ist nützlich, wenn der Stickkartenleser längere Zeit mit der Maschine verwendet werden soll.

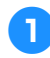

1**Entfernen Sie den Berührungsstift aus der Berührungsstifthalterung (wenn er dort aufbewahrt wird).**

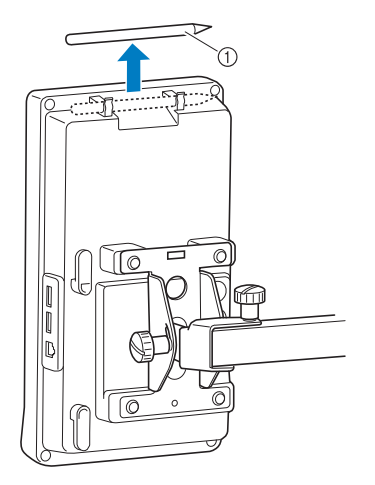

1 Berührungsstift

#### 2**Setzen Sie den Stickkartenleser mit der Anzeigeseite nach oben in die Kartenleserhalterung.**

Achten Sie darauf, dass das Kartenleserkabel durch die Kartenleserhalterung verläuft (siehe Abbildung unten).

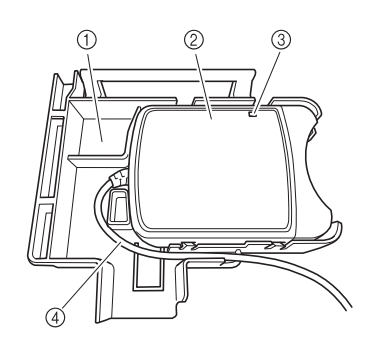

1 Kartenleserhalterung

- 2 Stickkartenleser
- 3 Anzeige
- 4 Kartenleserkabel

3**Setzen Sie den Arm an der** 

**Kartenleserhalterung in die entsprechende Öffnung an der Rückseite des Bedienfelds ein. Achten Sie darauf, dass der Griff an der Kartenleserhalterung in der Berührungsstifthalterung sitzt.**

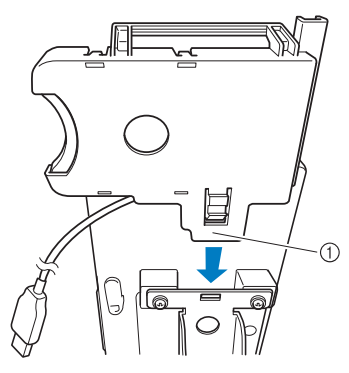

 $(1)$  Arm

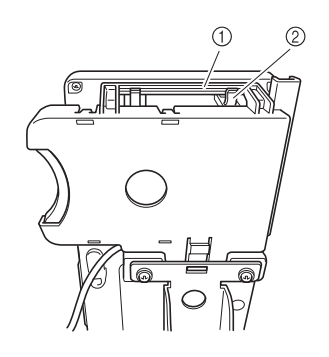

1 Griff an der Kartenleserhalterung 2 Berührungsstifthalterung am Bedienfeld

4**Drücken Sie auf die Kartenleserhalterung, bis sie am Bedienfeld einrastet und fest sitzt.**

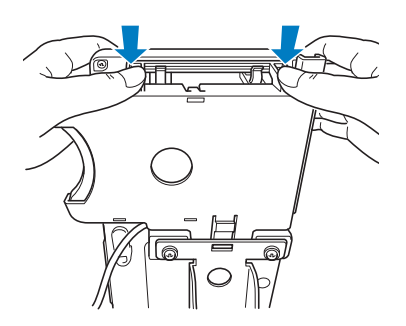

5**Wickeln Sie das Kartenleserkabel um die Haken auf der Rückseite des Bedienfeldes und stecken Sie dann das Kartenleserkabel in den USB-Anschluss.**

• Der Berührungsstift kann am Berührungsstifthalter an der Kartenleserhalterung aufbewahrt werden.

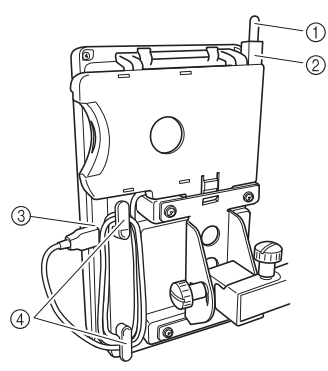

- 1 Berührungsstift
- 2 Halter für den Berührungsstift
- 3 USB-Anschluss
- 4 Haken
- **Anmerkung**
- Für weitere Details zum Abrufen von Stickmustern von einer Speicherkarte, siehe "Über Stickkarten (optional)" auf Seite 152 und "Stickkarten ohne Kartenleserhalterung verwenden" auf Seite 155.

■ **Entfernen des Stickkartenlesers von der Maschine**

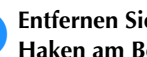

1**Entfernen Sie das Kartenleserkabel aus den Haken am Bedienfeld.**

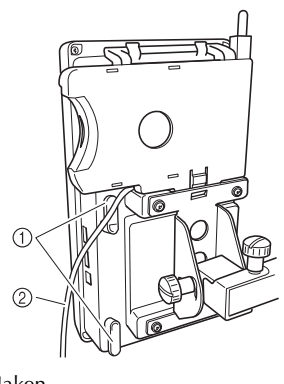

1 Haken 2 Kabel

2**Drücken Sie die Zunge an der Kartenleserhalterung mit dem Finger hinein und ziehen Sie die Kartenleserhalterung nach oben vom Bedienfeld weg.**

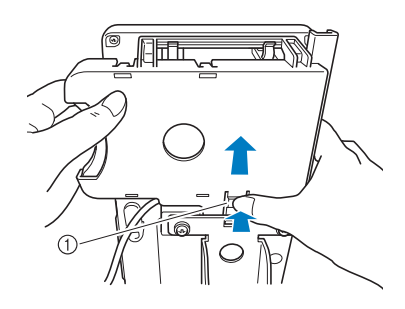

#### 1 Zunge

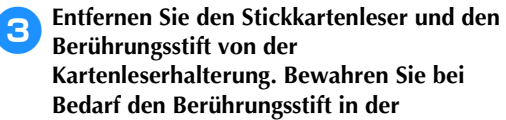

**Kartenleserhalterung. Bewahren Sie bei Bedarf den Berührungsstift in der Berührungsstifthalterung am Bedienfeld auf.** ■ Stickkarten ohne Kartenleserhalterung verwenden Wenn Sie den Stickkartenleser nur selten verwenden, sollten Sie den Stickkartenleser vorsichtig in der Nähe des Bedienfelds anbringen.

1**Stecken Sie den optionalen Stickkartenleser/ das USB-Kartengerät\* im Primär-USB-Anschluss (oben) der Maschine ein.**

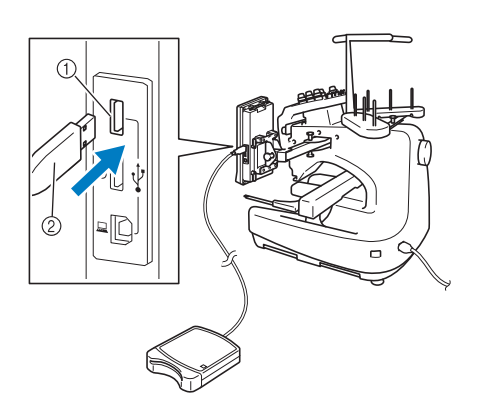

- 1 Primär-USB-Anschluss (oben)
- 2 Stickkartenleser/USB-Kartengerät\*
- Wenn Sie PE-DESIGN Version 5 oder höher, PE-DESIGN Lite oder PED-BASIC gekauft haben, können Sie das mitgelieferte USB-Kartengerät als Stickkartenlesegerät anschließen und Stickmuster abrufen.

Wenn Sie ein USB-Speicherkarten-Lese-/ Schreibgerät am USB-Anschluss der Maschine anschließen, achten Sie darauf, das Kabel mit den beiden Haken auf der Rückwand zu sichern. Wird das Kabel nicht gesichert, kann der sich bewegende Stickrahmen das Kabel erfassen und dadurch die Ausrichtung des Stickmusters beeinträchtigen.

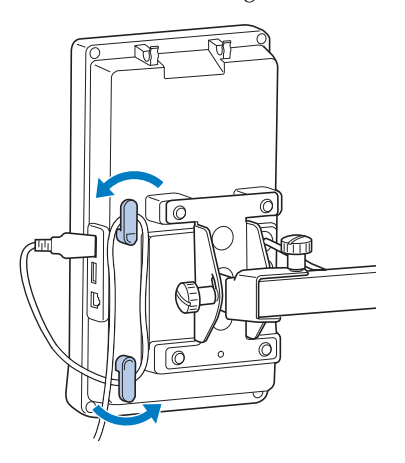

#### 2**Setzen Sie die Karte ganz in den Kartenleser/ das USB-Kartengerät\* ein.**

Setzen Sie die Stickmusterkarte so ein, dass das Ende mit dem aufgedruckten Pfeil nach oben zeigt.

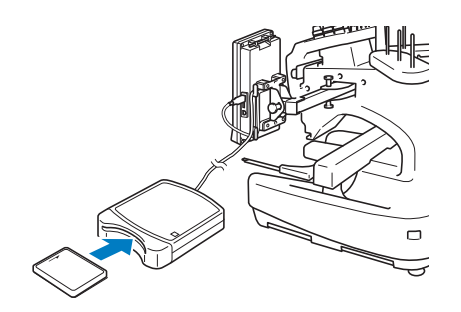

## **Hinweis**

- Zwei USB-Stickkartenleser/USB-Kartengeräte\* können nicht gleichzeitig mit dieser Maschine verwendet werden. Wenn zwei USB-Stickkartenleser/USB-Kartengeräte\* angeschlossen werden, wird nur der/das zuerst angeschlossene USB-Stickkartenleser/USB-Kartengerät\* erkannt.
- Wenn keine Original-Stickkarten verwendet werden, funktioniert die Stickmaschine möglicherweise nicht richtig. Verwenden Sie grundsätzlich nur empfohlene Stickkarten.
- Einige lizenzierte oder urheberrechtlich geschützte Karten sind mit dieser Stickmaschine möglicherweise nicht kompatibel.

## **Anmerkung**

Sie können den Stickkartenleser/das USB-Kartengerät\* auch an die mittlere Buchse der Maschine anschließen.

3**Berühren Sie die Taste des USB-Anschlusses, an den der Stickkartenleser/das USB-Kartengerät\* angeschlossen ist.**

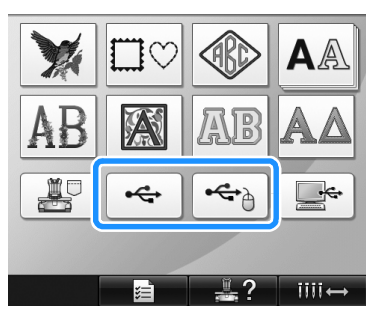

▶ Die Liste der Muster auf der Stickkarte wird angezeigt.

4**Wähleìn Sie das Muster wie auf Seite 141 bis 151 beschrieben.**

#### ■ **Stickmuster, deren Abmessungen 200 mm (H)** × **300 mm (B) (7-7/8 Zoll (H) × 11-3/4 Zoll (B)) überschreiten**

Wenn ein Muster ausgewählt wird, dessen Abmessungen 200 mm (H) × 300 mm (B) (7-7/8 Zoll (H) × 11-3/4 Zoll (B)) überschreiten, erscheint die folgende Meldung:

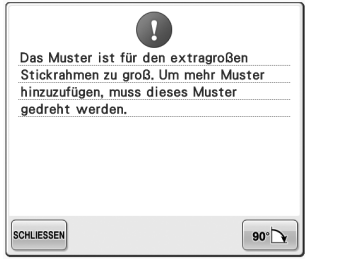

Berühren Sie |  $\bullet\bullet\rightarrow$  |, um das Muster vor dem Öffnen um 90 Grad zu drehen.

Wenn die Daten auch nach der 90-Grad-Drehung größer als 200 mm (H) × 300 mm (B) (7-7/8 Zoll (H) × 11-3/4 Zoll (B)) sind, wird die folgende Meldung angezeigt:

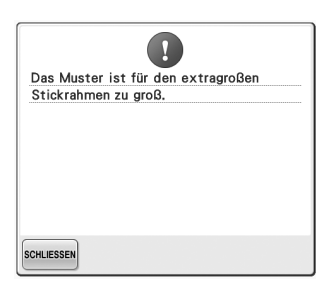

Berühren Sie sCHLIESSEN, um zum Musterlisten-Bildschirm zurückzukehren.

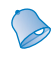

## **Anmerkung**

● Gehen Sie in derselben Weise vor, wenn aus dem Computer oder USB-Medium ein Muster ausgewählt wird, dessen Abmessungen 200 mm (H) × 300 mm (B)  $(7-7/8$  Zoll  $(H) \times 11-3/4$  Zoll  $(B)$ ) überschreiten.

## **Computer (USB)**

Sie können die Stickmaschine über das mitgelieferte USB-Kabel an einen Computer anschließen. Auf dem Computer gespeicherte Stickmuster können dann vorübergehend über die Maschine aufgerufen und verwendet werden.

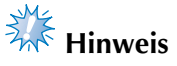

Vergewissern Sie sich, dass der Computer, der angeschlossen werden soll, die folgenden Funktionsbedingungen erfüllt.

- Kompatible Modelle: IBM-PC mit Standard-USB-Anschluss IBM-PC-kompatibler Computer mit Standard-USB-Anschluss
- Kompatible Betriebssysteme: Microsoft Windows Me/2000/XP, Windows Vista

#### ■ **Anschluss**

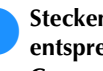

1**Stecken Sie das USB-Kabel in die entsprechenden USB-Anschlüsse am Computer und an der Maschine ein.**

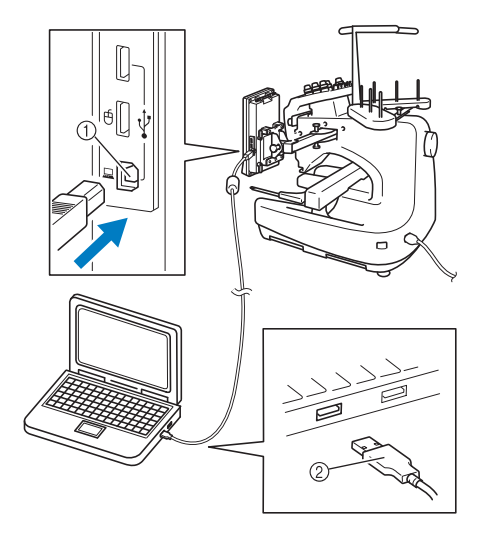

- 1 USB-Anschluss für Computer
- 2 USB-Kabelstecker
- Computer und Stickmaschine müssen nicht eingeschaltet sein, um das USB-Kabel anzuschließen.

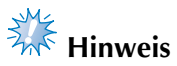

## ● Die Stecker am USB-Kabel lassen sich nur in einer Richtung in die Anschlussbuchsen

- einstecken. Wenn der Stecker sich nicht einstecken lässt, führen Sie ihn nicht mit Gewalt ein, sondern überprüfen Sie die Ausrichtung des Steckers.
- Einzelheiten zur Position des USB-Anschlusses am Computer finden Sie in der Bedienungsanleitung des jeweiligen Gerätes.
- Wenn der Ordner "Wechseldatenträger" im **Ordner "Computer (Arbeitsplatz)" auf dem Computer angezeigt wird, ist der Anschluss abgeschlossen.**

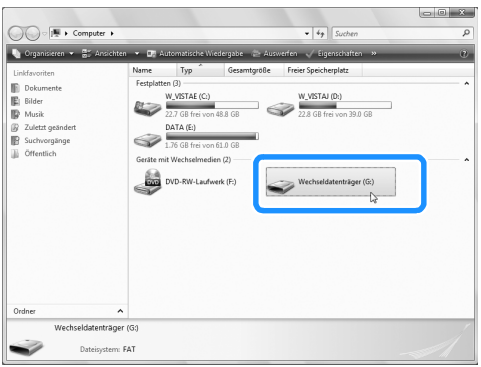

#### ■ **Aufrufen**

1**Verschieben/kopieren Sie die Musterdaten, die Sie abrufen möchten, in den Ordner "Wechseldatenträger".**

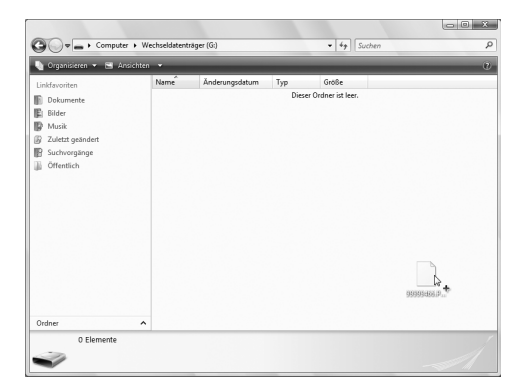

▶ Die Musterdaten im Ordner "Wechseldatenträger" werden in die Maschine geschrieben.

## **Hinweis**

- Ziehen Sie das USB-Kabel nicht ab, während die Daten eingelesen werden.
- Erstellen Sie keine Ordner im Ordner "Wechseldatenträger". Auch wenn Ordner angelegt worden sind, werden sie nicht am Bildschirm angezeigt.
- Schreiben oder löschen Sie keine Daten im "Wechseldatenträger" während die Maschine stickt.

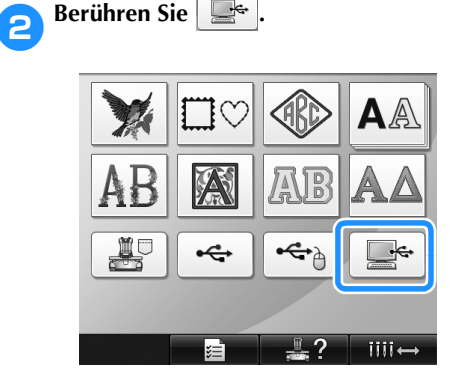

 $\triangleright$  Die Musterliste wird angezeigt.

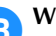

3**Wählen Sie ein Stickmuster aus.**

Berühren Sie das gewünschte Muster. • Wenn Sie das Stickmuster nicht laden wollen, berühren Sie zum ANFANG

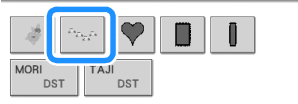

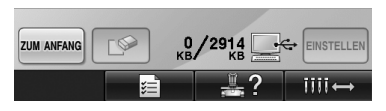

Das ausgewählte Muster erscheint im Anzeigebereich.

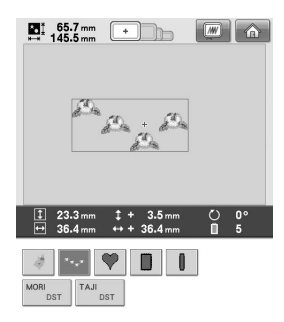

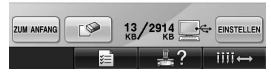

• Wenn das falsche Muster ausgewählt wurde oder Sie ein anderes Muster auswählen möchten, berühren Sie das gewünschte Muster.

#### **Anmerkung**

- Weitere Informationen zu großformatigen Stickmustern, siehe "Sticken von großen (aufgeteilten) Stickmustern" auf Seite 214.
- Um ein Muster aus dem Computer hinzuzufügen, wiederholen Sie Schritt <sup>1</sup>.
- X Beim Einlesen der Daten in die Stickmaschine wird der untenstehende Bildschirm angezeigt. Nach Abschluss des Vorgangs erscheint die Taste für das jeweilige Muster.

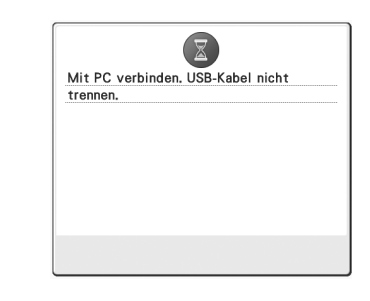

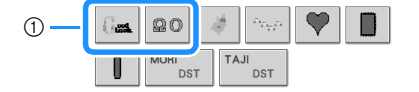

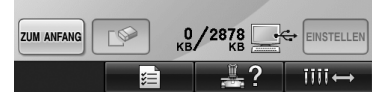

1 Hinzugefügte Muster

**Berühren Sie EINSTELLEN** 

Dadurch wird die Musterauswahl bestätigt.

▶ Der Musterbearbeitungs-Bildschirm wird angezeigt.

## **Hinweis**

- Das aus dem Computer aufgerufene Muster wird vorübergehend in die Maschine geschrieben. Es wird aus der Maschine gelöscht, wenn diese ausgeschaltet wird. Wenn Sie das Muster beibehalten möchten, speichern Sie es in der Maschine (siehe "Speicher der Maschine" auf Seite 187).
- Wenn das gewünschte Muster nicht abgerufen **werden kann**

Beim Aufrufen von Daten aus dem Computer werden die Daten nicht direkt aus dem Computer entnommen. Stattdessen werden die Musterdaten vorübergehend in die Maschine geschrieben, und diese geschriebenen Daten werden dann aufgerufen. Im Speicher des "Wechseldatenträgers" können insgesamt ca. 3 MB Muster gespeichert werden. Wird diese Datenmenge überschritten, können keine Musterdaten mehr abgerufen werden.

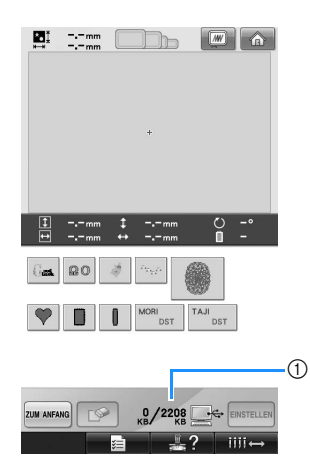

1 Zeigt die Größe des freien Speicherplatzes im USB-Bereich der Maschine an. Wenn Musterdaten dieser Größe hinzugefügt werden, können sie aufgerufen (vorübergehend geschrieben) werden.

Um ein Muster abzurufen, das den verfügbaren Speicherplatz übersteigt, löschen Sie einige bereits eingelesene Muster und platzieren das abzurufende Muster im Ordner.

## **1** Löschen Sie alle nicht mehr benötigten<br>**1** Muster vom "Wechseldatenträger" auf dem **Computer.**

Wählen Sie die Musterdaten aus, und verschieben Sie sie dann in einen anderen Ordner oder den Papierkorb. Sie können auch mit der rechten Maustaste darauf klicken und dann "Löschen" auswählen.

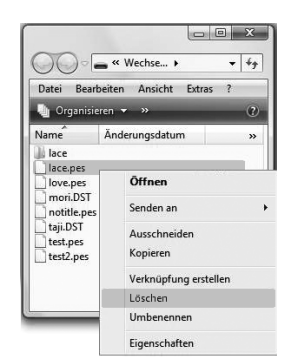

# **2** Platzieren Sie das Muster, das Sie abrufen möchten, im Ordner "Wechseldatenträger".

- ▶ Nach dem Einlesen der Daten in die Stickmaschine wird die Taste für das jeweilige Muster auf dem Bildschirm angezeigt.
- 3**Wenn das gewünschte Muster immer noch nicht eingelesen werden kann, wiederholen Sie die Schritte** 1 **und** 2**.**

#### ■ **Entfernen des USB-Kabels**

Klicken Sie vor dem Trennen des USB-Kabels auf das Symbol "Hardwarekomponente entfernen oder auswerfen" in der Taskleiste von Windows® Me/2000 oder das Symbol "Hardware sicher entfernen" in der Taskleiste von Windows® XP/Windows Vista®. Ziehen Sie dann, sobald der Wechseldatenträger sicher entfernt werden kann, das USB-Kabel vom Computer und der Maschine ab.

### **Windows® XP**

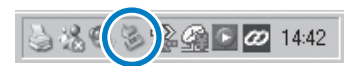

#### **Windows Vista®**

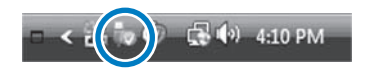

## **Hinweis**

- Stellen Sie sicher, die oben beschriebenen Schritte auszuführen, bevor Sie das USB-Kabel vom Computer und von der Stickmaschine abziehen. Anderenfalls treten möglicherweise Funktionsstörungen am Computer auf, die Daten werden nicht richtig eingelesen, oder der Daten- bzw. Dateneinlesebereich der Stickmaschine wird beschädigt.
- Trennen Sie ein USB-Gerät/Medium nicht unmittelbar nach dem Einsetzen in diese Maschine. Warten Sie vor dem Trennen von USB-Geräten/Medien mindestens 5 Sekunden.

### **USB-Medium**

Sie können ein bestimmtes Stickmuster direkt von einem USB-Medium oder aus einem Ordner in einem USB-Medium laden. Wenn das Stickmuster in einem Ordner gespeichert ist, blättern Sie die Ordner nacheinander durch und folgen Sie dem Pfad zum Stickmuster. Einzelheiten zum Speichern eines Musters, siehe "USB-Medium" auf Seite 189.

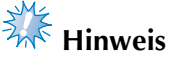

- USB-Medien und Lese-/Schreibgeräte sind bei Elektronik-/Computerhändlern erhältlich.
- Manche USB-Medien sind mit dieser Maschine nicht verwendbar. Weitere Informationen dazu finden Sie auf unserer Website.
- Die Verarbeitungsgeschwindigkeit kann je nach Anschlusswahl und Datenmenge variieren.

1**Stecken Sie das USB-Medium in den Primär-USB-Anschluss (oben) der Maschine ein.** Stecken Sie dazu, entsprechend dem verwendeten USB-Medium, entweder das USB-Gerät direkt in den USB-Anschluss rechts vom Bedienfeld ein oder das USB-Speicherkarten-Lese-/Schreibgerät in den USB-Anschluss der Maschine.

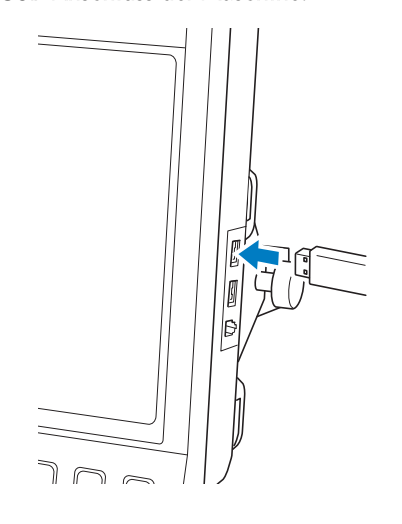

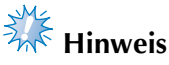

Stecken Sie ausschließlich USB-Medien in die USB-Medienanschlussbuchse ein. Andernfalls wird das USB-Gerät möglicherweise beschädigt.

**Berühren Sie** 

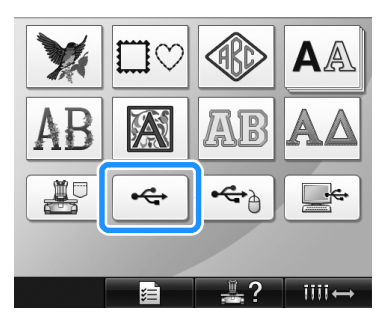

- ▶ Eine Liste der Muster und Ordner der obersten Ebene wird angezeigt.
- Die Musterliste wird gewöhnlich nach wenigen Sekunden angezeigt. Wenn jedoch sehr viele Muster vorhanden sind, kann es eine Weile dauern. Nehmen Sie das USB-Medium nicht heraus, solange die Muster gelesen werden. Warten Sie stattdessen, bis die Muster angezeigt werden.

#### 3**Um ein Muster in einem untergeordneten Ordner auszuwählen, wählen Sie den entsprechenden Ordner aus.**

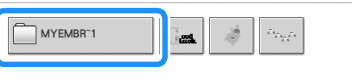

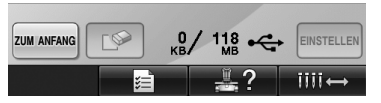

▶ Die Liste der Ordner und Muster im ausgewählten Ordner werden sortiert angezeigt.

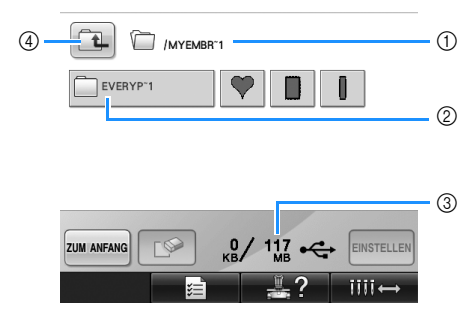

- 1 Zeigt den Namen des aktuellen Ordners.
- 2 Zeigt den Ordner im aktuellen Ordner. Wenn der Ordnername mehr als neun Zeichen lang ist, wird er in die ersten sechs Zeichen geändert, gefolgt von "~" und einer Nummer.
- 3 Zeigt die Größe des freien Speicherplatzes auf dem USB-Medium an.
- 4 Berühren Sie diese Taste, um in die nächsthöhere Ordnerebene zu gelangen.

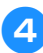

## 4**Wählen Sie ein Stickmuster aus.**

Berühren Sie die entsprechende Taste, um das gewünschte Muster auszuwählen.

• Berühren Sie zum ANFANG, um zum Ausgangsbildschirm zurückzukehren.

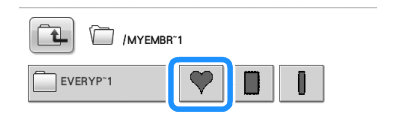

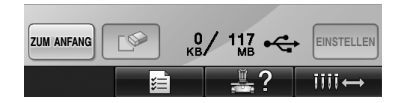

▶ Das ausgewählte Muster erscheint im Anzeigebereich.

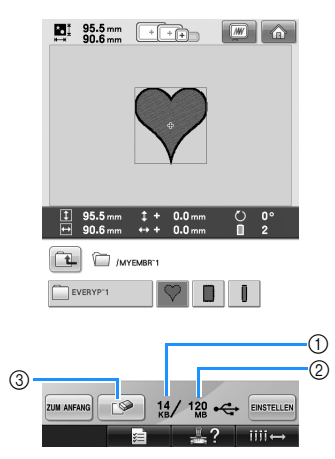

- 1 Zeigt den vom ausgewählten Muster benötigten Speicherplatz an.
- 2 Zeigt die Größe des freien Speicherplatzes auf dem USB-Medium an.
- 3 Berühren Sie diese Taste, um das ausgewählte Muster zu löschen.
- $\triangleright$  Wenn das falsche Muster ausgewählt wurde und Sie ein anderes Muster auswählen möchten, berühren Sie die entsprechende Taste.

#### ■ **Löschen von Stickdaten**

Über diesen Bildschirm können Sie die auf dem USB-Medium gespeicherten Stickdaten organisieren, indem Sie überflüssige Daten löschen.

Nachdem Sie das Muster ausgewählt haben, das Sie löschen möchten, berühren Sie **Finnen**, um den untenstehenden Bildschirm anzuzeigen.

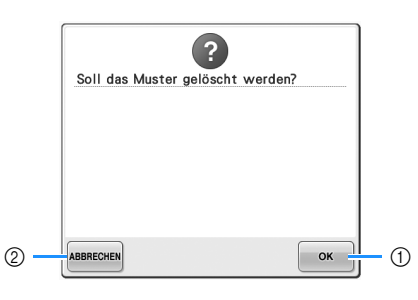

- 1 Löscht die Daten und kehrt dann zum Bildschirm ohne ausgewähltes Muster zurück.
- 2 Behält die Daten bei und kehrt dann zu dem Bildschirm zurück, der vor dem Berühren von angezeigt wurde.  $\infty$

## **Hinweis**

● Musterdaten, die von USB-Medien gelöscht werden sollen, müssen aus der Maschine gelöscht werden. Damit werden Designdaten vollständig gelöscht.

## Berühren Sie **EINSTELLEN**.

Dadurch wird die Musterauswahl bestätigt.

▶ Der Musterbearbeitungs-Bildschirm wird angezeigt.

## **Hinweis**

● Trennen Sie das USB-Medium nicht und nehmen Sie eine CD nicht heraus, während ein Stickmuster gelesen oder gelöscht wird, andernfalls könnte das USB-Medium beschädigt werden oder Datenverlust die Folge sein.

Trennen Sie das USB-Medium auch nicht und nehmen Sie eine CD auch nicht heraus, solange der Inhalt des USB-Mediums oder der CD angezeigt wird.

● Trennen Sie ein USB-Gerät/Medium nicht unmittelbar nach dem Einsetzen in diese Maschine. Warten Sie vor dem Trennen von USB-Geräten/Medien mindestens 5 Sekunden.

## **Bearbeiten des Stickmusters (Musterbearbeitungs-Bildschirm)**

Die Muster können über den Musterbearbeitungs-Bildschirm und den Stickeinstellungs-Bildschirm bearbeitet werden. Über den Musterbearbeitungs-Bildschirm können einzelnen Muster bearbeitet werden, während der Stickeinstellungs-Bildschirm die Bearbeitung des Gesamtmusters ermöglicht. Die Ergebnisse der Musterbearbeitung können Sie im Musteranzeigebereich einsehen.

### **Kombinieren von Mustern**

Verschiedene Muster, wie Stickmuster, Umrandungen, integrierte Buchstabenmuster und Muster auf Stickkarten, können einfach kombiniert werden.

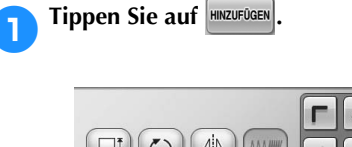

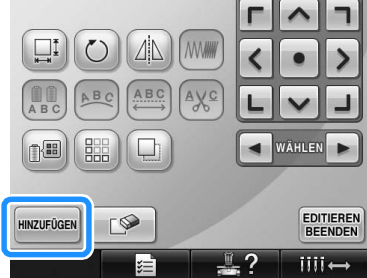

▶ Der Bildschirm für die Mustertypauswahl wird wieder angezeigt.

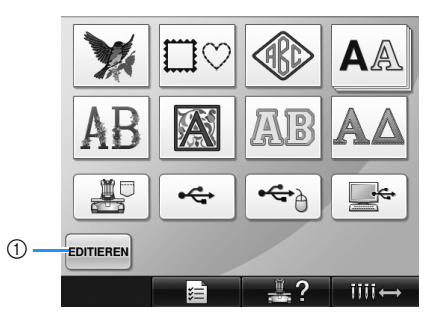

1 Berühren Sie diese Taste, um das Kombinieren von Mustern zu beenden. Der Musterbearbeitungs-Bildschirm wird angezeigt.

#### 2**Wählen Sie ein Stickmuster.**

Wählen Sie das hinzuzufügende Muster wie auf Seite 140 bis 161 beschrieben aus.

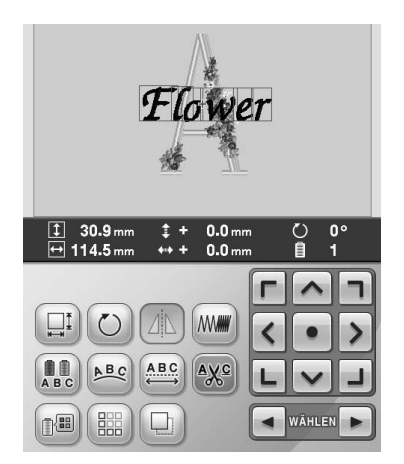

- Wenn ein anderes Muster ausgewählt wird, wird es normalerweise in die Mitte des Musteranzeigebereichs eingefügt.
- **3** Wiederholen Sie die Schritte **1** und **2**, bis **alle zu kombinierenden Muster ausgewählt sind.**

#### **Anmerkung**

Die Positionierung der einzelnen Muster und weitere Bearbeitungsvorgänge können über den Musterbearbeitungs-Bildschirm vorgenommen werden. Dabei spielt es keine Rolle, ob der Musterbearbeitungs-Bildschirm nach der Auswahl der einzelnen Muster angezeigt wird, oder erst nachdem Sie alle zu kombinierenden Muster ausgewählt haben.

## **Auswählen des zu bearbeitenden Musters**

Wenn mehrere Muster kombiniert werden, können Sie wählen, welches bearbeitet werden soll.

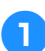

Berühren Sie  $\blacktriangleleft$  oder  $\blacktriangleright$ .

Das zu bearbeitende Muster wird durch einen roten Rahmen gekennzeichnet.

Tippen Sie so oft auf  $\Box$  und  $\Box$ , bis sich der rote Rahmen um das Muster befindet, das Sie bearbeiten möchten.

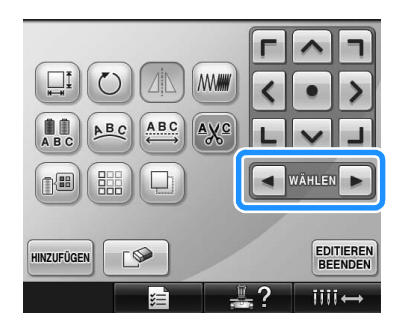

▶ Die Muster werden in der Reihenfolge ausgewählt, in der sie dem Muster hinzugefügt worden sind, oder in umgekehrter Reihenfolge.

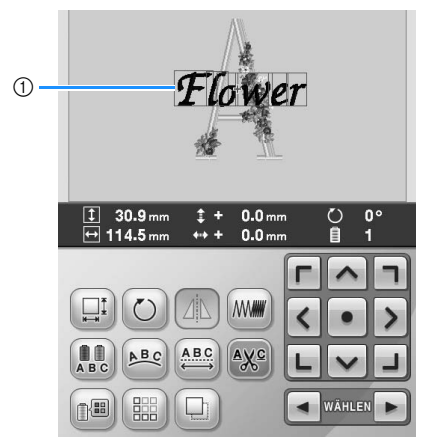

1 Roter Rahmen zur Kennzeichnung des zu bearbeitenden Musters

## **Anmerkung**

Wenn mehrere Muster auf dem Musterbearbeitungs-Bildschirm angezeigt werden, ist es üblich, 1. das zu bearbeitende Muster auszuwählen und 2. dieses Muster dann zu bearbeiten.

## **Verschieben eines Musters**

Bestimmen Sie, wo innerhalb des Stickrahmens das Muster gestickt werden soll. Wenn mehrere Muster kombiniert werden, verschieben Sie jedes einzelne Muster, um den Entwurf anzuordnen.

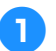

**Berühren Sie die Taste für die Richtung, in die Sie das Muster verschieben möchten.**

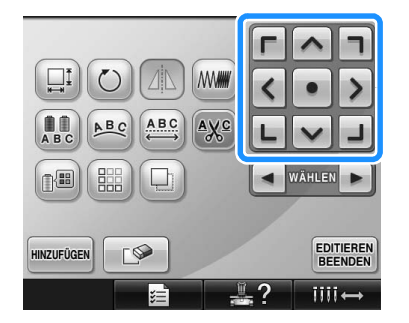

**Das Muster wird in die Pfeilrichtung** verschoben, die auf der Taste angegeben ist.

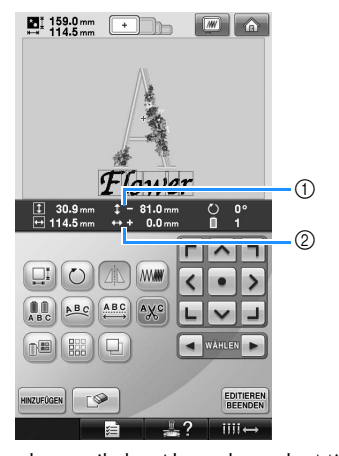

1 Zeigt den vertikalen Abstand von der Mitte an. 2 Zeigt den horizontalen Abstand von der Mitte an.

• Um das Muster in die Position zurückzubringen, an der es sich vor dem Verschieben befand (Mitte des Stickrahmens), berühren Sie

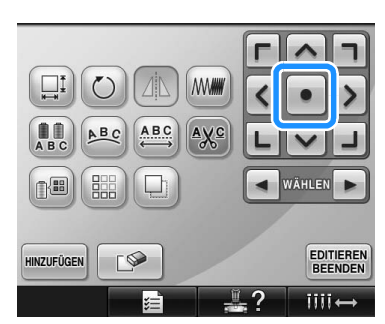

Das Muster kann auch durch Ziehen verschoben werden.

Falls eine USB-Maus angeschlossen ist, setzen Sie den Mauszeiger auf das jeweilige Muster, halten Sie die linke Maustaste gedrückt und ziehen Sie es an die gewünschte Position. Das Muster kann auch verschoben werden, indem es im Bildschirm direkt mit den Fingern oder einem Touch Pen ausgewählt wird.

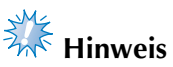

● Das Muster kann nur verschoben werden, wenn die Pfeiltasten am Bildschirm sichthar sind.

## **Anmerkung**

- Das Muster kann auch durch Berühren der Pfeiltasten verschoben werden, die auf den Bildschirmen erscheinen, wenn eine der anderen Bearbeitungstasten berührt wird.
- Die Pfeiltasten auf dem Stickeinstellungs-Bildschirm dienen zum Verschieben des Rahmens zur Auswahl der Stickposition.

## **Horizontales Spiegeln eines Musters**

**1 Berühren Sie die Taste**  $\Box$ **, so dass sie sich in ändert.**

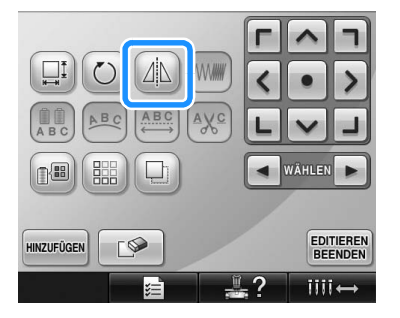

- $\triangleright$  Das Muster wird horizontal gespiegelt.
- Wenn Sie diese Taste berühren, wird die Einstellung aktiviert bzw. deaktiviert.

 $\overrightarrow{\phantom{a}}$ 

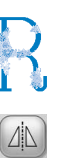

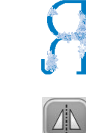

Horizontale Spiegelung deaktiviert

Horizontal gespiegelt

## **Ändern der Größe eines Musters**

Das Muster kann auf 90% bis 120% seiner Originalgröße verkleinert bzw. vergrößert werden.

1**Berühren Sie .**

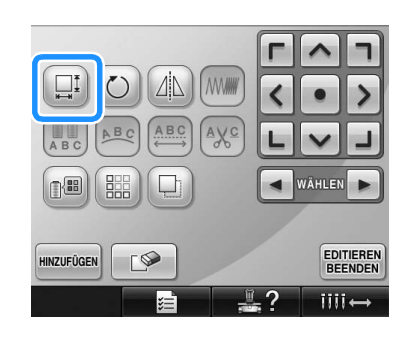

 $\triangleright$  Der untenstehende Bildschirm wird angezeigt.

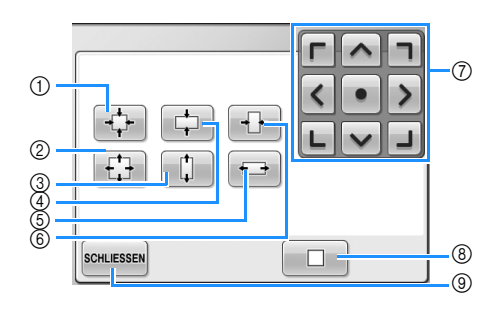

Beispiel: Originalgröße

- 1 Verkleinert das Muster ohne Änderung des Höhen-Breiten-Verhältnisses.
- 2 Vergrößert das Muster ohne Änderung des Höhen-Breiten-Verhältnisses.
- 3 Vergrößert das Muster nur in vertikaler Richtung.
- 4 Verkleinert das Muster nur in vertikaler Richtung.
- 5 Vergrößert das Muster nur in horizontaler Richtung.
- 6 Verkleinert das Muster nur in horizontaler Richtung.
- 7 Verschiebt das Muster in die auf der Taste angegebene Pfeilrichtung.
- 8 Berühren Sie diese Taste, um die Originalgröße des Musters wiederherzustellen.
- 9 Berühren Sie diese Taste, um den Bildschirm zu schließen.

2**Berühren Sie diese Tasten, um die gewünschte Mustergröße einzustellen.** Wenn Sie diese Taste berühren, wird das Muster jeweils leicht vergrößert oder verkleinert.

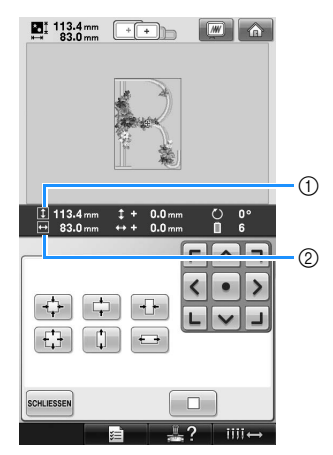

Die Größe des Musters wird angezeigt, nachdem eine Taste berührt wird, um sie zu ändern.

1 Vertikale Länge 2 Horizontale Breite

- Vergrößerung, die je nach Muster oder Zeichen möglich ist.
- Je nach Muster oder Zeichen ist bei einer Drehung um 90 Grad u.U. eine weitere Vergrößerung möglich.
- Wenn das Muster gedreht wird, können die vertikale und horizontale Richtung umgedreht werden.
- Um die Originalgröße des Musters wiederherzustellen, berühren Sie  $\Box$

#### 3**Falls erforderlich, stellen Sie die Position des Musters mit Hilfe der Pfeiltasten ein.** Weitere Informationen finden Sie auf Seite 163.

#### 4**Wenn Sie die gewünschten Änderungen eingegeben haben, berühren Sie .**

X Der Musterbearbeitungs-Bildschirm wird wieder angezeigt.

## **VORSICHT**

● **Nachdem Sie die Größe des Musters geändert haben, überprüfen Sie die verfügbaren Stickrahmensymbole. Verwenden Sie nur die angegebenen Rahmen. Anderenfalls kann der Stickfuß gegen den Stickrahmen stoßen und Verletzungen verursachen.**

*5*

## **Drehen eines Musters**

Das Muster kann um 1 bis 359 Grad nach rechts oder links gedreht werden.

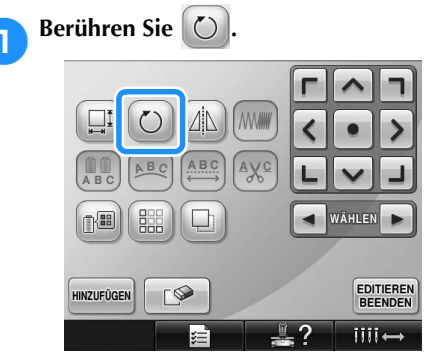

 $\triangleright$  Der untenstehende Bildschirm wird angezeigt.

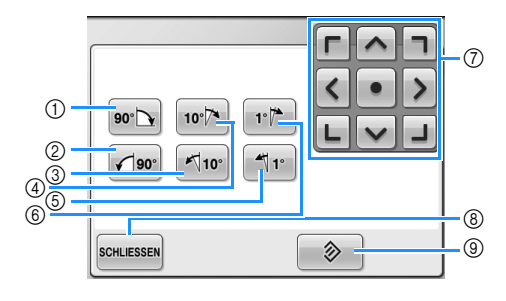

Beispiel: Ausgangswinkel

- 1 Dreht das Muster um 90 Grad nach rechts
- 2 Dreht das Muster um 90 Grad nach links
- 3 Dreht das Muster um zehn Grad nach links.
- 4 Dreht das Muster um zehn Grad nach rechts.
- 5 Dreht das Muster um einen Grad nach links.
- 6 Dreht das Muster um einen Grad nach rechts.
- 7 Verschiebt das Muster in die auf der Taste angegebene Pfeilrichtung.
- 8 Berühren Sie diese Taste, um den Bildschirm zu schließen.
- 9 Berühren Sie diese Taste, um den Ausgangswinkel des Musters wiederherzustellen.

2**Berühren Sie diese Tasten, um den gewünschten Winkel für das Muster einzustellen.**

Wenn Sie diese Taste berühren, wird das Muster gedreht.

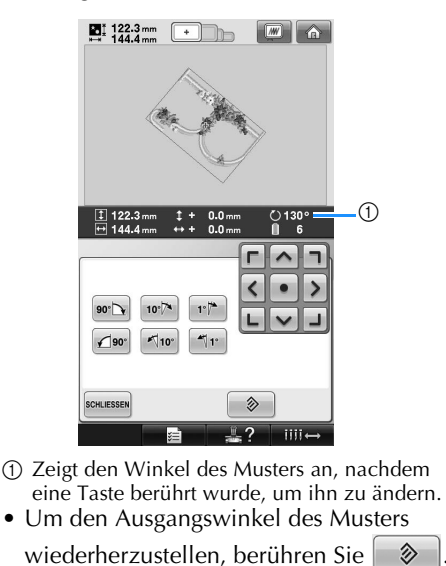

3**Falls erforderlich, stellen Sie die Position des Musters mit Hilfe der Pfeiltasten ein.** Weitere Informationen finden Sie auf Seite 163.

- 4**Wenn Sie die gewünschten Änderungen eingegeben haben, berühren Sie .**
	- ▶ Der Musterbearbeitungs-Bildschirm wird wieder angezeigt.

## **VORSICHT**

● **Nachdem Sie den Winkel des Musters geändert haben, überprüfen Sie die verfügbaren Stickrahmensymbole. Verwenden Sie nur die angegebenen Rahmen. Anderenfalls kann der Stickfuß gegen den Stickrahmen stoßen und Verletzungen verursachen.**

#### **Anmerkung**

- $\bullet$  Mit der Taste  $\circ$  auf dem Stickeinstellungs-Bildschirm kann das gesamte Muster gedreht werden (Weitere Informationen dazu, siehe "Drehen des gesamten Musters" auf Seite 181.)
- Wenn das Muster zu groß ist oder sich zu nahe am Rand des Stickbereiches befindet, kann es sein, dass die Optionen zum Drehen nicht anwendbar sind.

#### 3**Nachdem Sie die gewünschte Ändern der Textanordnung Textanordnung ausgewählt haben, können Sie die Rundung des Bogens einstellen. von Zeichen Berühren Sie bei Bedarf 30 und 30 km** Zeichen können auf einer horizontalen Linie, einer **um die Rundung des Bogens einzustellen.** Diagonalen oder einem Bogen angeordnet werden. **Berühren Sie ABC Anmerkung** Wenn Sie  $\left[\begin{smallmatrix} 1 & 0 \\ 0 & 1 \end{smallmatrix}\right]$  auswählen, wechseln  $\boxed{\textcircled{r}}$  und  $\boxed{\textcircled{r}}$  nach  $\boxed{\textcircled{r}}$  und  $\boxed{\textcircled{r}}$ .  $\square$  $\left(\begin{array}{c} \nearrow \end{array}\right)$ **MWW** Sie können die Schräge vergrößern oder verringern. ABC **ABC**  $A\chi c$ D 自强 4**Falls erforderlich, stellen Sie die Position des Musters mit Hilfe der Pfeiltasten ein.** EDITIEREN<br>BEENDEN HINZUFÜGEN  $D$ Weitere Informationen finden Sie auf Seite 163. ūП X Der untenstehende Bildschirm wird 5**Wenn Sie die gewünschten Änderungen**  angezeigt. **eingegeben haben, berühren Sie .** X Der Musterbearbeitungs-Bildschirm wird wieder angezeigt. <u>ල</u>  $\circ$  $ABC$  $^{\circ}$ ABC **Anmerkung** 3 64  $\bar{0}$ ● An dieser Stelle kann die bei der ന്. 8 Zeichenauswahl festgelegte @ Textanordnung (siehe Seite 148) geändert **SCHLIESSEN**  $\circledR$ werden 1 Ordnet den Text auf einer geraden Linie an. 2 Ordnet den Text auf einer Diagonalen an. 3 Ordnet den Text an der Außenseite eines weiten Bogens an. **Ändern des Zeichenabstands** 4 Ordnet den Text an der Außenseite eines engen Bogens an. Der Abstand zwischen den Zeichen kann 5 Verschiebt das Muster in die auf der Taste vergrößert oder verkleinert werden. angegebene Pfeilrichtung. 6 Ordnet den Text an der Innenseite eines engen Berühren Sie **[ABC]** Bogens an. 7 Ordnet den Text an der Innenseite eines weiten Bogens an. 8 Wenn der Text auf einem Bogen angeordnet wird und Sie diese Taste berühren, wird der Bogen jeweils enger (runder).  $\Box$  $\zeta$ **MWW** 9 Wenn der Text auf einem Bogen angeordnet wird und Sie diese Taste berühren, wird der  $\left(\begin{array}{c}\n\mathbf{0} \\
\mathbf{0}\n\end{array}\right)$ ABC Bogen jeweils weiter (flacher). 0 Berühren Sie diese Taste, um den Bildschirm zu **WÄHLE** 血晶 schließen.

2**Berühren Sie die Taste für die gewünschte Textanordnung.**

> X Der untenstehende Bildschirm wird angezeigt.

EDITIEREN<br>BEENDEN

*5*

HINZUFÜGEN

 $\sqrt{2}$ 

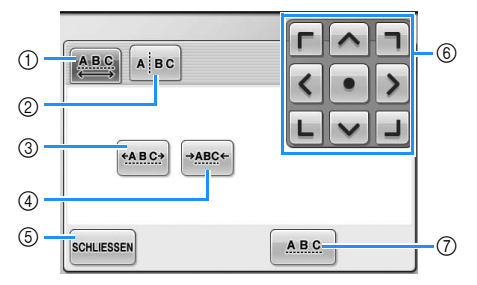

- 1 Legt fest, dass zwischen allen Buchstaben eines Worts der gleiche Abstand liegt.
- 2 Trennt die Buchstaben so, dass der Zeichenabstand individuell eingestellt wird.
- 3 Vergrößert den Zeichenabstand gleichmäßig.
- 4 Verringert den Zeichenabstand gleichmäßig.
- 5 Berühren Sie diese Taste, um den Bildschirm zu schließen.
- 6 Verschiebt das Muster in die auf der Taste angegebene Pfeilrichtung.
- 7 Wählt den standardmäßigen (ursprünglichen) Zeichenabstand aus.

2**Berühren Sie diese Tasten, um den gewünschten Zeichenabstand einzustellen.** Wenn Sie diese Taste berühren, wird der Zeichenabstand jeweils leicht vergrößert oder verkleinert.

• Um den Originalabstand der Zeichen

wiederherzustellen, berühren Sie | ABC

3**Falls erforderlich, stellen Sie die Position des Musters mit Hilfe der Pfeiltasten ein.** Weitere Informationen finden Sie auf Seite 163.

4**Wenn Sie die gewünschten Änderungen**  eingegeben haben, berühren Sie **schluessen**.

## **Kombinierte Buchstabenmuster trennen**

Kombinierte Buchstabenmuster werden getrennt, um den Zeichenabstand einzustellen oder um die Muster nach der Eingabe aller Buchstaben separat zu bearbeiten.

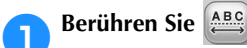

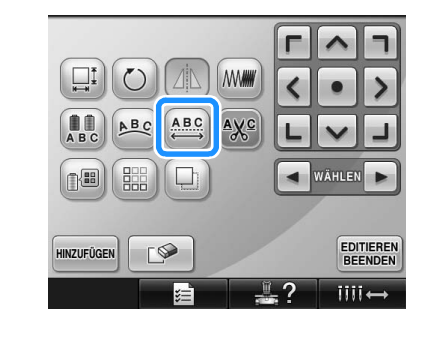

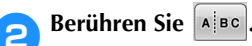

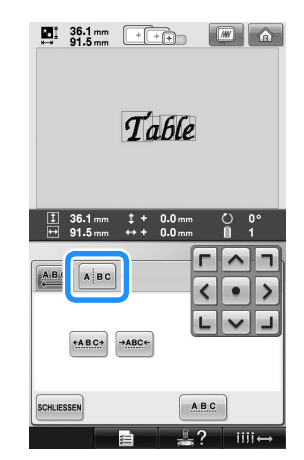

 $\triangleright$  Die Taste wird als **Alsc** angezeigt.

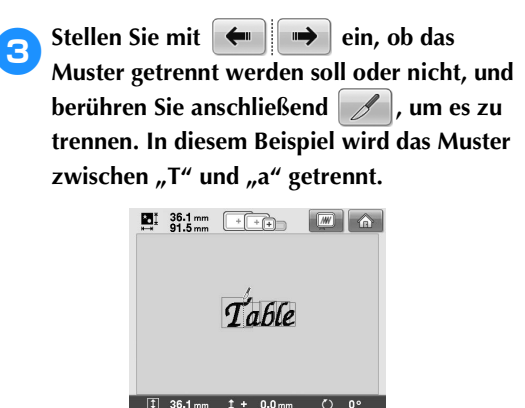

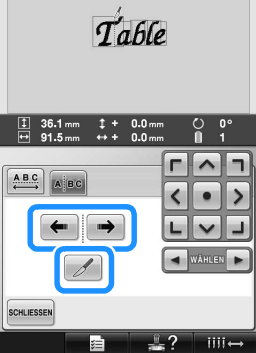

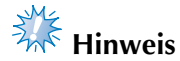

Ein getrenntes Buchstabenmuster kann nicht wieder zusammengesetzt werden.

**Wählen Sie mit |** ⊲ | und | ⊳ | ein Muster und stellen Sie dann mit **den** den

**Zeichenabstand ein.**

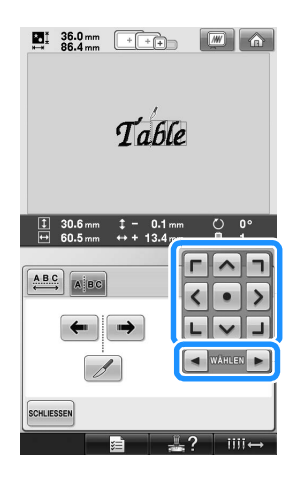

**5** Berühren Sie SCHLIESSEN.  $T_0$  file  $\land$  $ABC$  $\overline{\phantom{a}}$  $\overline{ }$  $\bullet$ **SCHLIESSEN** 

## **Abschneiden der Fäden zwischen den einzelnen Zeichen**

Wenn die Maschine darauf eingestellt ist, die Fäden zwischen den einzelnen Zeichen abzuschneiden, werden die Sprungstiche zwischen den Zeichen und andere erforderliche Vorgänge nach dem Sticken reduziert. Die Stickzeit erhöht sich jedoch, wenn die Fäden zwischen den einzelnen Buchstaben abgeschnitten werden.

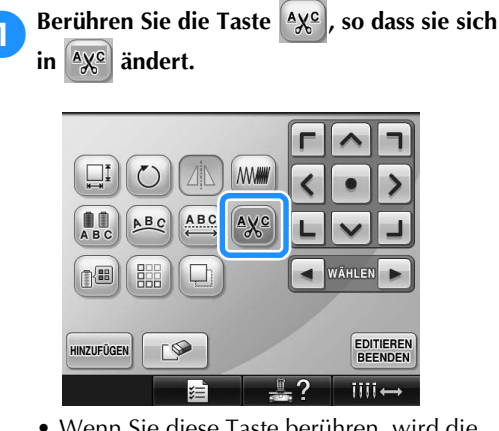

• Wenn Sie diese Taste berühren, wird die Einstellung aktiviert bzw. deaktiviert.

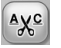

Die Fäden werden nicht durchtrennt.

Die Fäden werden durchtrennt.

 $A X^C$ 

## **Ändern der Fadendichte**

**(gilt nur für einige Buchstabenmuster und** 

**Umrandungen)**

Für einige Buchstabenmuster und Umrandungen kann die Fadendichte geändert werden. Es kann eine Einstellung zwischen 80% und 120% in 5%-Schritten vorgenommen werden.

> **Berühren Sie MMW MM** ABC ay. ■ **EDITIEREN**<br>BEENDEN I HINZUFÜGEN  $iii +$

 $\triangleright$  Der untenstehende Bildschirm wird angezeigt.

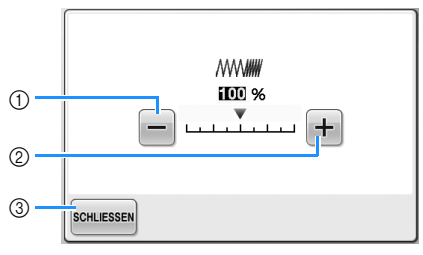

- 1 Wählt eine kleinere Fadendichte aus.
- 2 Wählt eine größere Fadendichte aus.
- 3 Berühren Sie diese Taste, um den Bildschirm zu schließen.
- Wählt eine kleinere Fadendichte aus.

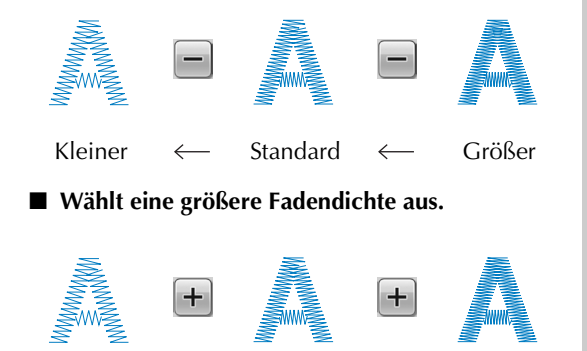

Kleiner  $\longrightarrow$  Standard  $\longrightarrow$  Größer

2**Berühren Sie diese Tasten, um die gewünschte Fadendichte auszuwählen.** Wenn Sie diese Taste berühren, wird die Fadendichte jeweils leicht erhöht oder verringert.

- Um die ursprüngliche Fadendichte (Standard) wiederherzustellen, wählen Sie  $n100\%$ ".
- 3**Wenn Sie die gewünschten Änderungen eingegeben haben, berühren Sie .**
	- ▶ Der Musterbearbeitungs-Bildschirm wird wieder angezeigt.

## **Festlegen von mehrfarbigem Text**

Die Schriftfarbe des auf Seite 145 ausgewählten Buchstabenmusters ist auf Schwarz eingestellt. Die Schriftfarbe kann über die Farbenwechseltaste geändert werden. Wenn Sie jedoch die Farbe einzelner Zeichen ändern möchten, berühren sie die Mehrfarbentaste, um sie zu aktivieren, und legen dann die Farbe für jedes Zeichen fest.

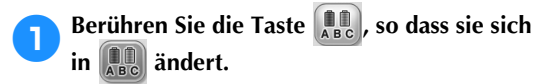

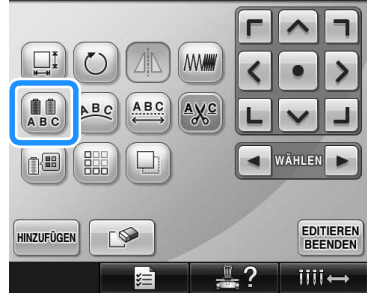

• Wenn Sie diese Taste berühren, wird die Einstellung aktiviert bzw. deaktiviert.

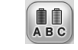

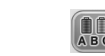

Mehrfarbiger Text

Mehrfarbiger Text aktiviert

• Weitere Informationen zum Ändern der Garnfarbe, siehe "Ändern der Farben des Musters" auf Seite 171.

## **Ändern der Farben des Musters**

Die Farben des Musters können geändert und auf dem Bildschirm angezeigt werden. Durch Änderung der Farben kann dasselbe Muster

auf verschiedene Weise angezeigt werden Wenn Ihre Garnfarben in einer Garnfarbentabelle eingetragen sind und Sie die Tabelle für den Farbenwechsel verwenden, können den Garnrollen die vorhandenen Garnfarben zugeordnet werden. Das Muster auf dem Bildschirm wird daraufhin mit Farben angezeigt, die den tatsächlichen Garnfarben sehr ähnlich sind.

Durch diesen Vorgang werden die Farben aller Muster geändert, nicht nur die des bearbeiteten Musters.

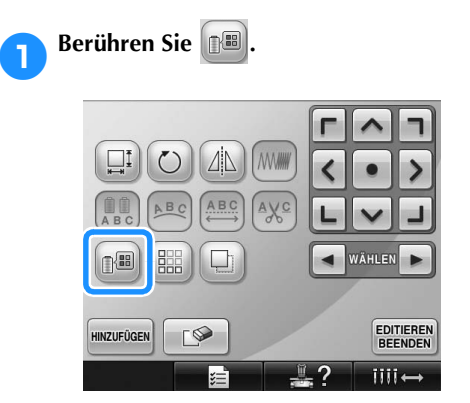

▶ Der Bildschirm mit der Tabelle mit 64 Stickgarnfarben erscheint.

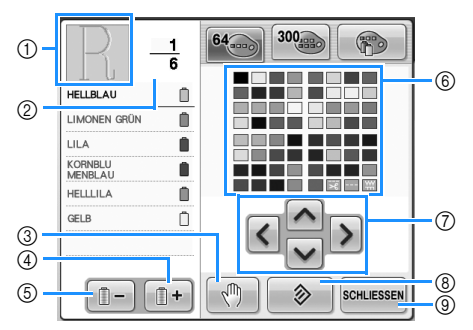

- 1 Für den Teil des Musters, der in der obersten Garnfarbe der Farbfolgenanzeige erscheint, wird die Farbe geändert.
- 2 Zeigt die Anzahl der Garnfarbenwechsel an. Der oberste Wert gibt die Stickfolgenposition der obersten Farbe in der Farbfolgenanzeige an, während der untere Wert die Gesamtzahl der Garnfarbenwechsel darstellt.
- 3 Legt Anhaltepunkte fest. (siehe "Festlegen von Anhaltepunkten vor dem Sticken" auf Seite 128).
- 4 Wählt die nächste Farbe in der Farbfolgenanzeige aus.
- 5 Wählt die vorherige Farbe in der Farbfolgenanzeige aus.
- 6 Garnfarbentabelle
- Wählen Sie eine Farbe aus dieser Tabelle. 7 Verwenden Sie diese Tasten, um eine Farbe aus der Farbtabelle auszuwählen.
- 8 Berühren Sie diese Taste, um zur ursprünglichen Farbe zurückzukehren.
- 9 Berühren Sie diese Taste, um den Bildschirm zu schließen.

**2** Berühren Sie **1** und **1**, bis die zu **ändernde Farbe an erster Stelle in der Farbfolgenanzeige erscheint.**

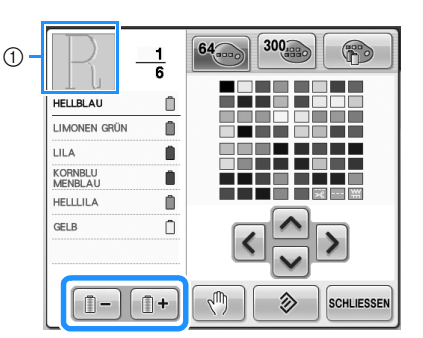

1 Die Garnfarbe für den an erster Stelle angezeigten Teil des Musters wird geändert.

**8Berühren Sie | ^ |, | < |, | > | und | \cdots |, um die neue Farbe aus der Farbpalette auszuwählen.**

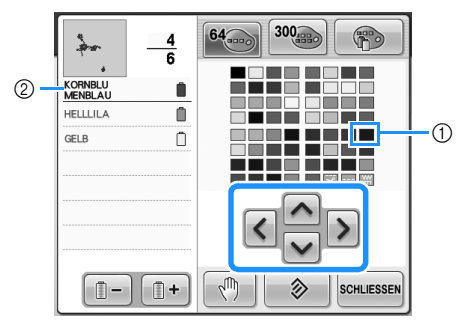

- 1 Die vergrößert angezeigte Farbe ist die ausgewählte Farbe.
- 2 Zeigt den Namen der ausgewählten Garnfarbe an.
- Die Farbe des ausgewählten Musterteils im Musteranzeigebereich wird geändert.

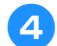

Berühren Sie SCHLIESSEN.

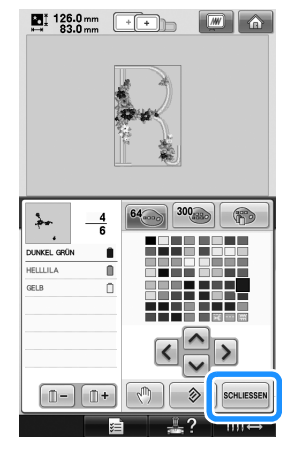

- Die Farbänderung wird bestätigt.
- X Der Musterbearbeitungs-Bildschirm wird wieder angezeigt.

## **Anmerkung**

- Berühren Sie  $\left|\sqrt[m]{\right|}$ , um Anhaltepunkte festzulegen. Einzelheiten finden Sie unter "Festlegen von Anhaltepunkten vor dem Sticken" auf Seite 128.
- Die Garnfarbentabelle kann in eine von Ihnen erstellte, benutzerdefinierte Garnfarbentabelle geändert werden, die die erforderlichen Farbwechsel enthält. (siehe "Erzeugen einer individuellen Garnfarbentabelle" auf Seite 176).

#### **Entwerfen von wiederholten Mustern**

#### ■ Sticken von wiederholten Mustern

Mit der Randfunktion können Sie Stickereien mit wiederholtem Muster erstellen. Dabei können Sie auch den Abstand der Muster innerhalb des Wiederholmusters einstellen.

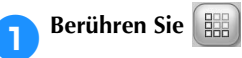

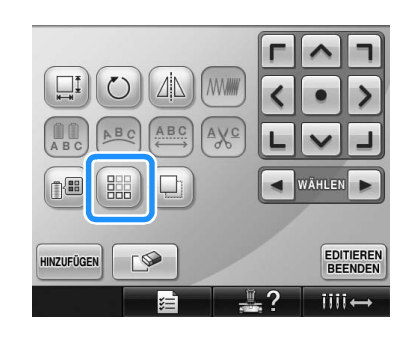

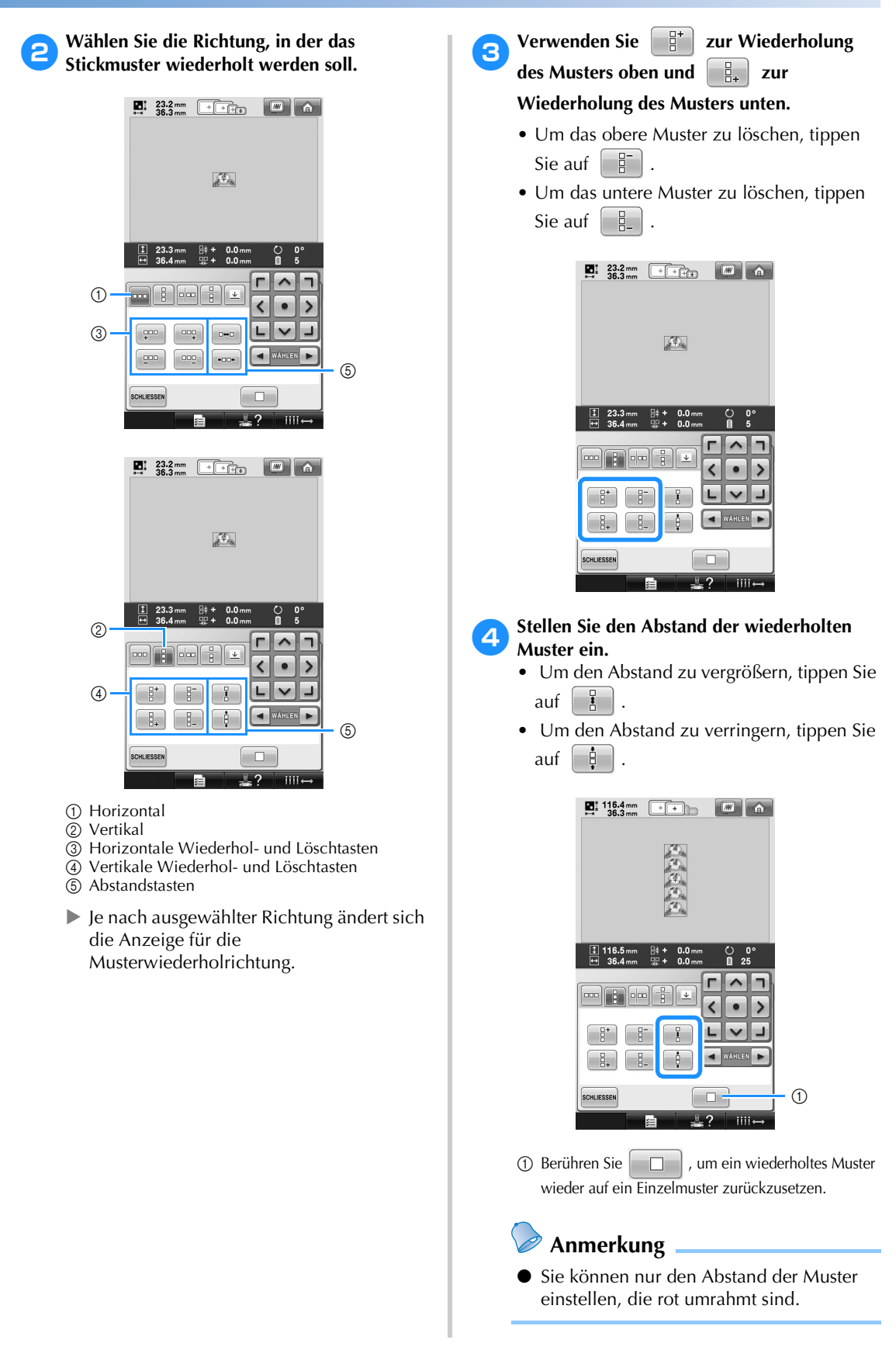

*5*

5**Stellen Sie die wiederholten Muster fertig, indem Sie die Schritte** 2 **bis** <sup>4</sup> **wiederholen.**

6**Wenn Sie die gewünschten Änderungen eingegeben haben, berühren Sie .**

Der Musterbearbeitungs-Bildschirm wird wieder angezeigt.

## **Anmerkung**

Bei zwei oder mehr Mustern werden alle Muster zu einem Muster im roten Rahmen zusammengefasst.

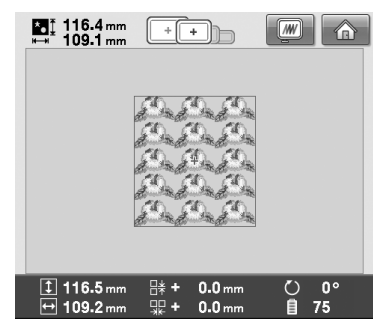

● Wenn Sie die Richtung der Musterwiederholung ändern, werden alle Muster im roten Rahmen automatisch zu einem Wiederholmuster zusammengefasst. Wie Sie ein Element eines Wiederholmusters wiederholen können, finden Sie im nächsten Abschnitt.

#### ■ Wiederholen von Elementen eines **Wiederholmusters**

Mit der Funktion "Ausschneiden" können Sie ein Element eines Wiederholmusters auswählen und nur dieses eine Element wiederholen. So ermöglicht Ihnen diese Funktion das Entwerfen von komplexen Wiederholmustern.

#### 1**Wählen Sie die Richtung, in der das Wiederholmuster ausgeschnitten werden soll.**

- Tippen Sie auf  $\left[\frac{p}{p}\right]$ , um horizontal auszuschneiden.
- Tippen Sie auf  $\boxed{\log}$ , um vertikal auszuschneiden.

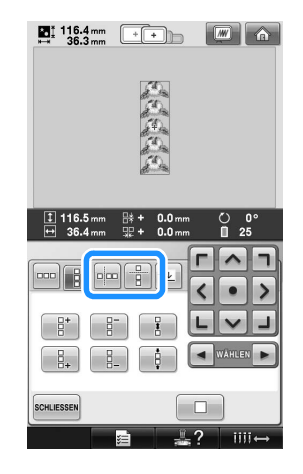

 $\blacktriangleright$  Je nach ausgewählter Richtung ändert sich die Anzeige für die Musterwiederholrichtung.

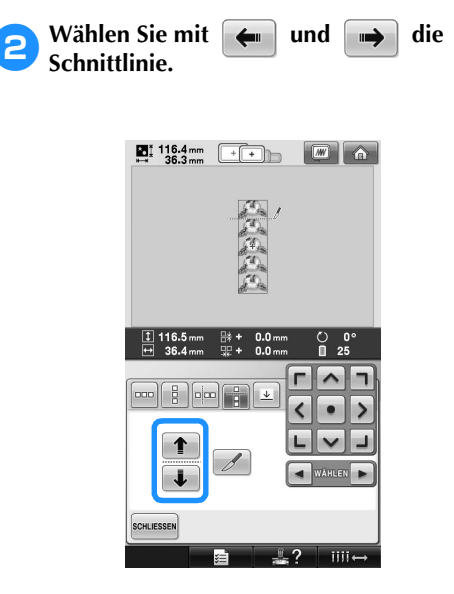

 $\triangleright$  Die Schnittlinie bewegt sich.

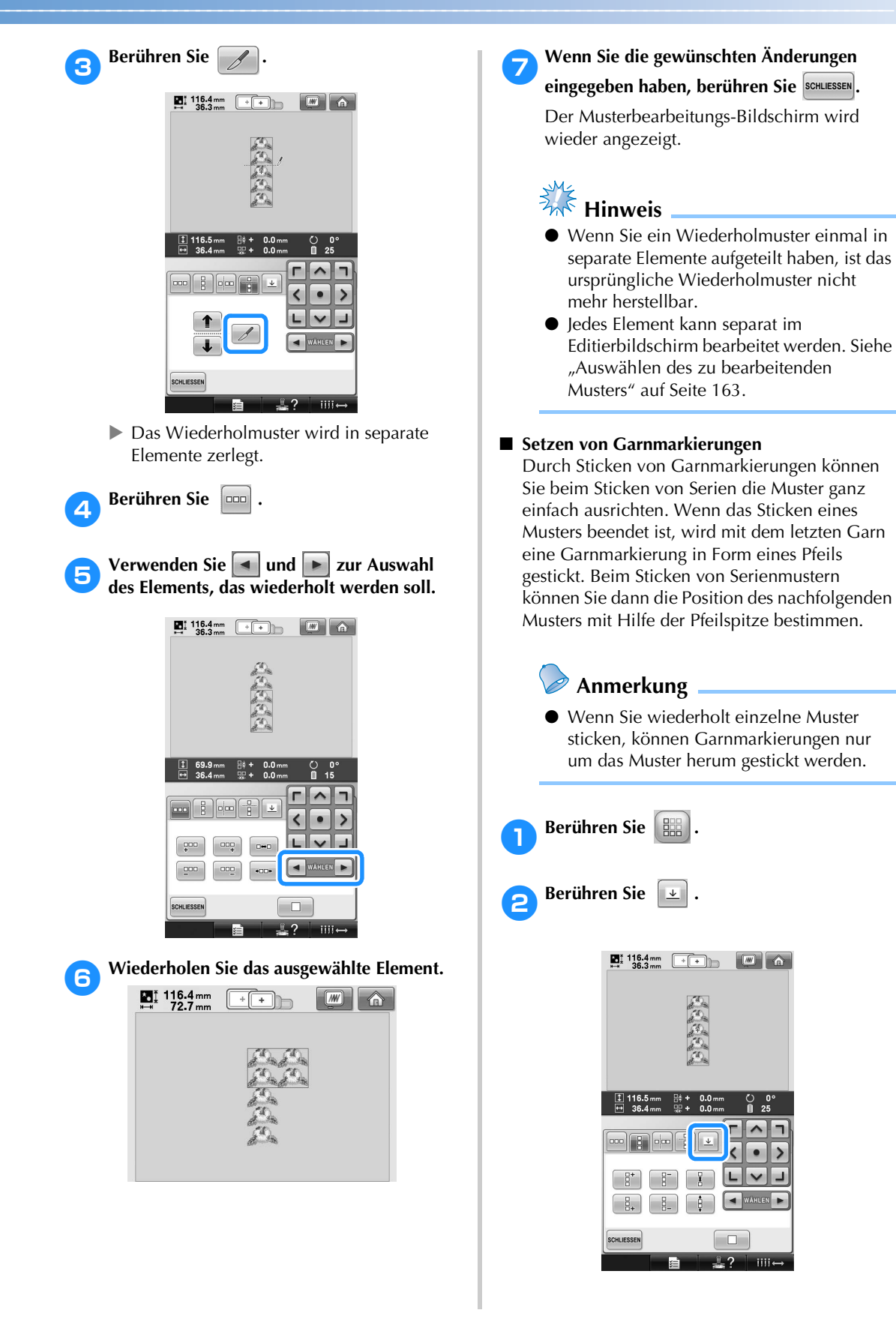

**17 Tippen Sie auf <b>Franklin** zur Auswahl der

**Garnmarkierung, die gestickt werden soll.**

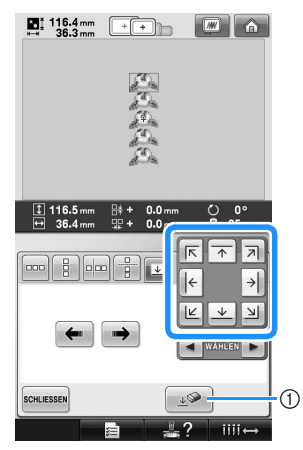

1 Zum Löschen der Einstellung einer Garnmarkierung berühren.

#### **Anmerkung**

● Wählen Sie bei zwei oder mehr Elementen  $m$ it  $\left| \bullet \right|$  und  $\left| \bullet \right|$  oder  $\left| \bullet \right|$  und  $\rightarrow$ ein Muster, dem Sie eine oder mehrere Garnmarkierungen zuordnen möchten.

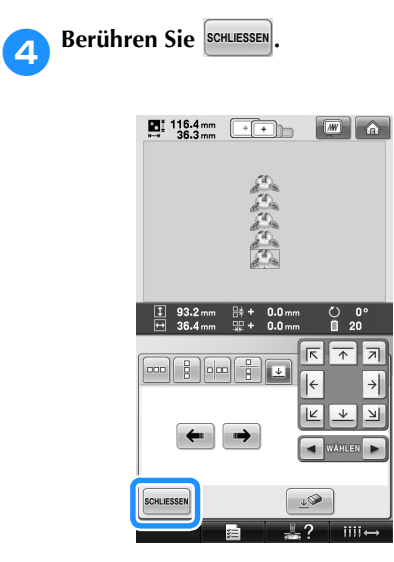

### **Erzeugen einer individuellen Garnfarbentabelle**

Erstellen Sie eine eigene Garnfarbentabelle mit den Garnfarben, die Sie am häufigsten verwenden. Sie können die Garnfarben aus der in der Maschine enthaltenen, umfangreichen Garnfarbenliste aus neun verschiedenen Garnmarken auswählen. Es ist jede Farbe wählbar und in Ihre benutzerdefinierte Garnfarbentabelle einfügbar.

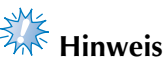

- In manchen Maschinen sind bereits zusätzliche 300 Robison-Anton-Garnfarben in der benutzerdefinierten Garntabelle enthalten.
- Es gibt die Möglichkeit die benutzerdefinierte Garnfarbentabelle komplett zu löschen oder sie auf die ursprünglichen Werkseinstellungen zurückzusetzen. Für die Anleitung zum Programm Löschen/Wiederherstellen der benutzerdefinierten Garnfarbentabelle besuchen Sie bitte die Webseite.

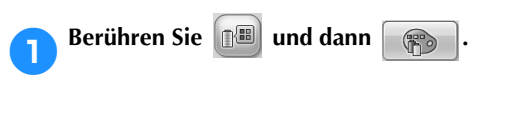

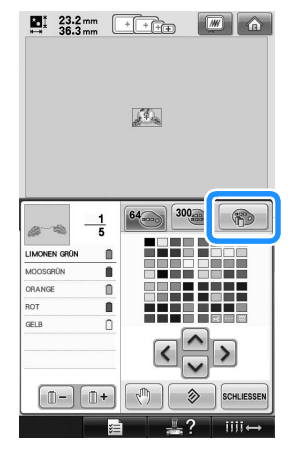

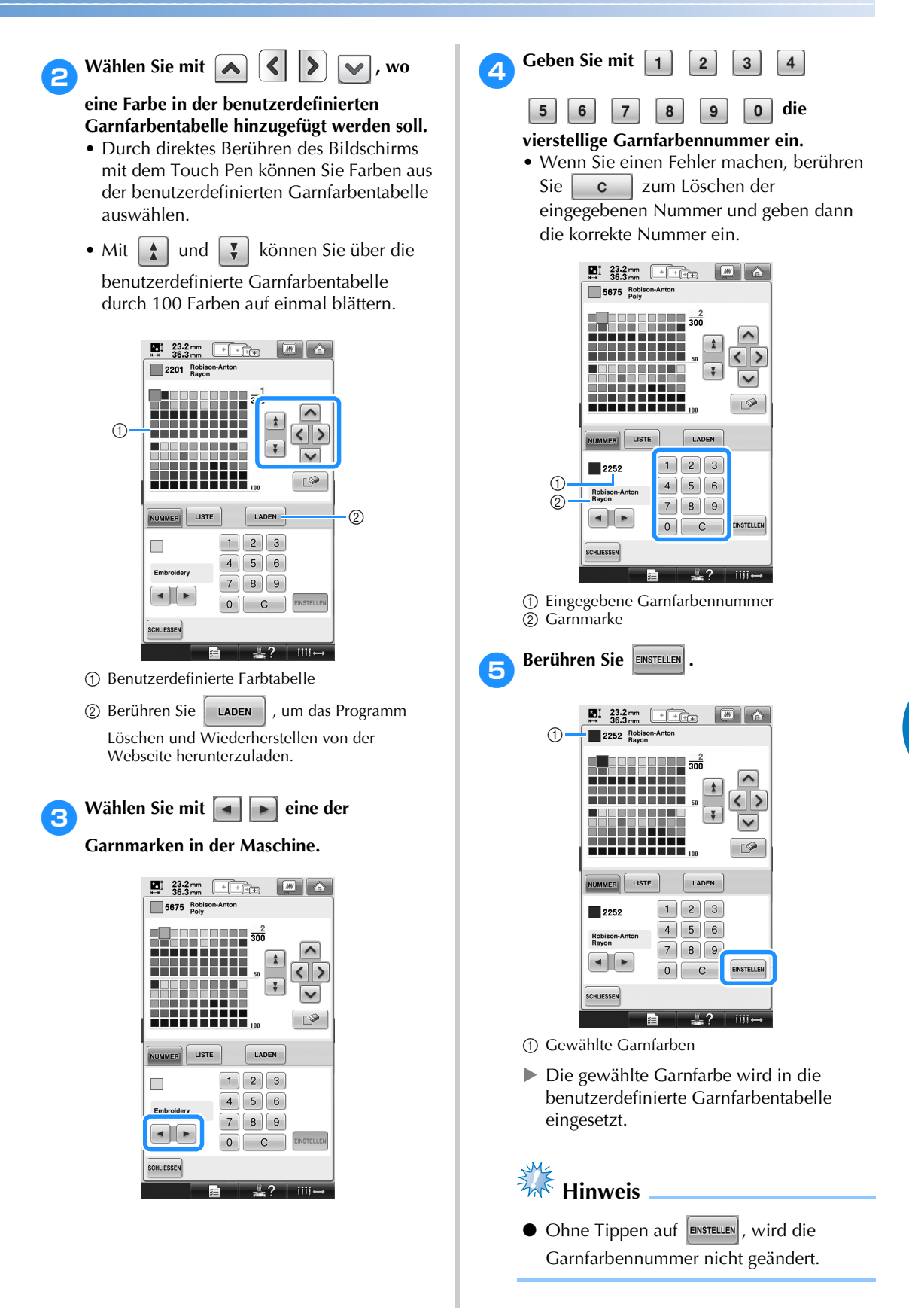

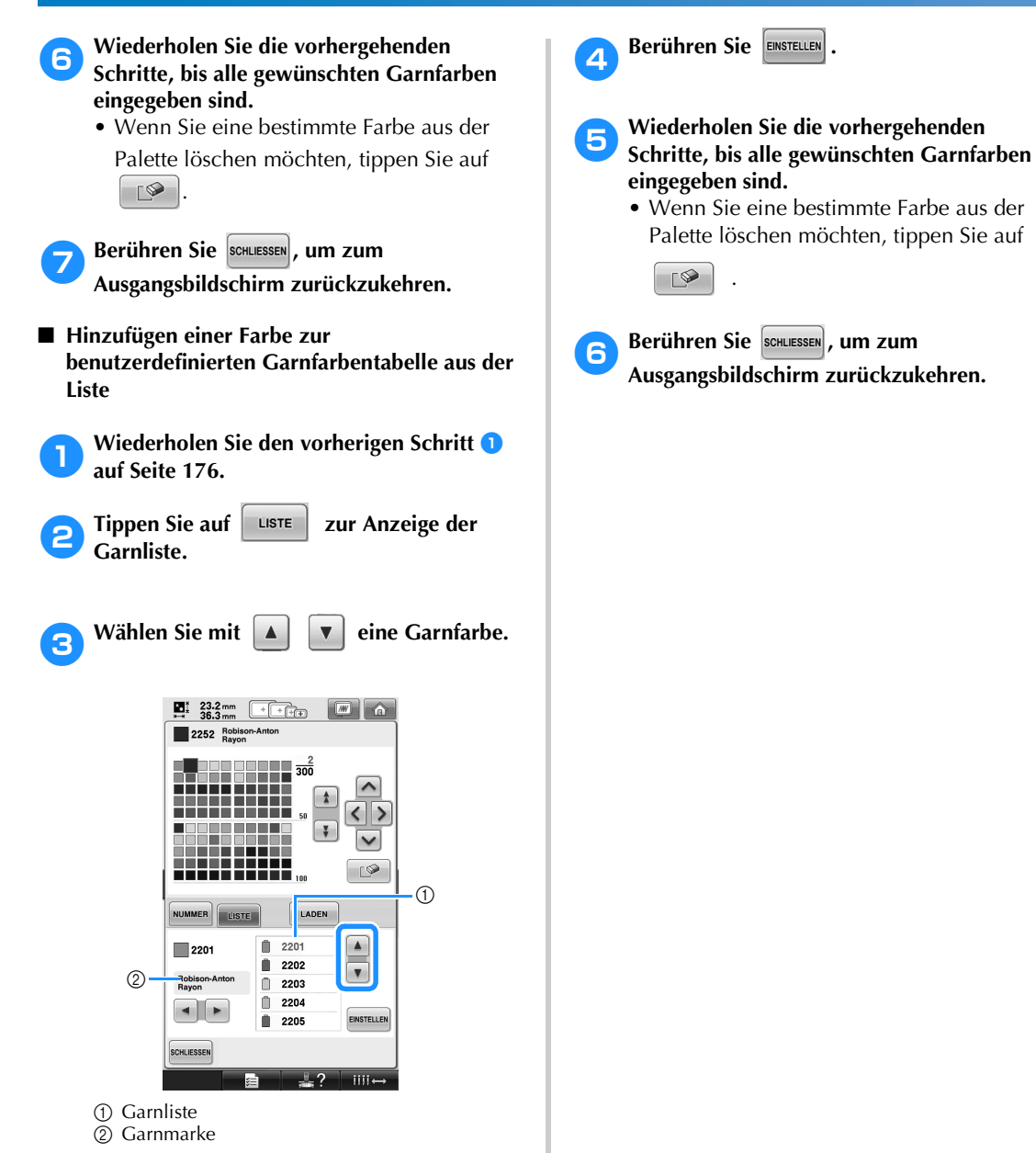
#### **Auswählen einer Farbe aus der benutzerdefinierten Garnfarbentabelle**

Sie können eine Farbe aus der bis zu 300 Garnfarben umfassenden benutzerdefinierten Garnfarbentabelle auswählen.

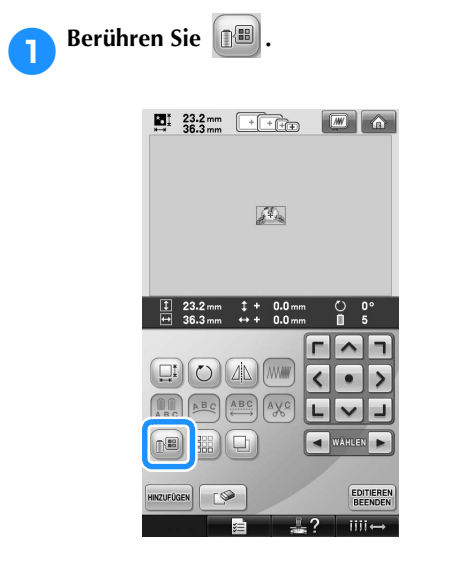

▶ Der Bildschirm mit der Tabelle mit 64 Stickgarnfarben erscheint.

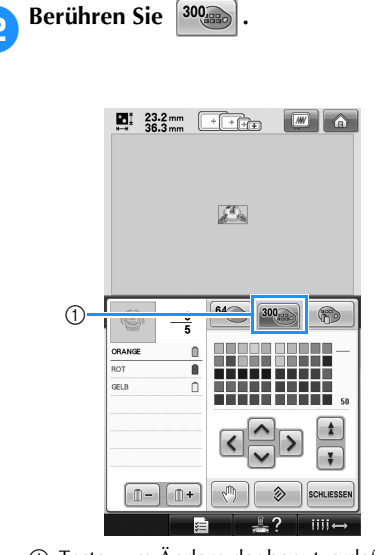

- 1 Taste zum Ändern der benutzerdefinierten **Garnfarbe**
- X Die benutzerdefinierte Garnfarbentabelle (300 Garnfarben) wird angezeigt.

# **3** Wählen Sie mit **ALLETTER IN SIERR** eine **neue Farbe aus der benutzerdefinierten**

**Garnfarbentabelle.**

- Mit  $\left[\begin{array}{c} \star \\ \star \end{array}\right]$  und  $\left[\begin{array}{c} \star \\ \star \end{array}\right]$  können Sie durch die benutzerdefinierte Garnfarbentabelle blättern.
- Tippen Sie auf  $\Rightarrow$  , um zur ursprünglichen Farbe zurückzukehren.
- Durch direktes Berühren des Bildschirms mit dem Touch Pen können Sie Farben aus der benutzerdefinierten Garnfarbentabelle (300 Garnfarben) auswählen.

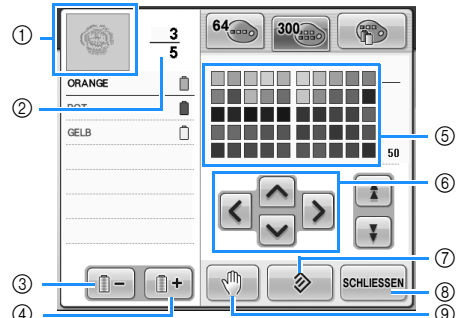

- 1 Für den Teil des Musters, der in der obersten Garnfarbe der Farbfolgenanzeige erscheint, wird die Farbe geändert.
- 2 Zeigt die Anzahl der Garnfarbenwechsel an. Der oberste Wert gibt die Stickfolgenposition der obersten Farbe in der Farbfolgenanzeige an, während der untere Wert die Gesamtzahl der Garnfarbenwechsel darstellt.
- 3 Wählt die vorherige Farbe in der Farbfolgenanzeige aus.
- 4 Wählt die nächste Farbe in der Farbfolgenanzeige aus.
- 5 Garnfarbentabelle Wählen Sie eine Farbe aus dieser Tabelle.
- 6 Verwenden Sie diese Pfeile, um innerhalb der Garnfarbentabelle zu navigieren.
- 7 Berühren Sie diese Taste, um zur ursprünglichen Farbe zurückzukehren.
- 8 Berühren Sie diese Taste, um den Bildschirm zu schließen.
- <sup>9</sup> Legt Anhaltepunkte fest. (siehe "Festlegen von Anhaltepunkten vor dem Sticken" auf Seite 128).
- $\blacktriangleright$  Am Bildschirm werden die geänderten Farben angezeigt.

**4** Berühren Sie SCHLIESSEN

#### **Anmerkung**

**•** Berühren Sie  $\lceil \sqrt[m]{n} \rceil$ , um Anhaltepunkte festzulegen. Einzelheiten finden Sie unter "Festlegen von Anhaltepunkten vor dem Sticken" auf Seite 128.

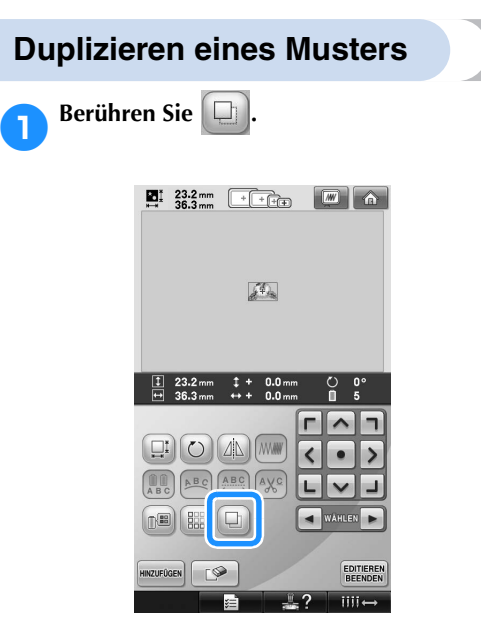

Das Duplikat wird über das ursprüngliche Muster gesetzt.

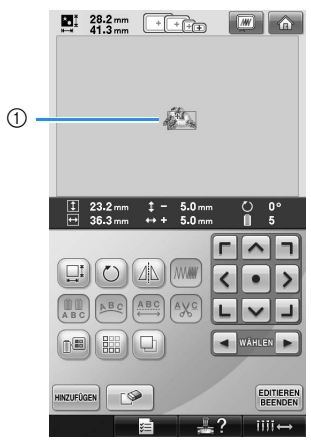

1 Dupliziertes Muster

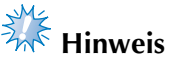

- Falls mehrere Muster auf dem Bildschirm angezeigt werden, wird nur das Muster dupliziert, das mit  $\Box$  und  $\Box$  markiert worden ist.
- Bewegen und bearbeiten Sie jedes duplizierte Muster einzeln.

# **Löschen eines Musters**

**1Berühren Sie**  $\boxed{\bullet}$ 

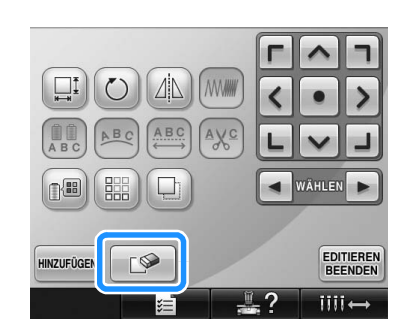

X Der untenstehende Bildschirm wird angezeigt.

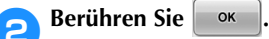

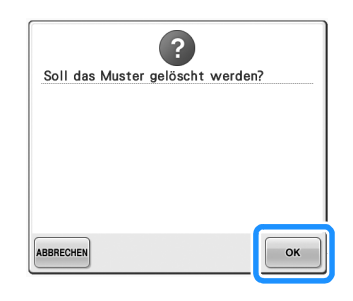

- Das Muster wird gelöscht.
- Um das Löschen des Musters zu beenden, berühren Sie [ABBRECHEN].

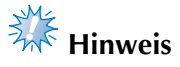

● Wenn mehrere Muster angezeigt werden, wird nur das ausgewählte Muster gelöscht.

# **Bearbeiten des Stickmusters (Stickeinstellungs-Bildschirm)**

Über den Stickeinstellungs-Bildschirm können Sie einzelne Muster bearbeiten, die nicht kombiniert wurden. Auch die Bearbeitung von Kombinationsmustern als Einzelmuster ist hier möglich.

Mit Hilfe der Pfeiltasten kann das Muster auf dem Musterbearbeitungs-Bildschirm bzw. der Stickrahmen auf dem Stickeinstellungs-Bildschirm verschoben werden. Berühren Sie diese Tasten, um den Stickrahmen zu verschieben.

#### **Drehen des gesamten Musters**

Es ist möglich, das gesamte Muster zu drehen.

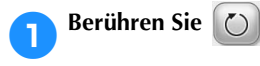

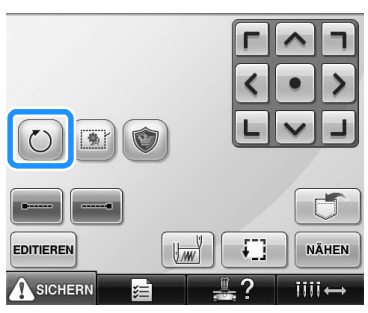

 $\triangleright$  Der untenstehende Bildschirm wird angezeigt.

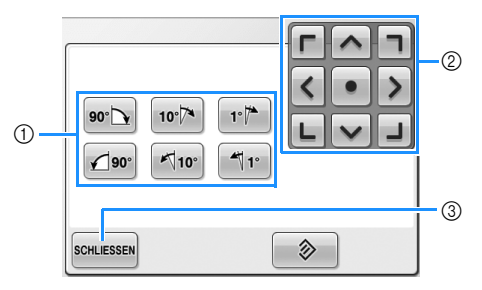

- 1 Ermöglicht das Drehen des gesamten Musters.
- 2 Ermöglicht das Verfahren des Stickrahmens.
- 3 Berühren Sie diese Taste, um den Bildschirm zu schließen.

2**Berühren Sie diese Tasten, um den gewünschten Winkel für das Muster einzustellen.**

Weitere Informationen finden Sie auf Seite 166.

3**Falls erforderlich, stellen Sie die Position des Stickrahmens mit Hilfe der Pfeiltasten ein.** Weitere Informationen finden Sie auf Seite 96.

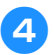

4**Wenn Sie die gewünschten Änderungen eingegeben haben, berühren Sie .**

> X Der Stickeinstellungs-Bildschirm wird wieder angezeigt.

### **Bearbeiten eines Kombinationsmusters**

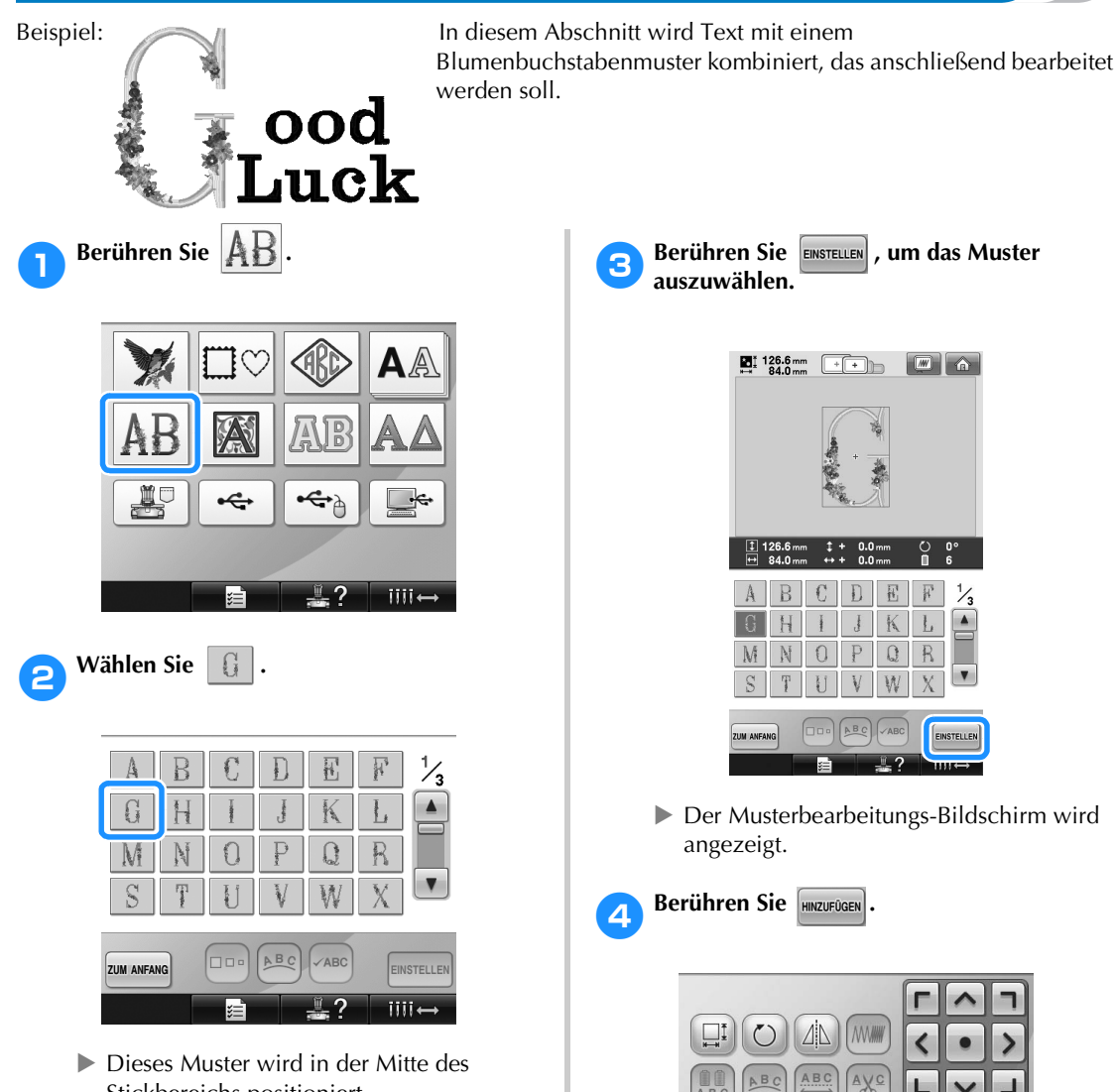

Stickbereichs positioniert.

**Der Bildschirm für die Mustertypauswahl** wird wieder angezeigt.

 $\mathbb{I}$  ?

■

HINZUFÜGEN

鼺 □

 $\sqrt{ }$ 

WÄHLEN  $\blacksquare$ 

b

**EDITIEREN**<br>BEENDEN

 $iii+$ 

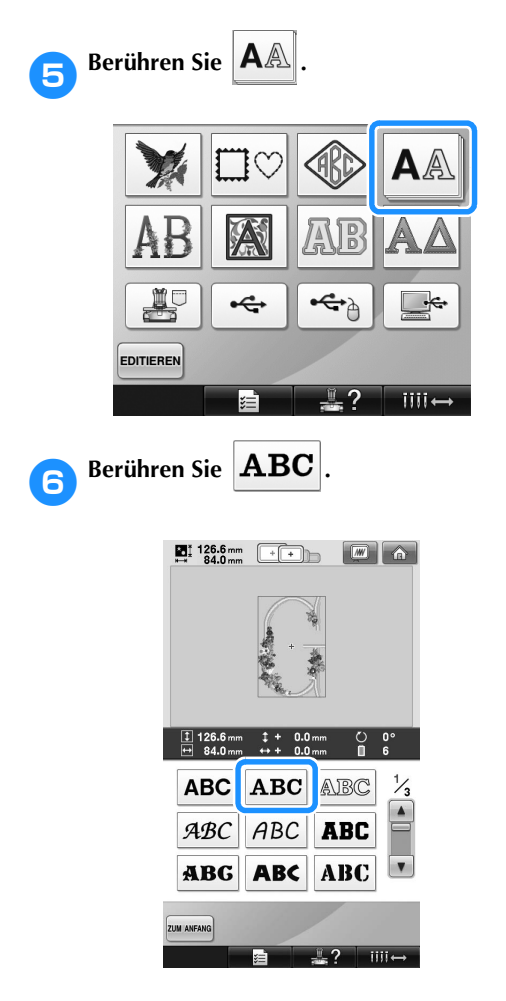

#### Geben Sie "ood" ein.

Berühren Sie die Registerkarte für Kleinbuchstaben, um den Eingabebildschirm für Kleinbuchstaben anzuzeigen, und wählen Sie dann "o", "o" und "d" aus.

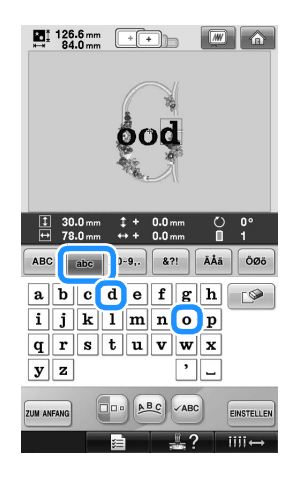

▶ Die ausgewählten Buchstaben werden in der Mitte des Stickbereichs angezeigt.

- Um die Größe des Musters zu ändern, wählen Sie "o" und berühren dann  $\Box$ Nun können Sie die gewünschte Größe auswählen.
- Um die Textanordnung zu ändern, berühren Sie [Be] und wählen dann die gewünschte Textanordnung aus.
- 8**Nachdem Sie die Zeichen ausgewählt haben, berühren Sie EINSTELLEN.** 
	- X Der Musterbearbeitungs-Bildschirm wird angezeigt.
- **8Berühren Sie | > , um die Position der Buchstaben einzustellen.**

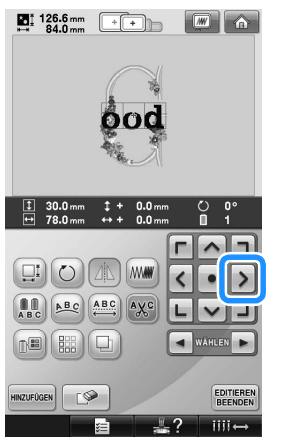

• Mit einer USB-Maus, mit dem Finger oder dem Touch Pen können Sie die Buchstaben ziehen und bewegen.

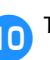

### **10** Tippen Sie auf **EINIZUFÜGEN**

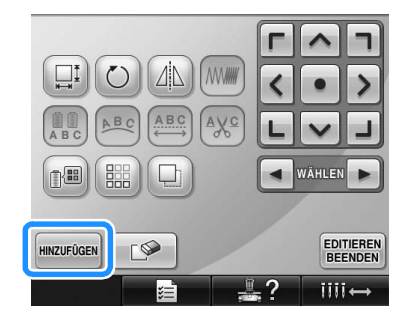

▶ Der Bildschirm für die Mustertypauswahl wird wieder angezeigt.

Berühren Sie wie zuvor **AA.** 

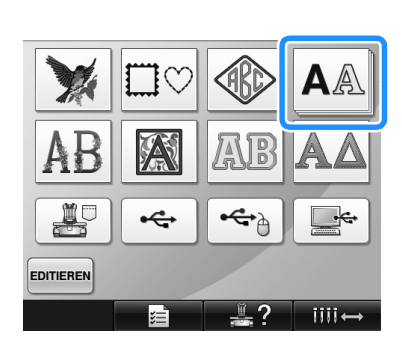

# **Berühren Sie | ABC** , um dieselbe

**Schriftart auszuwählen, und geben Sie dann** 

#### **"Luck" ein.**

Berühren Sie nach dem Buchstaben "L" die Registerkarte für Kleinbuchstaben, um den Eingabebildschirm für Kleinbuchstaben anzuzeigen, und wählen Sie dann "u", "c", und  $\mathbb{R}^n$  aus.

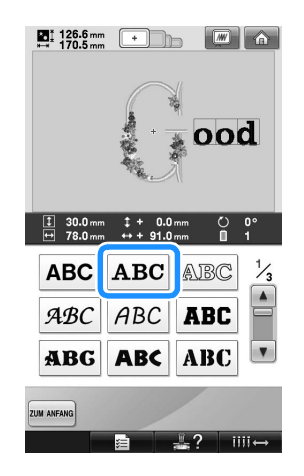

X Die ausgewählten Buchstaben werden in der Mitte des Stickbereichs angezeigt.

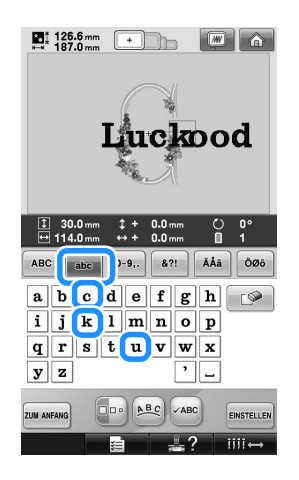

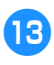

c**Nachdem Sie die Zeichen ausgewählt haben, berühren Sie EINSTELLEN.** 

> **Der Musterbearbeitungs-Bildschirm wird** angezeigt.

**d** Berühren Sie  $\boxed{\smile}$  /  $\boxed{\lrcorner}$  /  $\boxed{\smile}$  und **positionieren Sie die Buchstaben in einem ausgewogenen Verhältnis.**

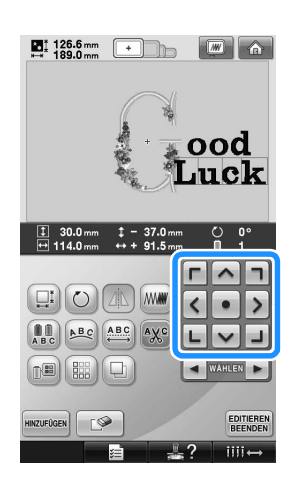

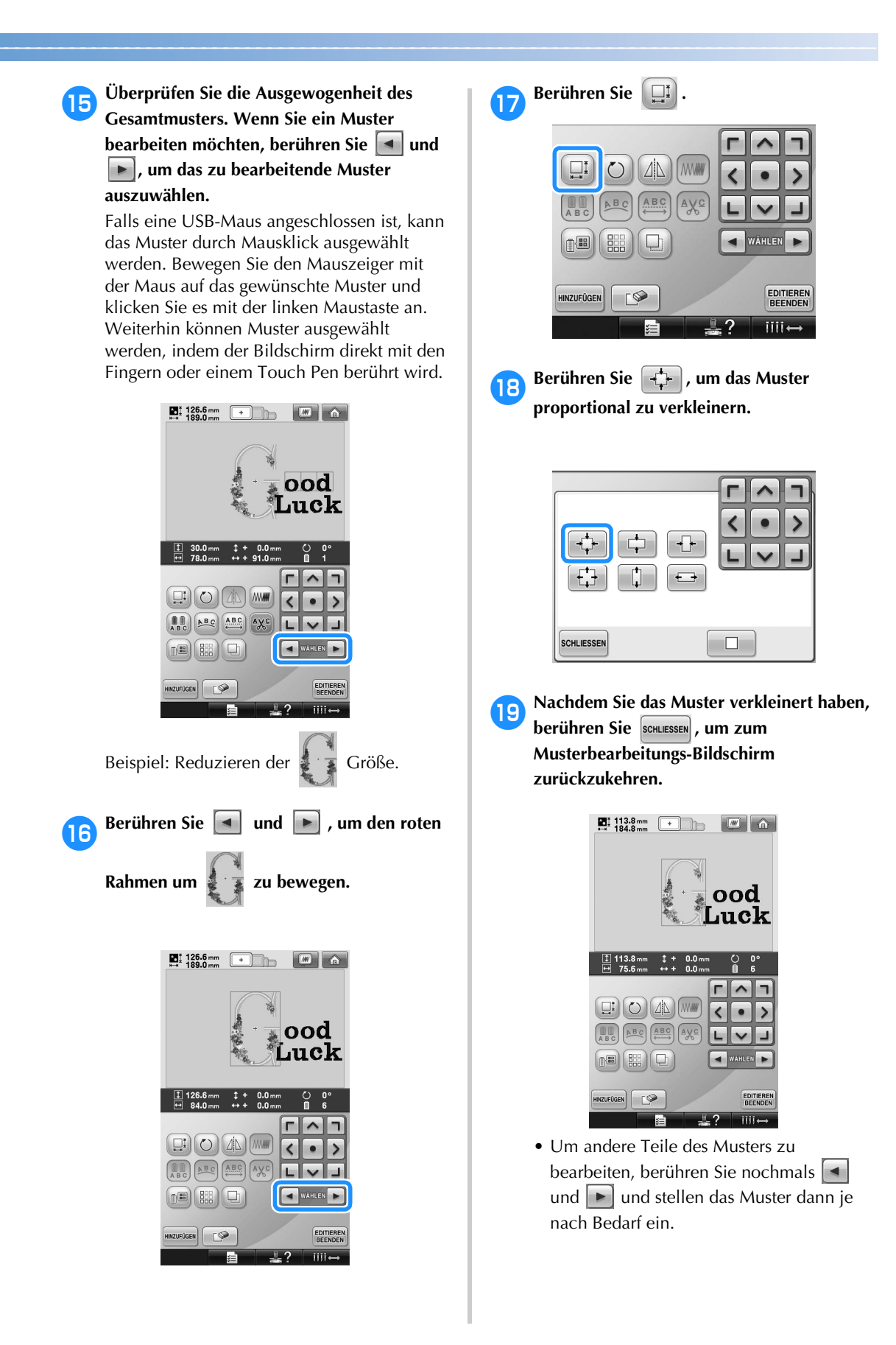

• Wenn Text und Muster schwer zu erkennen sind, berühren Sie  $\boxed{m}$  und dann  $\boxed{Q}$ , um eine Vorschau anzuzeigen. Tippen Sie auf |SCHLIESSEN , um zum vorherigen Bildschirm zurückzukehren.

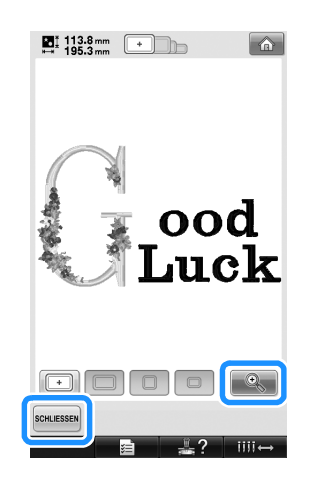

j**Wenn Sie fertig mit dem Bearbeiten sind, berühren Sie <b>EDITIEREN** und dann NÄHEN.

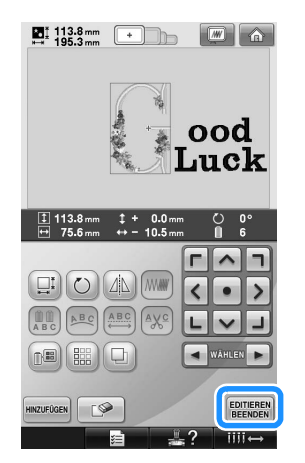

X Der Stickeinstellungs-Bildschirm wird angezeigt.

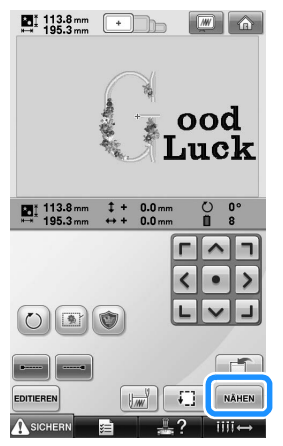

• Um zum Musterbearbeitungs-Bildschirm zurückzukehren und die Bearbeitung des Musters fortzusetzen, berühren Sie EDITIEREN

## **Speichern von Stickmustern**

#### **Speicher der Maschine**

Sie können Stickmuster speichern, die Sie Ihren eigenen Wünschen entsprechend geändert haben und oft benutzen, z. B. Ihren Namen oder andere Buchstabenkombinationen sowie gedrehte, vergrößerte, verkleinerte oder anders positionierte Stickmuster usw.

Im Speicher der Maschine können insgesamt 1,7 MB Muster gespeichert werden.

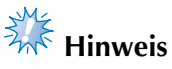

# Schalten Sie die Maschine nicht aus,

während die Meldung "Muster wird gespeichert" angezeigt wird, da sonst die gespeicherten Stickmusterdaten verloren gehen können.

## **Anmerkung**

- Das Speichern eines Stickmusters dauert ein paar Sekunden.
- Siehe Seite 151 für Informationen zum Laden von gespeicherten Stickmustern.

Berühren Sie **in Einlichter**, wenn das Stickmuster, **das Sie speichern möchten, im Stickeinstellungs-Bildschirm angezeigt wird.**

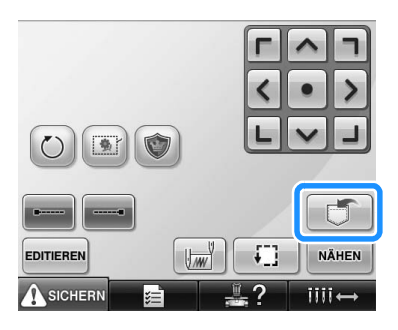

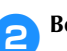

**2Berühren Sie**  $\frac{15}{2}$ .

• Berühren Sie schlussen, um ohne zu speichern zum vorherigen Bildschirm zurückzukehren.

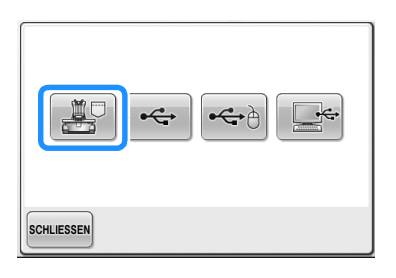

 $\triangleright$  Der Speicherbildschirm wird angezeigt. Nach dem Speichern erscheint der vorhergehende Bildschirm automatisch.

#### **Wenn die Stickdaten nicht gespeichert werden können**

Wenn der folgende Bildschirm angezeigt wird, können die Stickdaten nicht gespeichert werden, weil der Maschinenspeicher voll ist oder die zu speichernden Daten größer als der verfügbare Speicherplatz sind. Um die Stickdaten im Maschinenspeicher speichern zu können, müssen zuvor gespeicherte Muster gelöscht werden.

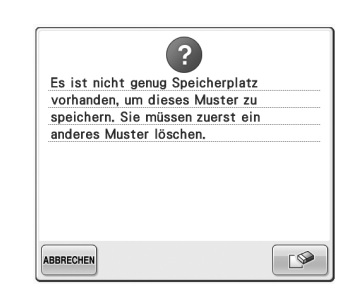

- Berühren Sie | ABBRECHEN |, um den Vorgang zu beenden.
- **Löschen von gespeicherten Daten**
- 

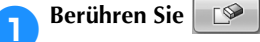

**Die Musterliste wird angezeigt.** 

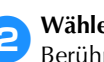

2**Wählen Sie das zu löschende Muster aus.** Berühren Sie das Muster.

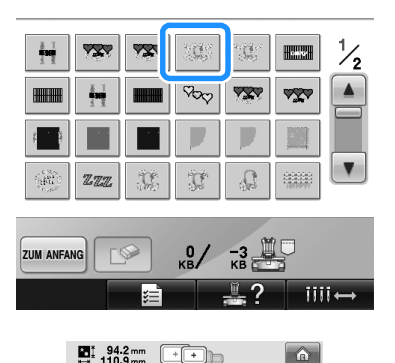

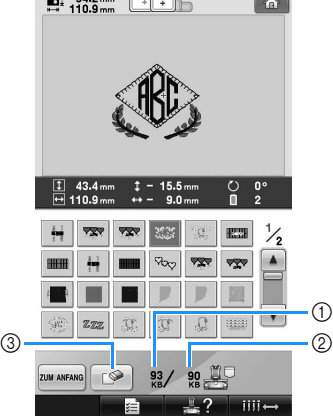

- 1 Zeigt den vom ausgewählten Muster benötigten Speicherplatz an.
- 2 Zeigt die Größe des freien Speicherplatzes in der Maschine an.
- 3 Berühren Sie diese Taste, um das ausgewählte Muster zu löschen.
- Wenn das falsche Muster ausgewählt wurde oder Sie ein anderes Muster auswählen möchten, berühren Sie das gewünschte Muster.

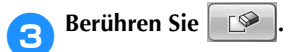

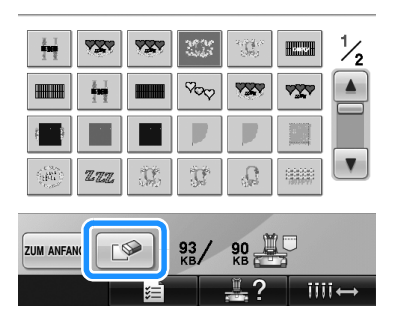

 $\triangleright$  Der untenstehende Bildschirm wird angezeigt.

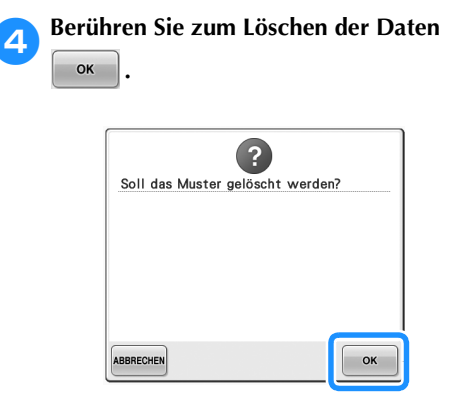

- Das Muster wird gelöscht. Wenn dadurch genug Speicherplatz freigegeben wurde, erscheint der vorhergehende Bildschirm automatisch.
- Berühren Sie zum schnellen Löschen **ABBRECHEN** .

#### 5**Wenn der Speicherplatz noch immer nicht ausreicht, löschen Sie ein weiteres Muster.**

- X Wenn die Stickdaten erfolgreich gespeichert wurden, wird automatisch der vorherige Bildschirm angezeigt.
- Das Speichern der Daten dauert ungefähr zehn Sekunden.

# **Hinweis**

● Schalten Sie die Maschine nicht aus, während die Speichermeldung angezeigt wird, da die Musterdaten sonst verlorengehen könnten.

#### ■ Aufrufen von gespeicherten Mustern

Lesen Sie je nach verwendetem Medium die entsprechende Seite im Abschnitt "Auswählen eines Stickmusters". Zum Speichern von Mustern in der Maschine, siehe Seite 151. Für Muster, die auf USB-Medien gespeichert sind, siehe Seite 160.

#### **USB-Medium**

Stecken Sie zum Senden von Stickmustern von der Maschine auf ein USB-Medium das USB-Medium am USB-Anschluss der Maschine ein.

- **Anmerkung**
- Manche USB-Medien sind mit dieser Maschine nicht verwendbar. Weitere Informationen dazu finden Sie auf unserer Website.
- Stecken Sie dazu je nach verwendetem USB-Medium entweder das USB-Gerät direkt oder das USB-Lese-/Schreibgerät in die USB-Anschlussbuchse der Maschine.
- Das USB-Medium kann jederzeit eingesetzt oder herausgenommen werden.

Berühren Sie **July 15 kwaren das zu speichernde Muster im Stickeinstellungs-Bildschirm dargestellt wird.**

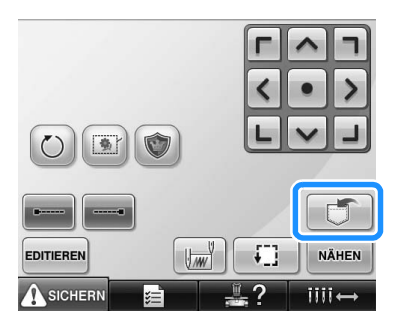

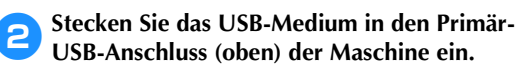

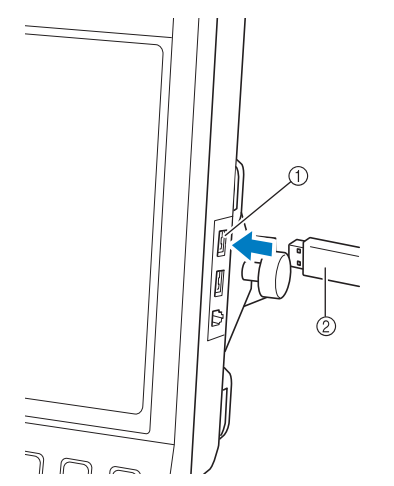

1 Primär-USB-Anschluss (oben) für Medien  $\overline{2}$  USB-Medium

• Wenn Sie ein USB-Speicherkarten-Lese-/ Schreibgerät am USB-Anschluss der Maschine anschließen, achten Sie darauf, das Kabel mit den beiden Haken auf der Rückwand zu sichern. Wird das Kabel nicht gesichert, kann der sich bewegende Stickrahmen das Kabel erfassen und dadurch die Ausrichtung des Stickmusters beeinträchtigen.

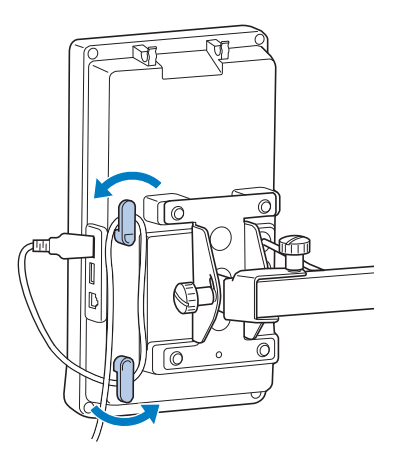

# **Hinweis**

- Setzen Sie das USB-Speicherkarten-Lese-/ Schreibgerät sicher in die Kartenleserhalterung ein.
- Die Verarbeitungsgeschwindigkeit kann je nach Anschlusswahl und Datenmenge variieren. Der Primär-USB-Anschluss (oben) verarbeitet die Daten schneller als der mittlere Anschluss. Es wird empfohlen, den Primär-USB-Anschluss (oben) zu verwenden.
- Mit dieser Maschine können nicht zwei USB-Medien gleichzeitig verwendet werden. Wenn Sie zwei USB-Medien einsetzen, wird nur das zuerst eingesetzte USB-Medium erkannt.
- Stecken Sie ausschließlich USB-Medien in die USB-Medienanschlussbuchse ein. Andernfalls wird das USB-Gerät möglicherweise beschädigt.

#### **Berühren Sie**

• Berühren Sie sCHLIESSEN, um ohne Speichern zum Ausgangsbildschirm zurückzukehren.

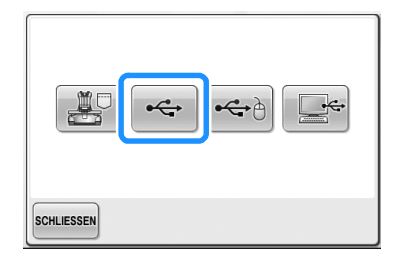

▶ Der Speicherbildschirm wird angezeigt. Nach dem Speichern des Musters kehrt die Anzeige automatisch zum Ausgangsbildschirm zurück.

# **Hinweis**

- Trennen Sie das USB-Medium nicht. solange der Bildschirm "Muster wird gespeichert" angezeigt wird, andernfalls könnte das USB-Medium beschädigt werden oder Datenverlust die Folge sein.
- Trennen Sie ein USB-Gerät/Medium nicht unmittelbar nach dem Einsetzen in diese Maschine. Warten Sie vor dem Trennen von USB-Geräten/Medien mindestens 5 Sekunden.

#### **Computer (USB)**

Sie können die Stickmaschine über das mitgelieferte USB-Kabel an einen Computer anschließen, und Stickmuster können dann im Ordner "Wechseldatenträger" des Computers gespeichert werden. Auf dem "Wechseldatenträger" können insgesamt 3 MB Stickmuster gespeichert werden, aber die gespeicherten Stickmuster werden nach dem Ausschalten der Maschine gelöscht.

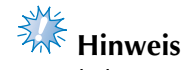

- Schalten Sie die Maschine nicht aus. während die Speichermeldung angezeigt wird, da die Musterdaten sonst verlorengehen könnten.
- 1**Stecken Sie das USB-Kabel in die entsprechenden USB-Anschlüsse am Computer und an der Maschine ein.**

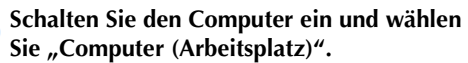

• Computer und Stickmaschine müssen nicht eingeschaltet sein, um das USB-Kabel anzuschließen.

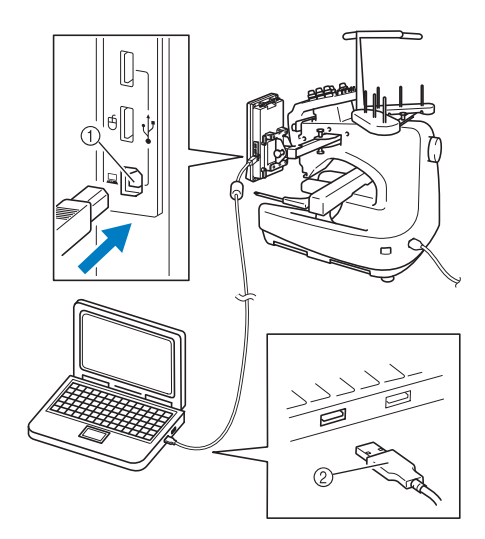

- 1 USB-Anschluss für Computer
- 2 USB-Kabelstecker
- Das Symbol "Wechseldatenträger" wird unter "Computer (Arbeitsplatz)" auf dem Computer angezeigt.

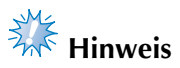

- Die Stecker am USB-Kabel lassen sich nur in einer Richtung in die Anschlussbuchsen einstecken. Wenn der Stecker sich nicht einstecken lässt, führen Sie ihn nicht mit Gewalt ein, sondern überprüfen Sie die Ausrichtung des Steckers.
- Einzelheiten zur Position des USB-Anschlusses am Computer finden Sie in der Bedienungsanleitung des jeweiligen Gerätes.

**Berühren Sie | J**, wenn das zu **speichernde Muster im Stickeinstellungs-Bildschirm dargestellt wird.**

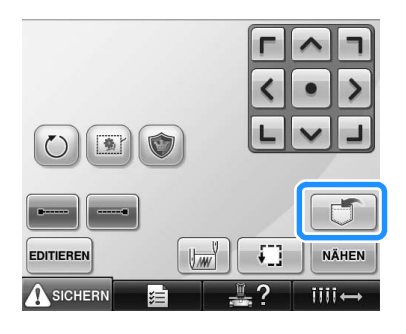

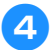

**A**Berühren Sie

• Berühren Sie sCHLIESSEN, um ohne Speichern zum Ausgangsbildschirm zurückzukehren.

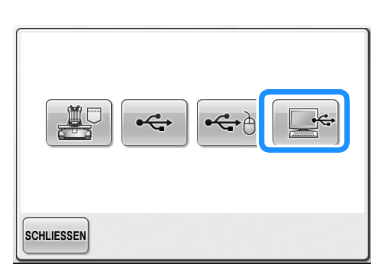

Das Stickmuster wird vorübergehend auf dem "Wechseldatenträger" unter "Computer (Arbeitsplatz)" gespeichert.

5**Verschieben/Kopieren Sie das Stickmuster auf dem "Wechseldatenträger", das Sie im Computer speichern möchten.**

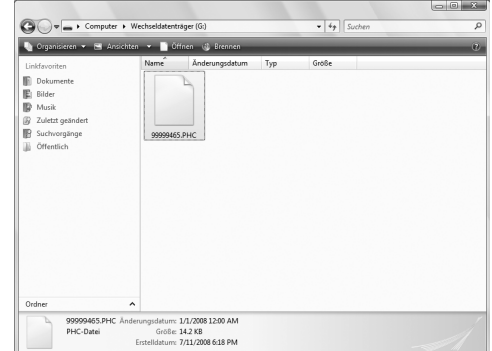

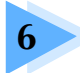

# **6 GRUNDEINSTELLUNGEN UND HILFEFUNKTION**

Dieses Kapitel enthält Informationen zur Verwendung der Einstellungstaste, der Maschinenfunktionstaste und der Hilfetaste, die auf Seite 39 vorgestellt wurden. Dazu gehören auch Einzelheiten zum Ändern der Grundeinstellungen der Stickmaschine und zum Anzeigen von Vorgängen auf dem LCD-Bildschirm.

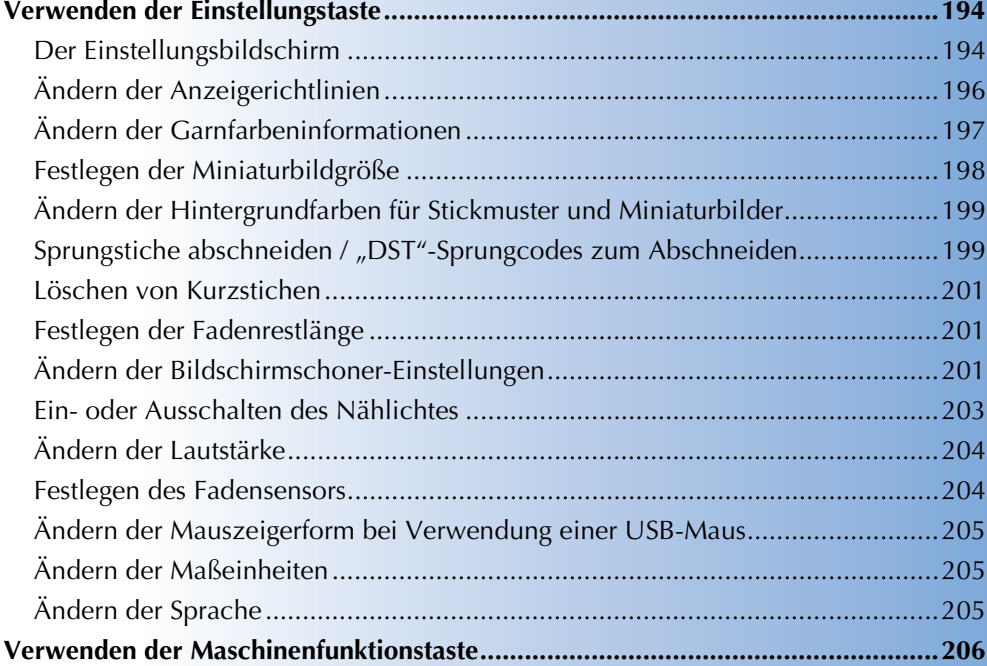

### **Verwenden der Einstellungstaste**

Berühren Sie **(Einstellungstaste), um die Grundeinstellungen der Stickmaschine zu ändern.** 

#### **Der Einstellungsbildschirm**

Der Einstellungsbildschirm umfasst fünf Seiten. Berühren Sie  $\Box$  und  $\Box$  unten in der Mitte des

Bildschirms, bis die gewünschte Seite angezeigt wird. Die Taste sCHLIESSEN wird auf allen Seiten angezeigt.

#### ■ Seite 1

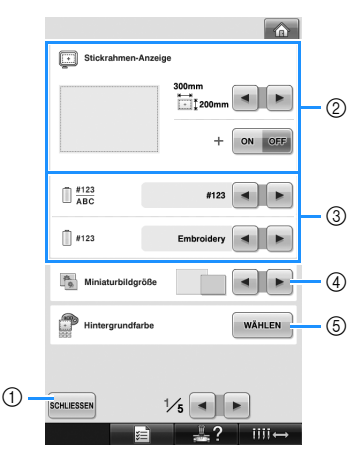

- 1 Berühren Sie diese Taste, um das Festlegen von Einstellungen zu beenden. Die Einstellungen werden bestätigt, und der Bildschirm, der vor dem Berühren der Einstellungstaste angezeigt wurde, erscheint erneut.
- 2 Hier können Sie die Richtlinien (Stickrahmengröße, Mittelpunktmarkierung, Raster und Cursor) für den Musteranzeigebereich festlegen. (Siehe Seite 196). 3 ÄNDERN DER GARNFARBENANZEIGE
- Die Farbinformationen, die in der Farbfolgenanzeige und den Garninformationen für die Nadelstangen erscheinen, können zwischen Farbenname, Garnmarke und -farbennummer oder Stickzeit umgeschaltet werden. (Siehe Seite 197). 4 Miniaturbildgröße
- Zur Festlegung, ob die Bildtasten zur Auswahl eines Musters aus dem Musterauswahl-Bildschirm "Klein" oder "Groß" angezeigt werden. (Siehe Seite 198).
- 5 Stickmuster-Hintergrundfarbe/Miniaturbild-Hintergrundfarbe Je nach Farbe des Stickmusters kann das Ändern der Hintergrundfarbe des Stickmusteranzeigebereiches und der Miniaturbilder deren Anzeige verbessern und Auswahl erleichtern. (Siehe Seite 199).

#### ■ Seite 2

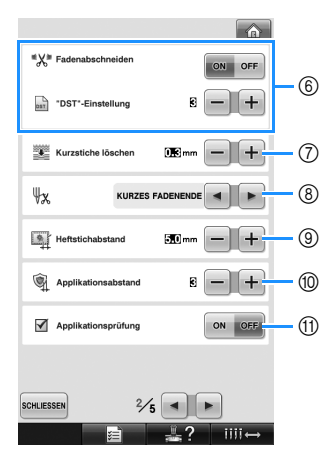

6 "DST" Einstellung

Zur Festlegung, ob Sprungstiche abgeschnitten werden sollen. Wenn Sie Tajima-Stickdaten (DST-Dateien) verwenden, können Sie außerdem festlegen, ob der Faden entsprechend der angegebenen Anzahl von Sprungcodes abgeschnitten werden soll. (Siehe Seite 199).

- 7 Kurzstiche löschen Zur Festlegung des Abstandes der Kurzstiche, die gelöscht werden sollen. (Siehe Seite 201).
- 8 Restfaden Legt die Länge des Oberfadens fest, der nach dem Abschneiden des Fadens in der Nadel verbleibt (Länge des Fadens im Nadelöhr). (Siehe Seite 201).
- 9 Heftstichabstand Zur Festlegung des Abstandes zwischen dem Stickmuster und den Heftstichen. (Siehe Seite 116).
- 0 Applikationsabstand Einstellung des Abstandes zwischen Applikationsmuster und Umrisslinie. (Siehe Seite 117).
- A Verwenden Sie die Anwendungsprüfung, wenn Sie eine Anwendung ausführen.

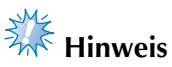

● Falls die Einstellungen der "DST"-Einstellung  $\circledS$  oder für "Kurzstiche löschen"  $\bar{O}$  von der vorherigen Einstellung geändert werden sollten, werden die neuen Einstellungen erst beim nächsten Sticken wirksam.

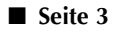

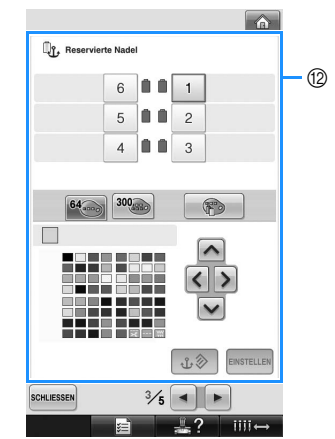

B Reservierte Nadel

Bestimmte Garnfarben können bestimmten Nadelstangen zugeordnet werden. Die jeweilige Farbe bleibt der hier angegebenen Nadelstange zugeordnet, bis die Einstellung gelöscht wird. Diese Funktion kann nicht über den Stickbildschirm aufgerufen werden. (Siehe "Reservierte Nadelstangeneinstellungen" auf Seite 132).

■ Seite 4

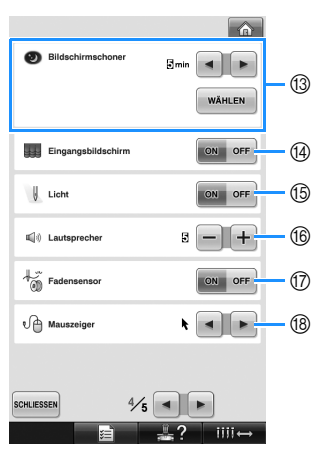

- C Bildschirmschoner Wählen Sie die Zeitspanne bis zur Aktivierung des Bildschirmschoners, und wählen Sie das Bild für den Bildschirmschoner. (Siehe Seite 201.)
- D Eingangsbildschirm Die Maschine kann so eingestellt werden, dass der Eingangsbildschirm beim Einschalten der Maschine angezeigt ("ON") oder nicht angezeigt ("OFF") wird.
- E Licht

Das Nählicht kann ein- oder ausgeschaltet werden. (Seihe Seite 20 oder 203.)

- **66** Lautsprecher Die Lautstärke von Signal- und Alarmtönen kann eingestellt werden. (Siehe Seite 21 oder 204.)
- G Fadensensor Stellen Sie "Fadensensor" entweder auf "ON" oder "OFF". (Siehe Seite 204.)
- (8) Mauszeiger Zur Änderung der Form des Mauszeigers bei Verwendung einer USB-Maus. (Siehe Seite 205.)

#### ■ Seite 5

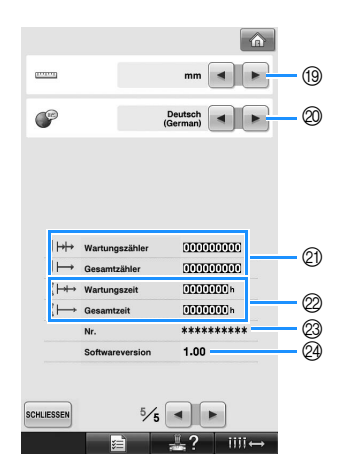

- <sup>(19)</sup> Maßeinheiten Ermöglicht das Ändern der Maßeinheiten, die auf
- den Bildschirmen erscheinen. (Siehe Seite 205). @ SPRACHEN

Ermöglicht das Ändern der Displaysprache. Die Tasten und Meldungen werden in der ausgewählten Sprache angezeigt. (Siehe Seite 205).

- K Der Gesamtzähler-Zähler zeigt die Gesamtanzahl der gestickten Stiche an, während der Wartungszähler-Zähler die Anzahl der Stiche angibt, die seit der letzten Wartung der Maschine gestickt worden sind.
- L Der Gesamtzeit-Zähler zeigt die gesamte Betriebszeit der Maschine an, während der Wartungszeit-Zähler die Betriebszeit der Maschine seit der letzten Wartung angibt.

Verwenden Sie Zähler @ und @ als Maßgabe für die Durchführung der regelmäßigen Wartung und Aktualisierung der Maschine.

M "Nr. ##" ist die Nummer der Stickmaschine. @ Softwareversion

Zeigt die auf dieser Stickmaschine installierte Softwareversion an. (Siehe Seite 271.)

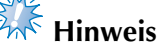

● Von Ihrem Brother-Fachhändler oder unter "http://solutions.brother.com" erhalten Sie weitere Informationen über zukünftige Updates.

Einzelheiten zu den einzelnen Einstellungen finden Sie in den nachfolgenden Abschnitten. Nachdem Sie die gewünschten Einstellungen vorgenommen

haben, berühren Sie schliessen, um zu dem Bildschirm zurückzukehren, der vor dem Öffnen des Einstellungsbildschirms angezeigt wurde.

## **Hinweis**

● Manche Einstellungen können während des Stickens nicht geändert werden.

#### **Ändern der Anzeigerichtlinien**

Die Hilfslinien im Musteranzeigebereich können auf den gewünschten Stickrahmen eingestellt werden.

Die Hilfslinieneinstellungen können auf der Seite 1/5 des Einstellungsbildschirms festgelegt werden.

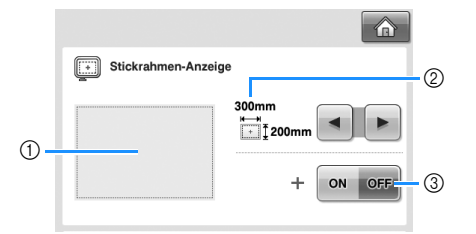

- 1 Hier können Sie eine Vorschau der Richtlinien mit den vorgenommenen Einstellungen anzeigen.
- 2 BEREICH

Zum Festlegen der Größe des als Hilfslinie angezeigten Stickrahmens. Die angezeigte Hilfslinie zeigt nicht die Größe des gerade installierten Stickrahmens an. 3 MITTELPUNKT

Zeigt die Mittelpunktmarkierung des Stickmusters an (ON) oder blendet sie aus (OFF).

#### ■ **Größe des Stickrahmens**

Werkseitig wurde für die Stickmaschine der extragroße Stickrahmen ausgewählt.

Berühren Sie  $\vert \cdot \vert$  und  $\vert \cdot \vert$ , um die

**gewünschte Anzeige für den Stickrahmen auszuwählen.**

Der Stickbereich für den gewünschten Stickrahmen wird angezeigt.

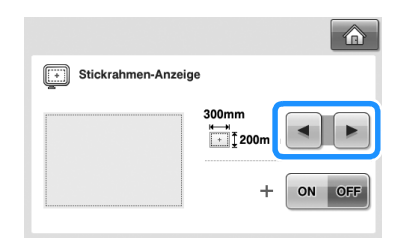

(Beispiel: Wenn der Mittelpunkt auf "ON" gestellt ist.)

**Stickbereich des extragroßen Stickrahmens [200 mm × 300 mm (7-7/8 Zoll × 11-3/4 Zoll)]**

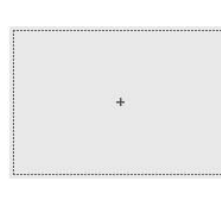

**Stickbereich des großen Stickrahmens [130 mm × 180 mm (5-1/8 Zoll × 7-1/8 Zoll)]**

**Stickbereich des mittleren Stickrahmens [100 mm × 100 mm (4 Zoll × 4 Zoll)]**

**Stickbereich des kleinen Stickrahmens [40 mm × 60 mm (1-1/2 Zoll × 2-3/8 Zoll)]**

**Stickbereich des optionalen Zylinderrahmens [80 mm × 90 mm (3 Zoll × 3-1/2 Zoll)]**

**Stickbereich des optionalen Kappenrahmens [50 mm × 130 mm (2 Zoll × 5-1/8 Zoll)]**

**Stickbereich des optionalen Kappenrahmens [60 mm × 130 mm (2-3/8 Zoll × 5-1/8 Zoll)]**

**Rasterlinien**

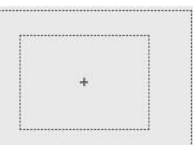

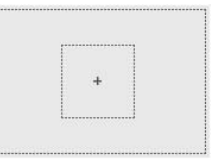

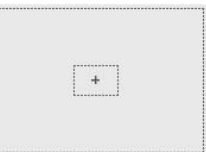

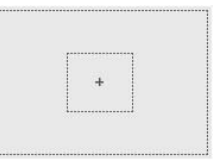

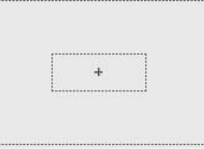

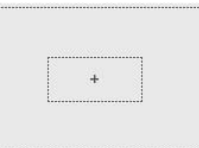

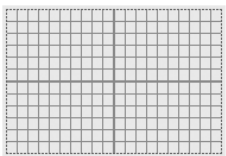

**Fadenkreuzlinien**

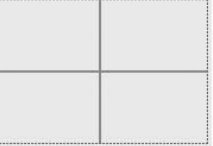

#### ■ Mittelpunktmarkierung

Der Mittelpunkt ist durch ein rotes Pluszeichen (+) gekennzeichnet.

Werkseitig wurde die Stickmaschine so eingestellt, dass die Mittelpunktmarkierung nicht angezeigt wird.

**Wählen Sie mit on und OFF aus, ob die** 

**Mittelpunktmarkierung angezeigt werden soll.**

Die Mittelpunktmarkierung wird wie angegeben angezeigt.

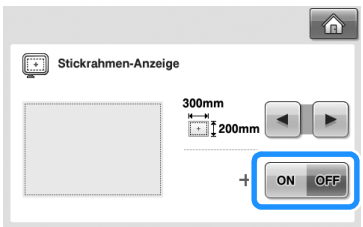

**Mittelpunktmarkier ung anzeigen**

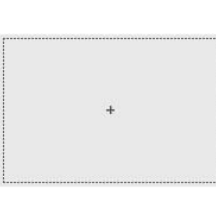

**Mittelpunktmarkier ung nicht anzeigen**

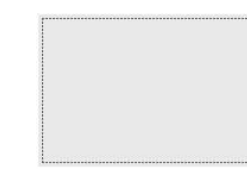

#### **Ändern der Garnfarbeninformationen**

Sie können die Namen der Garnfarben, die Stickgarnnummer oder die Stickzeit anzeigen lassen. Werkseitig ist die Stickmaschine auf "Garnfarbennummer (#123)" eingestellt. Die Garnfarbenanzeige kann auf der Seite 1/5 des Einstellungsbildschirms eingestellt werden.

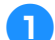

Berühren Sie **<u>■</u>** und **▶** , um den **Namen der Garnfarben, die Stickgarnnummer oder die Stickzeit anzuzeigen.**

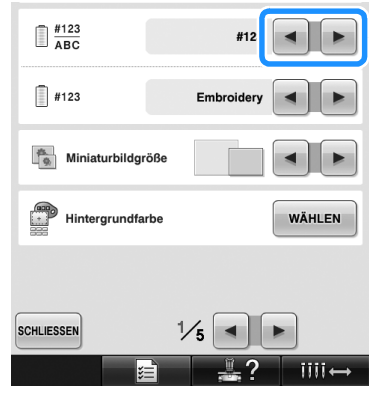

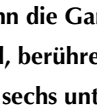

**2** Wenn die Garnnummer [#123] angezeigt wird, berühren Sie **[40]** und **Den**, um au **wird, beriche is a vert dirty on Sie |** < | um aus **den sechs unten angezeigten Stickgarnmarken auszuwählen.**

> $\Box$   $\frac{\text{#123}}{\text{ABC}}$ #123  $\Box$ #123 Embroide **ALL** Miniaturbildgröße Hintergrundfarbe WÄHLEN **SCHLIESSEN**  $\frac{1}{5}$   $\blacksquare$  $\blacktriangleright$  $III \leftrightarrow$

#### ■ **Beispielanzeigen**

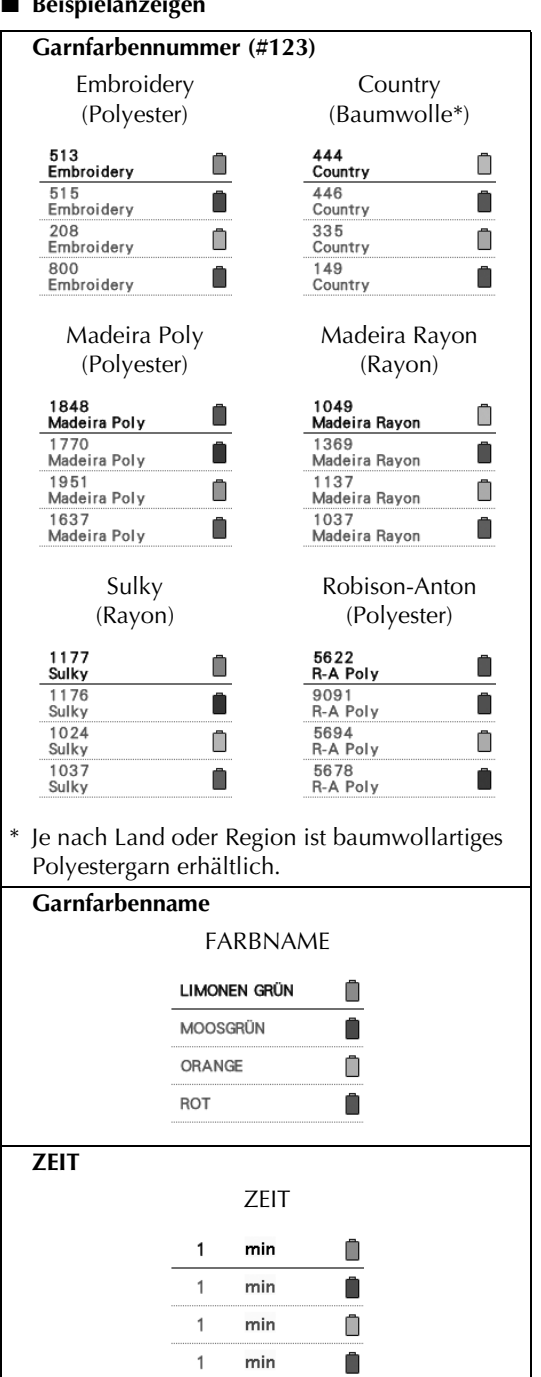

#### **Anmerkung**

- Die Garnfarben, die in der Farbfolgenanzeige und in den Mustern im Musteranzeigebereich angezeigt werden, werden in den Originalfarben (d.h. den in die Maschine integrierten Garnfarben) dargestellt. Die Garnfarbennummern werden mit der Nummer (oder der nächstgelegenen Nummer) für die hier festgelegte Marke angezeigt.
- Die am Bildschirm dargestellten Farben können leicht von den Spulenfarben abweichen.

#### **Festlegen der Miniaturbildgröße**

Sie können einstellen, ob die Miniaturbilder zur Auswahl von Stickmustern normal oder groß angezeigt werden. Groß bedeutet das 1,5fache der normalen Größe.

Werkseitig wurde die normale Größe eingestellt. Die Miniaturbildgröße kann auf der Seite 1/5 des Einstellungsbildschirms eingestellt werden.

**1Berühren Sie**  $\blacksquare$  **und**  $\blacksquare$ **, um die gewünschte Miniaturbildgröße auszuwählen.**

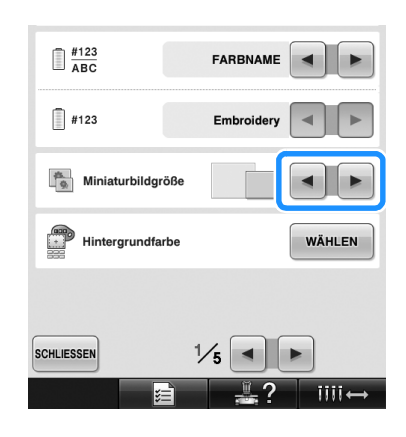

# **Hinweis**

● Die Miniaturbildgröße ändert sich in der Musterauswahl-Anzeige nicht. Gehen Sie in diesem Fall zurück zur Kategorieauswahl-Anzeige und wählen Sie eine Musterkategorie.

#### **Ändern der Hintergrundfarben für Stickmuster und Miniaturbilder**

Die Hintergrundfarbe des

Stickmusteranzeigebereiches und der Stickmuster-Miniaturbilder. Wählen Sie je nach Farbe des Musters die gewünschte Hintergrundfarbe aus den 66 verfügbaren Einstellungen. Für den Stickmusteranzeigebereich und die Stickmuster-Miniaturbilder können unterschiedliche Hintergrundfarben verwendet werden. Werkseitig wurde eine graue Farbe eingestellt. Die Einstellungen für die Hintergrundfarbe können auf Seite 1/5 des Einstellungsbildschirms festgelegt werden.

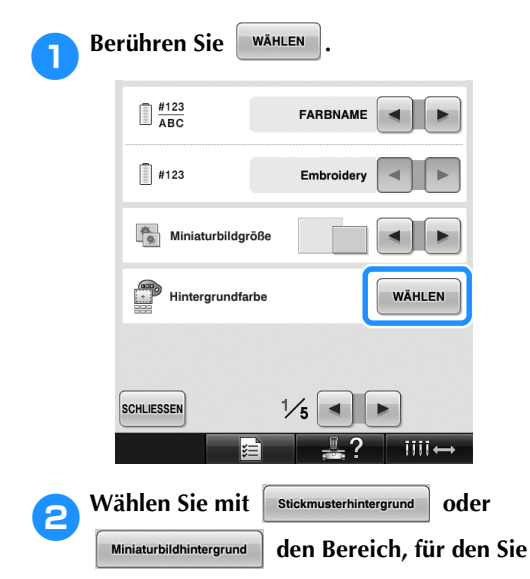

#### **die Hintergrundfarbe ändern möchten.**

Wählen Sie die Hintergrundfarbe aus den 66 verfügbaren Einstellungen aus.

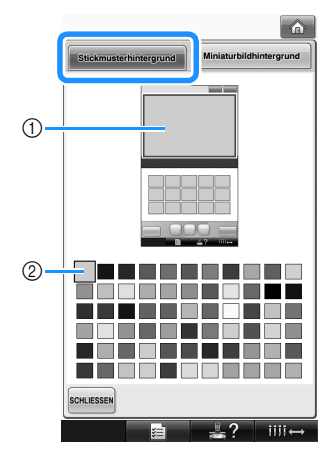

1 Stickmuster-Hintergrundfarben 2 Gewählte Farbe

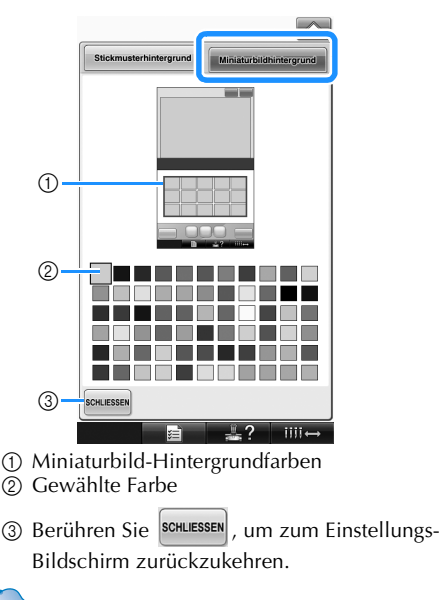

**Anmerkung**

● Die Maschine behält die gewählte Einstellung auch nach dem Ausschalten bei.

#### **Sprungstiche abschneiden / "DST"-Sprungcodes zum Abschneiden**

Sie können festlegen, ob Sprungstiche abgeschnitten werden sollen. Wenn Sie Tajima-Stickdaten (DST-Dateien) verwenden, können Sie außerdem festlegen, ob der Faden entsprechend der angegebenen Anzahl von Sprungcodes abgeschnitten werden soll.

ON: Die Maschine schneidet vor dem Sprungstich den Ober- und Unterfaden ab. Wenn Sie Tajima-Stickdaten (DST-Dateien) verwenden, konvertiert die Maschine den Sprungcode auf der Grundlage der in der nächsten Zeile angegebenen Anzahl in einen Fadenabschneidecode.

OFF: Die Maschine schneidet keinen Sprungstich und auch keinen Sprungcode in Tajima-Stickdaten (DST-Dateien).

Werkseitig wurde die Stickmaschine auf "ON" eingestellt und die Sprungzahl auf "3" gesetzt. Die "DST"-Fadenabschneidefunktion kann auf Seite 2/5 des Einstellungsbildschirms eingestellt werden.

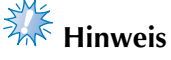

Wenn die Einstellung von der vorherigen Einstellung geändert werden sollte, wird die neue Einstellung erst beim nächsten Sticken wirksam.

#### **Wählen Sie mit on oder off die gewünschte Einstellung.**

Wenn Sie "ON" wählen, wird das Feld "ON" auf der Taste markiert ( $\boxed{\circ}$ <sup>on off</sup>). Wenn Sie "OFF" wählen, wird das Feld "OFF" auf der Taste markiert  $(\begin{array}{|c|} \hline \mathsf{on} & \mathsf{off} \end{array})$ .

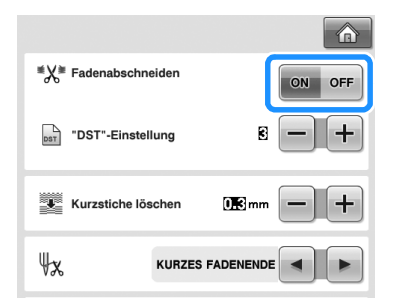

• Wenn Sie diese Taste berühren, wird die Einstellung aktiviert bzw. deaktiviert.

# **Hinweis**

● Diese Einstellung wird nicht auf das Fadenabschneiden zwischen Zeichen in Buchstabenmustern angewendet. (Siehe "Kombinierte Buchstabenmuster trennen" auf Seite 168.)

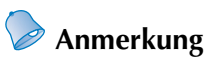

● Die Anzahl der Sprungcodes kann ausschließlich für Tajima-Stickdaten (DST-Dateien) angegeben werden.

- Wenn Tajima-Stickdaten (DST-Dateien) **verwendet werden**
	- **2** Wenn "ON" ausgewählt wird, berühren Sie

 $\left| \frac{1}{\overline{a}} \right|$  **und**  $\left| \frac{1}{\overline{a}} \right|$  **und**  $\left| \frac{1}{\overline{a}} \right|$  **und**  $\left| \frac{1}{\overline{a}} \right|$  **and**  $\left| \frac{1}{\overline{a}} \right|$  **and**  $\left| \frac{1}{\overline{a}} \right|$  **and**  $\left| \frac{1}{\overline{a}} \right|$  **and**  $\left| \frac{1}{\overline{a}} \right|$  **and**  $\left| \frac{1}{\overline{a}} \right|$  **and \left| \** 

#### **Transportcodes auszuwählen.**

Die gewünschte Einstellung wird angezeigt.

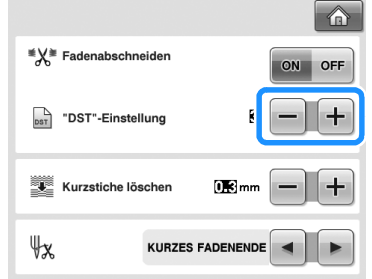

• Sie können einen Wert zwischen 1 und 8 angeben. Wenn Sie z.B. 3 festlegen, werden drei aufeinander folgende Sprungcodes in einen Fadenabschneidecode konvertiert. Zwei aufeinanderfolgende Sprungcodes werden jedoch nicht in einen Fadenabschneidecode konvertiert, sondern als Sprungstiche genäht.

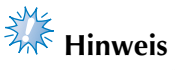

● Sie müssen die Sprungcodes auf die Anzahl einstellen, die beim Erstellen der jeweiligen Tajima-Daten verwendet wurde.

Andernfalls wird der Faden unvorhergesehen bzw. nicht an der vorgesehenen Abschneidestelle durchtrennt.

#### **Löschen von Kurzstichen**

Wenn andere als die Original-Stickmuster verwendet werden, ist der Stichabstand u.U. zu klein, so dass der Faden reißt oder die Nadel bricht. Um dies zu vermeiden, können Sie die Maschine so einstellen, dass Stiche mit einem zu kleinen Abstand gelöscht werden. Stiche, deren Abstand den hier angegebenen Wert unterschreiten, können gelöscht werden.

Werkseitig wurde die Stickmaschine auf "0,3" eingestellt (Stiche mit einem Abstand von 0,3 mm werden gelöscht).

Die Einstellung zum Löschen von Kurzstichen kann auf Seite 2/5 des Einstellungsbildschirms festgelegt werden.

Berühren Sie **| + |** und **| - |**, um den Abstand **auszuwählen.**

Der gewünschte Abstand wird angezeigt.

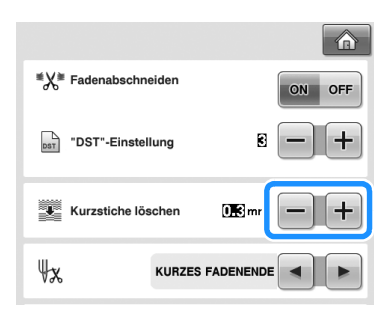

• Wenn als Maßeinheit "mm" eingestellt wurde, kann ein Wert von 0 bis 1 Millimeter eingestellt werden (oder ein Wert zwischen 0 und 0,04 Zoll, wenn "inch (Zoll)" als Maßeinheit eingestellt wurde).

# **Hinweis**

● Wenn die Einstellung von der vorherigen Einstellung geändert werden sollte, wird die neue Einstellung erst beim nächsten Sticken wirksam.

#### **Festlegen der Fadenrestlänge**

Mit dieser Einstellung wird festgelegt, ob der nach dem Abschneiden in der Nadel verbleibende Oberfaden (Länge des Fadens im Nadelöhr) Standardlänge haben oder lang sein soll. Werkseitig wurde die Stickmaschine auf "KURZES FADENENDE" eingestellt.

Die Einstellung für die Länge des Restfadens kann auf Seite 2/5 des Einstellungsbildschirms festgelegt werden.

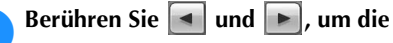

#### **Einstellung auszuwählen.**

Die gewünschte Länge wird angezeigt.

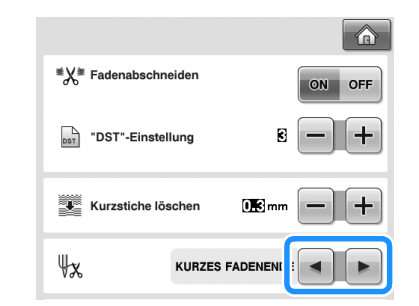

- Wenn die Maschine nach dem Abschneiden Stiche mit einer Standardlänge auslässt, wählen Sie "LANGES FANDENENDE".
- Wenn Sie Metallfäden verwenden, wählen Sie ebenfalls "LANGES FANDENENDE".

#### **Ändern der Bildschirmschoner-Einstellungen**

■ **Einstellung der Zeit bis der Bildschirmschoner erscheint**

Der Bildschirmschoner wird aktiviert, wenn der Maschinenbetrieb für die angegebene Zeitspanne ruht.

Sie können eine Zeit zwischen OFF (0) und 60 Minuten in Schritten zu 1 Minute einstellen. Werkseitig wurde die Stickmaschine auf "5 Min." eingestellt.

Die Einstellungen für den Bildschirmschoner können auf Seite 4/5 des Einstellungsbildschirms festgelegt werden.

Berühren Sie **4** und **.** um die **gewünschte Einstellung auszuwählen.**

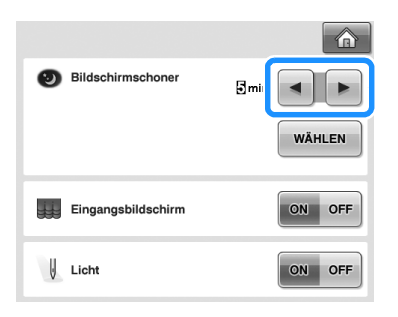

#### ■ **Ändern des Bildschirmschoner-Bildes**

Für den Bildschirmschoner der Maschine können Sie Ihre eigenen Bilder verwenden. Vor dem Ändern des Bildschirmschoner-Bildes muss das neue Bild ggf. zuerst auf dem Computer oder einem USB-Medium zur Vorbereitung bearbeitet werden. Werkseitig wurde die Standardeinstellung festgelegt. Die Einstellungen für den Bildschirmschoner können auf Seite 4/5 des Einstellungsbildschirms festgelegt werden.

#### **Kompatible Bilddateien**

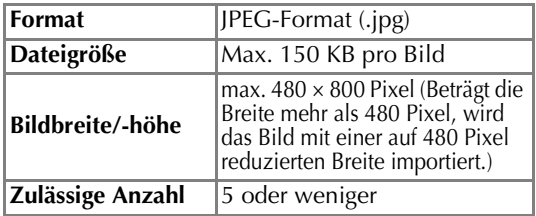

# **Hinweis**

- Achten Sie bei Verwendung von USB-Medien darauf, dass sich nur Ihre eigenen und für den Bildschirmschoner vorgesehenen Bilder darauf befinden.
- Ordner werden erkannt. Öffnen Sie den Ordner, in dem Ihre eigenen Bilder gespeichert sind.

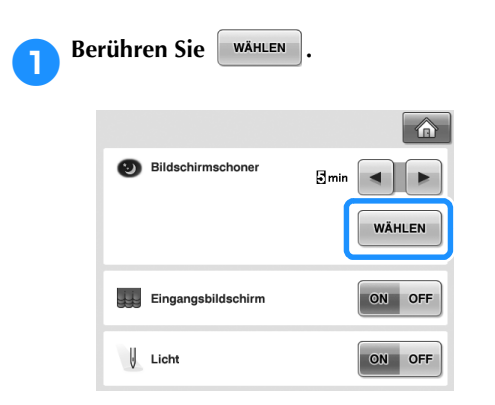

**2** Berühren Sie **ANPASSEN** 

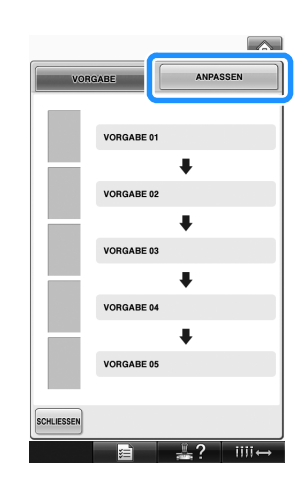

- 3**Schließen Sie das USB-Medium oder den Computer (mit einem USB-Kabel), auf dem Ihre eigenen Bilder gespeichert sind, an den USB-Anschluss der Maschine an.**
	- Weitere Informationen zu USB-Schnittstellen, siehe Seite 80.
- **4** Tippen Sie auf **ANPASSEN 01** Zur Auswahl des **ersten Bildes.**

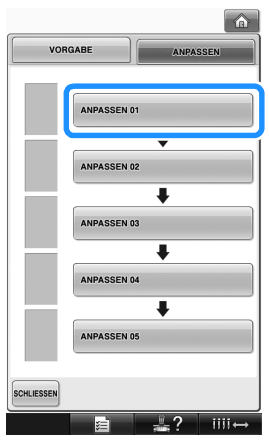

• Das Bild wird in einer Liste auf diesem Bildschirm angezeigt. Wählen Sie die gewünschte Nummer, um das Bild festzulegen.

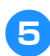

5**Wählen Sie das angeschlossene Gerät.**

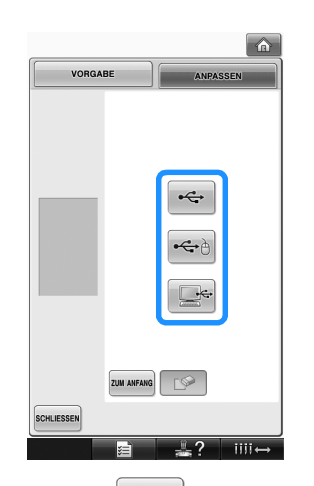

- Berühren Sie  $\left| \leftarrow \right|$ , wenn Sie USB-Medien an den Primär-USB-Anschluss (oben) anschließen.
- Berühren Sie  $|\bigoplus$  , wenn Sie USB-Medien an den mittleren USB-Anschluss anschließen.
- Berühren Sie **inner Siel in Sielle**, wenn Sie einen

Computer mit einem USB-Kabel anschließen, und kopieren Sie dann die eigenen Bilder auf den "Wechseldatenträger", der auf dem Desktop des Computers angezeigt wird.

- $\blacktriangleright$  Eine Liste Ihrer eigenen Bilder wird auf dem Bildschirm angezeigt.
- Berühren Sie  $\Box$  , um das markierte Bild zu löschen.
- Tippen Sie auf zum ANFANG, um zum vorherigen Bildschirm zurückzukehren.

6**Tippen Sie zur Auswahl eines Bildes auf einen Dateinamen und anschließend auf EINSTELLEN .**

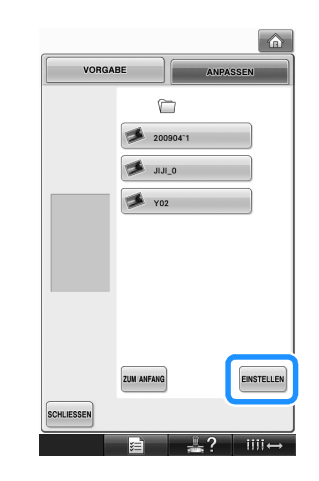

- Das ausgewählte Bild wird auf der Maschine gespeichert.
- Tippen Sie auf |ZUM ANFANG|, um zum vorherigen Bildschirm zurückzukehren.

7**Wählen Sie die restlichen Bilder entsprechend der Prozedur in Schritt 4.** 

#### **Ein- oder Ausschalten des Nählichtes**

Sie können das Nählicht ein- oder ausschalten. Werkseitig wurde das Nählicht auf "ON" eingestellt.

Das Nählicht kann auf Seite 4/5 des Einstellungsbildschirms eingestellt werden.

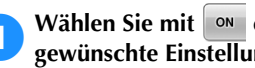

Wählen Sie mit **onder of die gewünschte Einstellung.**

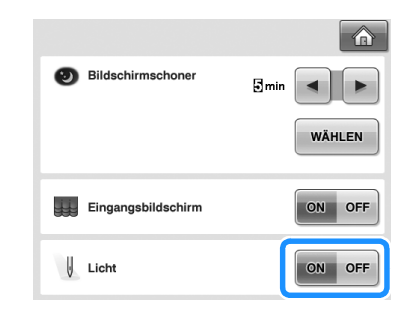

*6*

#### **Ändern der Lautstärke**

Die Lautstärke von Signaltönen (die beim Tippen auf eine Taste im Bildschirm oder Drücken einer Taste im Bedienfeld erzeugt werden) und Alarmtönen (die einen Fehler melden) kann geändert werden.

Die Lautstärke kann auf "OFF" oder einen Pegel zwischen "1" und "5" eingestellt werden. Bei Auswahl von "OFF" wird kein Ton aus dem Lautsprecher ausgegeben.

Werkseitig wurde die Lautstärke auf "5" eingestellt. Die Lautstärkeeinstellung kann auf Seite 4/5 des Einstellungsbildschirms festgelegt werden.

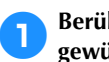

 $\mathsf{hren}\ \mathsf{Sie}\ \left| \ \text{--} \right|$  und  $\left| \ \text{+} \right|$ , um die **gewünschte Einstellung auszuwählen.**

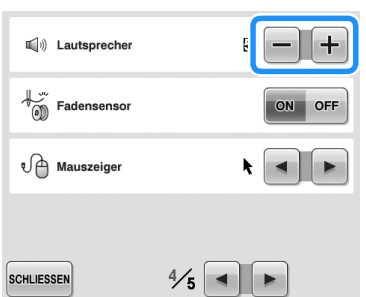

 $\blacktriangleright$  Prüfen Sie anhand des bei einem Tastendruck erzeugten Signaltons, ob die gewünschte Lautstärke eingestellt ist.

#### **Festlegen des Fadensensors**

Ist der Fadensensor deaktiviert, hält die Maschine nicht an, bis die Stickerei fertiggestickt ist, auch wenn der Faden reißt oder kein Unterfaden mehr vorhanden ist. Stellen Sie den Fadensensor auf "ON", und nur ausnahmsweise auf "OFF". Werkseitig wurde der Fadensensor auf "ON" eingestellt.

**ON oder OFF die** 

Der Fadensensor kann auf Seite 4/5 des Einstellungsbildschirms eingestellt werden.

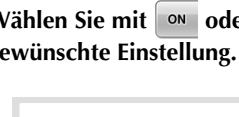

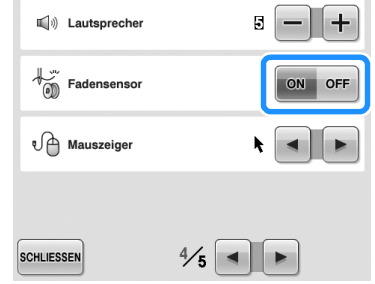

# **Hinweis**

Lassen Sie den Fadensensor in der Regel aktiviert.

Ist der Fadensensor deaktiviert, erkennt die Maschine nicht, wenn sich der Oberfaden verwickelt hat.

Fortgesetzte Verwendung der Maschine mit verwickeltem Faden kann zu Beschädigung führen.

#### **Ändern der Mauszeigerform bei Verwendung einer USB-Maus**

Die Form des Mauszeigers, der beim Anschluss einer USB-Maus erscheint, kann geändert werden. Wählen Sie je nach Hintergrundfarbe die gewünschte Form aus den drei verfügbaren Formen aus.

Werkseitig wurde  $\bullet$  eingestellt.

Die Mauszeigereinstellung kann auf Seite 4/5 des Einstellungsbildschirms festgelegt werden.

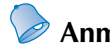

#### **Anmerkung**

Einzelheiten zum Ändern der Hintergrundfarbe finden Sie unter "Ändern der Hintergrundfarben für Stickmuster und Miniaturbilder" auf Seite 199.

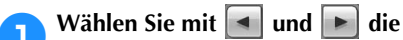

#### **Mauszeigerform aus den drei verfügbaren**

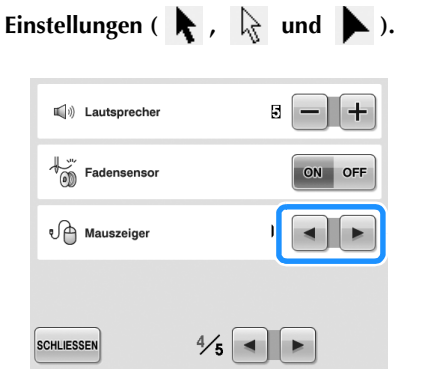

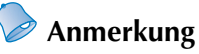

Die Maschine behält die gewählte Einstellung auch nach dem Ausschalten bei.

#### **Ändern der Maßeinheiten**

Die Maßeinheiten können auf Millimeter oder Zoll eingestellt werden.

Werkseitig wurde die Stickmaschine auf "mm" eingestellt.

Die Einstellung für die Maßeinheit kann auf Seite 5/5 des Einstellungsbildschirms festgelegt werden.

Berühren Sie **<u>■</u>** und **▶**, um die

#### **gewünschten Maßeinheiten auszuwählen.**

Die gewünschten Maßeinheiten werden angezeigt.

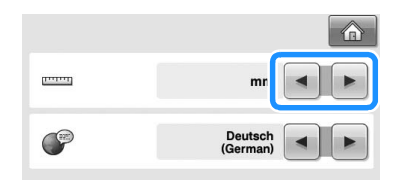

#### **Ändern der Sprache**

Die Displaysprache kann wie folgt eingestellt werden:

"English", "Deutsch (German)", "Français (French)", "Italiano (Italian)", "Nederlands (Dutch)", "Español (Spanish)", "Dansk (Danish)", "Norsk (Norwegian)", "Suomi (Finnish)", "Svenska (Swedish)", "Português (Portuguese)", "Русский (Russian)".

Die Spracheinstellung kann auf Seite 5/5 des Einstellungsbildschirms festgelegt werden.

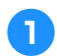

#### 1**Berühren Sie D**und D, um die **gewünschte Sprache auszuwählen.**

Die gewünschte Sprache wird angezeigt.

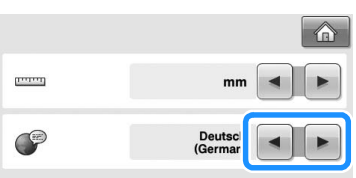

### **Verwenden der Maschinenfunktionstaste**

Diese Maschine enthält Informationen, die auf dem Inhalt der Bedienungsanleitung basieren, wie z.B. grundlegende Maschinenfunktionen. Berühren Sie (Maschinenfunktionstaste), und wählen Sie dann eines der vier Themen aus, die zum Aufrufen der verfügbaren Informationen angezeigt werden.

#### ■ Kategorieinhalt

**Hauptmaschinenteile** Zeigt und beschreibt wichtige Teile der Maschine und ihre Funktionen.

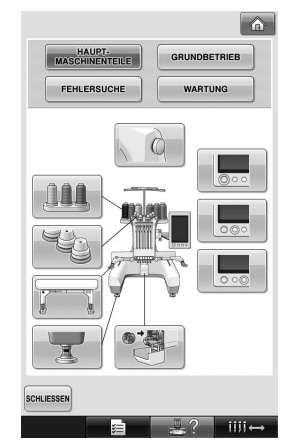

#### **Grundbetrieb**

Standardanleitung zum Einfädeln und Einspannen in Stickrahmen.

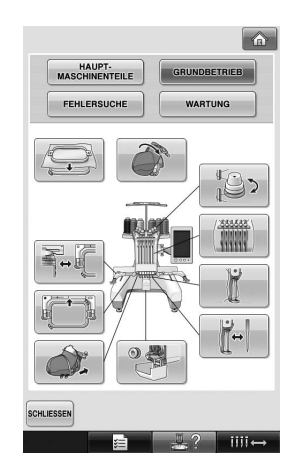

#### **Fehlersuche**

Standardanleitung zur Problemlösung.

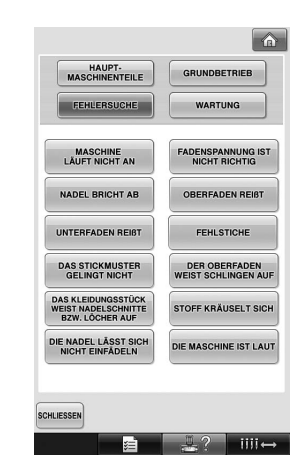

#### **Wartung**

Hinweise zur Wartung der Maschine.

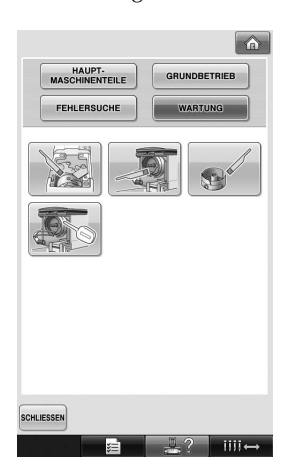

**Beispiel: Anleitung zum Einfädeln des Oberfadens**

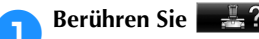

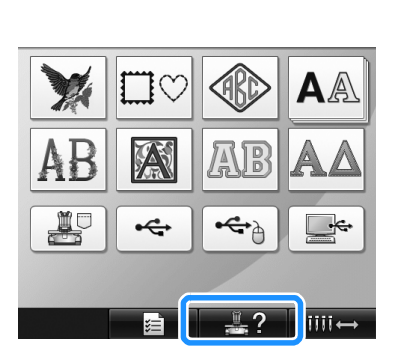

X Der Maschinenfunktions-Bildschirm wird angezeigt.

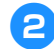

**Berühren Sie <sup>GRUNDBETRIEB</sup>** 

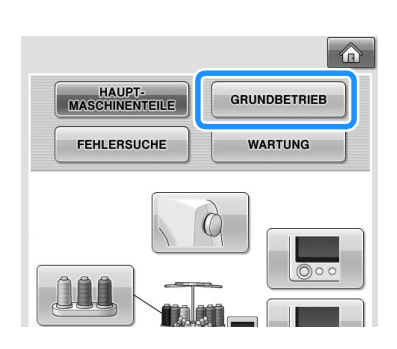

▶ Die Liste der Grundfunktionen wird angezeigt.

**a**Berühren Sie

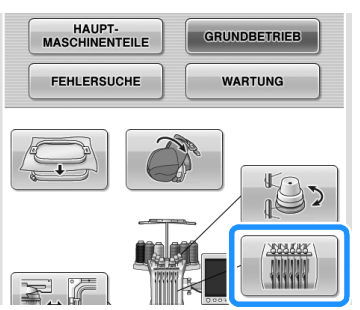

X Die Anweisungen zum Einfädeln des Oberfadens werden angezeigt.

#### **A** Rufen Sie mit ► die nächste Seite auf.

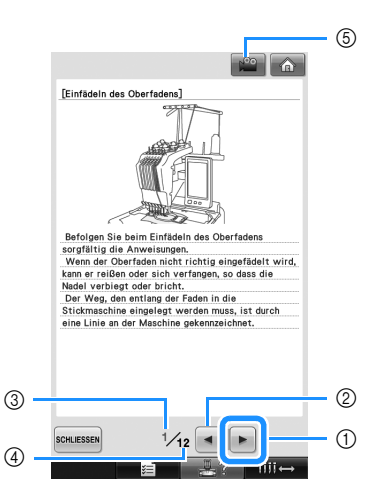

- 1 Taste "Nächste Seite" Berühren Sie diese Taste, um die nächste Seite anzuzeigen.
- 2 Taste "Vorherige Seite" Berühren Sie diese Taste, um die vorherige Seite anzuzeigen.
- 3 Aktuelle Seitennummer
- 4 Gesamtzahl der Seiten
- 5 Filmtaste

Wird nur für die folgenden Vorgänge angezeigt

- Einfädeln des Oberfadens
- Einfädeln des Fadens in die Nadel
- Vorbereiten des Kappenrahmens

• Montieren des Kappenrahmenantriebs Über diese Taste kann ein Film angezeigt werden, der den jeweiligen Vorgang zeigt. Wenn **einer erscheint**, berühren Sie die Taste. Während der Film läuft, ändert sich die Taste

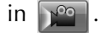

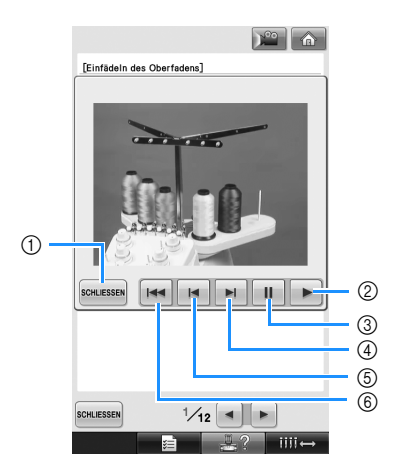

- 1 Berühren Sie diese Taste, um zur Illustration zurückzukehren.
- 2 Berühren Sie diese Taste, um mit der Wiedergabe des Films fortzufahren.
- 3 Berühren Sie diese Taste, um den Film anzuhalten.
- 4 Berühren Sie diese Taste für den schnellen Filmvorlauf.
- 5 Berühren Sie diese Taste, um den Film zurückzuspulen.
- 6 Berühren Sie diese Taste, um den Film ab der aktuellen Seite anzuzeigen.

5**Nachdem Sie sich mit dem Verfahren vertraut gemacht haben, berühren Sie**  SCHLIESSEN

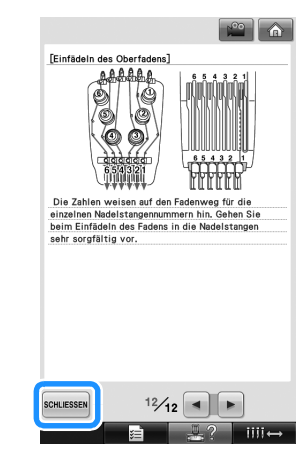

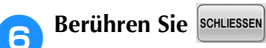

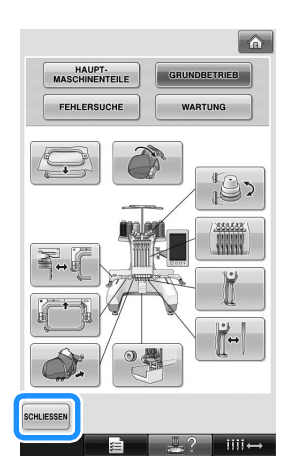

X Der Bildschirm, der vor dem Berühren von  $\frac{10}{2}$ angezeigt wurde, erscheint.

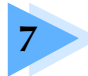

# **7 ANHANG**

Dieses Kapitel enthält Erläuterungen zum Sticken von Applikationen, Hinweise zum Kreieren schöner Stickereien sowie Einzelheiten zu Wartungsverfahren und Korrekturmaßnahmen bei Problemen.

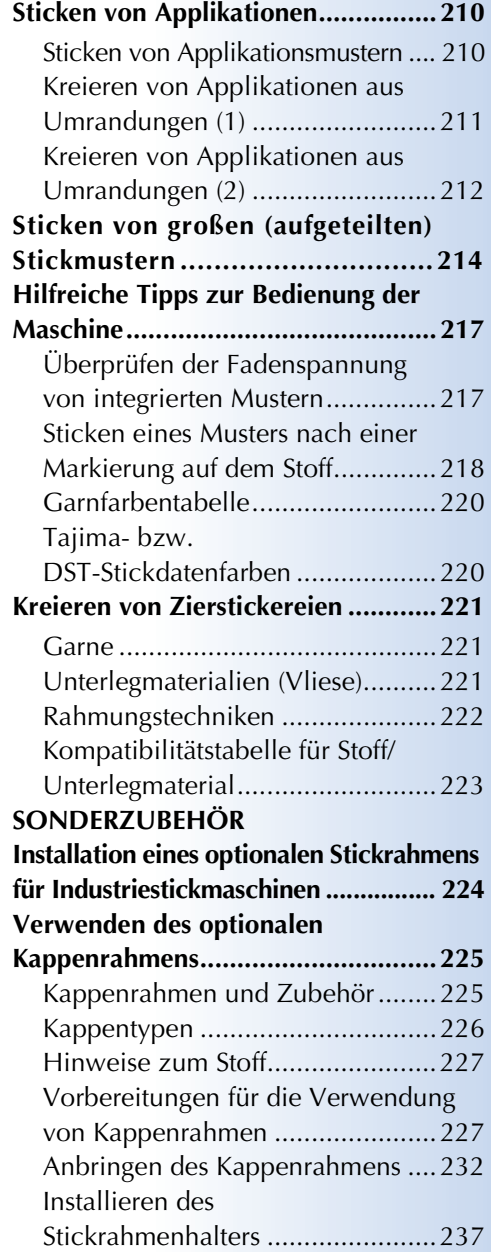

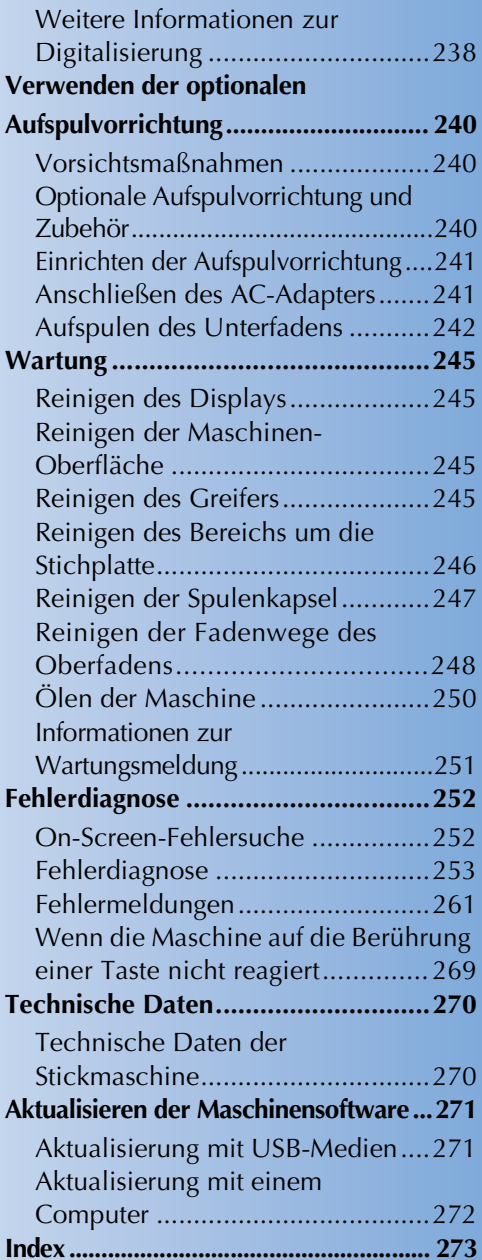

# **Sticken von Applikationen**

In diesem Abschnitt wird das Sticken von Applikationen erläutert.

#### **Sticken von Applikationsmustern**

Einige der integrierten Stickmuster können zum Sticken von Applikationen verwendet werden. Befolgen Sie die unten stehenden Anweisungen, um mit den Funktionen "MATERIAL", "POSITION DER APPLIKATION" oder "APPLIKATION" in der Bereichsanzeige am oberen Rand der Farbfolgenanzeige Applikationsmuster zu sticken. \*Je nach Einstellung der Fadenfarbanzeige

erscheint in der Anzeige  $\frac{\ln 1}{\sqrt{2}}$  (MATERIAL),

(POSITION DER APPLIKATION) oder

#### (APPLIKATION).

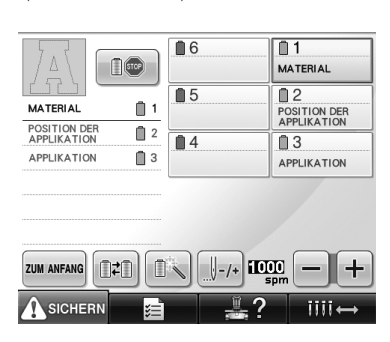

■ Anweisungen zum Sticken von Applikationen

1**Legen Sie Unterlegmaterial auf die Rückseite des Applikationsstoffes/-materials.**

2**Spannen Sie den Stoff für die Applikation (siehe Schritt** 1**) in den Stickrahmen ein, und sticken Sie dann mit der Funktion "MATERIAL" die Umrisse des Applikationsmusters. Die Ausschneidelinie für die Applikation wird gestickt und anschließend hält die Maschine an.**

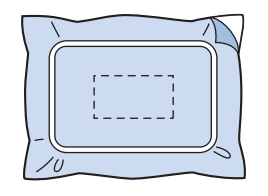

3**Nehmen Sie den Applikationsstoff aus dem Rahmen, und schneiden Sie das Muster vorsichtig entlang der Linie aus.**

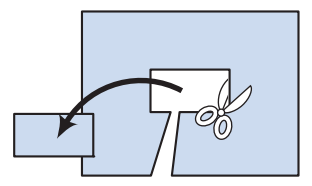

- Wenn die Applikation entlang der Innenseite der Ausschneidelinie ausgeschnitten wird, kann sie u.U. nicht richtig auf dem Stoff angebracht werden. Schneiden Sie die Applikation daher sorgfältig entlang der gestickten Linie aus. Wenn dieser Schritt nicht mit größter Sorgfalt durchgeführt wird, kann die Applikation nicht sauber fertig gestellt werden. Entfernen Sie außerdem alle überstehenden Fäden.
- 4**Spannen Sie den Unterstoff in den Stickrahmen ein, und sticken Sie dann mit**  der Funktion "POSITION DER **APPLIKATION" die Umrisse des Applikationsmusters. Die Position der Applikation wird gestickt und anschließend hält die Maschine an.**

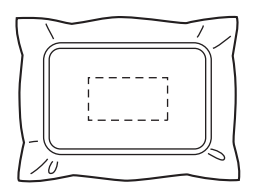

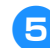

5**Tragen Sie ein wenig Stoffkleber oder Stoffklebespray auf die Rückseite der ausgeschnittenen Applikation auf und bringen Sie sie dann an der Position auf dem Unterstoff an, die Sie mit der Funktion "POSITION DER APPLIKATION" in Schritt**  <sup>4</sup> **aufgestickt haben.**

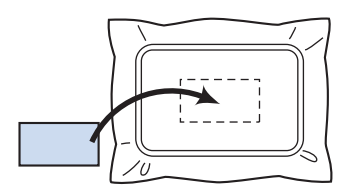

- Wenn Sie ein Aufbügelvlies verwenden, um die Applikation am Unterstoff anzubringen, bügeln Sie beide Teile zusammen, ohne den Unterstoff aus dem Stickrahmen zu entfernen.
- 6**Nachdem Sie die Applikation angebracht haben, sticken Sie sie mit der Funktion "APPLIKATION" auf. Die Applikation ist fertig.**

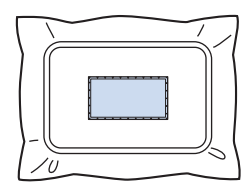

• Die Verfügbarkeit der Funktion "APPLIKATION" hängt vom jeweiligen Muster ab. In diesem Fall wird die Applikation in der Farbe eines Teils der Stickerei gestickt.

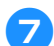

7**Sticken Sie das Muster fertig.**

#### **Kreieren von Applikationen aus Umrandungen (1)**

Durch Sticken von zwei Umrandungen derselben Größe und Form können Sie ebenfalls Applikationen kreieren, wobei die eine Umrandung im Geradstich und die andere im Satinstich gestickt wird.

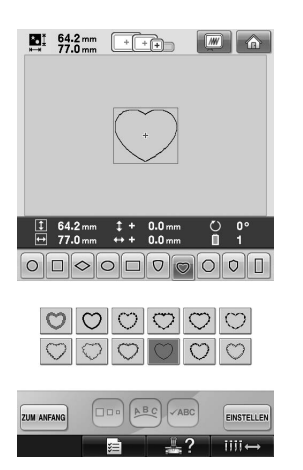

1**Wählen Sie eine Geradstichumrandung aus, die für die Applikation auf den Stoff gestickt werden soll. Schneiden Sie die Stickerei sorgfältig aus.**

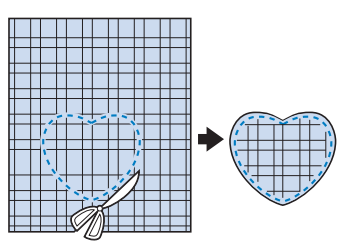

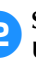

2**Sticken Sie dasselbe Muster auf den Unterstoff.**

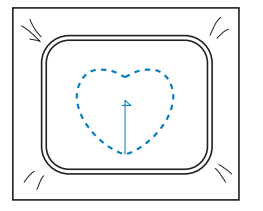

*7*

3**Tragen Sie ein wenig Stoffkleber bzw. Stoffklebespray auf die Rückseite der Applikation auf, die Sie in Schritt** <sup>1</sup> **ausgeschnitten haben, und bringen Sie sie dann auf dem Unterstoff an.**

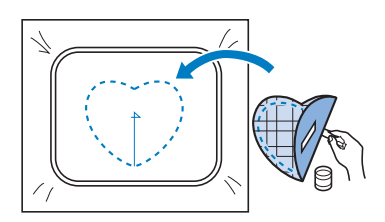

4**Wählen Sie eine Satinstichumrandung mit der gleichen Form aus, um die in Schritt** <sup>3</sup> **angebrachte Applikation zu sticken.**

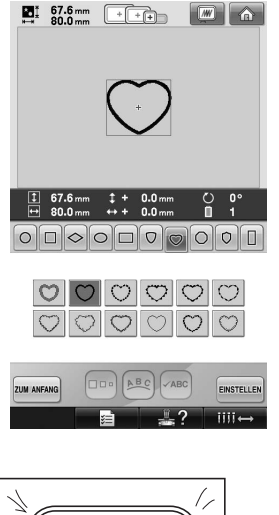

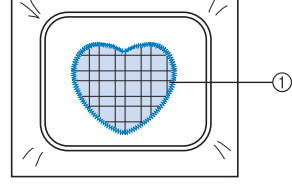

1 Applikationen

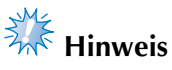

● Wenn die Größe oder Stickposition der Geradstichumrandung geändert wird, denken Sie daran, die Größe und Stickposition der Satinstichumrandung entsprechend zu ändern.

#### **Kreieren von Applikationen aus Umrandungen (2)**

Es gibt eine weitere Möglichkeit zum Sticken von Applikationen. Bei dieser Methode muss der Stoff im Stickrahmen nicht ausgetauscht werden. Die Applikation kann durch Sticken von zwei Umrandungen derselben Größe und Form kreiert werden, wobei die eine Umrandung im Geradstich und die andere im Satinstich gestickt wird.

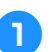

1**Wählen Sie eine Geradstichumrandung aus, und sticken Sie sie auf den Unterstoff.**

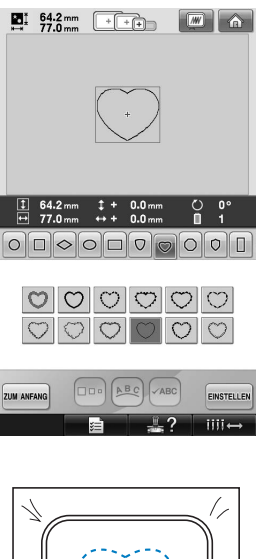

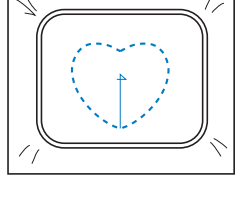

2**Legen Sie den Applikationsstoff auf die in Schritt** 1 **gestickte Umrandung. Stellen Sie sicher, dass der von den Stichen umgebene Bereich nicht größer als die Fläche des Applikationsstoffes ist.**

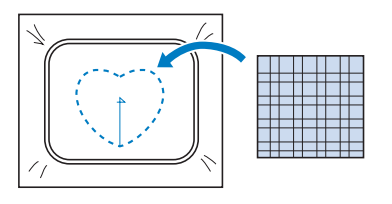

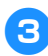

3**Sticken Sie dieselbe Umrandung auf dem Applikationsstoff nach.**

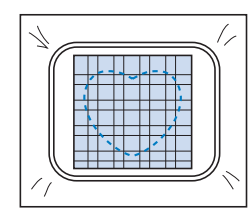

• Stellen Sie sicher, die Maschine anzuhalten, bevor das Kreuz in der Mitte gestickt wird.

4**Entfernen Sie den Stickrahmen von der Maschine, und schneiden Sie dann den überstehenden Applikationsstoff entlang dem äußeren Rand der Stickerei ab.**

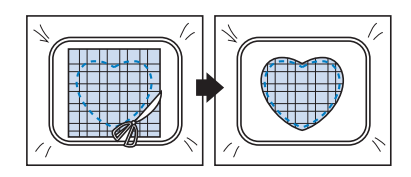

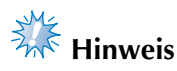

● Lassen Sie den Stoff dabei im Stickrahmen eingespannt. Üben Sie keinen zu starken Druck auf den gerahmten Stoff aus, da er sich sonst lockern kann.

5**Wählen Sie eine Satinstichumrandung mit derselben Form aus.**

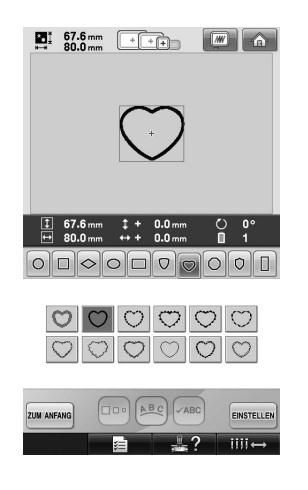

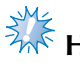

# **Hinweis**

● Wenn die Größe oder Stickposition der Geradstichumrandung geändert wird, denken Sie daran, die Größe und Stickposition der Satinstichumrandung entsprechend zu ändern.

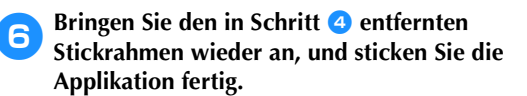

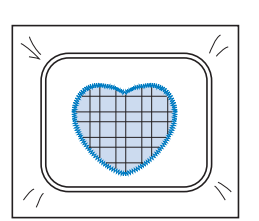

# **Sticken von großen (aufgeteilten) Stickmustern**

Mit PE-DESIGN Version 7 oder höher erstellte große (aufgeteilte) Stickmuster können gestickt werden. Bei großen Stickmustern werden Stickdesigns, die größer als der Stickrahmen sind, in mehrere Bereiche aufgeteilt, die dann durch Kombination nach dem Sticken wieder ein ganzes Stickmuster ergeben.

Weitere Informationen zum Erstellen von großen Stickmustern und ausführlichen Stickleitungen finden Sie im Benutzerhandbuch von PE-DESIGN Version 7 oder höher.

In der folgenden Prozedur wird beschrieben, wie das unten dargestellte große Stickmuster von einem USB-Medium gelesen und dann gestickt wird.

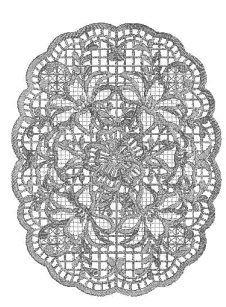

1**Schließen Sie das Medium, das das große Stickmuster enthält, an der Maschine an und wählen Sie dann das große Stickmuster zum Sticken aus.**

> Weitere Informationen zum Laden von Stickmustern, siehe "USB-Medium" auf Seite 160.

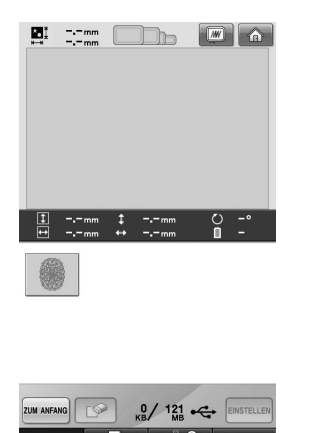

 $\triangleright$  Es wird ein Bildschirm angezeigt, in dem Sie einen Bereich des großen Stickmusters auswählen können.

2**Wählen Sie den Bereich zum Sticken aus**  und berühren Sie **EINSTELLEN** 

- Wählen Sie die Bereiche in alphabetischer Reihenfolge.
- In normaler Miniaturbildgröße können auf einer Seite maximal 18 Bereiche angezeigt werden. Bei 19 oder mehr Stickmusterbereichen berühren Sie oder  $\boxed{\bullet}$ , um die vorherige bzw. nächste Seite anzuzeigen. Mit großen Miniaturbildern können maximal 10 Bereiche auf einer Seite angezeigt werden.

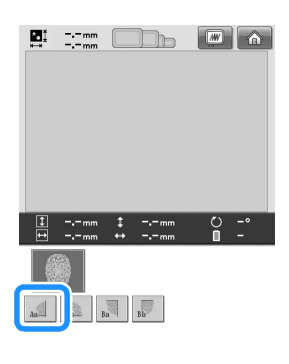

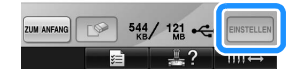
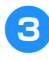

3**Bearbeiten Sie das Muster bei Bedarf.**  Berühren Sie dann **EDITIEREN**.

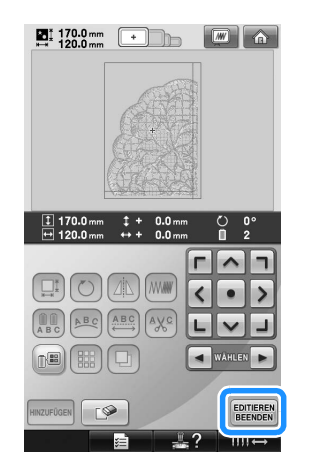

• Einzelheiten finden Sie unter "Bearbeiten des Stickmusters (Musterbearbeitungs-Bildschirm)" auf Seite 162.

4**Bestätigen Sie die Mustergröße und wählen Sie dann den geeigneten Stoff und den Stickrahmen.**

• Achten Sie darauf, einen Stoff in der Größe der Musterkombination zu wählen.

5**Spannen Sie den richtigen Teil des Stoffs ein. In diesem Fall ist das der obere linke Teil des Stoffs.**

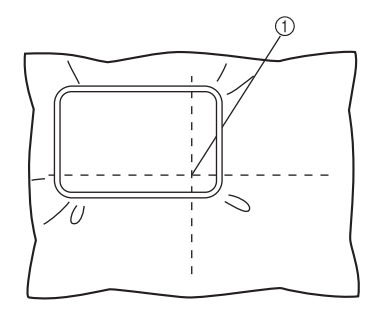

1Mitte des Stoffs

**Berühren Sie MAHEN** 

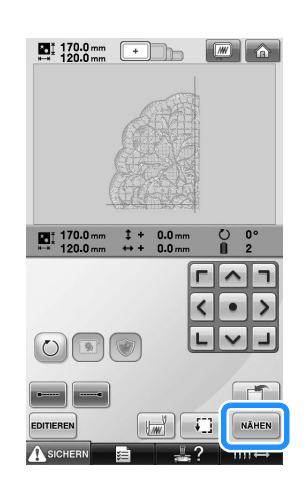

#### **Anmerkung**

● Durch Berühren von  $\bigcirc$  können Sie das Muster nach links oder rechts drehen.

**7** Berühren Sie ASIGHERN, und drücken Sie **dann die Start/Stopp-Taste, um das Sticken des Musterbereiches zu starten.**

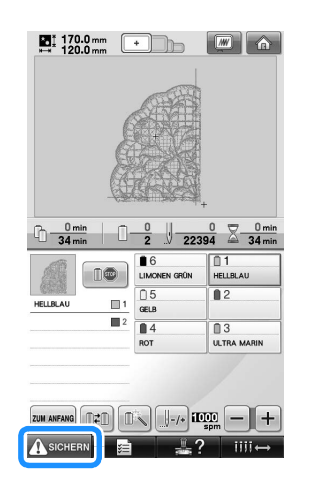

*7*

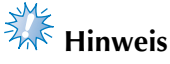

● Der letzte Schritt beim Sticken des Stickbereichs ist das Sticken der Ausrichtungsnaht. Verwenden Sie diese Ausrichtungsnaht, um den daran anschließenden Musterbereich auszurichten.

- ANHANG **—————————————————————————————————————————————————————————————————————————————** 8**Nach dem Sticken wird der folgende Bildschirm angezeigt. Berühren Sie**  $\sim$  $\overline{\mathbf{?}}$ Nächsten Teil nähen? ABBRECHEN OK  $\blacktriangleright$  Es wird ein Bildschirm angezeigt, in dem Sie einen Bereich des großen Stickmusters auswählen können. **8Berühren Sie ...** um den nächsten **Musterbereich auszuwählen und berühren**  Sie dann **EINSTELLEN**.  $\mathbf{E}$  :  $\mathbf{E}$  :  $\boxed{m}$   $\boxed{\text{a}}$  $-2mm$   $\updownarrow$   $-2mm$ <br> $-2mm$   $\leftrightarrow$   $-2mm$  $rac{C}{n}$   $rac{-1}{n}$  $R_3$   $R_5$ **10** Berühren Sie EDITIEREN und dann NÄHEN
	- **ABSpannen Sie den Stoff für den nächsten Designbereich ein, richten Sie ihn mit Hilfe der Ausrichtungsnaht aus. Richten Sie in diesem Fall die linke Seite des Rahmens an der rechten Seite des in Schritt** 6 **gestickten Designbereichs aus.**

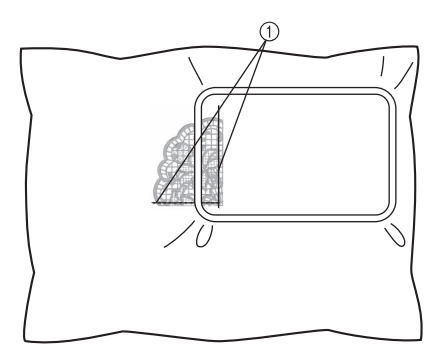

1 Ausrichtungsnaht

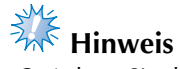

● Achten Sie darauf, dass die Ausrichtungsnaht komplett innerhalb des Stickfelds liegt. Setzen Sie die Stickplatte in den Stickrahmen und richten Sie das Kreuz mit Hilfe der Ausrichtungsnaht aus.

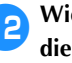

**bis Wiederholen Sie die Schritte**  $\bullet$  **bis**  $\bullet$ **, um die verbleibenden Bereiche des Musters zu sticken und miteinander zu verbinden.**

## **Hilfreiche Tipps zur Bedienung der Maschine**

In diesem Abschnitt finden Sie nützliche Hinweise zur Bedienung dieser Maschine.

#### Berühren Sie **EINSTELLEN Überprüfen der Fadenspannung von integrierten Mustern**  $\sum_{n=1}$  30.0 mm  $\boxed{+$   $+$   $+$   $+$  $\boxed{M}$   $\boxed{\text{a}}$ Eines der Stickmuster auf der letzten Seite kann zum Überprüfen der Fadenspannung verwendet **THII** werden. Sticken Sie dieses Muster, wenn Sie die Fadenspannung überprüfen möchten.  $0.0$ **的复数人名英格兰人姓氏麦克里的变体 医前期性 医前期性 医前期性皮肤炎**  $\frac{2}{2}$  $\blacktriangle$  $\boldsymbol{\mathrm{v}}$ 1**Berühren Sie .**  $\boxed{\Box \Box \Box} \land \underline{B \ C} \land \text{ABC}$ EINSTELLEN **UM ANFANO Berühren Sie EDITIEREN**  $\Box$  $\mathcal{L}$  $\Delta$ **MW**  $\leftrightarrow$  $\triangleleft$ ABC **AXC** AB WÄHLE ■ – ?  $III -$ EDITIEREN<br>BEENDEN  $\sqrt{2}$ HINZUFÜGEN **2** Tippen Sie einmal auf **v** und berühren Sie dann **dann .**  $\overline{\mathsf{H}}\overline{\mathsf{H}}\overline{\mathsf{H}}$ **Berühren Sie MAHEN** 囊 爆  $\mathbb{R}(\frac{N}{n})$ v  $\blacksquare$  $\bigcirc$  $\Box$ ABC  $\sqrt{ABC}$ **ZUM ANFANG** EINSTELLEN  $\Box$  $III \sqrt{w}$ 珊 NÄHEN EDITIEREN **A** SICHERM  $\overline{\mathsf{H}}\overline{\mathsf{H}} \leftrightarrow$

**Berühren Sie ASICHERN** (Freigabetaste), und **drücken Sie dann die Start/Stopp-Taste, um den Stickvorgang zu starten.**

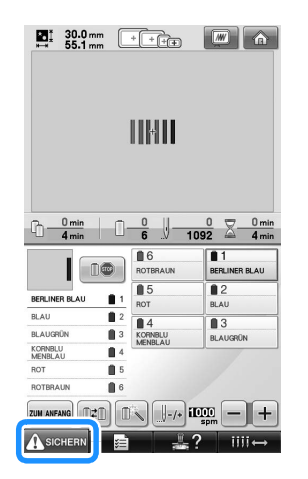

7**Richtige Fadenspannung. An der linken Seite des Stoffes sollte der Unterfaden ungefähr ein Drittel der Stichbreite betragen.**

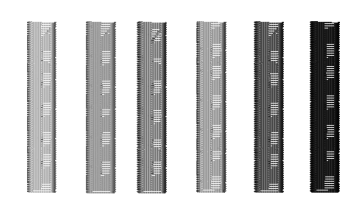

# **Hinweis**

Falls eine Korrektur erforderlich ist, lesen Sie die Anweisungen auf Seite 67 bzw. 112/113.

#### **Sticken eines Musters nach einer Markierung auf dem Stoff**

Durch Festlegen von Anfangs- und Endstich können Sie die genaue Position des Musters überprüfen.

Wenn Sie z.B. Text entlang einer Linie im Stoffmuster sticken, können Sie den Anfangsstich in der Ecke unten links ansetzen, um die Position zu überprüfen, und dann wieder zurücksetzen. Als Nächstes können Sie den Anfangsstich zum Überprüfen der Position in der Ecke unten rechts ansetzen. Die Gerade, die den ersten Punkt mit dem nächsten Punkt verbindet, bildet die Grundlinie für den Text. Wenn die Grundlinie, der der Text folgt, aus dem Stoffmuster läuft, kann die Stickposition korrigiert werden.

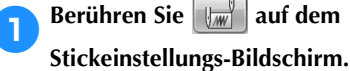

```
Berühren Sie WARED auf dem
```
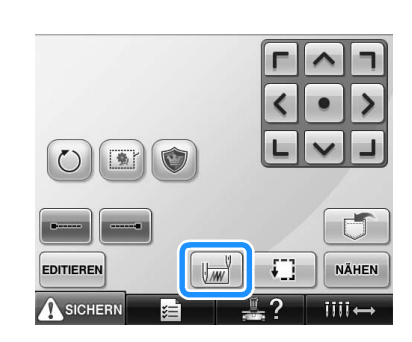

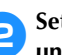

2**Setzen Sie den Anfangsstich in der Ecke unten links.**

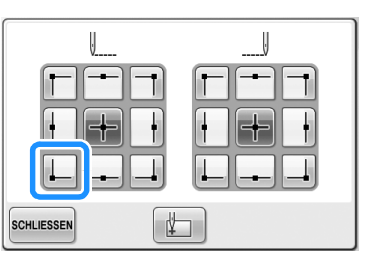

Der Rahmen wird so bewegt, dass der Nadeleinstichpunkt mit dem Anfangsstich übereinstimmt.

3**Markieren Sie diesen Punkt auf dem Stoff mit einem Stoffmarker.**

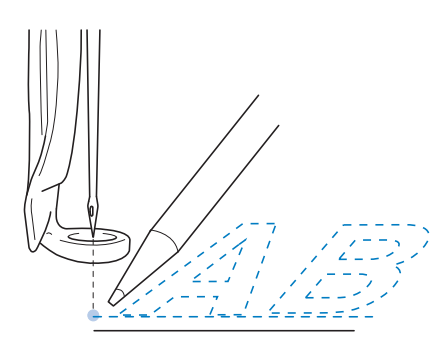

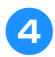

4**Setzen Sie den Anfangsstich in der Ecke unten rechts.**

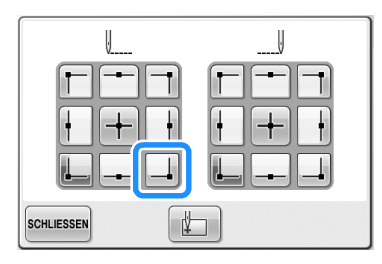

▶ Der Rahmen wird so bewegt, dass der Nadeleinstichpunkt mit dem Anfangsstich übereinstimmt.

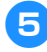

#### 5**Markieren Sie diesen Punkt auf dem Stoff mit einem Stoffmarker.**

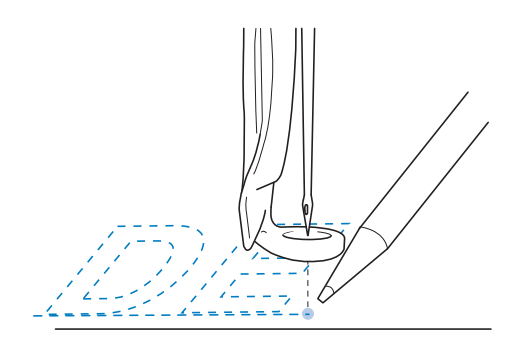

6**Entfernen Sie den Stickrahmen von der Maschine, und verbinden Sie diese beiden Punkte, um die Stickposition zu überprüfen.**

$$
\begin{array}{c}\n\text{A} & \text{F5} \\
\text{A} & \text{F5} \\
\text{A} & \text{F5} \\
\text{A} & \text{F5} \\
\text{A} & \text{F5} \\
\text{A} & \text{F5} \\
\text{A} & \text{F5} \\
\text{A} & \text{F5} \\
\text{A} & \text{F5} \\
\text{A} & \text{F5} \\
\text{A} & \text{F5} \\
\text{A} & \text{F5} \\
\text{A} & \text{F5} \\
\text{A} & \text{F5} \\
\text{A} & \text{F5} \\
\text{A} & \text{F5} \\
\text{A} & \text{F5} \\
\text{A} & \text{F5} \\
\text{A} & \text{F5} \\
\text{A} & \text{F5} \\
\text{A} & \text{F5} \\
\text{A} & \text{F5} \\
\text{A} & \text{F5} \\
\text{A} & \text{F5} \\
\text{A} & \text{F5} \\
\text{A} & \text{F5} \\
\text{A} & \text{F5} \\
\text{A} & \text{F5} \\
\text{A} & \text{F5} \\
\text{A} & \text{F5} \\
\text{A} & \text{F5} \\
\text{A} & \text{F5} \\
\text{A} & \text{F5} \\
\text{A} & \text{F5} \\
\text{A} & \text{F5} \\
\text{A} & \text{F5} \\
\text{A} & \text{F5} \\
\text{A} & \text{F5} \\
\text{A} & \text{F5} \\
\text{A} & \text{F5} \\
\text{A} & \text{F5} \\
\text{A} & \text{F5} \\
\text{A} & \text{F5} \\
\text{A} & \text{F5} \\
\text{A} & \text{F5} \\
\text{A} & \text{F5} \\
\text{A} & \text{F5} \\
\text{A} & \text{F5} \\
\text{A} & \text{F5} \\
\text{A} & \text{F5} \\
\text{A} & \text{F5} \\
\text{A} & \text{F5} \\
\text{A} & \text{F5} \\
\text{A} & \text{F5} \\
\text{A} & \text{F5} \\
\text{A} & \text{F5} \\
\text{A} & \text{F5} \\
\text{A} & \text{F5
$$

• Wenn die Grundlinie schief ist oder sich mit einer anderen Linie überschneidet, spannen Sie den Stoff im Stickrahmen neu ein oder korrigieren die Position des Musters.

#### **Garnfarbentabelle**

Nachfolgend finden Sie weitere Erläuterungen zu der integrierten Farbtabelle der Maschine und den benutzerdefinierten Tabellen.

Normalerweise werden die Garnfarben, die in der Farbfolgenanzeige und im Musteranzeigebereich angezeigt werden, in den Farben der integrierten Farbtabelle der Maschine dargestellt. Die Garnfarbennummern für diese Garnfarben werden mit der Garnfarbennummer (oder der nächstgelegenen Nummer) für die Marke angezeigt, die auf der ersten Seite des Einstellungsbildschirms angegeben wurde. Die fertigen Stickfarben können daher im Ton geringfügige Unterschiede aufweisen. Da die im Farbwechselbildschirm auf dem Musterbearbeitungs-Bildschirm angezeigte benutzerdefinierte Farbtabelle durch die Angabe von Garnfarben nach Garnfarbennummern und Farbennamen der einzelnen Marken in der integrierten Farbbibliothek der Maschine erstellt wird, wird die Garntabelle mit diesen Original-Garnfarben angezeigt.

Wenn die Musterfarben mit Hilfe der benutzerdefinierten Farbtabelle geändert werden, kann eine Vorschau der Muster nur mit den Farben angezeigt werden, die denen der aktuellen Stickgarnfarben am nächsten kommen. Erstellen Sie Farbtabellen aus den vorhandenen Garnfarben, und verwenden Sie sie, um die Muster in Ihren eigenen Garnfarben anzuzeigen. Siehe "Erzeugen einer individuellen Garnfarbentabelle" auf Seite 176 und "Auswählen einer Farbe aus der benutzerdefinierten Garnfarbentabelle" auf Seite 179, um die Funktion Garnfarben zu ändern.

Normale Garnfarbenanzeige

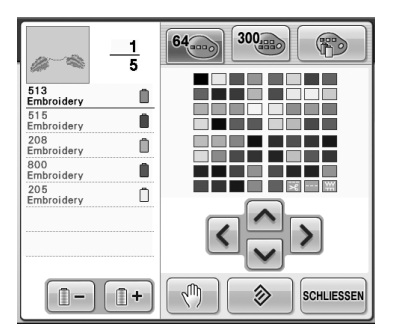

Garnfarbenanzeige mit benutzerdefiniertem Garn

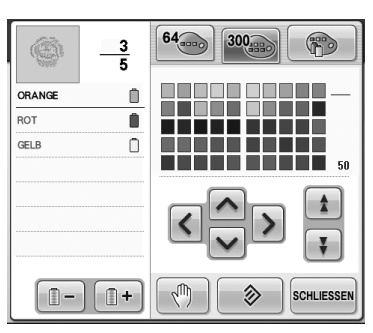

#### **Tajima- bzw. DST-Stickdatenfarben**

Tajima- bzw. DST-Daten enthalten keine Muster-Farbinformationen. Die Daten werden lediglich durch die Kombination von Formen erstellt. So werden z. B. die folgenden Stickdaten im Tajima-Format (DST) angezeigt:

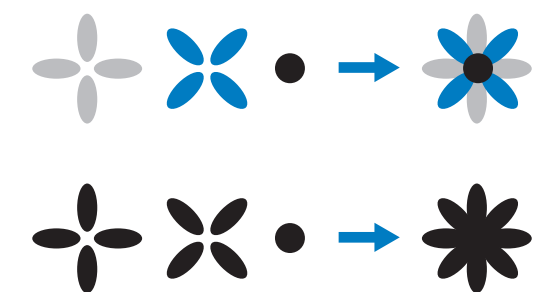

Um die Musterteile auseinanderhalten zu können, wenn Tajima-Daten mit dieser Maschine verwendet werden, wird das Muster mit Farben angezeigt, die automatisch in der Standardfarbfolge enthalten sind. Da die Garnfarben unabhängig vom Motiv entsprechend der Stickreihenfolge der Teile angewendet werden, werden u.U. Farben verwendet, die für das Motiv ungewöhnlich erscheinen. So wird z.B. eine orangefarbene Frucht möglicherweise blau dargestellt.

Wenn Sie Tajima-Daten verwenden, achten Sie darauf, das Stickbild auf dem Bildschirm mit der Vorschaufunktion zu überprüfen und die Farben über den Farbenwechsel-Bildschirm zu ändern.

## **Kreieren von Zierstickereien**

Nachfolgend werden die verschiedenen Vorsichtsmaßnahmen bei der Verwendung von Garn, Stickrahmen und Unterlegmaterialien beschrieben, die bei der Kreation von Zierstickereien zu beachten sind.

#### **Garne**

Stickgarn kann teuer sein und sollte daher grundsätzlich mit Sorgfalt behandelt werden. Das Garn kann noch so gut gefertigt sein, es muss in geeigneter Weise gelagert werden, um ordnungsgemäß verarbeitet werden zu können. Dies gilt insbesondere für den Zeitraum zwischen der Lieferung des Garns an den Benutzer und dem Moment, in dem es tatsächlich mit der Stickmaschine verarbeitet wird. Es ist äußerst wichtig, diese Stickgarne in einer Umgebung zu lagern, die frei von schädlichen Einflüssen ist, wie übermäßige Hitze, Lichteinstrahlung oder Feuchtigkeit.

Stickgarne sollten möglichst in einem sauberen und weitgehend staubfreien Bereich gelagert werden. Der Lagerbereich sollte außerdem unbedingt rauch- und gasfrei sein. Bestimmte Gase können dazu führen, dass sich das Garn gelb verfärbt. Diese Gase werden von Geräten wie Gasheizungen oder Gas- und Dieselmotoren erzeugt.

Direktes Sonnenlicht ist für Stickgarne ebenfalls äußerst schädlich. Garnschachteln sollten nicht offen stehen gelassen und dem direkten Sonnenlicht ausgesetzt werden. Oberlichter und Fenster sollten daher möglichst abgedunkelt sein. Die beste Beleuchtung für Stickgarn sind Wolfram- und Leuchtstofflampen. Denken Sie stets daran, dass auch die Farben von Pappkartons und anderen Gegenständen ausbleichen können, wenn sie diesen schädlichen Quellen über einen längeren Zeitraum ausgesetzt werden. Temperatur und Luftfeuchtigkeit können sich ebenfalls schädlich auf Stickgarne auswirken. Die ideale Lagertemperatur liegt bei 15 °C bis 25 °C (59 °F bis 77 °F). Die Luftfeuchtigkeit sollte zwischen 40% und 60% betragen. Diese Bedingungen sollten möglichst konstant beibehalten werden, um Schimmel zu vermeiden. Extreme Temperaturen können auch zu Problemen mit der Schmierung und somit zum Reißen der Fäden führen. Feuchtigkeit kann sich negativ auf Pappspulen auswirken, da die Pappe aufquillt und der Faden zu dick werden kann. Außerdem sollten Sie grundsätzlich daran denken, dass selbst bei guten Lagerbedingungen stellenweise Situationen auftreten können, in denen das Garn einer Hitzequelle oder hellem Licht ausgesetzt wird. Um sicherzustellen, dass das Garn nicht beschädigt wird, muss der Garnvorrat regelmäßig umgeschichtet werden, so dass sich die Garne nicht zu lange an derselben Stelle befinden.

Die Garnauswahl spielt bei der Optimierung der Produktionszeit eine wesentliche Rolle. Lauffähigkeit, Widerstandsfähigkeit, Konsistenz und Gewicht des Garns beeinflussen das Endergebnis. Diese Qualitäten sind entscheidend für die Leistungsfähigkeit der Maschine und die Anzahl der Fadenrisse beim Sticken.

Fadenrisse haben einen erheblichen Einfluss auf die Produktion. Jeder Fadenriss reduziert die Produktionsleistung um mindestens 0,07% pro Tag (7,5 Stunden), wenn eine Neueinfädelungszeit von 20 Sekunden pro Nadel angenommen wird. Mit jeder Reduzierung um 14 Fadenrisse pro Tag kann die Produktion um mehr als 1,0% erhöht werden.

#### **Unterlegmaterialien (Vliese)**

Unter- und Obervliese dienen zum Stabilisieren und Stützen des zu bestickenden Produkts, damit die Stiche weitgehend ohne Störung bzw. Instabilität gestickt werden können. Sie fungieren bei der Stickarbeit gewissermaßen als "Stabilisatoren". Ohne geeignetes Unterlegmaterial kann sich der Stoff im Stickrahmen verziehen, so dass die Stickerei ungleichmäßig wird. In einigen Fällen ist ein Obervlies erforderlich, um Stoffe mit Flor bearbeiten zu können, wie Frottee, Cordsamt und Pique. Es gibt viele Arten unterschiedlich schwerer Unter- und Obervliese für die verschiedenen verarbeitungsfähigen Stoffe.

Beim Sticken können vier Arten von Vliesen bzw. Unterlegmaterialien verwendet werden: schneidbare bzw. reißbare Vliese, wasserlösliche Vliese und selbstklebende Vliese. Diese vier Vliessorten sind in unterschiedlichen Gewichten, Größen und Strukturen erhältlich. Bei der Auswahl eines Unterlegmaterials für einen bestimmten Stoff müssen Sie neben der Größe des Motivs auch die Stichzahl und die verwendete Stichart berücksichtigen.

Vergewissern Sie sich außerdem, dass das Unterlegmaterial nicht dehnbar ist. Einige Vliese lassen sich zwar vertikal oder horizontal nicht dehnen, können sich jedoch diagonal verziehen. VERWENDEN SIE DIESE MATERIALIEN AUF KEINEN FALL. Diese Art von Unterlegmaterial kann sich während des Stickens verziehen und das Motiv somit verzerren.

1. Schneidbares Polyestervlies ist besonders gut für helle Stoffe geeignet, da es nach dem Abschneiden

des Überhangs nicht durch die Vorderseite durchscheint. Diese Art von Unterlegmaterial ist ideal, wenn das Endprodukt leicht und weich sein muss, wie z.B. Babybekleidung.

- 2. Schneidbares Vlies eignet sich ausgezeichnet für mittelschwere bis schwere Stoffe, kann jedoch auch für gewebtes Material verwendet werden. Eine Lage allein kann schon eine sehr große Anzahl von Stichen aufnehmen. Bei zwei oder drei Lagen ist die Anzahl der aufnehmbaren Stiche geradezu enorm. Diese Art von Unterlegmaterial ist auch in Schwarz erhältlich und gibt Ihnen somit die Möglichkeit, Ihre Kleidungsstücke von innen genauso gut aussehen zu lassen wie von außen. Schwarzes Unterlegmaterial ist besonders für Kleidungsstücke ähnlicher Farbe aus leichtem Stoff nützlich. Schwarzes Material scheint im Gegensatz zu weißem Material kaum durch.
- 3. Selbstklebendes Vlies (Abziehvlies) wird für schwer zu rahmende Stoffe verwendet. Dieses Unterlegmaterial wird mit der Klebeseite nach oben an der Unterseite des Rahmens angebracht, so dass der Stoff an der zu bearbeitenden Fläche im Stickbereich haftet. Wenn der Stickvorgang beendet ist, kann der Stoff herausgenommen und das überstehende Vlies entfernt werden. Dann kann der Vorgang wiederholt werden.
- 4. Reißbares Vlies kann für mittelschwere Webstoffe und robuste Stoffe, wie Segeltuch, Popelin und Jeans verwendet werden. Dieses Unterlegmaterial kann viele Stiche aufnehmen – insbesondere, wenn es zwei- oder mehrlagig verwendet wird. Es besteht aus nicht gewebtem Material, so dass es sich leicht von den Rändern des fertigen Stickmotivs abreißen lässt. Es ist auch in Schwarz erhältlich.
- 5. Wasserlösliches Vlies ist nützlich, wenn Sie z.B. vermeiden möchten, dass der Flor von Handtüchern o.Ä. beim Platzieren der Stiche stört. Stoffe wie Frottee, Cordsamt, Samt und Kunstpelz sind Beispiele für Materialien mit Flor, der beim Sticken durch die Stiche dringen kann. Das Endprodukt sähe unfertig und unsauber verarbeitet aus, wenn die Fasern des Stoffes zwischen den fertigen Stichen des Stickmotivs herausragen. In solchen Fällen wird wasserlösliches Vlies auf den Stoff gelegt, damit die Fasern des Stoffes glatt anliegen und die Stiche sauber und genau gestickt werden können. Wasserlösliches Vlies dient auch als Unterlegmaterial beim Sticken von Spitze oder anderen Motiven, bei denen die Stickerei selbst das Endprodukt ist. Dies wird mit wasserlöslichem Vlies erreicht, das nach Abschluss des Stickvorgangs leicht vom Stoff abgezogen werden kann. Eventuelle Reste lassen sich problemlos mit

Wasser lösen. Wasserlösliches Vlies wird auch als Unterlegmaterial für Handtücher verwendet, die häufig stabilisiert werden müssen, jedoch keine Überreste von Unterlegmaterial aufweisen dürfen.

#### **Rahmungstechniken**

"Für jede Arbeit das richtige Werkzeug" – so oder in ähnlicher Form ist sicher auch Ihnen dieses Sprichwort bekannt. Diese Weisheit gilt auch für die Stickindustrie. Die falsche Stickrahmengröße bzw. der falsche Stickrahmentyp kann zu ungleichmäßigen Motiven führen oder sogar das gesamte Produkt beschädigen. Auch wenn das Motiv noch so perfekt entworfen wurde – wenn Rahmengröße, Rahmentyp oder Anwendungstechnik nicht stimmen, ist das Endergebnis schnell ruiniert.

#### ■ **Rahmengrundlagen**

**Schlauchrahmen:** Mit dieser Art von Rahmen können Schlauchware oder vorvernähte Kleidungsstücke um den Greifer gelegt werden. Sie ermöglichen das Besticken der Vorderseite eines Kleidungsstücks, ohne die Rückseite zu durchdringen.

**Kappenrahmen:** Diese speziellen Stickrahmen (Reifen) dienen dazu, Hüte oder Mützen einzuspannen, um sie besticken zu können. Sie sind in unterschiedlichen Ausführungen für verschiedene Maschinen erhältlich, wobei es zwei grundlegende Typen gibt: Mit dem einen werden die Mützen oder Hüte flach verarbeitet (auf Flachstickmaschinen), während sie mit dem anderen in ihrer natürlichen gewölbten Form bestickt werden können (auf Schlauchstickmaschinen).

**Einspannen des Stoffes:** Der gerahmte Stoff und das zugehörige Unterlegmaterial sollten völlig glatt, falten- und blasenfrei sein. Wenn er Blasen oder Falten wirft, die entfernt werden müssen, achten Sie darauf, Stoff und Unterlegmaterial gemeinsam zurechtzuziehen. Ziehen Sie nicht stärker als notwendig, um den Stoff zu glätten. Wenn Sie den Stoff dabei überdehnen, kann es nach dem Entfernen des Rahmens zu Knitterfältchen um das fertige Motiv kommen. Außerdem können Lücken zwischen Teilen des Motivs entstehen.

**Positionieren des Innen-/Außenrahmens:** Stoff und Unterlegmaterial sollten am Außenrahmen an der Rückseite leicht überstehen (ungefähr 3 mm bzw. 1/8 Zoll). Ziehen Sie die Schraube nur an, wenn sich der Innenrahmen lose anfühlt. Vermeiden Sie es, die Schraube zu fest anzuziehen, da der Stoff sonst knittert und die Schraube überdrehen kann.

## **Kompatibilitätstabelle für Stoff/Unterlegmaterial**

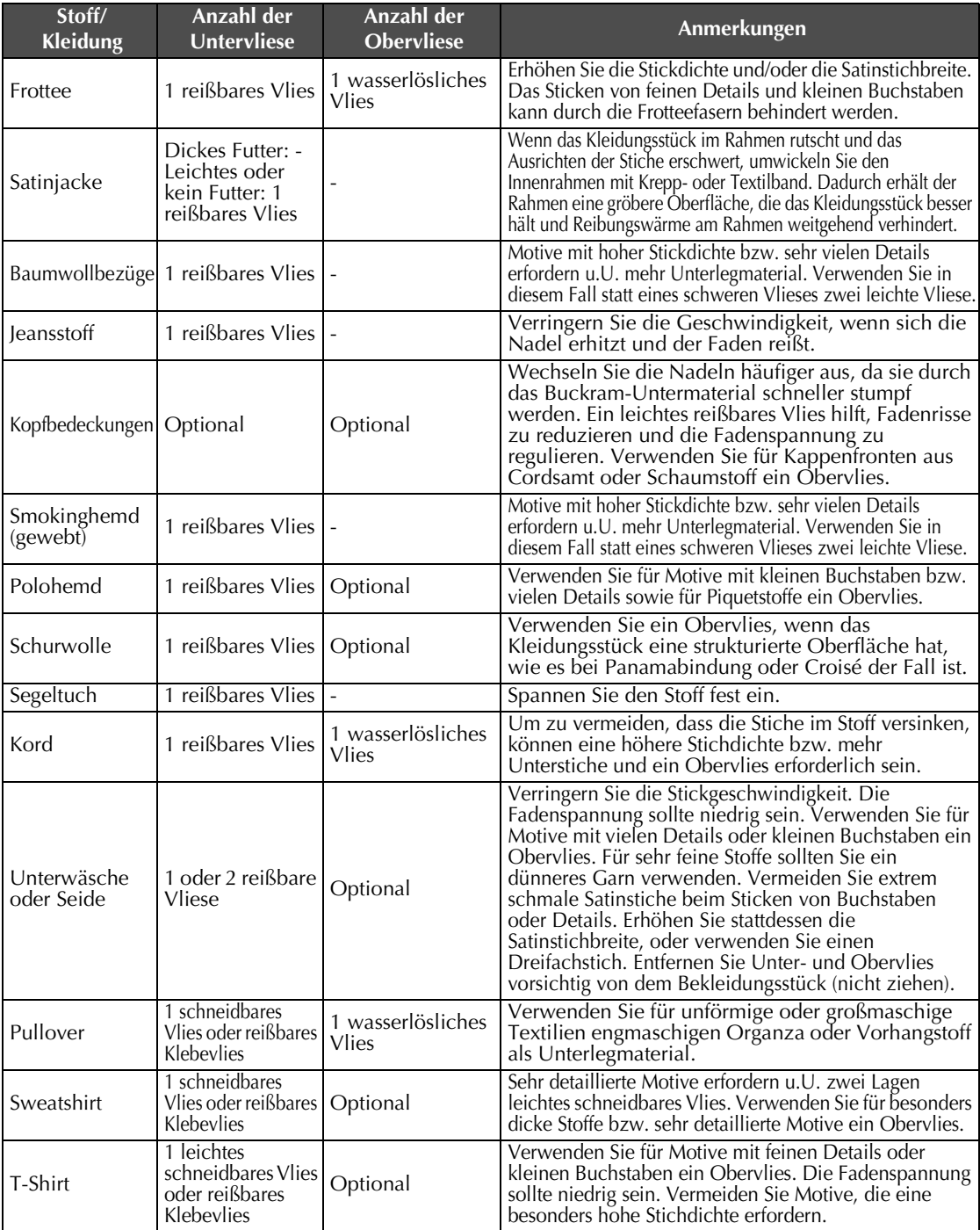

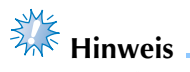

● Wegen der vielfältigen Stoffe und Unterlegmaterialien, die verfügbar sind, sollten die Informationen oben nur als Richtlinie angesehen werden. Bei Zweifeln über die Stoff/Unterlegmaterial-Kombination, sticken Sie vor der Bearbeitung des Kleidungsstückes ein Probemuster.

# **SONDERZUBEHÖR**

## **Installation eines optionalen Stickrahmens für Industriestickmaschinen**

Bereiten Sie den Stickrahmenhalter vor, um den Stickrahmen für Industriestickmaschinen anzubringen. Bei der Installation des Stickrahmens für Industriestickmaschinen bewegen sich der linke und rechte Arm des Stickrahmenhalters.

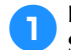

1**Entfernen Sie den Stickrahmen. (Siehe Seite 68.)**

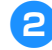

2**Lösen Sie die beiden Schrauben am Stickrahmenhalter.**

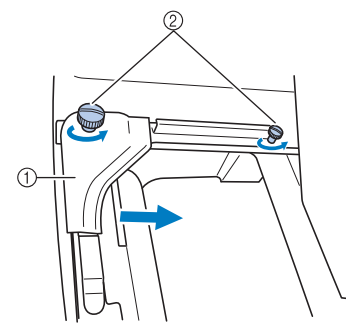

- 1 Linker Arm
- 2 Schrauben
- $\triangleright$  Der linke Arm des Stickrahmenhalters lässt sich bewegen.
- Lösen Sie die Schrauben maximal um ein bis zwei Umdrehungen gegen den Uhrzeigersinn. Nehmen Sie sie nicht heraus.
- 3**Bewegen Sie den linken Arm, um die Schraube an der rechten Seite gegen die Markierung für den Stickrahmen für Industriestickmaschinen auszurichten, und ziehen Sie die Schrauben dann wieder an.**

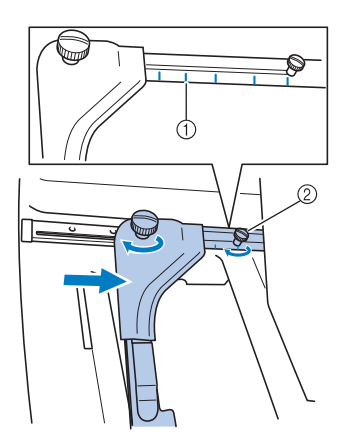

- 1 Markierung für Stickrahmen für Industriestickmaschinen
- 2 Richten Sie die Schraube gegen die Markierung aus.

4**Drehen Sie die Schrauben mit einem Kreuzschlitz-Schraubendreher heraus.**

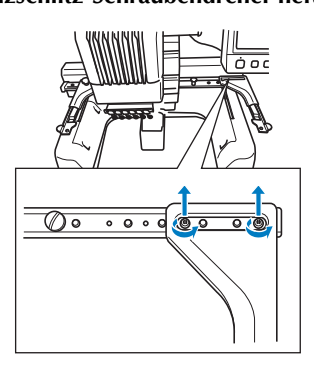

5**Entfernen Sie den rechten Arm, und richten Sie die Stifte am Stickrahmenhalter gegen die Löcher im Arm aus (siehe Abbildung). Setzen Sie dann die Schrauben, die Sie in Schritt** 4 **entfernt haben, wieder ein, und ziehen Sie sie fest.**

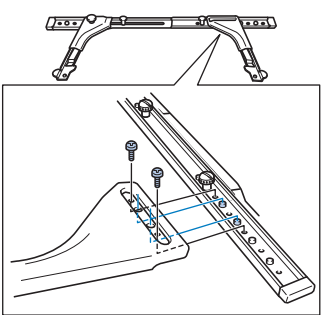

▶ Der Stickrahmenhalter ist für die Anbringung des Stickrahmens bereit. Gehen Sie beim Installieren des Stickrahmens für Industriestickmaschinen genauso vor wie beim Installieren der mitgelieferten Stickrahmen (siehe Seite 49).

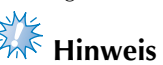

● Wenn Sie Stickrahmen für Industriestickmaschinen verwenden, kann die Maschine den Stickbereich des Rahmens nicht erkennen. Denken Sie daran, mit der Probestickfunktion zu überprüfen, ob das Muster in den Stickbereich passt.

## **Verwenden des optionalen Kappenrahmens**

Mit dem optionalen Kappenrahmen können Sie Muster auf Mützen und Hüte sticken. Nachfolgend werden die Schritte zur Verwendung des Kappenrahmens beschrieben.

#### **Kappenrahmen und Zubehör**

Für die Verwendung des Kappenrahmens sind Kappenrahmenantrieb und Montagevorrichtung erforderlich.

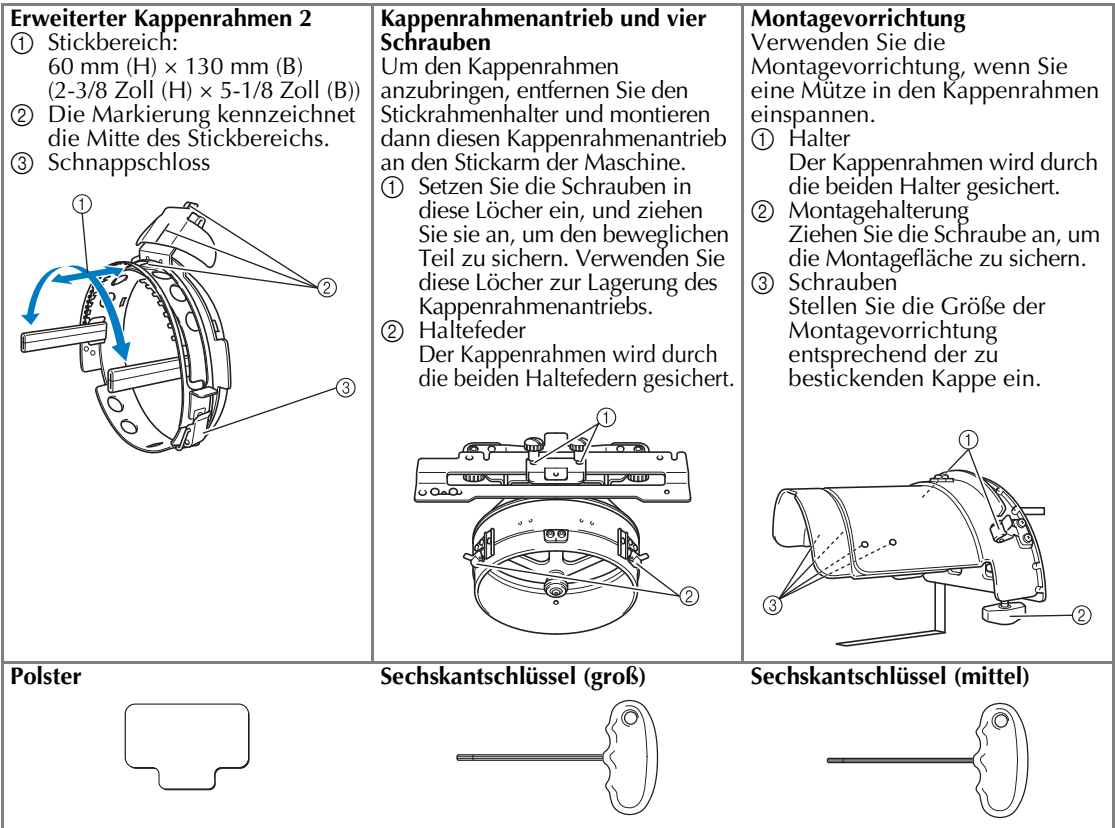

• Zur Einstellung des Rings des Kappenrahmenantriebs und der Höhe der Winkelhalterung. (Siehe Seite 229.)

#### **Anmerkung**

- Achten Sie vor der Montage des Kappenrahmens darauf, den Ring des Kappenrahmenantriebs und die Höhe der Winkelhalterung einzustellen. (Wenn die Maschine mehrmals verwendet wird, ist diese Einstellung nur beim ersten Mal erforderlich. Außerdem entfällt diese Einstellung, wenn der mitgelieferte Kappenrahmen installiert wird.)
- Wenn der Ring des Kappanrahmenantriebs und die Höhe der Winkelhalterung eingestellt sind und es wird eine andere Maschine verwendet, ist eine erneute Einstellung notwendig. Die Höhe kann entsprechend der verwendeten Maschine variieren. Weitere Informationen erhalten Sie von Ihrem Vertragshändler.

# **Hinweis**

● Wenn der Kappenstickrahmen installiert wird, werden die Stickrahmenanzeigen, die die verwendbaren Stickrahmen angeben, wie unten dargestellt angezeigt.

*7*

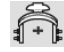

## **Kappentypen**

Wir empfehlen, mit der Maschine die folgenden Kappentypen zu besticken.

#### ■ **Standard (Profi)**

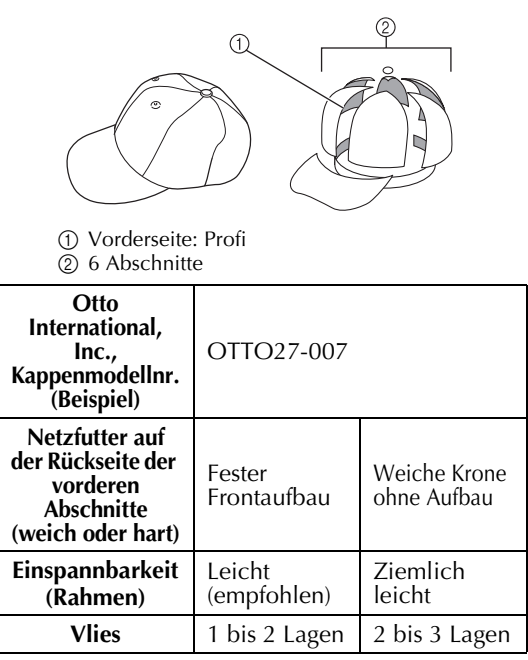

■ **Flache Ausführung (Niedriger Sitz)**

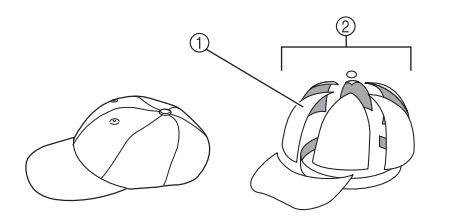

1 Vorderseite: Niedriger Sitz  $\overline{2}$  6 Abschnitte

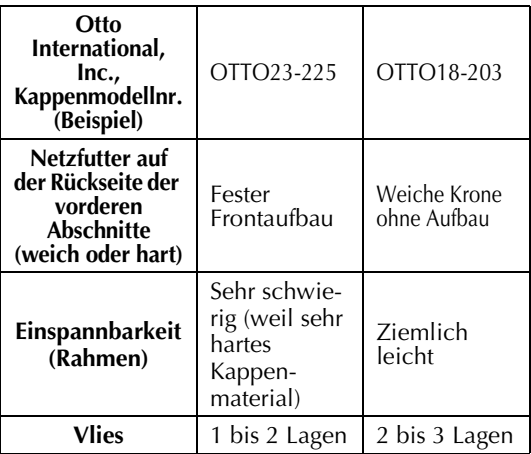

■ Golfstil

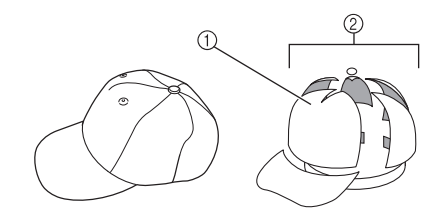

1 Vorderseite: Ungeteilt 2 5 Abschnitte

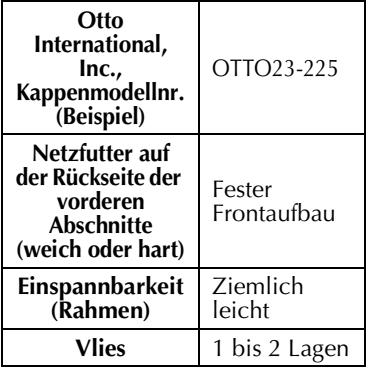

### **Anmerkung**

● Prüfen Sie, ob dieser Bereich ① mit einem Netz hinterlegt ist.

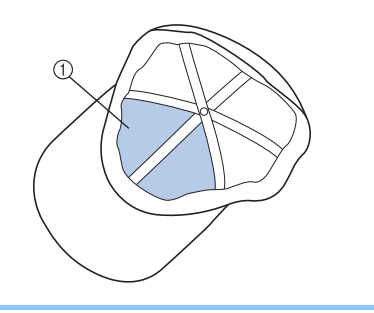

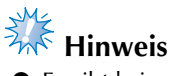

● Es gibt keine Mittellinie, die als Orientierung zum Einspannen der Kappe in den Kappenrahmen dienen kann. Markieren Sie deshalb die Mittellinie vor dem Einspannen der Kappe mit Stoffkreide.

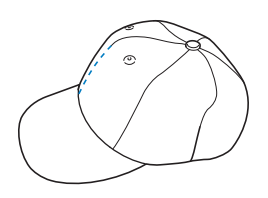

#### ■ **Nicht zum Besticken empfohlener Kappenstoff**

- Kappen mit einer Vorderseite, die niedriger als 50 mm (2 Zoll) ist (z. B. Sonnenblende)
- Kinderkappen
- Kappen mit einer Krempe, die länger als 80 mm (3-1/16 Zoll) ist

#### **Hinweise zum Stoff**

■ Zum Besticken empfohlener Kappenstoff

- 35% Baumwolle / 65% Polyester
- 100% Baumwolle
- 80% Wolle / 20% Nylon
- 15% Wolle / 85% Acryl

■ **Nicht zum Besticken empfohlener Kappenstoff** Kappen aus den folgenden Stoffen sind schwierig einzuspannen, knittern oder schrumpfen leicht.

- Polyesterschaum
- Stretchstoffe
- Melton-Wolle
- 100% Nylon
- Wildleder

#### **Vorbereitungen für die Verwendung von Kappenrahmen**

■ Montieren des Kappenrahmenantriebs

Berühren Sie – <sup>2</sup> ? → GRUNDBETRIEB

 $\nabla^{\circ}$ , um auf dem Display ein Video zu diesem Vorgang anzusehen (siehe Seite 206).

Entfernen Sie den Stickrahmenhalter vom Stickarm der Maschine, und bringen Sie dann den Kappenrahmenantrieb an. Bevor Sie den Stickrahmenhalter abbauen, entfernen Sie den Stickrahmen (Siehe "Entfernen des Stickrahmens" auf Seite 68).

1**Lösen und entfernen Sie die beiden Schrauben, und nehmen Sie den Stickrahmenhalter ab.**

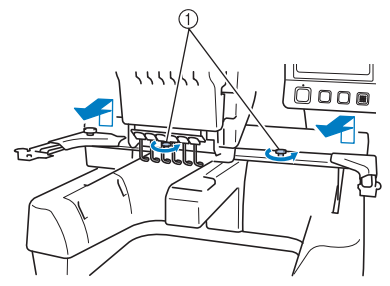

- 1 Schrauben
- Die entfernten Schrauben bleiben am Stickrahmenhalter.

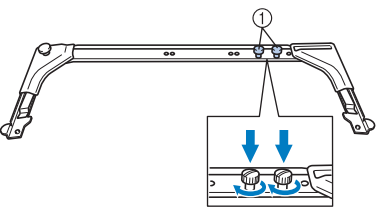

- 1 Setzen Sie die beiden Schrauben wieder in den Stickrahmenhalter.
- 2**Die beiden oberen Schrauben des Kappenrahmenantriebs entfernen und beiseite legen. Die beiden unteren Schrauben lösen (4 Umdrehungen).**

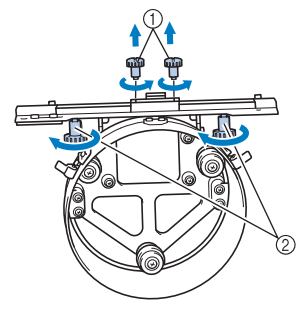

- 1 Obere Schrauben
- $\overline{2}$  Untere Schrauben

3**Führen Sie das Maschinenbett durch den Ring des Kappenrahmenantriebs.**

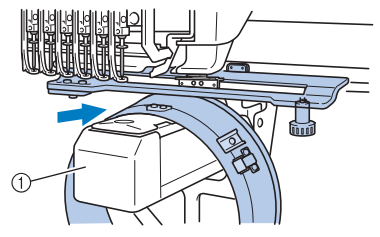

1 Maschinenbett

# **Hinweis**

● Achten Sie darauf, dass der Kappenrahmenantrieb nicht gegen andere Teile stößt, wie z.B. den Stickfuß.

Bringen Sie den Kappenrahmenantrieb wie in den Schritten 4 bis 7 beschrieben am Stickarm an.

4**Setzen Sie die beiden Schrauben an der Unterseite des Kappenrahmenantriebs in die V-förmigen Kerben am Stickarm ein, und legen Sie die Montageplatte des Kappenrahmenantriebs auf die Rahmenmontageplatte des Stickarms.**

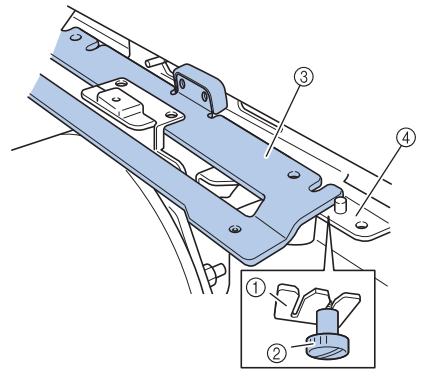

- 1 Kerbe am Stickarm
- 2 Schraube des Kappenrahmenantriebs
- 3 Montageplatte des Kappenrahmenantriebs
- 4 Rahmenmontageplatte des Stickarms

5**Setzen Sie die Stifte an der Rahmenmontageplatte des Stickarms in die Löcher in der Montageplatte des Kappenrahmenantriebs ein.**

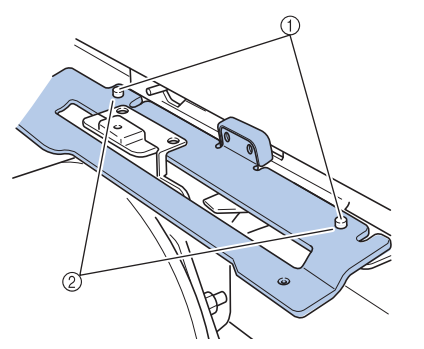

1 Stifte an der Rahmenmontageplatte des Stickarms 2 Löcher in der Montageplatte des Kappenrahmenantriebs

6**Die beiden oberen Schrauben in die äußeren Bohrungen der Montageplatte des Kappenrahmenantriebs einsetzen und festziehen.**

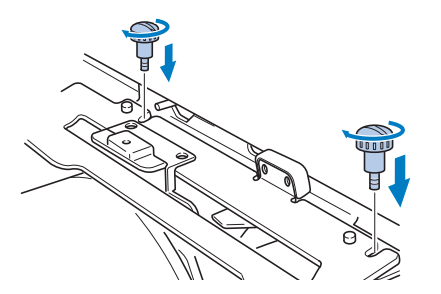

7**Drücken Sie den Kappenrahmenantrieb in Richtung Maschine herunter, so dass er vollständig eingesetzt wird, und ziehen Sie die beiden unteren Schrauben an, um den Kappenrahmenantrieb zu sichern.**

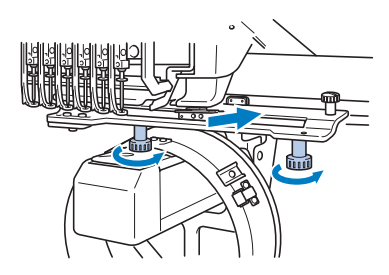

 $\blacktriangleright$  Die Installation des Kappenrahmenantriebs ist nun abgeschlossen.

■ **Einstellen des Kappenrahmenantriebs**

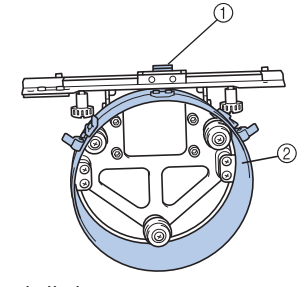

1 Winkelhalterung 2 Ring

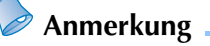

Wenn die Maschine mehrmals verwendet wird, ist die Einstellung des Kappenrahmenantriebs nur beim ersten Mal erforderlich.

1**Maschine einschalten. Wenn der Stickarm in seine Ausgangsposition gefahren ist, schalten Sie die Maschine aus.**

# **Hinweis**

● Achten Sie darauf, den Kappenrahmenantrieb nur einzustellen, wenn der Stickarm in der Ausgangsposition ist.

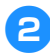

2**Lösen Sie mit dem Sechskantschlüssel (mittel) die beiden Innensechskantschrauben. Lösen Sie die** 

**Schrauben nur um ca. eine Umdrehung.**

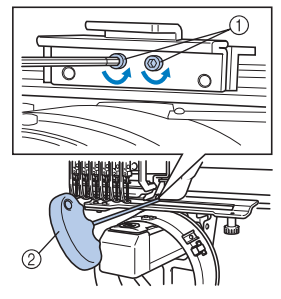

- 1 Innensechskantschrauben 2 Sechskantschlüssel (mittel)
- **Hinweis**

● Lösen Sie die Schrauben nicht zu weit.

3**Senken Sie die Winkelhalterung so weit, bis sie das Maschinenbett berührt und ziehen Sie die beiden Innensechskantschrauben mit dem Sechskantschlüssel (mittel) an. Ziehen Sie die Schrauben fest an.**

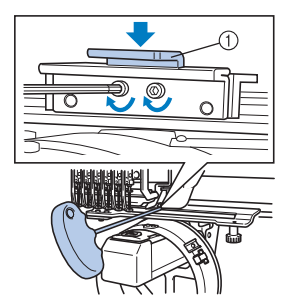

1 Winkelhalterung

4**Lösen Sie mit dem Sechskantschlüssel (groß) die vier Innensechskantschrauben auf der Innenseite des Rings. Lösen Sie die Schrauben nur um ca. eine Umdrehung.**

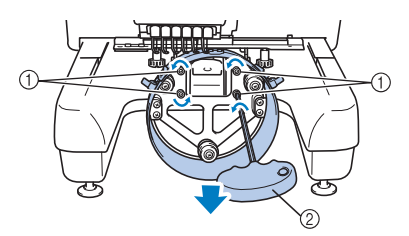

- 1 Innensechskantschrauben
- 2 Sechskantschlüssel (groß)
- X Wenn die Schrauben gelöst sind, kann der Ring gesenkt werden.

**Hinweis** 

Lösen Sie die Schrauben nicht zu weit.

5**Fügen Sie das Polster zwischen dem Maschinenbett und dem Ring des Kappenrahmenantriebs ein.**

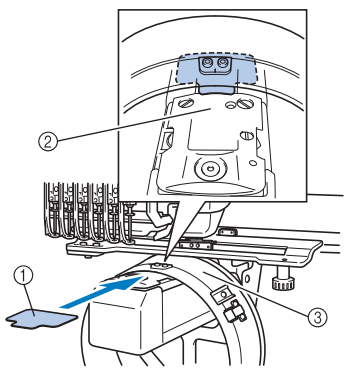

- 1 Polster
- 2 Maschinenbett
- 3 Ring des Kappenrahmenantriebs

6**Drücken Sie leicht auf den Ring und ziehen Sie die vier Innensechskantschrauben auf der Innenseite des Rings mit dem Sechskantschlüssel (groß) an. Ziehen Sie die Schrauben fest an.**

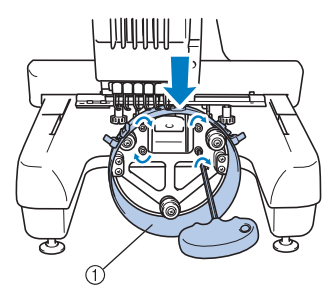

1 Ring

#### **VORSICHT**

- **Achten Sie darauf, dass jede Innensechskantschraube fest angezogen ist. Falls eine der Schrauben locker ist, können Verletzungen die Folge sein.**
	- 7**Entfernen Sie das in Schritt** 5 **eingesetzte Polster.**

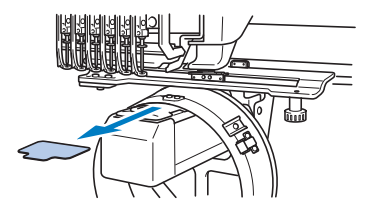

■ **Installieren des Stichplatten-Distanzstücks** Bringen Sie das Stichplatten-Distanzstück an der Stichplatte an.

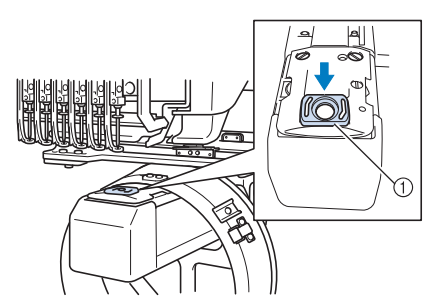

1 Stichplatten-Distanzstück

- Vorbereiten der Montagevorrichtung Senken Sie den Nadelanschlag ab, und bringen Sie die Montagevorrichtung an einer stabilen Montagefläche (z.B. Tisch) an.
	-

1**Lösen Sie die beiden Schrauben mit einem Kreuzschlitz-Schraubendreher, und senken Sie den Nadelanschlag in Pfeilrichtung ab.**

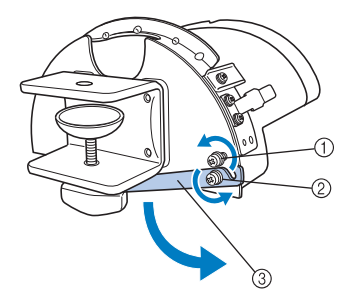

- 1 Lösen Sie die Schraube, so dass der Nadelanschlag in die Schraube eingehakt und festgeklemmt werden kann.
- 2 Lösen Sie die Schraube, bis sich der Nadelanschlag bewegt.
- 3 Nadelanschlag

#### 2**Ziehen Sie die beiden Schrauben an.**

• Stellen Sie sicher, dass der Nadelanschlag richtig gesichert ist.

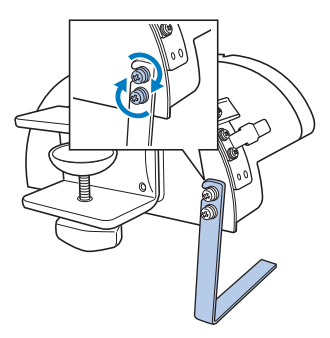

Bringen Sie die Montagevorrichtung an einer stabilen Montagefläche (z.B. Tisch) an.

3**Lösen Sie die Schraube für die Montagevorrichtung und öffnen Sie die Schraubzwinge so weit, dass sie breiter als die Montagefläche ist.**

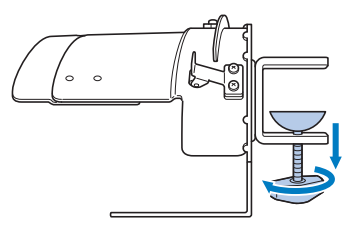

• Die Schraubzwinge kann an einer Montagefläche von 9 mm (3/8 Zoll) bis 38 mm (1-1/2 Zoll) angebracht werden.

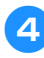

4**Klemmen Sie die Schraubzwinge durch Anziehen der Schraube sicher an die Montagefläche.**

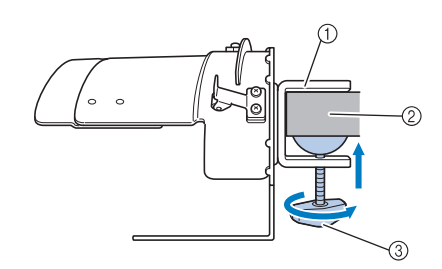

- 1 Schraubzwinge
- 2 Montagefläche
- 3 Schraube anziehen

## **Anmerkung**

● Wenn zwischen Klemmpolster der Schraube und der Montagefläche ein Spalt ist, setzen Sie das mitgelieferte Polster ein (siehe Abbildung unten).

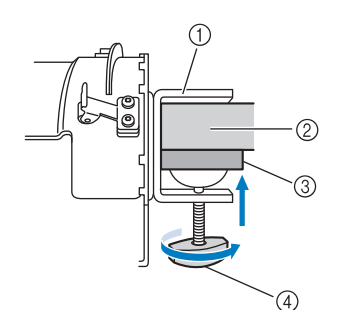

- 1 Schraubzwinge
- 2 Montagefläche (Arbeitstisch, Schreibtisch usw.)
- 3 Polster
- $\overline{4}$  Schraube

#### 5**Überprüfen Sie die Montagevorrichtung auf festen Sitz.**

Sollte sie zu locker sitzen, bringen Sie sie erneut an der Montagefläche an.

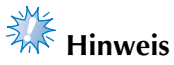

- Stellen Sie sicher, dass die Schraubzwinge fest an der Montageplatte sitzt und die Schraube fest angezogen ist.
- Bringen Sie die Montagevorrichtung nicht auf instabilen (biegsamen, durchgebogenen oder verworfenen) Flächen an.
- Achten Sie darauf, dass die Montagevorrichtung beim Abbauen nicht herunterfällt.

6**Stellen Sie die Größe der Montagevorrichtung entsprechend der zu bestickenden Kappe ein.**

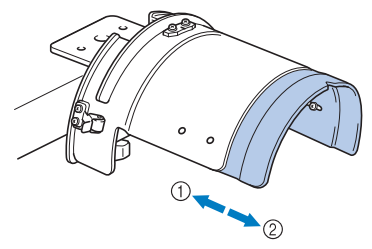

1 Flache Ausführung (Niedriger Sitz) 2 Standardtyp (Profi)

#### ■ **Für Standardtypen**

Drehen Sie die vier Schrauben (zwei links und zwei rechts) auf der Innenseite der Montagevorrichtung mit einem Kreuzschlitz-Schraubendreher eine Umdrehung weit heraus.

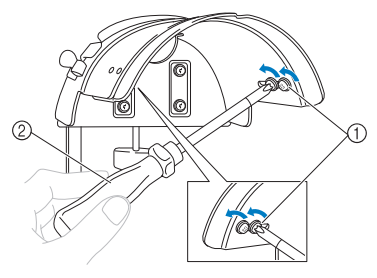

1 Schrauben 2 Kreuzschlitz-Schraubendreher

# **Hinweis**

Nehmen Sie die Schrauben (zwei links und zwei rechts) nicht ganz heraus, Sie könnten sie sonst verlieren. Lösen Sie die Schrauben nur leicht.

Ziehen Sie die Montagevorrichtung in Ihre Richtung und ziehen Sie dann die vier Schrauben (zwei links und zwei rechts) mit dem Kreuzschlitz-Schraubendreher fest.

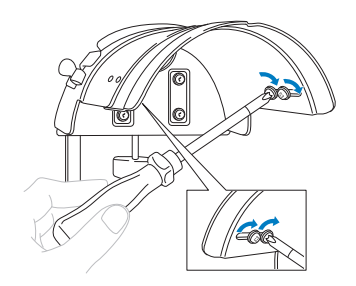

Die Montagevorrichtung ist nun fertig vorbereitet.

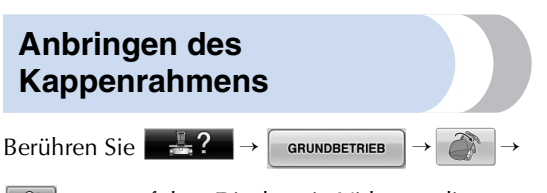

, um auf dem Display ein Video zu diesem Vorgang anzusehen (siehe Seite 206).

Setzen Sie die Mütze in den an der

Montagevorrichtung angebrachten Kappenrahmen ein, und entfernen Sie diesen anschließend mitsamt der Mütze von der Vorrichtung. Bringen Sie als Nächstes den Kappenrahmen am Kappenrahmenantrieb an der Maschine an.

■ Anbringen des Kappenrahmens an der **Montagevorrichtung und Einsetzen einer Kappe in den Rahmen**

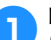

#### **1Bringen Sie den Kappenrahmen an der Montagevorrichtung an.**

Richten Sie die Seite der Montagevorrichtung mit der Strebe am Kappenrahmen aus und drücken Sie dann auf den Kappenrahmen, bis er einrastet.

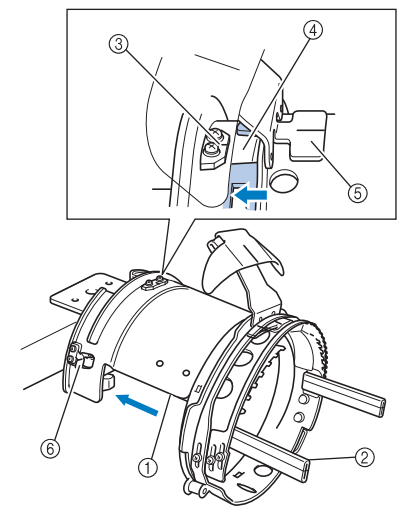

- 1 Seite der Montagevorrichtung
- 2 Strebe am Kappenrahmen
- 3 Führungsplatte an der Montagevorrichtung
- 4 Kerbe am Kappenrahmen
- 5 Schweißschutzhalter
- 6 Halter
- Richten Sie die Kerbe am Kappenrahmen gegen die Führungsplatte an der Montagevorrichtung aus, und rasten Sie den Rahmen ein.
- ▶ Der Kappenrahmen wird mit den beiden Haltern (Klemmen) an der rechten und linken Seite gesichert.

**2** Lösen Sie das Schnappschloss am Kappenrahmen, und entriegeln Sie es. Öffnen Sie den Klemmrahmen. **Öffnen Sie außerdem den Krempenhalter.**

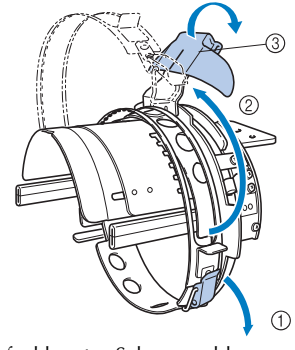

- 1 Aufgeklapptes Schnappschloss
- 2 Geöffneter Klemmrahmen
- 3 Krempenhalter

3**Sichern Sie das Unterlegmaterial mit den Nadeln am Kappenrahmen.**

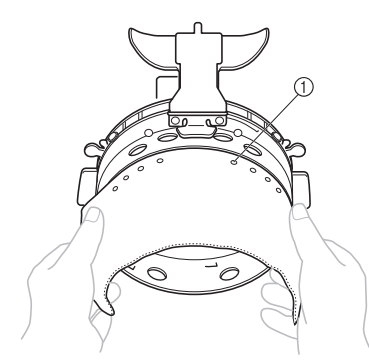

#### 1 Stifte

• Achten Sie darauf, dass die Nadeln das Unterlegmaterial durchdringen und sicher halten.

#### 4**Heben Sie den Schweißschutz in der Mütze an, und platzieren Sie die Kappe im Kappenrahmen.**

Halten Sie die Kappe mit beiden Händen, und richten Sie die Kante des unteren Rahmens und den Krempenrand gegeneinander aus.

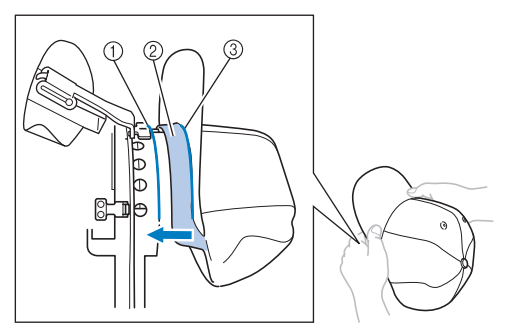

- 1 Kante des unteren Rahmens
- 2 Schweißschutz
- 3 Krempenrand

Richten Sie gleichzeitig die Mittellinie der Kappe gegen die Mittellinie des Schweißschutzhalters am Kappenrahmen aus, und schieben Sie den Schweißschutz unter den Schweißschutzhalter.

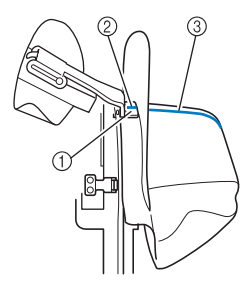

- 
- 1 Schweißschutzhalter<br>2 Mittellinie des Schwe 2 Mittellinie des Schweißschutzhalters
- 3 Mittellinie der Mütze

5**Richten Sie die Mittellinie der Kappe mit der Kerbe in der Montagevorrichtung aus.**

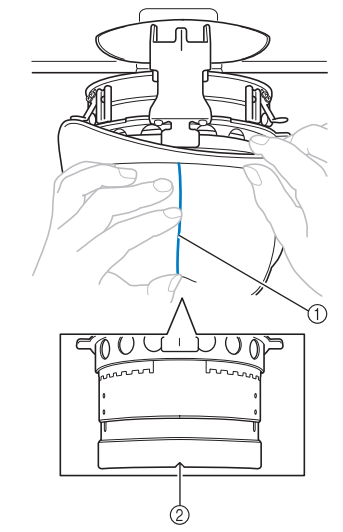

1 Mittellinie der Mütze 2 Kerbe in der Montagevorrichtung

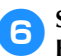

6**Schieben Sie den Schweißschutz in die Kerbe im Kappenrahmen.**

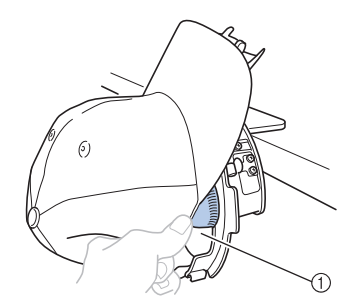

1 Kerbe im Kappenrahmen

7**Schließen Sie den Klemmrahmen so, dass die Krempe der Kappe zwischen dem Klemmrahmen innen und außen liegt.**

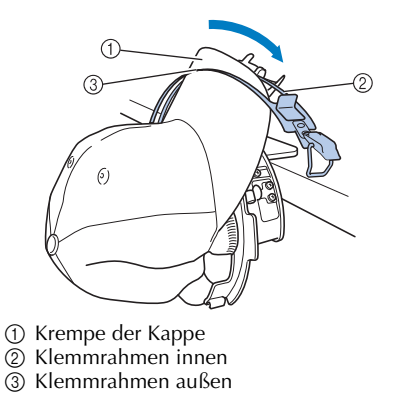

8**Richten Sie die Zähne des Klemmrahmens sorgfältig mit dem Krempenrand aus.**

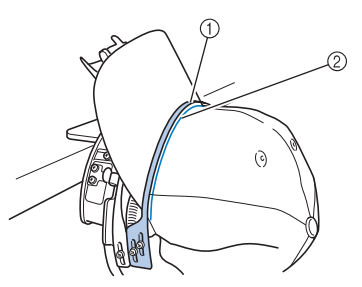

- 1 Zähne des äußeren Klemmrahmens
- 2 Krempenrand

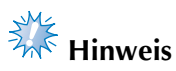

● Lösen Sie die beiden Schrauben des äußeren Klemmrahmens und stellen Sie den äußeren Klemmrahmen so ein, dass er mit der Form der Kappe übereinstimmt und die Zähne des Klemmrahmens mit dem Krempenrand sauber ausgerichtet sind.

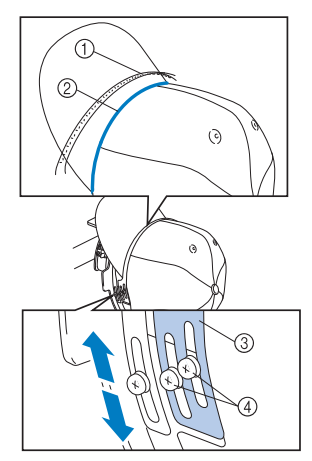

- 1 Zähne des äußeren Klemmrahmens
- 2 Krempenrand
- 3 Klemmrahmen außen
- 4 Schrauben für äußeren Klemmrahmen

9**Die andere Seite auf die gleiche Weise einstellen.**

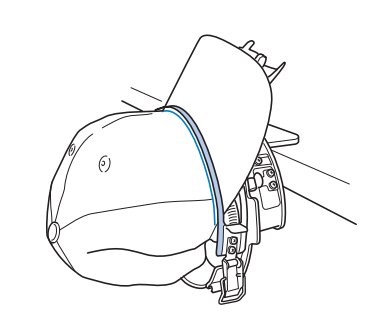

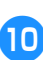

0**Schließen Sie den Hebel des Schnappschlosses.**

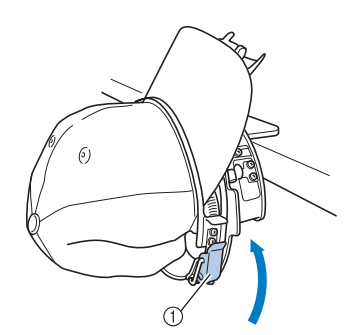

1 Hebel des Schnappschlosses

# **Hinweis**

● Ist der Kappenstoff so dick, dass der Klemmrahmen nicht geschlossen werden kann, oder so dünn, dass die Kappe zu locker sitzt, lösen Sie die Schraube für den inneren Klemmrahmen und stellen Sie den inneren Klemmrahmen ein.

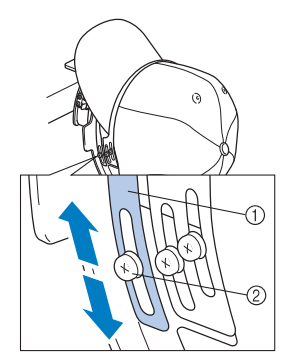

1 Klemmrahmen innen 2 Schraube für den inneren Klemmrahmen

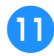

a**Spannen Sie den Stoff durch Ziehen der Kappenenden von der Mitte nach außen.**

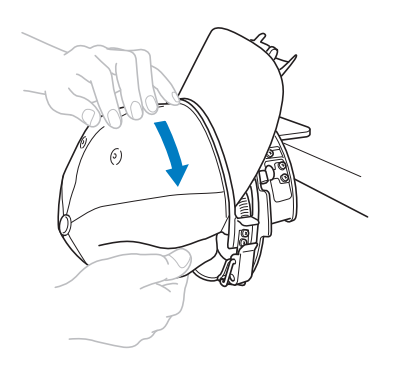

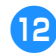

**beschieden Sie die Kappe mit den Klammern.** 

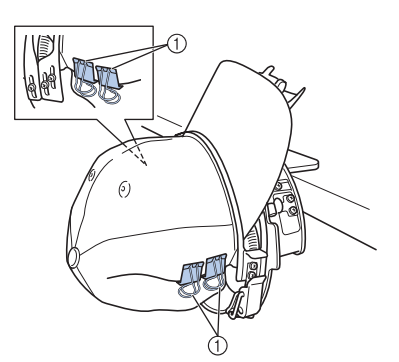

1 Klammern

• Wiederholen Sie die Schritte **D** und **B** auf der anderen Seite, um den Stoff zu spannen, und sichern Sie die Kappe mit den Klammern.

**CRIE SIE den Krempenhalter so weit nach<br>
TRIE Ziehen Sie den Krempenhalter sie als Nächstag oben wie möglich. Schieben Sie als Nächstes den Krempenhalter über die Mützenkrempe, und senken Sie ihn ab.**

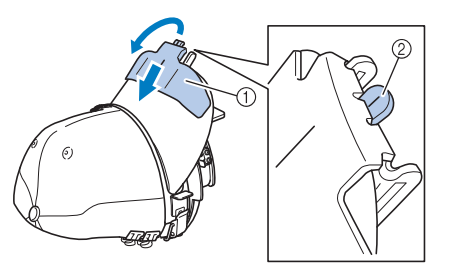

- 1 Krempenhalter
- 2 Mittellinie des Krempenhalters
- Senken Sie den Krempenhalter ganz ab, so dass die Mittellinie des Krempenhalters sichtbar ist.

d**Richten Sie die Krempe so aus, dass sie eine leicht runde Form behält.**

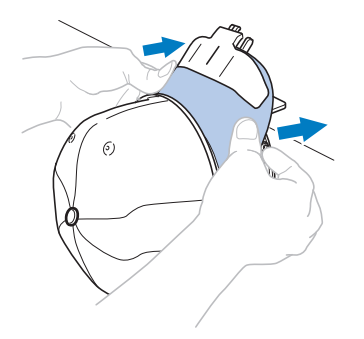

- X Die Positionierung der Mütze im Kappenrahmen ist nun abgeschlossen.
- **Entfernen Sie den Kappenrahmen von der Montagevorrichtung.**

Drücken Sie den rechten und linken Halter an der Montagevorrichtung mit beiden Daumen herunter, und ziehen Sie dann den Stickrahmen ab (siehe Abbildung).

![](_page_236_Picture_18.jpeg)

1 Halter

#### ANHANG **—————————————————————————————————————————————————————————————————————————————**

■ Anbringen des Kappenrahmens an der Stickmaschine Zum Anbringen des Kappenrahmens an der Stickmaschine ist der Kappenrahmenantrieb erforderlich. Bevor Sie den Kappenrahmen an der Maschine anbringen, montieren Sie den Kappenrahmenantrieb an den Stickarm (Siehe "Montieren des Kappenrahmenantriebs" auf Seite 227).

#### 1**Bringen Sie den Kappenrahmen am Kappenrahmenantrieb an.**

Drehen Sie die Stickposition beim Einsetzen des Kappenrahmens zur Seite, damit die Krempe der Kappe nicht gegen die Stickmaschine stößt (siehe Abbildung).

![](_page_237_Picture_4.jpeg)

• Achten Sie darauf, dass der Kappenrahmen nicht gegen andere Teile stößt, wie z. B. den Stickfuß.

Nachdem Sie den Kappenrahmen so gedreht haben, dass die Stickfläche nach oben zeigt, richten Sie den Ring des Kappenrahmenantriebs und den Ring des Kappenrahmens gegeneinander aus. Schieben Sie den Kappenrahmen nach rechts und links, um die Kerbe am Kappenrahmen gegen die Führungsplatte am Kappenrahmenantrieb auszurichten, und rasten Sie den Rahmen ein.

![](_page_237_Figure_7.jpeg)

- 1 Führungsplatte am Kappenrahmenantrieb
- 2 Kerbe am Kappenrahmen
- 3 Halter

▶ Der Kappenrahmen wird mit Haltern gesichert. Achten Sie darauf, dass alle Halter am Antrieb fest in den Rahmenöffnungen sitzen. Die Installation des Kappenrahmens ist nun abgeschlossen, und die Mütze kann bestickt werden.

#### ■ **Entfernen des Kappenrahmens**

Nachdem der Stickvorgang beendet ist, entfernen Sie den Kappenrahmen und nehmen die Mütze aus dem Rahmen.

#### 1**Entfernen Sie den Kappenrahmen vom Kappenrahmenantrieb.**

Drücken Sie den rechten und linken Halter an der Basis des Kappenrahmens mit beiden Daumen herunter, und ziehen Sie dann den Stickrahmen ab (siehe Abbildung).

![](_page_237_Figure_17.jpeg)

1 Halter

Drehen Sie die Stickposition beim Entfernen des Kappenrahmens zur Seite, damit die Krempe der Mütze nicht gegen die Stickmaschine stößt (siehe Abbildung).

![](_page_237_Picture_20.jpeg)

• Achten Sie darauf, dass der Kappenrahmen nicht gegen andere Teile stößt, wie z.B. den Stickfuß.

2**Öffnen Sie nach dem Abnehmen des Krempenhalters das Schnappschloss des Kappenrahmens, entfernen Sie die Klammern und nehmen Sie dann die Mütze heraus.**

![](_page_238_Figure_1.jpeg)

- 1 Krempenhalter
- 2 Schnappschloss
- 3 Klammern

#### **Installieren des Stickrahmenhalters**

Nachdem der Stickvorgang mit dem Kappenrahmen beendet ist, entfernen Sie das Stichplatten-Distanzstück und den Kappenrahmenantrieb und bringen den Stickrahmenhalter wieder an.

![](_page_238_Picture_7.jpeg)

1 Stichplatten-Distanzstück

![](_page_238_Picture_9.jpeg)

3**Entfernen Sie die beiden oberen Schrauben.**

![](_page_238_Picture_11.jpeg)

1 Schrauben

4**Entfernen Sie den Kappenrahmenantrieb.**

![](_page_238_Picture_14.jpeg)

# **Hinweis**

- Achten Sie darauf, dass der Kappenrahmenantrieb nicht gegen andere Teile stößt, wie z.B. den Stickfuß.
- 5**Setzen Sie die beiden in Schritt** <sup>3</sup> **entfernten Schrauben in die Löcher an der Oberseite ein, wobei das Loch im Schweißschutzhalter gegen die Mittellinie der Führungsplatte ausgerichtet sein muss. Ziehen Sie die Schrauben anschließend an.**

![](_page_238_Figure_18.jpeg)

- 1 Loch am Schweißschutzhalter
- 2 Mittellinie der Führungsplatte
- 3 Löcher an der Oberseite
- Setzen Sie die Schrauben in die Löcher ein, in denen der Kappenrahmenantrieb ursprünglich installiert war (Löcher, aus denen die Schrauben in Schritt 2 auf Seite 227 entfernt wurden).
- $\triangleright$  Der bewegliche Teil des Kappenrahmenantriebs ist gesichert.

6**Richten Sie die Löcher am Stickrahmenhalter gegen die Stifte in der Rahmenmontageplatte des Stickarms aus.**

![](_page_239_Picture_2.jpeg)

1 Stifte in der Rahmenmontageplatte 2 Löcher am Stickrahmenhalter

![](_page_239_Figure_4.jpeg)

7**Sichern Sie die beiden Schrauben am Stickrahmenhalter mit den beiden Schrauben.**

![](_page_239_Picture_6.jpeg)

1 Verwenden Sie die mitgelieferten Schrauben (wurden in Schritt 1 auf Seite 227 entfernt).

## **VORSICHT**

● **Ziehen Sie die Schrauben mit dem mitgelieferten Schlitzschraubendreher fest.**

#### **Weitere Informationen zur Digitalisierung**

Achten Sie beim Erstellen eines Musters, das mit einem Kappenrahmen gestickt werden soll, auf die folgenden Punkte, um Registrierungsprobleme (nicht ausgerichtete Lücken im Muster) zu vermeiden.

![](_page_239_Picture_12.jpeg)

1**Verwenden Sie Unternähen.**

![](_page_239_Picture_14.jpeg)

![](_page_239_Picture_15.jpeg)

#### 2**Beginnen Sie mit dem Stickmuster von der Mitte und nähen Sie zu den Rändern.**

Bei der Maschine entspricht die Reihenfolge, in der Muster beim Kombinieren ausgewählt werden, der Reihenfolge, in der sie gestickt werden. Für das folgende Beispiel müssen die Muster in der Reihenfolge

"E"→ "A"→ "B"→ "R" gewählt werden, um die Musterkombination "BEAR" zu erhalten.

![](_page_239_Picture_19.jpeg)

anderen, da sonst Knittern oder Schrumpfen auftreten kann.

![](_page_240_Picture_0.jpeg)

![](_page_240_Figure_1.jpeg)

## **Verwenden der optionalen Aufspulvorrichtung**

Verwenden Sie zum Wickeln des Unterfadens auf eine Metallspule die Aufspulvorrichtung. Nachfolgend werden die Schritte zur Verwendung der Aufspulvorrichtung beschrieben.

#### **Vorsichtsmaßnahmen**

Vorsichtsmaßnahmen bezüglich der Stromversorgung finden Sie auf Seite 32.

#### **VORSICHT**

● Stellen Sie sicher, dass Sie die Aufspulvorrichtung auf einer ebenen stabilen Fläche aufstellen. ● **Verwenden Sie nur die Spulen, die mit dieser Aufspulvorrichtung geliefert wurden.**

#### **Optionale Aufspulvorrichtung und Zubehör**

Prüfen Sie, dass die unten abgebildete Aufspulvorrichtung mit Zubehör vorhanden ist.

![](_page_241_Figure_9.jpeg)

![](_page_241_Picture_177.jpeg)

• Die Bestellnummer des Aufspulvorrichtungssets kann entsprechend dem Land, in dem die Maschine gekauft worden ist, abweichen.

#### **Einrichten der Aufspulvorrichtung**

Bringen Sie Garnrollenstift, Garnrollenpolster und Fadenführung an der Aufspulvorrichtung an.

![](_page_242_Picture_2.jpeg)

**18 Setzen Sie Garnrollenstift und Garnrollenpolster ein.**<br>Senken Sie den Halter ab, und führen Sie den Garnrollenstift dann gerade in das Loch ein. Setzen Sie auch das Garnrollenpolster ein.

![](_page_242_Picture_4.jpeg)

- 1 Garnrollenstift
- 2 Garnrollenstifthalter
- 3 Loch für Garnrollenstift
- 4 Garnrollenpolster

![](_page_242_Picture_9.jpeg)

#### 2**Setzen Sie die Fadenführung ein.**

Führen Sie die Fadenführung gerade in das Loch ein, wobei die Stifte an der Fadenführung gegen die Kerben an den Seiten des Lochs ausgerichtet sein müssen.

![](_page_242_Figure_12.jpeg)

- 1 Stifte an Fadenführung
- 2 Kerben an Loch für Fadenführung
- 3 Loch für Fadenführung
- Führen Sie die Fadenführung so weit wie möglich ein, und stellen Sie sicher, dass sie festsitzt.

#### **Anschließen des AC-Adapters**

![](_page_242_Picture_18.jpeg)

1**Stecken Sie den Netzstecker in den AC-Adapter.**

![](_page_242_Picture_20.jpeg)

2**Schließen Sie das Kabel des AC-Adapters an die DC-Eingangsbuchse der Aufspulvorrichtung an, und stecken Sie dann den Netzstecker in eine Haushaltssteckdose.**

![](_page_242_Picture_22.jpeg)

• Stellen Sie sicher, dass der Stecker des AC-Adapters fest in der DC-Eingangsbuchse der Aufspulvorrichtung sitzt.

## **VORSICHT**

- **Achten Sie darauf, den mitgelieferten AC-Adapter zu verwenden. Die Verwendung eines anderen AC-Adapters kann zu Beschädigungen führen.**
- **Stellen Sie vor dem Anschließen oder Trennen des AC-Adapters sicher, dass das Gerät nicht arbeitet.**

*7*

● **Ziehen Sie den Netzstecker des AC-Adapters nach Verwendung der Aufspulvorrichtung aus der Steckdose.**

## **Aufspulen des Unterfadens**

Bereiten Sie die Spule und die Rolle mit dem Unterfaden vor. Verwenden Sie als Unterfaden Baumwoll- oder gesponnenes Polyestergarn (zwischen 74 dtex/2 und 100 dtex/2).

![](_page_243_Picture_3.jpeg)

1**Richten Sie die Kerbe in der Spule auf die Feder an der Spulerwelle aus und setzen Sie die Spule auf die Spulerwelle.**

![](_page_243_Picture_5.jpeg)

1 Nut in der Spule 2 Feder an der Spulerwelle

![](_page_243_Figure_7.jpeg)

2**Setzen Sie die Garnrolle auf den Garnrollenstift.**

![](_page_243_Figure_9.jpeg)

① Garnrolle<br>② Garnroller

**Garnrollenstift** 

![](_page_243_Picture_13.jpeg)

# **Hinweis**

- Wenn Sie eine kleine Garnrolle verwenden, nehmen Sie das Garnrollenpolster ab und setzen die Garnrolle direkt auf den Garnrollenstift. Verwenden Sie auch die mitgelieferte Garnrollenhalter, um die kleine Garnrolle stabil zu halten.
- 3**Führen Sie den Faden durch die Öffnung auf der linken Seite der Fadenführung in Richtung Vorderseite der Welle.**

![](_page_243_Figure_17.jpeg)

1 Loch in der Fadenführung

4**Führen Sie den Faden um den Fadenspanner (siehe Abbildung). Stellen Sie sicher, dass der Faden richtig im Fadenspanner eingelegt ist.**

![](_page_243_Picture_20.jpeg)

1 Fadenspanner

5**Führen Sie den Faden durch die Öffnung auf der rechten Seite der Fadenführung in Richtung Maschinenrückseite.**

![](_page_244_Picture_1.jpeg)

1 Loch in der Fadenführung

![](_page_244_Picture_3.jpeg)

![](_page_244_Picture_4.jpeg)

7**Führen Sie das Fadenende durch den Führungsschlitz im Aufspulvorrichtungssitz, und ziehen Sie ihn heraus. Der Fadenschneider schneidet den Faden ab.**

![](_page_244_Picture_6.jpeg)

![](_page_244_Picture_7.jpeg)

# **Hinweis**

- Achten Sie darauf, den Vorgang wie oben angegeben durchzuführen. Wenn der Faden beim Wickeln der Spule nicht mit dem Fadenabschneider abgeschnitten wird und dann ausgeht, kann er sich an der Spule verhaspeln und zu Nadelbruch führen.
- 8**Verschieben Sie den Spulenhalter, bis er einrastet.**

![](_page_244_Picture_11.jpeg)

1 Spulenhalter

9**Drücken Sie den Hauptschalter, um das Wickeln der Spule zu starten.**

![](_page_244_Picture_14.jpeg)

Starten Sie das Wickeln der Spule.

0**Die Spule hört automatisch auf sich zu drehen, sobald sie fertig gewickelt ist, und der Spulenhalter fährt in seine Ausgangsposition zurück.**

![](_page_245_Picture_2.jpeg)

![](_page_245_Picture_3.jpeg)

![](_page_245_Picture_4.jpeg)

## **Hinweis**

- Ziehen Sie beim Abnehmen der Spule nicht zu fest an der Spulenträgerplatte. Anderenfalls könnte er sich lockern oder lösen, so dass die Aufspulvorrichtung beschädigt wird.
- **Ziehen Sie den Faden durch den Eithermannehlitz im Aufonulugarie Führungsschlitz im Aufspulvorrichtungssitz, um ihn mit dem Fadenabschneider abzuschneiden.**

![](_page_245_Figure_8.jpeg)

## **VORSICHT**

● **Überprüfen Sie, ob der Spulenfaden richtig gewickelt wurde. Andernfalls kann die Nadel abbrechen, oder es wird eine falsche Fadenspannung** 

![](_page_245_Picture_11.jpeg)

**verwendet.** ● **Reinigen Sie bei jedem Spulenwechsel immer die Spulenkapsel. Um die Öffnung in der Spannungseinstellfeder an der Spulenkapsel sammeln sich leicht Fadenwachs und Staub an, was zu einer falschen Fadenspannung führen kann.** 

- **Einzelheiten finden Sie unter "Reinigen der Spulenkapsel" auf Seite 247.** ● **Prüfen Sie bei jedem Spulenwechsel die**
- **Unterfadenspannung.**
- **Die Unterfadenspannung kann entsprechend des Unterfadentyps variieren. Prüfen Sie die Unterfadenspannung und stellen Sie diese bei Bedarf ein. Verwenden Sie für einen Metallfaden beide Gewichte, groß (L) und klein (S). Weitere Informationen zur Einstellung der Unterfadenspannung, siehe Seite 112.**

![](_page_245_Figure_16.jpeg)

■ Wenn die Aufspulvorrichtung anhält, bevor die **Spule fertig gewickelt ist:**

Die Aufspulvorrichtung hält automatisch an, wenn kein Faden zugeführt wird, z.B. wenn er sich am Garnrollenstift verfängt. In diesem Fall müssen Sie den Faden richtig in die Aufspulvorrichtung einlegen und die Spule korrekt wickeln.

## **Wartung**

Nachfolgend werden einfache Wartungsarbeiten an der Stickmaschine beschrieben. Halten Sie die Maschine stets sauber, da sonst Funktionsstörungen auftreten können.

#### **Reinigen des Displays**

Wenn die Oberfläche des Displays verschmutzt ist, wischen Sie sie mit einem weichen trockenen Lappen leicht ab. Verwenden Sie keine organischen Putz- oder Reinigungsmittel.

#### **Reinigen der Maschinen-Oberfläche**

Wenn die Oberfläche der Maschine leicht verschmutzt ist, wischen Sie sie mit einem weichen trockenen Lappen leicht ab. Bei starken Verschmutzungen tränken Sie einen Lappen leicht mit neutralem Reinigungsmittel, wringen ihn aus und wischen die Oberfläche der Maschine damit ab. Wischen Sie mit einem trockenen Tuch nach.

## **VORSICHT**

● **Ziehen Sie vor dem Reinigen der Maschine den Netzstecker aus der Steckdose. Andernfalls kann es zu Verletzungen oder Stromschlag kommen.**

![](_page_246_Picture_8.jpeg)

#### **Hinweis**

Verwenden Sie keine chemischen Produkte, wie Benzol oder Verdünner.

#### **Reinigen des Greifers**

Befreien Sie die Greiferbahn regelmäßig von Fusseln und Staub, um eine bessere Funktion zu gewährleisten.

Verwenden Sie dazu den mitgelieferten Reinigungspinsel.

![](_page_246_Picture_14.jpeg)

#### 1**Schalten Sie die Stickmaschine aus.**

![](_page_246_Picture_16.jpeg)

### **VORSICHT**

● **Ziehen Sie vor dem Reinigen der Maschine den Netzstecker aus der Steckdose. Andernfalls kann es zu Verletzungen oder Stromschlag kommen.**

![](_page_246_Picture_19.jpeg)

2**Öffnen Sie die Greiferabdeckung, und nehmen Sie die Spulenkapsel heraus (Siehe Seite 36).**

![](_page_246_Picture_21.jpeg)

3**Befreien Sie den Greifer und den umliegenden Bereich mit dem mitgelieferten Reinigungspinsel von Fusseln und Staub.**

![](_page_247_Picture_2.jpeg)

## **VORSICHT**

- **Wenn der Greifer verkratzt oder beschädigt ist, wenden Sie sich an Ihren Vertragshändler.**
- 4**Setzen Sie nach dem Reinigen die Spulenkapsel in den Greifer ein, und schließen Sie die Greiferabdeckung (Siehe Seite 36, 37).**

![](_page_247_Picture_6.jpeg)

#### **Reinigen des Bereichs um die Stichplatte**

Wenn sich Fusseln und Staub um die bewegliche Klinge, die feste Klinge oder die Fadenhalterplatte ansammeln, wird der Faden möglicherweise nicht richtig abgeschnitten und eine Fehlermeldung erscheint. Außerdem können dadurch verschiedene Teile der Maschine beschädigt werden. Stellen Sie sicher, den Bereich um die Stichplatte einmal pro Monat zu reinigen. Verwenden Sie dazu einen Winkelschraubendreher und den mitgelieferten Reinigungspinsel.

![](_page_247_Picture_9.jpeg)

1**Schalten Sie die Stickmaschine aus.**

# 0

## **VORSICHT**

● **Ziehen Sie vor dem Reinigen der Maschine den Netzstecker aus der Steckdose. Andernfalls kann es zu Verletzungen oder Stromschlag kommen.**

![](_page_247_Picture_14.jpeg)

#### 2**Entfernen Sie die Stichplatte.** Lösen Sie die Schrauben mit einem

Winkelschraubendreher, und nehmen Sie die Stichplatte ab.

![](_page_247_Picture_17.jpeg)

```
1 Stichplatte
```
![](_page_248_Picture_0.jpeg)

3**Befreien Sie die bewegliche Klinge, die feste Klinge, die Fadenhalterplatte sowie den umliegenden Bereich mit dem mitgelieferten Reinigungspinsel von Fusseln und Staub.**

![](_page_248_Picture_2.jpeg)

1 Diesen Bereich gründlich reinigen

4**Bringen Sie die Stichplatte nach dem Reinigen wieder an und führen Sie dabei die in Schritt** 2 **beschriebenen Schritte in umgekehrter Reihenfolge aus.**

![](_page_248_Picture_5.jpeg)

1 Stichplatte

#### **Reinigen der Spulenkapsel**

Um die Öffnung in der Spannungseinstellfeder an der Spulenkapsel sammeln sich leicht Fadenwachs und Staub an, was zu einer falschen Fadenspannung führen kann. Daher sollte dieser Bereich bei jedem Spulenwechsel gereinigt

werden. Verwenden Sie dazu ein Stück Papier von der Dicke einer Visitenkarte.

1**Öffnen Sie die Greiferabdeckung, und entfernen Sie erst die Spulenkapsel und dann die Spule (Siehe Seite 36).**

![](_page_248_Picture_12.jpeg)

2**Schieben Sie das Papier unter die Spannungseinstellfeder, um Staub zu entfernen.**

Entstauben Sie den Bereich um die Öffnung mit einer Ecke des Papiers.

![](_page_248_Figure_15.jpeg)

*7*

![](_page_249_Picture_1.jpeg)

Achten Sie darauf, die Spannungseinstellfeder nicht zu verbiegen. Verwenden Sie außerdem nur Papier bzw. Papier der angegebenen Dicke zum Reinigen der Spulenkapsel.

3**Befreien Sie die Spulenkapsel mit dem mitgelieferten Reinigungspinsel von Fusseln und Staub.**

![](_page_249_Picture_4.jpeg)

![](_page_249_Picture_5.jpeg)

4**Setzen Sie nach dem Reinigen die Spule in die Spulenkapsel und die Spulenkapsel in den Greifer ein, und schließen Sie die Greiferabdeckung (Siehe Seite 36, 37).**

![](_page_249_Picture_7.jpeg)

#### **Reinigen der Fadenwege des Oberfadens**

Wenn sich Staub oder Fusseln in den Fadenführungen oder der Spannungseinheit des Oberfadens angesammelt haben, kann der Faden während des Stickens reißen. Reinigen Sie die Fadenwege regelmäßig.

■ **Reinigen der Fadenführungen**

1**Befreien Sie die Fadenführungsplatten mit dem mitgelieferten Reinigungspinsel von Fusseln und Staub.**

Reinigen Sie die Fadenführungsplatten an den oberen und mittleren Fadenführungen.

![](_page_249_Picture_14.jpeg)

1 Oberfadenführung 2 Mittelfadenführung

![](_page_249_Picture_16.jpeg)

1 Fadenführungsplatte

- Auseinanderbauen und Reinigen der **Spannungseinheit**
	- 1**Drehen Sie den Fadenspanner wie in der Abbildung gezeigt im Uhrzeigersinn, um ihn zu entfernen.**

![](_page_250_Picture_2.jpeg)

1 Fadenspanner

2**Befreien Sie die beiden Filzstücke (oben, unten) im Fadenspanner mit dem mitgelieferten Reinigungspinsel von Fusseln und Staub.**

![](_page_250_Figure_5.jpeg)

- 1 Fadenspanner
- 2 Nylon Ansatzscheibe
- 3 Nylon Unterlegscheibe für Spanner 4
- 4 Spannungsfeder
- 5 Spannungsfederaufnahme
- 6 Filzscheibe (oben)
- 7 Fadenspannerscheibe
- 8 Filzscheibe (unten)

## 3**Zusammensetzen der Spannungseinheit.**

## **Hinweis**

● Achten Sie beim Zusammensetzen der Spannungseinheit darauf, die Fadenspannerscheibe nicht verkehrt herum einzubauen.

An deren Unterseite befindet sich ein Magnet.

Unterseite Oberseite

![](_page_250_Figure_20.jpeg)

1 Magnet Beachten Sie beim Zusammenbauen der Spannungseinheit, dass der Spanner 4 ein Bauteil mehr hat, als die übrigen Spannungseinheiten.

![](_page_250_Figure_22.jpeg)

- 1 Filzscheibe (unten)
- 2 Fadenspannerscheibe (Magnet an der Unterseite)
- 3 Filzscheibe (oben)
- 4 Spannungszugfeder
- 5 Spannungsfeder
- 6 Nylon Unterlegscheibe (nur für Spanner 4) 7 Nylon Ansatzscheibe
- 8 Fadenspanner
- Achten Sie beim Zusammensetzen der Spannungseinheit darauf, dass Sie keine Teile verlieren oder in der falschen Reihenfolge einsetzen. Die Maschine funktioniert möglicherweise nicht mehr richtig, wenn die Spannungseinheit falsch zusammengesetzt wird.

*7*

## **Ölen der Maschine**

Um die Lebensdauer der Stickmaschinenteile zu verlängern und die ordnungsgemäße Funktion der Maschine zu gewährleisten, stellen Sie sicher, die Maschine vor dem ersten Gebrauch zu ölen. Wenn die Greiferbahn nicht ausreichend geölt ist, wird ggf. eine Fehlermeldung angezeigt.

Danach vor jedem Gebrauch einmal am Tag einen Tropfen Öl auf den Haken und alle 40-50 Betriebsstunden auf die Filzunterlegscheibe der unteren Nadelstange auftragen.

#### ■ **Ölen der Greiferbahn**

![](_page_251_Picture_5.jpeg)

1**Schalten Sie die Stickmaschine aus.**

![](_page_251_Picture_7.jpeg)

#### **VORSICHT**

- **Ziehen Sie vor dem Reinigen der Maschine den Netzstecker aus der Steckdose. Andernfalls kann es zu Verletzungen oder Stromschlag kommen.**
- 2**Öffnen Sie die Greiferabdeckung, und nehmen Sie die Spulenkapsel heraus (Siehe Seite 36, 37).**

![](_page_251_Picture_11.jpeg)

3**Drehen Sie das Handrad (ungefähr 50 Grad), um die Greiferbahn in eine Position zu bringen, in der sie leicht geölt werden kann.**

![](_page_251_Figure_13.jpeg)

<sup>1</sup> Handrad

• Achten Sie darauf, das Handrad in Richtung LCD-Feld (gegen den Uhrzeigersinn) zu drehen.

![](_page_251_Picture_16.jpeg)

4**Einen Tropfen Öl auf den Greifer auftragen.**

![](_page_251_Picture_18.jpeg)

Vorderansicht Seitenansicht

- 1 Stechen Sie ein kleines Loch in die Ölflasche. 2 Hier Öl auftragen.
- Stechen Sie mit einem spitzen Gegenstand ein kleines Loch in die Spitze der mitgelieferten Ölflasche, bevor Sie sie verwenden.

5**Setzen Sie nach dem Ölen die Spulenkapsel in den Greifer ein, und schließen Sie die Greiferabdeckung (Siehe Seite 36).**

![](_page_251_Picture_24.jpeg)
#### ■ **Ölen der Nadelstangen**

Wählen Sie im Stickbildschirm eine Nadelstange nach der anderen. Ziehen Sie die ausgewählte Nadelstange nach unten und sichern Sie diese an ihrer Position (siehe Seite 97). Ölen Sie die Filzunterlegscheibe der unteren Nadelstange mit einem Tropfen Öl.

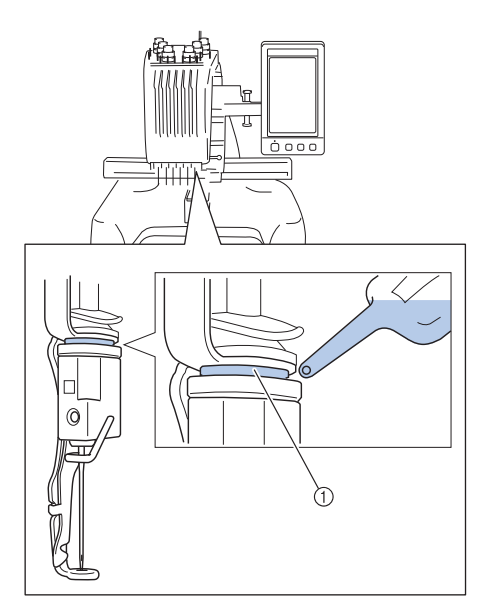

1 Hier Öl auftragen.

• Zuviel Öl könnte auf das Nähgut tropfen.

# **Hinweis**

- Bitte einmal am Tag vor dem Gebrauch einen Tropfen Öl auf den Greifer auftragen.
- Alle 40-50 Betriebsstunden auf die Filzunterlegscheibe der unteren Nadelstange einen Tropfen Öl auftragen.
- Verwenden Sie nur Nähmaschinenöl. Andere Öle können die Stickmaschine beschädigen.
- Tragen Sie nicht zu viel Öl auf. Ansonsten können Stoff oder Faden verunreinigt werden. Wischen Sie überschüssiges Öl mit einem Lappen ab.
- Wenn der Faden beim Sticken reißt oder die Betriebsgeräusche des Greifers laut werden, geben Sie Öl auf die Greiferbahn.

# **Informationen zur Wartungsmeldung**  $\overline{\mathbf{q}}$ Vorbeugende Wartung wird empfohlen.

Wenn diese Meldung erscheint, wird empfohlen, die Maschine für eine reguläre Wartungskontrolle zu einem autorisierten Händler oder in die nächstgelegene Vertragsreparaturwerkstatt zu bringen. Obwohl diese Meldung nach dem

OK

Drücken der Taste | ok | im Bildschirm wieder gelöscht wird und die Maschine weiterhin funktioniert, erscheint sie noch mehrmals, bis eine geeignete Wartung durchgeführt wird. Bitte nehmen Sie sich die Zeit zur Vereinbarung einer Wartung, die für Ihre Maschine erforderlich ist, sobald diese Meldung erscheint. Solche Maßnahmen helfen dabei, auch zukünftig eine unterbrechungsfreie Anwendung der Maschine sicherzustellen.

### **Fehlerdiagnose**

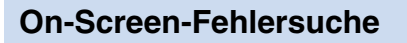

Diese Nähmaschine ist mit einer benutzerfreundlichen Fehlersuchfunktion ausgestattet, mit deren Hilfe Probleme während des Nähvorgangs behoben werden können. Berühren Sie die Taste, die auf das Problem hinweist, und überprüfen Sie dann die angezeigten möglichen Ursachen.

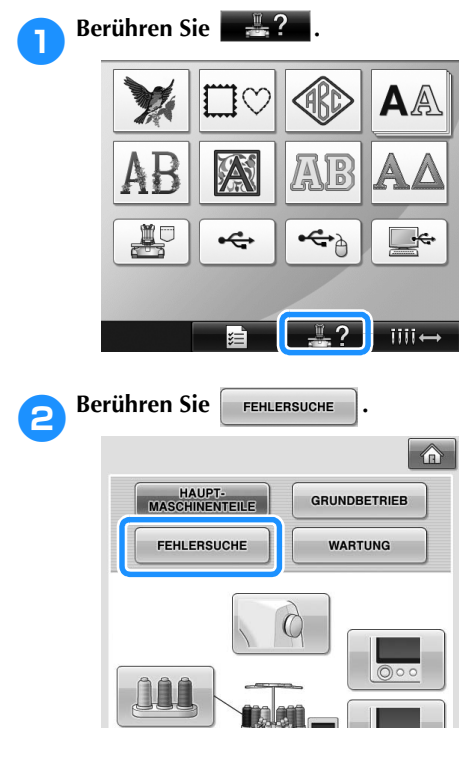

3**Berühren Sie die entsprechende Taste, um eine Beschreibung des Problems anzuzeigen.**

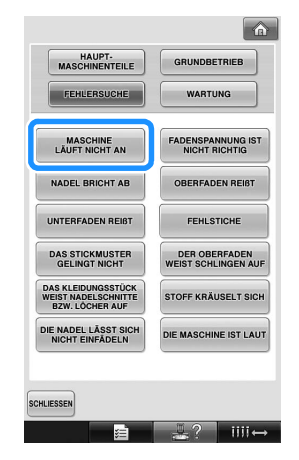

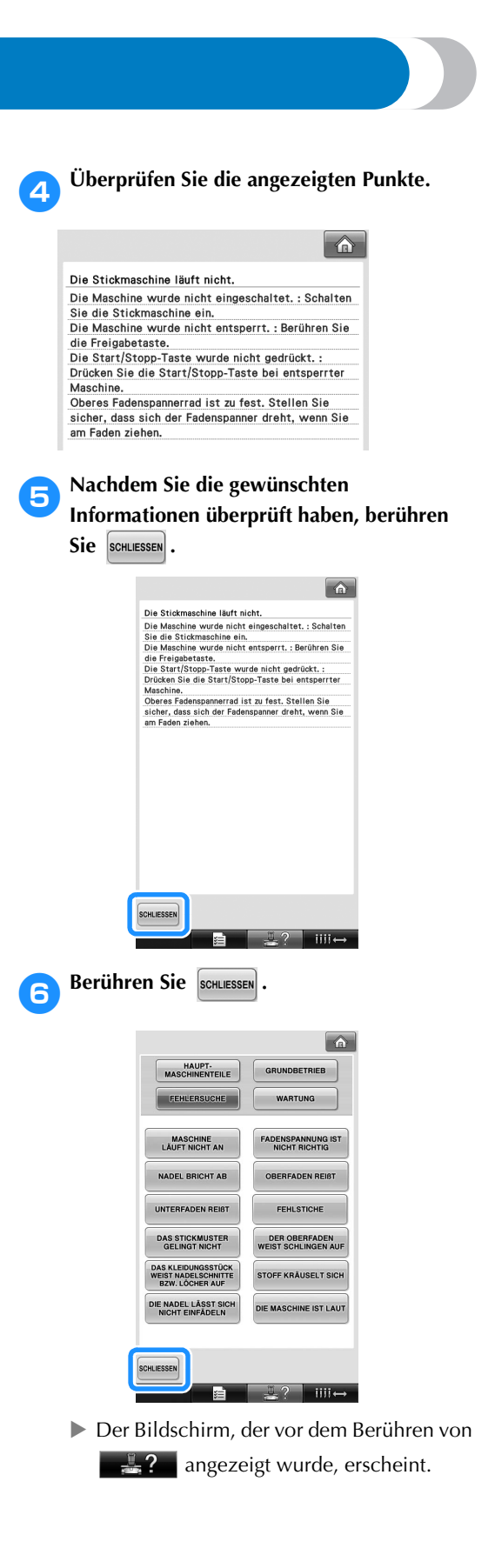

#### **Fehlerdiagnose**

Wenn die Maschine nicht ordnungsgemäß funktioniert, überprüfen Sie die folgenden Punkte, bevor Sie sich an den Kundendienst wenden.

Wenn das Problem nicht mit dem Lösungsvorschlag behoben werden kann, wenden Sie sich an Ihren Vertragshändler.

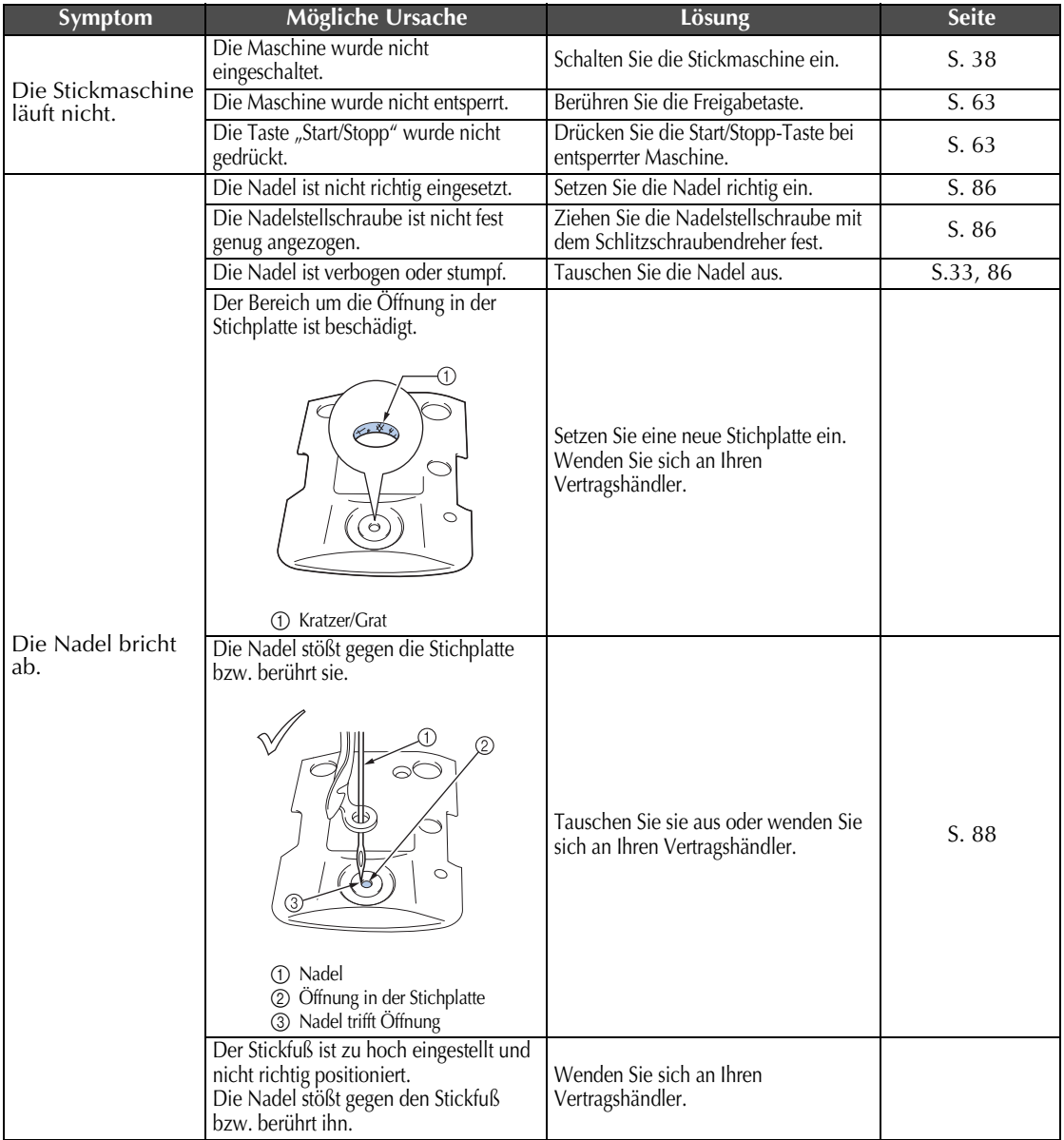

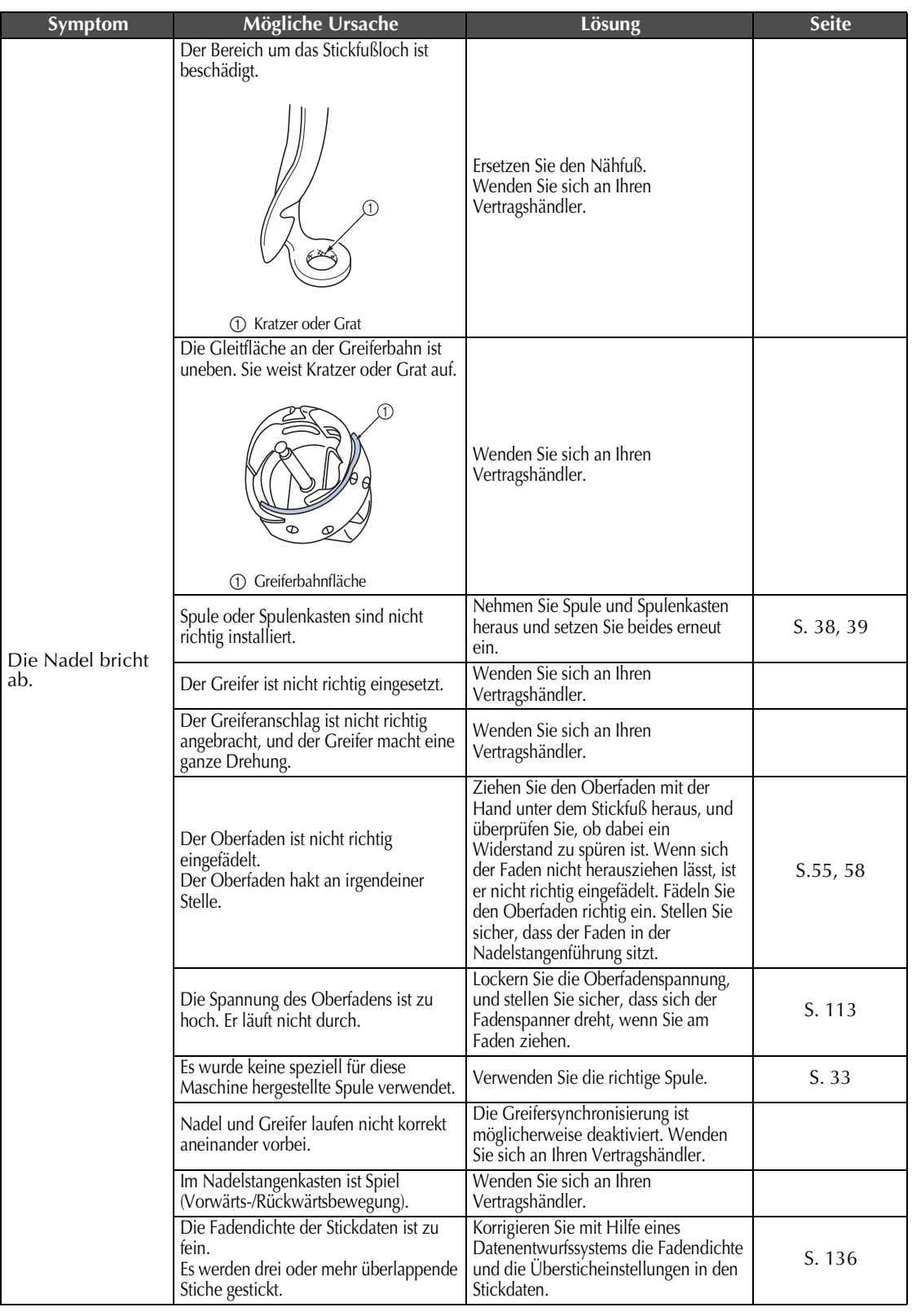

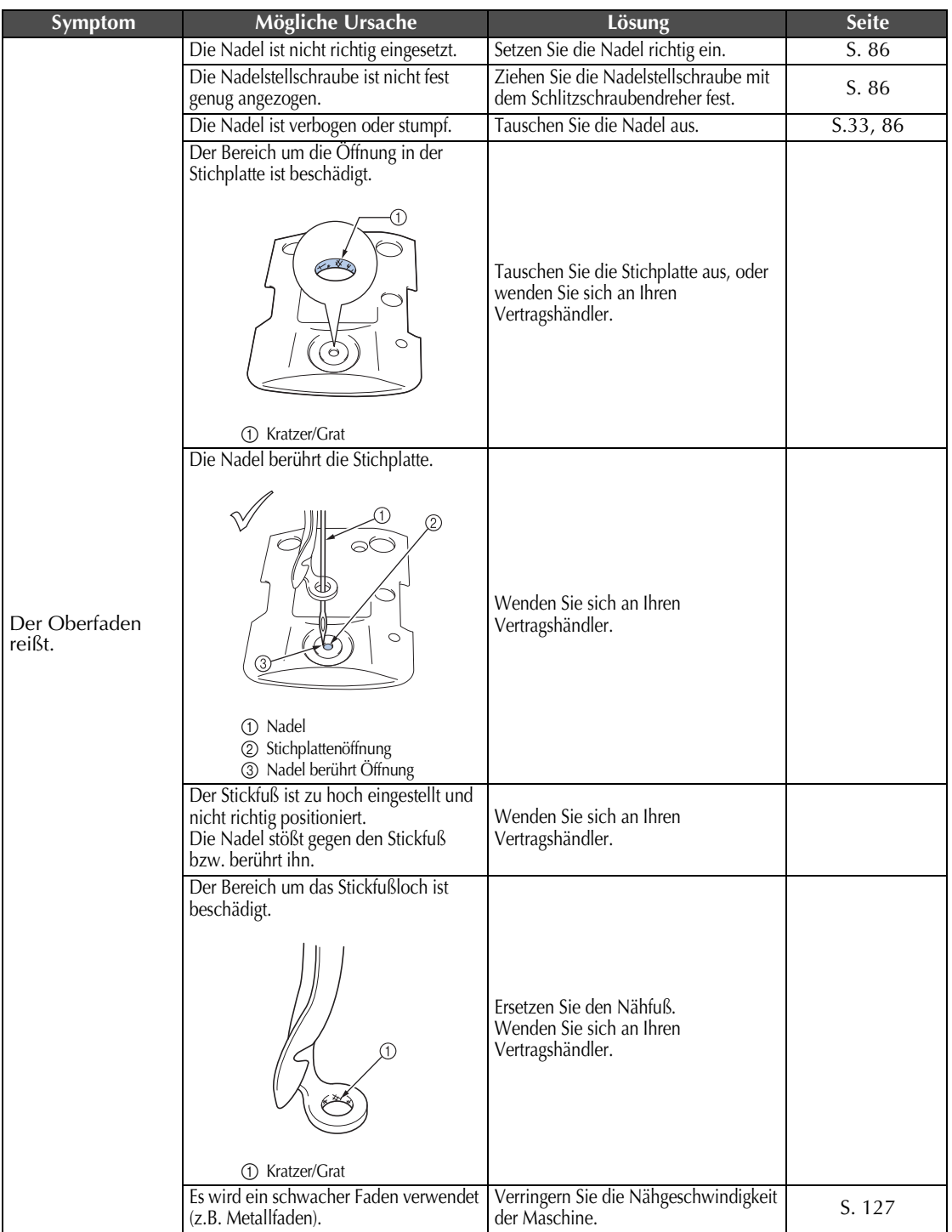

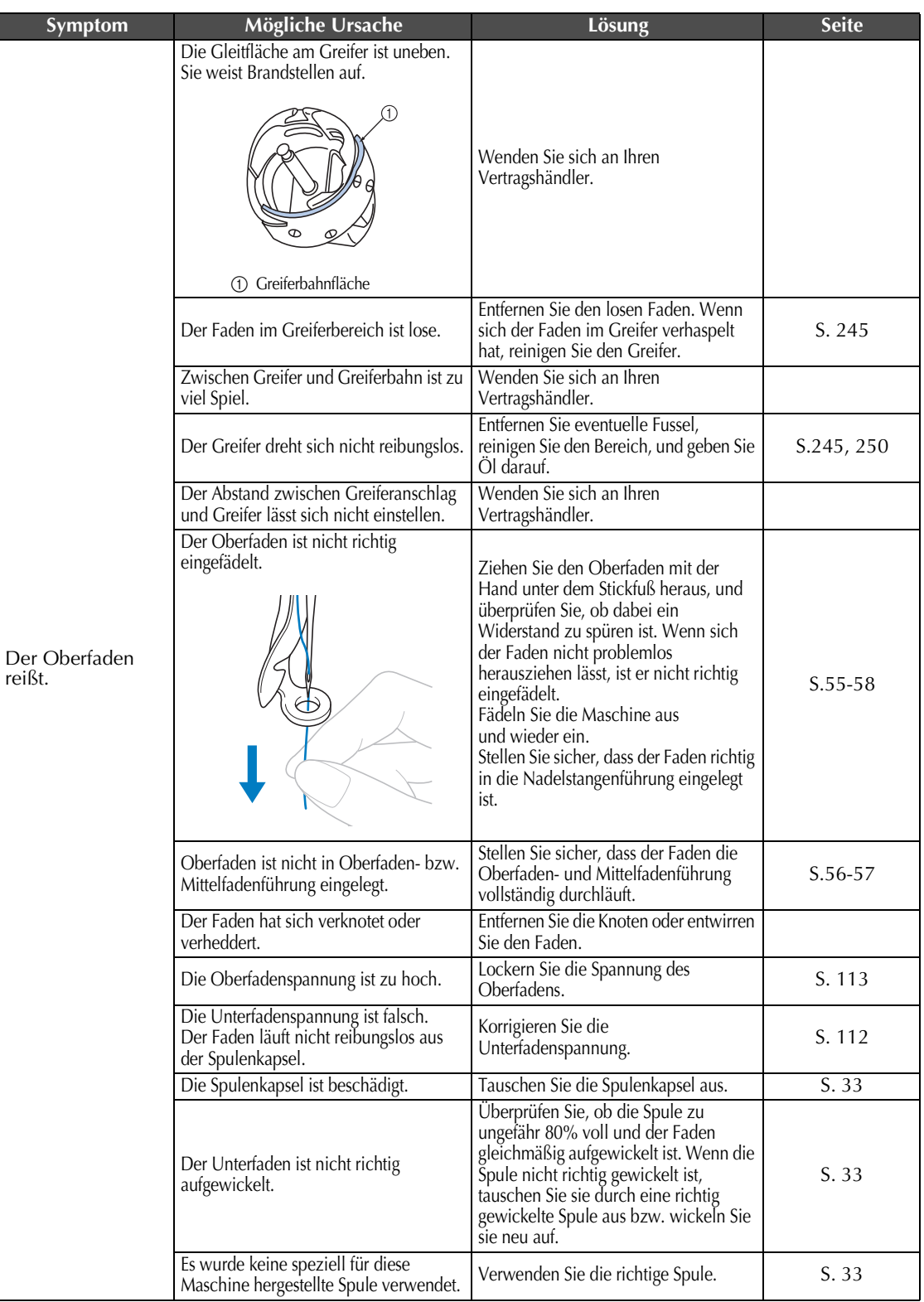

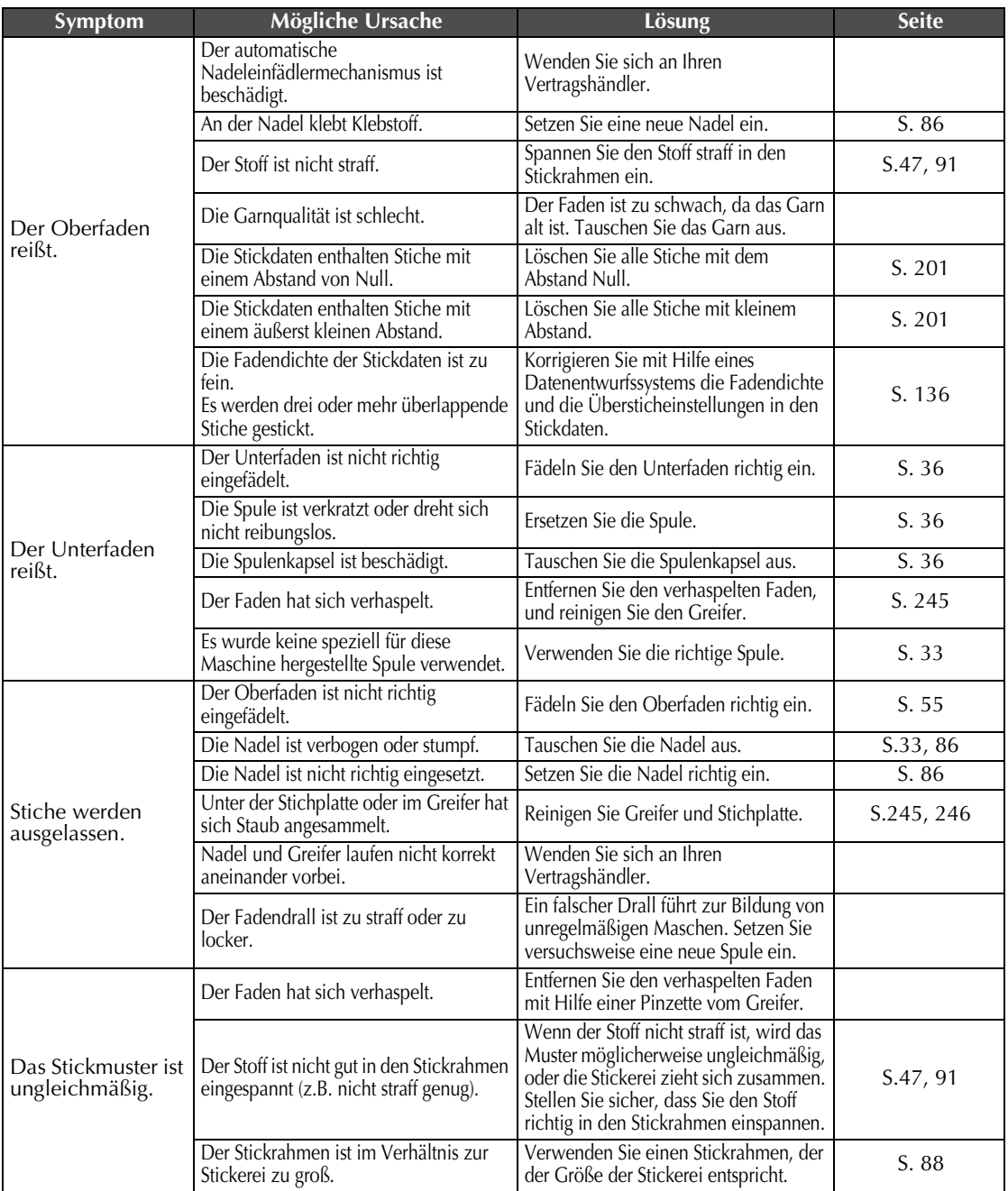

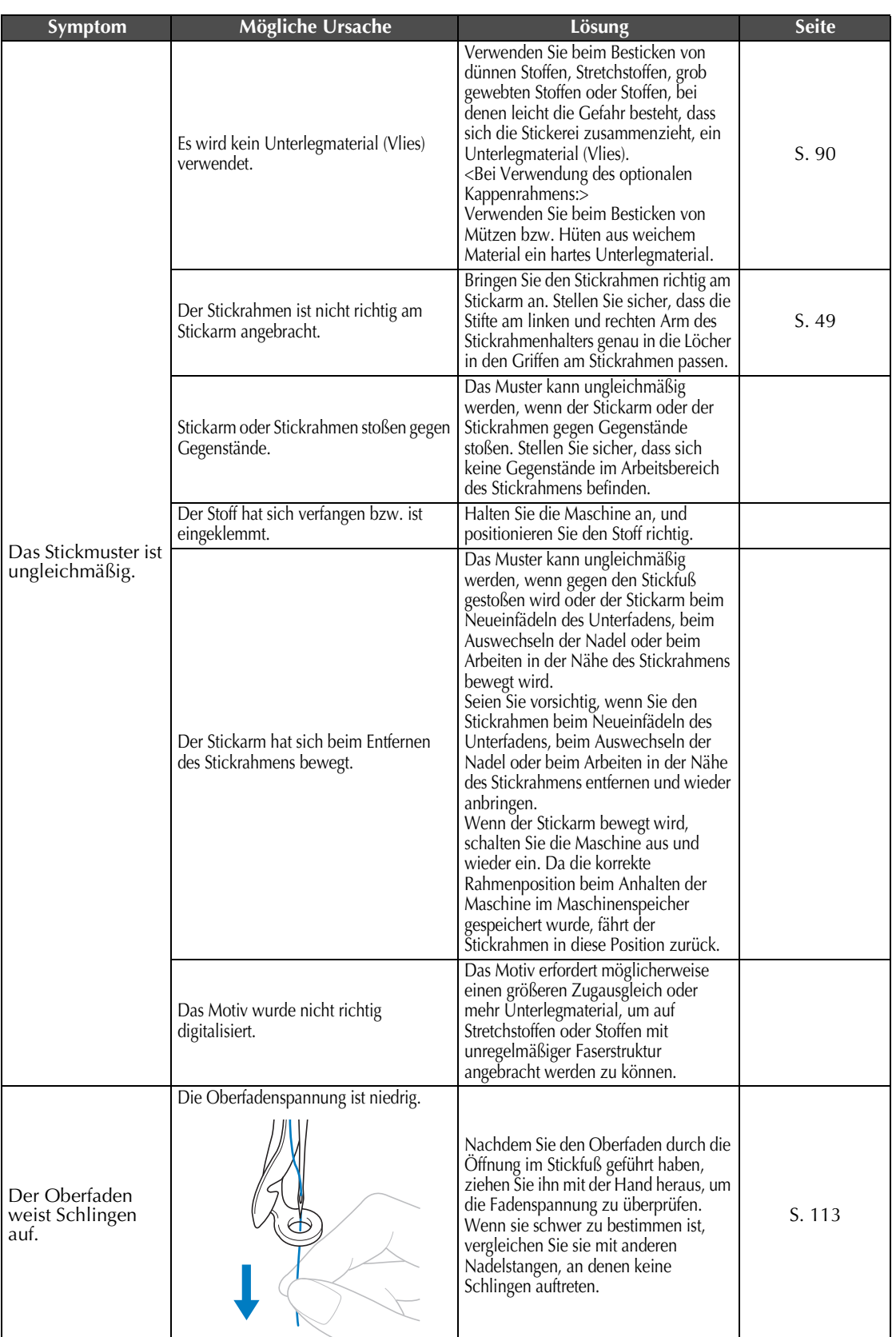

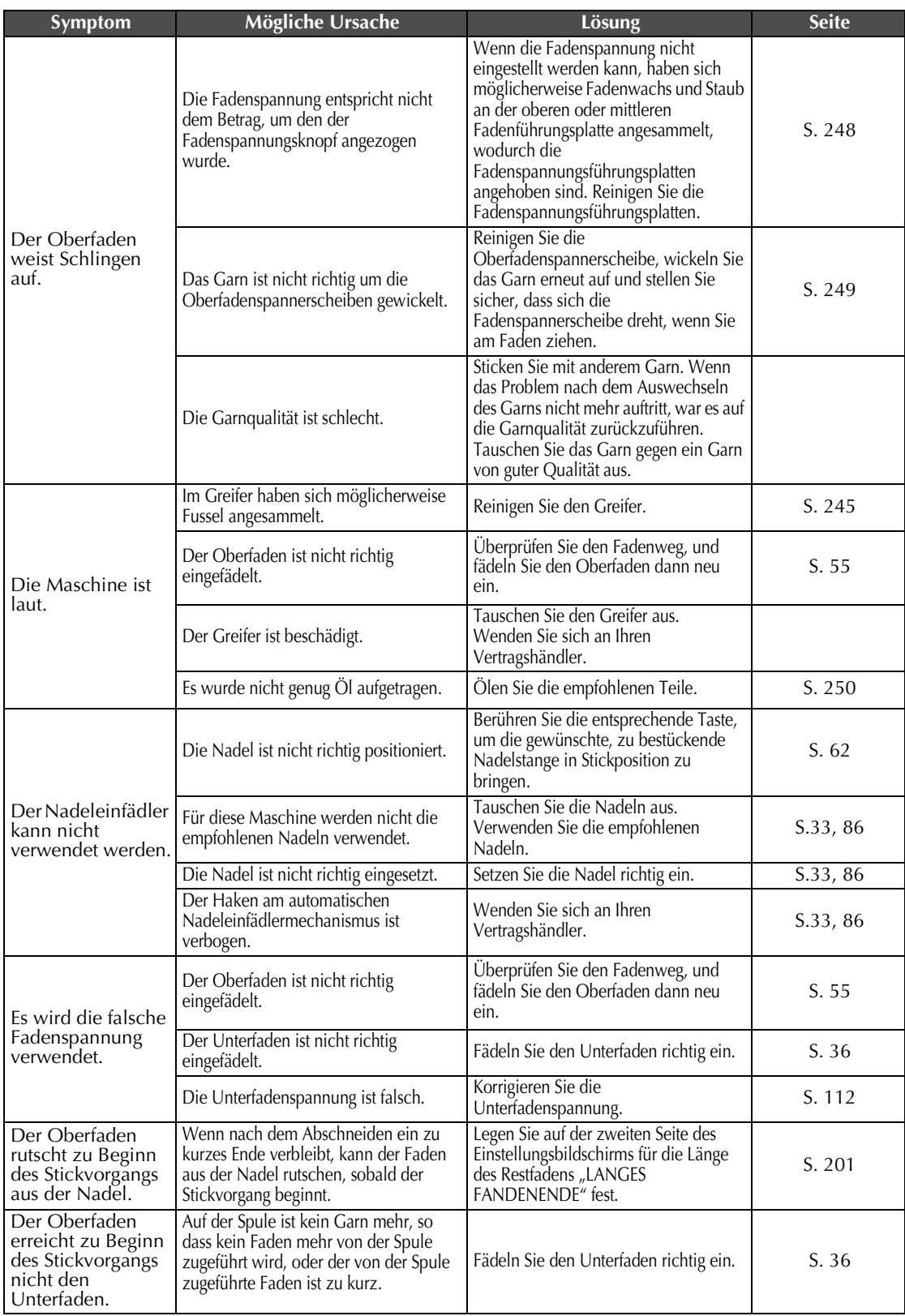

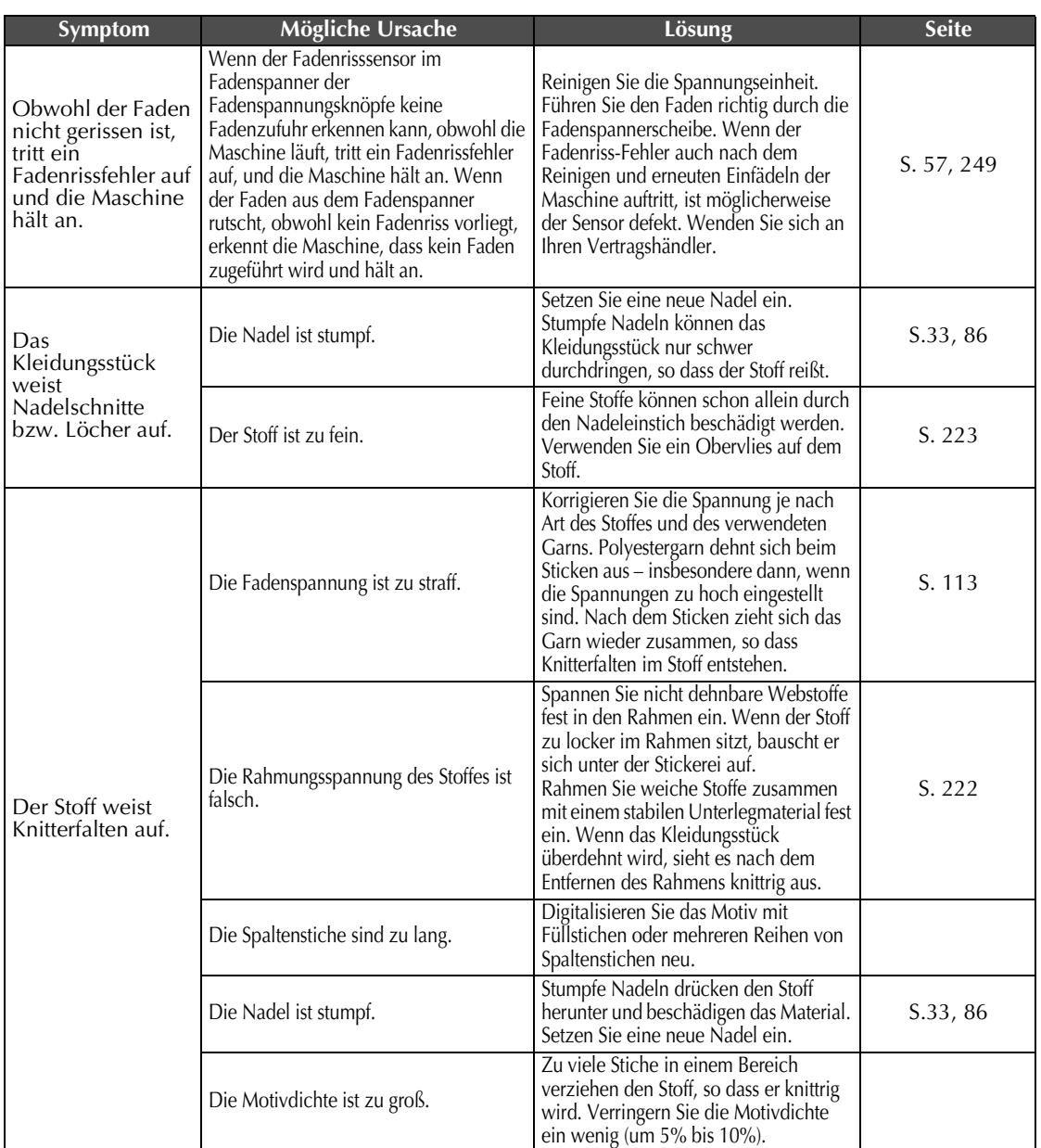

#### **VORSICHT**

- **Die Maschine ist mit einem Fadenerkennungsmechanismus ausgestattet. Wenn der Oberfaden nicht in die Maschine eingefädelt ist, arbeitet sie nicht ordnungsgemäß – auch dann nicht, wenn die Maschine entsperrt und die Start/Stopp-Taste gedrückt wird.**
- **Wenn die Maschine plötzlich anhält:**
	- **Schalten Sie die Maschine aus und ziehen Sie den Netzstecker.**
	- **Starten Sie die Maschine unter Befolgung der richtigen Schritte neu. Siehe Seite 38.**

#### **Fehlermeldungen**

Wenn Sie die Start/Stopp-Taste drücken, bevor die Maschine richtig eingestellt ist, oder wenn ein Vorgang falsch ausgeführt wird, hält die Maschine an und weist Sie durch einen Summton und eine Fehlermeldung auf einen Fehler hin. Wenn eine Fehlermeldung angezeigt wird, beheben Sie das Problem gemäß den in der Meldung angegebenen Anweisungen.

Berühren Sie serusssen, um die Meldung zu bestätigen, oder führen Sie den richtigen Vorgang durch, und

berühren Sie dann SCHLUESSEN. Wenn die Meldung erneut angezeigt wird, wenden Sie sich an Ihren Vertragshändler.

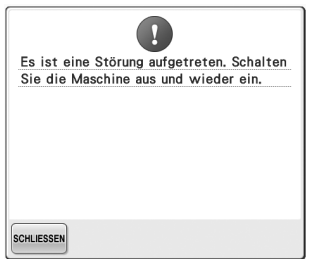

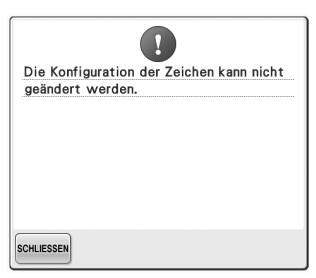

**Ein Störung ist aufgetreten. Im Textbogen sind zu viele Buchstaben Der installierte Stickrahmen ist zu für den gewählten Stickrahmen.** Ändern Sie den Text oder den Stickrahmen.

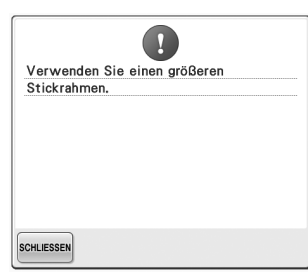

## **klein.**

Überprüfen Sie, welche Stickrahmen verwendet werden können, und installieren Sie dann einen größeren Stickrahmen (Siehe Seite 47).

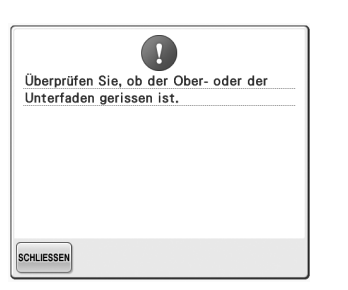

**Der Oberfaden wurde durchtrennt, oder der Faden ist aus der Fadenspannerscheibe bzw. einer Fadenführung gerutscht, oder der Faden ist nicht korrekt in die Maschine eingelegt.**

Überprüfen Sie, ob der Oberfaden die Unter- und Mittelfadenführung durchläuft, und fädeln Sie ihn ggf. richtig ein. (Siehe Seite 55.) Ist der Faden nicht gerissen, reinigen Sie die Fadenführungen und den Filz in den Fadenspannern. (Siehe Seite 248).

#### **Der Unterfaden ist gerissen oder ausgegangen.**

Überprüfen Sie, dass Faden auf die Spule gewickelt ist und auf eine Länge von ungefähr auf 50 mm (2 Zoll) herausgezogen wurde, und installieren Sie die Spule dann neu (Siehe Seite 36).

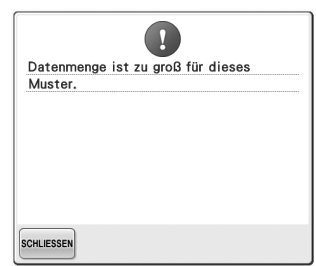

**Die editierten Muster benötigen zu viel Speicher oder Sie editieren zu viele Muster für den Speicher.**

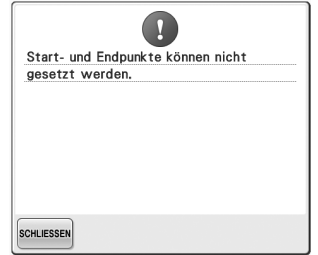

#### **Der Stickvorgang kann nicht an der festgelegten Startposition begonnen werden.**

Ändern Sie die Startposition oder spannen Sie den Faden neu ein und ändern Sie die Stickposition. (Siehe Seite 123, 124.)

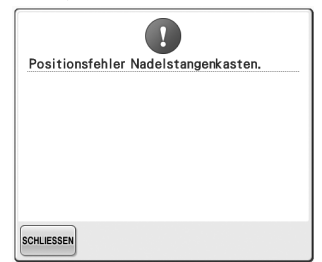

**Der Nadelstangenkasten hat an einer falschen Position angehalten.** Berühren Sie <sub>SCHLIESSEN</sub>, um den

Nadelstangenkasten automatisch zurückzusetzen.

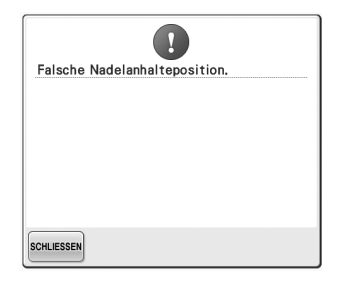

#### **Die Nadel hat an einer falschen Position angehalten.**

Drehen Sie das Handrad so, dass die Markierung am Handrad oben ist.

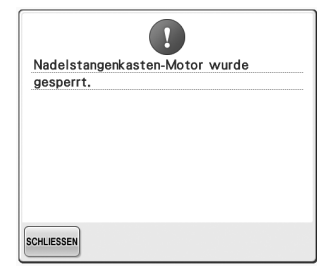

**Der Motor des Nadelstangenkastens blockiert.** Berühren Sie [SCHLIESSEN], um den

Nadelstangenkasten automatisch

zurückzusetzen.

Ñ Ausgangspositionsfehler Nadelstangenkasten. **SCHLIESSEN** 

**Der Nadelstangenkasten konnte nicht in seine Ausgangsposition bewegt werden.**

Berühren Sie [SCHLIESSEN], um den

Nadelstangenkasten automatisch zurückzusetzen.

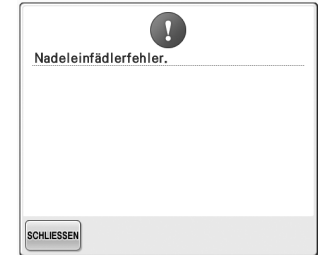

**Der automatische Nadeleinfädlermechanismus funktioniert nicht richtig.** Entfernen Sie den im automatischen

Nadeleinfädlermechanismus verfangenen Faden, und berühren Sie

dann schliessen

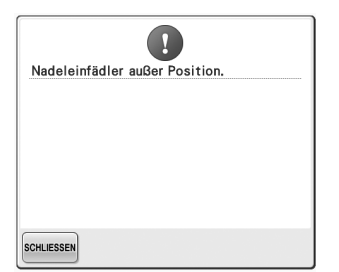

**Beim Einfädeln des Fadens in die Nadel mit dem automatischen Nadeleinfädlermechanismus wurde ein anderer Vorgang durchgeführt.** Drücken Sie die automatische Nadeleinfädlertaste, und führen Sie den anderen Vorgang erst dann durch, wenn der Faden in die Nadel eingefädelt wurde (Siehe Seite 59).

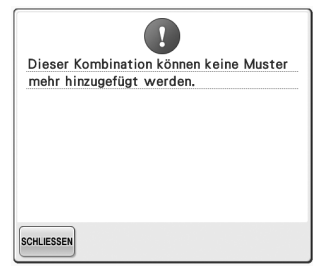

**Die Anzahl der gewählten Muster übersteigt den verfügbaren Speicherplatz.**

Löschen Sie einige Muster aus dem Speicher der Maschine.

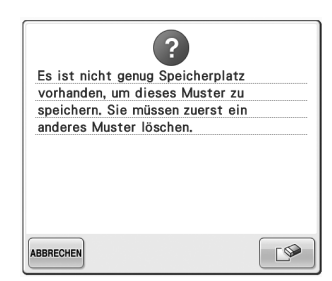

**Das Muster konnte nicht gespeichert werden, da der Speicher voll ist.** Löschen Sie einige Muster.

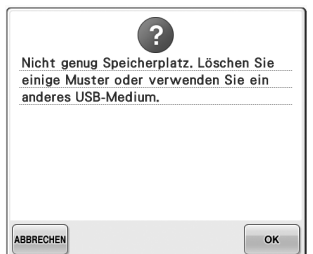

**Die Speicherkapazität des USB-Mediums wurde überschritten.** In der Maschine oder auf dem USB-Medium sind zu viele Daten.

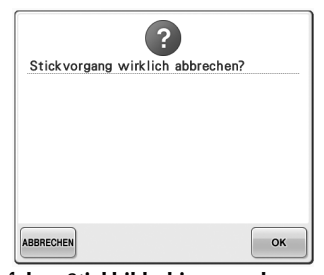

**Auf dem Stickbildschirm wurde** 

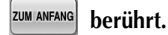

Berühren Sie | ok |, um zum Stickeinstellungsbildschirm zurückzukehren. Die vorherige Stickarbeit auf dem Stickbildschirm wird gelöscht.

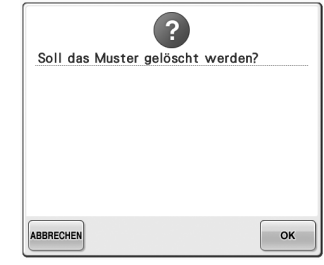

**Das ausgewählte Muster wird gelöscht, weil berührt wurde.**

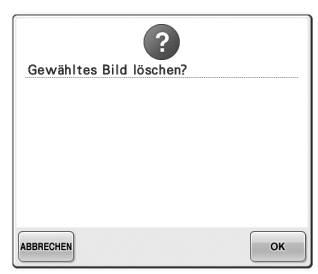

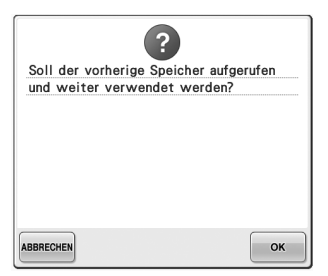

#### **Das Bild wird gelöscht. Die Maschine wurde während des Stickens aus- und dann wieder eingeschaltet.**

Berühren Sie | ok |, um die Maschine wieder in den Zustand (Stickmusterposition und Stichanzahl) vor dem Ausschalten zurückzusetzen. Führen Sie die Prozedur in "Fortsetzen des Stickvorgangs nach dem Ausschalten der Maschine" auf Seite 110 aus, um die Nadel auszurichten und den Rest des Musters zu sticken.

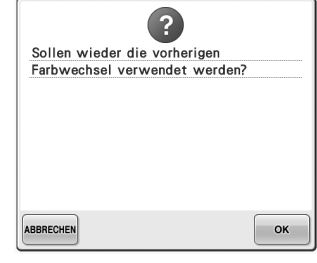

 **wurde berührt, während die Garnfarben geändert wurden.**

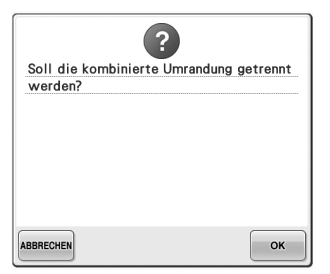

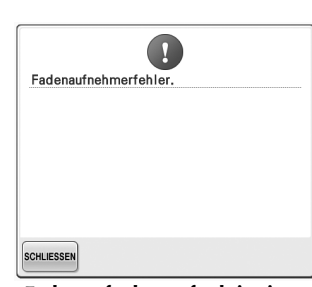

**Ein gespeichertes kombiniertes Muster Der Fadenaufnehmer funktioniert wird im Stickeinstellungs-Bildschirm gedreht.**

**nicht richtig.** Entfernen Sie den im Fadenaufnehmer verfangenen Faden.

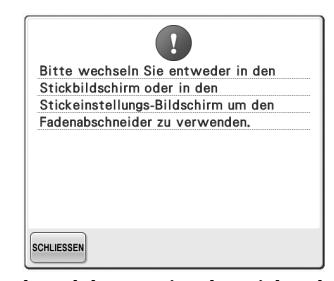

**Während der Anzeige des Stick- oder Stickeinstellungs-Bildschirmes wurde die Fadenabschneidetaste gedrückt.** Rufen Sie den Stick- oder den Stickeinstellungs-Bildschirm auf, bevor Sie die Fadenabschneidefunktion verwenden.

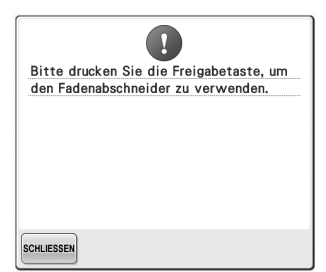

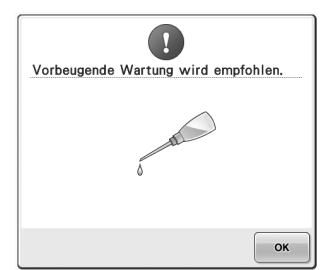

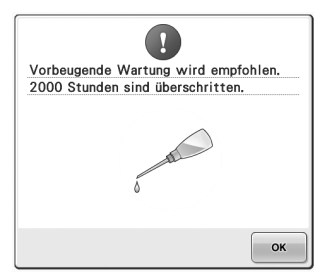

Die Fadenabschneidetaste wurde Die Maschine muss gewartet werden. (Siehe Seite 251.)

#### **vor der Freigabe der Maschine gedrückt.**

Tippen Sie auf **ASIGHERN**, um die Fadenabschneidefunktion zu verwenden.

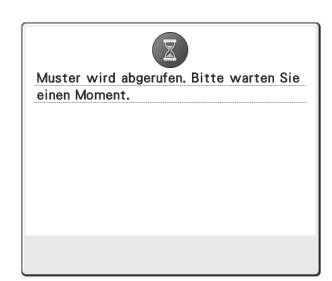

**Die Maschine ruft ein zuvor gespeichertes Muster ab.**

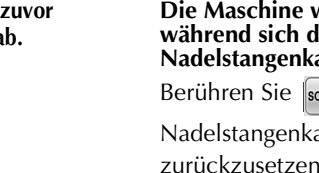

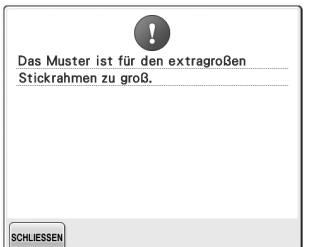

Die Buchstabenkombination ist für Der Motor blockiert aufgrund von **den extragroßen Stickrahmen zu groß.**

Ändern Sie die Buchstabenkombination oder wechseln Sie den Stickrahmen.

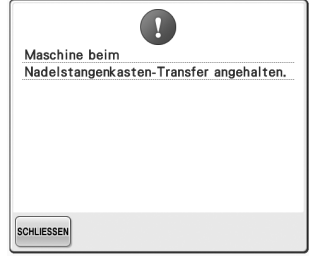

**Die Maschine wurde angehalten, während sich der Nadelstangenkasten bewegte.**

Berühren Sie [schLIESSEN], um den

Nadelstangenkasten automatisch zurückzusetzen.

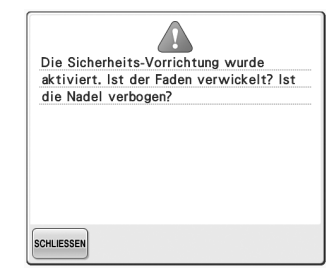

**verwickelten Fäden oder anderer Probleme mit dem Fadentransport.** Wenn sich der Faden in der Spulenkapsel verwickelt hat, die Greiferbahn reinigen und dann ölen. (Siehe Seite 247 und 251.)

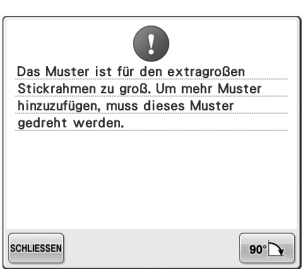

#### **Das kombinierte Buchstabenmuster ist für den Stickrahmen zu groß.**

Drehen Sie das Muster um 90 Grad und fahren Sie dann mit der Kombination von Buchstaben fort.

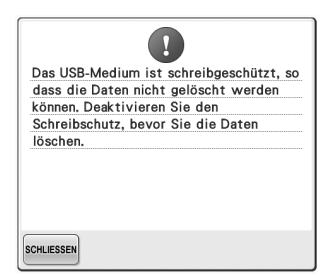

**Das USB-Medium ist schreibgeschützt.** Deaktivieren Sie den Schreibschutz.

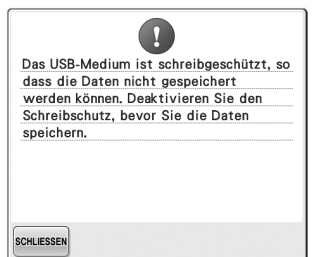

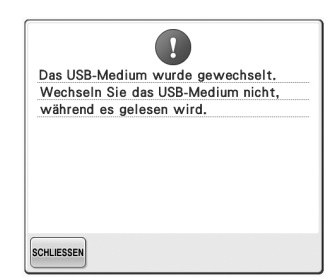

#### **Das USB-Medium ist schreibgeschützt.**

Berühren Sie [SCHLIESSEN] und

deaktivieren Sie den Schreibschutz.

**Sie haben versucht, ein Muster auszuwählen, nachdem das USB-Medium auf dem das Muster gespeichert ist, geändert worden ist.**

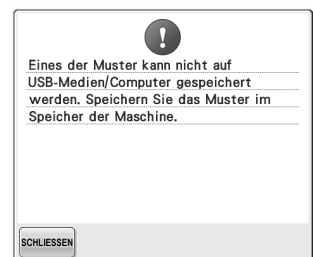

#### **Sie haben versucht, ein urheberrechtlich geschütztes Muster auf einem USB-Medium oder Computer zu speichern.**

Laut Urheberrecht können Muster, die nicht reproduziert oder editiert werden dürfen, nicht auf USB-Medien oder einem Computer gespeichert werden. Speichern Sie das Muster im Speicher der Maschine.

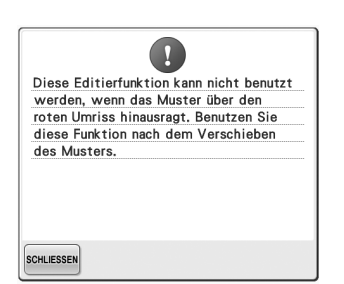

**Sie haben versucht, im** 

liegt.

SCHLIESSEN

**die rote Umrisslinie hinausragt.** Bewegen Sie das Muster so, dass es vollständig innerhalb der Umrisslinie

 $\overline{\mathbf{u}}$ Diese Stickkarte ist nicht geeignet. Nicht geeignete Karten sind Karten, die im Ausland gekauft wurden, Karten ohne Stickmuster etc. SCHLIESSEN

**Stickeditiermodus die Editierfunktion eingesetzt. Nicht verwendbare Stickkarte** 

**zu benutzen während das Muster über**  Entfernen Sie die Stickkarte.

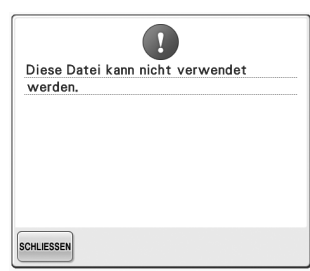

**Das Dateiformat ist mit dieser Maschine nicht kompatibel.**  Prüfen Sie die Liste der kompatiblen Dateiformate. (Siehe Seite 202.)

 $\overline{\mathbf{u}}$ Datei ist zu groß und kann nicht verwendet werden. Kleinere Datei verwenden

**Die Dateigröße übersteigt die Datenkapazität der Maschine.** Überprüfen Sie Dateigröße und Format. (Siehe Seite 202).

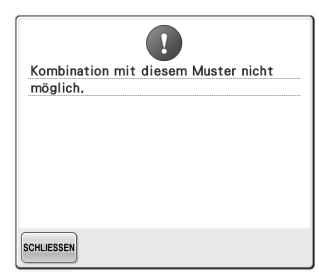

**Ein großes (aufgeteiltes) Stickmuster wurde zur Kombination mit einem anderen Stickmuster ausgewählt.** Dieses Muster kann nicht kombiniert werden.

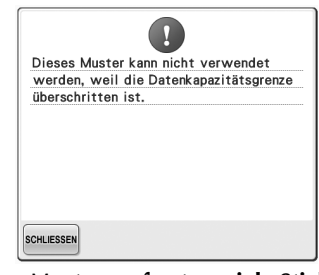

**Das Muster umfasst zu viele Stiche und kann nicht verwendet werden.** Daten mit Stichen, die über den Spezifikationen liegen (500.000 Stiche) können nicht angezeigt werden. Reduzieren Sie die Anzahl der Stiche mit Hilfe von Datendesignsoftware.

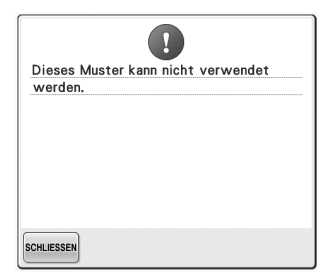

**Sie haben versucht, ein Muster zu laden, das für eine andere Maschine gespeichert worden ist.**

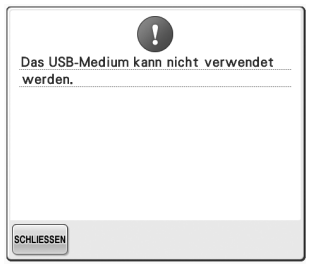

**Sie haben versucht, inkompatible Medien zu verwenden.**

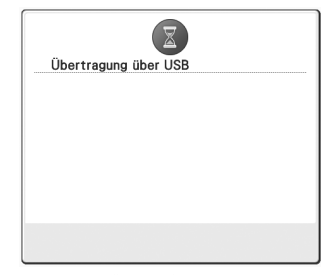

**Das USB-Medium überträgt Daten.**

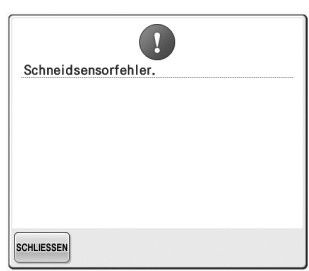

**Im Fadenabschneider kann sich Staub Mit dem USB-Medium ist ein Fehler angesammelt haben.** Reinigen Sie den Fadenabschneider. (Siehe Seite 246).

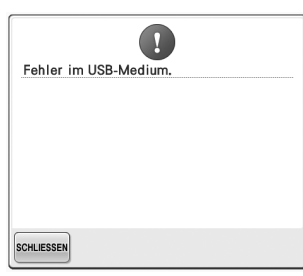

**aufgetreten.**

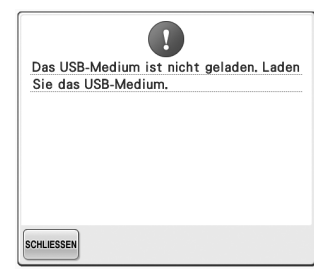

**Sie haben versucht, ohne eingelegtes USB-Medium ein Muster zu laden oder zu speichern.** Legen Sie das USB-Medium ein. Wenn eine der folgenden Meldungen angezeigt wird, wenden Sie sich an Ihren Vertragshändler.

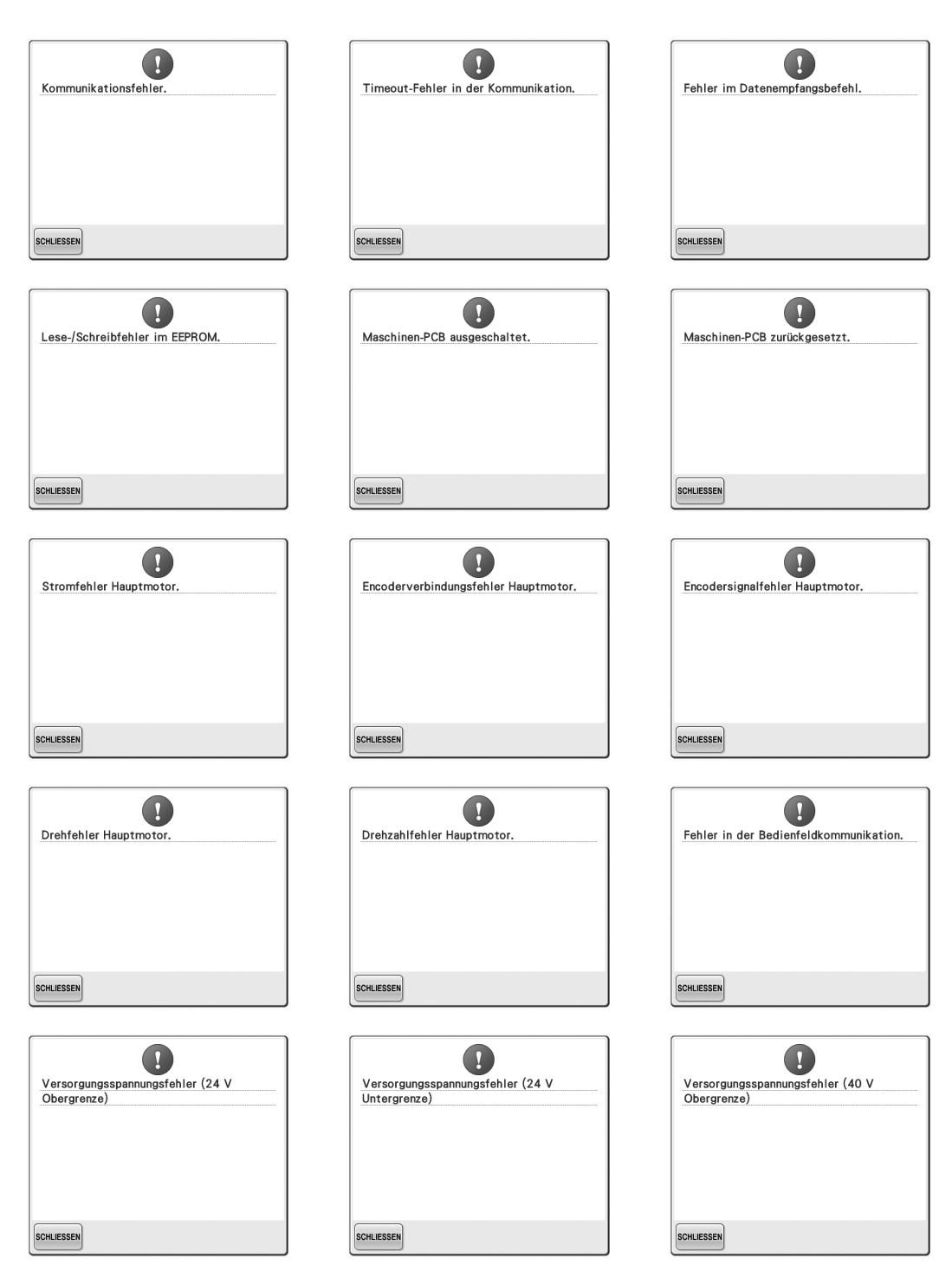

#### ANHANG -

SCHLIESSEN

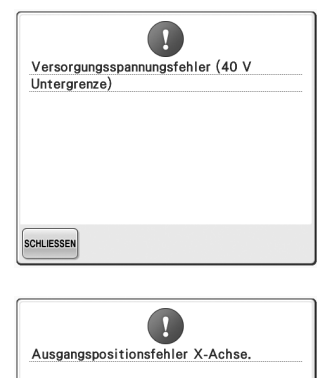

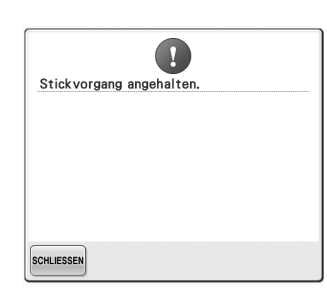

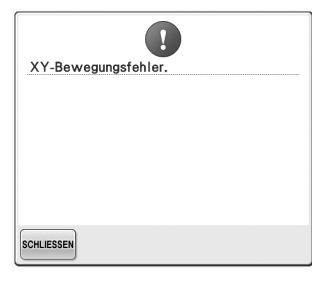

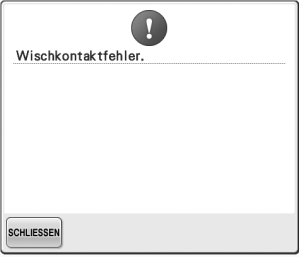

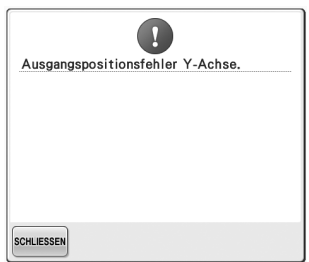

#### **Wenn die Maschine auf die Berührung einer Taste nicht reagiert**

Wenn die Maschine auf die Berührung einer Bildschirmtaste nicht reagiert (es kann keine Taste ausgewählt werden, oder die Tasten sind nicht ordnungsgemäß angeordnet), stellen Sie den Berührungsbildschirm wie unten beschrieben ein.

#### 1**Berühren Sie eine beliebige Taste auf dem Berührungsbildschirm, und schalten Sie die Maschine aus und wieder ein.**

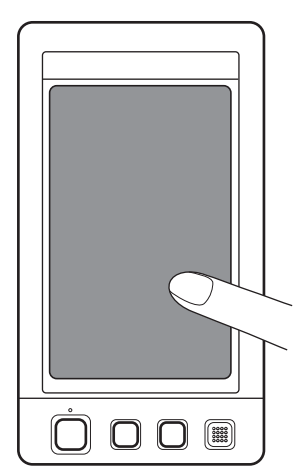

- Berühren Sie Berührungsbildschirm weiterhin, bis die unten stehende Anzeige erscheint.
- Die Start/Stopp-Taste leuchtet rot.
- $\triangleright$  Der Einstellungsbildschirm wird angezeigt.

2**Berühren Sie mit dem mitgelieferten Berührungsstift die Mitte der Kreuze 1 bis 5 auf dem Bildschirm.**

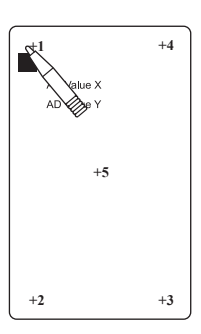

- ▶ Die Zahlen für AD Value X und AD Value Y ändern sich bei jedem Berühren eines der nummerierten Kreuze, um die Variablen anzuzeigen.
- Wenn der Summer nach dem Berühren von Nummer 5 ertönt, ist beim Einstellen ein Fehler aufgetreten und "ERROR" wird angezeigt. Berühren Sie die Kreuze noch einmal von 1 bis 5.

#### **VORSICHT**

● **Verwenden Sie zum Einstellen des Berührungsbildschirms grundsätzlich den mitgelieferten Berührungsstift. Verwenden Sie keine Drehbleistifte, Schraubendreher oder irgend einen anderen harten oder scharfen Gegenstand. Drücken Sie nicht zu stark auf das Display, da es sonst beschädigt werden kann.**

3**Sobald Sie die erforderlichen Einstellungen am Berührungsbildschirm durchgeführt**  haben, wird "SUCCESS" angezeigt.

# **Hinweis**

● Wenn die Tasten nach dem Einstellen des Berührungsbildschirms immer noch nicht reagieren oder der Berührungsbildschirm nicht eingestellt werden kann, wenden Sie sich an Ihren Vertragshändler.

4**Schalten Sie die Maschine aus und dann wieder ein.**

# **Technische Daten**

#### **Technische Daten der Stickmaschine**

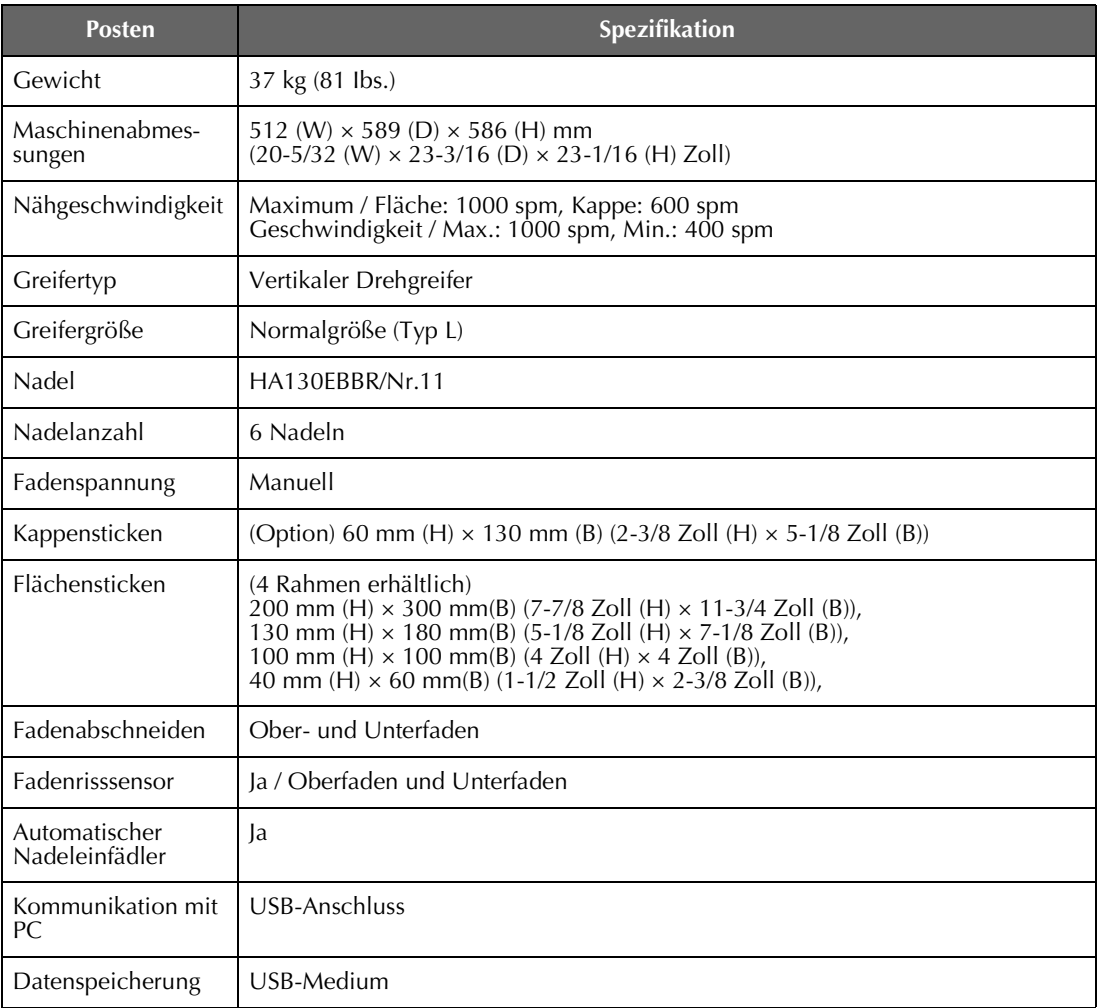

### **Aktualisieren der Maschinensoftware**

Zum Laden von Softwareaktualisierungen für die Stickmaschine können Sie USB-Medien oder einen Computer verwenden.

Wenn eine Software-Aktualisierung auf "http://solutions.brother.com" erhältlich ist, laden Sie bitte die Dateien unter Beachtung der Anweisungen auf der Internetseite und den unten aufgeführten Schritten herunter.

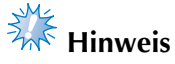

Wenn Sie USB-Medien zur Aktualisierung der Software verwenden, achten Sie darauf, dass sich außer der Upgrade-Datei keine anderen Daten auf dem USB-Medium befinden, das Sie für diese Aktualisierung benutzen.

#### **Aktualisierung mit USB-Medien**

**Halten Sie die Taste "Automatisches Einfädeln" gedrückt und schalten Sie die Maschine ein.**

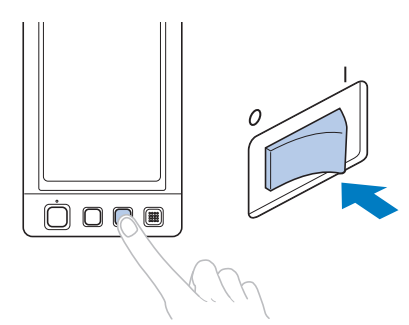

**Der folgende Bildschirm wird angezeigt.** 

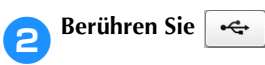

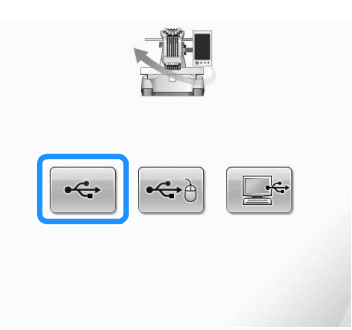

3**Stecken Sie das USB-Medium in den Primär-USB-Anschluss (oben) der Maschine ein. Das Medium darf nur die Upgrade-Datei enthalten.**

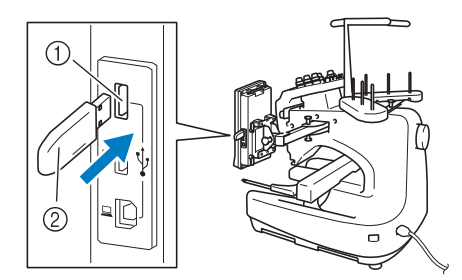

1 Primär-USB-Anschluss (oben) für Medien 2 USB-Medium

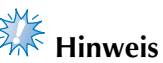

Nach dem Einlegen von USB-Medien beginnt die Zugriffslampe zu blinken und es dauert ca. 5–6 Sekunden, bis das Medium erkannt wird. (Die Zeit ist abhängig vom USB-Medium).

*7*

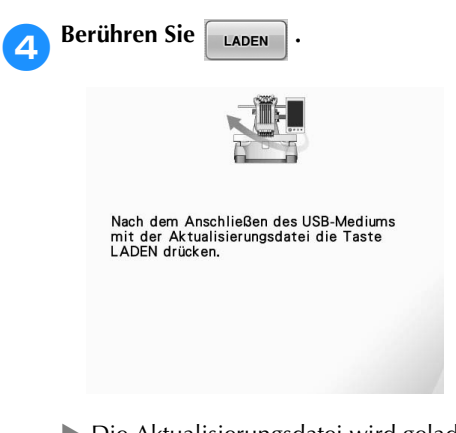

 $\triangleright$  Die Aktualisierungsdatei wird geladen.

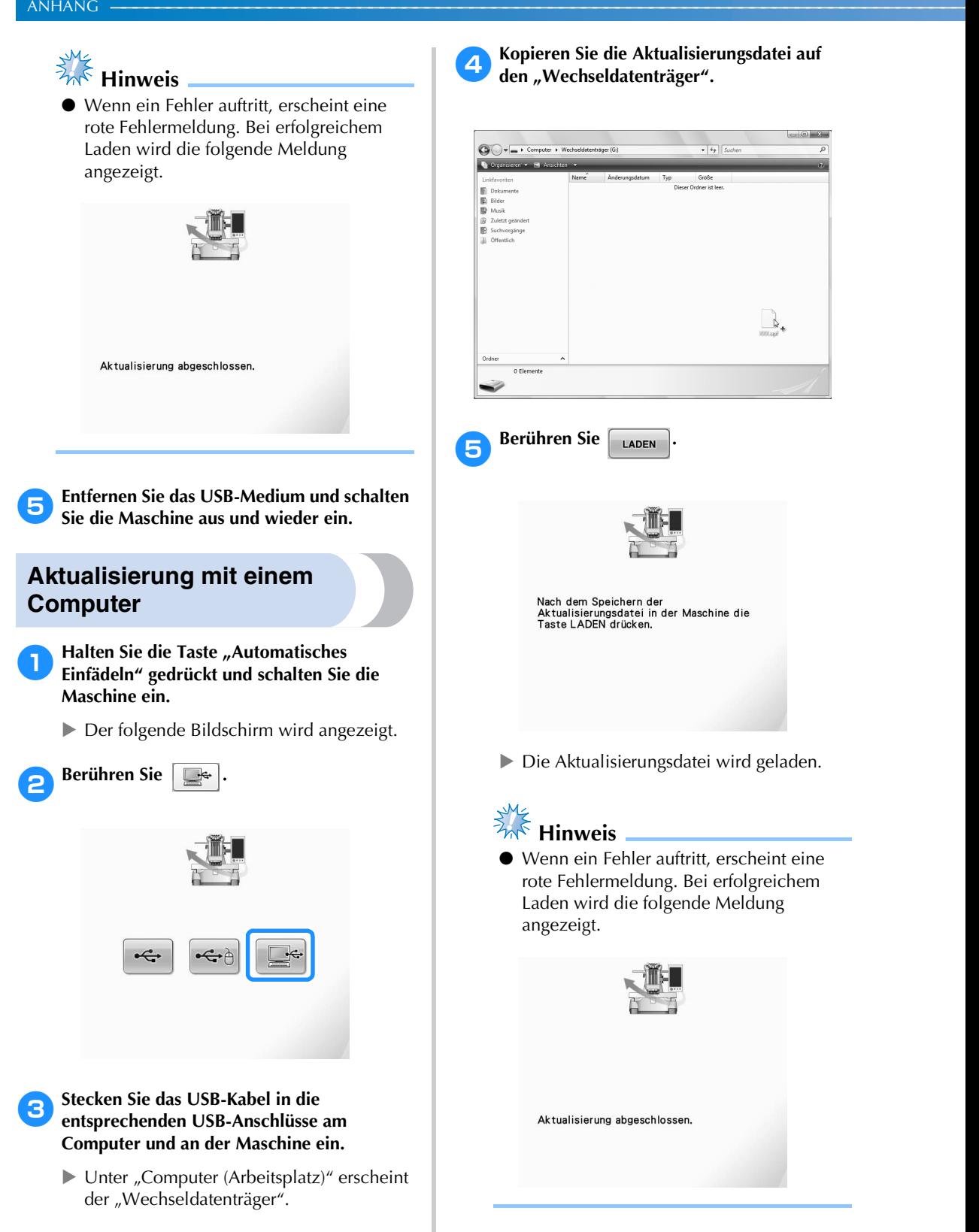

6**Trennen Sie das USB-Kabel und schalten Sie die Maschine aus und wieder ein.**

# **Index**

#### **Symbole**

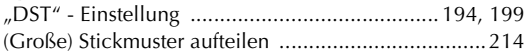

#### **A**

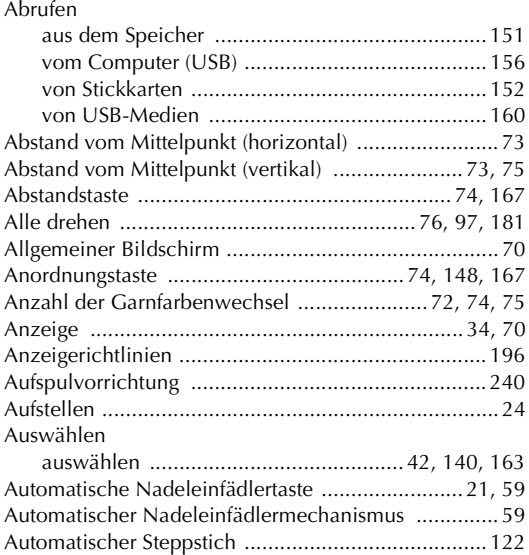

#### **B**

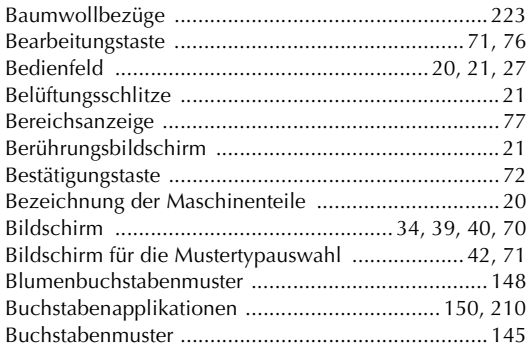

#### **C**

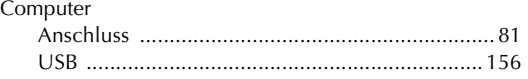

#### **D**

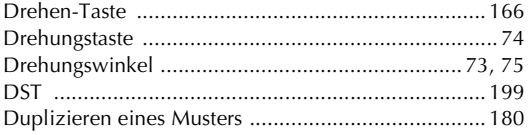

#### **E**

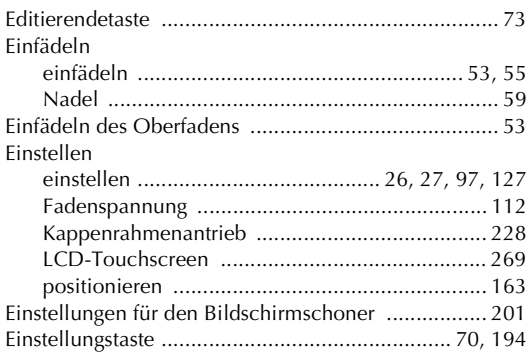

#### **F**

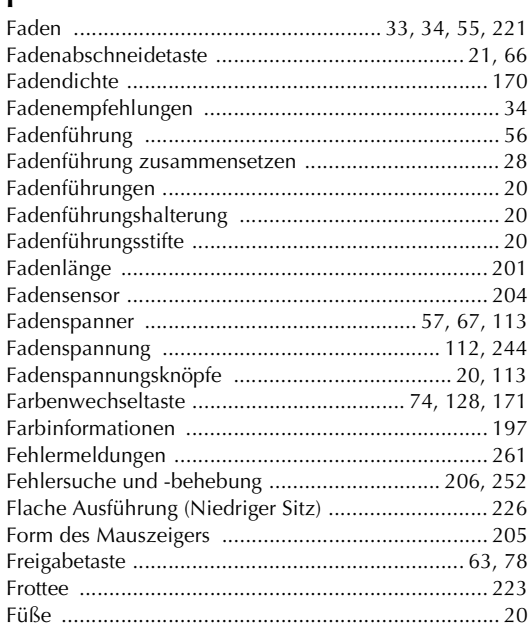

#### **G**

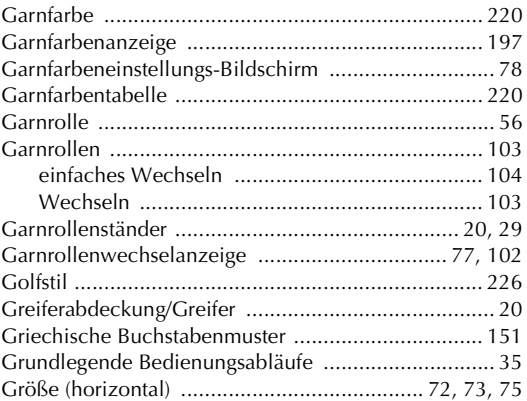

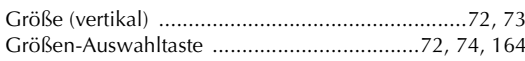

#### $\overline{\mathsf{H}}$

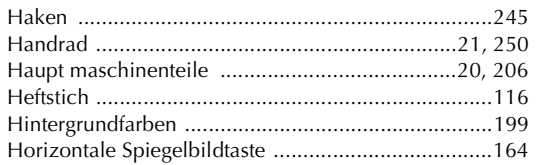

#### $\mathbf I$

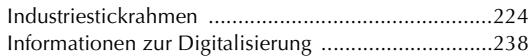

#### $\mathbf{J}$

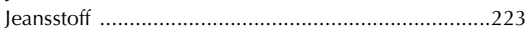

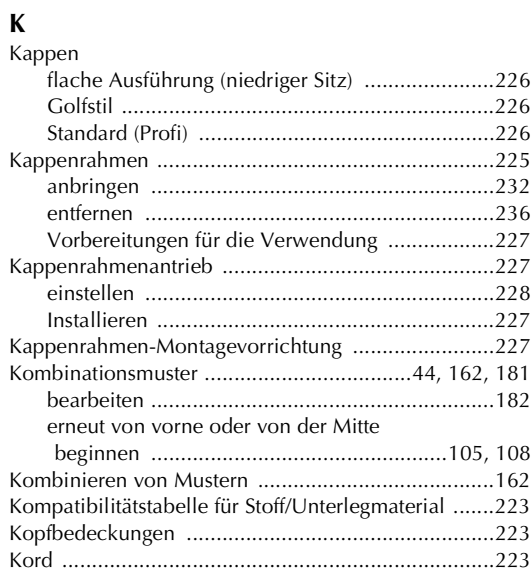

#### $\mathbf{L}$

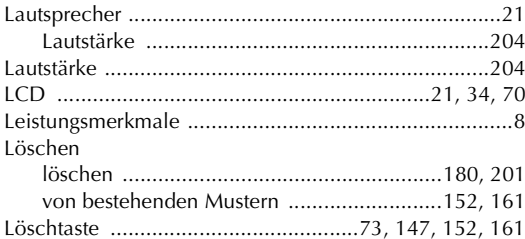

#### $\overline{\mathsf{M}}$

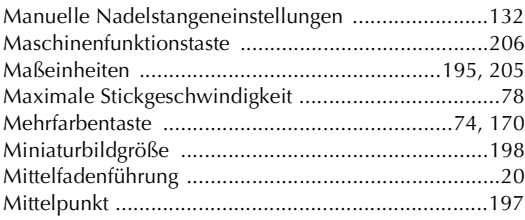

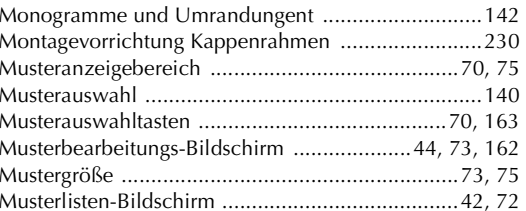

#### $\overline{\mathsf{N}}$

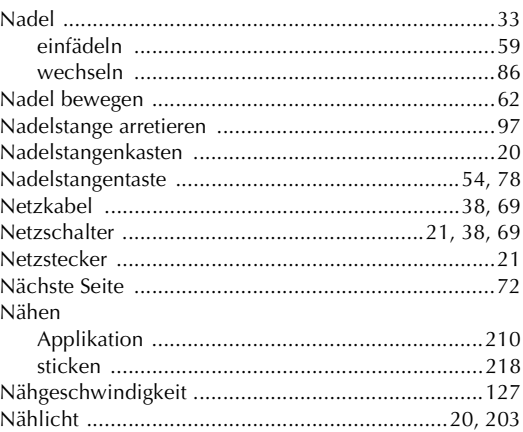

#### $\mathbf{o}$

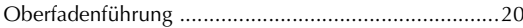

#### $\mathbf{P}$

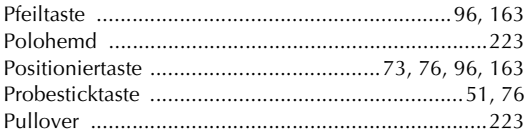

#### $\pmb{\mathsf{R}}$

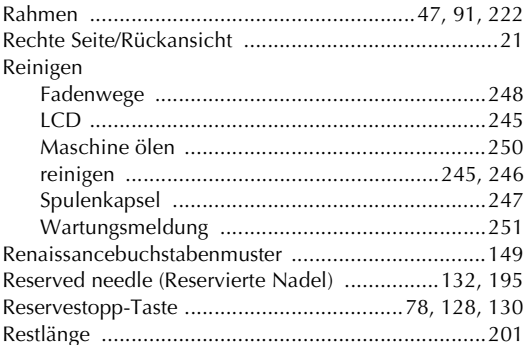

#### $\mathbf{s}$

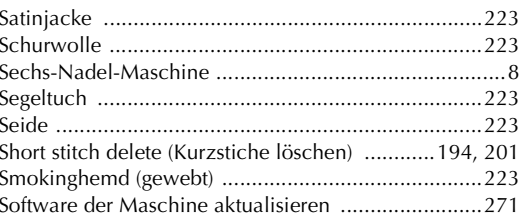

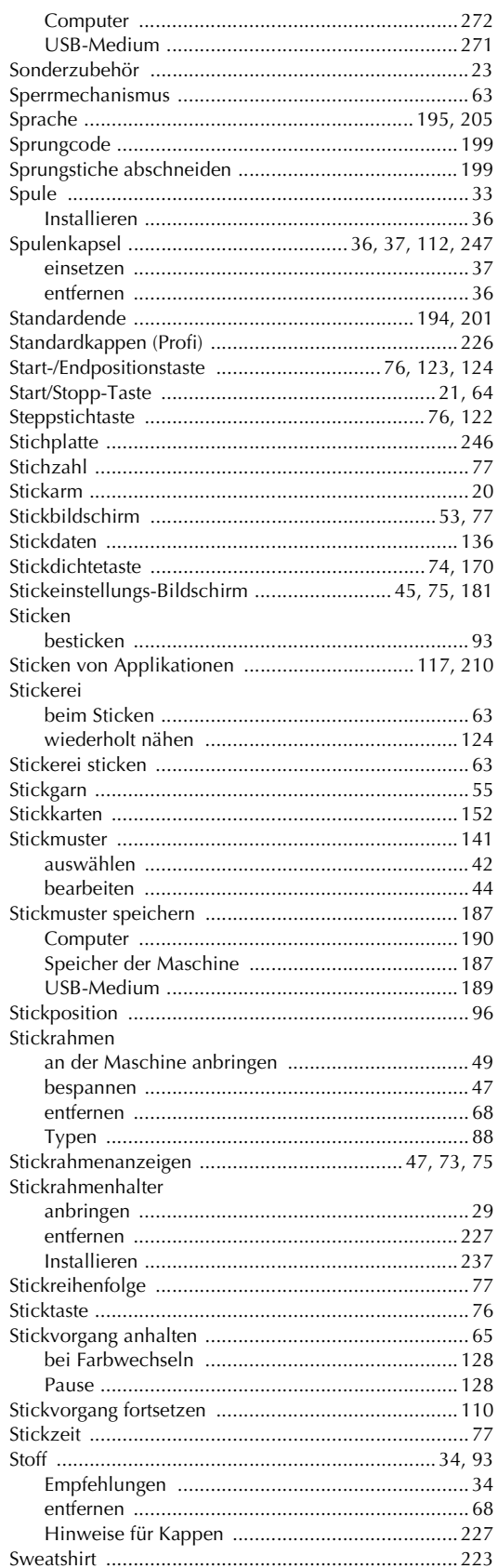

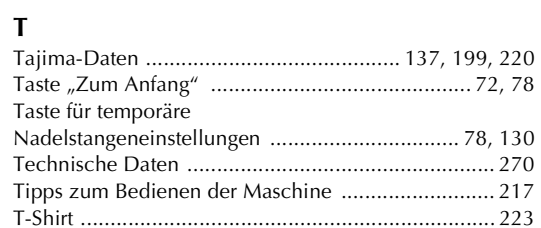

#### $\overline{U}$

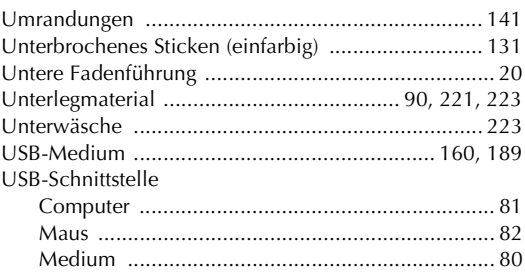

#### $\mathbf V$

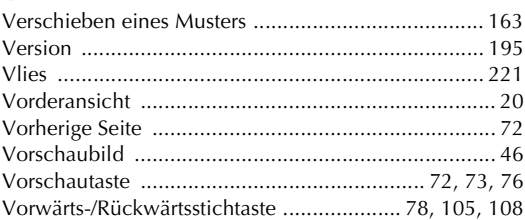

#### W

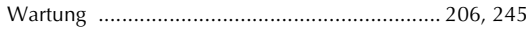

#### $\mathbf Z$

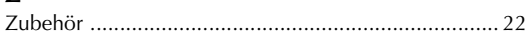

#### Ä

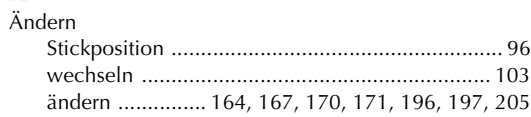

### Ö

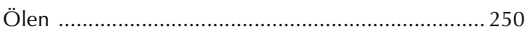

#### Ü

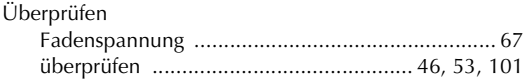

Weitere Informationen finden Sie unter **http://solutions.brother.com** für Produktsupport und Antworten zu häufig gestellten Fragen (FAQs).

> **Germar** 884-T05 XE6564-001 Printed in Taiwan